#### **JD Edwards World**

Fixed Assets Guide Release A9.3.x **E21539-04**

April 2013

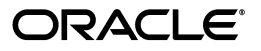

JD Edwards World Fixed Assets Guide, Release A9.3.x

E21539-04

Copyright © 2013, Oracle and/or its affiliates. All rights reserved.

This software and related documentation are provided under a license agreement containing restrictions on use and disclosure and are protected by intellectual property laws. Except as expressly permitted in your license agreement or allowed by law, you may not use, copy, reproduce, translate, broadcast, modify, license, transmit, distribute, exhibit, perform, publish, or display any part, in any form, or by any means. Reverse engineering, disassembly, or decompilation of this software, unless required by law for interoperability, is prohibited.

The information contained herein is subject to change without notice and is not warranted to be error-free. If you find any errors, please report them to us in writing.

If this is software or related documentation that is delivered to the U.S. Government or anyone licensing it on behalf of the U.S. Government, the following notice is applicable:

U.S. GOVERNMENT END USERS: Oracle programs, including any operating system, integrated software, any programs installed on the hardware, and/or documentation, delivered to U.S. Government end users are "commercial computer software" pursuant to the applicable Federal Acquisition Regulation and agency-specific supplemental regulations. As such, use, duplication, disclosure, modification, and adaptation of the programs, including any operating system, integrated software, any programs installed on the hardware, and/or documentation, shall be subject to license terms and license restrictions applicable to the programs. No other rights are granted to the U.S. Government.

This software or hardware is developed for general use in a variety of information management applications. It is not developed or intended for use in any inherently dangerous applications, including applications that may create a risk of personal injury. If you use this software or hardware in dangerous applications, then you shall be responsible to take all appropriate fail-safe, backup, redundancy, and other measures to ensure its safe use. Oracle Corporation and its affiliates disclaim any liability for any damages caused by use of this software or hardware in dangerous applications.

Oracle and Java are registered trademarks of Oracle and/or its affiliates. Other names may be trademarks of their respective owners.

Intel and Intel Xeon are trademarks or registered trademarks of Intel Corporation. All SPARC trademarks are used under license and are trademarks or registered trademarks of SPARC International, Inc. AMD, Opteron, the AMD logo, and the AMD Opteron logo are trademarks or registered trademarks of Advanced Micro Devices. UNIX is a registered trademark of The Open Group.

This software or hardware and documentation may provide access to or information on content, products, and services from third parties. Oracle Corporation and its affiliates are not responsible for and expressly disclaim all warranties of any kind with respect to third-party content, products, and services. Oracle Corporation and its affiliates will not be responsible for any loss, costs, or damages incurred due to your access to or use of third-party content, products, or services.

# **Contents**

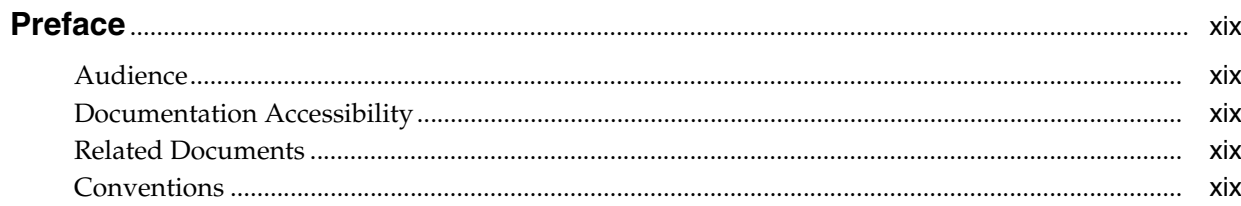

## 1 Overview to Fixed Assets

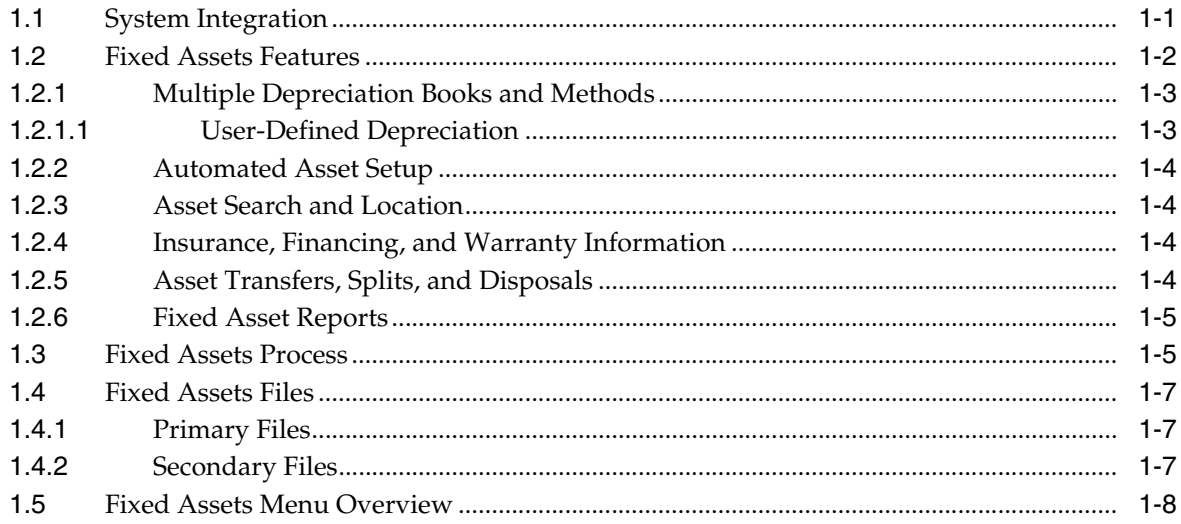

# **Part I** Asset Identification

#### 2 Overview to Asset Identification

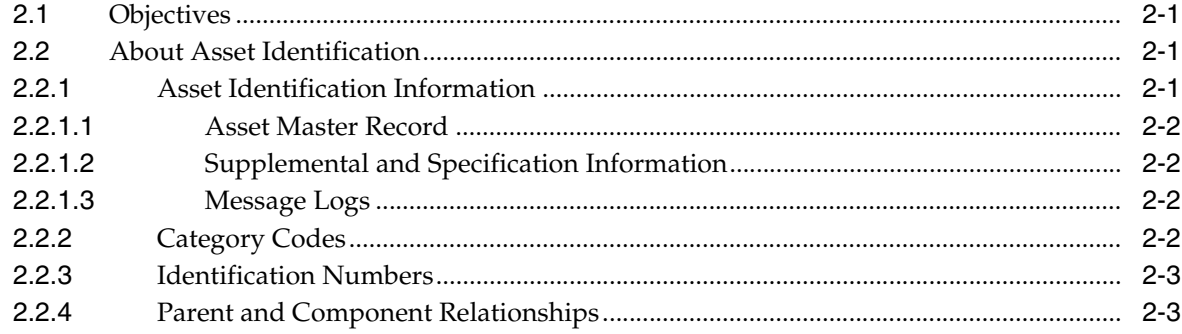

#### 3 Create an Asset Master Record

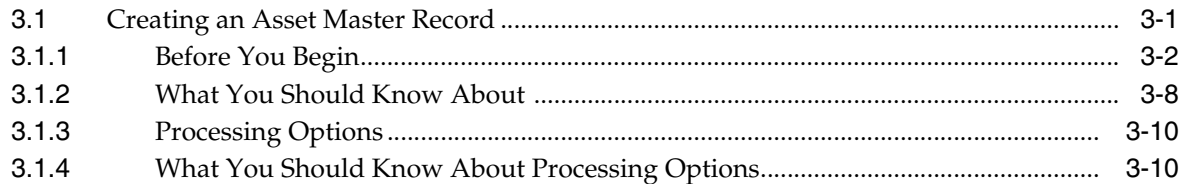

#### 4 Verify Depreciation Information

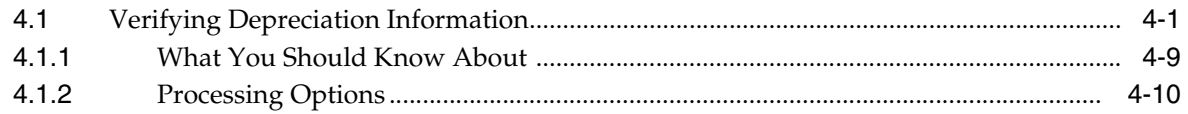

#### 5 Enter Additional Asset Information

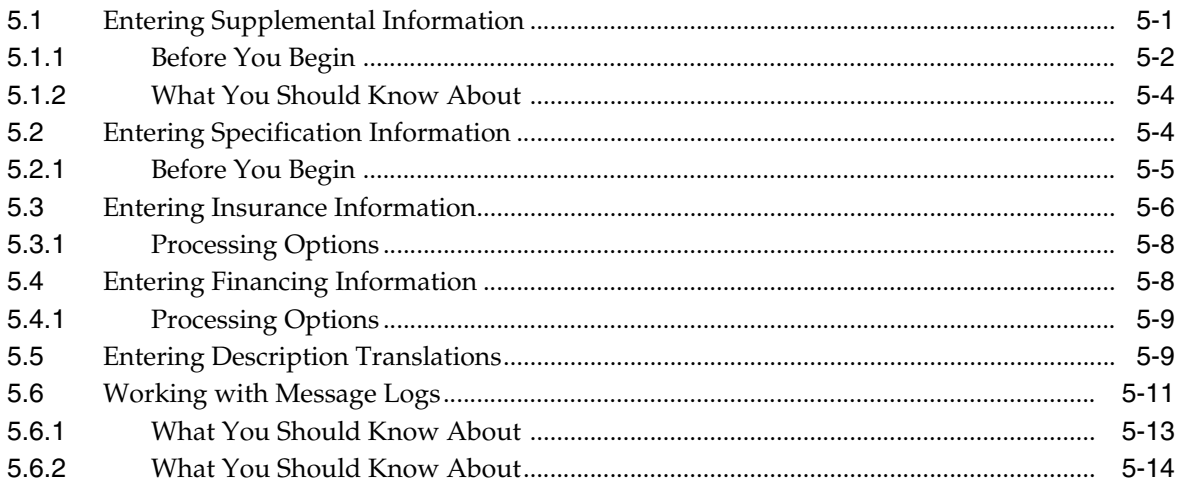

### 6 Search for Asset Information

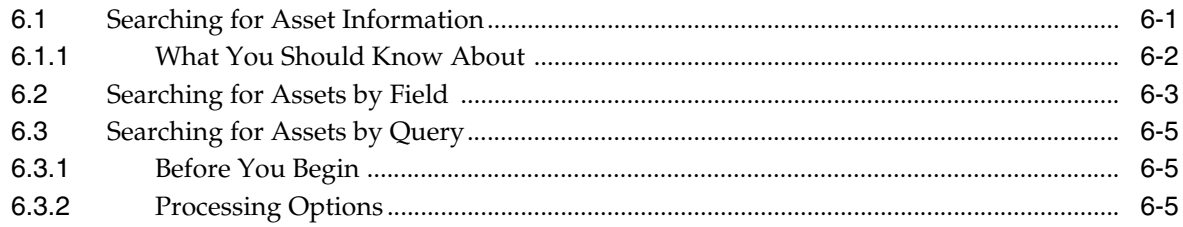

## 7 Locate Parent and Component Information

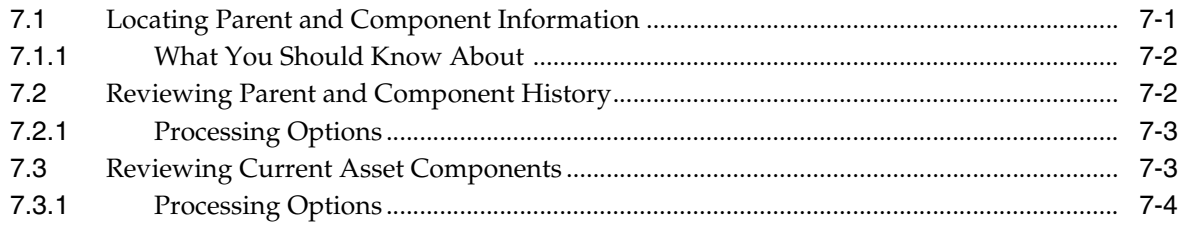

#### 8 Track Asset Locations

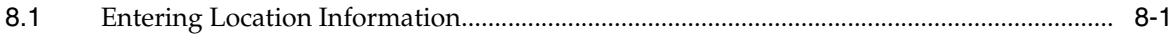

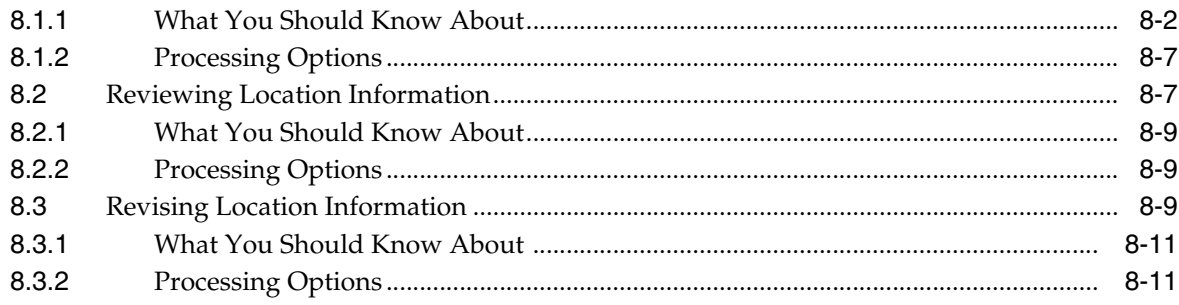

#### Part II Process G/L to Fixed Assets

#### 9 Overview to Process G/L to Fixed Assets

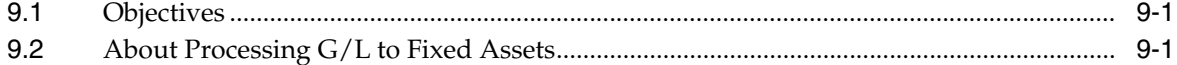

#### 10 Work with G/L Journal Entries

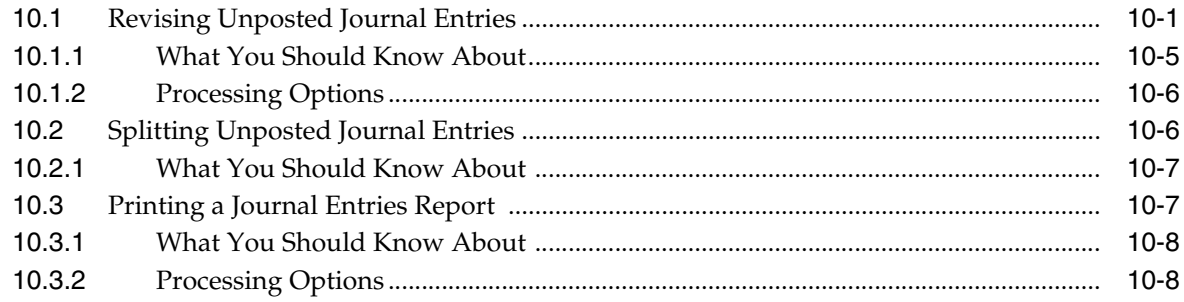

# 11 Post G/L Journal Entries to Fixed Assets

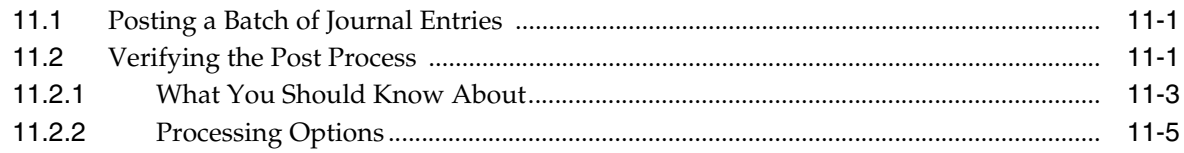

#### 12 Make Corrections to Fixed Asset Balances

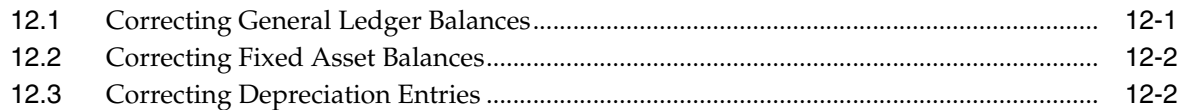

#### 13 Review Asset Costs

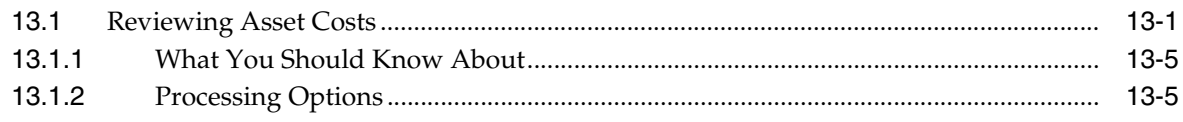

#### **14 Capitalization of Fixed Assets**

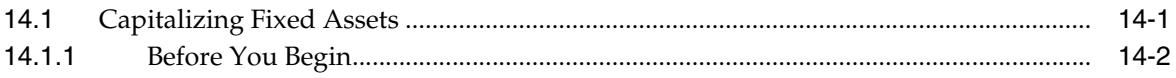

# **Part III Standard Depreciation**

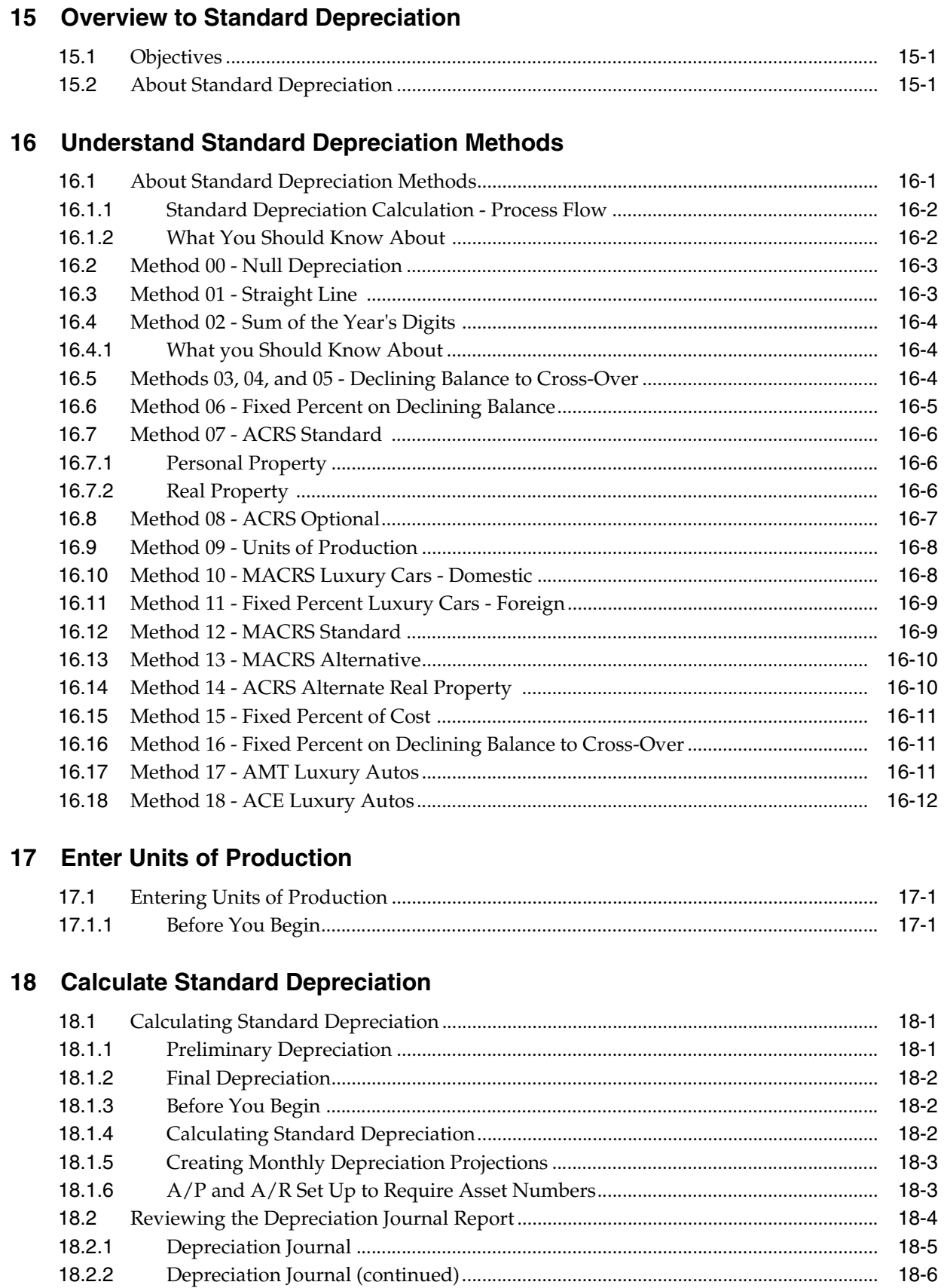

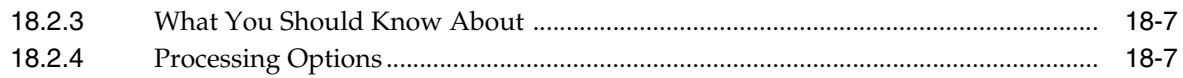

#### 19 Post Depreciation to the G/L

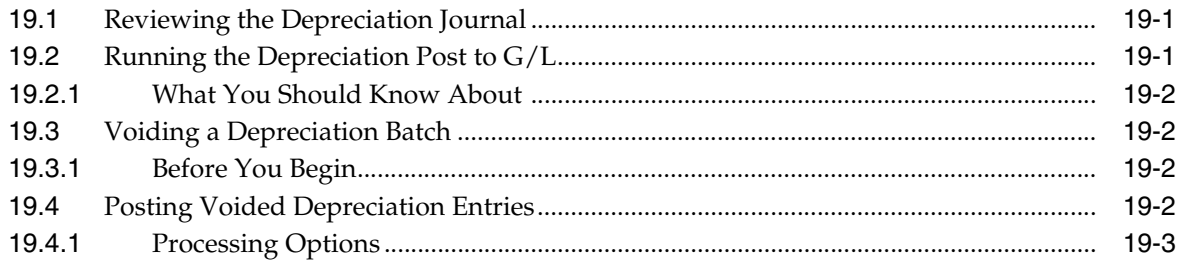

#### 20 Work with Depreciation Expense Allocations (Release A9.3 Update)

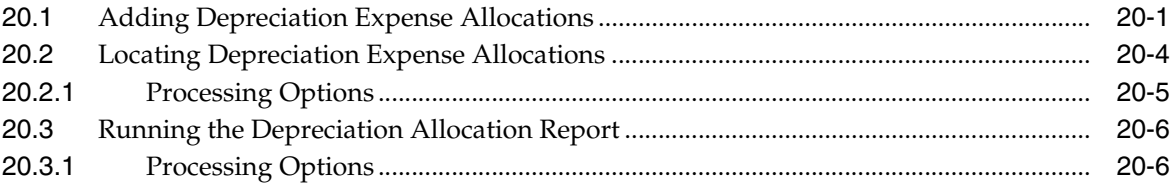

#### **Part IV User Defined Depreciation**

## 21 Overview to User Defined Depreciation

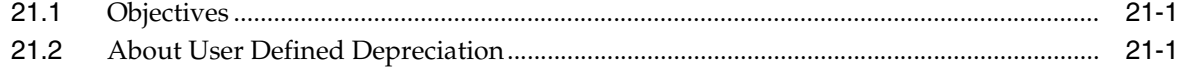

#### 22 Understand User Defined Depreciation Methods

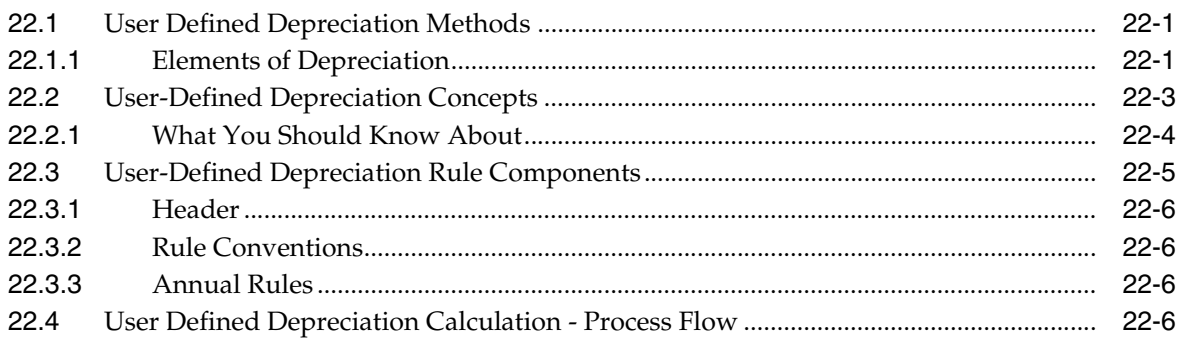

#### 23 Calculate User Defined Depreciation

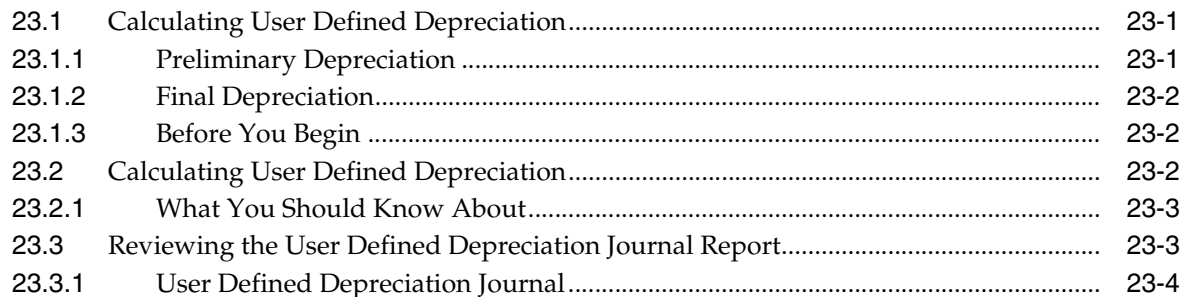

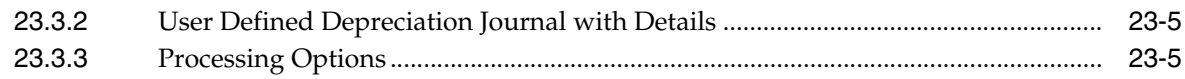

#### 24 Set Up User Defined Depreciation

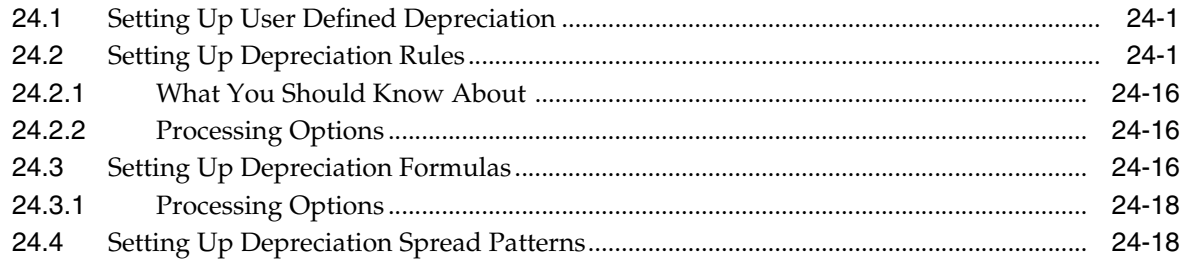

## **Part V** Fixed Asset Journal Entries

#### 25 Overview to Fixed Asset Journal Entries

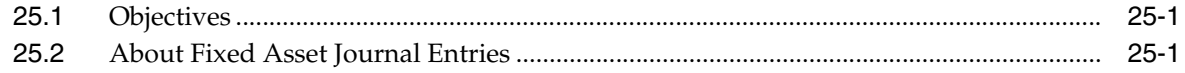

#### **26 Split Fixed Assets**

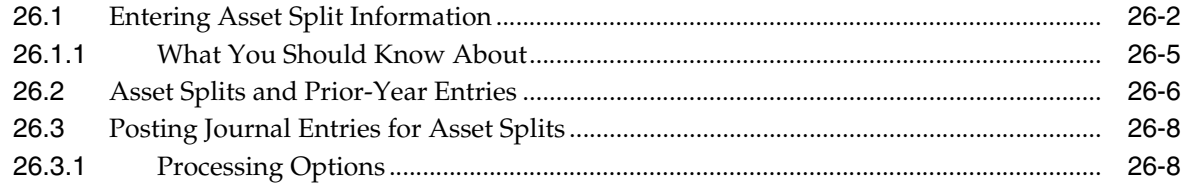

#### 27 Transfer Fixed Assets

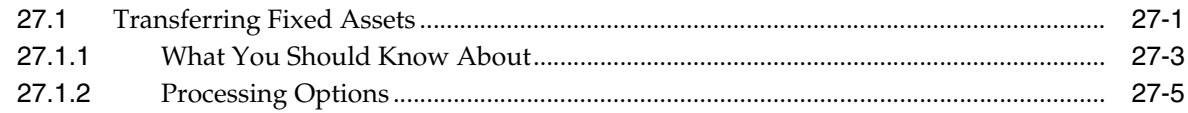

#### 28 Dispose of Fixed Assets

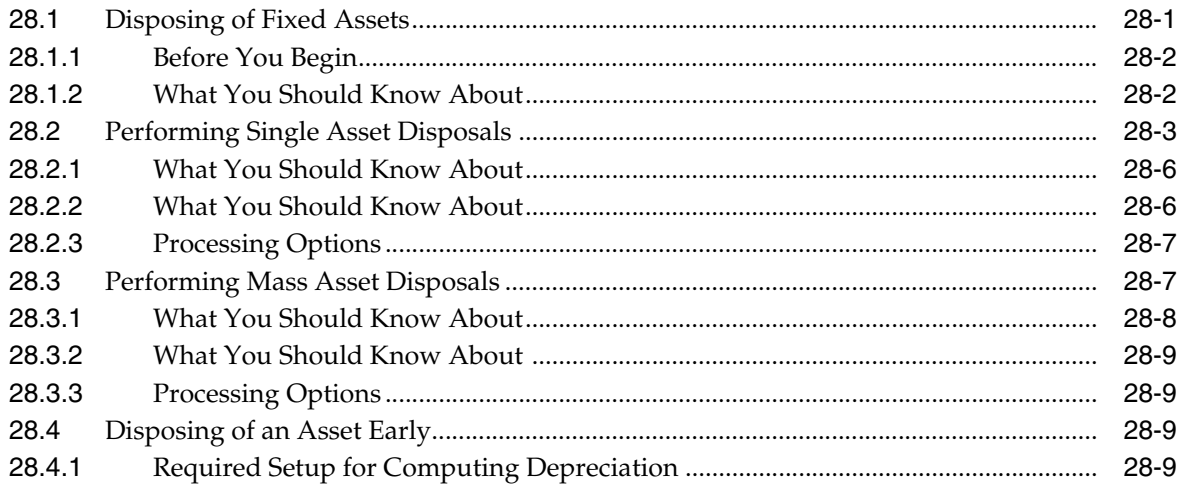

#### **Part VI Revaluation**

#### 29 Overview to Revaluation

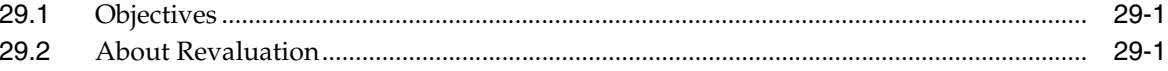

#### 30 Understand Revaluation

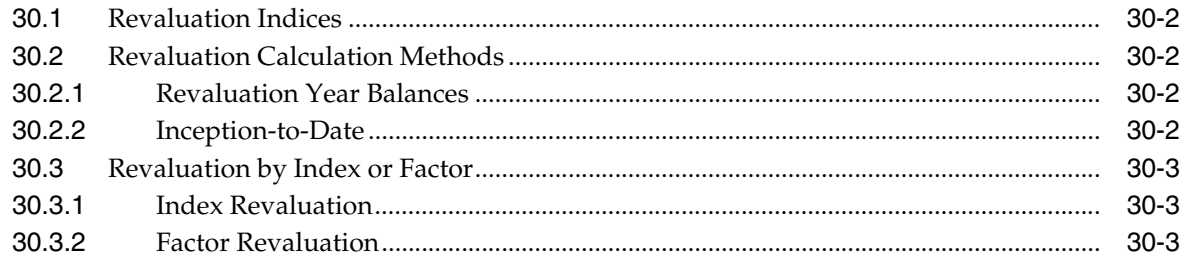

#### 31 Calculate Revaluation

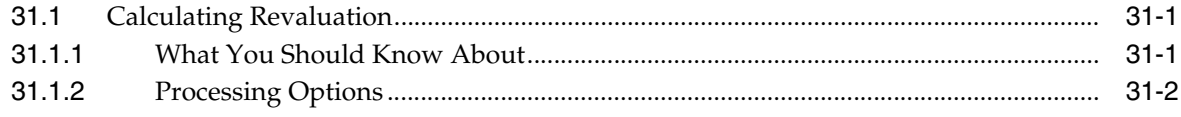

#### Part VII Warranty (Release A9.3 Update)

## 32 Overview to Warranties (Release A9.3 Update)

#### 33 Set Up Warranties (Release A9.3 Update)

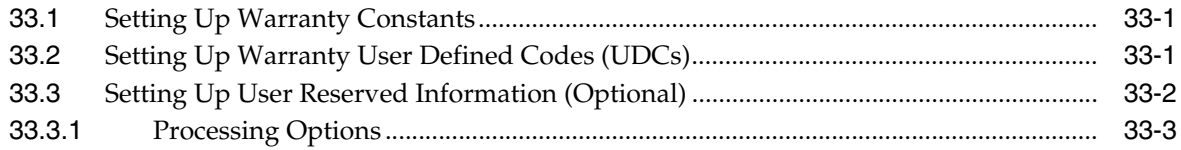

## 34 Work with Warranties (Release A9.3 Update)

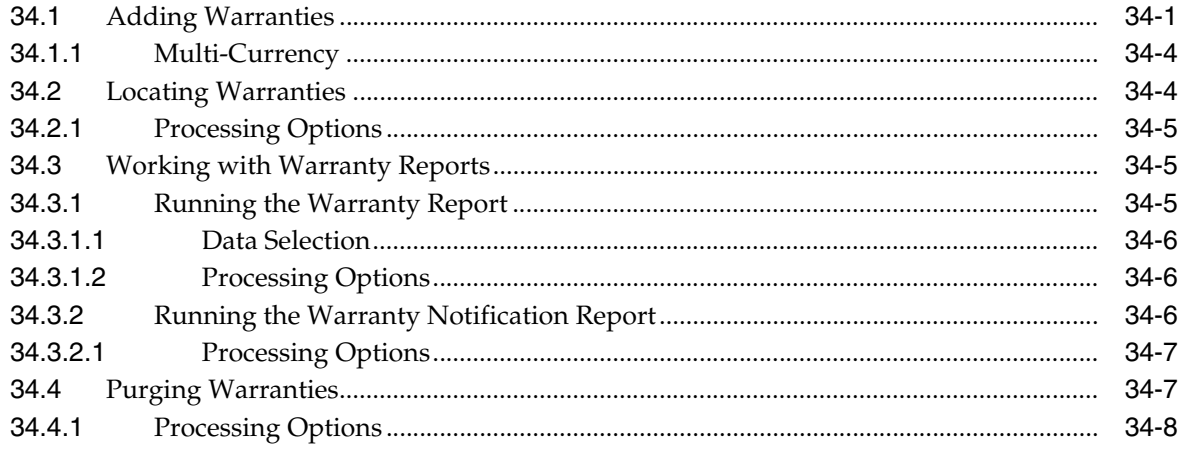

#### 35 Work with Incidents (Release A9.3 Update)

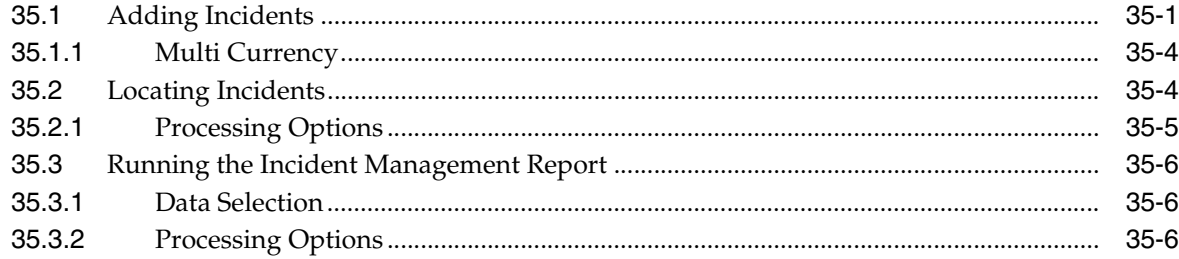

#### 36 Work with Warranty Additional Information (Release A9.3 Update)

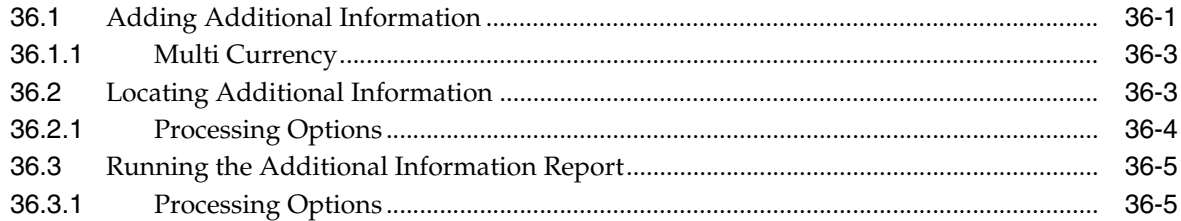

#### **Part VIII Year-End Processes**

#### 37 Overview to Year-End Processes

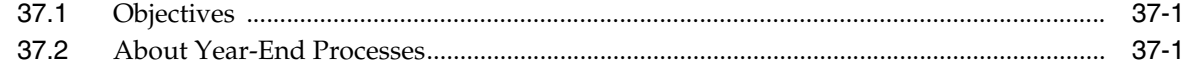

#### 38 Close Annual Account Balances

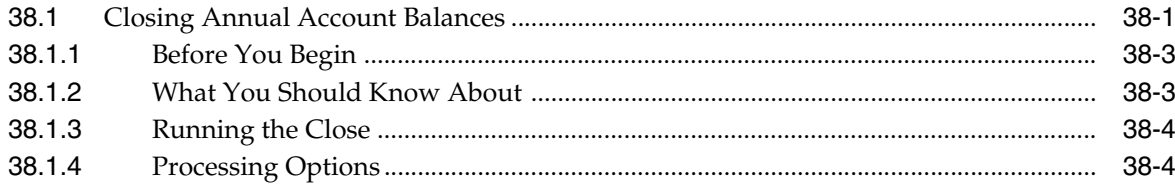

#### 39 Close Units of Production

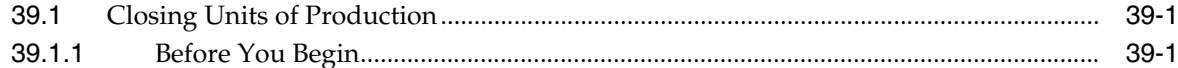

#### **Part IX Fixed Assets Reports**

#### 40 Overview to Fixed Asset Reports

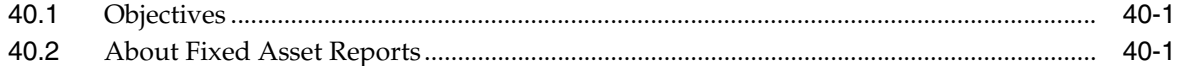

#### **41 Print Asset Information Reports**

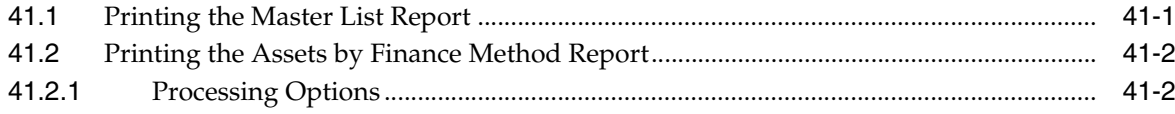

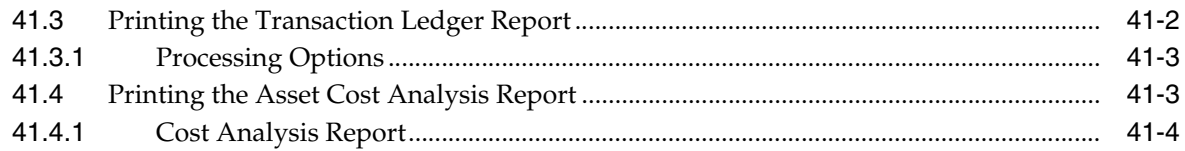

# **42 Generate STAR Reports**

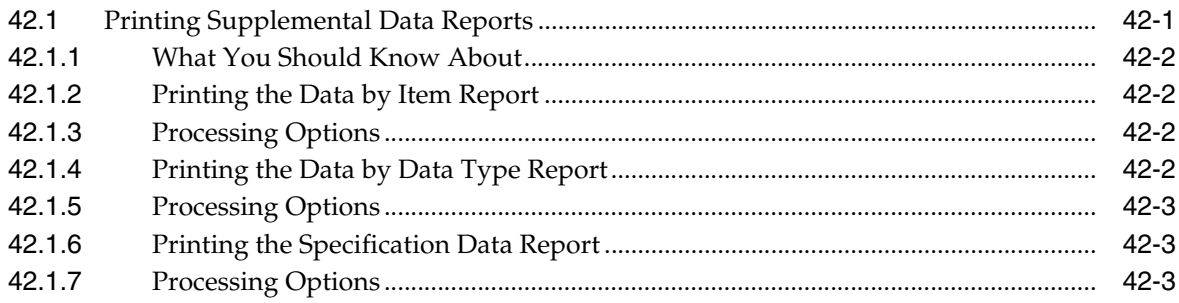

# **43 Print Depreciation Reports**

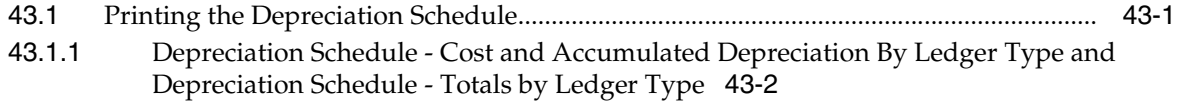

# 44 Print Depreciation Projection Reports

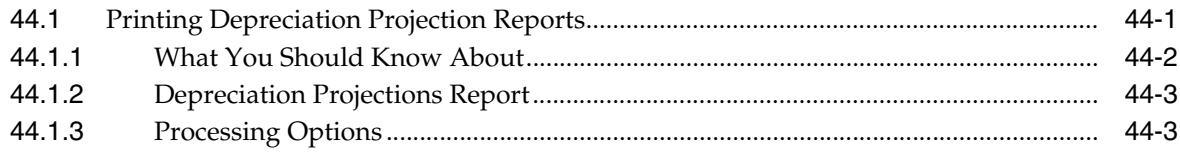

# **45 Run Integrity Reports**

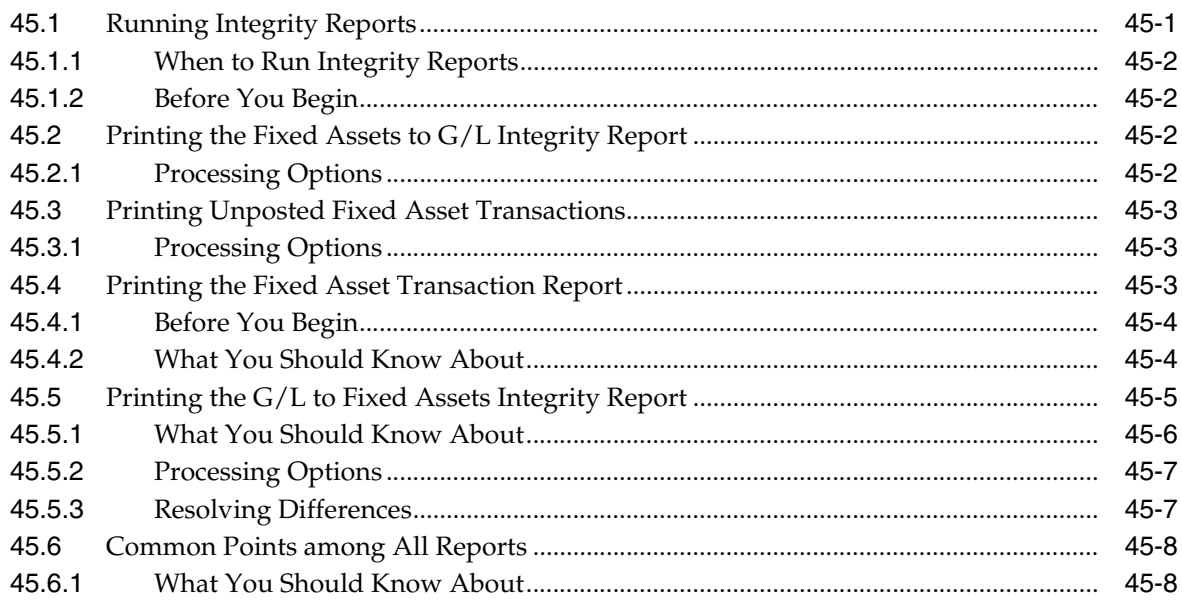

#### 46 Print Quarterly and Year-to-Date Reports

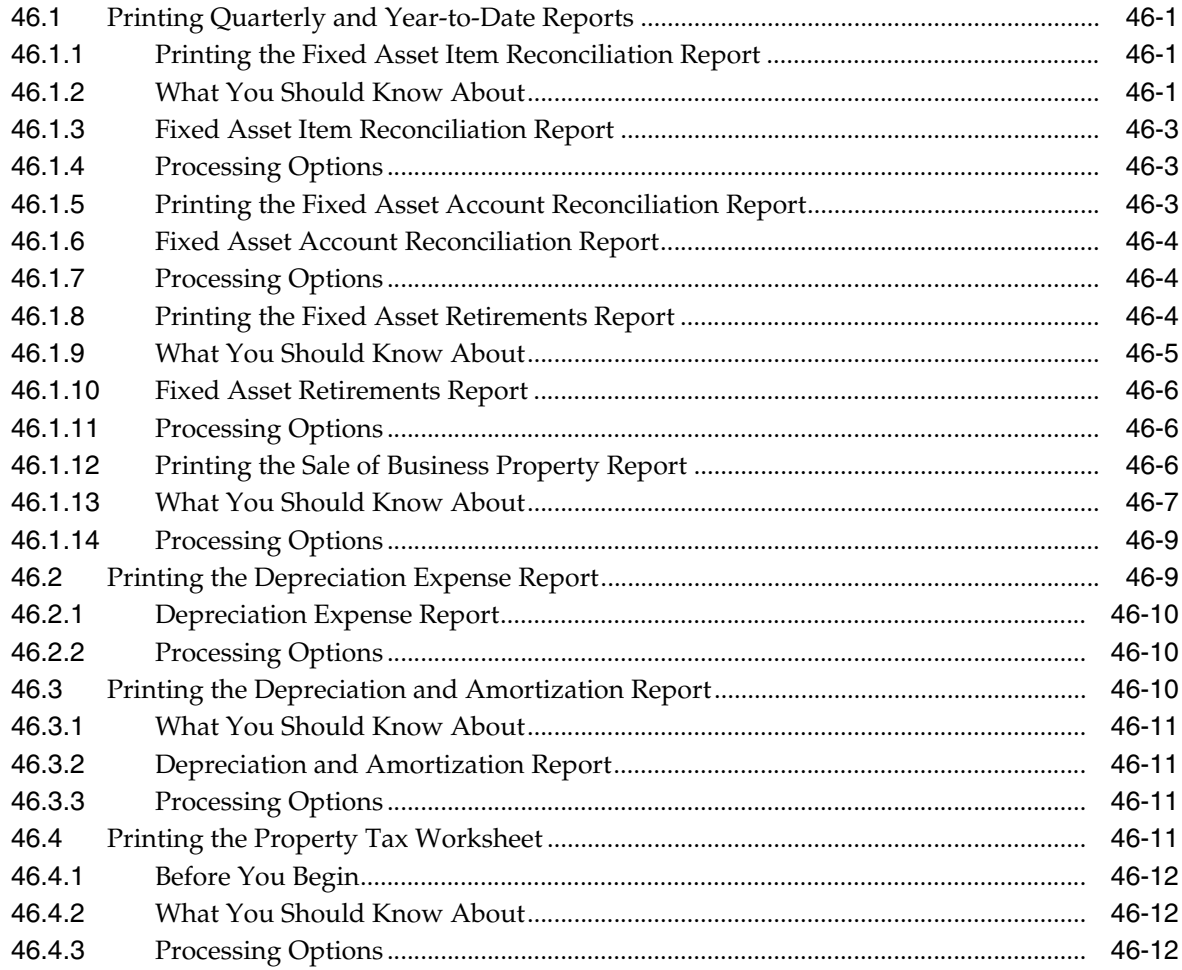

#### Part X System Setup

# 47 Overview to System Setup

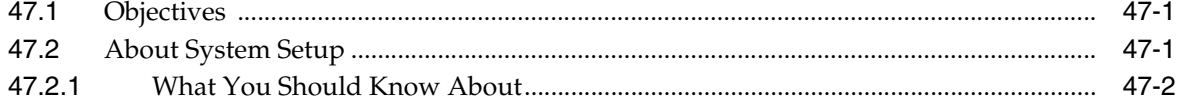

# **48 Set Up Fixed Asset Constants**

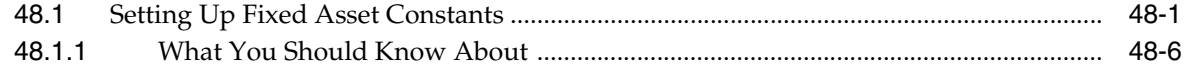

#### 49 Set Up User Defined Codes

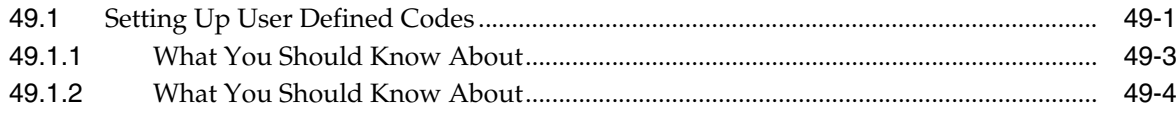

#### 50 Set Up Automatic Accounting Instructions

56.2.1

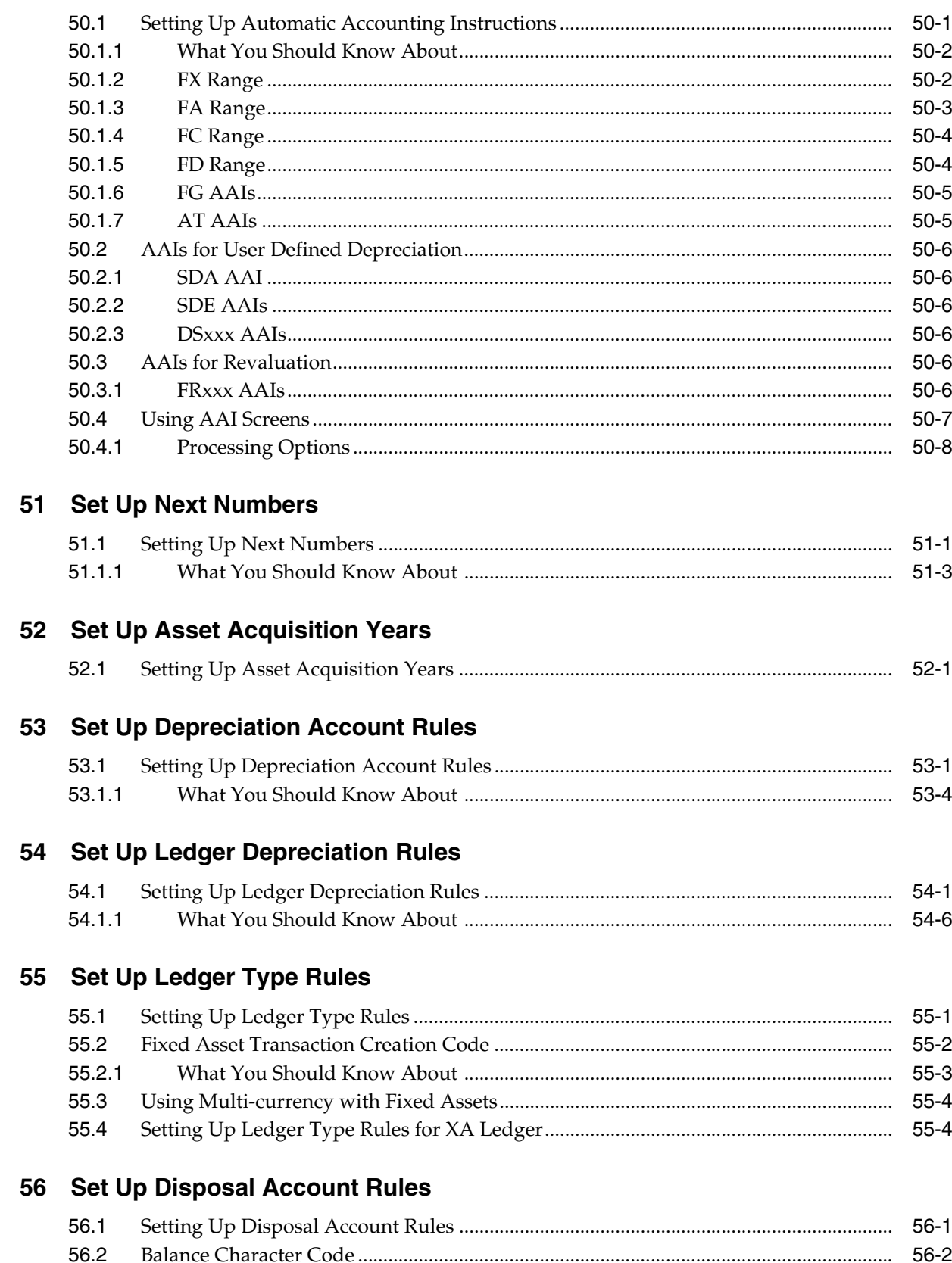

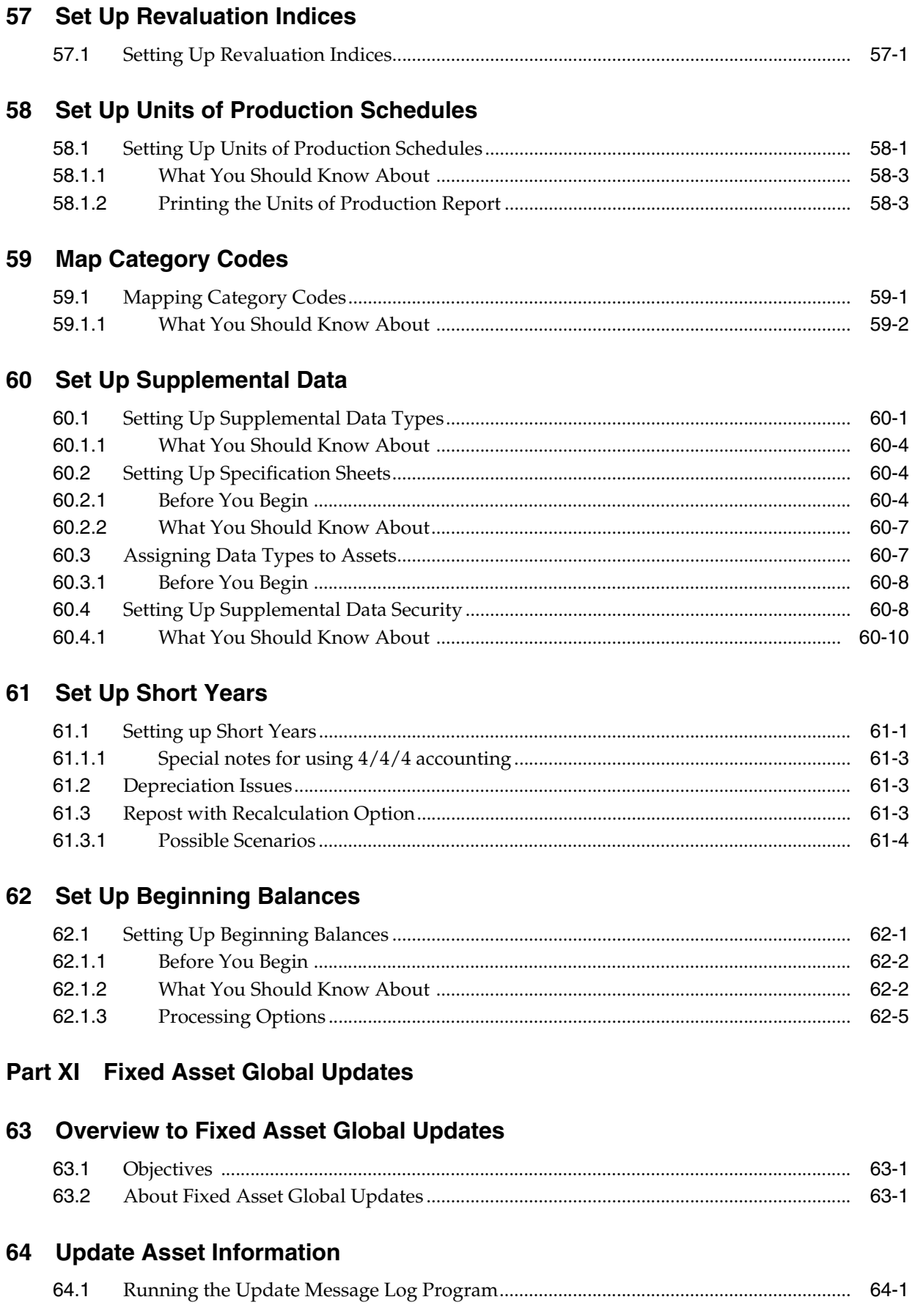

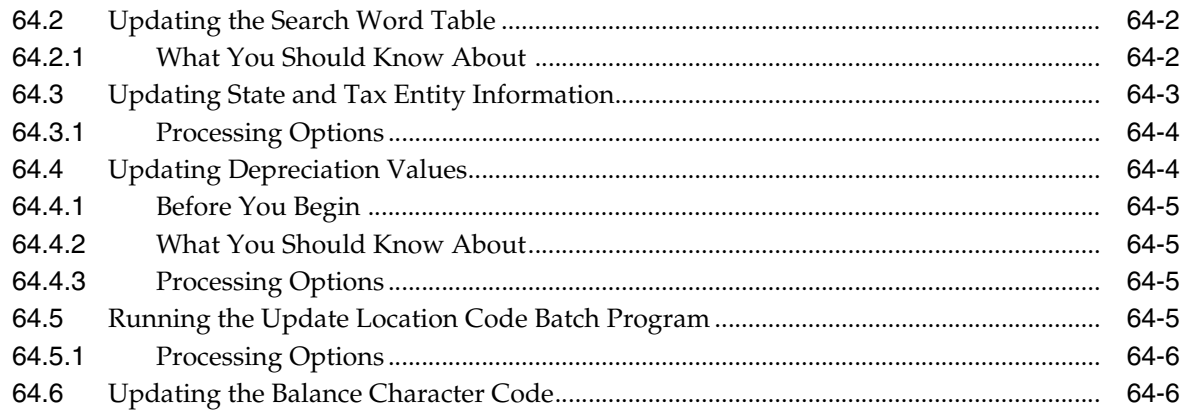

# 65 Update Accounts and Ledgers

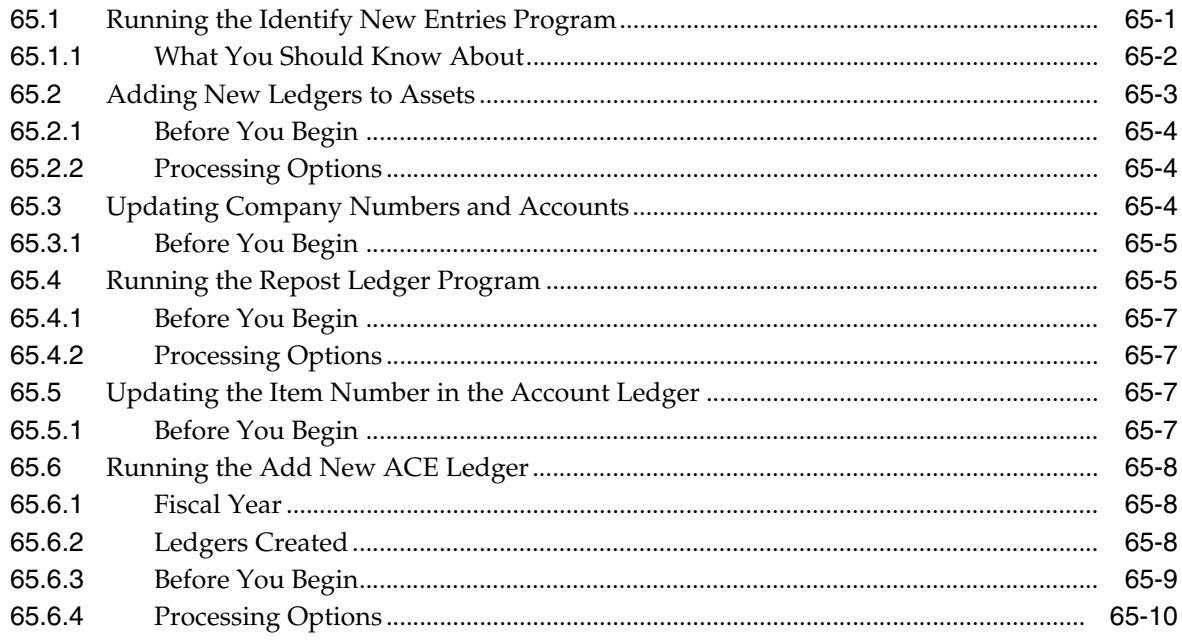

# 66 Purge and Archive Asset Data

# **Part XII Processing Options**

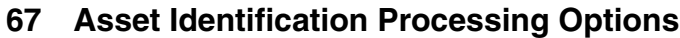

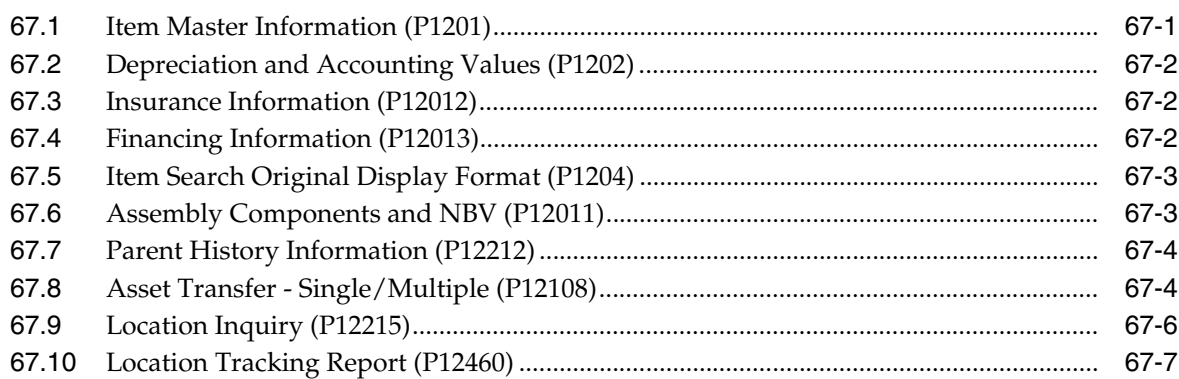

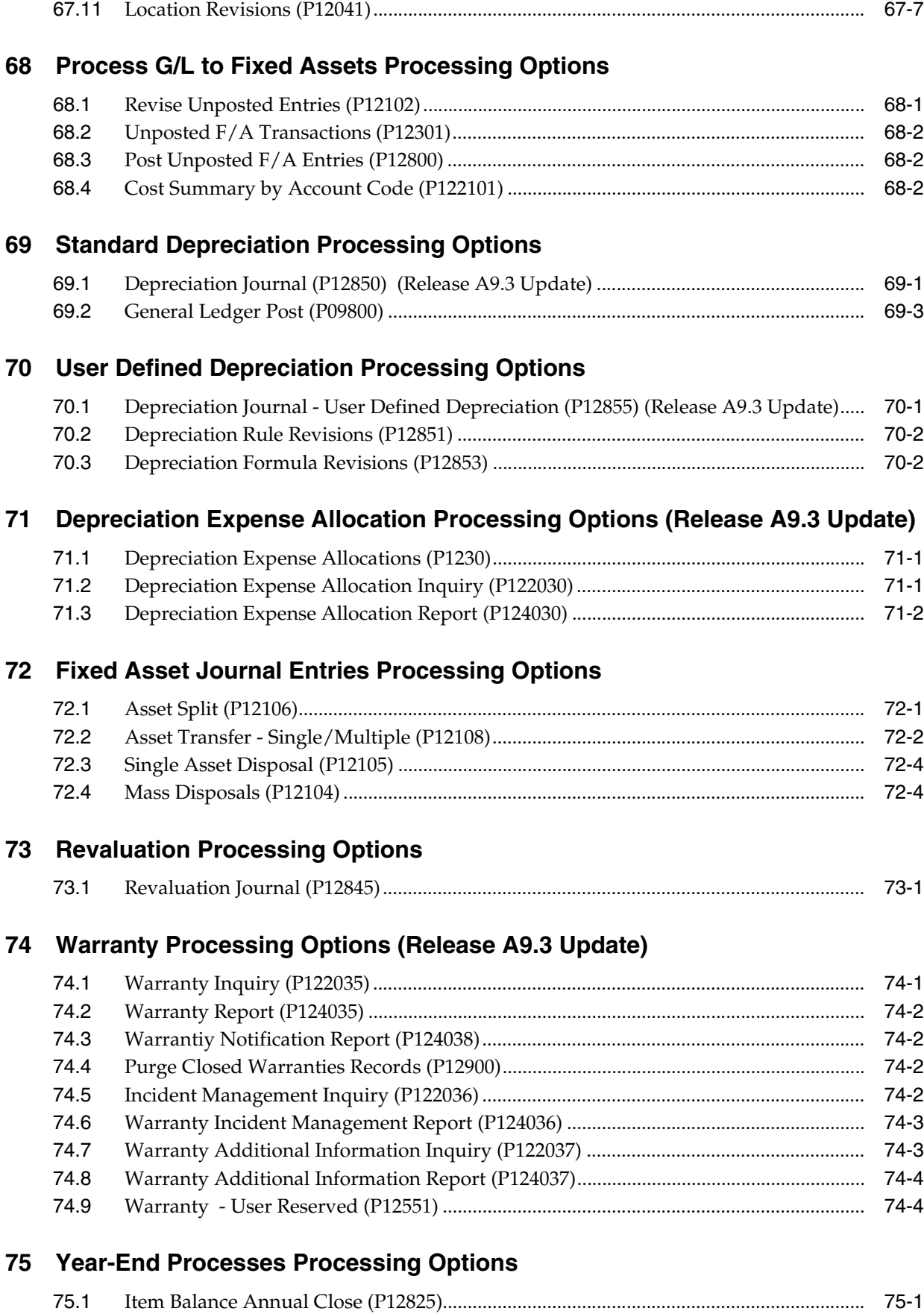

#### **76 [Fixed Asset Reports Processing Options](#page-462-0)**

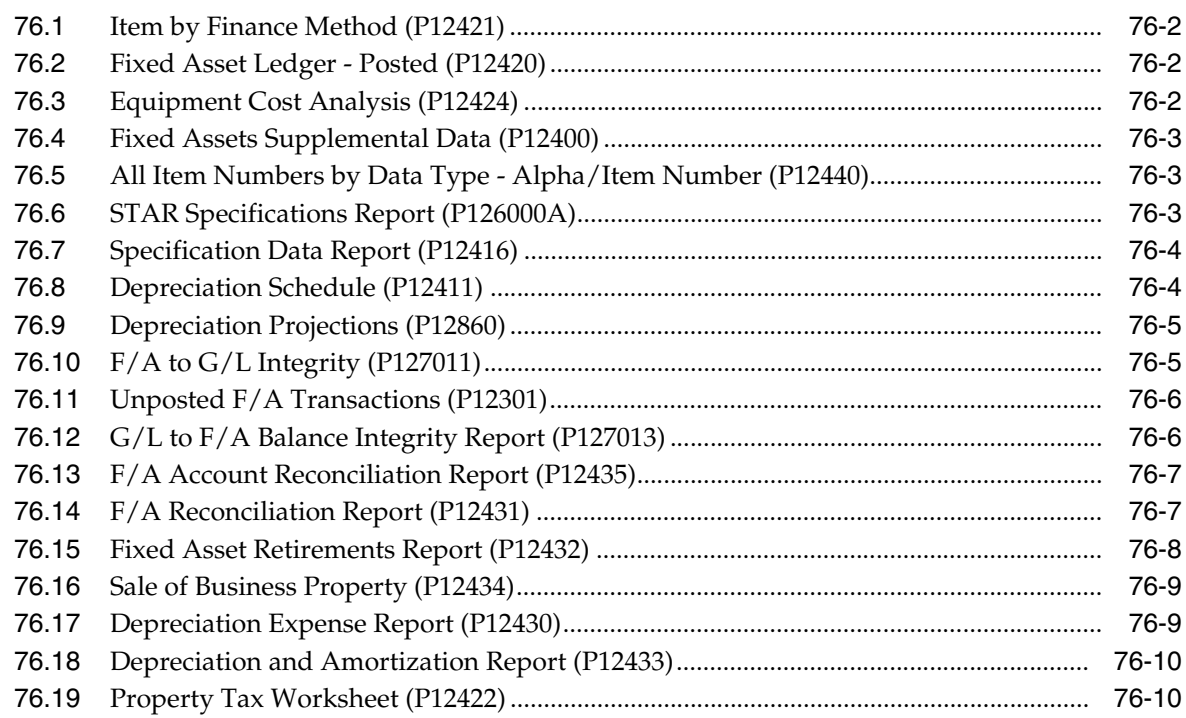

# **77 [System Set Up Processing Options](#page-472-0)**

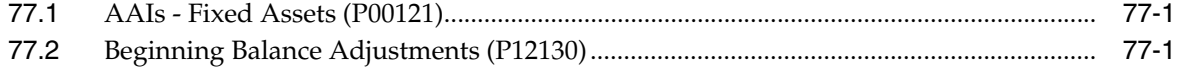

## **78 [Fixed Asset Global Updates Processing Options](#page-474-0)**

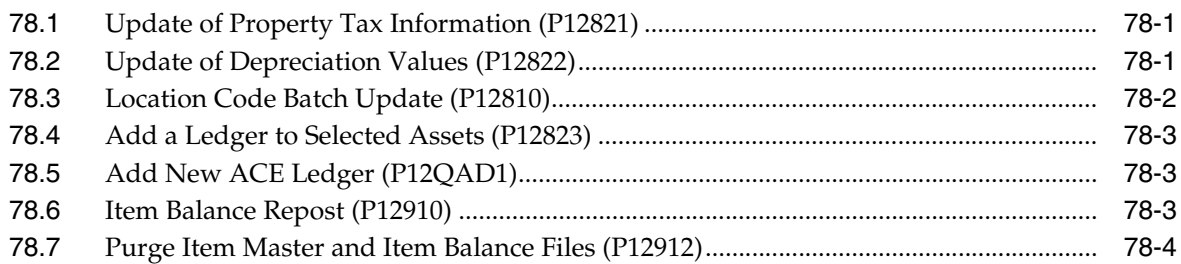

#### **79 [Z File Processing Options \(Release A9.3 Update\)](#page-478-0)**

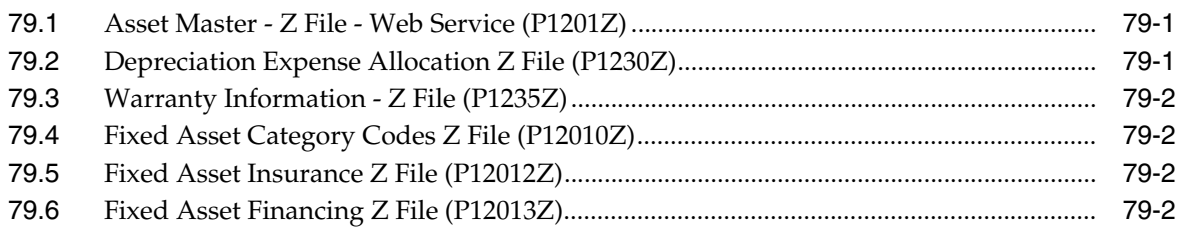

#### **A [Formula Elements](#page-482-0)**

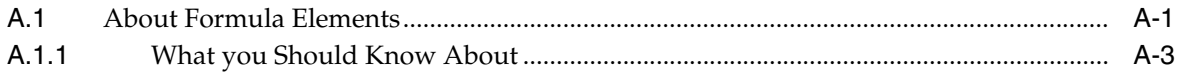

# **B [Functional Servers](#page-492-0)**

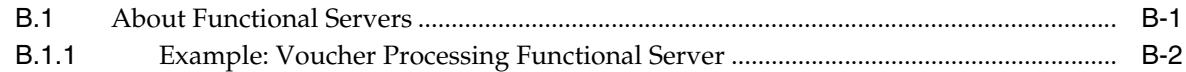

# **C [Import Mass Data into Fixed Assets \(Release A9.3 Update\)](#page-494-0)**

**[Index](#page-496-0)**

# **Preface**

Welcome to the JD Edwards World Fixed Assets Guide.

# <span id="page-18-1"></span><span id="page-18-0"></span>**Audience**

This document is intended for implementers and end users of the JD Edwards World Fixed Assets system.

#### <span id="page-18-2"></span>**Documentation Accessibility**

For information about Oracle's commitment to accessibility, visit the Oracle Accessibility Program website at http://www.oracle.com/pls/topic/lookup?ctx=acc&id=docacc.

#### **Access to Oracle Support**

Oracle customers have access to electronic support through My Oracle Support. For information, visit http://www.oracle.com/pls/topic/lookup?ctx=acc&id=info or visit http://www.oracle.com/pls/topic/lookup?ctx=acc&id=trs if you are hearing impaired.

#### <span id="page-18-3"></span>**Related Documents**

You can access related documents from the JD Edwards World Release Documentation Overview pages on My Oracle Support. Access the main documentation overview page by searching for the document ID, which is 1362397.1, or by using this link:

https://support.oracle.com/CSP/main/article?cmd=show&type=NOT&id=1362397.1

## <span id="page-18-4"></span>**Conventions**

The following text conventions are used in this document:

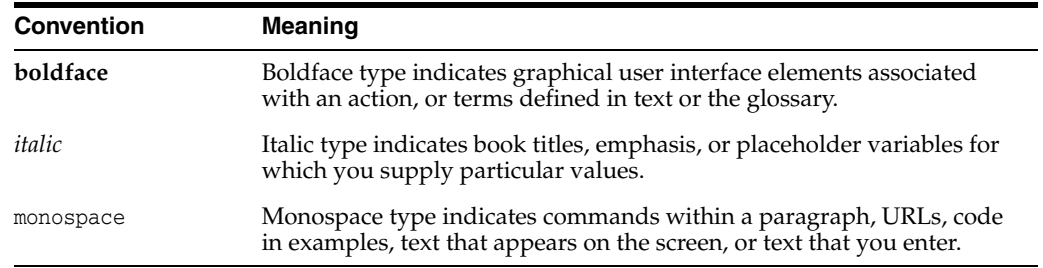

**1**

# **Overview to Fixed Assets**

<span id="page-20-0"></span>This chapter contains these topics:

- Section [1.1, "System Integration,"](#page-20-1)
- Section [1.2, "Fixed Assets Features,"](#page-21-0)
- Section [1.3, "Fixed Assets Process,"](#page-24-1)
- Section [1.4, "Fixed Assets Files,"](#page-26-0)
- Section [1.5, "Fixed Assets Menu Overview."](#page-27-0)

The JD Edwards World Fixed Assets system is flexible. This flexibility is helpful as many companies delay processing fixed asset information until they are ready to compute period depreciation. For example, you can use the Fixed Assets system's automated asset setup to update asset information on a daily, monthly, quarterly, or annual basis.

#### <span id="page-20-1"></span>**1.1 System Integration**

The JD Edwards World Fixed Assets system links to many of the other systems that your company uses within JD Edwards World. System integration helps ensure that asset information and account transactions are consistent. You need to enter fixed asset and account information only once throughout your company. This saves considerable time and money, especially when you need to record numerous and complex business transactions daily, and update or revise asset information, such as depreciation rates and account numbers.

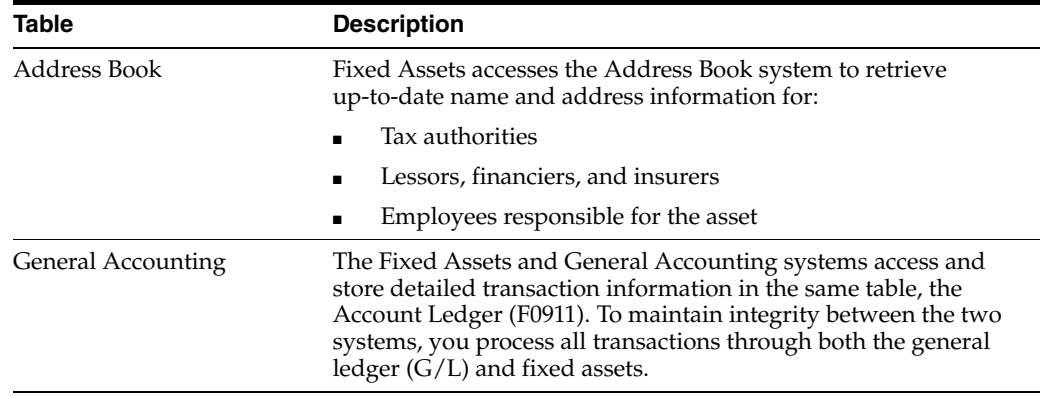

The Fixed Assets system is integrated with the following JD Edwards World systems:

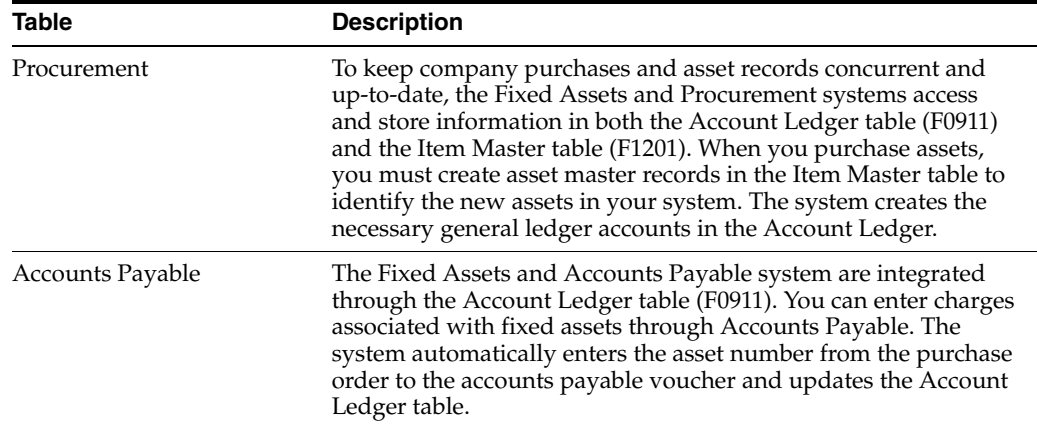

The following graphic shows the integration of the Fixed Assets System with other systems within JD Edwards World.

*Figure 1–1 Integration of the Fixed Asset System*

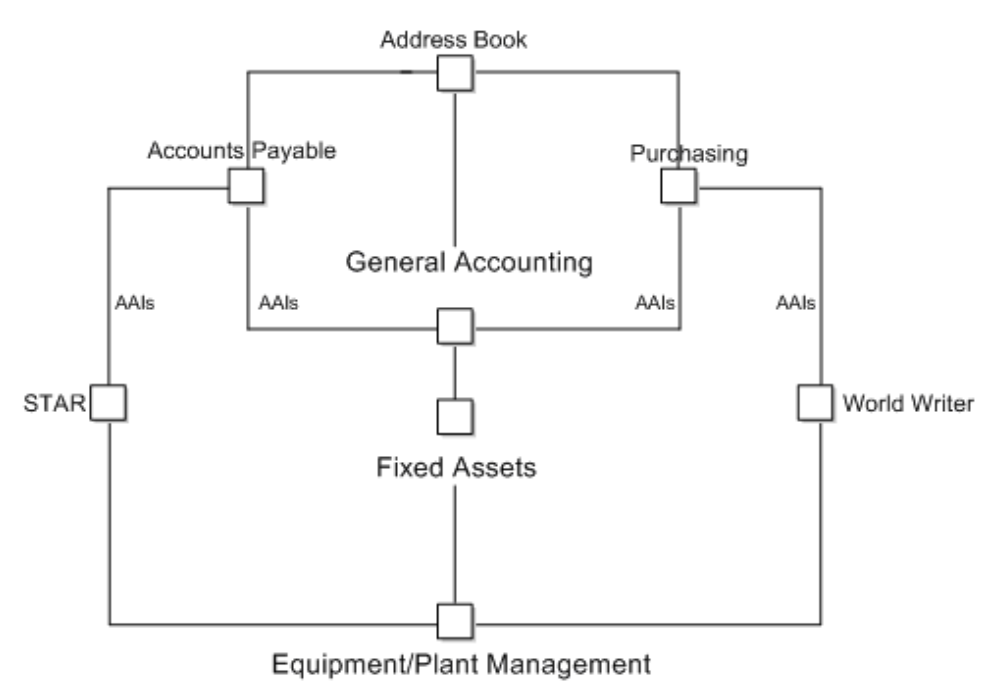

# <span id="page-21-0"></span>**1.2 Fixed Assets Features**

The Fixed Assets system includes the following features:

- Multiple depreciation books and methods
- Automated asset setup
- Asset search and location
- Insurance, financing, and warranty information
- Asset transfers, splits, and disposals
- Asset reports (standard and user-defined)

#### <span id="page-22-0"></span>**1.2.1 Multiple Depreciation Books and Methods**

You can maintain multiple sets of depreciation books for an asset. You can depreciate assets in different ways for different purposes. For example, you might set up the books for an asset to reflect a three-year life for taxation purposes and a five-year life for financial statement purposes. Or, you might have a set of depreciation books for different currencies.

For each set of books that you maintain for an asset, you can assign null depreciation and either a user-defined depreciation method or one of the following 18 predefined depreciation methods:

- Straight line
- Sum of the year's digits
- 125% declining balance to cross-over
- 150% declining balance to cross-over
- Double declining balance to cross-over
- Fixed percent on declining balance
- Accelerated cost recovery system (ACRS) standard
- ACRS optional
- Units of production
- Modified accelerated cost recovery system (MACRS) luxury cars domestic
- Fixed percent of luxury cars foreign
- MACRS standard
- MACRS alternative
- ACRS alternate real property
- Fixed percent of cost
- Fixed percent on declining balance to cross-over
- Alternative minimum tax (AMT) luxury autos
- Adjusted current earnings (ACE) luxury autos

You can calculate depreciation daily, weekly, monthly, quarterly, or annually. You can also base your depreciation calculations on a 4-4-5 fiscal pattern or a 13-period pattern.

Additionally, you can automatically generate depreciation to multiple accounts which share assets using the Depreciation Expense Allocation.

#### <span id="page-22-1"></span>**1.2.1.1 User-Defined Depreciation**

Although the JD Edwards World Fixed Assets system provides a wide range of depreciation rules, you might need a specific depreciation combination other than those provided with the standard depreciation rules. With user-defined depreciation, you can substitute various depreciation conventions, formulas, and spread patterns to define depreciation methods specific to your company without custom programming. For example, you can copy an existing rule and modify it to create a depreciation method for your specific needs.

You can set up user defined depreciation methods to establish:

User-specific depreciation formulas without custom program modifications

- User-specific depreciation rules and conventions
- Depreciation methods for specific categories of assets
- Specific depreciation methods for assets placed in service during certain periods
- Specific depreciation methods for certain years

#### <span id="page-23-0"></span>**1.2.2 Automated Asset Setup**

You can use default rules to define default depreciation instructions for individual asset cost accounts by company. When you add newly acquired assets to the Fixed Assets system, the information you establish in default rules is included automatically in the new asset records. You can override the defaults for special cases. Using default rules saves time, especially if you frequently add assets to the system. You can define default values for:

- Accounting class
- Equipment class
- Depreciation accounts
- Revenue accounts
- Depreciation information

#### <span id="page-23-1"></span>**1.2.3 Asset Search and Location**

You can use the system's search capabilities to locate assets based on:

- Company
- Equipment status
- **Description**
- Responsible business unit
- Current location
- First 10 category codes

You can also track the history of an asset's movement from location to location.

#### <span id="page-23-2"></span>**1.2.4 Insurance, Financing, and Warranty Information**

You can record and access the insurance information for an asset, such as insurance company, policy number, premium cost, value, and replacement cost. You can also account for leased and mortgaged assets and track monthly payments, purchase options, and contract information.

Additionally, you can ensure that you utilize all services with a warranty, track expirations, costs, and claim information.

#### <span id="page-23-3"></span>**1.2.5 Asset Transfers, Splits, and Disposals**

You can use the Fixed Assets system to record asset transfers, splits, and disposals in your accounting ledgers.

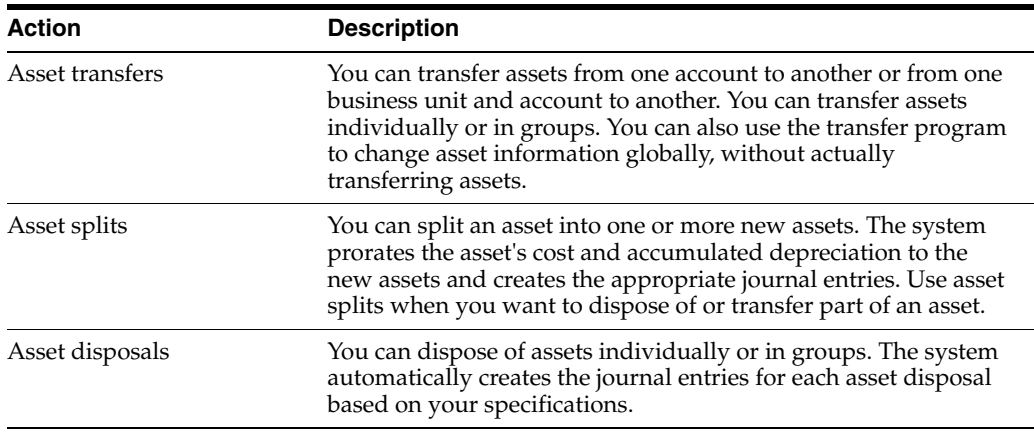

#### <span id="page-24-0"></span>**1.2.6 Fixed Asset Reports**

You can print two types of fixed asset reports:

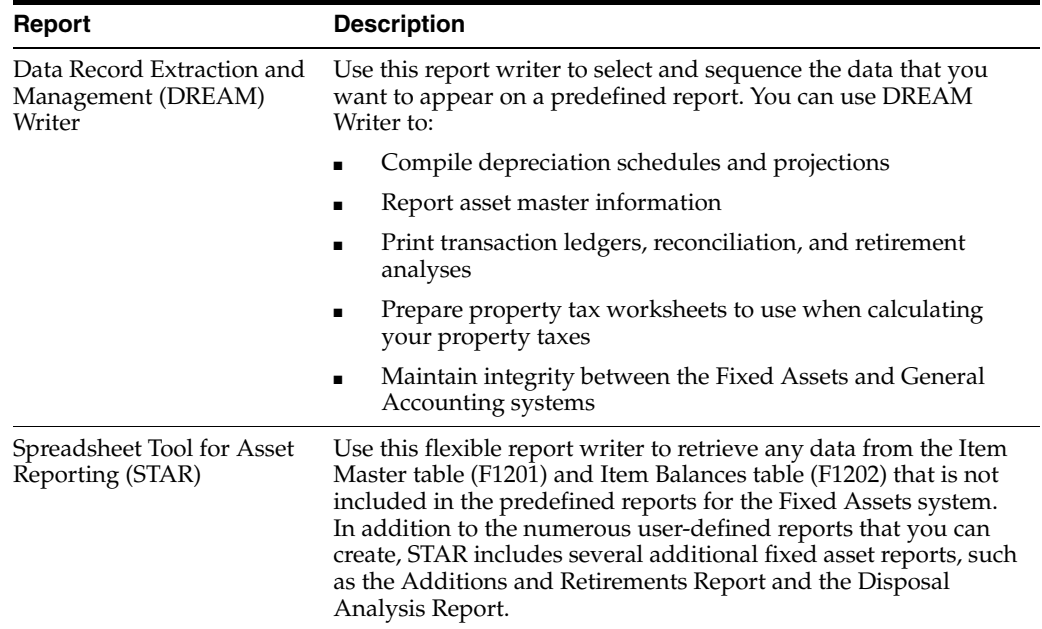

# <span id="page-24-1"></span>**1.3 Fixed Assets Process**

The following process is an example outline that follows an asset from its purchase to its disposal, and includes the yearly close. Use this example as a guideline only. Specific steps and procedures vary from company to company.

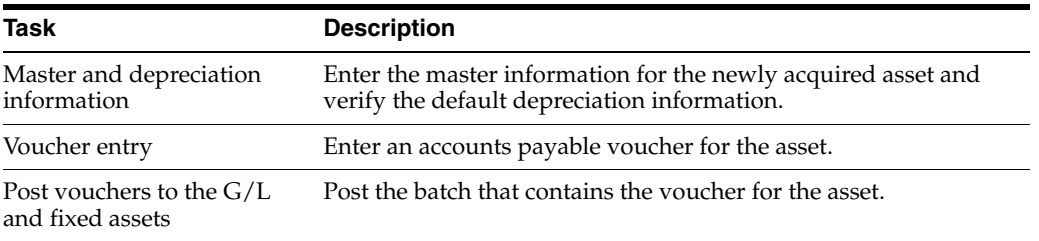

| <b>Task</b>                | <b>Description</b>                                                                                                    |
|----------------------------|----------------------------------------------------------------------------------------------------|
| Compute depreciation       | Compute depreciation in preliminary mode to review journal<br>entries that will be posted to fixed assets and the G/L when you<br>compute depreciation in final mode.                                                                                                    |
| Transfer assets            | Transfer assets in preliminary mode to review journal entries<br>that will be posted to fixed assets and the G/L when you<br>transfer assets in final mode.                                                                                                    |
| Asset split                | Split program automatically creates and posts journal entries to<br>the G/L and then to fixed assets.                                                                                                    |
| Asset disposal             | Dispose of asset in preliminary mode to review journal entries<br>that will be posted to G/L and fixed assets when you dispose of<br>assets in final mode.                                                                                                    |
| Annual asset balance close | Close asset balances on a yearly basis, after you run the final<br>depreciation. The close program creates the balance records for<br>the next year with cumulative and net balance forward amounts.<br>The close program also carries forward depreciation<br>information. |

*Figure 1–2 Asset Flow from Purchase to Disposal*

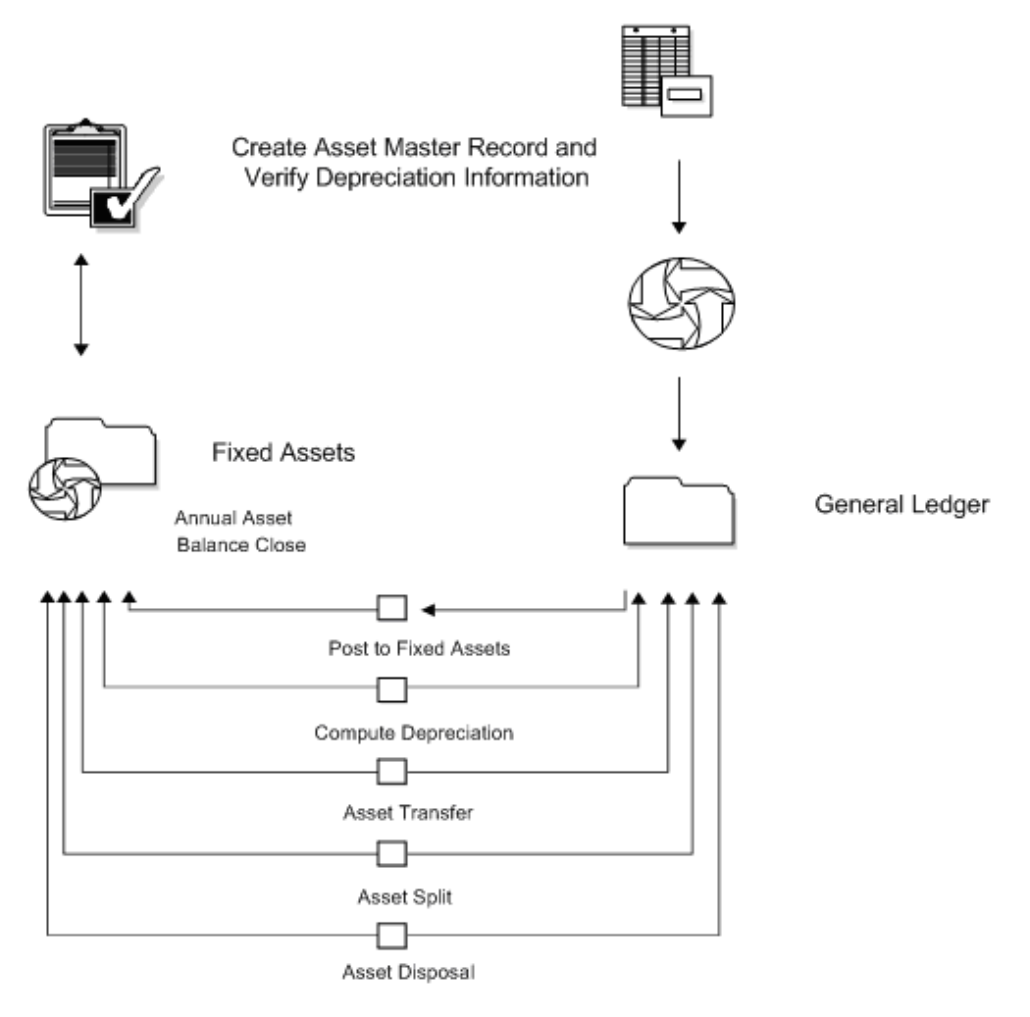

# <span id="page-26-0"></span>**1.4 Fixed Assets Files**

The JD Edwards World Fixed Assets system contains both primary and secondary files.

#### <span id="page-26-1"></span>**1.4.1 Primary Files**

The JD Edwards World Fixed Assets system stores asset and transaction information in three primary files:

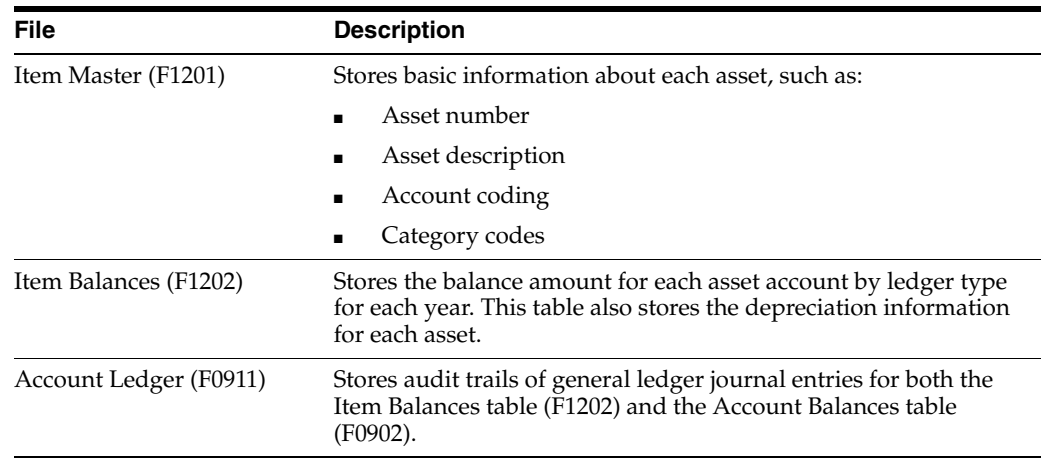

#### <span id="page-26-2"></span>**1.4.2 Secondary Files**

The Fixed Assets system also accesses the following secondary files:

- Location Tracking (F1204)
- Item Messages (F1205)
- Units of Production Schedule (F1208)
- Location History Text (F1210)
- Parent History (F1212)
- Default Depreciation Accounts (F12002)
- Depreciation Defaults by Ledger Type (F12003)
- User Defined Depreciation Rules (F12851)
- User Defined Depreciation Annual Rules (F12852)
- User Defined Depreciation Formulas (F12853)
- User Defined Depreciation Spread Formulas (F12854)
- User Defined Codes (F0005)
- Ledger Type Master (F0025)
- Address Book Master (F0101)
- Account Master (F0901)
- Automatic Accounting Instructions (F0012)
- Business Unit Master (F0006)
- Supplemental Data (F12090, F12092, F12093)
- Specification Data (F1216)
- Specification Cross Reference (F1215)

# <span id="page-27-0"></span>**1.5 Fixed Assets Menu Overview**

#### *Figure 1–3 Fixes Assets Menu Overview*

Menu Overview - Fixed Assets Fixed Assets Master Menu G12

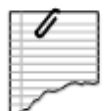

#### Daily Operations

- \* Fixed Assets Master Information G1211
- \* Posting General Ledger to Fixed Assets G1212
- \* Cost Information and Reports G1213

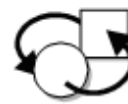

#### Periodic Operations

- \* Depreciation G1221
- \* Transfer, Splits and Disposals G1222
- \* Quarterly and Year to Date Reports G1223
- \* Integrity Reports G1224
- \* Year End Processes G1225

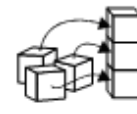

#### Setup Operations

- \* System Setup G1241
- \* User Defined Codes G1242

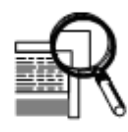

#### Advanced and Technical Operations

- \* Advanced Operations G1231
- \* Set Up User Defined Depreciation G1232
- \* Asset Revaluation G1234

# **Part I**

# **Asset Identification**

<span id="page-28-0"></span>This part contains these chapters:

- Chapter [2, "Overview to Asset Identification,"](#page-30-4)
- Chapter [3, "Create an Asset Master Record,"](#page-34-2)
- Chapter [4, "Verify Depreciation Information,"](#page-44-2)
- Chapter [5, "Enter Additional Asset Information,"](#page-54-2)
- Chapter [6, "Search for Asset Information,"](#page-68-2)
- Chapter [7, "Locate Parent and Component Information,"](#page-74-2)
- Chapter [8, "Track Asset Locations."](#page-78-2)

**2**

# <span id="page-30-4"></span>**Overview to Asset Identification**

<span id="page-30-0"></span>This chapter contains these topics:

- Section [2.1, "Objectives,"](#page-30-1)
- Section [2.2, "About Asset Identification."](#page-30-2)

### <span id="page-30-1"></span>**2.1 Objectives**

- To create asset master records
- To create other asset identification records
- To locate assets and exit to a desired program
- To track asset locations

# <span id="page-30-2"></span>**2.2 About Asset Identification**

You must identify every asset in the system before you can use the Fixed Assets system. Identifying assets consists of the following tasks:

- Creating an asset master record
- Verifying depreciation information
- Entering additional asset information
- Searching for asset information
- Locating parent and component information
- Tracking asset locations

#### <span id="page-30-3"></span>**2.2.1 Asset Identification Information**

Asset identification consists of three types of information:

- Asset master record
- Supplemental and specification information
- Message logs

You must create an asset master record to identify each of your company's assets. You can also include supplemental data and message logs to further define the assets in the system.

#### <span id="page-31-0"></span>**2.2.1.1 Asset Master Record**

The asset master record consists of the basic information that identifies an asset. You must create asset master records so that you can:

- Manage asset depreciation
- Track asset costs
- Record asset splits, transfers, and disposals

When you create the master record, the system uses information from depreciation account rules to create balance records that are used to compute depreciation. The depreciation account rules define the various depreciation accounts that are associated with each class of assets, as well as the depreciation methods (either hard-coded or user defined) for each ledger associated with the asset.

#### <span id="page-31-1"></span>**2.2.1.2 Supplemental and Specification Information**

You can enter supplemental information to record information that is important to your company but is not included on the asset master record. Enter specification data to record static information about assets. You define and maintain the databases for both supplemental and specification data. You can set up data types that use a columnar format, text format, or both. You can also set up security for supplemental and specification data by user identification.

#### <span id="page-31-2"></span>**2.2.1.3 Message Logs**

Use message logs to record and track short informational messages about assets that the master record and supplemental data screens cannot accommodate. For example, you can use message logs to:

- Indicate the status and condition of an asset
- Record details about asset transfers or disposals
- Log problems or complaints about a specific asset

You can use paragraph, outline, or any other format you choose to enter information in message logs.

#### <span id="page-31-3"></span>**2.2.2 Category Codes**

You set up category codes to classify assets for tracking and reporting throughout the Fixed Assets system. You can define up to 23 category codes to meet your company's information needs. Use these category codes in asset master records to describe assets and group similar asset types.

JD Edwards World recommends setting up the first category code to group assets into accounting classes. In this case, the first category code is typically referred to as the Major Accounting Class. You can set up this category code with a one-to-one relationship with asset cost accounts in the general ledger. You can also select another category code to identify assets by the depreciation methods you assign each one.

If you use Fixed Assets with the JD Edwards World Equipment/Plant Management system, the two systems access the same category code tables. The system displays the first 10 of 23 category codes on the Asset Information and Asset Search and Location screens. Equipment/Plant Management users frequently use the first ten category codes as selection criteria for multiple tasks, such as selecting equipment for updating meter readings, selecting equipment to enter location information, and so on. You should reserve as many of the first ten category codes in the equipment master as you need for equipment maintenance purposes.

#### **See Also:**

- Section [49.1, "Setting Up User Defined Codes"](#page-324-2) for more information about how user defined codes are used to organize asset information,
- Set Up User Defined Codes in the *JD Edwards World Equipment Billing Guide* or Setting Up User Defined Codes the *JD Edwards World Equipment/Plant Maintenance Guide* for more information about reserving the first ten category codes for equipment and plant management
- Section [59.1, "Mapping Category Codes"](#page-374-2) for more information about establishing relationships between category codes,
- Section [53.1, "Setting Up Depreciation Account Rules"](#page-344-2) for more information about inserting default information into the asset master record.

#### <span id="page-32-0"></span>**2.2.3 Identification Numbers**

You can use one of the following three numbers as the primary number to identify assets throughout your system:

- Item number
- Unit number
- Serial number

Different branches of your company might refer to assets in different ways. For example, accounting personnel might identify equipment by item number. Maintenance personnel might refer to equipment by unit number or the manufacturer's serial number.

Every asset master record in your system must include an item number. You can enter unit and serial numbers if needed. You must define which of these numbers is used as the primary number for identifying assets in your system. Any identification number that you assign to an asset on the asset master record must be unique throughout your entire system.

#### **See Also:**

■ Section [48.1, "Setting Up Fixed Asset Constants"](#page-318-2) for information about using asset identification numbers.

#### <span id="page-32-1"></span>**2.2.4 Parent and Component Relationships**

You can set up parent and component relationships to group individual assets. For example, when you create master records, you can identify a computer as a parent item. You can identify the monitor, keyboard, and mouse as components of the computer. Those components, in turn, might be the parents of still other components, and so on.

Parent assets can be physical assets or "pseudo" assets. You can set up pseudo assets to group assets under a parent that does not directly incur costs or generate revenue. For example, you can set up departments as parent pseudo assets. Each department can have a certain number of cubicles as component assets. Each cubical can be the pseudo parent of real assets, such as computers, telephones, and so on.

You can establish up to 25 hierarchical levels of a parent item. The system assigns a number to each component according to its level in the hierarchy. This is particularly useful for tracking complex assets.

# <span id="page-34-2"></span>**Create an Asset Master Record**

<span id="page-34-0"></span>This chapter contains the topic:

Section [3.1, "Creating an Asset Master Record."](#page-34-1)

You must create an asset master for every asset that you want to manage throughout the Fixed Assets system.

# <span id="page-34-1"></span>**3.1 Creating an Asset Master Record**

#### **Navigation**

#### **From Fixed Assets (G12), choose Fixed Asset Master Information**

#### **From Fixed Asset Master Information (G1211), choose Master Information**

When you create master records, you establish basic information about each asset:

- Asset numbers to uniquely identify the asset
- The department or profit center that is responsible for the asset
- The cost account for the asset
- The date you acquired the asset
- User-defined category code descriptions of asset status, class, and so on
- Textual descriptions or remarks to help you locate the asset

When you create master records for an asset, the system automatically creates:

- Ledgers in the Item Balances table (F1202)
- Depreciation information, based on depreciation rules that you define during system setup, including the depreciation start date (the asset's acquisition date)
- General ledger account information, based on depreciation account rules you define during system setup

The system stores asset master records in the Item Master table (F1201). When you request specific asset transactions, the system accesses or updates the information in this table.

This program supports import functionality. See the *JD Edwards World Technical Tools Guide* for more information.

#### <span id="page-35-0"></span>**3.1.1 Before You Begin**

■ Verify that all system setup activities are complete. See Chapter [48, "Set Up Fixed](#page-318-3)  [Asset Constants"](#page-318-3) for more information about setting up the Fixed Assets system.

#### **To create an asset master record**

On Master Information

*Figure 3–1 Master Information screen*

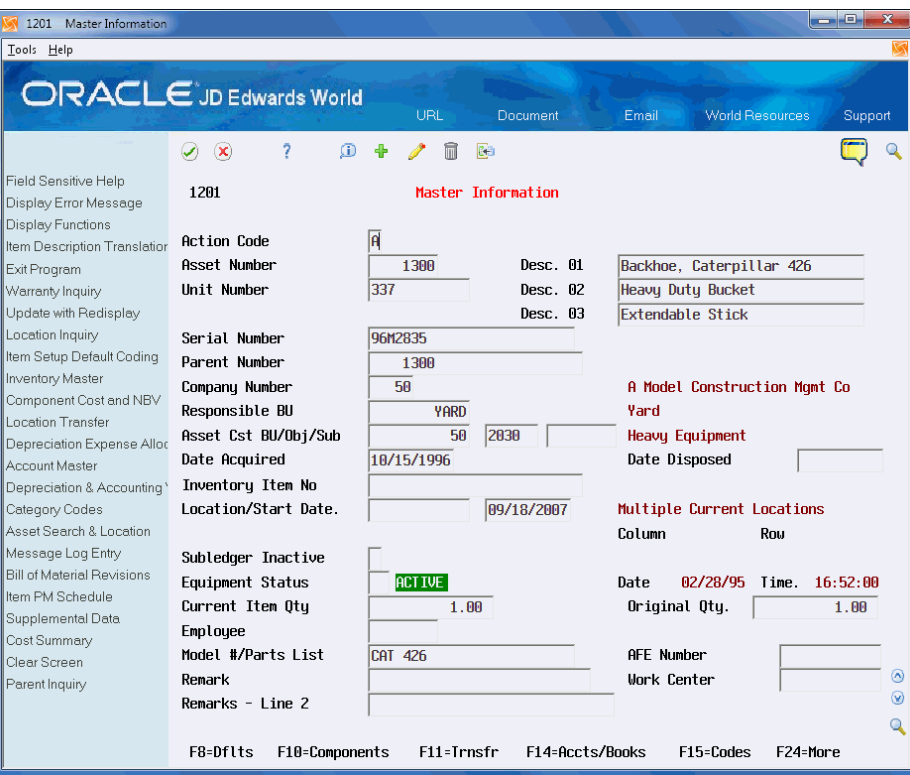

- **1.** Complete the following fields:
	- Desc. 01
	- Company Number
	- Responsible BU
	- Asset Cost BU/Obj/Sub
	- Date Acquired (including a 4-digit year)
- **2.** Complete the following optional fields:
	- Desc. 01
	- Desc. 02
	- Desc. 03
	- Unit Number
	- Serial Number
	- Parent Number
	- Location/Start Date
- **Equipment Status**
- Current Item Qty
- Employee (Address Book Number)
- Remark
- **AFE Number**
- **3.** Click Add.
- **4.** Choose Update with Redisplay.
- **5.** Choose Item Description Translation (F2). The Item Description Translation screen displays.

*Figure 3–2 Item Description Translation screen*

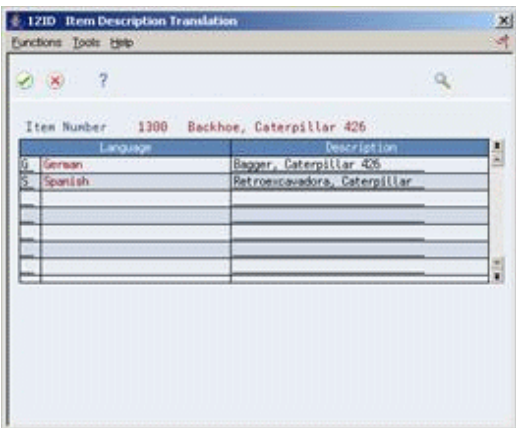

- **6.** To add or change the non-domestic descriptions for an asset, complete the following fields:
	- **Language**
	- **Description**
- **7.** Press Enter to save the information and return to Master Information.
- **8.** Choose Category Codes (F15).

Depending on how you set the processing options, the Item Master - Category Codes screen may display after entering data on Master Information.

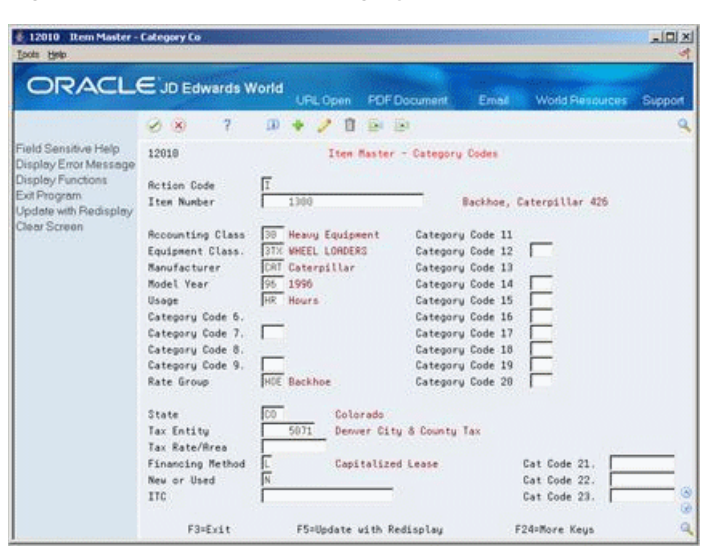

*Figure 3–3 Item Master - Category Codes screen*

- **9.** On Item Master Category Codes, complete the following optional fields:
	- Category Codes 01-23 (These fields may display with specific field names, such as Accounting Class.)
	- State
	- Tax Entity
	- Tax Rate/Area
	- Financing Method
	- ITC

**Note:** Depending on how you set the processing options, some category code fields may require entry.

- **10.** Press Enter to save the information and return to Master Information.
- **11.** To review default depreciation information, choose Depreciation & Accounting Values (F14).

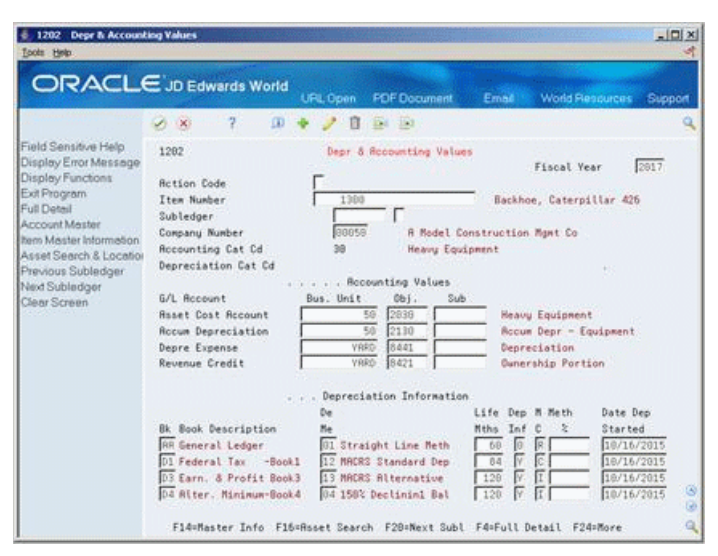

*Figure 3–4 Depreciation & Accounting Values screen*

**12.** On Depr & Accounting Values, change fields, as needed, to revise depreciation or account information.

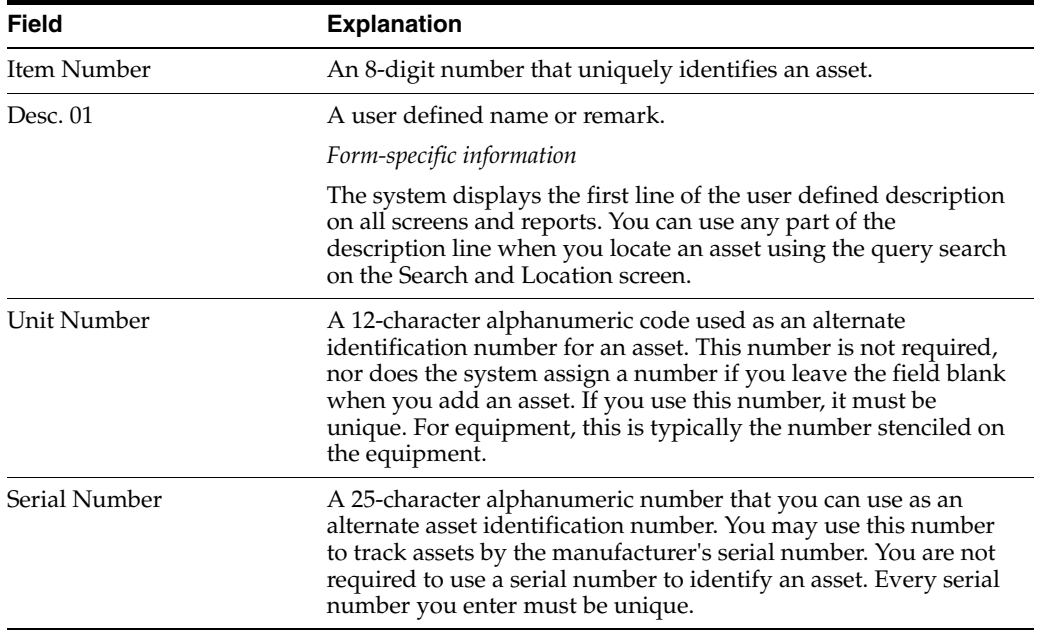

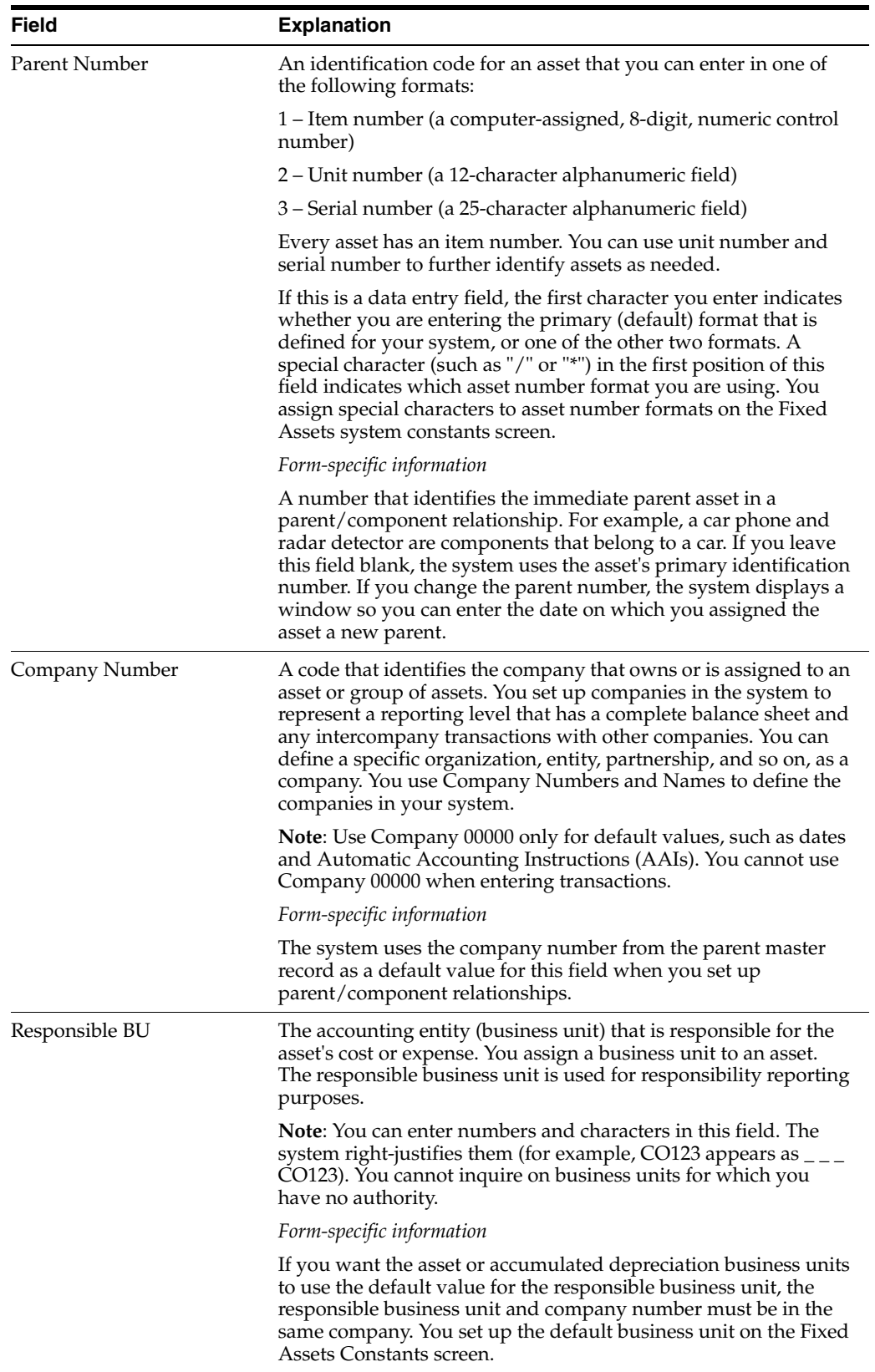

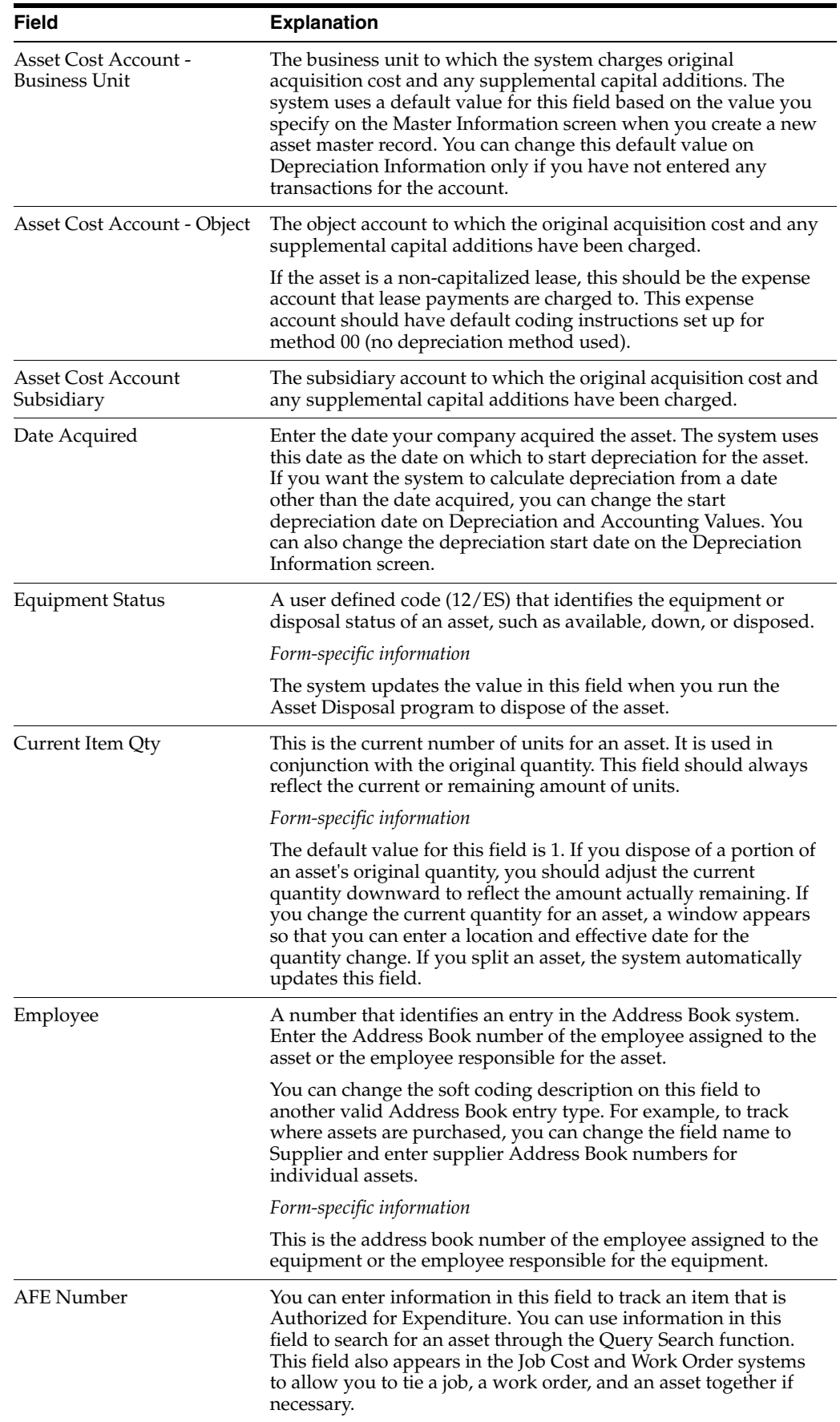

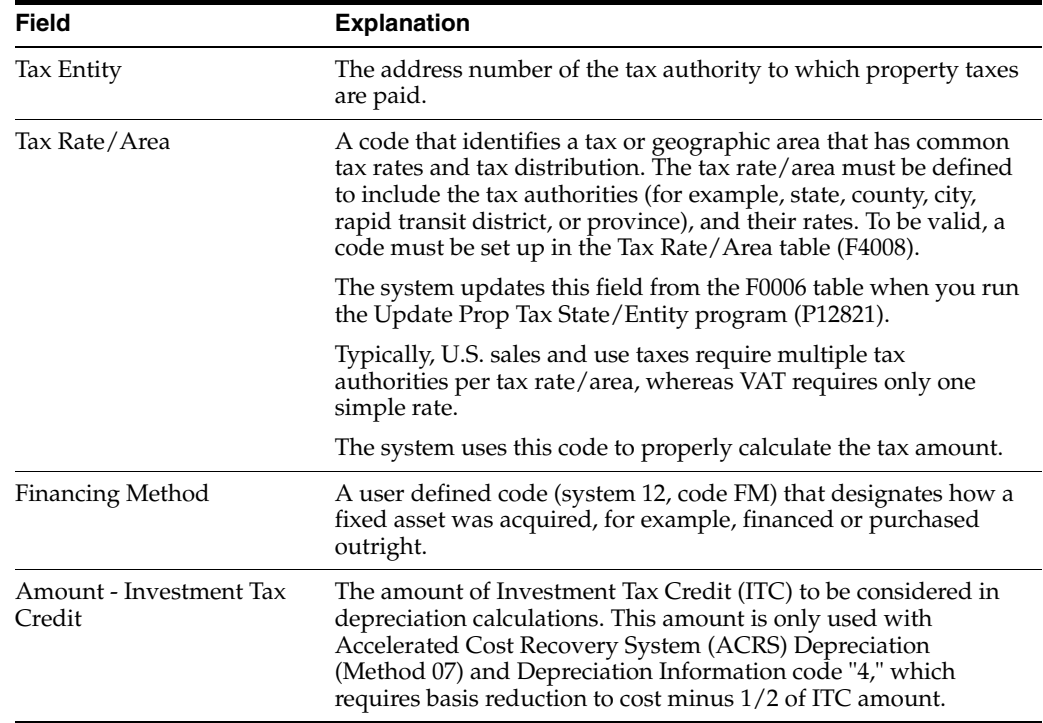

# **3.1.2 What You Should Know About**

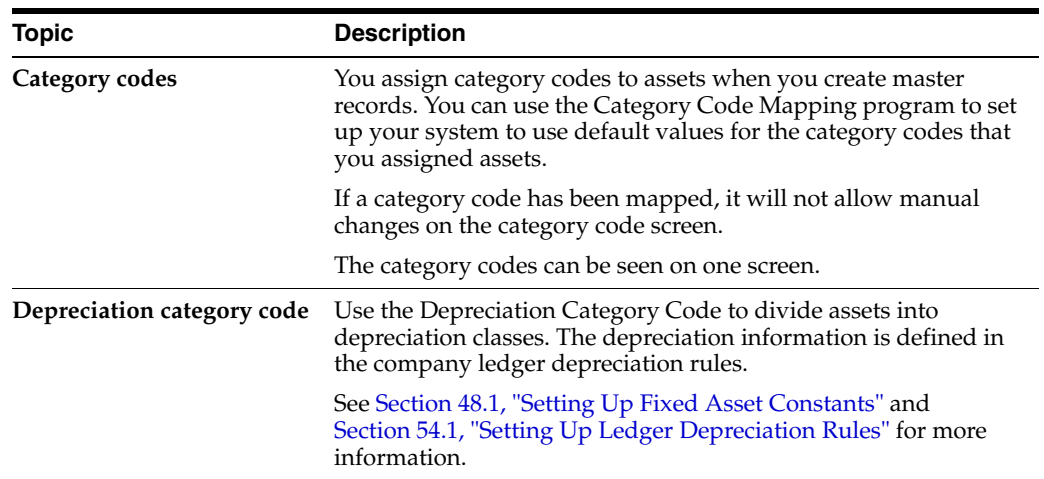

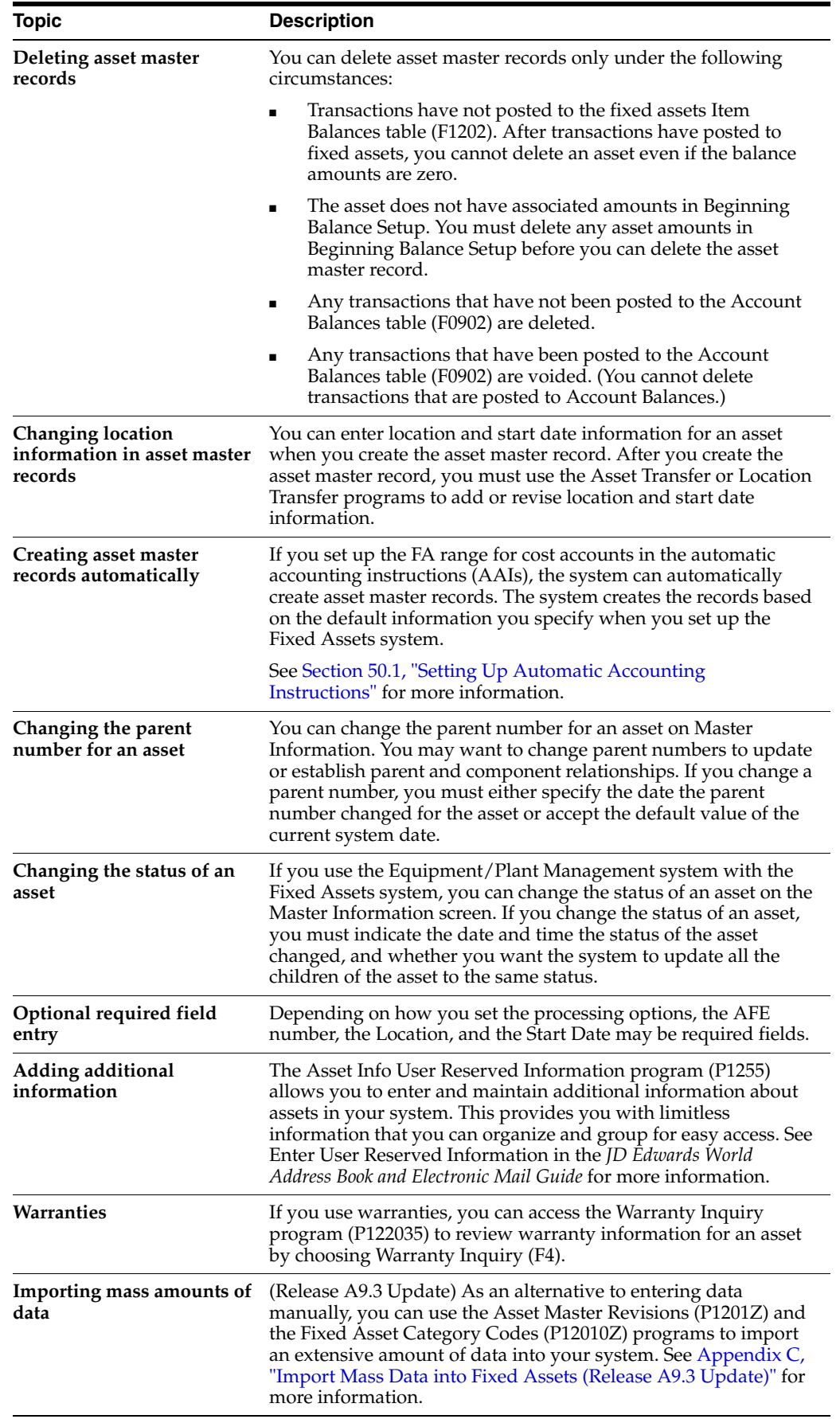

### **See Also:**

- Section [49.1, "Setting Up User Defined Codes"](#page-324-0) for more information about using category codes to classify assets,
- Section [59.1, "Mapping Category Codes"](#page-374-0) for more information about setting up category code default values for your system,
- Section [4.1, "Verifying Depreciation Information"](#page-44-0) for more information about depreciation and account rules,
- Work with Import/Export in the *JD Edwards World Technical Tools Guide* for more information on importing data.

### **3.1.3 Processing Options**

See Section [67.1, "Item Master Information \(P1201\)."](#page-426-0)

### **3.1.4 What You Should Know About Processing Options**

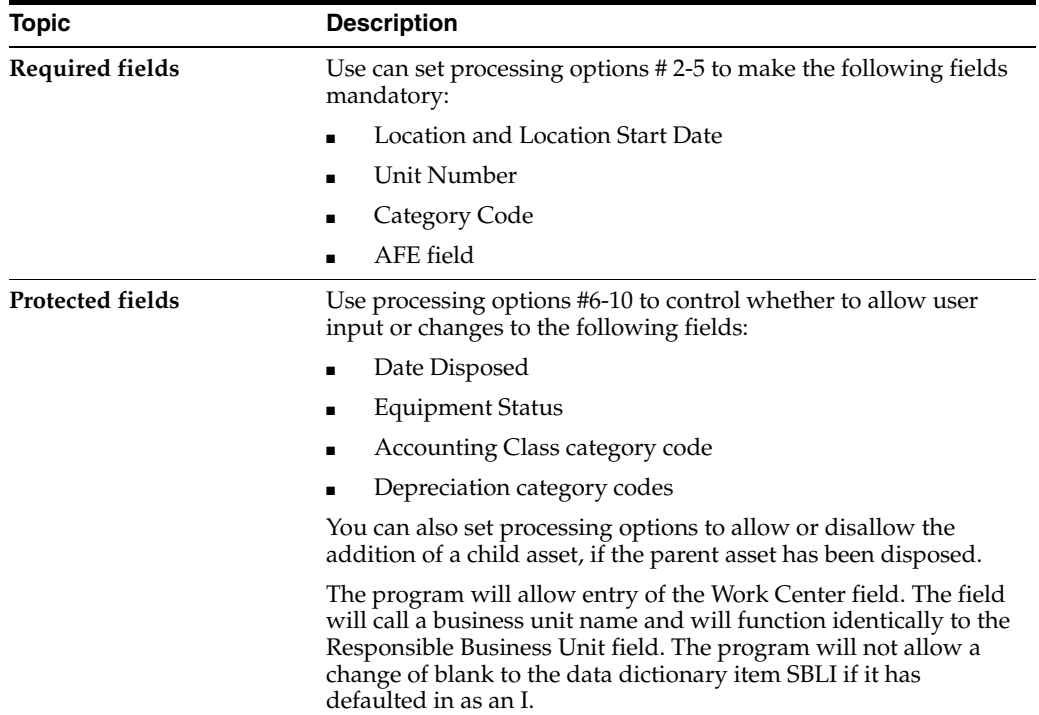

# **Verify Depreciation Information**

This chapter contains the topic:

Section [4.1, "Verifying Depreciation Information."](#page-44-1)

When you create asset master records, the system automatically assigns depreciation information to each asset. You define the default values that the system assigns to new assets when you set up the fixed assets constants, depreciation account and ledger depreciation rules for your system.

# <span id="page-44-1"></span><span id="page-44-0"></span>**4.1 Verifying Depreciation Information**

#### **Navigation**

**From Fixed Assets (G12), choose Fixed Asset Master Information**

#### **From Fixed Asset Master Information (G1211), choose Depreciation Information**

Every asset that you set up in the system has one master record. In addition, the asset can have several different ledgers. Each ledger is represented by a separate balance record in the Item Balances table (F1202). You can assign a different depreciation method to each ledger.

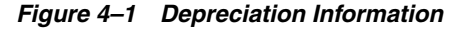

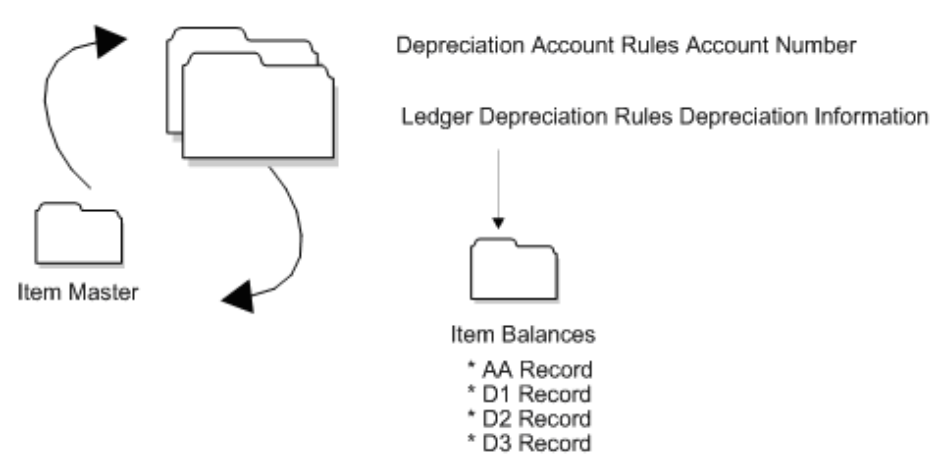

If needed, you can also set up different subledger information within each ledger. This may include different life months or salvage value for a particular subledger. For example, this may include additions to an asset, or even a completely different depreciation method. When more than one subledger exists, a message displays and you can review depreciation information one subledger at a time.

After you set up asset master records, you can review both master information and balance information on Depreciation Information. You may want to review Depreciation Information to verify that the depreciation rules that you have set up for the system are correct for individual assets. For example, you can verify the following information:

- Master record information, such as the business unit, object, and subsidiary accounts that the system uses to create journal entries
- All the ledgers assigned to the asset, such as budget and depreciation ledgers
- Depreciation methods for the asset
- Subledger details, which may include life months, depreciation method, salvage value, and so forth

As you enter master records for individual assets or from the Fixed Assets menu, you can review the default depreciation information based on the depreciation rules. Access depreciation information to:

- View depreciation information for an asset for any fiscal year.
- Override an asset's default depreciation information for current or future fiscal years.
- Add new ledger types and depreciation methods to individual assets if you use the defaults setting in Fixed Assets Constants.

This program supports export functionality. See the *JD Edwards World Technical Tools Guide* for more information.

### **To verify depreciation information (Release A9.3 Update)**

On Depreciation Information

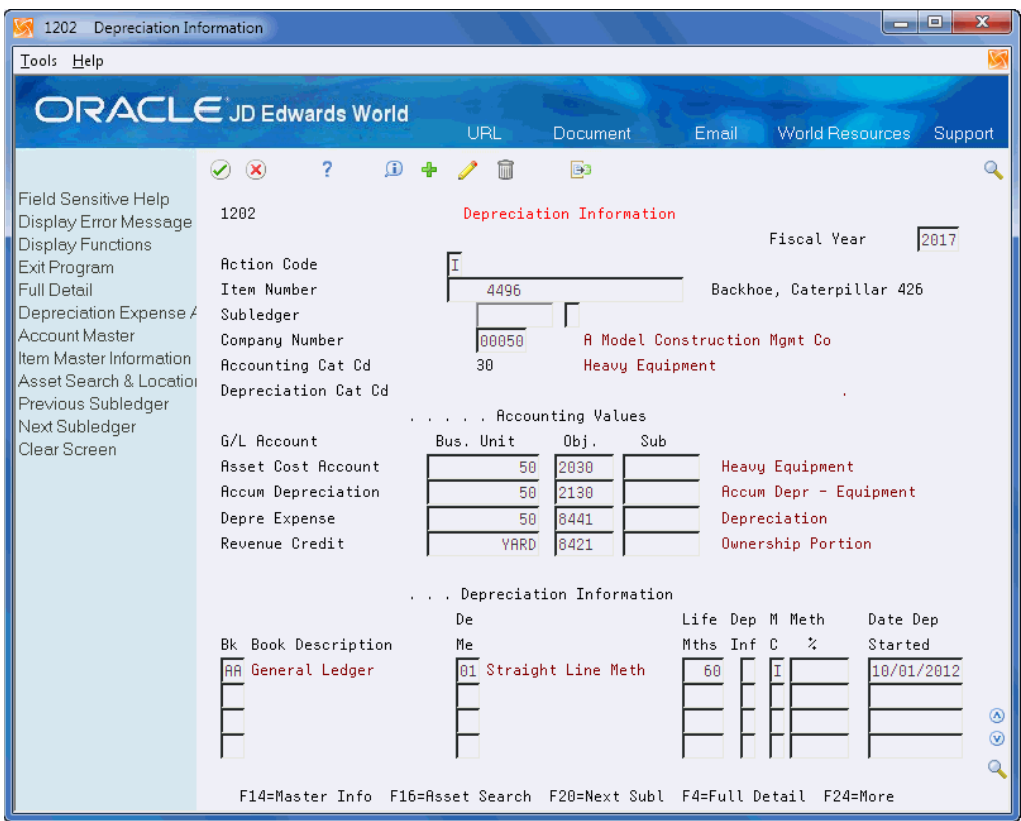

*Figure 4–2 Depreciation Information screen*

- **1.** To locate an asset, complete the following field:
	- Item Number
- **2.** To indicate the year to verify depreciation information, complete the following field:
	- Fiscal Year
- **3.** To view depreciation information for a specific subledger, complete the following fields:
	- Subledger/Type
- **4.** Verify the following account information fields:
	- Accounting Cat Cd
	- Depreciation Cat Cd
	- Asset Cost Account
	- **Accum Depreciation**
	- Depr Expense
	- Revenue Credit
- **5.** Verify the following depreciation information fields:
	- **Book Description**
	- De Me (Depreciation Method)
	- Life Mths (Months)
- Dep Inf (Depreciation Information Initial Term Apportionment)
- MC (Method of Computation Compute Direction)
- Meth %
- Date Dep Started
- **6.** Choose Full Detail.

*Figure 4–3 Depreciation Information (Full Detail) screen*

| 1202 Depreciation Information                                                                                                    |                                                                                                    |                                                                   |                                             |                                                                                      | e.<br>$\mathbf{x}$<br><b>CONTRACT</b>             |  |  |
|----------------------------------------------------------------------------------------------------|----------------------------------------------------------------------------------------------------|-------------------------------------------------------------------|---------------------------------------------|--------------------------------------------------------------------------------------|---------------------------------------------------|--|--|
| Tools Help                                                                                                    |                                                                                                    |                                                                   |                                             |                                                                                      |                                                   |  |  |
|                                                                                                    | <b>ORACLE</b> JD Edwards World                                                                                                  | URL                                                               | Document                                    | <b>World Resources</b><br>Email                                                      | Support                                           |  |  |
|                                                                                                    | $\mathbf{G}$<br>$\infty$<br>✅                                                                                                   |                                                                   | B3                                          |                                                                                      | Θ                                                 |  |  |
| Field Sensitive Help<br>Display Error Message<br>Display Functions<br>Exit Program                                                                                    | 1202<br><b>Action Code</b>                                                                                                    |                                                                   | Depreciation Information                    | Fiscal Year                                                                          | 2017                                              |  |  |
| Full Detail<br>Depreciation Expense /<br>Account Master<br>Item Master Information<br>Asset Search & Location<br>Previous Subledger<br>Next Subledger<br>Clear Screen | Item Number<br>Subledger<br>Company Number<br>Recounting Cat Cd                                                                 | 4496<br>00050<br>30                                               | Heavu Equipment                             | Backhoe, Caterpillar 426<br><b>A Model Construction Mamt Co</b>                      |                                                   |  |  |
|                                                                                                    | Depreciation Cat Cd<br>G/L Account<br><b>Asset Cost Account</b><br><b>Accum Depreciation</b><br>Depre Expense<br>Revenue Credit | . Recounting Values<br>Bus. Unit<br>50<br>50<br>50<br><b>YARD</b> | Obj.<br>Sub<br>2030<br>2130<br>8441<br>8421 | Heavy Equipment<br>Rocum Depr - Equipment<br>Depreciation<br>Ownership Portion       |                                                   |  |  |
|                                                                                                    | Depreciation Information                                                                                                    |                                                                   |                                             |                                                                                      |                                                   |  |  |
|                                                                                                    | Book Description<br>Bk -<br>AA General Ledger<br>Salvage Value<br>Salvage Value                                                 | De<br>Мe                                                          | 01 Straight Line Meth                       | Life Dep M Meth<br>Mths Inf C<br>z<br>60<br>II<br>Method 9 Sch No<br>Method 9 Sch No | Date Dep<br>Started<br>10/01/2012<br>⊛<br>$\odot$ |  |  |
|                                                                                                    |                                                                                                    |                                                                   |                                             | F14=Master Info F16=Asset Search F20=Next Subl F4=Full Detail F24=More               |                                                   |  |  |

- **7.** Verify the following fields:
	- Salvage Value
	- Method 9 Sch No
- **8.** For assets that display the message "Multiple Subledgers Exist," choose Previous Subledger and Next Subledger to see the additional subledger information.

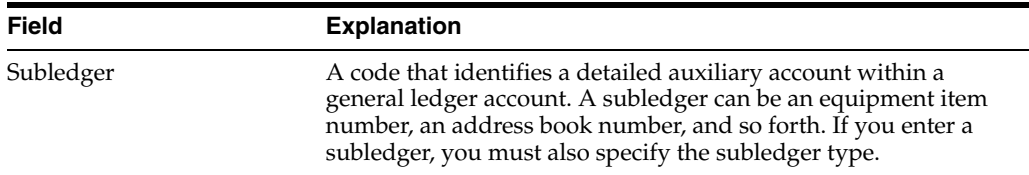

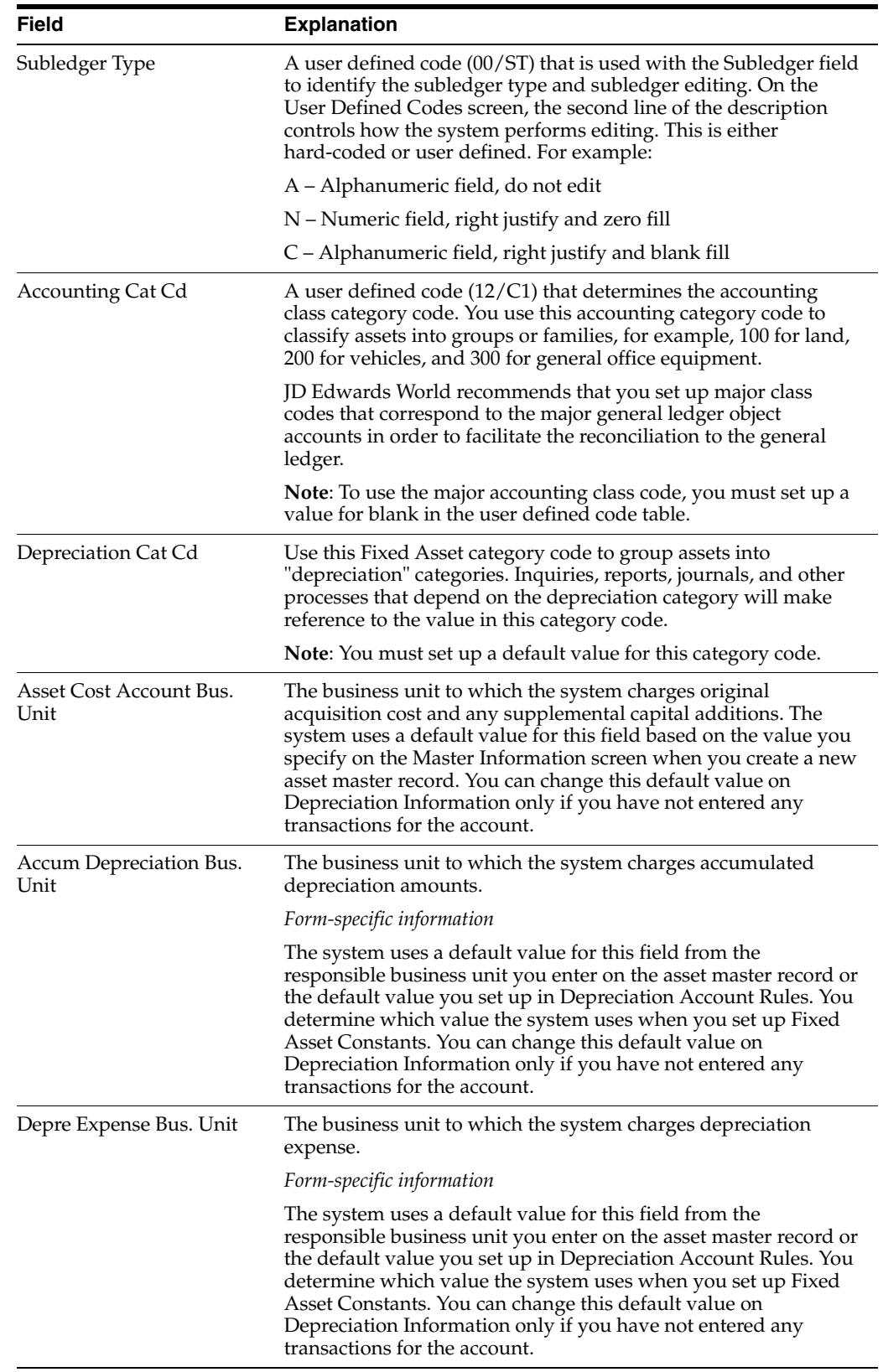

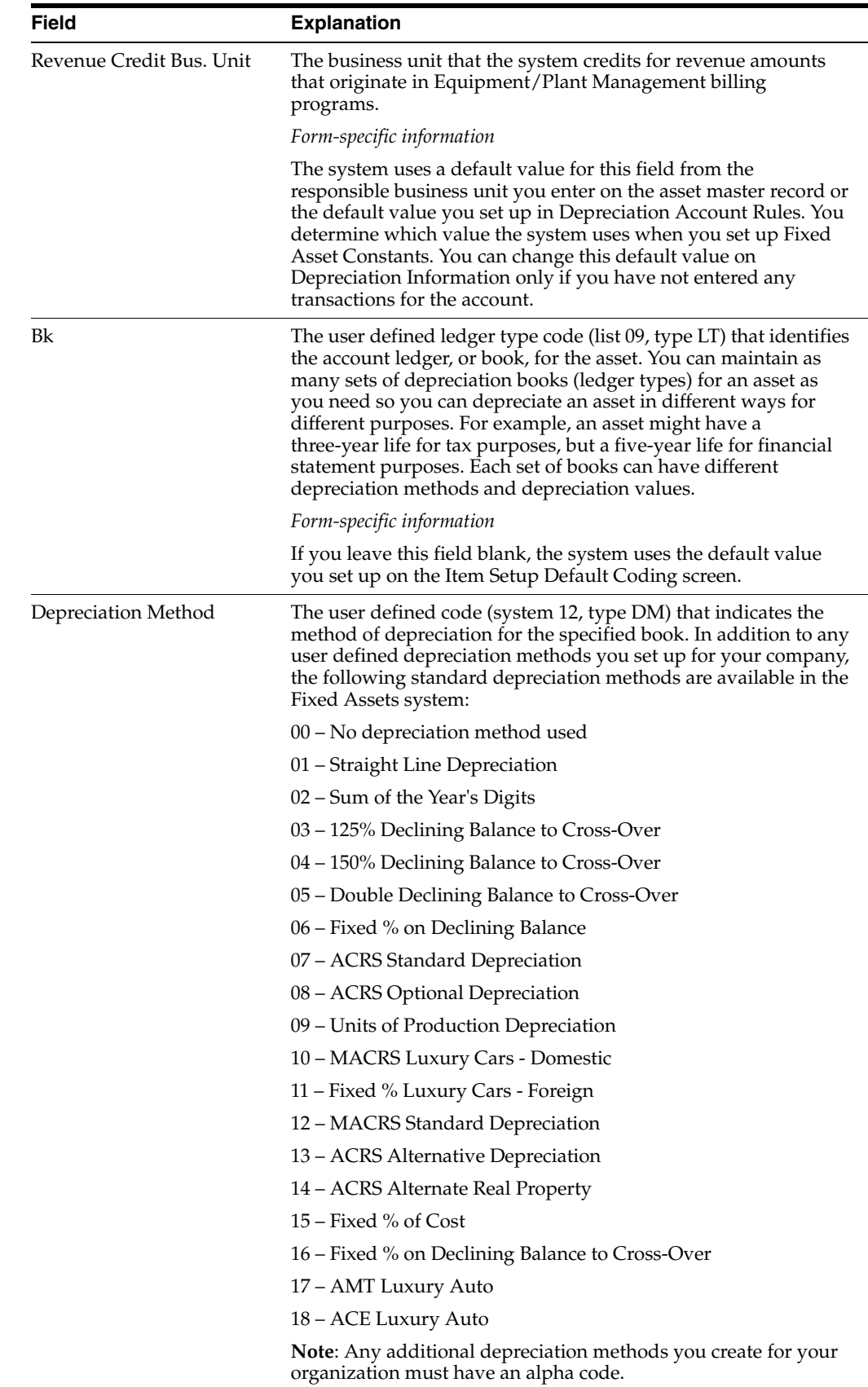

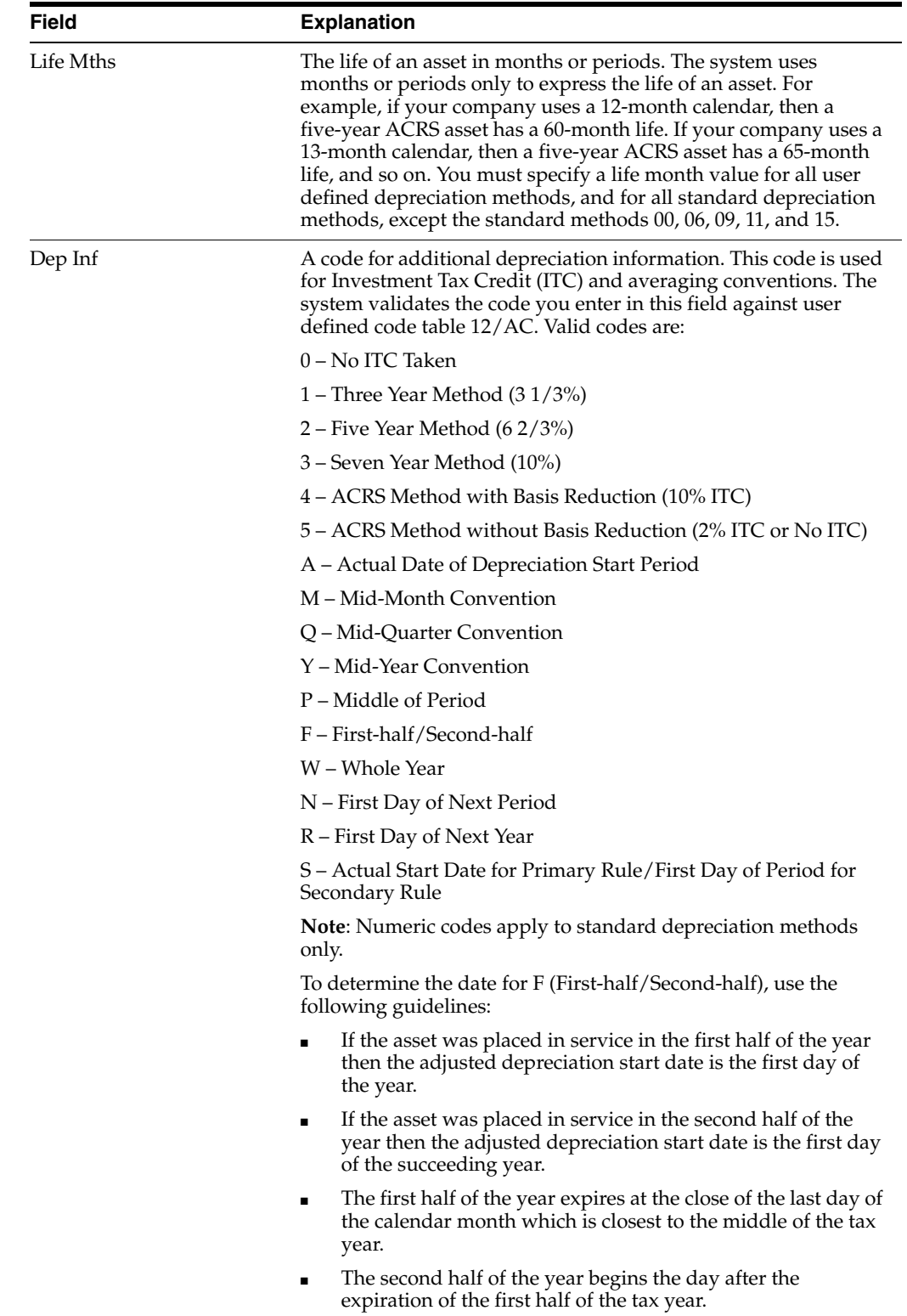

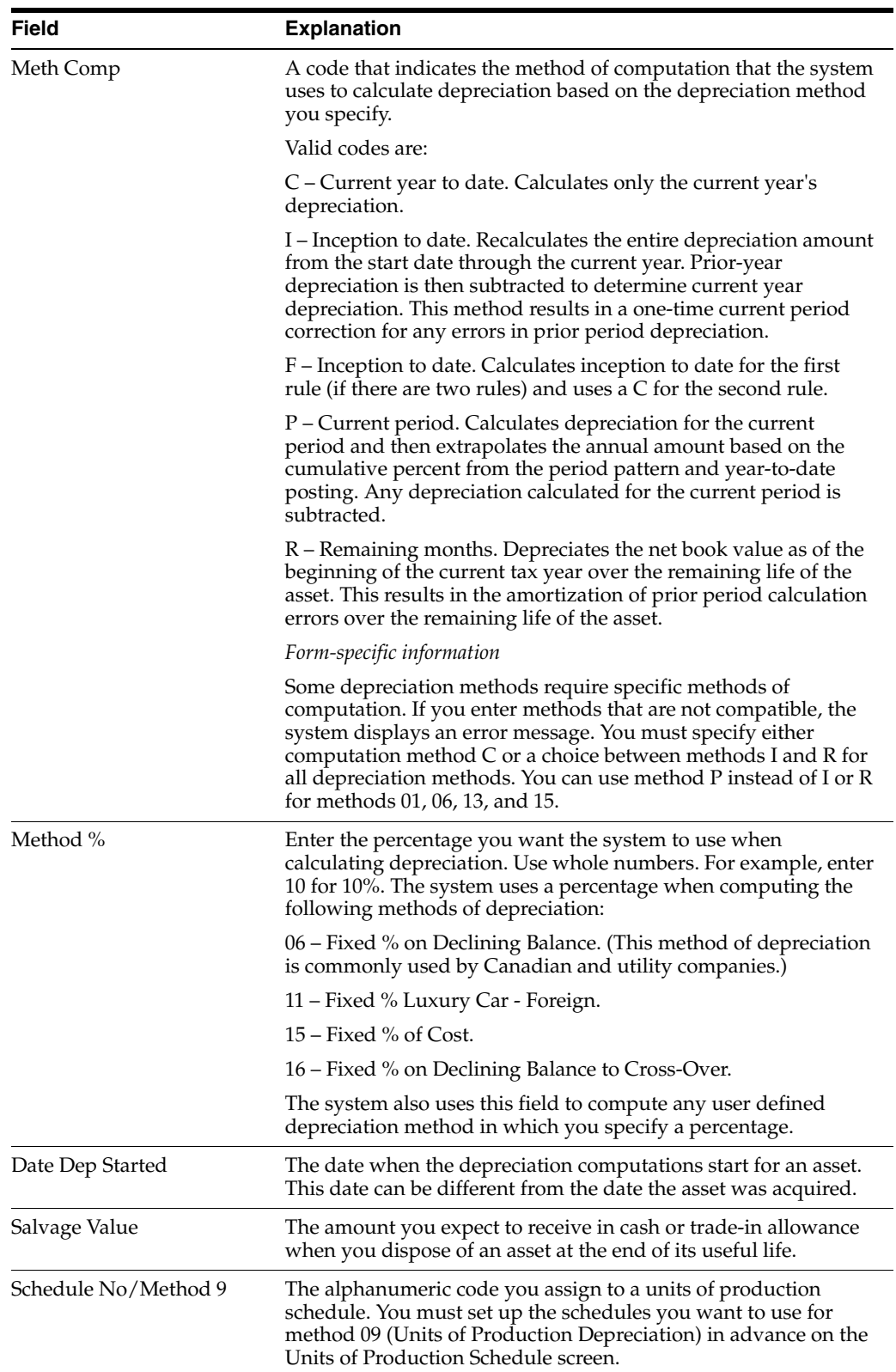

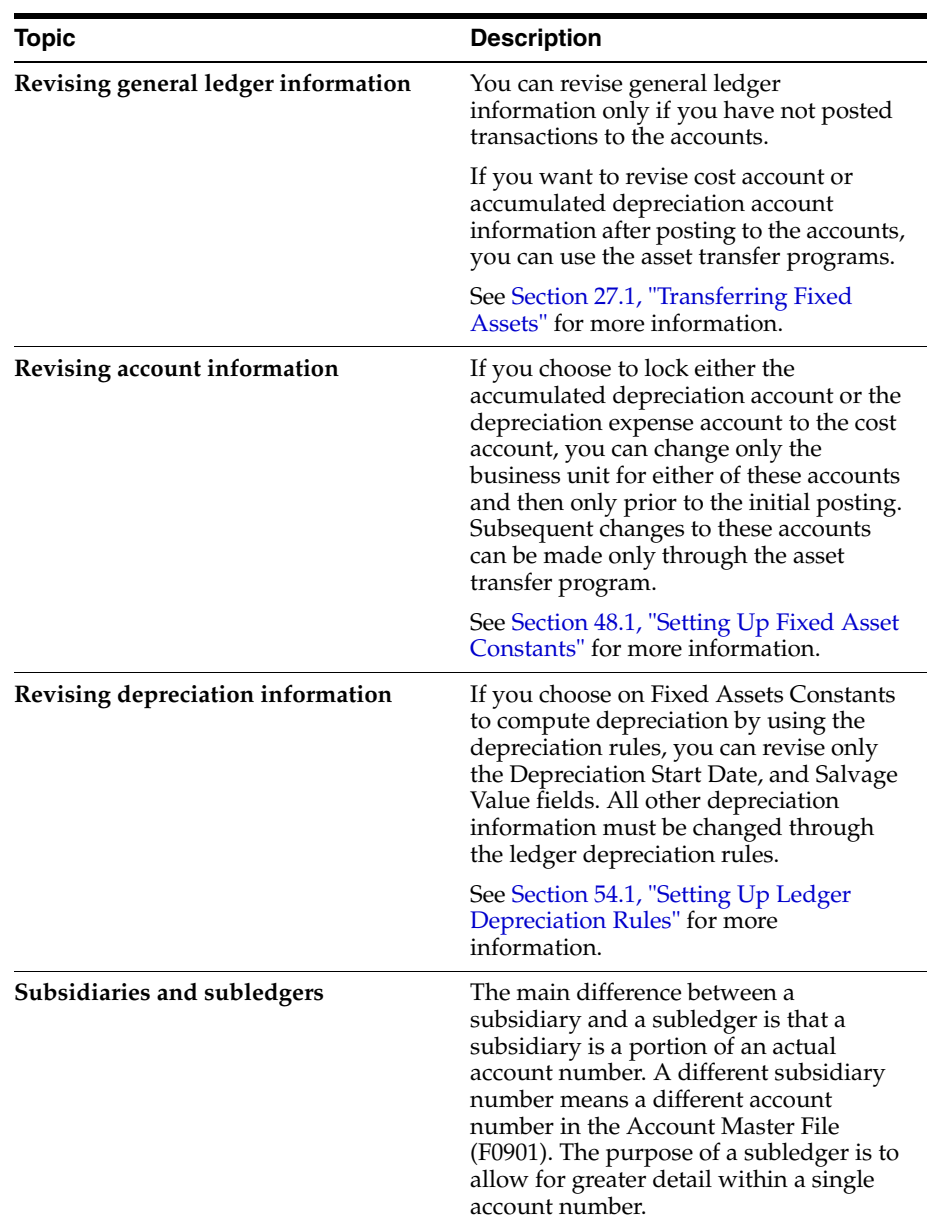

# **4.1.1 What You Should Know About**

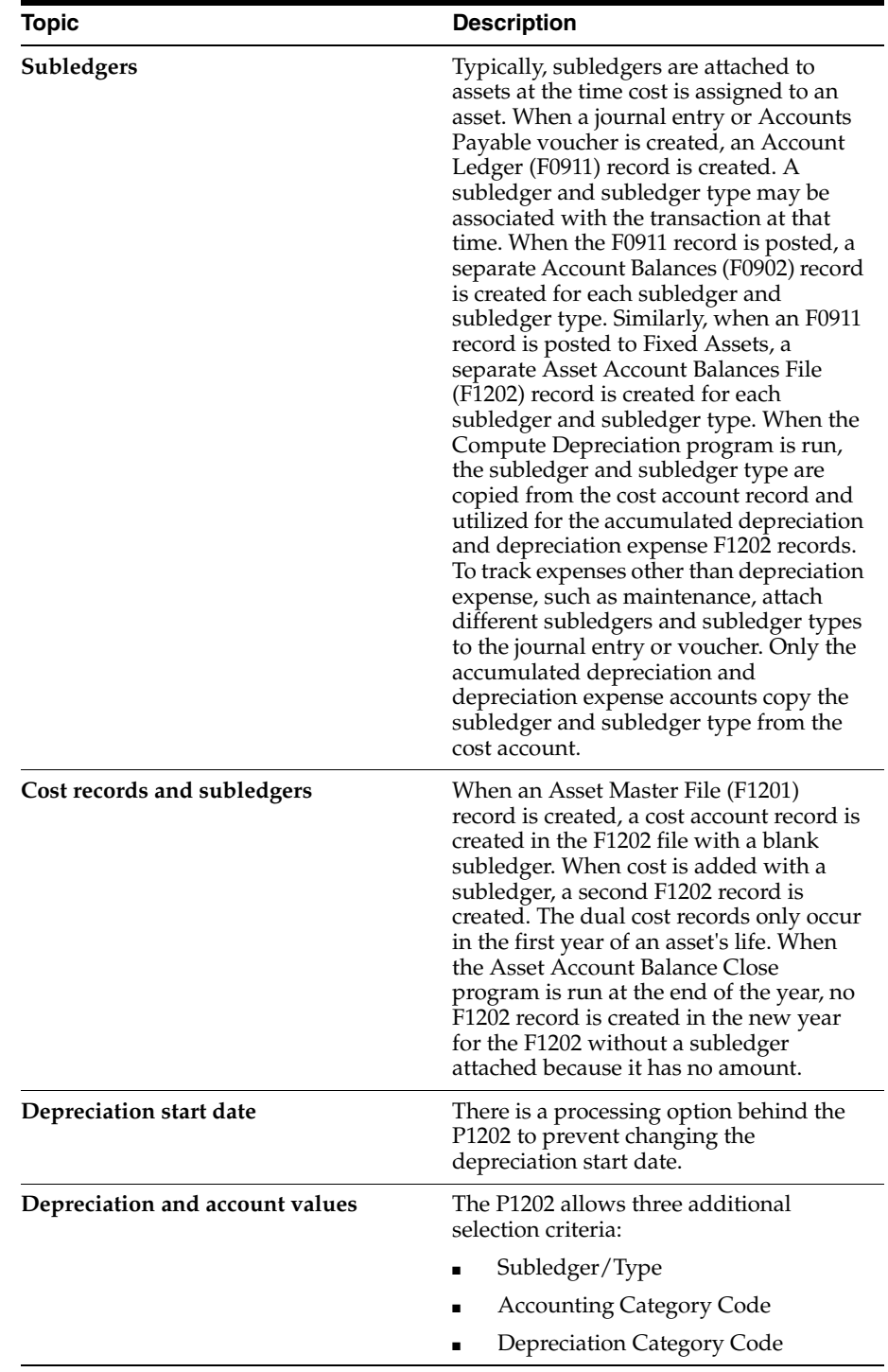

### **See Also:**

■ Work with Import/Export in the *JD Edwards World Technical Tools Guide* for more information on exporting data.

### **4.1.2 Processing Options**

See Section [67.2, "Depreciation and Accounting Values \(P1202\)."](#page-427-0)

# **Enter Additional Asset Information**

This chapter contains these topics:

- Section [5.1, "Entering Supplemental Information,"](#page-54-0)
- Section [5.2, "Entering Specification Information,"](#page-57-0)
- Section [5.3, "Entering Insurance Information,"](#page-59-0)
- Section [5.4, "Entering Financing Information,"](#page-61-0)
- Section [5.5, "Entering Description Translations,"](#page-62-0)
- Section [5.6, "Working with Message Logs."](#page-64-0)

You can enter additional details to further define the assets in your system. The Fixed Assets system stores detailed asset information in user-defined databases. Use this additional information to report and track information that is important to your company, but is not included on the asset master record.

# <span id="page-54-0"></span>**5.1 Entering Supplemental Information**

#### **Navigation**

**From Fixed Assets (G12), choose Fixed Asset Master Information**

### **From Fixed Asset Master Information (G1211), choose Data Entry**

Enter supplemental information to track, review, and report on additional information that is not contained in the asset master record. You can define and maintain any type of supplemental data you need by asset class. For example, you might set up supplemental data for motor graders. The data might include vibration readings, oil readings, condition reports, and so on.

When supplemental data has been entered for a particular data type, the OP (Option) field for that data type is highlighted. You can set up supplemental data security to limit the number of users who are authorized to view the data.

You can use a narrative text format or one of two types of columnar data text formats to enter and display supplemental data.

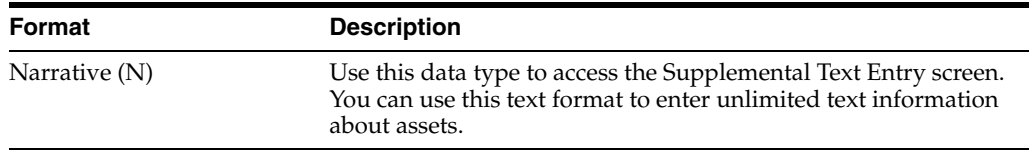

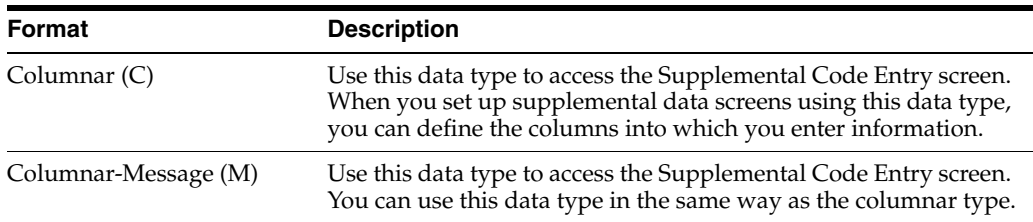

### **5.1.1 Before You Begin**

■ Set up data types for supplemental information. See Section 60.1, "Setting Up [Supplemental Data Types."](#page-376-0)

### **To enter supplemental information**

On Data Entry

*Figure 5–1 Data Entry screen*

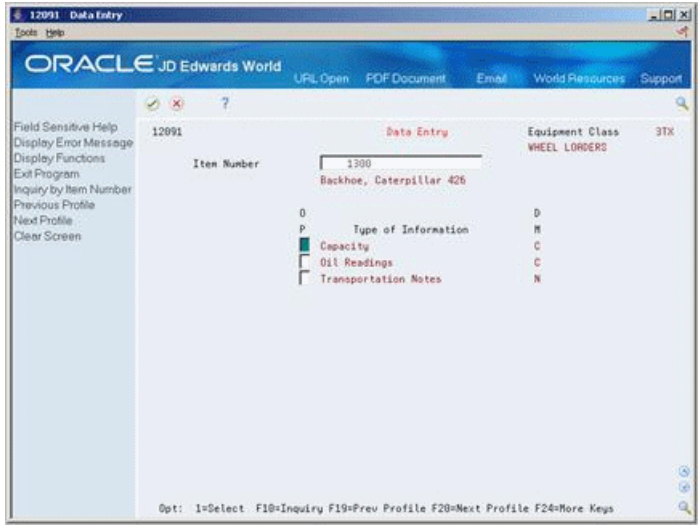

- **1.** To display a list of valid supplemental data types specific to an asset, complete the following field:
	- Item Number (Asset Number)
- **2.** Enter 1 next to one or more types of information, such as Capacity, in the following field:
	- OP (Option)

The User Def Code Entry - Fx Asset screen displays.

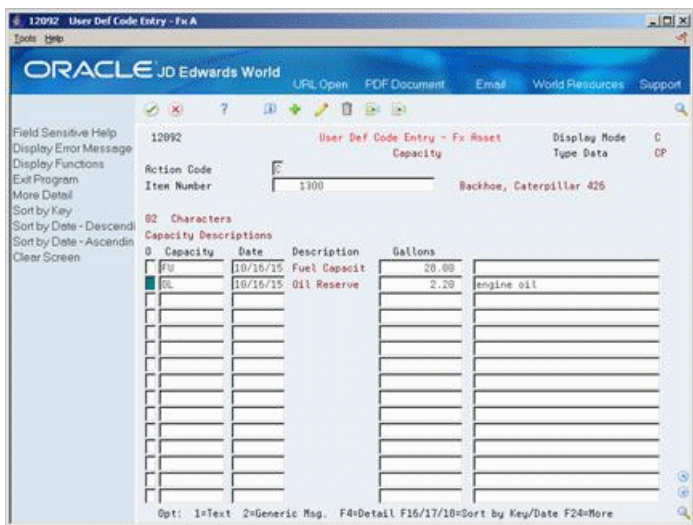

*Figure 5–2 User Defined Code Entry - Fixed Asset screen*

- **3.** Complete the appropriate fields.
- **4.** To enter text for a specific line of code (C and M display formats only), choose Text option.

*Figure 5–3 Text Entry - Fixed Assets screen*

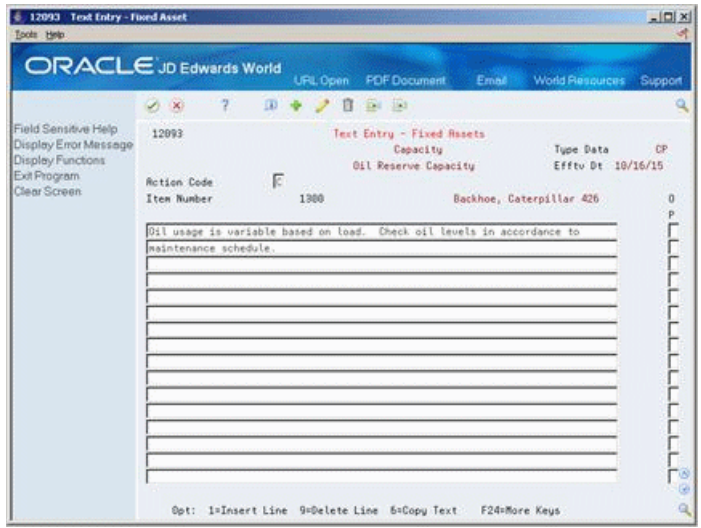

- **5.** On Text Entry Fixed Assets, enter text on each line, as needed.
- **6.** To review or change the standard message, choose Generic Message (M display mode only).

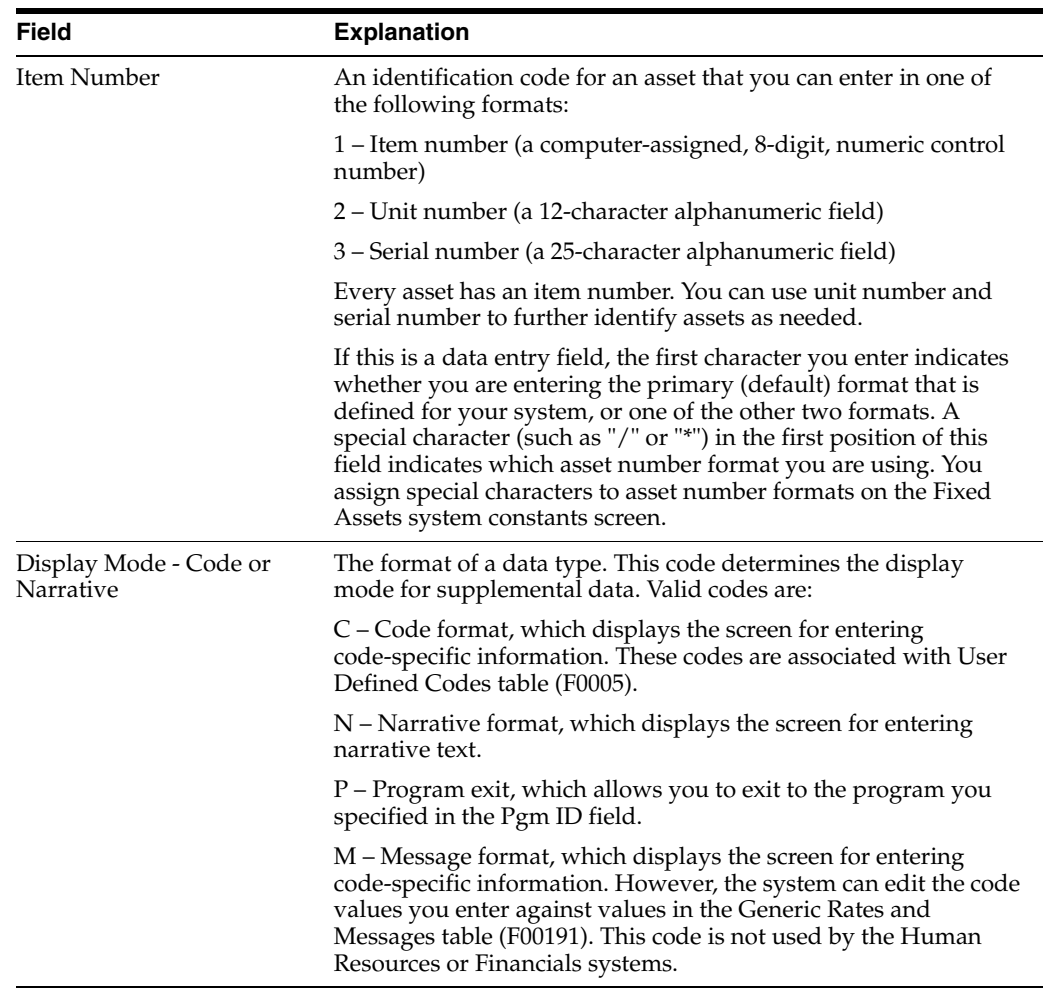

### **5.1.2 What You Should Know About**

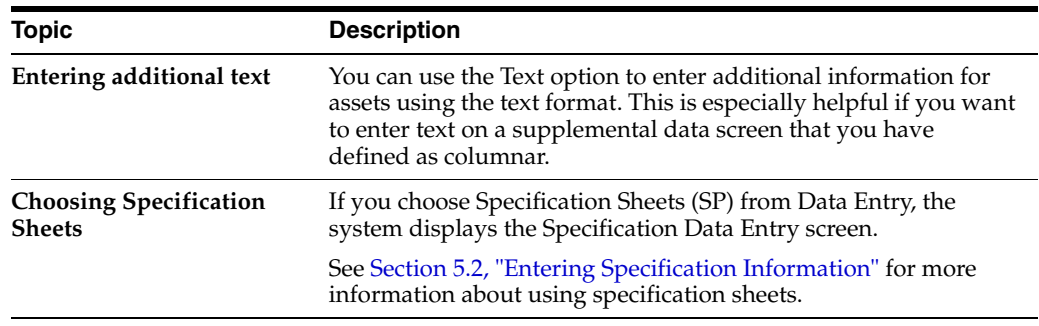

### **See Also:**

■ Section [60.1, "Setting Up Supplemental Data Types"](#page-376-0) for more information about Supplemental Data Security.

# <span id="page-57-0"></span>**5.2 Entering Specification Information**

### **Navigation**

**From Fixed Assets (G12), choose Fixed Asset Master Information**

#### **From Fixed Asset Master Information (G1211), choose Specification Data Entry**

You can use the supplemental data type SP to enter specification information for your assets. Use specification information to report on static asset information. For example, you might set up this supplemental data type to record and report on the information from asset nameplates and specification sheets.

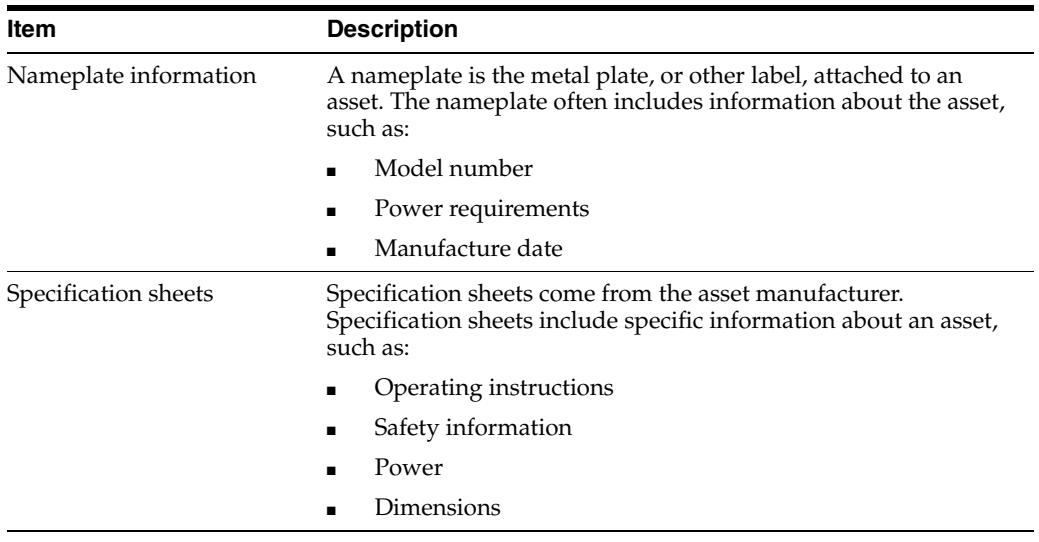

You set up and access the specification database as one of your supplemental data types. You can define what specification information you want to track, in which positions the data is entered, and the length of the data fields. You can also set up the specification database so that the system will edit specification information against user defined code tables.

### **5.2.1 Before You Begin**

■ Set up specification types for specification information. See Section 60.1, "Setting [Up Supplemental Data Types"](#page-376-0) for more information.

#### **To enter specification information**

On Specification Data Entry

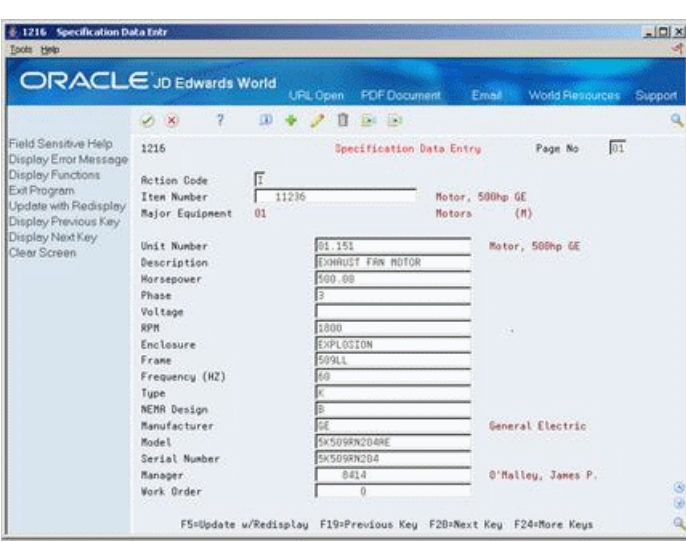

*Figure 5–4 Specification Data Entry screen*

- **1.** To locate a piece of equipment with SP as a valid supplemental data type, complete the following field:
	- Item Number (Asset Number)
- **2.** Complete all appropriate fields.
- **3.** If there are more than 16 specification fields, choose Next Page.

# <span id="page-59-0"></span>**5.3 Entering Insurance Information**

### **Navigation**

**From Fixed Assets (G12), choose Fixed Asset Master Information**

**From Fixed Asset Master Information (G1211), choose Insurance Information**

You can record insurance information for an asset. The Fixed Asset system does not require insurance information, but this information can be helpful if you want to track the insurance company, policy number, renewal month, and so on, for an asset. The data that you enter on the Insurance Information screen is informational only.

As an alternative to entering data manually, you can use the Fixed Asset Insurance (P12012Z) program to import an extensive amount of insurance data into your system. See Appendix [C, "Import Mass Data into Fixed Assets \(Release A9.3 Update\)"](#page-494-0) for more information.

### **To enter insurance information**

On Insurance Information

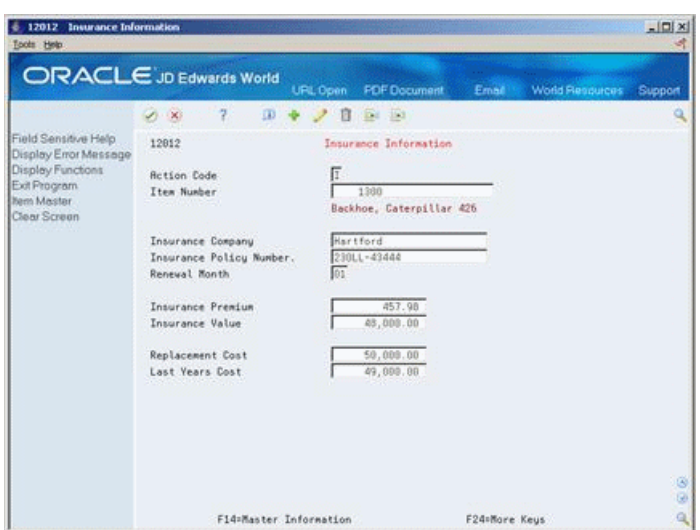

*Figure 5–5 Insurance Information screen*

- **1.** To locate an asset, complete the following field:
	- Item Number (Asset Number)
- **2.** To record insurance information, complete any of the following fields.
	- Insurance Company
	- Insurance Policy Number
	- Renewal Month
	- **Insurance Premium**
	- Insurance Value
	- Replacement Cost
	- Last Years Cost

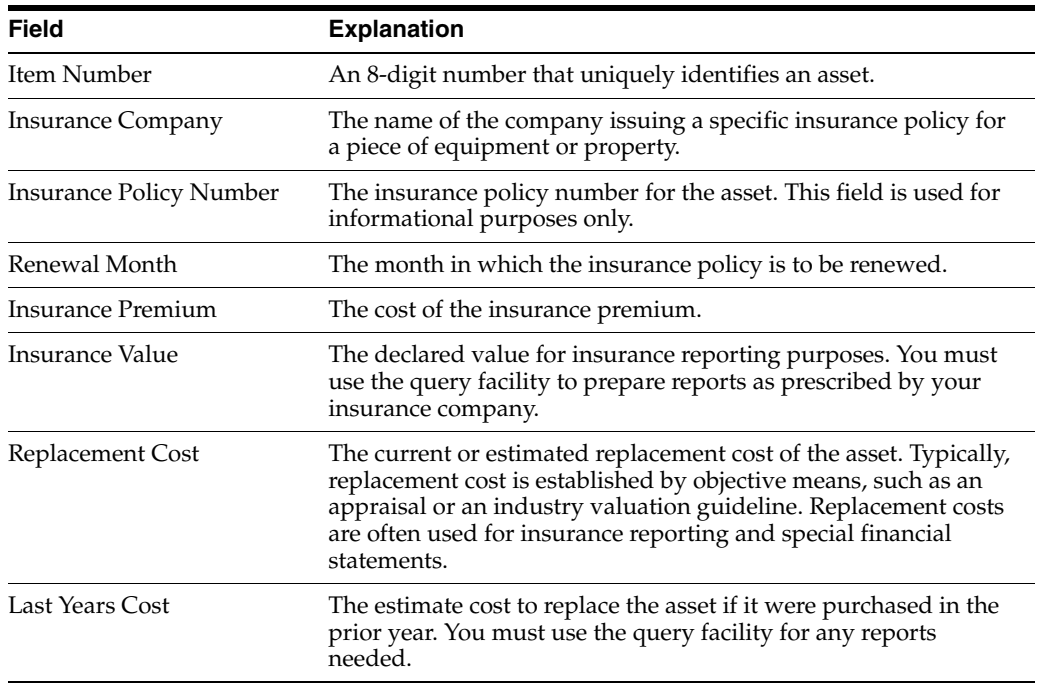

### **5.3.1 Processing Options**

See Section [67.3, "Insurance Information \(P12012\)."](#page-427-1)

# <span id="page-61-0"></span>**5.4 Entering Financing Information**

#### **Navigation**

**From Fixed Assets (G12), choose Fixed Asset Master Information** 

**From Fixed Asset Master Information (G1211), choose Finance Information**

You can record financing information for an asset. The Fixed Asset system does not require finance information, but this information can be helpful if you want to track the financier, type of financing, monthly payments, purchase options, and so on, for an asset. You can also track contract and expiration dates. The data you enter on the Financing Information screen is informational only.

As an alternative to entering data manually, you can use the Fixed Asset Financing (P12013Z) program to import an extensive amount of financing data into your system. See Appendix [C, "Import Mass Data into Fixed Assets \(Release A9.3 Update\)"](#page-494-0) for more information.

#### **To enter financing information**

On Financing Information

 $-12013$  Financing Information  $|C| \times$ **Soots Help ORACLE** JD Edwards World <sub>UPIL Open</sub> porn 00 7 B + 2 B B Field Sensitive Help 12013 Field Sensitive Help<br>Display Error Message<br>Display Franchons – Bection Cade<br>Ext Program – Bection Member<br>Nem Master Information – The Number<br>Clear Screen<br>Clear Screen **Financing Information** 1300<br>Backhoe, Caterpillar 426  $\begin{tabular}{|c|c|} \hline \rule{0pt}{2.2ex} \rule{0pt}{2.2ex} \rule{0pt}{2$ Financing Method Financing Method<br>Lessor, Renter or Mort Purchase Option Purchase Option Price Purchase Option Naximur -Purchase Option Credit % Contract Date /16/2015 Date Expired 09/14/26 Monthly Payment 1,015.37 Explanation Explanation - Remark F14=Master Information F24-More Keys

*Figure 5–6 Financing Information screen*

- **1.** To locate an asset, complete the following field:
	- Item Number (Asset Number)
- **2.** To record financing information, complete any of the following fields.
	- Financing Method
	- Lessor, Renter or Mort (Mortgagee)
	- Purchase Option
	- Purchase Option Price
	- Purchase Option Maximum
- Purchase Option Credit %
- Contract Date
- Date Expired
- Monthly Payment
- **Explanation**
- **Explanation Remark**

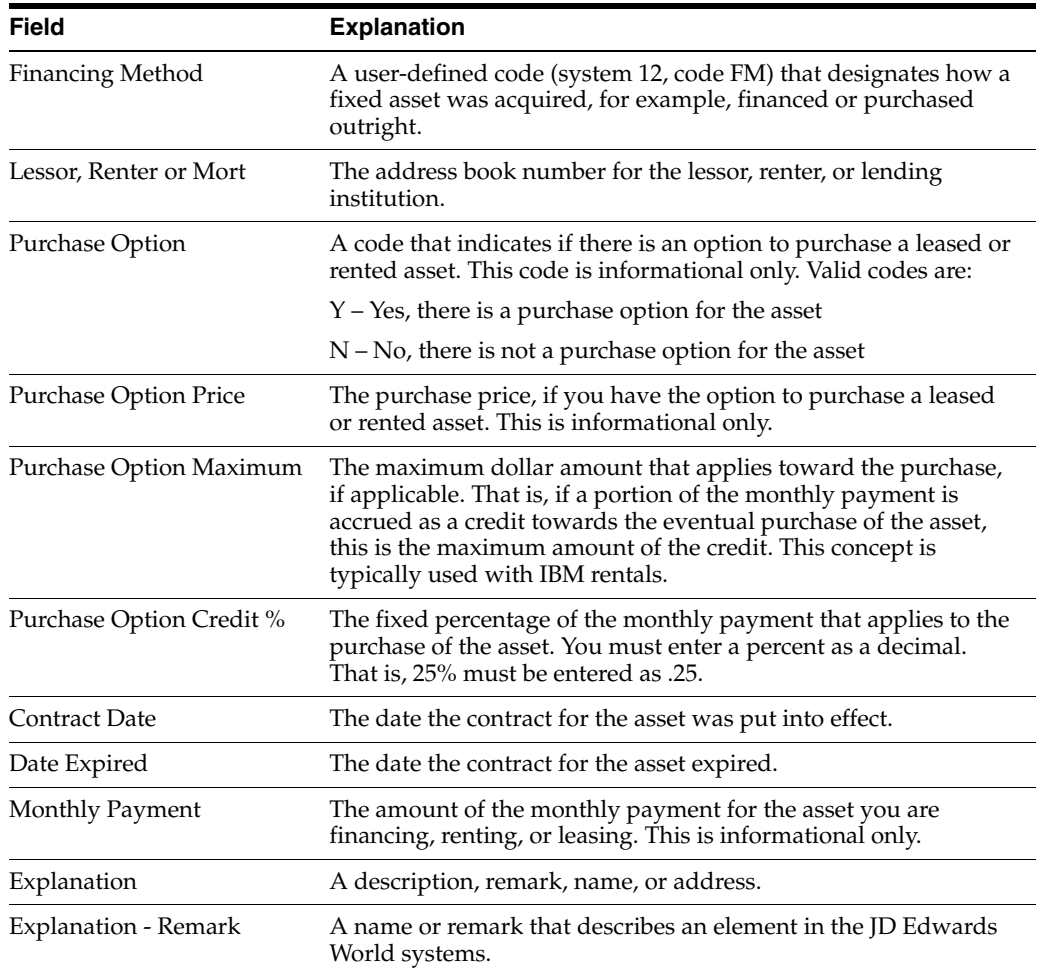

### **5.4.1 Processing Options**

See Section [67.4, "Financing Information \(P12013\)."](#page-427-2)

# <span id="page-62-0"></span>**5.5 Entering Description Translations**

### **Navigation**

**From Fixed Assets (G12), choose Fixed Asset Master Information**

### **From Fixed Asset Master Information (G1211), choose Item Description Translation**

You can assign descriptions to assets in languages other than your domestic language. After you enter the non-domestic descriptions for your assets, you can review them on the Asset Search and Location screen.

The system stores non-domestic asset descriptions in the Master Information - Alternate Description table (F1201D).

### **To enter description translations**

On Item Description Translation

*Figure 5–7 item Description Translation screen*

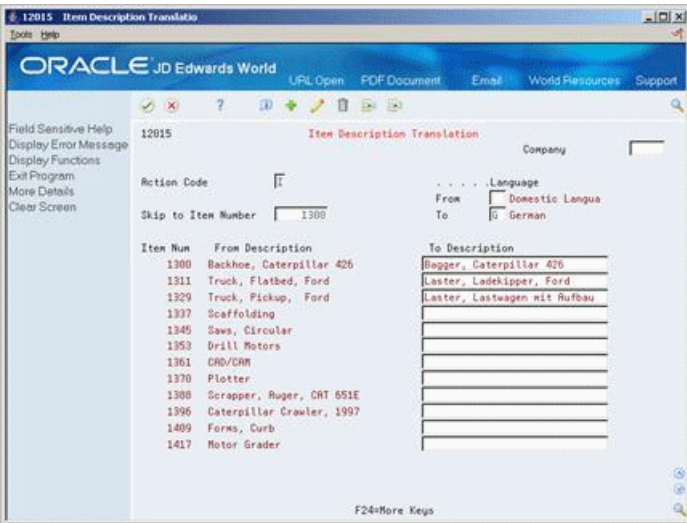

- **1.** Complete the following fields:
	- Skip to Item Number
	- Language To
- **2.** To enter the non-domestic description, complete the following field:
	- To Description
- **3.** Choose More Details.

*Figure 5–8 Item Description Translation (Detail) screen*

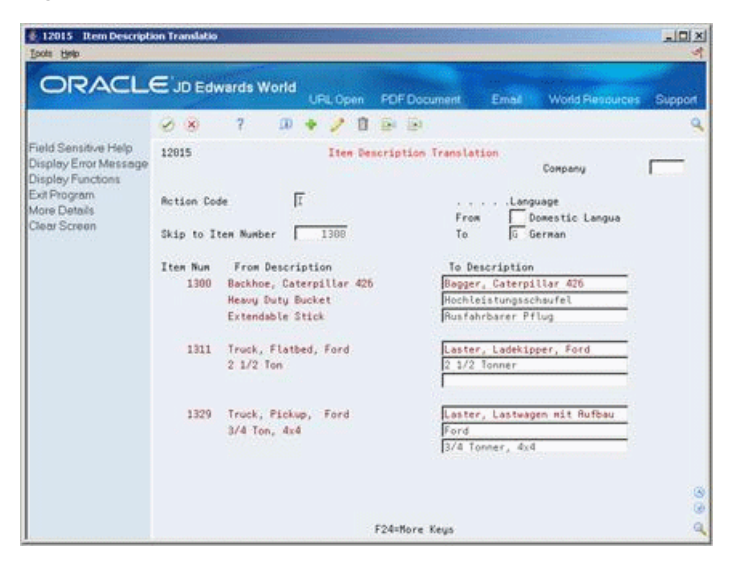

**4.** To enter additional descriptions, complete the additional description fields.

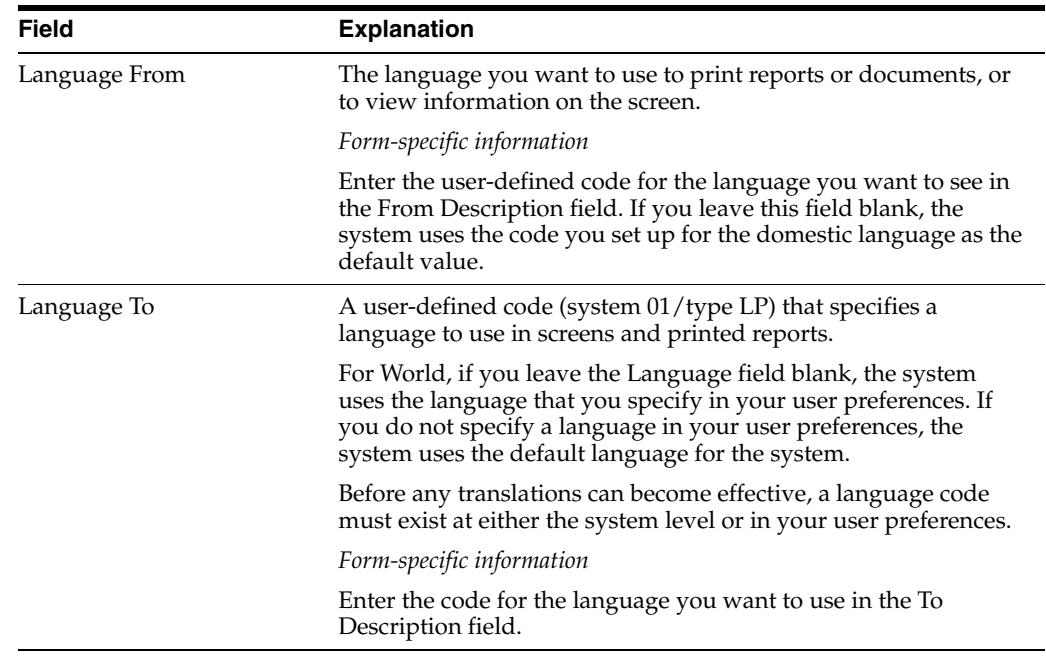

### <span id="page-64-0"></span>**5.6 Working with Message Logs**

### **Navigation**

**From Fixed Assets (G12), choose Fixed Asset Master Information** 

#### **From Fixed Asset Master Information (G1211), choose Master Information**

You can use the message log to enter short text messages that pertain to an asset, such as the notification of a particular problem with the asset. You can also set up tickler dates or units on which you want to receive a reminder message for the asset.

For example, you can indicate a unit meter reading, such as miles or hours, or a specific date when you want to remember to make an appointment for the scheduled maintenance of an asset.

The system stores tickler dates and units in the account you define for the AT00 automatic accounting instruction.

Working with asset messages includes the following tasks:

- Entering an asset message
- Viewing asset messages

#### **To enter an asset message**

On Master Information

- **1.** To locate an asset, complete the following field:
	- Asset Number
- **2.** Choose Message Log Entry (F17).

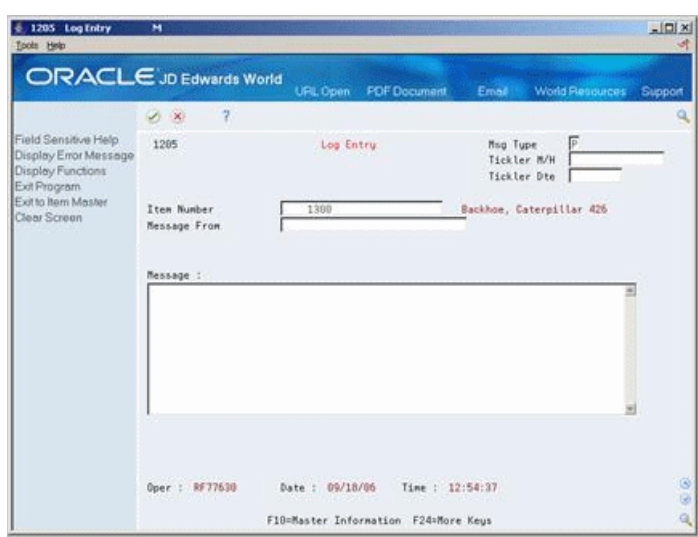

*Figure 5–9 Log Entry screen*

- **3.** On Log Entry, complete the following fields:
	- Item Number (Asset Number)
	- Message From
- **4.** Type a text message in the following field:
	- Message
- **5.** Complete the following optional fields:
	- Msg Type
	- Tickler M/H (Miles/Hours)
	- Tickler Dte

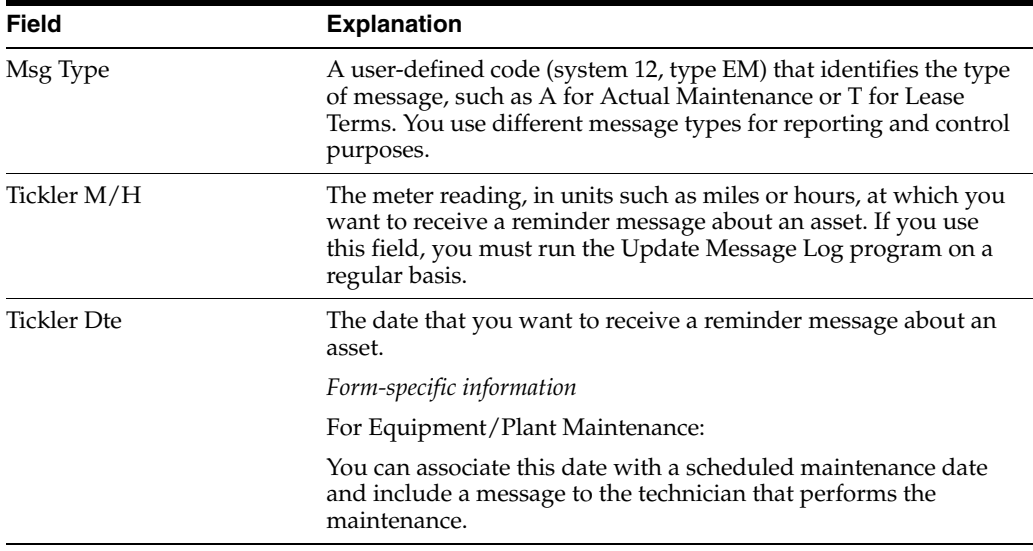

### **5.6.1 What You Should Know About**

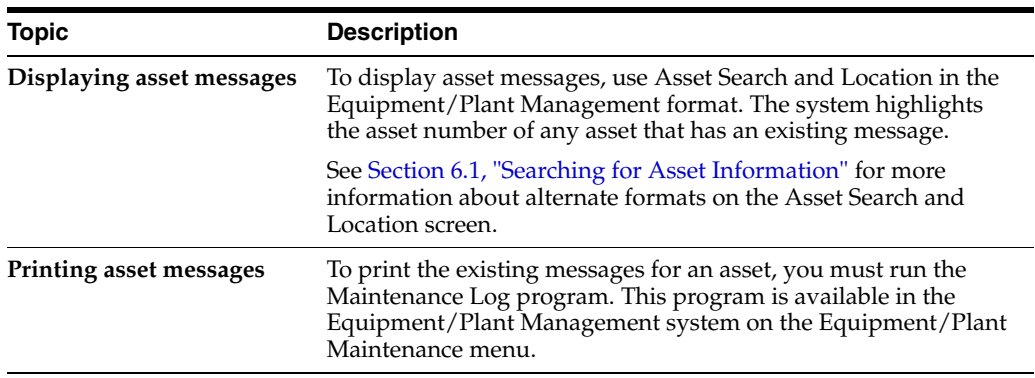

### **To view asset messages**

If a message exists for an asset, the system highlights the asset number in the Item Number/Description field. After you view an asset message, the system no longer highlights the asset number.

On Master Information

**1.** Choose Asset Search & Location (F16).

*Figure 5–10 Asset Search & Location screen*

| 1204 Asset Search & Location<br><b>Tools Help</b>                                                                                                    | <b>ORACLE</b> JD Edwards World                                                                                                 |                                                                                                    |                                                                                                    | $  C  \times$            |
|----------------------------------------------------------------------------------------------------|----------------------------------------------------------------------------------------------------|----------------------------------------------------------------------------------------------------|----------------------------------------------------------------------------------------------------|--------------------------|
|                                                                                                    | 2<br>$(1 - \times)$                                                                                                    | <b>PDF</b> Document<br>URL Open                                                                                | <b>World Resources</b><br>Email                                                                                      | Support                  |
| Field Sensitive Help<br>Display Error Message<br>Display Functions<br>Exit Program<br>Full Detail<br>Display Alternate Panel<br>Query Search<br>Clear Screen<br>Export Data | 1284<br>Description<br>Responsible BU<br>Location<br>Skip to Item Number.<br>Inventory Number<br>Category Codes<br>$(1 - R11)$ | <b>Roset Search &amp; Location</b><br>BACKHOE<br>Acc. I Eqn. I Mfg. I Vr<br>CC6. 1 CC7. 1 CC8. 1 CC9. 1 Grp. 1 | Company<br>Depr Cat Cd<br>Equip Status.<br>Lnq<br>Children Y/N.<br>Dapsd. Y/N/D.<br>$\frac{1}{2}$ Use. $\frac{1}{2}$ | $\frac{1}{2}$<br>Ν       |
|                                                                                                    | Réé<br>ō<br>Cla<br>$30 - 30$<br>$-30$                                                                                          | Item Number / Description<br>2277 Backhoe bucket, 36"<br>1300 Backhoe, Caterpillar 426                         | Loc<br>Location<br>Start<br>5003 06/02/12                                                                            | Eid<br>5t                |
|                                                                                                    | On the                                                                                                    | 1=Master 2=Hist 4=Return w/Number 5=Log Entru 18=Trans.                                                        | F24=More                                                                                                    | G<br>$\circ$<br>$\alpha$ |

- **2.** To locate an asset, complete one or more of the following fields:
	- Inventory Number (Asset Number)
	- Description
- **3.** Enter 6 in the Option field next to the item number to access Review Message Log.

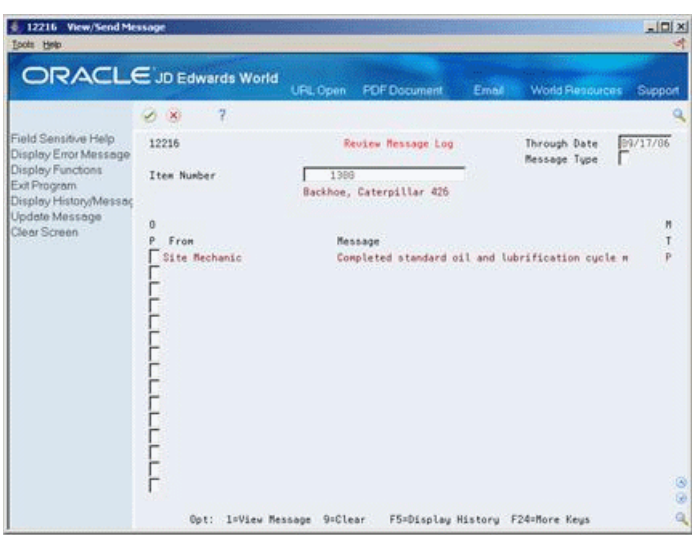

*Figure 5–11 Review Message Log screen*

**4.** On Review Message Log, enter 1 in the Option field to access View Message. The View/Send Message screen displays.

*Figure 5–12 View/Send Message screen*

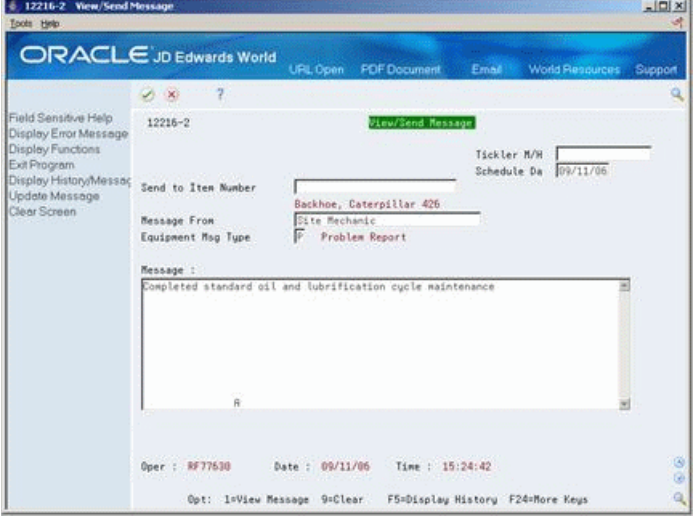

# **5.6.2 What You Should Know About**

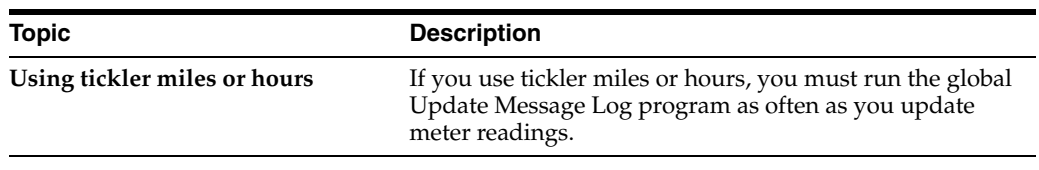

#### **See Also:**

■ Section [6.1, "Searching for Asset Information"](#page-68-0) for more information about locating assets.

# **Search for Asset Information**

This chapter contains these topics:

- Section [6.1, "Searching for Asset Information,"](#page-68-1)
- Section [6.2, "Searching for Assets by Field,"](#page-70-0)
- Section [6.3, "Searching for Assets by Query."](#page-72-0)

You can use Asset Search and Location to locate any asset that you need to access within the Fixed Assets system. For example, if you need to review the cost summary for an asset, but you do not know its asset number, you can find the number by entering the description of the asset on Asset Search and Location. You can also use the other asset identification information you know, such as company and responsible business unit, to search for all the assets in the system that share the same attributes.

## <span id="page-68-1"></span><span id="page-68-0"></span>**6.1 Searching for Asset Information**

#### **Navigation**

**From Fixed Assets (G12), choose Fixed Asset Master Information**

#### **From Fixed Asset Master Information (G1211), choose Asset Search and Location**

Use Asset Search and Location to complete multiple tasks for a single asset. For example, after you locate an asset, you can access the cost summary program directly from Asset Search and Location without returning to the Fixed Assets menu. Some of the tasks that you can perform from Asset Search and Location include:

- Updating asset master records
- Entering asset messages
- Reviewing component relationships
- Accessing cost summary information
- Creating location transfer records
- Revising supplemental data
- Reviewing parent and component history records
- Accessing warranty information (Release A9.3 Update)

If you use the Equipment/Plant Management system with the Fixed Assets system, you can also:

- Enter permit and license information.
- Complete PMs.

The following illustration shows the some of the different programs that you can access from Asset Search and Location.

### *Figure 6–1 Programs Accessible from Asset Search and Location*

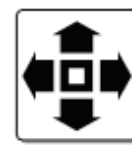

Search for Equipment by:

- \* Company
- \* Equipment Status
- \* Description
- \* Responsible Business Unit
- \* Location
- \* Category Codes

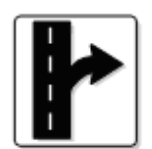

### Exit To:

- \* Location Transfer
- \* Parent History Inquiry
- \* Search for Like Assets
- \* Component Relations
- \* Message Log Review
- \* Cost Summary
- \* Asset Master
- \* Supplemental Data
- \* Location History
- \* License Tracking
- \* Backlog Management
- \* Completed PM
- \* Log Entry

This program supports export functionality. See the *JD Edwards World Technical Tools Guide* for more information.

### **6.1.1 What You Should Know About**

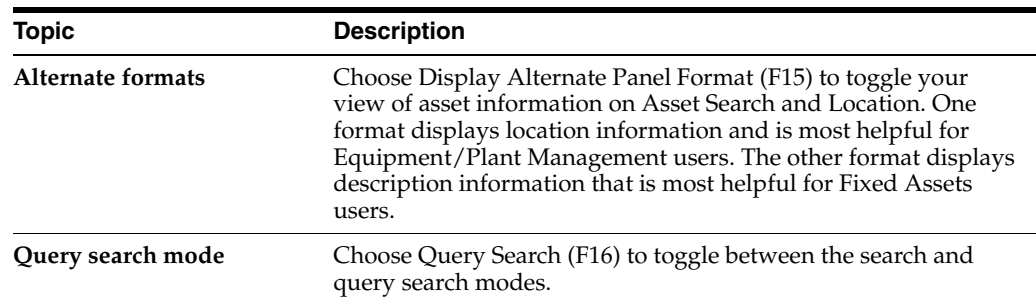

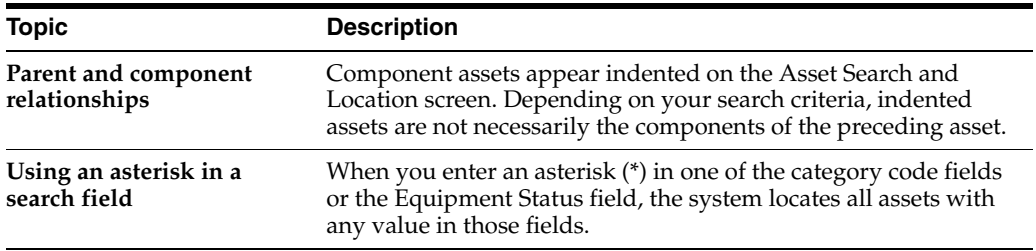

# <span id="page-70-0"></span>**6.2 Searching for Assets by Field**

When you search for assets by field, you can locate groups of similar assets or individual assets. Complete multiple fields to narrow your search to an individual asset.

For example, to review a list of all of your company's backhoes, you can enter as much information as you know about the backhoes on Asset Search and Location. The system searches the asset information databases and all the assets that meet the criteria that you enter in the fields appear.

### **To search for assets by field**

On Asset Search and Location

*Figure 6–2 Asset Search & Location (Search by Field) screen*

| 1204 Asset Search & Location<br>Tools Help                                                                                                    |                                                                                                    |                                                                |                                    |       |                                                                                                    |                            | $ \Box$         |
|----------------------------------------------------------------------------------------------------|----------------------------------------------------------------------------------------------------|----------------------------------------------------------------|------------------------------------|-------|----------------------------------------------------------------------------------------------------|----------------------------|-----------------|
|                                                                                                    | ORACLE JD Edwards World                                                                                                    | URL Open                                                       | <b>PDF</b> Document                | Ernad | <b>World Resources</b>                                                                                                    |                            | Support         |
|                                                                                                    | 2<br>$\mathcal{A}$ X                                                                                                    |                                                                |                                    |       |                                                                                                    |                            |                 |
| Field Sensitive Help<br>Display Error Message<br>Display Functions<br>Exit Procram<br>Full Detail<br>Display Alternate Panel<br>Query Search<br>Clear Screen<br>Export Data | 1284<br>Description<br>Responsible BU<br>Location<br>Skip to Item Number.<br>Inventory Number<br>Category Codes<br>$(1 - R11)$ | 1388<br>Acc. 1 Ean. 1 Mfg. 1 Yr<br>CC6. 1 CC7. 1 CC8. 1 CC9. 1 | <b>Roset Search &amp; Location</b> | Lnq   | Company<br>Depr. Cat. Cd.<br>Equip Status.<br>Children Y/N.<br>Dspsd. Y/N/D.<br>Backhoe, Caterpillar 426<br>$\frac{1}{2}$ Use. $\frac{1}{2}$<br>Grp. | $\frac{1}{\sqrt{2}}$<br>ĪŸ |                 |
|                                                                                                    | Ree<br>ō                                                                                                    |                                                                |                                    |       |                                                                                                    | Loc                        | Ea              |
|                                                                                                    | <b>CLs</b>                                                                                                    | Item Number / Description                                      |                                    |       | Location                                                                                                    | Start                      | Se.             |
|                                                                                                    | 39<br>30                                                                                                    | 1309 Backhoe, Caterpillar 426<br>1311 Truck, Flatbed, Ford     |                                    |       | 5883<br><b>YARD</b>                                                                                                    | 06/02/12<br>06/27/12       | 89              |
|                                                                                                    | 20<br>1337 Scaffolding                                                                                                    |                                                                |                                    |       |                                                                                                    |                            | 58              |
|                                                                                                    | R                                                                                                    | 1345 Saws, Circular                                            |                                    |       |                                                                                                    |                            | PIU             |
|                                                                                                    | 38                                                                                                    | 1353 Drill Motors                                              |                                    |       |                                                                                                    |                            | RW <sub>1</sub> |
|                                                                                                    | 70<br>1361 CAD/CAM                                                                                                    |                                                                |                                    |       |                                                                                                    |                            |                 |
|                                                                                                    | 78<br>1370 Plotter<br>38<br>38<br>1409 Forms, Curb                                                                             | 1396 Caterpillar Crawler, 1997                                 |                                    |       | <b>YRRD</b>                                                                                                    | 66/28/12 RV                |                 |
|                                                                                                    | $-30$<br>1417 Motor Grader                                                                                                    |                                                                |                                    |       | YARD                                                                                                    | 06/28/12                   | w               |
|                                                                                                    | $0$ ot:                                                                                                    | 1=Master 2=Hist 4=Return w/Number 5=Log Entry 18=Trans.        |                                    |       | F24=More                                                                                                    |                            |                 |

- **1.** Complete any combination of the following fields to locate a specific asset:
	- Company
	- Depr Cat Cd (Depreciation Category Code)
	- Equip Status
	- **Description**
	- Responsible BU
	- **Location**
	- **Inventory Number**
	- Category Codes 01-23

**2.** Choose Full Detail to review more information.

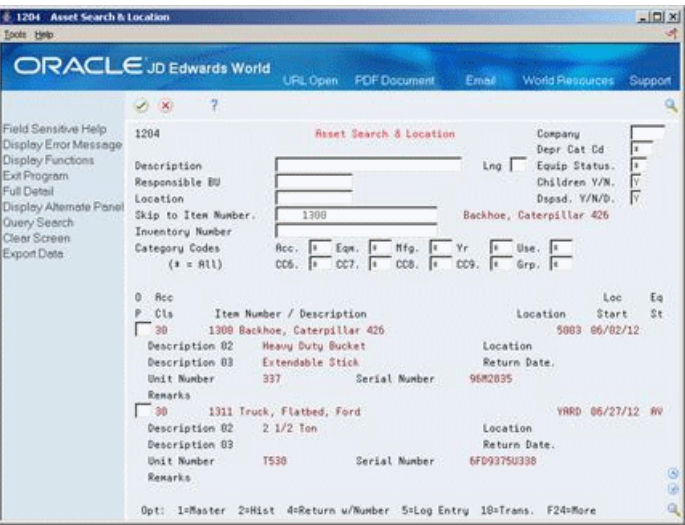

*Figure 6–3 Asset Search & Location (Full Detail) screen*

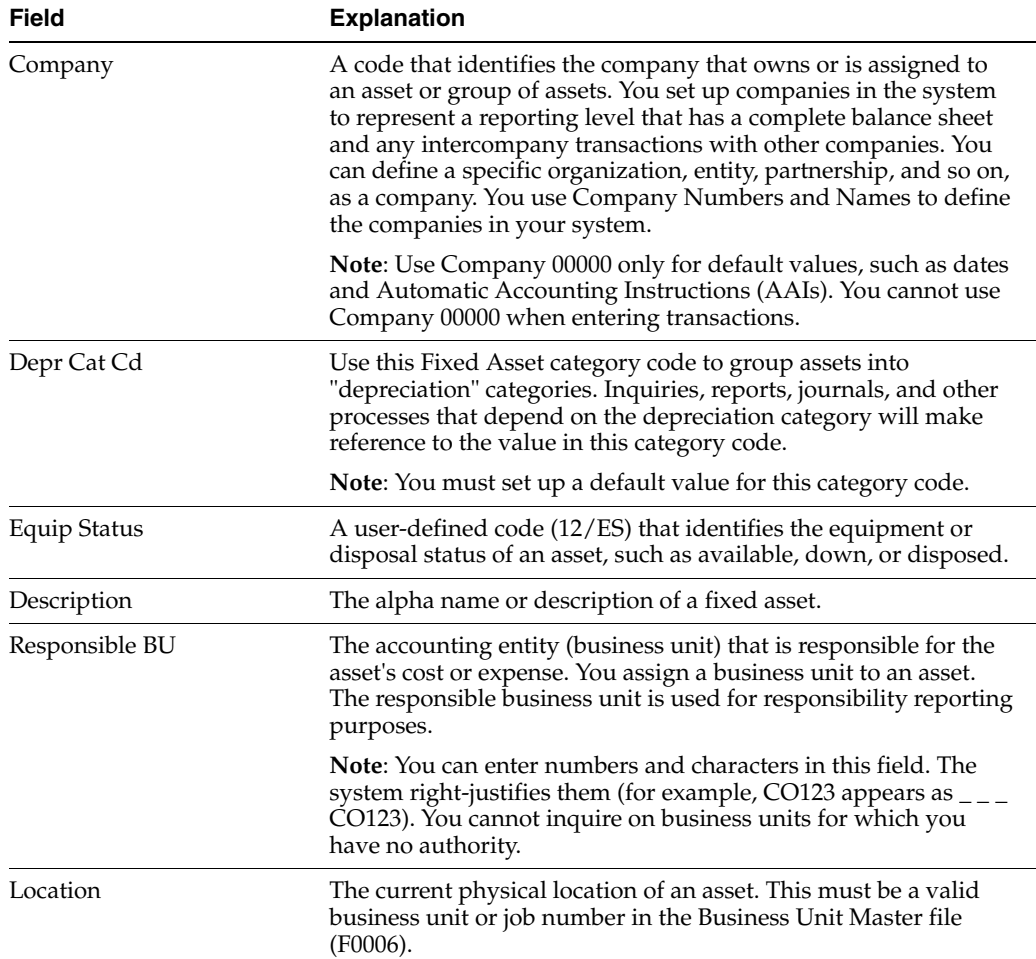
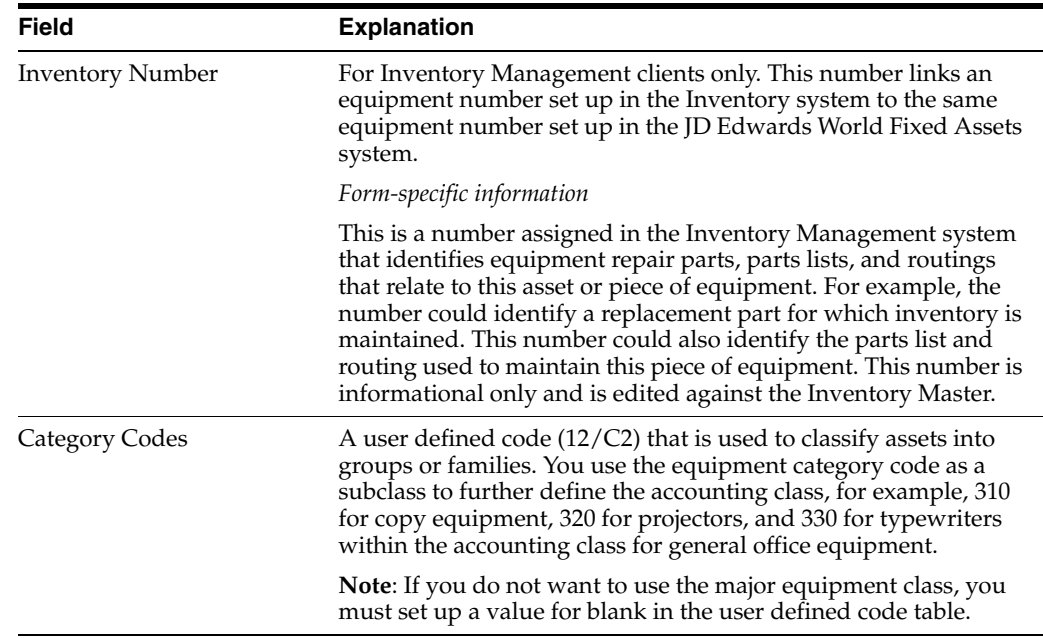

# **6.3 Searching for Assets by Query**

You can perform a query search using characters that represent only partial information. Use an asterisk (\*) to perform a wildcard query. For example, if you enter CAT\* as the query, the system searches the Asset Master and Supplemental database. The system retrieves all assets that include a word that begins with CAT in the Description fields, or the first 10 category code fields, such as Category, Caterpillar, and so on.

### **6.3.1 Before You Begin**

You must build a search word table to perform a query search. See [Section](#page-403-0) 64.2, ["Updating the Search Word Table"](#page-403-0) for more information about the search word table.

#### **To search for assets by query**

On Asset Search and Location

- **1.** Complete the following field:
	- **Description**
- **2.** Choose Query Search.

You remain in the query search mode until you toggle back to the regular search mode.

#### **See Also:**

■ Work with Import/Export in the *JD Edwards World Technical Tools Guide* for more information on exporting data.

### **6.3.2 Processing Options**

See Section [67.5, "Item Search Original Display Format \(P1204\)."](#page-428-0)

# **Locate Parent and Component Information**

This chapter contains these topics:

- Section [7.1, "Locating Parent and Component Information,"](#page-74-0)
- Section [7.2, "Reviewing Parent and Component History,"](#page-75-0)
- Section [7.3, "Reviewing Current Asset Components."](#page-76-0)

# <span id="page-74-0"></span>**7.1 Locating Parent and Component Information**

#### **Navigation**

**From Fixed Assets (G12), choose Fixed Asset Master Information**

**From Fixed Asset Master Information (G1211), choose Asset Search and Location**

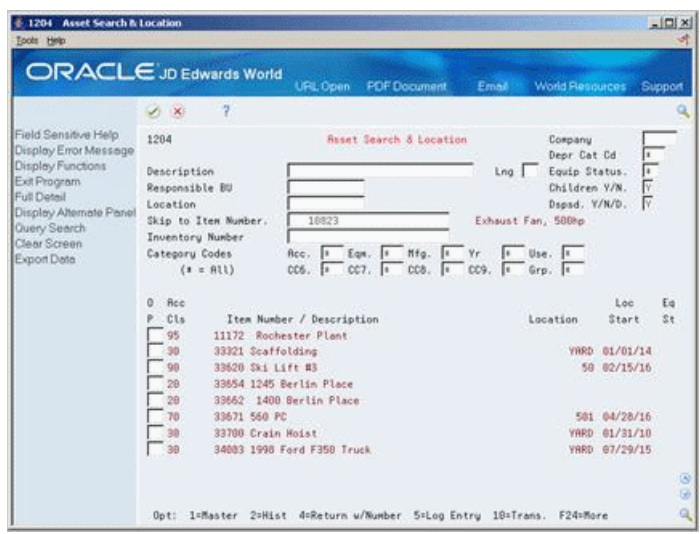

*Figure 7–1 Account Search & Location (Parent and Component) screen*

After you establish parent and component relationships for your assets on Master Information, you can view all the components for a specific asset. View parent and component relationships so you can:

- Track asset costs at the parent or component level.
- Review up to 25 levels of parent and component relationships.

## **7.1.1 What You Should Know About**

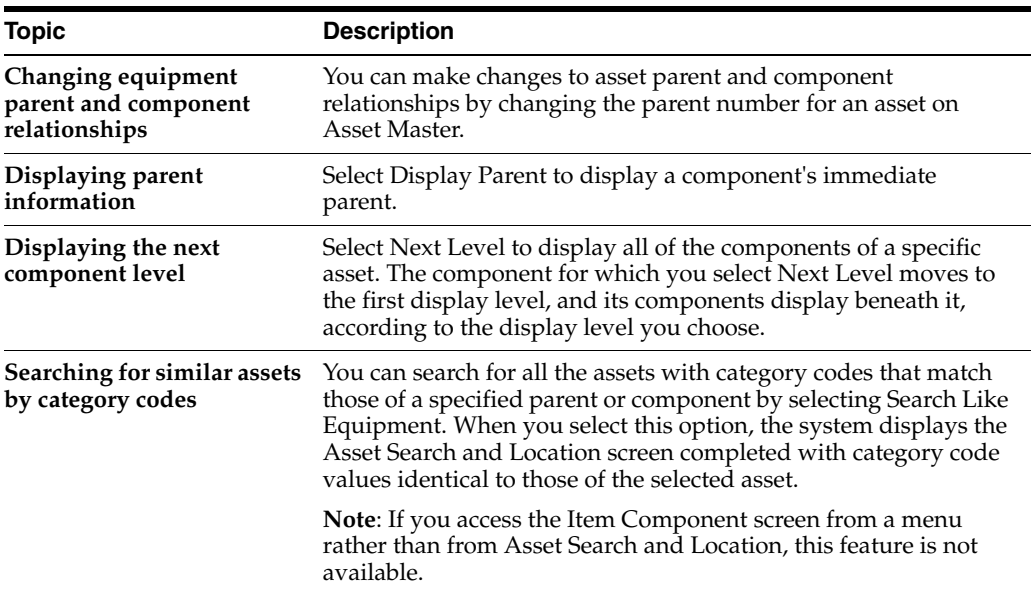

# <span id="page-75-0"></span>**7.2 Reviewing Parent and Component History**

#### **Navigation**

**From Fixed Assets (G12), choose Fixed Asset Master Information**

**From Fixed Asset Master Information (G1211), choose Parent History Information**

You can toggle between parent and component history to display all current and previous parents for a component. You can also toggle to display all current and previous components for a parent. Use date fields to limit your inquiry to selected dates or leave the date fields blank to review the entire history of a component or parent.

#### **To review parent and component history**

On Parent History Information

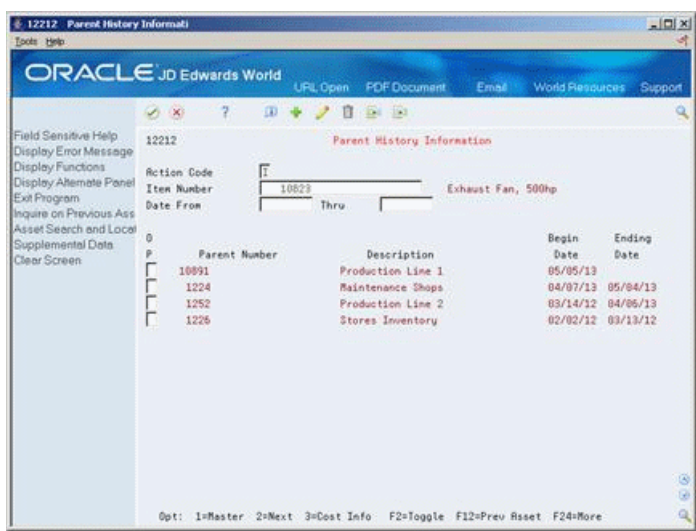

*Figure 7–2 Parent History Information screen*

- **1.** Complete the following field:
	- Item Number.
- **2.** Choose Toggle (F2) to alternately toggle the display information on the Parent History Information screen between parent component history.

*Figure 7–3 Parent History Information (Toggle) screen*

|                                                                                                    | ORACLE JD Edwards World<br>2<br>ω<br>$\mathcal{S}$ $\times$                                                                                 | <b>FDF</b> Document<br>URL Open<br>Email<br>$-193$<br>ū<br>Di l                                                                                                    | <b>World Resources</b><br>Support                                                                                                    |
|----------------------------------------------------------------------------------------------------|----------------------------------------------------------------------------------------------------|----------------------------------------------------------------------------------------------------|----------------------------------------------------------------------------------------------------|
| Field Sensitive Help<br>Display Error Message<br>Display Functions<br>Display Alternate Panel<br>Exit Program<br>Inquire on Previous Ass.<br>Asset Search and Local<br>Supplemental Data<br>Clear Screen | 12212<br>π<br><b>Rotion Code</b><br>Item Number<br>Date From<br>0<br>Component Number<br>11236<br>11295<br>11841<br>11236<br>11244<br>11252 | Parent History Information<br>10823<br>Exhaust Fan, 500hp<br>Thru<br>Description<br>Motor, 500hp GE<br>Motor SBDHP General Electric<br>Motor 588HP General Electric<br>Motor, 500hp GE<br><b>Hudraulics</b><br>Shaft Assembly | Begin<br>Ending<br>Date<br>Date<br>83/16/16<br>88/28/15<br>83/15/16<br>07/10/14<br>88/27/15<br>05/08/13<br>07/09/14<br>85/85/13<br>05/05/13 |
|                                                                                                    | Opt: 1=Master 2=Next 3=Cost Info                                                                                                    | F2=Toggle F12=Prev Asset F24=More                                                                                                    | $\circ$<br>G)<br>$\alpha$                                                                                                    |

#### **7.2.1 Processing Options**

See Section [67.7, "Parent History Information \(P12212\)."](#page-429-0)

# <span id="page-76-0"></span>**7.3 Reviewing Current Asset Components**

#### **Navigation**

**From Fixed Assets (G12), choose Fixed Asset Master Information From Fixed Asset Master Information (G1211), choose Master Information** You can display current component information for a selected parent.

#### **To review current equipment components**

On Master Information

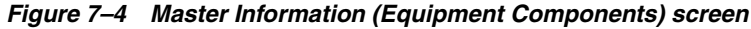

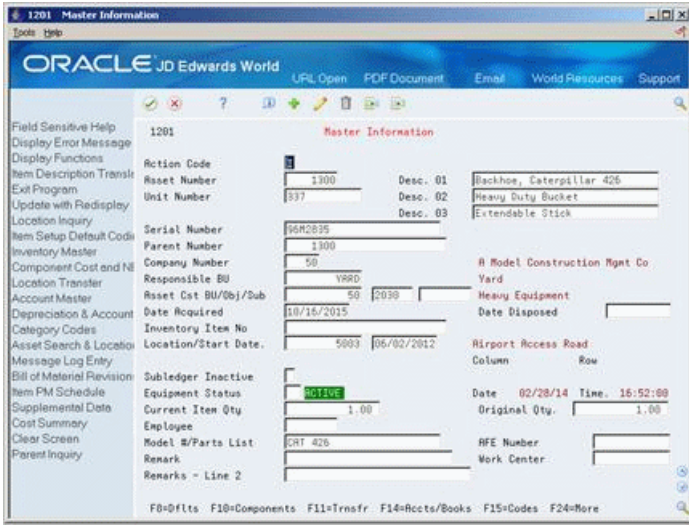

- **1.** Locate a specific asset.
- **2.** Choose Component Cost and Net Book Value (NBV). The Item Components screen displays.

*Figure 7–5 Item Components screen*

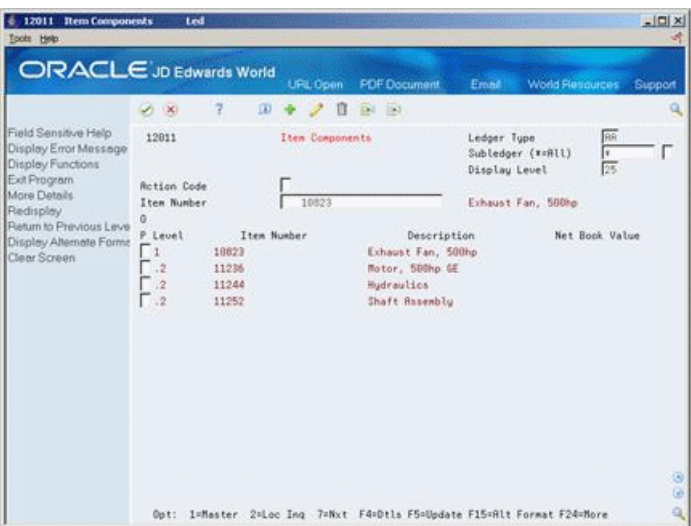

**3.** On Item Components, to access the level of component information you need, use options.

### **7.3.1 Processing Options**

See Section [67.6, "Assembly Components and NBV \(P12011\)."](#page-428-1)

# **Track Asset Locations**

This chapter contains these topics:

- Section [8.1, "Entering Location Information,"](#page-78-0)
- Section [8.2, "Reviewing Location Information,"](#page-84-0)
- Section [8.3, "Revising Location Information."](#page-86-0)

You can track physical asset movements and perform asset relocations. You can review planned, current, and historical asset locations in ascending or descending date order. You can also associate text with location records and create new location records to relocate assets.

For example, if you want to know where an asset is scheduled to be on a certain date, you can review all the location information for the asset. You can also make any necessary changes to an asset location record or enter new location records. Finally, you can enter details about any of your revisions by entering location tracking text for the location information.

# <span id="page-78-0"></span>**8.1 Entering Location Information**

#### **Navigation**

**From Fixed Assets (G12), choose Transfers, Splits, and Disposals**

**From Transfers, Splits, and Disposals (G1222), choose Location Transfer**

You can enter location information to track asset relocations. If you have multiple quantities of an asset, such as computers, you can also:

- Relocate quantities of the same asset to more than one current location.
- Relocate quantities of the same asset to a single location from more than one current location.

An asset can be in multiple locations based on its quantity. For example, you might have an asset named computers. The computers might be in many different locations throughout your office building. Later, you might rearrange your office building so that you have one central location for all your computers. The computers that were once at different locations are now consolidated into one location. The system automatically transfers all components that are at the same location as the parent.

When you enter location information for an asset, the system updates the Item Master (F1201) and the Location Tracking (F1204) tables.

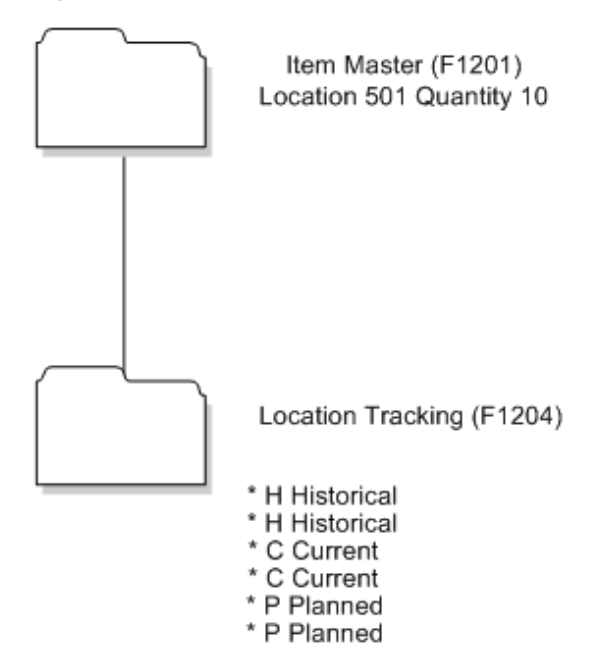

*Figure 8–1 Asset Location Information Updates*

You can use the following methods to enter location information:

- Entering location information with inquiry
- Entering location information without inquiry

#### **8.1.1 What You Should Know About**

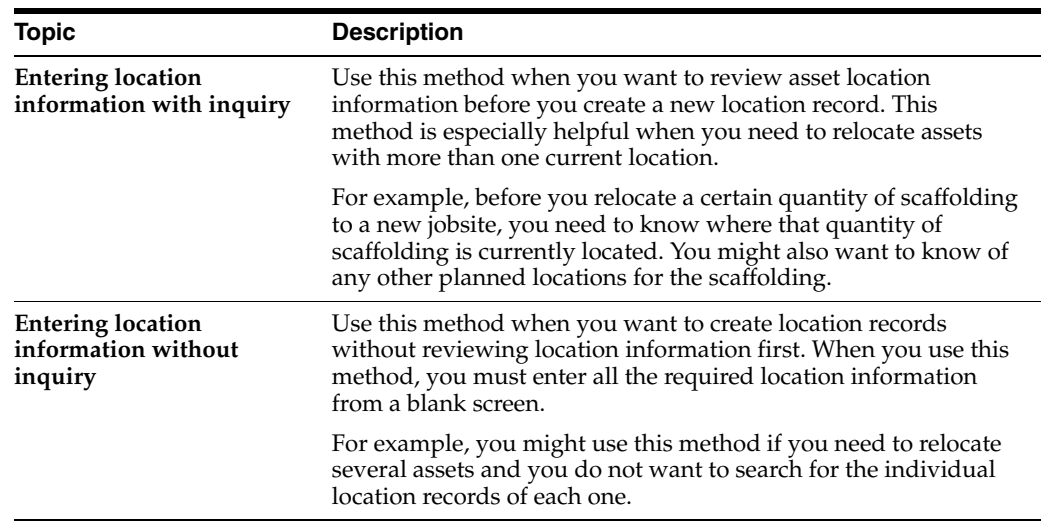

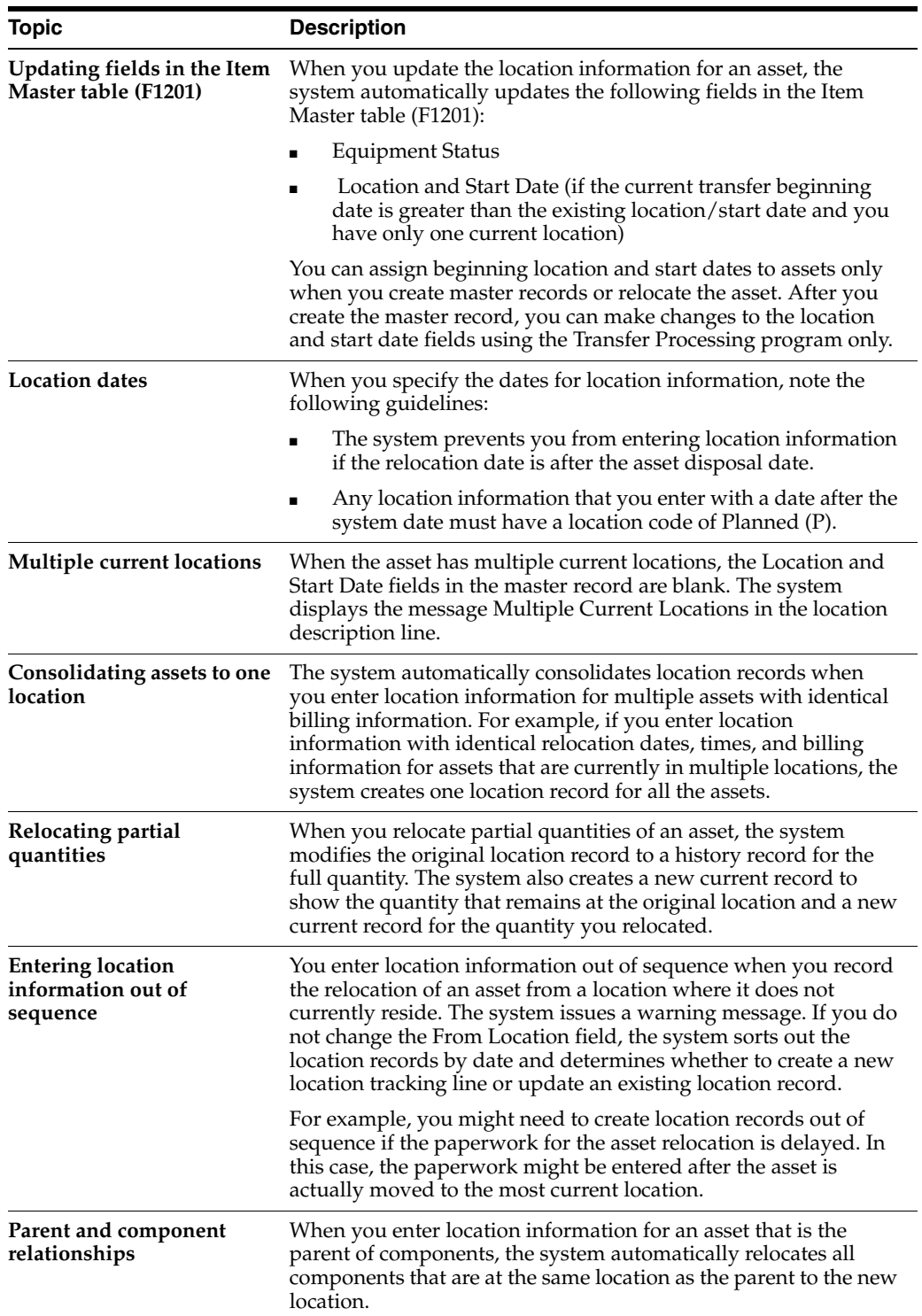

#### **To enter location information with inquiry**

On Location Transfer

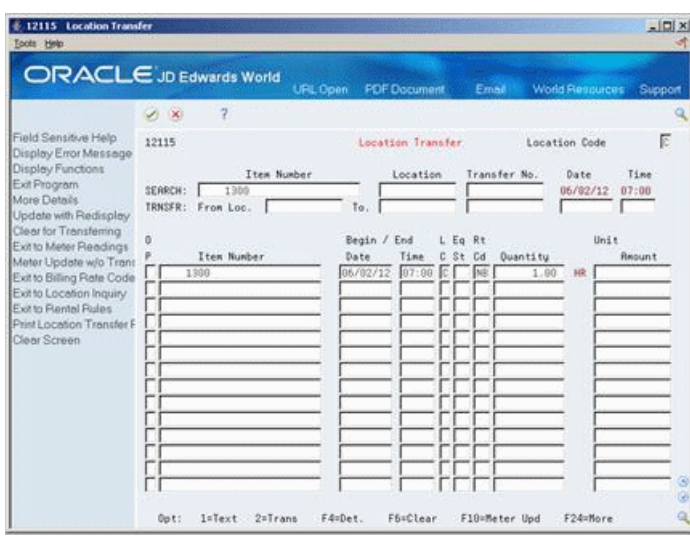

*Figure 8–2 Location Transfer screen*

- **1.** To locate a specific asset, complete any of the following fields:
	- Item Number
	- **Location**
	- Transfer No.
- **2.** To specify the type of location tracking records that you want to review, complete the following field:
	- Location Code

The screen displays the location information for the asset. You can locate another asset or return to Transfers, Splits, and Disposals.

- **3.** To enter location information, complete the following fields:
	- To (Location)
	- Date
	- Time
- **4.** Choose Clear.

The system clears the Beginning Date and Time, Ending Date and Time, Remark fields, and related Equipment/Plant Management billing fields.

- **5.** Complete the following optional fields:
	- Begin Date
	- Begin Time
	- LC (Location Code)
	- Eq St (Equipment Status)
	- Rt Cd (Rate Code)
	- Quantity
	- Unit Amount
	- **Action**
- **6.** To specify a different billing account, complete the following optional fields:
	- Business Unit
	- Object
	- Subsidiary
- **7.** For each asset that you want to relocate, choose Transfer.

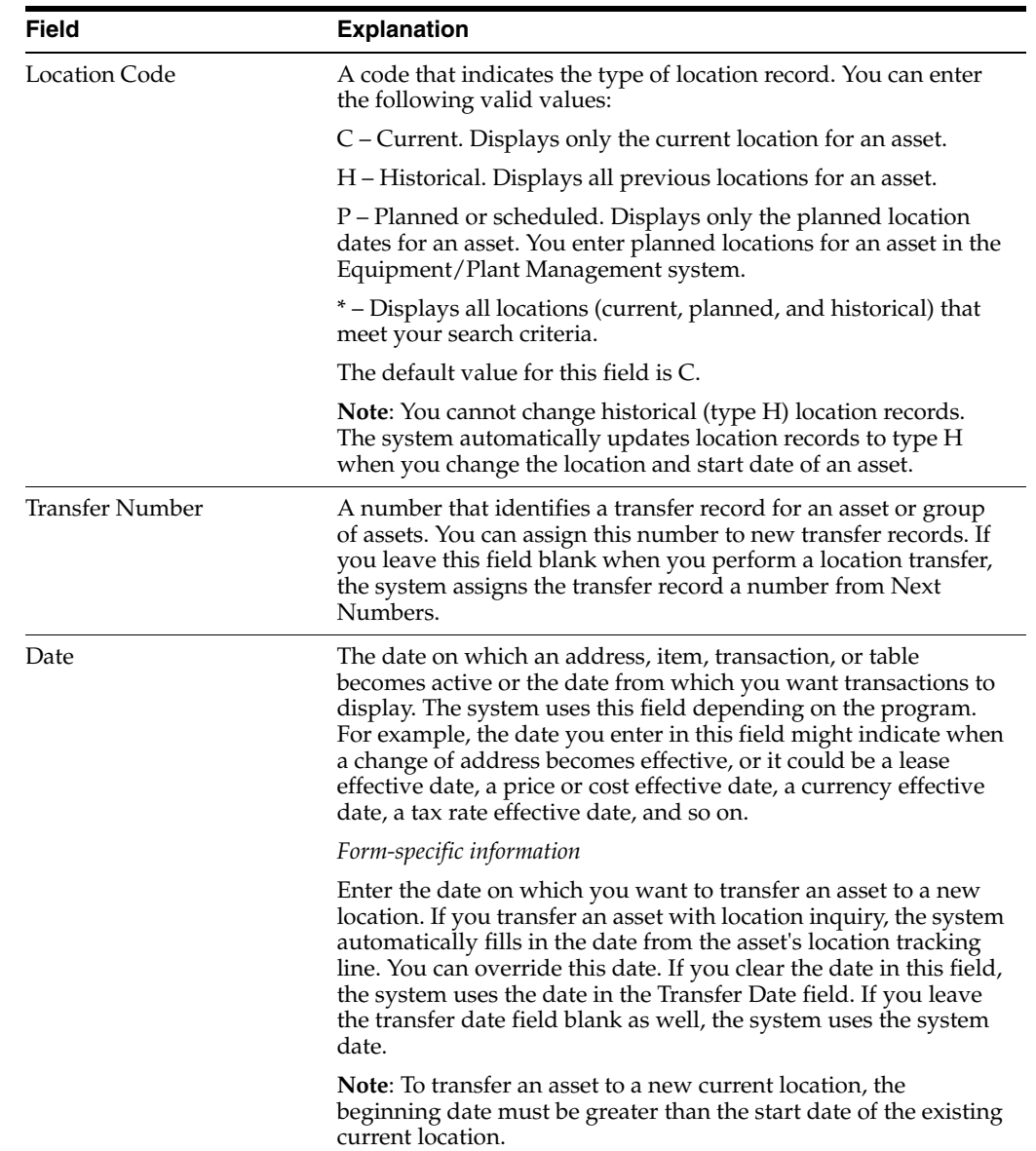

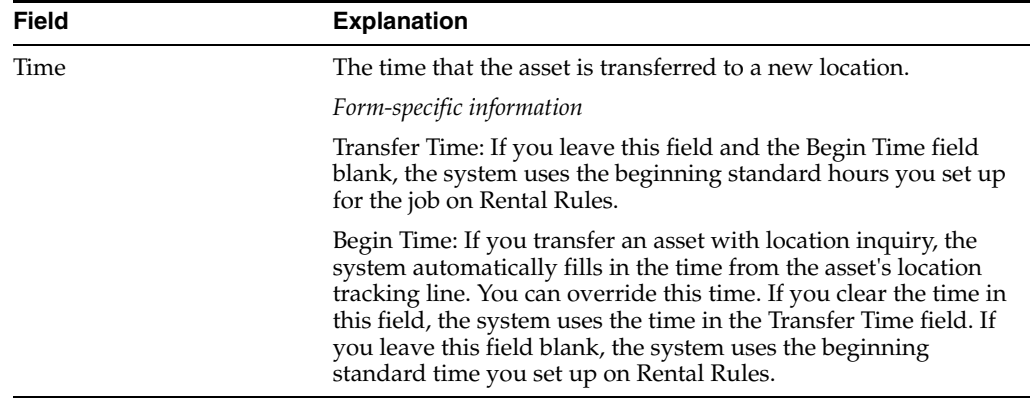

#### **To enter location information without inquiry**

On Location Transfer

- **1.** Complete the following fields:
	- To (Location)
	- Item Number
- **2.** Complete the following optional fields:
	- Date
	- Time
	- From Loc (Location)
	- Transfer No.
- **3.** To enter location information, complete the following optional fields:
	- Eq St (Equipment Status)
	- Begin Date
	- Begin Time
- **4.** To enter additional location information, choose More Details.

*Figure 8–3 Location Transfer (Detail) screen*

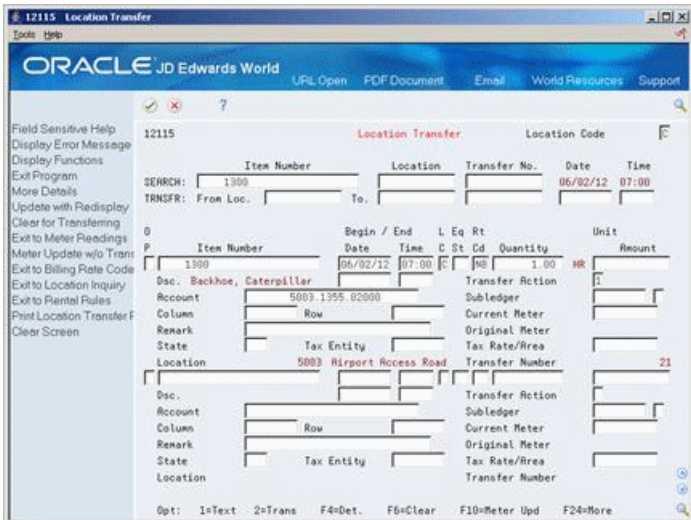

### **8.1.2 Processing Options**

See Section [67.8, "Asset Transfer - Single/Multiple \(P12108\)."](#page-429-1)

# <span id="page-84-0"></span>**8.2 Reviewing Location Information**

#### **Navigation**

**From Fixed Assets (G12), choose Fixed Asset Master Information** 

#### **From Fixed Asset Master Information (G1211), choose Location Inquiry**

Use Location Inquiry to view all of the recorded location changes for a particular asset, location, transfer number, or date.

#### **To review location information**

On Location Inquiry

#### *Figure 8–4 Location Inquiry screen*

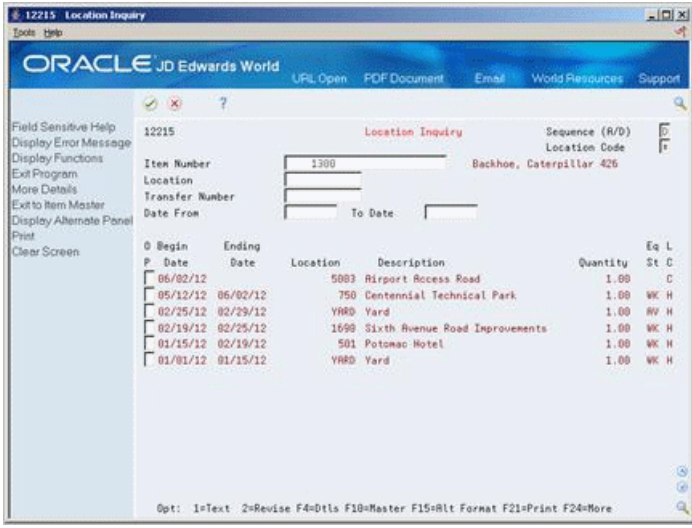

- **1.** Complete the following field:
	- Item Number (Asset Number)
- **1.** 2. For more specific location information, complete any of the following fields:
- Sequence (A/D)
- **Location Code**
- **Location**
- Transfer Number
- Date From
- To Date
- To review additional location information, choose More Details.

|                                                                                                    | <b>ORACLE</b> JD Edwards World                                                                            | URL Open  | <b>PDF</b> Document                                 |            | Email World Resources                                       | Support                        |
|----------------------------------------------------------------------------------------------------|----------------------------------------------------------------------------------------------------|-----------|-----------------------------------------------------|------------|-------------------------------------------------------------|--------------------------------|
|                                                                                                    | $\mathcal{S}$ : $\mathbf{X}$                                                                              |           |                                                     |            |                                                             |                                |
| Field Sensitive Help<br>Display Error Message<br>Display Functions<br>Exit Program<br>More Datačs<br>Exit to item Master | 12215<br>Item Number<br>Location<br>Transfer Number                                                       | 1388      | Location Inquiry                                    |            | Sequence (R/D)<br>Location Code<br>Backhoe, Caterpillar 426 | े<br>न                         |
| Display Alternate Panel<br>Print<br>Clear Screen                                                                         | Date From<br>Ending<br>0 Begin<br>P. Date:<br>Date<br>66/82/12<br>Rate Code. NB Transfer Number.          | Location  | To Date<br>Description:<br>5983 Rirport Rocess Road | 21 Remark. | Quantitu:<br>1.99                                           | Eq L<br>St ft<br>$\mathbbm{C}$ |
|                                                                                                    | Rotion 1<br>05/12/12 06/02/12 750 Centennial Technical Park<br>Rate Code. NR Transfer Number.<br>Retion 2 |           | 20 Renark.                                          |            | 1.00                                                        | <b>WK-H</b>                    |
|                                                                                                    | 82/25/12 82/29/12<br>Rate Code. NB Transfer Number.<br><b>Rotion</b> 1                                    | VRRD Yard | 17 Renark.                                          |            | 1.09                                                        | <b>AV H</b>                    |
|                                                                                                    | $02/19/12$ 02/25/12<br>Rate Code. NB Transfer Number.<br>Retion 1                                         |           | 1690 Sixth Roenue Road Improvements                 | 16 Remark. | 1.09                                                        | WK H                           |

*Figure 8–5 Location Inquiry (Detail) screen*

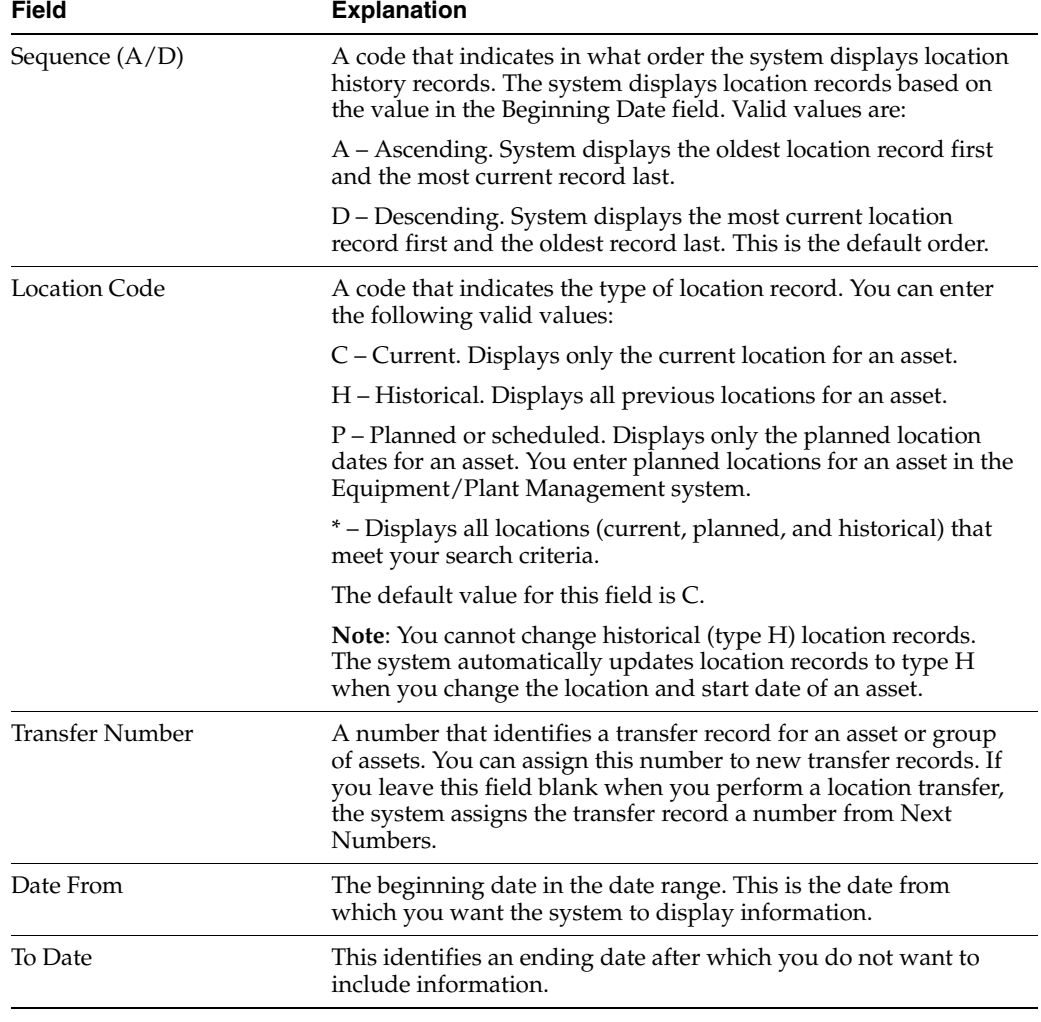

### **8.2.1 What You Should Know About**

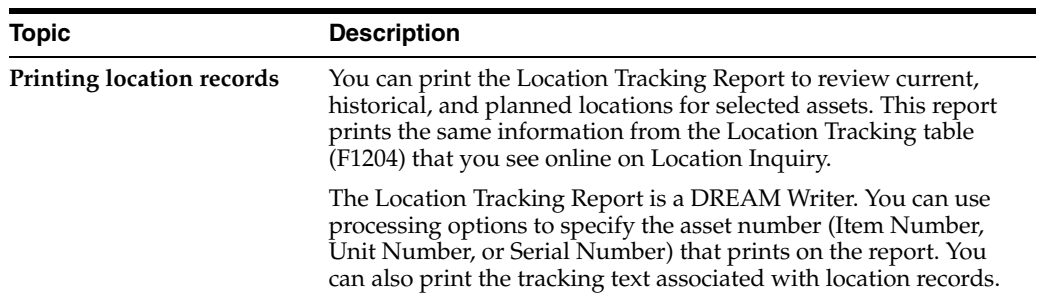

#### **8.2.2 Processing Options**

See Section [67.9, "Location Inquiry \(P12215\)."](#page-431-0) See Section [67.10, "Location Tracking Report \(P12460\)."](#page-432-0)

# <span id="page-86-0"></span>**8.3 Revising Location Information**

You can make revisions to individual asset location records. For example, you can change the asset's status, meter readings, or transfer number.

If your company uses Location Billing to bill for asset use, the location record might include location billing information. You can use Location Revisions to make changes to location billing information if you have not yet billed for the asset. After you bill for the asset's use, you cannot change location billing information.

#### **To revise location records**

On Location Inquiry

- **1.** To locate an individual location record, complete the following fields:
	- Item Number (Asset Number)
	- Location
	- Location Code
	- Date From
- **2.** Choose Location Revisions.

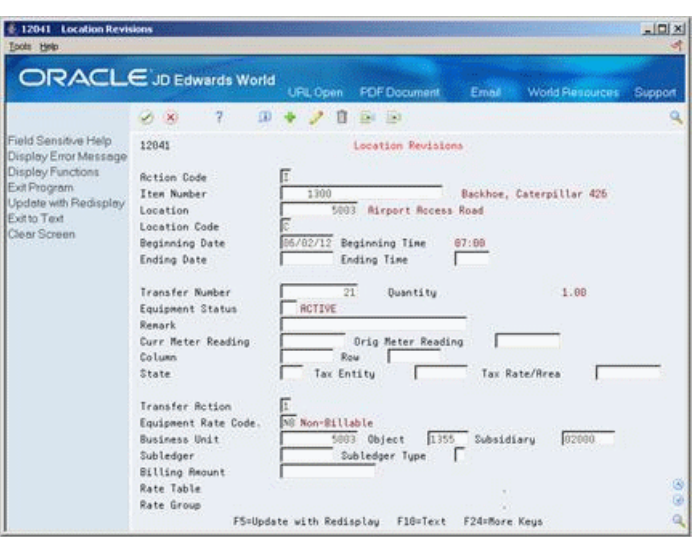

*Figure 8–6 Location Revisions screen*

- **3.** On Location Revisions, complete any of the following fields:
	- Ending Date
	- Ending Time
	- Transfer Number
	- Equipment Status
	- Remark
	- Curr Meter Reading
	- Orig Meter Reading
	- Column (Aisle)
	- Row (Bin)
- **4.** To revise location billing information, complete any of the following fields:
	- Transfer Action
	- Equipment Rate Code
	- **Business Unit**
	- Subledger
	- Subledger Type
	- Billing Amount

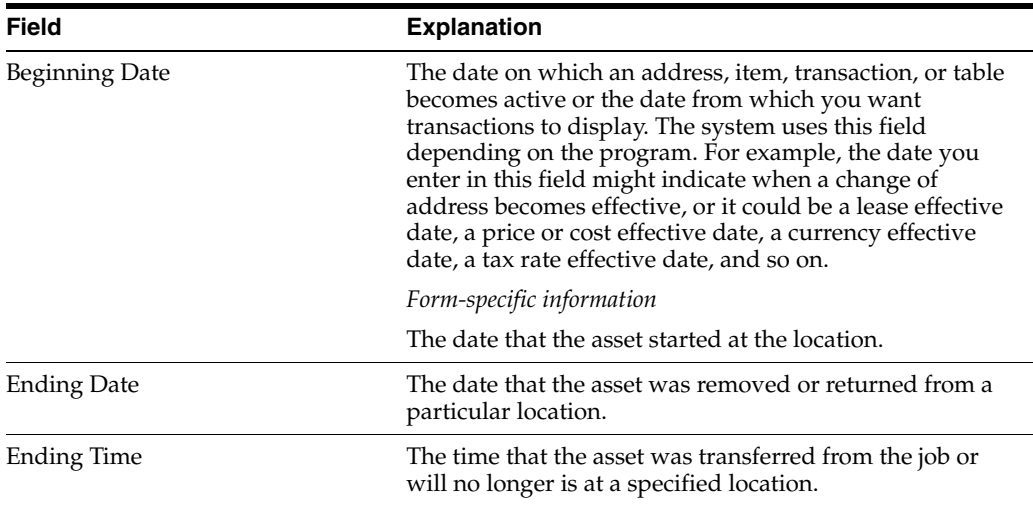

# **8.3.1 What You Should Know About**

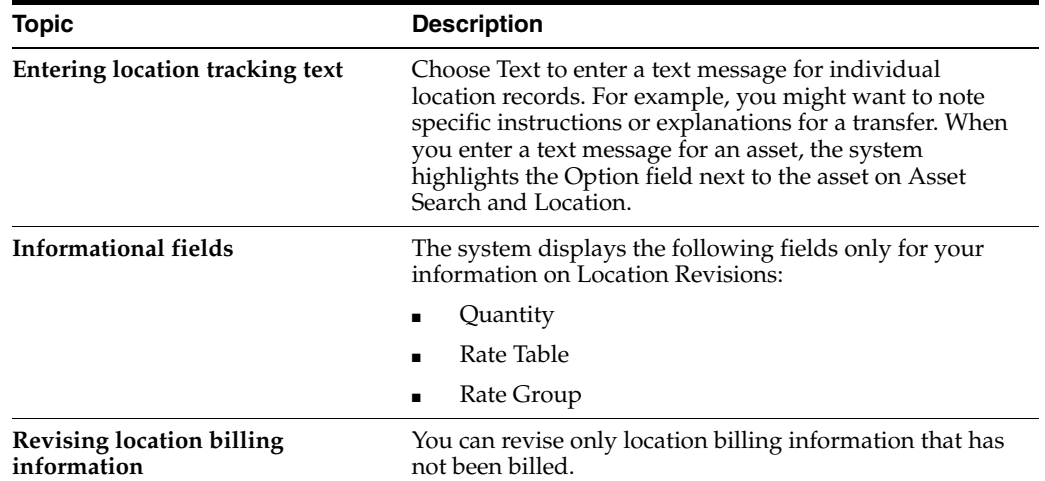

# **8.3.2 Processing Options**

See Section [67.11, "Location Revisions \(P12041\)."](#page-432-1)

# **Part II**

# **Process G/L to Fixed Assets**

This part contains these chapters:

- Chapter [9, "Overview to Process G/L to Fixed Assets,"](#page-92-0)
- Chapter [10, "Work with G/L Journal Entries,"](#page-94-0)
- Chapter [11, "Post G/L Journal Entries to Fixed Assets,"](#page-102-0)
- Chapter [12, "Make Corrections to Fixed Asset Balances,"](#page-108-0)
- Chapter [13, "Review Asset Costs,"](#page-112-0)
- Chapter [14, "Capitalization of Fixed Assets."](#page-118-0)

# <span id="page-92-0"></span>**Overview to Process G/L to Fixed Assets**

This chapter contains these topics:

- Section [9.1, "Objectives,"](#page-92-1)
- Section [9.2, "About Processing G/L to Fixed Assets."](#page-92-2)

# <span id="page-92-1"></span>**9.1 Objectives**

- To understand how costs and expenses are associated with fixed assets
- To revise  $G/L$  journal entries before they are posted with fixed assets
- To split  $G/L$  journal entries
- To post  $G/L$  journal entries to fixed assets

# <span id="page-92-2"></span>**9.2 About Processing G/L to Fixed Assets**

You can generate fixed asset journal entries through any JD Edwards World system that creates entries in the G/L transaction table, the Account Ledger (F0911). Systems that frequently generate journal entries that affect the Fixed Assets system include:

- Accounts Payable
- General Accounting
- **Inventory**
- **Procurement**
- Equipment Management

The system identifies fixed asset journal entries based on the fixed asset range of accounts you set up in the automatic accounting instructions (AAIs). Accounts that fall within the FX range of the AAIs include:

- Asset cost accounts
- Accumulated depreciation accounts
- Operating expense accounts
- Asset disposal accounts

In addition to determining which accounts fall into the fixed asset range, you can use subledger functionality to reflect another dimension of your costs. For example, you can use subledgers to show original cost, additions, and, if necessary, restatement or revaluation cost. This is useful when these components have different depreciation schedules.

After the system creates journal entries for the asset transactions that you enter, possibly including subledger information, you must post the entries first to the general ledger, and then to fixed assets. When you post to the general ledger, the system updates the Account Balances table (F0902). When you post to fixed assets, the system updates the Item Balances table (F1202). You can manually post journal entries to fixed assets, or you can set up your system to post the journal entries to fixed assets when you post the entries to the general ledger.

Before posting journal entries to fixed assets, the system verifies that each entry includes the following:

- A general ledger post code of P (F0911's GLPOST field equals a 'P'), which means the journal entry has been posted to the Account Balances table (F0902)
- An account that falls within the fixed asset range of accounts set up in automatic accounting instructions (FX AAIs)
- A fixed asset post code of blank (F0911's GLBRE field) to indicate that the system can post the journal entry to the Item Balances table (F1202)
- A valid asset number is populated in the F0911's Serial Number (GLASID) field
- A hold code of blank (F0911's GLALT3 field)

When you post journal entries to fixed assets, the system updates the Item Balances table and marks each transaction as posted.

The following graphic shows the type of journal entries that affect fixed assets, and how the system assigns entries to the Fixed Assets system:

Error! Objects cannot be created from editing field codes.

Processing general ledger journal entries to fixed assets includes the following tasks:

- Working with  $G/L$  journal entries
- Posting  $G/L$  journal entries to fixed assets
- Making corrections to fixed asset balances
- Reviewing asset costs

# <span id="page-94-0"></span>**Work with G/L Journal Entries**

This chapter contains these topics:

- Section [10.1, "Revising Unposted Journal Entries,"](#page-94-1)
- Section [10.2, "Splitting Unposted Journal Entries,"](#page-99-0)
- Section [10.3, "Printing a Journal Entries Report."](#page-100-0)

You can revise fixed asset journal entries that are posted to the general ledger before they post to fixed assets. For example, you might want to review journal entries to ensure that all of the fixed asset information is included, such as asset numbers. You also work with G/L journal entries if you want to keep any transactions that fall with in the fixed asset (FX) range of AAIs from posting to fixed assets. An example of this type of journal entry would be for transactions that you record to make corrections to the general ledger.

# <span id="page-94-1"></span>**10.1 Revising Unposted Journal Entries**

#### **Navigation**

**From Fixed Assets (G12), choose Posting G/L to Fixed Assets**

#### **From Posting G/L to Fixed Assets (G1212), choose Revise Unposted Journal Entries**

Use Revise Unposted Entries to make specific changes to journal entries before they are posted to fixed assets. For example, you can:

- Revise or add an asset number to a journal entry.
- Revise or add a description to further explain a journal entry.
- Create a master record for journal entries that include an asset cost account for an asset that is new to the system.
- Revise the hold or pass code on a journal entry to temporarily or permanently prevent it from posting to fixed assets.
- Post individual journal entries immediately (interactively) to fixed assets rather than in a batch job.
- Add or review text notes to individual journal entries.

**Note:** To ensure the integrity of your transaction records and audit trails, the system prevents changes to account information that has already been posted to the general ledger, such as G/L account number, amount, G/L date

#### **To revise unposted journal entries**

On Revise Unposted Entries

*Figure 10–1 Revise Unposted Entries screen*

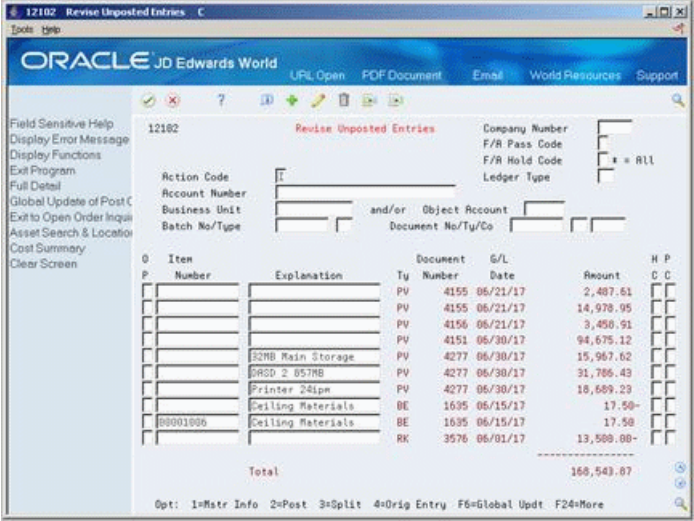

- **1.** To locate a journal entry, complete any of the following fields:
	- Company Number
	- **Account Number**
	- Business Unit
	- Object Account
	- Batch No/Type
	- Document No/Ty/Co
	- F/A Hold Code (G/L Posting Code)
	- Ledger Type
- **2.** To change or add a transaction description, complete the following field:
	- Explanation
- **3.** To change the hold code for a transaction, complete the following field:
	- F/A Hold Code (G/L Posting Code)
- **4.** To prevent a transaction from posting, complete the following field:
	- F/A Pass Code (Batch Rear End Posted Code)
- **5.** To automatically create a new asset master record when you run Post G/L Entries to Assets (P12800), leave the following field blank:
	- Item Number (Asset Number)

**Note:** You must set up the Fixed Assets AAIs in advance for this feature to work.

**6.** To create a new asset master record or review an existing record, enter 1 (Mstr Info) in the following field:

- OP (Option)
- **7.** To review individual transactions, enter 4 (Orig Entry) in the following field:
	- OP (Option)
- **8.** To post individual journal entries immediately to fixed assets, enter 2 (Post) in the following field:
	- OP (Option)
- **9.** To either attach a text note to the journal entry or to review a note already attached, enter 5 (Generic Text) in the following field:
	- OP (Option)

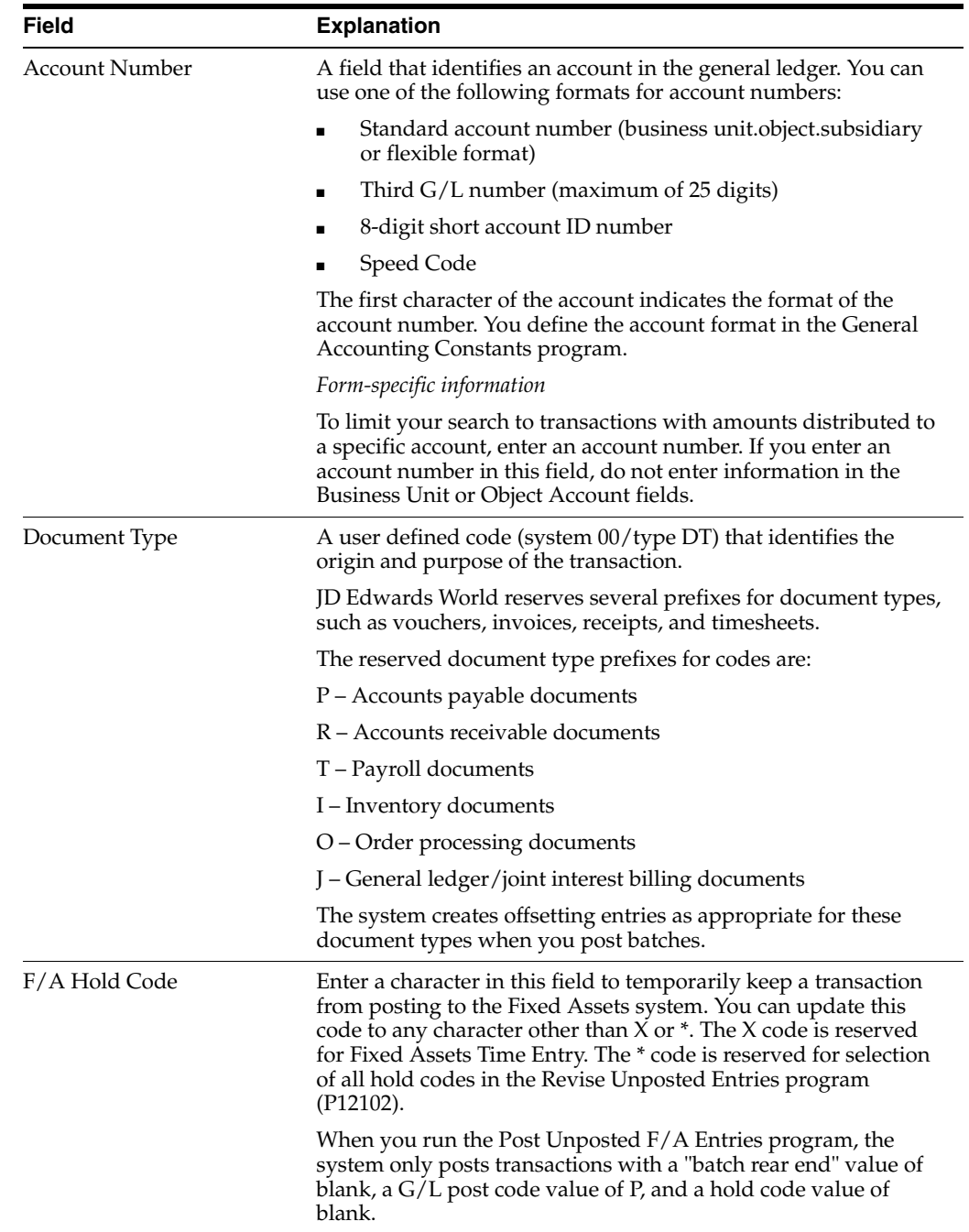

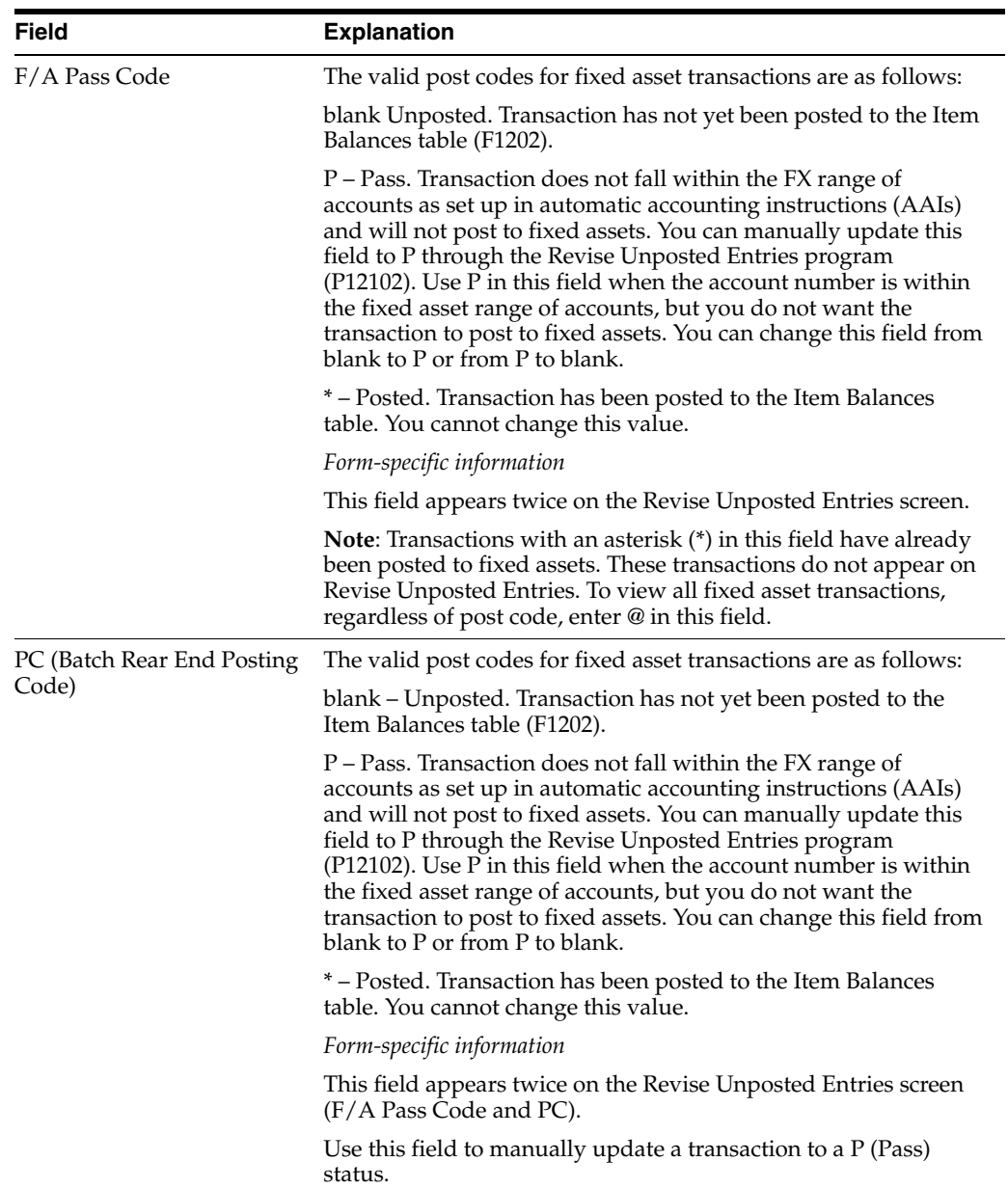

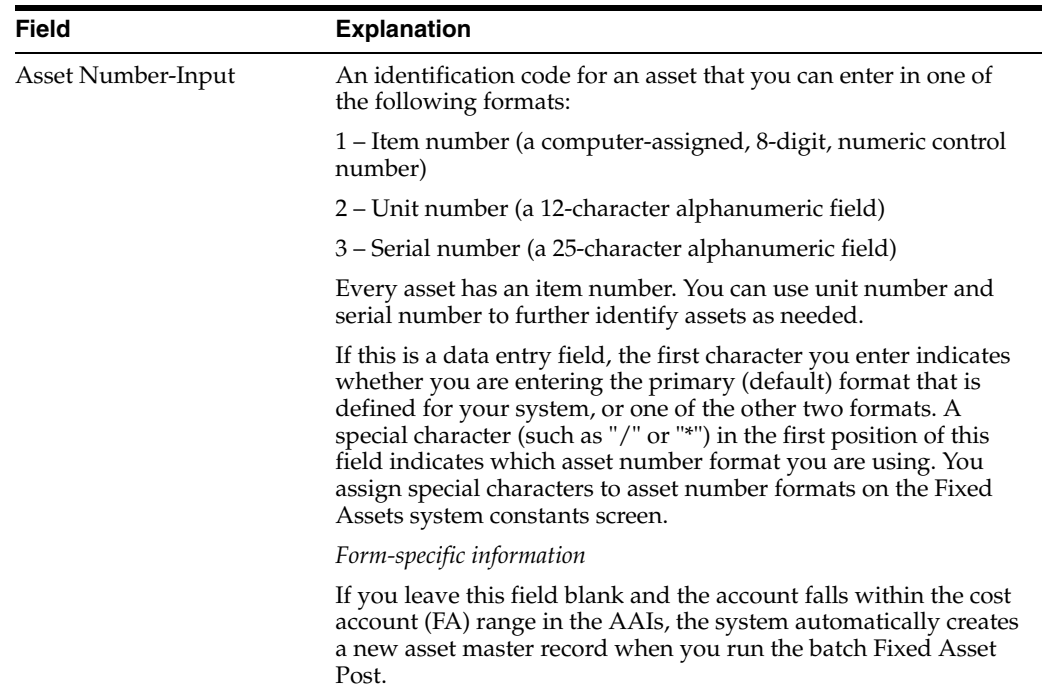

# **10.1.1 What You Should Know About**

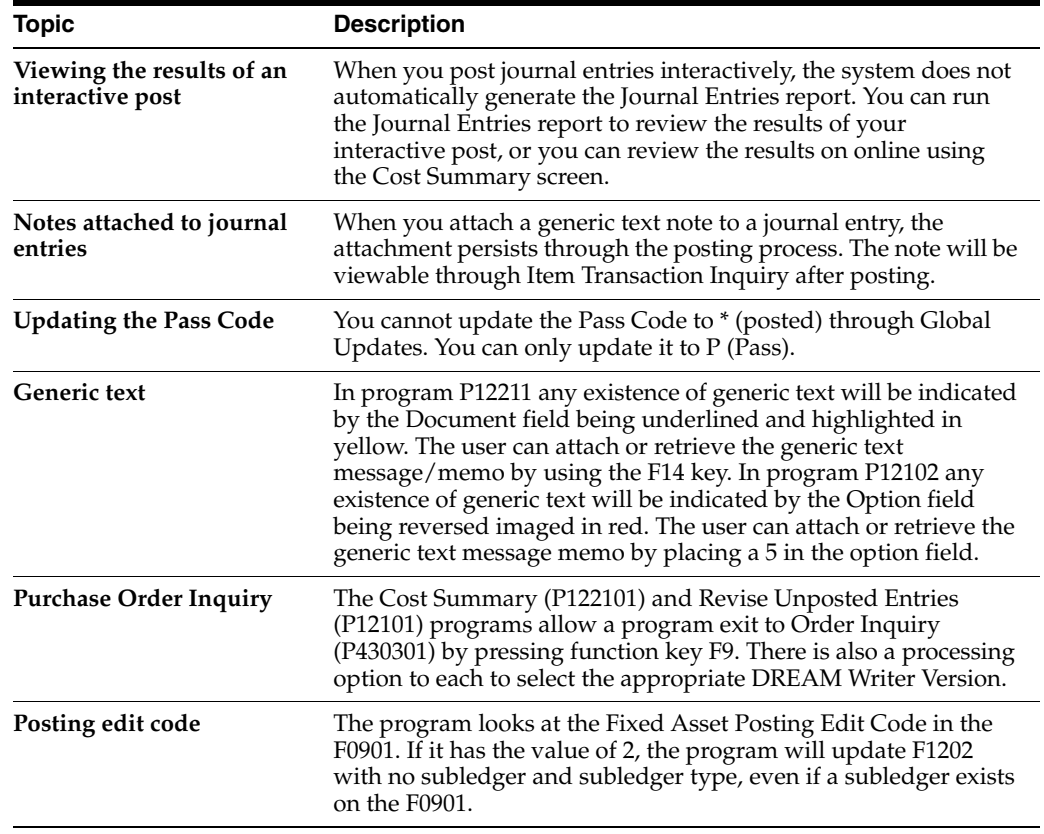

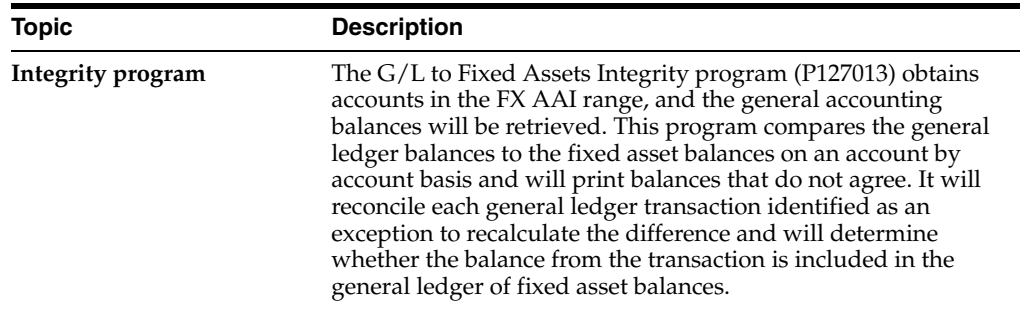

#### **See Also:**

■ Section [3.1, "Creating an Asset Master Record."](#page-34-0)

### **10.1.2 Processing Options**

See Section [68.1, "Revise Unposted Entries \(P12102\)."](#page-434-0)

# <span id="page-99-0"></span>**10.2 Splitting Unposted Journal Entries**

You can use Revise Unposted Entries to split a journal entry into two or more entries before you post to fixed assets. For example, you might split unposted journal entries when an accounts payable invoice for multiple assets is distributed to one account, but you need to capitalize each asset separately.

For example, an invoice for computers can be distributed in the full amount to the G/L asset account for computers. However, you might want to capitalize each computer separately in fixed assets. You can split the original journal entry for computers into several assets, such as central processing unit, printer, monitor, and keyboard.

After you split a journal entry, you can review the transactions on Revise Unposted Entries.

#### **To split unposted journal entries**

On Revise Unposted Entries

- **1.** To locate a journal entry, complete any of the following fields:
	- Company Number
	- **Account Number**
	- Business Unit
	- Object Account
	- Batch No/Type
	- Document No/Ty/Co
	- $F/A$  Hold Code (G/L Posting Code)
	- Ledger Type
- **2.** Enter 3 (Split) .

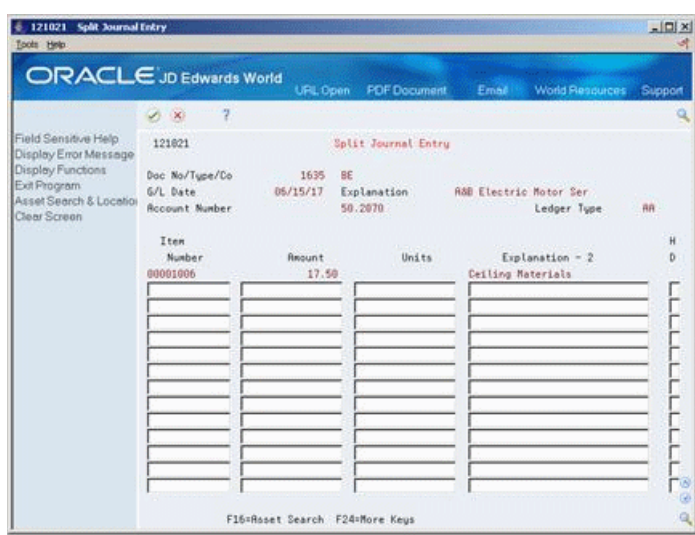

*Figure 10–2 Split Journal Entry screen*

- **3.** On Split Journal Entry, complete the following fields:
	- Item Number (Asset Number)
	- **Amount**
	- Units (if applicable)
	- Explanation-2
- **4.** Enter C (Change) in the following field:
	- Action Code

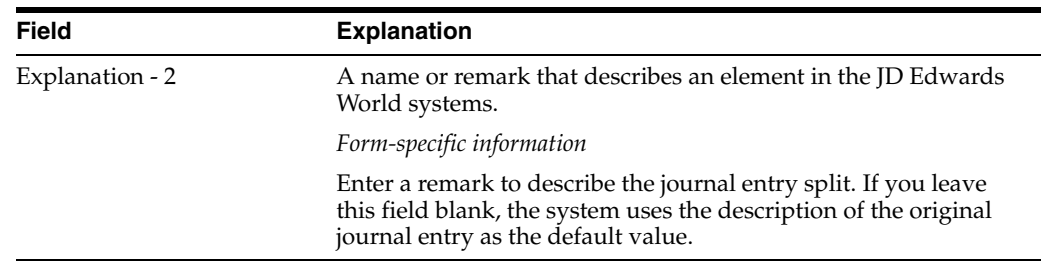

# **10.2.1 What You Should Know About**

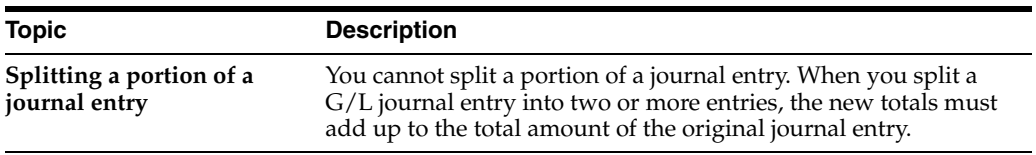

# <span id="page-100-0"></span>**10.3 Printing a Journal Entries Report**

You can print a journal entries report to review a list of all the transactions that have been posted to the general ledger and are eligible to post to fixed assets, but have not yet been posted to fixed assets. The FX range identifies the beginning and ending range of asset accounts that can post to fixed assets.

This report is a printed version of Revise Unposted Entries.

| 12301 |                       |                              |          | JD Edwards World<br>Unposted F/A Transactions |           |           | $\overline{2}$<br>Page<br>-<br>6/30/17<br>Date<br>- 1 |                |                                                                       |                    |
|-------|-----------------------|------------------------------|----------|-----------------------------------------------|-----------|-----------|-------------------------------------------------------|----------------|-----------------------------------------------------------------------|--------------------|
| Tv    | Do Document<br>Number | G/L<br>Date                  |          | Account, Description,<br>Subledger/Type       | LT        | Amount    | Units                                                 | Item<br>Number | Description/Explanation                                               | Line H<br>Number D |
| PV    |                       | 538 06/15/17                 |          | 50.2070.<br>Capital Improvements              | <b>AA</b> | 2,000.00  |                                                       |                | * No Item Master Record<br>Electrical Units<br>A&B Electric Motor Ser | 6.0H               |
| PV    |                       | 568 06/15/17                 | Vehicles | 50,2040,                                      | AA.       | 8,925.64  |                                                       |                | * No Item Master Record<br>Invoice 79860<br>Tenco Tractor, Inc.       | 13.0               |
| PV    |                       | 568 06/15/17                 | Vehicles | 50.2040.                                      | <b>AA</b> | 4,000.00  |                                                       |                | * No Item Master Record<br>Invoice 821347<br>Tenco Tractor, Inc.      | 14.0 H             |
|       |                       | A Model Construction Mamt Co |          |                                               |           | 14,925.64 |                                                       |                |                                                                       |                    |
|       |                       |                              |          |                                               |           | 14,925.64 |                                                       |                |                                                                       |                    |

*Figure 10–3 Unposted F/A Transactions report*

# **10.3.1 What You Should Know About**

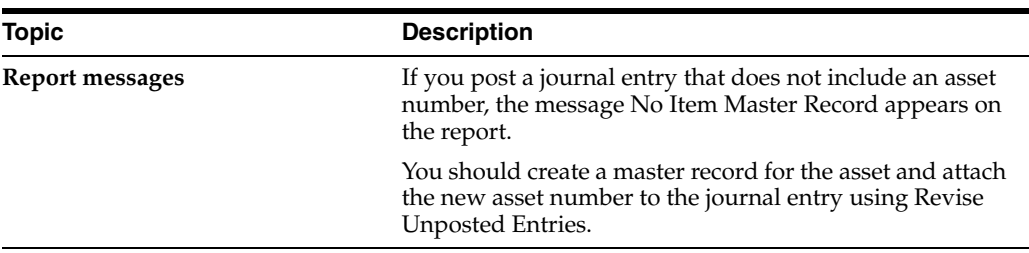

# **10.3.2 Processing Options**

See Section [68.2, "Unposted F/A Transactions \(P12301\)."](#page-435-0)

# <span id="page-102-0"></span>**Post G/L Journal Entries to Fixed Assets**

This chapter contains these topics:

- Section [11.1, "Posting a Batch of Journal Entries,"](#page-102-1)
- Section [11.2, "Verifying the Post Process."](#page-102-2)

#### **Navigation**

**From Fixed Assets (G12), choose Posting G/L to Fixed Assets**

**From Posting G/L to Fixed Assets (G1212), choose Post G/L Entries to Assets**

After you verify the information in the unposted fixed asset journal entries, you must post the entries to the Item Balances table (F1202). All journal entries that are within the fixed asset (FX) range of AAIs must be posted to the Item Balances table to update the Fixed Assets system with current transaction records.

# <span id="page-102-1"></span>**11.1 Posting a Batch of Journal Entries**

After you verify the information in the unposted fixed asset journal entries, you must post the entries to the Item Balances table (F1202). All journal entries that fall within the fixed asset (FX) range of AAIs must be posted to the Item Balances table to update the Fixed Assets system with current transaction records.

Before posting G/L journal entries to fixed assets, the system verifies that each entry includes:

- A G/L post code of P (posted to the Account Ledger table, the F0911's GLPOST field equals a 'P')
- The account is within the FX range you set up in the AAIs
- A fixed asset post code of blank (F0911's GLBRE)
- A valid item number or an account within the cost account (FA) range of the AAIs
- A hold code of blank (F0911's GLALT3)

When you run the Post G/L Entries to Assets program, the system posts all fixed asset journal entries to the Item Balances table. The post program updates the Item Balances table and marks each transaction as posted.

# <span id="page-102-2"></span>**11.2 Verifying the Post Process**

After the post process is complete, the system generates a Post Unposted Fixed Asset Entries report. You can review this report to verify the results of the post. The report

indicates all journal entries that were not posted and why. It also notes any automatic processes that might have occurred during the post.

*Figure 11–1 Post Unposted F/A Entries report*

| 12800 |                       |              |                                                                    | Page<br>6/15/17<br>Date |            |                                                                 |                                                      |
|-------|-----------------------|--------------|--------------------------------------------------------------------|-------------------------|------------|-----------------------------------------------------------------|------------------------------------------------------|
| Tv    | Do Document<br>Number | G/L<br>Date  | Account Description<br>and Explanation                             | LT                      | Amount     | Item Number<br>Units                                            | Message Area<br>Description                          |
| PV    |                       | 572 06/15/17 | 50.2030.<br>Heavy Equipment<br>Trailer<br>Tenco Tractor, Inc.      | <b>AA</b>               | 19,785.60  | 10663<br>Heavy Equipment<br>Tenco Tractor, Inc.<br>Trailer      | Item Master record created.<br>Item number assigned. |
| PV    |                       | 573 06/15/17 | 50,2030,<br>Heavy Equipment<br>Tractor<br>Digger, Inc.             | <b>AA</b>               | 675,795.80 | 10671<br>Heavy Equipment<br>Digger, Inc.<br>Tractor             | Item Master record created.<br>Item number assigned. |
| PV    |                       | 574 06/15/17 | 50.2030.<br>Heavy Equipment<br>Steel Platform<br>Edwards & Edwards | <b>AA</b>               | 25,782.55  | 10680<br>Heavy Equipment<br>Edwards & Edwards<br>Steel Platform | Item Master record created.<br>Item number assigned. |

Three messages can appear in the Message Area column on this report:

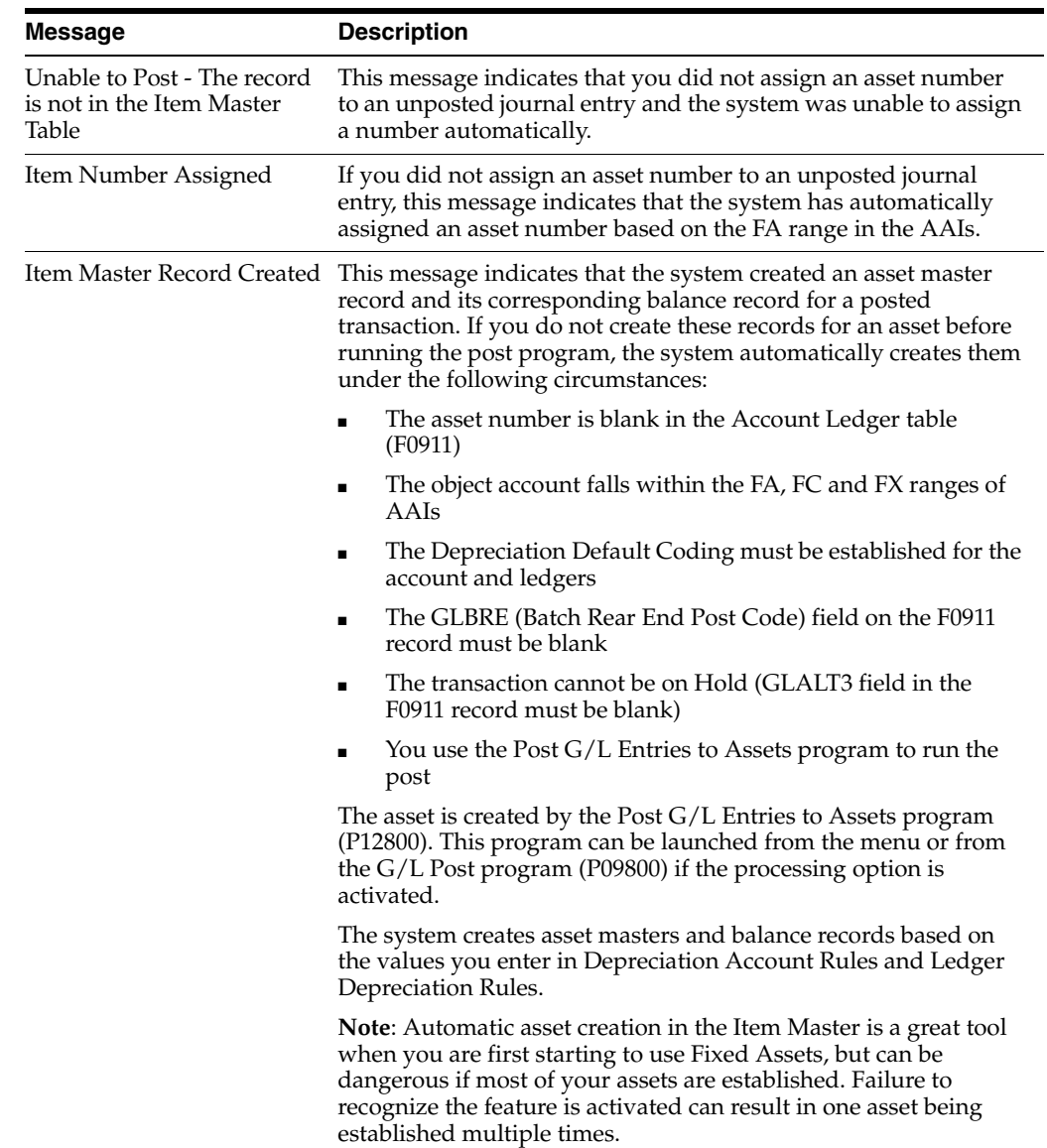

You can also verify the results of the post to fixed assets online. To review posted fixed asset transactions and the effects of the post on other account information, access the following screens:

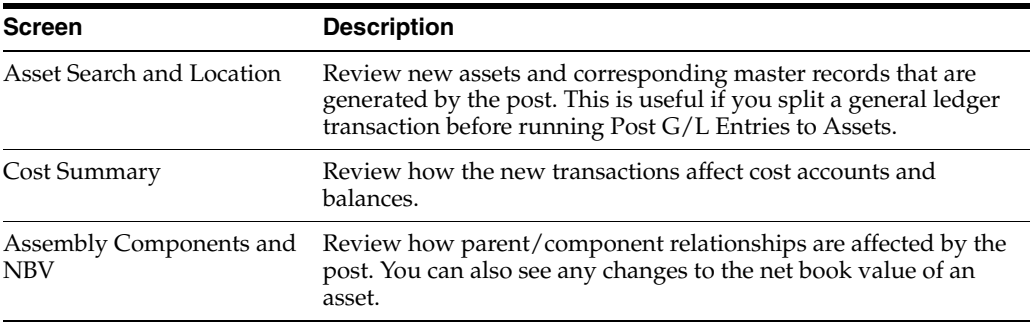

# **11.2.1 What You Should Know About**

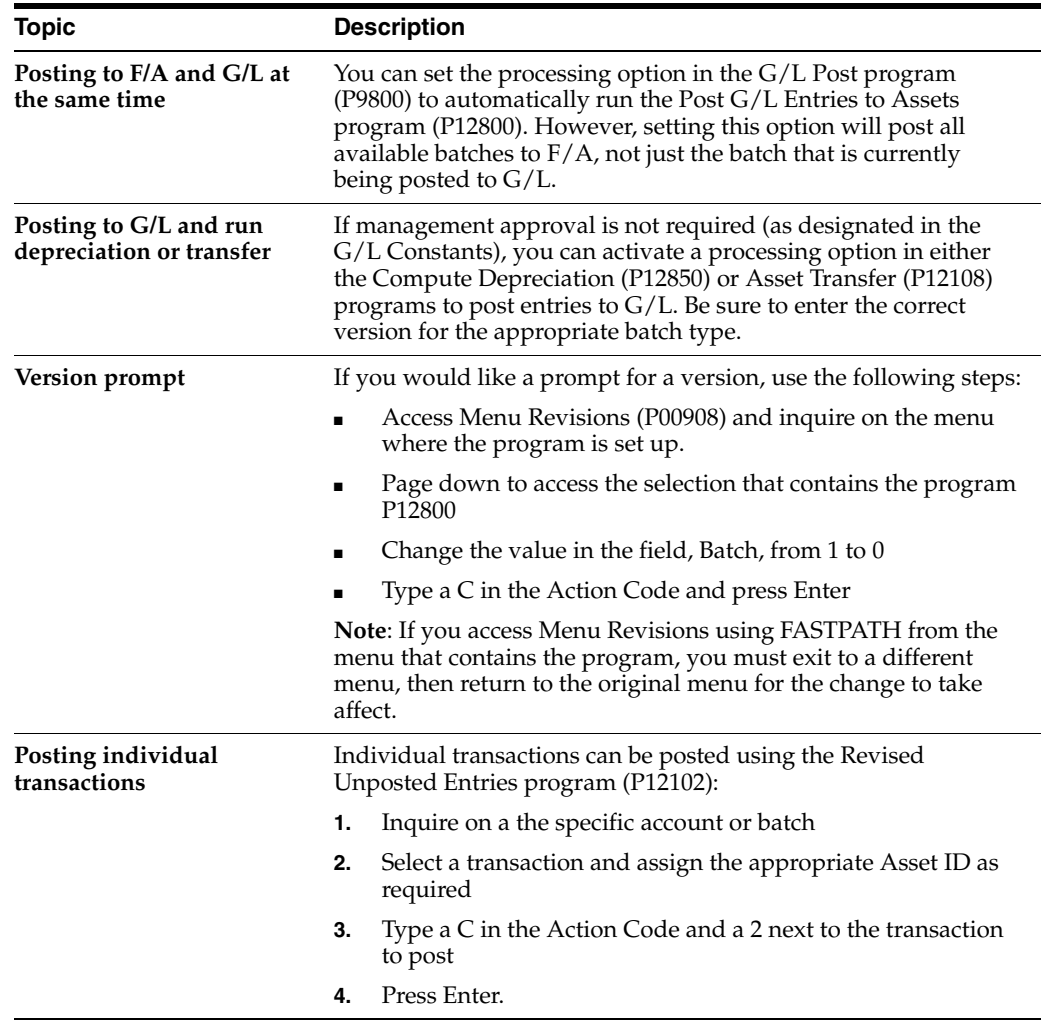

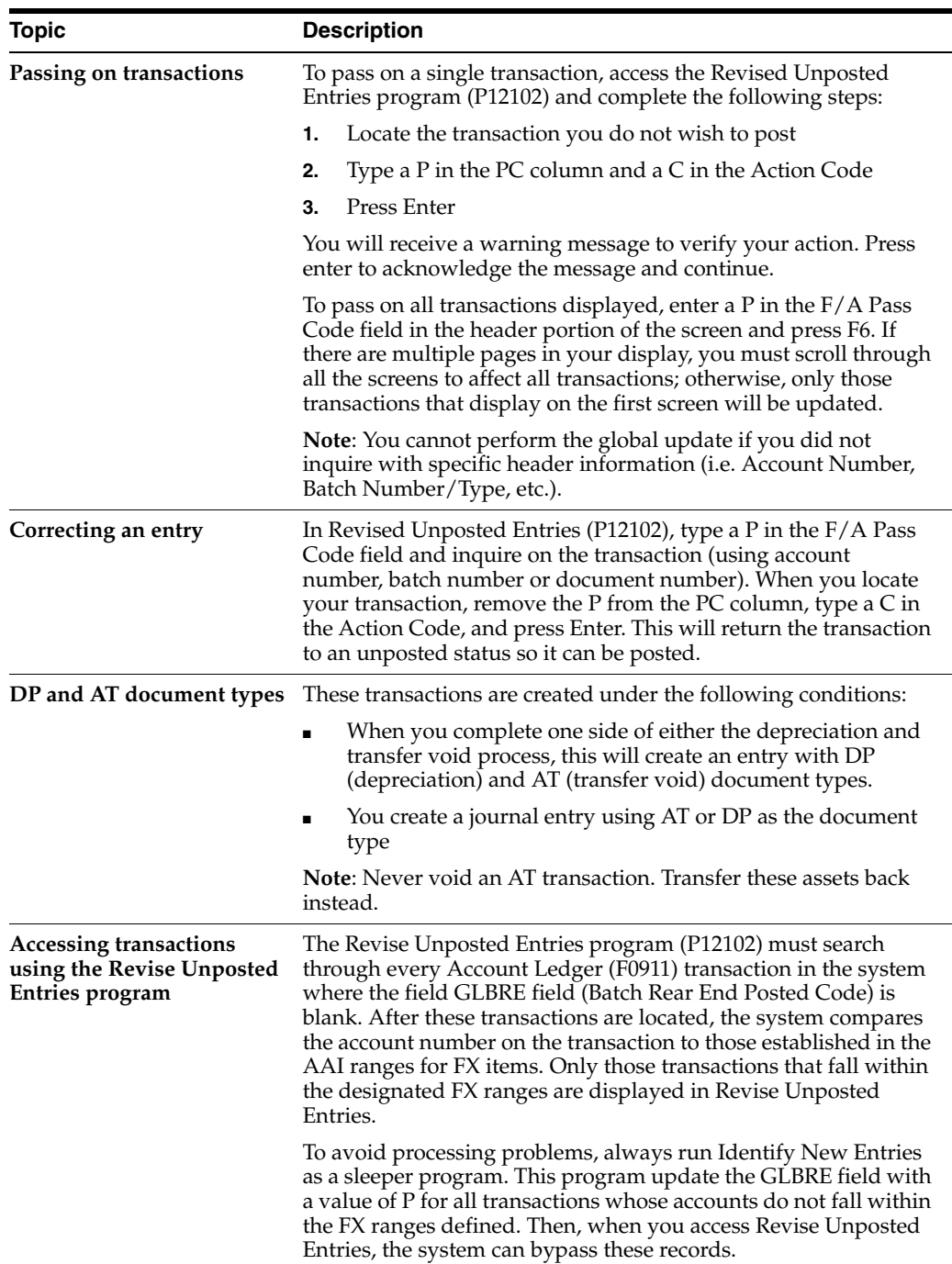

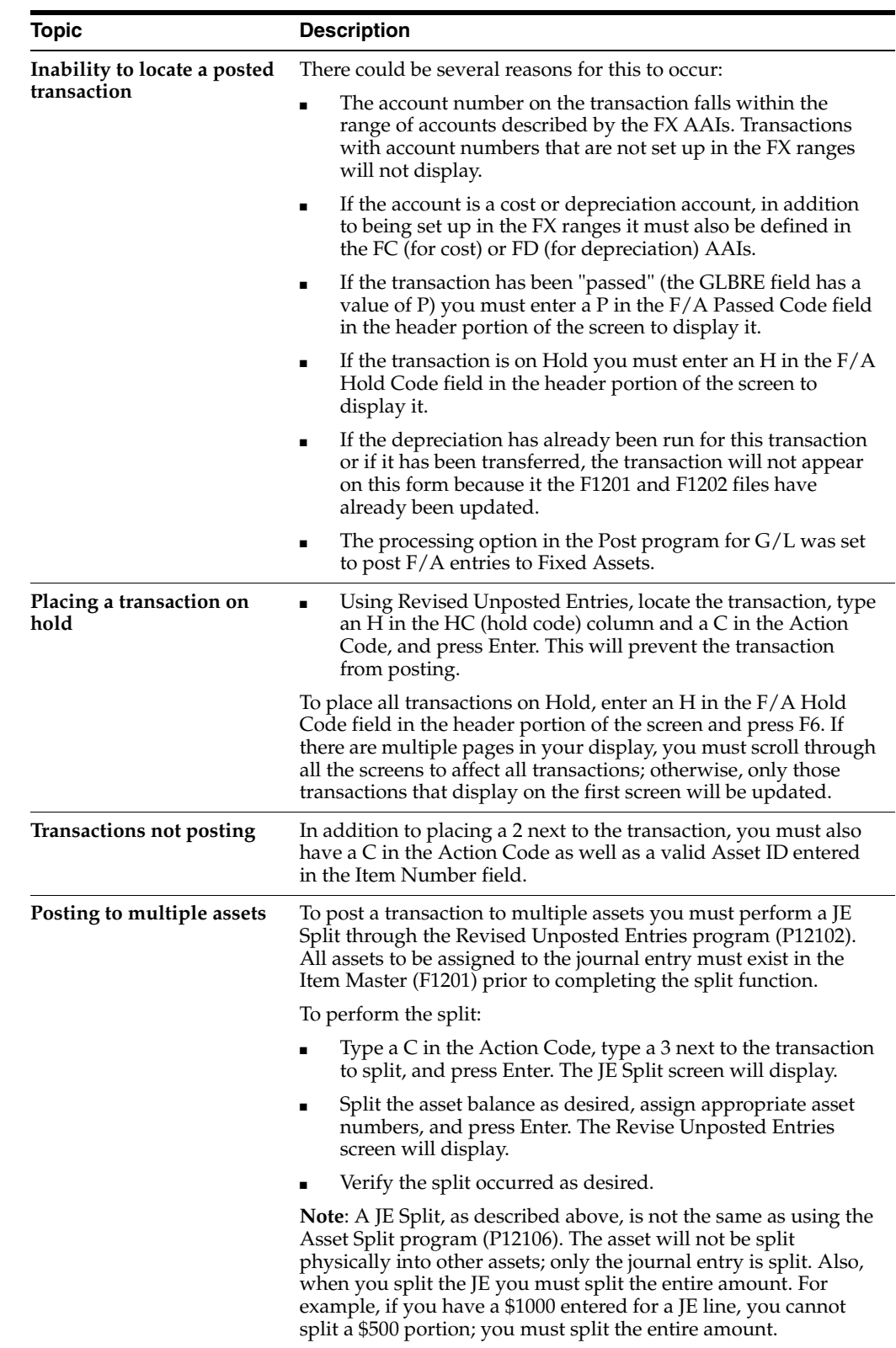

# **11.2.2 Processing Options**

See Section [68.3, "Post Unposted F/A Entries \(P12800\)."](#page-435-1)
# **Make Corrections to Fixed Asset Balances**

This chapter contains these topics:

- Section [12.1, "Correcting General Ledger Balances,"](#page-108-0)
- Section [12.2, "Correcting Fixed Asset Balances,"](#page-109-0)
- Section [12.3, "Correcting Depreciation Entries."](#page-109-1)

Any corrections that you make to journal entries that are created by the Fixed Assets system to update the Item Balances (F1202) table must be posted to the general ledger. For example, if you make an error when you split an asset, and create out of balance journal entries, you must make the appropriate adjusting journal entries, and post them to the general ledger.

#### **See Also:**

- Section [45.1, "Running Integrity Reports"](#page-292-0) for more information about out of balance records in the general ledger or fixed assets,
- Chapter [10, "Work with G/L Journal Entries"](#page-94-0) for more information about creating journal entries.

## <span id="page-108-0"></span>**12.1 Correcting General Ledger Balances**

If the balance in the Item Balances table for fixed assets is correct, but the balance in the general ledger is incorrect, you must create a journal entry to update the general ledger.

#### **To correct general ledger balances**

#### **Navigation**

**From Fixed Assets (G12), choose Posting T/L to Fixed Assets**

**From Fixed Assets (G1212), choose Revised Unposted Journal Entries**

| 12102<br>F/A Pass                                                                                                    |                                                                                                    |                                                                                                    |                                                                                                    |                                                                                                    | $-1$ $\Box$ $\times$                                                                                                    |
|----------------------------------------------------------------------------------------------------|----------------------------------------------------------------------------------------------------|----------------------------------------------------------------------------------------------------|----------------------------------------------------------------------------------------------------|----------------------------------------------------------------------------------------------------|----------------------------------------------------------------------------------------------------|
| Tool: Help                                                                                                    |                                                                                                    |                                                                                                    |                                                                                                    |                                                                                                    |                                                                                                    |
| <b>ORACLE</b> JD Edwards World                                                                                                    |                                                                                                    | <b>LEL</b>                                                                                                    | Documunt                                                                                                    | Email                                                                                                    | <b>World Resources</b><br>Support                                                                                                    |
|                                                                                                    | 7<br>$-30$<br>×.                                                                                                    | 30<br>目                                                                                                    | $0.1 - 10.7$                                                                                                    |                                                                                                    | $\alpha$                                                                                                    |
| Field Sensitive Help<br>Display Error Message<br>Display Functions<br>Exit Program<br>Full Detail<br>Global Update of Post (<br>Exit to Open Order Inquir<br>Asset Search & Location<br>Cost Summary<br>Clear Screen | 12182<br><b>Retion Code</b><br><b>Recount Number</b><br><b>Rusiness Unit</b><br>Batch No/Tupe<br>Item<br>ō<br>Number<br>00001006<br>00005858 | π<br>Explanation<br>32MB Main Storage<br>DASD 2 857MB<br>Printer 24inm<br>Ceiling Materials<br>Ceiling Materials | Revise Unposted Entries<br>and/or<br>Document No/Tu/Co<br>Document<br>Tu<br><b>Number</b><br>PV<br>4155<br>PU<br>PV<br>4156<br>PU<br>4151<br>4277<br>PV<br>pu<br>4277<br>PU<br>4277<br><b>BE</b><br>1635<br>BE<br>1635<br>3E<br>23258<br>JE<br>RK | Consany Number<br>F/A Pass Code<br>F/R Hold Code<br>Ledger Type<br>Object Account<br>6/1<br>Date<br>85/21/17<br>4155 86/21/17<br>06/21/17<br>06/38/17<br>06/38/17<br>05/30/17<br>86/38/17<br>06/15/17<br>86/15/17<br>86/16/17<br>17398 85/38/17<br>3576 86/01/17 | $=$ $f11$<br>$H$ <sup>p</sup><br>$C$ . $C$<br><b>Amount</b><br>2,487.61<br>14,978.95<br>3,458.91<br>94,675.12<br>15, 967.62<br>31,786.43<br>18,689.23<br>$17.58 -$<br>17.50<br>2,588.88<br>6,829.00<br>13,500.00- |

*Figure 12–1 Revise Unposted Entries screen*

On Revise Unposted Entries

- **1.** To keep the transaction from posting to Fixed Assets, enter P (Pass) in the following field:
	- F/A Pass Code
- **2.** Complete the remaining fields, as needed, to create a journal entry to correct the G/L balance.

# <span id="page-109-0"></span>**12.2 Correcting Fixed Asset Balances**

If the balance in the general ledger is correct, but the balance in the fixed asset Item Balances table is not, you must post an adjusting journal entry to both the general ledger and fixed assets. Then, you must void the entry in the general ledger and then pass on the voided entry in fixed assets.

To correct the Fixed Asset balance, enter a journal entry.

- **1.** Post the adjusting journal entry to the general ledger.
- **2.** Post the adjusting journal entry to the Fixed Assets system.
- **3.** To return the general ledger to the correct balance, void the original general ledger entry.
- **4.** To pass the transaction and keep the adjusting journal entry from posting to Fixed Assets again, on Revise Unposted Entries, complete the following field:
	- F/A Pass Code

## <span id="page-109-1"></span>**12.3 Correcting Depreciation Entries**

The programs that compute depreciation in the Fixed Assets system are self-correcting. If you enter an adjusting journal entry to correct a depreciation error, the journal entry might correct the depreciation in the current period, but the error will re-occur when you run the programs to calculate depreciation in the next period.

You can use journal entries to correct depreciation errors only when the Method of Computation is P or C. If you use Method of Computation P, the system calculates depreciation only for the current period. If you use Method of Computation C, the

system allows journal entry corrections at the end of the fiscal year, after depreciation has been calculated.

To correct errors for final depreciation that has been posted to the general ledger, you must void the depreciation post to the general ledger and then post the void to Fixed Assets. See the note below for summarized depreciation journal entries.

To correct final depreciation that has not been posted to the general ledger, you must post the final depreciation to the general ledger, void the general ledger entry, and then post the void back to fixed assets. See the note below for summarized depreciation journal entries.

**Caution:** Do NOT void summarized journal entries. If you need to make corrections to summarized journal entries, you must enter a detailed journal entry and post the entry to the G/L and fixed assets. You can also use a STAR report to reverse these amounts, or, you can use backup information to restore the fixed asset balance records that were on the system before the depreciation computation.

# **Review Asset Costs**

This chapter contains the topic:

Section [13.1, "Reviewing Asset Costs."](#page-112-0)

Review asset costs when you want to see inception-to-date, year-to-date, and month-to-date account balances for individual assets. You can also review the detailed general ledger transactions (F0911 records) that have been posted to the Item Balances table (F1202) for an individual account balance.

## <span id="page-112-0"></span>**13.1 Reviewing Asset Costs**

#### **Navigation**

**From Fixed Assets (g12), choose Cost Information and Reports** 

#### **From Cost Information and Reports (G1213), choose Cost Summary**

Cost accounts, or object accounts, each represent a type of cost. Examples of costs accounts include:

- Labor
- Parts
- **Materials**

When you review costs by cost accounts, you get a financial perspective of business costs. View costs by cost account when you want to access:

- All account balances relating to a specific asset
- Asset acquisition costs, depreciation amounts, revenue, maintenance expense, operating expense, and so on for a specific period
- Abbreviated income statement and balance sheet information for an asset

#### **To review asset costs**

On Cost Summary

| 122101 Cost Summary<br>Tools Help                                                                                                    | <b>From Dat</b>                                                                                        |                                                                                                    |                                                                                                    |                                                                                                    | $ \Box$                                                                                                    |
|----------------------------------------------------------------------------------------------------|----------------------------------------------------------------------------------------------------|----------------------------------------------------------------------------------------------------|----------------------------------------------------------------------------------------------------|----------------------------------------------------------------------------------------------------|----------------------------------------------------------------------------------------------------|
| <b>ORACLE</b> JD Edwards World                                                                                                    |                                                                                                    | URL Open                                                                                                    | <b>PDF</b> Document                                                                                | Email                                                                                                    | <b>World Resources</b><br>Support                                                                                           |
|                                                                                                    | A 30                                                                                                   | 2                                                                                                    |                                                                                                    |                                                                                                    |                                                                                                    |
| Field Sensitive Help<br>Display Error Message<br>Display Functions<br>Exit Program<br>Full Detail<br>Exit to Open Order Inqui<br>Display Alternate Forme<br>Clear Screen | 122181<br>Item Number<br>Skip to Recount.<br>ö<br>p<br>Rect<br>$-2030$<br>2138<br>5821<br>8422<br>8423 | <b>Cost Sunnaru</b><br>1388<br>Backhoe, Caterpillar 426<br>Recount Description<br><b>Heavy Equipment</b><br>Roowe Depr - Equipment<br>Net Book Value<br><b>Qunerahip Portion</b><br>Operating Portion<br>Maintenance Portion | Incep to Date<br>46,108.00<br>$16.137.87-$<br>29.978.13<br>$2,780.00-$<br>5,560.00-<br>$5,560.00-$ | From Date/Period<br>Through Date/Period<br>Ledger Tupe<br>Detail/Summary (D/S/O).<br>Units/Unit Cost (Y/A/B)<br>Subledger/Tupe(#=Rll)<br>Year to Date<br>4.610.82-<br>4.618.82-<br>$2,780.00 -$<br>5,568.00-<br>$5,560.00 -$ | 86/38/17<br><b>RR</b><br>D<br>冨<br>F<br>Month to Date<br>$768.47 -$<br>$768.47-$<br>$935.00 -$<br>1,879.98-<br>$1,870.00 -$ |
|                                                                                                    | $-8441$<br>5482<br>5482<br>6456                                                                        | Revenue Earned<br>Depreciation<br>Ownership Costs<br>Regular Time - Brake Du<br>Requiar Time<br>Parts - Brake System<br>Maintenance Costs                                                                                    | 13,900.00-<br>4,618.82<br>4,610.82<br>117.56<br>19.75<br>127.58<br>264.81                          | 13,900.00-<br>4.618.82<br>4,618.62<br>117.56<br>19.75<br>127.58<br>264.81                                                                                                    | 4,675.00-<br>768.47<br>768.47<br>19.75<br>19.75                                                                             |
|                                                                                                    | $0$ ot:                                                                                                | Total<br>1=Item Transaction Ing.                                                                                                    | 20.945.76<br>F4=Full Detail                                                                        | 13.635.19-<br>F9=Doen Orders                                                                                                    | $4.655.25 -$<br>F24=More                                                                                                    |

*Figure 13–1 Cost Summary screen*

- **1.** To locate a specific asset, complete the following field:
	- Item Number (Asset Number)
- **2.** To specify the costs that you want to review, complete the following optional fields:
	- From Date/Period
	- Through Date/Period
	- Ledger Type
	- Detail/Summary (D/S/O)
	- **Units/Unit Cost**  $(Y/A/B)$
	- Subledger/Type (\*=All)
- **3.** To review more information, choose Full Detail (F4).

*Figure 13–2 Cost Summary (Full Detail) screen*

| <b>URL Open</b><br>2<br>Cost Sunnary<br>Item Number<br>1988<br>Skip to Recount.<br>Backhoe, Caterpillar 426<br>Recount Description<br>Reet<br>Heavy Equipment<br>Recount No.<br>58.2838 | <b>PDF</b> Document<br>Incep to Date<br>46.108.00                           | Email<br>From Date/Period<br>Through Date/Period<br>Ledger Tupe<br>Detail/Sunnary (D/S/O).<br>Units/Unit Cost (Y/A/B)<br>Subledger/Tupe(#=Rll)<br>Year to Date | <b>World Resources</b><br>Support<br>86/38/17<br>RR<br>i<br>ΓN<br>Γ<br>Month to Date |
|----------------------------------------------------------------------------------------------------|-----------------------------------------------------------------------------|----------------------------------------------------------------------------------------------------|--------------------------------------------------------------------------------------|
|                                                                                                    |                                                                             |                                                                                                    |                                                                                      |
|                                                                                                    |                                                                             |                                                                                                    |                                                                                      |
| Rocum Depr - Equipment<br>50.2130<br>Recount No.<br>Net Rock Value                                                                                                    | 16.137.67-<br>29.970.13                                                     | Subledger/Tu<br>4.618.82-<br>Subledger/Tu<br>$4.619.82-$                                                                                                    | $768.47-$<br>$768.47-$                                                               |
| <b>Qunership Portion</b><br>VARD.0421<br><b>Operating Portion</b>                                                                                                    | $2.780.00 -$<br>$5,568.00 -$                                                | $2,760.00 -$<br>Subledger/Tu<br>5,568.00-                                                                                                    | $935.00 -$<br>1,870.88-                                                              |
| YARD.8422<br>Maintenance Portion<br>VARD 8423                                                                                                    | 5.560.00-                                                                   | Subledger/Tu<br>$5.560.00 -$<br>Subledger/Tu                                                                                                    | 1,878.00-<br>$4,675.88 -$                                                            |
| 8423                                                                                                    | 8421<br><b>Account No.</b><br>Recount No.<br>Recount No.<br>Revenue, Earned | Opt: 1=Item Transaction Ing. F4=Full Detail                                                                                                    | 13,988.68-<br>13,980.00-<br>F9=Doen Orders<br>F24=More                               |

**4.** To review the posted transactions for an individual account balance, choose Item Transaction Inq.

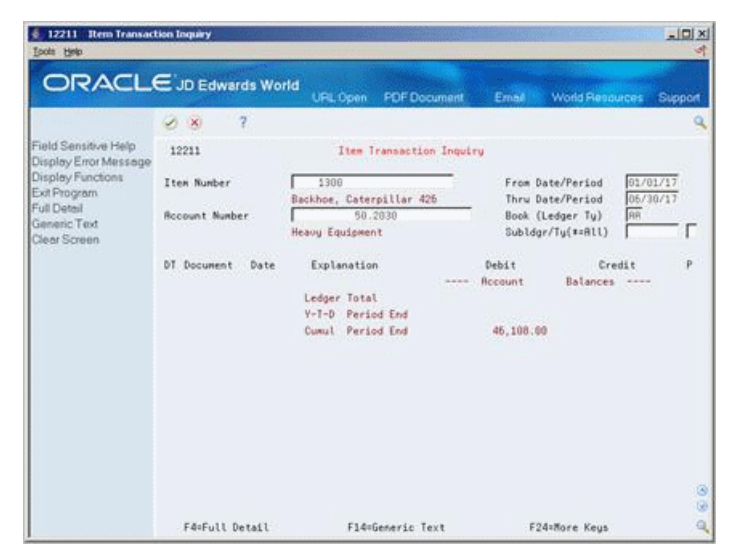

*Figure 13–3 Item Transaction Inquiry screen*

**5.** To add or review any generic text notes attached to journal entries, choose Generic Text (F14).

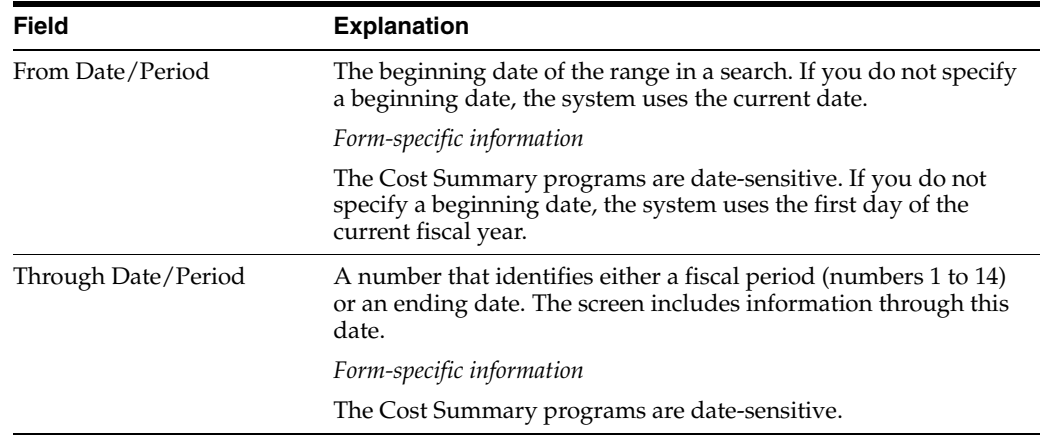

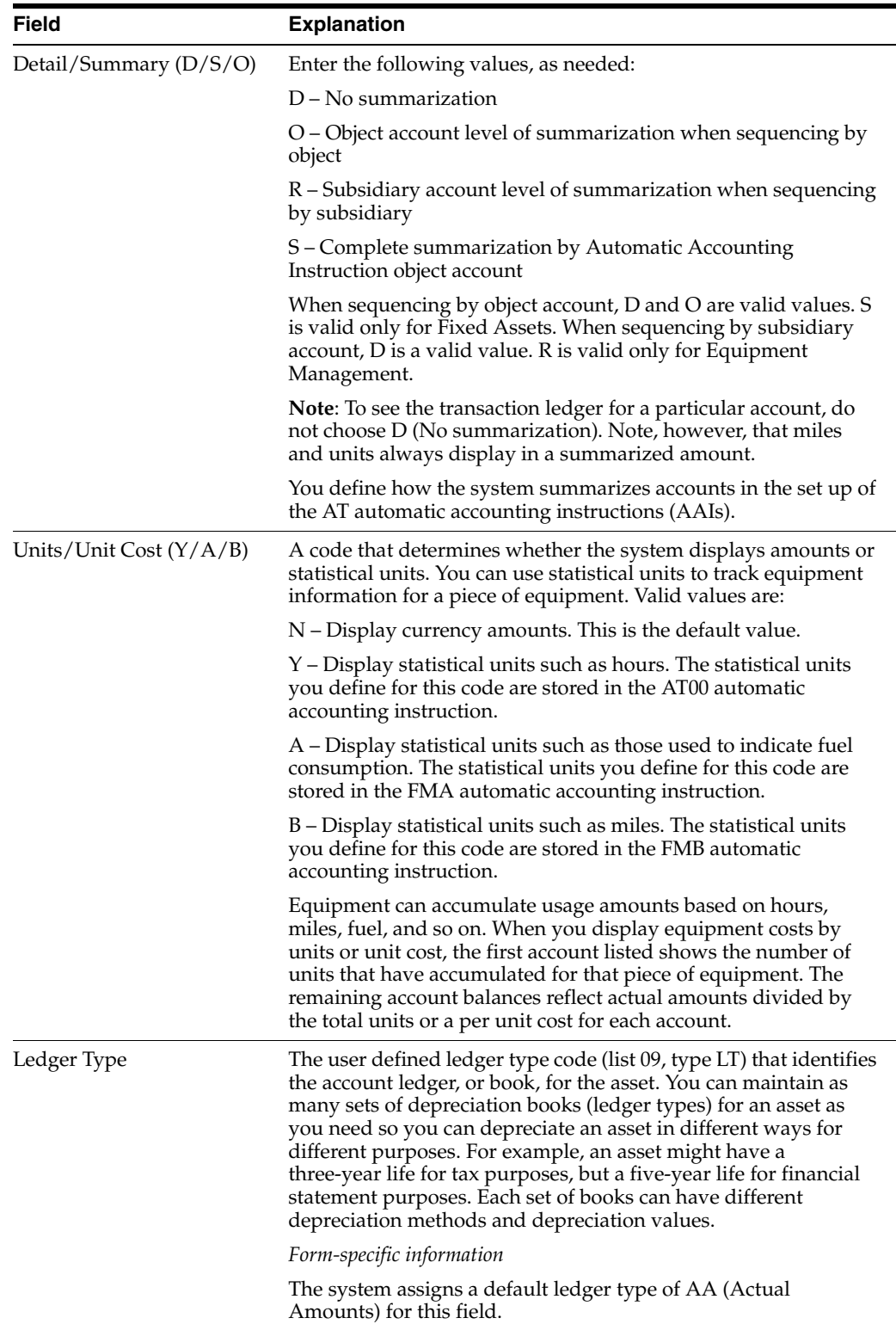

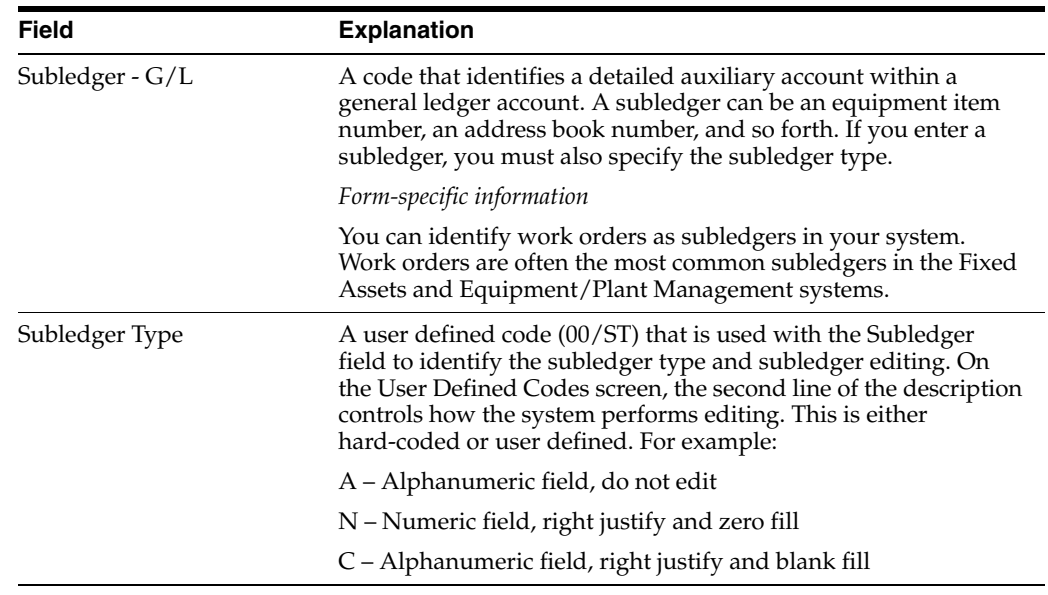

# **13.1.1 What You Should Know About**

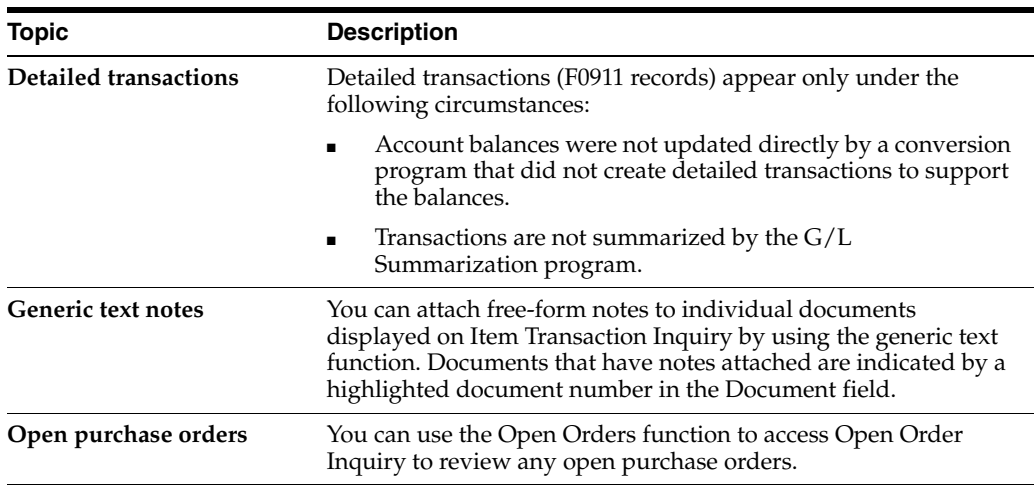

# **13.1.2 Processing Options**

See Section [68.4, "Cost Summary by Account Code \(P122101\)."](#page-435-0)

# **Capitalization of Fixed Assets**

This chapter contains the topic:

Section [14.1, "Capitalizing Fixed Assets."](#page-118-0)

Capitalization of fixed assets is done through the General Accounting (System 09). This method, similar to the voucher entry method, allows the user to update all tables (General Ledger and Fixed Assets: F0911, F0902, and F1202).

A fixed asset is defined as an item that has physical substance and a life in excess of one year. It is bought for use in the operation of the business and is not intended for resale to customers. Examples of fixed assets include buildings, machinery, autos, and land. Fixed assets, with the exception of land, are subject to depreciation. Fixed assets are usually referred to as property, plant, and equipment.

# <span id="page-118-0"></span>**14.1 Capitalizing Fixed Assets**

#### **Navigation**

**From Fixed Assets (G12), choose Cost Information and Reports** 

#### **From Cost Information and Reports (G1213), choose Cost Summary**

The capitalization of Fixed Assets is the process where you enter accounting entries for a fixed asset in order to make it available for depreciation. Basically, this process adds costs to fixed assets by debiting cost accounts.

There are different ways of capitalizing fixed assets:

- You can process entries directly into the Beginning Balances in the Fixed Asset module. These entries do not update the Account Balances Table (F0902).
- You can capitalize assets is through a voucher entry transaction in Accounts Payable.

The following summarizes the process for capitalizing fixed assets in the Fixed Assets module.

- **1.** Create a journal entry debiting an asset cost account and crediting a bank (cash) account.
- **2.** Post the journal entry batch. The system updates the G/L Posted Code (POST) field in F0911 and creates Account Balances (F0902) records.

**Note:** At this time, no entries to the Fixed Asset system have been created.

**3.** Review costs associated with the asset on Cost Summary (P122101). The asset can now be depreciated.

#### **14.1.1 Before You Begin**

Enter the asset number in the Asset field of the asset cost account entry. The system updates the Account Ledger (F0911) table. Alternatively, you can enter the asset number on Revise Unposted Entries (P12102).

#### **To create a journal entry**

On Journal Entry

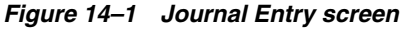

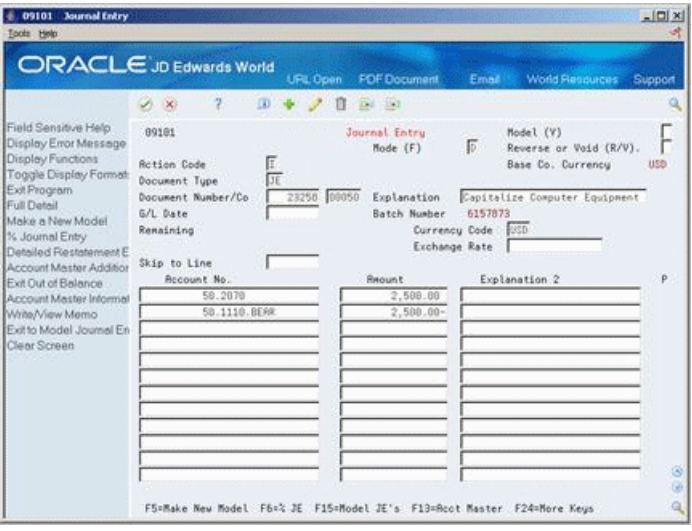

- **1.** To create a journal entry debiting an asset cost account and crediting a bank (cash) account, complete the following fields:
	- Account No
	- **Amount**
	- Explanation 2 (optional)

#### **To post transactions from G/L to Fixed Assets**

On Revise Unposted Entries

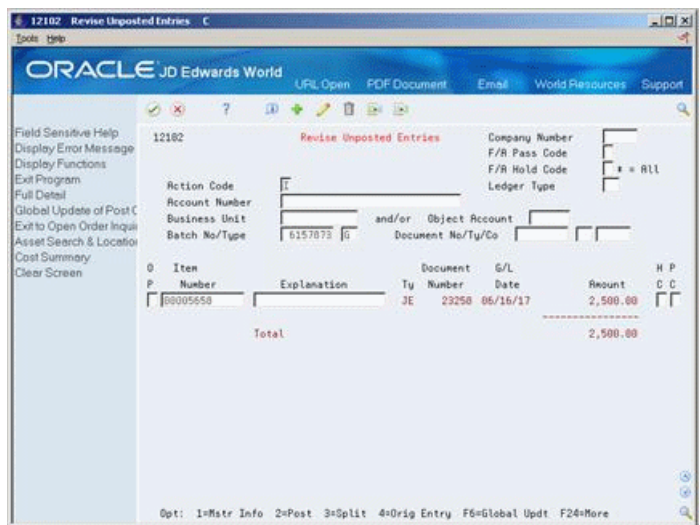

*Figure 14–2 Revise Unposted Entries screen*

- **1.** Complete the following to select the batch created in the original journal entry:
	- Batch No/Type
- **2.** Choose 2 (Post). The system updates Asset Account Balances (F1202).

#### **To review the Cost Summary**

*Figure 14–3 Cost Summary (Review) screen*

| 122101 Cost Summary<br>Toots Help                                                                                                    | <b>From Dat</b>                                                                                                    |                                                                             |                                                   |                                                                                                    | $  C  \times$                                                            |
|----------------------------------------------------------------------------------------------------|----------------------------------------------------------------------------------------------------|-----------------------------------------------------------------------------|---------------------------------------------------|----------------------------------------------------------------------------------------------------|--------------------------------------------------------------------------|
|                                                                                                    | <b>ORACLE</b> JD Edwards World<br>2<br>$\infty$                                                                                            | URL Open                                                                    | <b>FDF</b> Document                               | Ernad                                                                                                    | World Resources<br>Support                                               |
| Field Sensitive Help<br>Display Error Message<br>Display Functions<br>Exit Program<br>Full Detail<br>Exit to Open Order Inqui<br>Display Alternate Forme<br>Clear Screen | 122101<br>Item Number<br>Skip to Recount.<br>Computer Equipment<br>o<br>P.<br>Rect<br>$-2070$<br>Consuter<br>Total<br><u>דרר רבר רבר ב</u> | <b>Cost Connery</b><br>5658<br><b>Recount Description</b><br>Net Book Value | Incep to Date<br>2,500.00<br>2,588.00<br>2,588.88 | From Date/Period<br>Through Date/Period<br>Ledger Tupe<br>Detail/Sunnary (D/S/O).<br>Units/Unit Cost (Y/A/B)<br>Subledger/Tupe(#=Rll)<br>Year to Date<br>2,500.00<br>2,588.88<br>2,588.88 | 86/38/17<br>日日<br>π<br>Month to Date<br>2,500.00<br>2,589.88<br>2,588.88 |
|                                                                                                    | $0$ <sub>p</sub> $t$ :                                                                                                    | I=Item Transaction Ing:                                                     | F4=Full Detail                                    | F9=Doen Orders                                                                                                    | G)<br>$\circledcirc$<br>a<br>F24=More                                    |

- **1.** Complete the following:
	- Item Number (Asset Number)
	- Through Date/Period
- **2.** Complete the following, as needed:
	- Detail/Summary (D/S/O)
	- Units/Unit Cost (Y/A/B)
	- Subledger/ Type  $(* = All)$

The asset now has cost and can be depreciated.

# **Part III**

# **Standard Depreciation**

This part contains these chapters:

- Chapter [15, "Overview to Standard Depreciation,"](#page-124-0)
- Chapter [16, "Understand Standard Depreciation Methods,"](#page-126-0)
- Chapter [17, "Enter Units of Production,"](#page-138-0)
- Chapter [18, "Calculate Standard Depreciation,"](#page-142-0)
- Chapter 19, "Post Depreciation to the  $G/L$ ,"
- Chapter [20, "Work with Depreciation Expense Allocations \(Release A9.3 Update\)."](#page-154-0)

# <span id="page-124-0"></span>**Overview to Standard Depreciation**

This chapter contains these topics:

- Section [15.1, "Objectives,"](#page-124-1)
- Section [15.2, "About Standard Depreciation."](#page-124-2)

## <span id="page-124-1"></span>**15.1 Objectives**

- To understand how standard depreciation is calculated
- To enter units of production, if required
- To calculate standard depreciation
- To post depreciation to the general ledger
- Work with depreciation expense allocations

# <span id="page-124-2"></span>**15.2 About Standard Depreciation**

After you set up depreciation rules and establish master information, depreciation information, and account balances for the assets in your system, you can calculate standard asset depreciation.

Asset depreciation consists of the following tasks:

- Understanding depreciation methods
- Entering units of production (optional)
- Calculating standard depreciation
- Posting depreciation to the  $G/L$

**Note:** Enter units of production only if your organization uses units of production to compute depreciation (Method 09).

#### **See Also:**

Section [22.1, "User Defined Depreciation Methods"](#page-164-0) for information about user defined depreciation.

# <span id="page-126-0"></span>**Understand Standard Depreciation Methods**

You assign depreciation methods to an asset when you create a master record. The system performs depreciation calculations based on the established depreciation rules for each standard depreciation method.

This chapter contains these topics:

- Section [16.1, "About Standard Depreciation Methods,"](#page-126-1)
- Section [16.2, "Method 00 Null Depreciation,"](#page-128-0)
- Section [16.3, "Method 01 Straight Line,"](#page-128-1)
- Section [16.4, "Method 02 Sum of the Year's Digits,"](#page-129-0)
- Section [16.5, "Methods 03, 04, and 05 Declining Balance to Cross-Over,"](#page-129-1)
- Section [16.6, "Method 06 Fixed Percent on Declining Balance,"](#page-130-0)
- Section [16.7, "Method 07 ACRS Standard,"](#page-131-0)
- Section [16.8, "Method 08 ACRS Optional,"](#page-132-0)
- Section [16.9, "Method 09 Units of Production,"](#page-133-0)
- Section [16.10, "Method 10 MACRS Luxury Cars Domestic,"](#page-133-1)
- Section [16.11, "Method 11 Fixed Percent Luxury Cars Foreign,"](#page-134-0)
- Section [16.12, "Method 12 MACRS Standard,"](#page-134-1)
- Section [16.13, "Method 13 MACRS Alternative,"](#page-135-0)
- Section [16.14, "Method 14 ACRS Alternate Real Property,"](#page-135-1)
- Section [16.15, "Method 15 Fixed Percent of Cost,"](#page-136-0)
- Section [16.16, "Method 16 Fixed Percent on Declining Balance to Cross-Over,"](#page-136-1)
- Section [16.17, "Method 17 AMT Luxury Autos,"](#page-136-2)
- Section [16.18, "Method 18 ACE Luxury Autos."](#page-137-0)

#### <span id="page-126-1"></span>**16.1 About Standard Depreciation Methods**

The following rules apply to the predefined depreciation methods included in the Fixed Assets system:

The system does not allow accumulated depreciation to exceed the depreciable basis. The depreciable basis for an asset is the asset's original cost minus its salvage value. When the total of an asset's current depreciation and accumulated depreciation is greater than the depreciable basis, the system calculates current

depreciation by subtracting the accumulated depreciation from the depreciable basis.

■ The system calculates a full period's depreciation for the initial period that you acquire an asset. If you do not calculate depreciation for the month you dispose of an asset, you should run the disposal before you run the depreciation. Exceptions to this rule are the mid-month, mid-quarter, and mid-year conventions.

#### **16.1.1 Standard Depreciation Calculation - Process Flow**

The system calculates depreciation for the asset cost based on the standard depreciation method that you assign to an asset.

*Figure 16–1 Standard Depreciation Calculation - Process Flow*

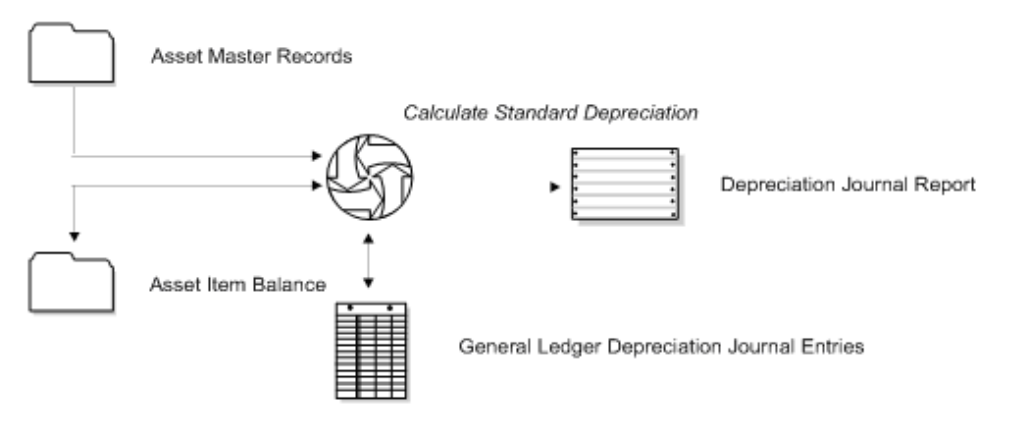

#### **16.1.2 What You Should Know About**

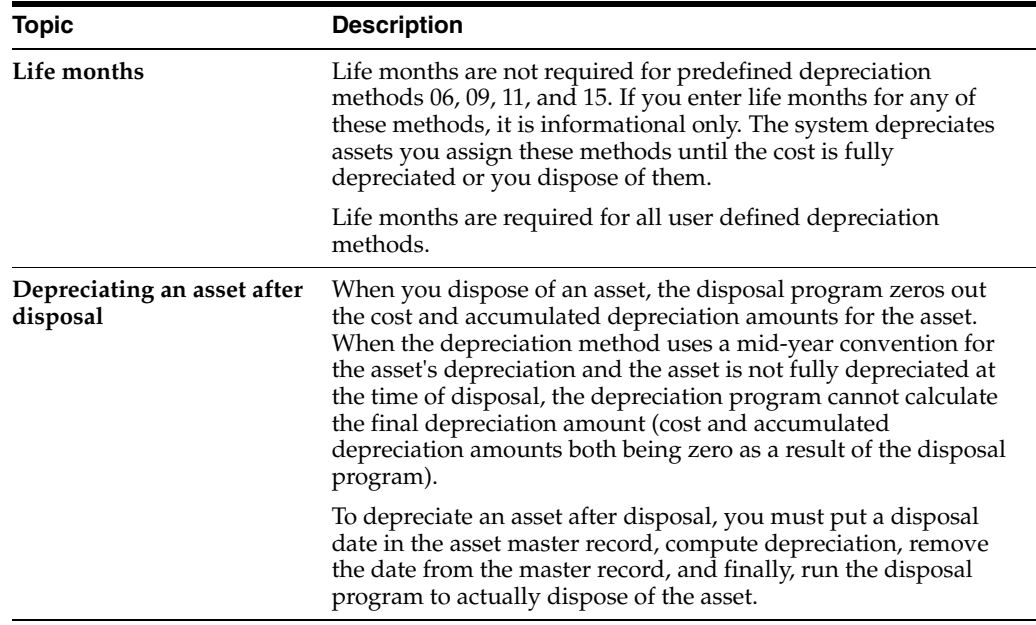

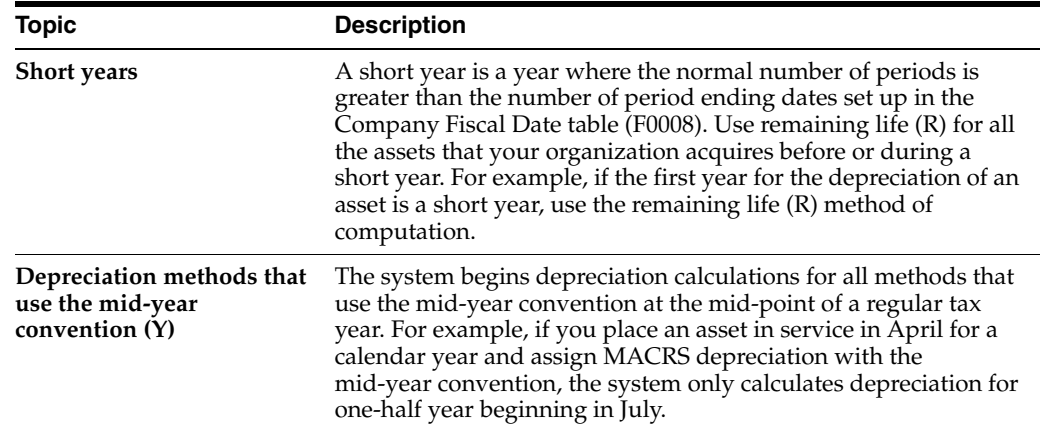

## <span id="page-128-0"></span>**16.2 Method 00 - Null Depreciation**

No depreciation is calculated.

## <span id="page-128-1"></span>**16.3 Method 01 - Straight Line**

The system depreciates the asset's cost (less salvage value) in equal amounts over the estimated useful life (life periods) of the asset.

When you use the straight line depreciation method, you can designate a mid-month, mid-quarter, or mid-year averaging convention. If you do not designate a convention, the system depreciates the full month for the period you place the asset in service.

When you use straight line depreciation, you must indicate one of the following computation methods:

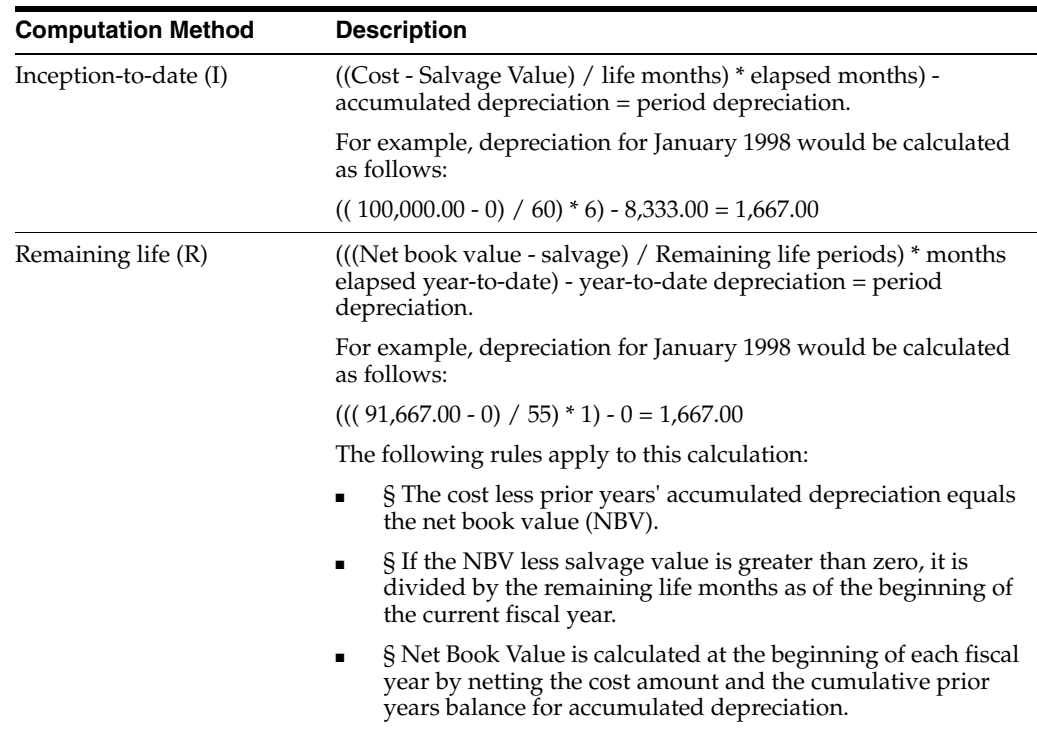

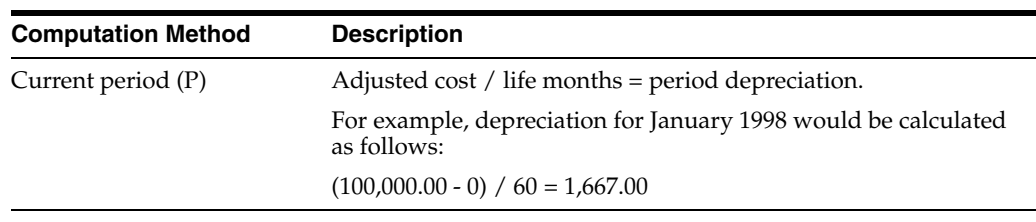

**Note:** The examples used throughout this chapter are based on the following information, unless otherwise noted: Cost = \$100,000, salvage value = 0, life months =  $60$ , and acquisition date =  $08/01/98$ .

# <span id="page-129-0"></span>**16.4 Method 02 - Sum of the Year's Digits**

The system applies changing fractions each year to the adjusted cost of the asset. When you use this depreciation method, you must indicate the current year-to-date (C) computation method.

#### **16.4.1 What you Should Know About**

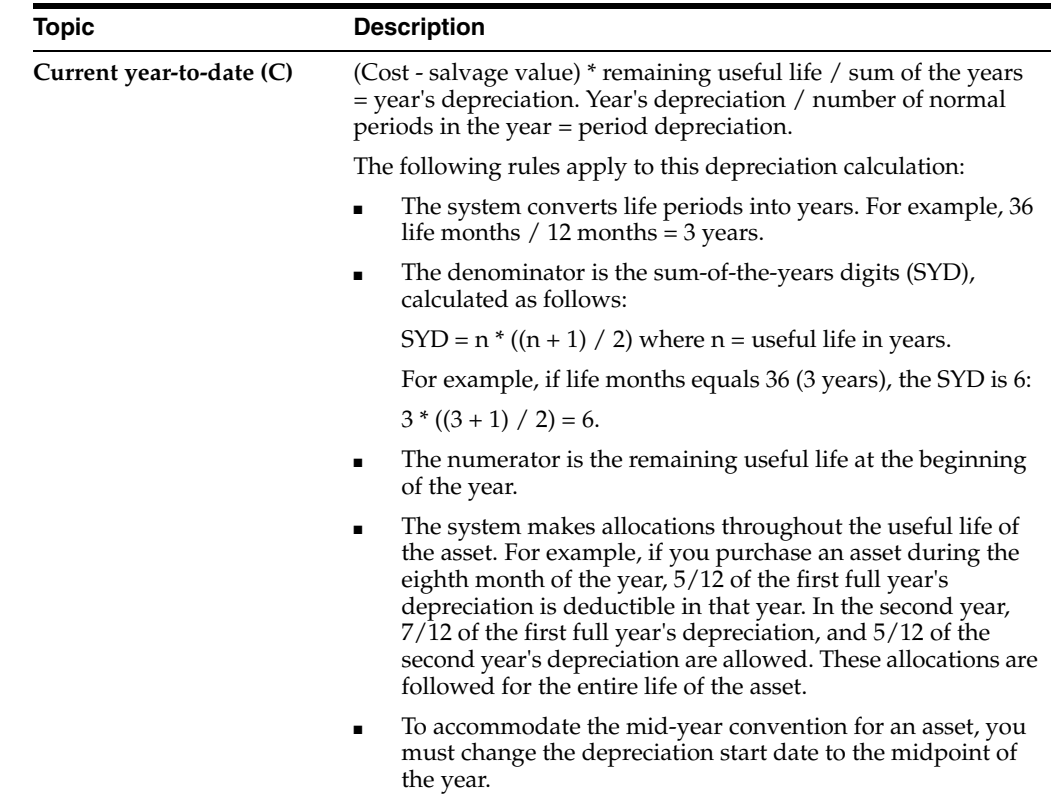

# <span id="page-129-1"></span>**16.5 Methods 03, 04, and 05 - Declining Balance to Cross-Over**

The declining balance to cross-over methods use the following percentages:

- Method 03 125%
- Method 04 150%
- Method 05 200%

**Note:** Although the system does not consider the salvage value of an asset during the depreciation calculation, it will not depreciate an asset below its salvage value.

When you use a declining balance to cross-over method to depreciate an asset, you must indicate one of the following methods of computation:

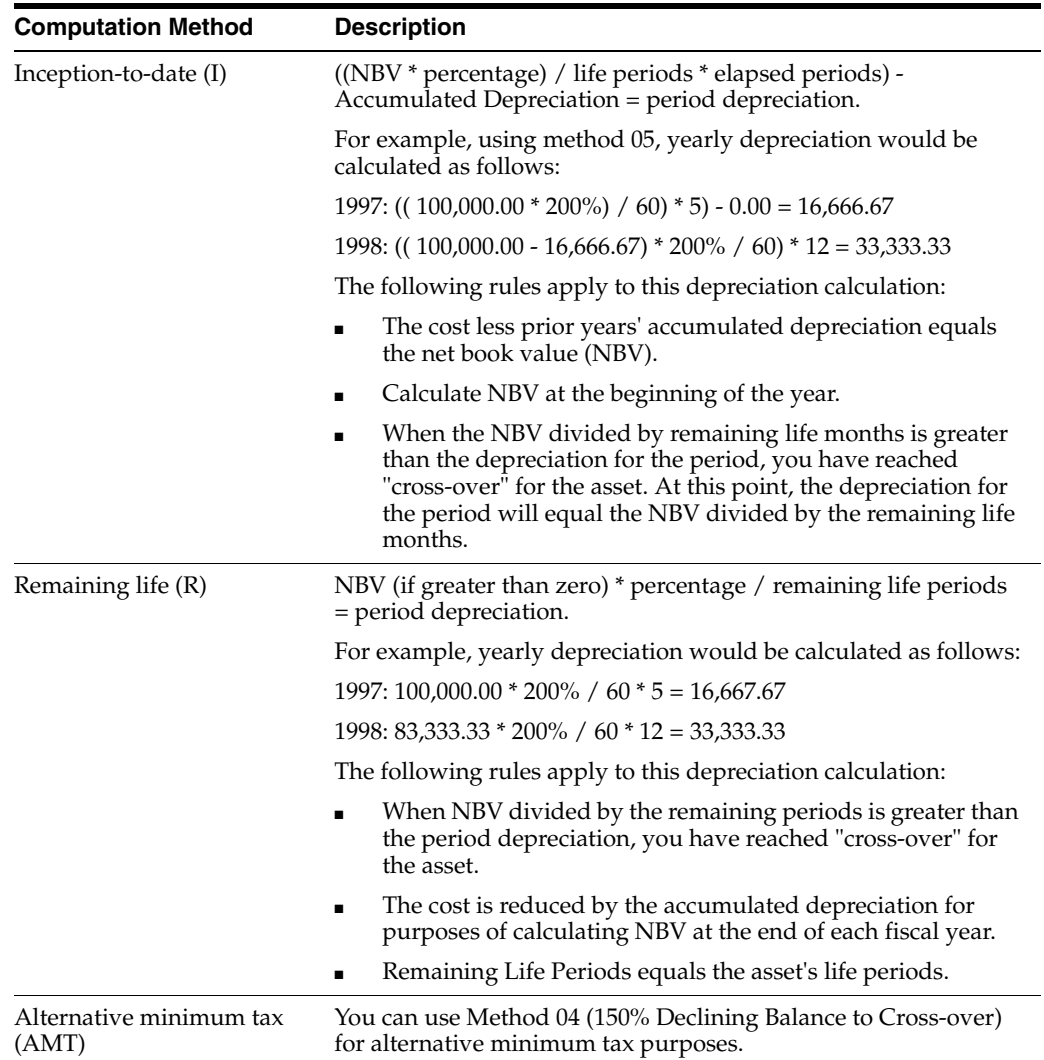

## <span id="page-130-0"></span>**16.6 Method 06 - Fixed Percent on Declining Balance**

When you use the fixed percent on declining balance depreciation method, you must indicate one of the following methods of computation:

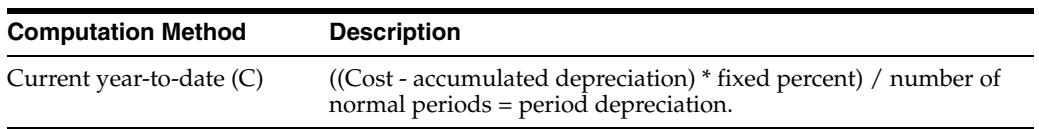

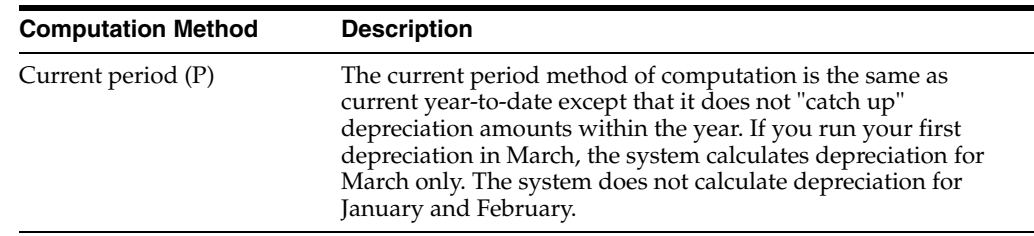

# <span id="page-131-0"></span>**16.7 Method 07 - ACRS Standard**

You can use the Accelerated Cost Recovery System (ACRS) method to compute the tax depreciation deduction for most tangible depreciable property that you place in service after 1980 but before 1987. Cost recovery methods and period are the same for both new and used property. The system does not use the asset's salvage value to compute ACRS allowances.

ACRS standard depreciation uses only one method of computation:

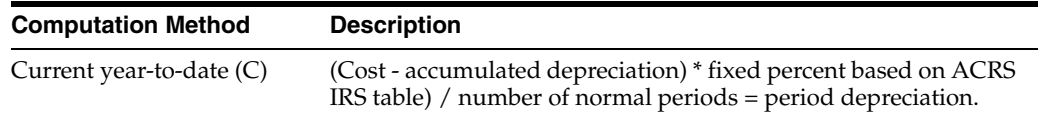

#### **16.7.1 Personal Property**

The ACRS statutory recovery percentage for personal property that is placed in service after 1980 and before 1987 is determined by an IRS-prescribed table. The table takes into account the type of property (3-year, 5-year, 10-year, or 15-year) and the year you placed the property in service.

#### **16.7.2 Real Property**

Generally, the adjusted basis of real property is recovered over a period of 19 years for real property that is placed in service after May 8, 1985, but before 1987. For real property that is placed in service after March 15, 1984, but before May 9, 1985, the unadjusted basis is recovered over a period of 18 years. A 15-year recovery period applies to real property that is placed in service after 1980 but before March 16, 1984, and to low-income housing.

The recovery percentages for such property other than low-income housing is similar to the use of the 175% declining balance method with a later-year switch to the straight line method.

You can use the following conventions with the ACRS depreciation method:

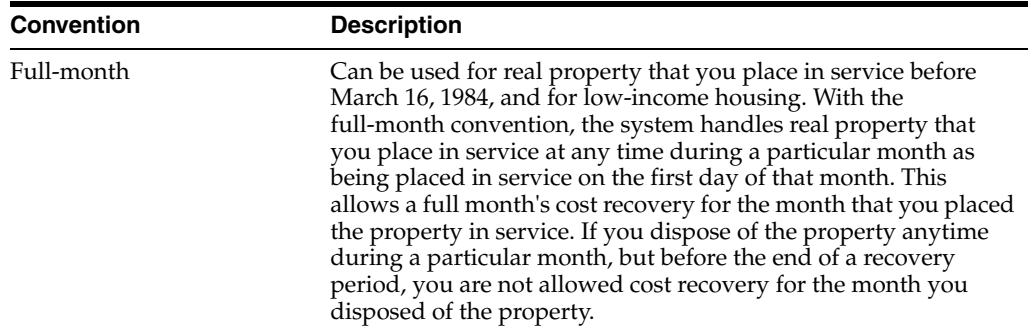

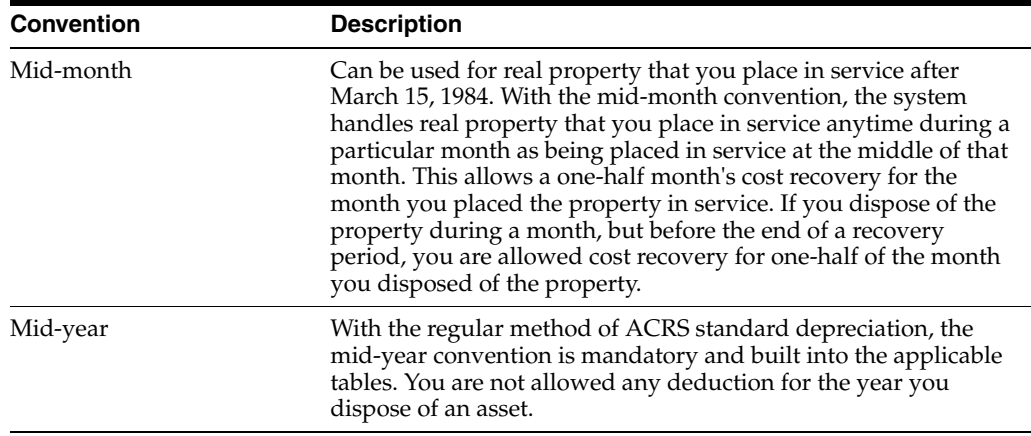

# <span id="page-132-0"></span>**16.8 Method 08 - ACRS Optional**

If you prefer a slower recovery on the cost of ACRS property than the percentages provided, you might elect to use a straight line recovery method. This method provides a longer recovery period.

The ACRS optional depreciation method uses one of two methods of computation:

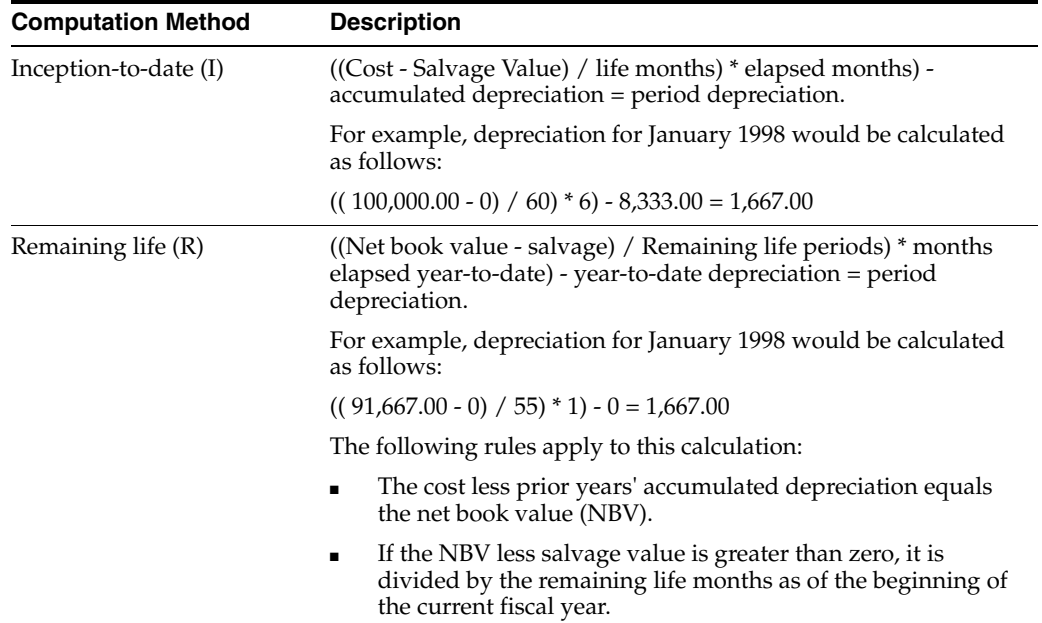

The calculation for ACRS Optional is the same as Straight Line except for the following:

- The system bases the depreciation calculation on the cost, rather than the adjusted cost (cost less salvage value).
- The system uses the mid-year convention for personal property.
- The system calculates a full month of depreciation in the month that you acquire the property and no depreciation in the month that you dispose of it for 15-year real property.
- The system calculates one-half month of depreciation in the months that you acquire and dispose of 18- and 19-year real property.

If depreciation information is 04 (ACRS method with Basis Reduction), the system reduces the cost by one-half of the Income Tax Credit (ITC) amount assigned on Master Information.

# <span id="page-133-0"></span>**16.9 Method 09 - Units of Production**

When you use the units of production depreciation method, you must indicate the current year-to-date method of computation:

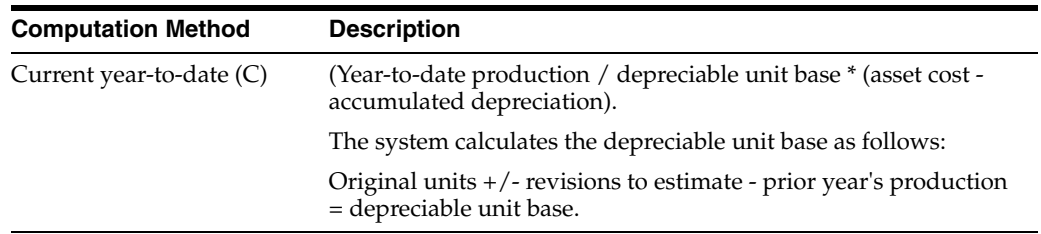

You must run the Units of Production Close procedure to roll current year information forward into the following year.

# <span id="page-133-1"></span>**16.10 Method 10 - MACRS Luxury Cars - Domestic**

You must apply the following rules to this method of depreciation:

- Method of computation must be current year-to-date
- Life months must be 60
- Convention must be mid-quarter  $(Q)$  or mid-year  $(Y)$

You can take only a limited amount of annual depreciation on a passenger automobile for tax purposes:

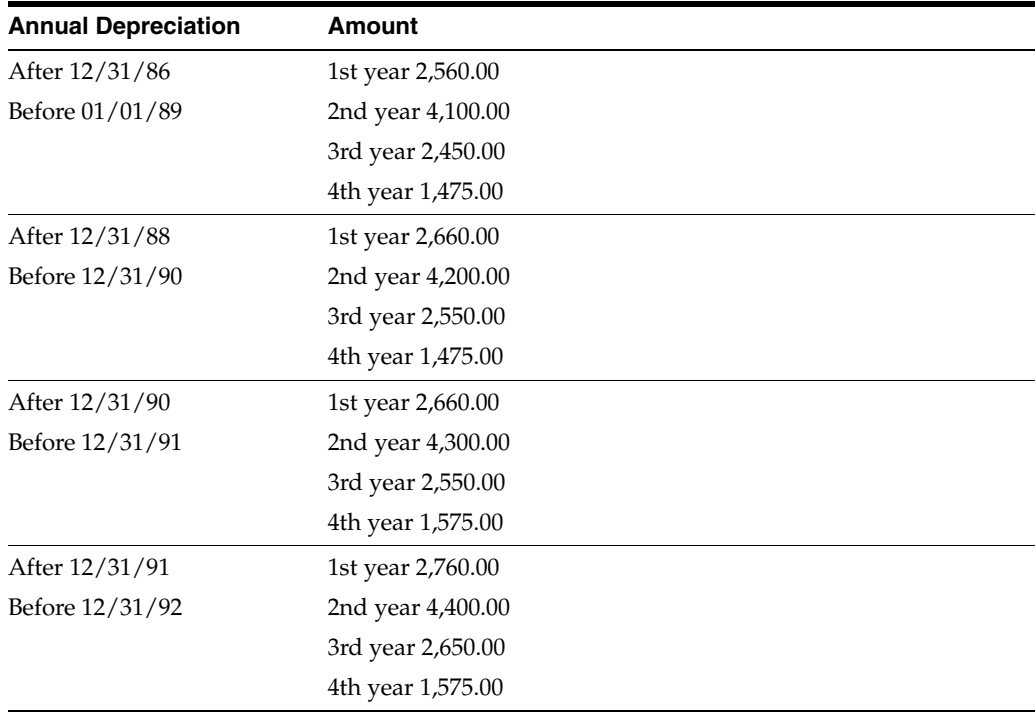

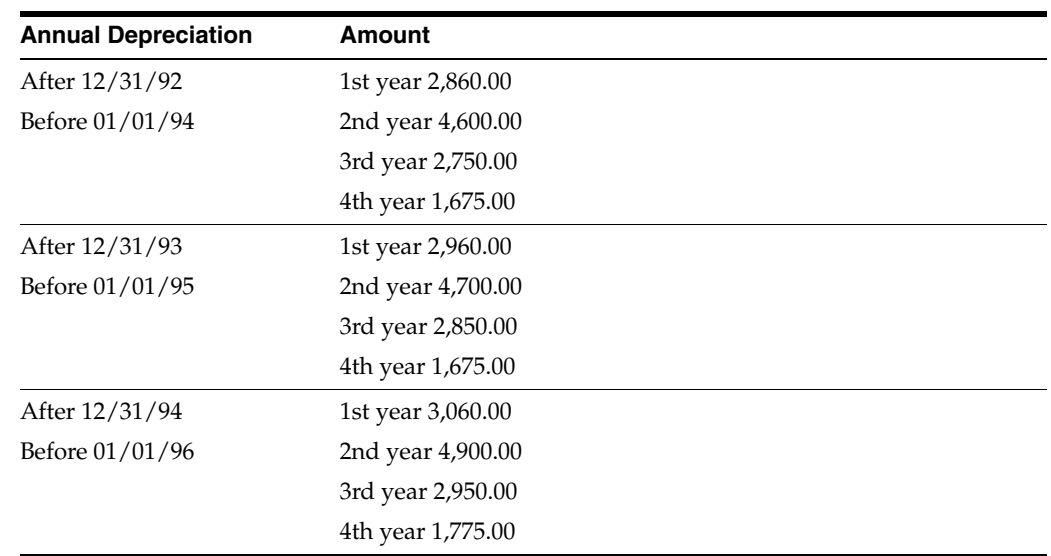

#### <span id="page-134-0"></span>**16.11 Method 11 - Fixed Percent Luxury Cars - Foreign**

Calculation: NBV \* fixed percent = year's depreciation. Year's depreciation / number of normal periods = period depreciation.

The following rules apply to this method of depreciation:

- You must use the current year-to-date  $(C)$  method of computation.
- The depreciation amount for a year is limited to 2,000.00.

## <span id="page-134-1"></span>**16.12 Method 12 - MACRS Standard**

You must depreciate most tangible property that you place in service after 1986 using MACRS, for tax purposes. Depending on the type of property, you will recover the cost over a 3-, 5-, 7-, 10-, 15-, 20-, 27 1/2-, 31 1/2-, or 39-year period. You recover the cost using the applicable depreciation method, the applicable recovery period, and the applicable convention.

MACRS calculations use the following statutory recovery methods and conventions:

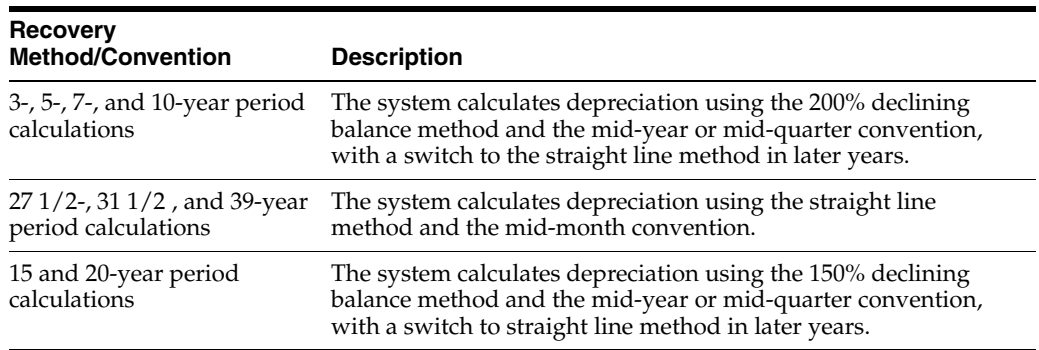

To compute depreciation, the system uses MACRS depreciation tables which contain the annual percentage depreciation rates to be applied to the adjusted basis of property in each tax year. The tables include the appropriate convention and a switch from the declining balance method to the straight line method in the appropriate year.

Use one of the following conventions with this depreciation method:

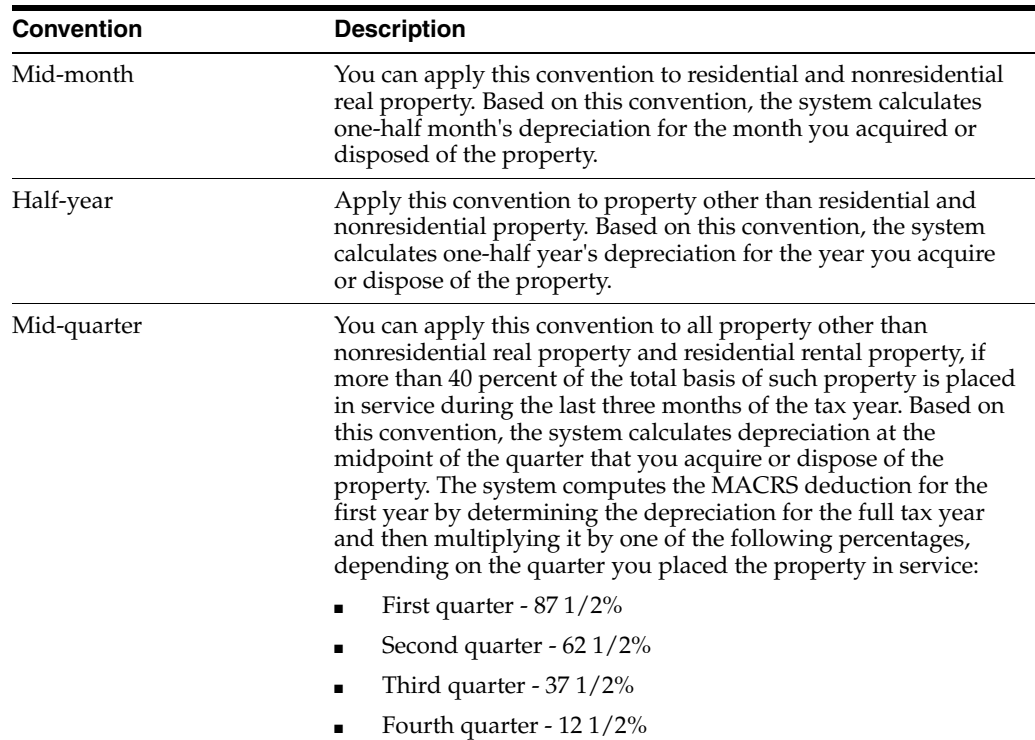

# <span id="page-135-0"></span>**16.13 Method 13 - MACRS Alternative**

You can use the MACRS alternative depreciation method for the following categories of property:

- Tangible property used outside the U.S.
- Property that is tax exempt
- Property that is tax exempt and bond financed
- Property that is imported from a foreign country for which an Executive Order is in effect because the country maintains trade restrictions or engages in other discriminatory acts
- Property for which you have made an alternative MACRS election

If you use the MACRS Alternative depreciation method, you must indicate the inception-to-date  $(I)$ , current period  $(P)$ , or remaining life  $(R)$  method of computation. You must also indicate a mid-month, half-year, or mid-quarter convention.

# <span id="page-135-1"></span>**16.14 Method 14 - ACRS Alternate Real Property**

You can use this depreciation method to recover costs by using a straight line method over the regular recovery period or a longer recovery period. You must make this election on your tax return for the year that you placed the property in service. The ACRS straight line depreciation tables contain the annual percentage depreciation rates. The rates are applied to the unadjusted basis of property in each tax year.

You must indicate the current year-to-date method of computation with the ACRS Alternate Real Property depreciation method.

# <span id="page-136-0"></span>**16.15 Method 15 - Fixed Percent of Cost**

The system calculates the fixed percent of cost depreciation method as follows:

Cost \* fixed percent = year's depreciation. Year's depreciation / number of normal periods = period depreciation.

You must indicate the current year-to-date (C) or current period (P) method of computation with this depreciation method. The current period method is the same as the current year-to-date with the exception that it does not "catch up" depreciation amounts within the year. If you run your first depreciation in March, the system calculates depreciation for the month of March only. The system does not calculate depreciation for January and February.

# <span id="page-136-1"></span>**16.16 Method 16 - Fixed Percent on Declining Balance to Cross-Over**

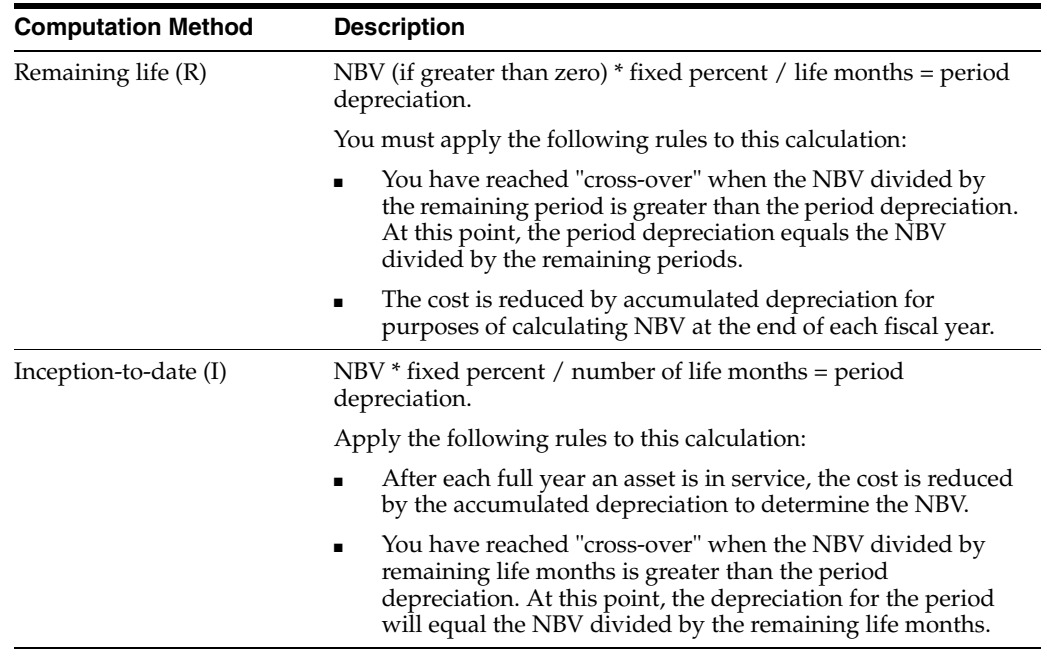

You must indicate one of the following methods of computation

# <span id="page-136-2"></span>**16.17 Method 17 - AMT Luxury Autos**

Apply the following rules to the AMT luxury autos method of depreciation:

- The method of computation must be inception-to-date  $(I)$  or remaining life  $(R)$ .
- Life months must be 36 or 60.
- Depreciation information must be mid-quarter convention  $(Q)$  or mid-year convention (Y).
- The annual deduction is the amount calculated from 150% declining balance method (Method 04), subject to the cost recovery ceilings for passenger automobiles.

You can take only a limited amount of annual depreciation on a passenger automobile for tax purposes.

#### **See Also:**

■ Section [16.10, "Method 10 - MACRS Luxury Cars - Domestic"](#page-133-1) for the table of annual depreciation limits.

# <span id="page-137-0"></span>**16.18 Method 18 - ACE Luxury Autos**

Apply the following rules to ACE Luxury Autos method of depreciation:

- $\blacksquare$  Method of computation must be inception-to-date (I) or remaining life (R)
- Life months must be 36 or 60
- Depreciation information must be mid-quarter convention  $(Q)$  or mid-year convention (Y)

The annual depreciation is the amount calculated from the straight line method (Method 01), subject to the cost recovery ceilings for passenger automobiles.

#### **See Also:**

■ Section [16.10, "Method 10 - MACRS Luxury Cars - Domestic"](#page-133-1) for the table of annual depreciation limits.

# <span id="page-138-0"></span>**Enter Units of Production**

This chapter contains the topic:

Section [17.1, "Entering Units of Production."](#page-138-1)

You enter units of production to provide the system with the current production information it needs to compute depreciation based on the units of production method (Method 09).

You can use the Units of Production Schedule screen to track your original estimate of the total number of units in the reserve base, the total of your prior year revisions to the original estimate, and current year revisions to the original estimate. You can change these amounts as your estimates for production change throughout the year. When you run the annual close, the system automatically rolls the totals to prepare for the new year of estimates and revisions.

## <span id="page-138-1"></span>**17.1 Entering Units of Production**

#### **Navigation**

**From Fixed Assets (G12), enter 27**

**From Advanced Operations (G1231), choose Units of Production Schedule**

**Note:** Enter units of production only if your company uses units of production to compute depreciation (Method 09).

You must enter units of production before you run the Compute Depreciation program. The system calculates the units of production depreciation for a period only if you update the year-to-date production amount for the period.

#### **17.1.1 Before You Begin**

Set up the units of production schedule

#### **To enter units of production**

On Units of Production Schedule

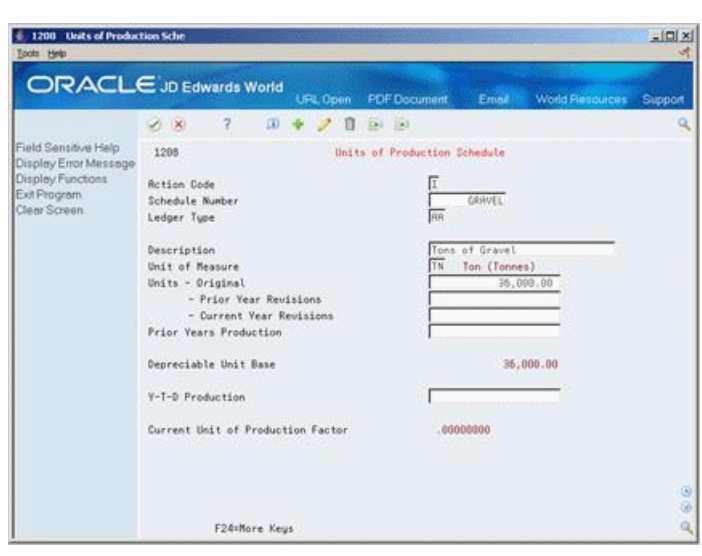

*Figure 17–1 Units of Production Schedule screen*

- **1.** Complete the following fields to locate a unit of production schedule:
	- Schedule Number
	- Ledger Type
- **2.** Complete the following field to update the schedule:
	- Year-to-Date Production

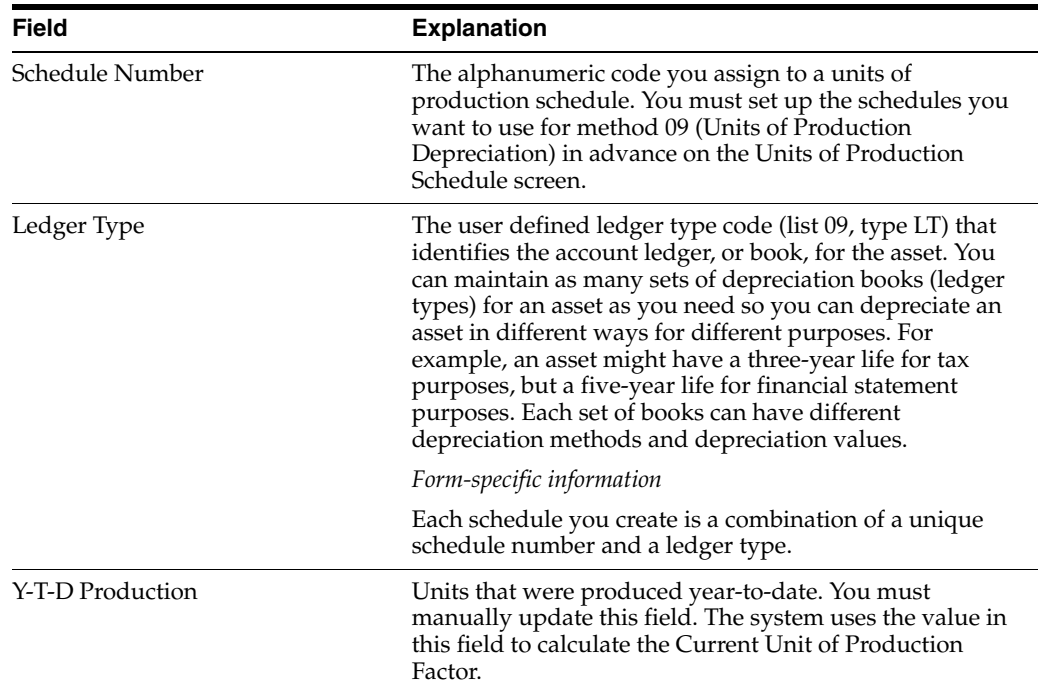

#### **See Also:**

- Chapter [16, "Understand Standard Depreciation Methods"](#page-126-0) for more information about the units of production method of depreciation,
- Section [58.1, "Setting Up Units of Production Schedules."](#page-370-0)

# <span id="page-142-0"></span>**Calculate Standard Depreciation**

This chapter contains these topics:

- Section [18.1, "Calculating Standard Depreciation,"](#page-142-1)
- Section [18.2, "Reviewing the Depreciation Journal Report."](#page-145-0)

Use the Fixed Assets system to calculate standard depreciation year-to-date, through the "as of" date that you specify. You can compute asset depreciation each period, quarterly, or annually.

# <span id="page-142-1"></span>**18.1 Calculating Standard Depreciation**

#### **Navigation**

**From Fixed Assets (G12), choose Depreciation** 

**From Depreciation (G1221), choose Compute Depreciation**

Run the Compute Depreciation program to calculate standard depreciation for assets to which you assign standard depreciation methods (Methods 01-18).

You can run the depreciation program in Preliminary or Final mode. It is strongly recommended that you run a preliminary depreciation for proofing purposes before you run the actual or final depreciation.

#### **18.1.1 Preliminary Depreciation**

Preliminary depreciation does not create journal entries or update any tables. You can run preliminary depreciation as many times as you need.

The preliminary depreciation process does the following:

- Edits the information you enter in the processing options.
- Edits the accounts to which the system will post the depreciation journal entries.
- Prints a report that shows the amounts that will post to each depreciation account when you run the final depreciation. This report also shows cost, resulting accumulated depreciation, depreciation information, and year-to-date depreciation for the assets you specify.

If the system finds any errors during the preliminary depreciation, an error message prints on the preliminary report. You should correct any errors that appear on the report and rerun the preliminary depreciation.

Access the depreciation information you have set up for individual assets or asset classes to correct the errors that show on the preliminary depreciation report. You can review and revise this information whenever you need to make changes to depreciation computations.

#### **18.1.2 Final Depreciation**

When you run a depreciation program in final mode, the system creates depreciation journal entries and posts them to the Item Balances table (F1202). The system also submits the depreciation journal entries to the general ledger post program to update the Account Ledger table (F0911).

The final depreciation process does the following:

- Edits the information that you enter in the processing options
- Edits the accounts to which the system will post the depreciation journal entries
- Prints a report that shows the amounts posted to the depreciation accounts for each asset number (If there is an error, the depreciation process does not create journal entries for that particular asset and an error message prints on the report.)
- Creates fixed asset journal entries for the accumulated depreciation and depreciation expense accounts affected by the depreciation (These journal entries have a document type of DP (Depreciation) and a batch type of X.)
- Updates the Item Balances table (F1202)
- Can submit depreciation journal entries for batch processing in order to post to the general ledger using the version specified in the processing options

Calculating depreciation consists of the following tasks:

- Calculating Standard Depreciation
- Reviewing the Depreciation Journal Report

#### **18.1.3 Before You Begin**

You must run the annual close for the previous year account balances before the system can generate depreciation journal entries for a new fiscal year.

#### **See Also:**

Section [4.1, "Verifying Depreciation Information."](#page-44-0)

#### **18.1.4 Calculating Standard Depreciation**

Use the Compute Depreciation program to calculate depreciation for assets to which you assign standard depreciation methods (Methods 01-18).

When you select Compute Depreciation, the system displays a DREAM Writer versions list. The DREAM Writer version list includes DEMO versions that you can run or copy and modify to suit your needs. When you run a version, the system displays Processing Options Revisions before submitting the job for processing.

When you run Compute Depreciation in final mode, the system creates depreciation journal entries. The system automatically posts the journal entries to fixed assets and submits the journal entries to the general ledger post program for posting.

You can post the depreciation journal entries to the Account Balances table (F0902), or you can set up your system to automatically post the entries. In order for the system to automatically post depreciation journal entries to the general ledger, you must:
- Set Management Approval of Input to No (N) in General Accounting Constants (the system looks at the GCIARF field to see if management approval is required).
- Indicate a post version in the processing options for the Compute Depreciation program.

Compute Depreciation will not calculate depreciation for assets that have any one of the following conditions:

- The asset is fully depreciated as determined by the Cost Summary program P122101
- The asset has a date in the Date Disposed field (DSP) in the Item Master file (F1201);
- The Date Depreciation Started (DSD) on the Item Balances file (F1202) is in the future
- The Depreciation Method (ADM) on the Item Balances file is set to 00

You must consider the following if you wish to run the Compute Depreciation program in Summary mode:

- The system will create only one record per account, ledger type, subledger, and company.
- There will be no detail transactions by asset to support the balances in the F1202 file.
- If you summarize depreciation transactions, you will not be able to use the Fixed Asset Repost Ledger program (P12910) to recover lost transactions.
- If you summarize depreciation transactions, you will not be able to post a void of those summarized transactions to Fixed Assets.

### **18.1.5 Creating Monthly Depreciation Projections**

The Depreciation Projections program (P12860) is designed to do annual, not monthly, projections. If you want to create monthly projections, follow the steps below:

- **1.** Create a new ledger type for the projection process by adding the new ledger type to User Defined Code table 09/LT.
- **2.** Add the new ledger type to the Depreciation Default Coding (P12002) for the asset cost accounts for which you want monthly projections. This will assign the new ledger type to all future assets.
- **3.** Add the new ledger type to current assets using the Add New Ledger to Assets program (P12823).
- **4.** Once you have assigned the new ledger type to all desired assets, create projections by running the Compute Depreciation program (P12850) in Final mode for the new ledger type. Do this for each period. After the last period of a year for the new ledger type, run the Annual Close program (P12825).

### **18.1.6 A/P and A/R Set Up to Require Asset Numbers**

The system may be set to require an Asset ID on the general ledger distribution entry screen of the Accounts Payable Standard Voucher Entry (P04105) and Accounts Receivable Standard Invoice Entry (P03105) programs. The Asset ID will be required if you enter an account number that falls within the ranges of the FX Automatic Accounting Instructions. FX AAI ranges determine which journal entries in the general ledger must be posted to fixed assets. The account number you use must fall within that range.

- **1.** Create a new version of the A/R and A/P Journal Entry program (P03101). Enter a 1 in the Fixed Assets processing option to require that an asset ID be entered if an account is within the FX AAI account ranges
- **2.** In the Journal Entries processing option of the Standard Voucher Entry program (P04105), enter the DREAM Writer version of the Journal Entry program to call. This is the version of P03101 you created in step 1 above.
- **3.** In the Journal Entries processing option of the Standard Invoice Entry program (P03105), enter the DREAM Writer version of the Journal Entry program to call. This is the version of P03101 you created in step 1 above.

After you have completed the above steps, both the Standard Voucher Entry and the Standard Invoice Entry programs will require asset IDs for any account within the FX AAI ranges.

# **18.2 Reviewing the Depreciation Journal Report**

You can review the results of the depreciation post. After each preliminary and final depreciation computation, the system generates a Depreciation Journal report. The report includes the following information:

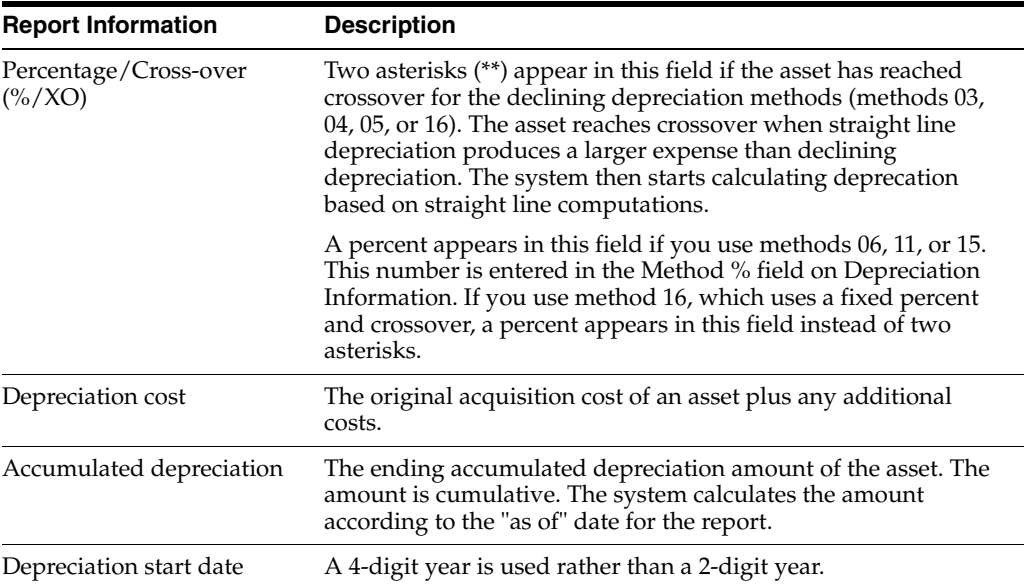

# **18.2.1 Depreciation Journal**

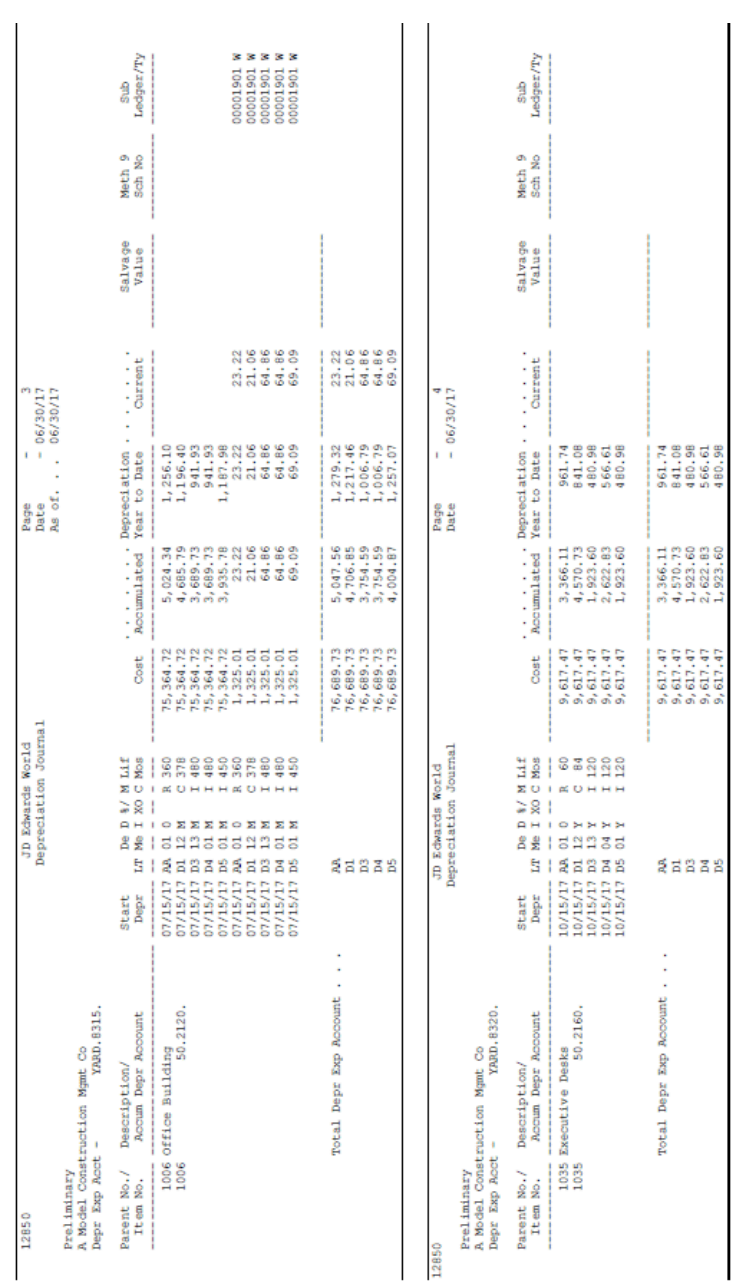

### *Figure 18–1 Depreciation Journal report (1 of 2)*

# **18.2.2 Depreciation Journal (continued)**

#### Sub<br>Ledger/Ty Sub<br>Ledgen/Ty Meth 9<br>Sch No Meth 9<br>Sch No Salvage<br>Value Salvage<br>Value 06/30/17  $\begin{array}{r} 1,635.57 \\ 20.32 \\ 64.86 \\ 64.86 \\ 69.09 \end{array}$  $\begin{array}{l} 1,635.57 \\ 20,32 \\ 64,86 \\ 64,66 \\ 69.09 \end{array}$ Current  $\sim 06/30/17$  as of . . .  $\sim 0$ 06/30/17<br>06/30/17 Depreciation . .<br>Year to Date Ω,  $\begin{array}{l} 11,332,77\\ 10,863,28\\ 6,235,22\\ 7,317,69\\ 6,485,50 \end{array}$  $\begin{array}{l} 11,332,77\\ 10,863,04\\ 6,235,22\\ 7,317,69\\ 7,317,69 \end{array}$ Page<br>Date<br>As of. Page<br>Date 33,142.91<br>51,391.18<br>52,233.18<br>23,484.11 33,142.91<br>51,391.18<br>51,233.18<br>30,434.11 Accumulated Nocumulated  $\begin{array}{r} 325\,,\, 535\,,\, 03 \\ 181\,,\, 255\,,\, 94 \\ 181\,,\, 255\,,\, 94 \\ 181\,,\, 255\,,\, 94 \\ 181\,,\, 255\,,\, 94 \\ 181\,,\, 255\,,\, 94 \end{array}$ Cost  $Cost$  $\begin{tabular}{|c|c|c|c|} \hline & 1.222 & 1.223 & 1.224 & 1.235 & 1.235 & 1.235 & 1.235 & 1.235 & 1.235 & 1.235 & 1.235 & 1.235 & 1.235 & 1.235 & 1.235 & 1.235 & 1.235 & 1.235 & 1.235 & 1.235 & 1.235 & 1.235 & 1.235 & 1.235 & 1.235 & 1.235 & 1.235 & 1.235 & 1.2$ 89999 time Type<br>Anous JD Edwards World<br>Depreciation Journal Journal JD Edwards World<br>Depreciation Journ  $\begin{tabular}{ll} \multicolumn{2}{c}{\textbf{De D S}} & \multicolumn{2}{c}{\textbf{S}} & \multicolumn{2}{c}{\textbf{M L1}f} \\ \multicolumn{2}{c}{\textbf{Ne D S}} & \multicolumn{2}{c}{\textbf{E}} & \multicolumn{2}{c}{\textbf{M}} & \multicolumn{2}{c}{\textbf{M}} & \multicolumn{2}{c}{\textbf{M}} \\ \multicolumn{2}{c}{\textbf{Ne D S}} & \multicolumn{2}{c}{\textbf{SO C S}} & \multicolumn{2}{c}{\textbf{M}} & \multicolumn{2}{c}{\textbf{M}} & \multicolumn{2}{c$ Ledger Summary Totals by Account,<br>Accumulated Depre. Account 5125338 5125838  $\begin{array}{ll} \texttt{YAD}.\;\; \texttt{1515} \texttt{,} \\ \texttt{YAD}.\;\; \texttt{1515} \texttt{,} \\ \texttt{YAD}.\;\; \texttt{1515} \texttt{,} \\ \texttt{YAD}.\;\; \texttt{1515} \texttt{,} \\ \texttt{YAD}.\;\; \texttt{1515} \texttt{,} \\ \texttt{YAD}.\;\; \texttt{1421} \texttt{,} \\ \texttt{YAD}.\;\; \texttt{1421} \texttt{,} \end{array}$ Start<br>Depr Start<br>Depr  $.050$ Depre. Preliminary<br>A Model Construction Mymt Co<br>Depr Exp Acct -Preliminary<br>A Model Construction Mgmt Co<br>Depr Exp Acct -Grand Total. . . . . Description/<br>Rocum Depr Rocount unt Description/<br>Accum Depr Acco Company. **toal** Parent No./<br>Item No. Parent No./<br>Item No. 12850 12850

### *Figure 18–2 Depreciation Journal report (2 of 2)*

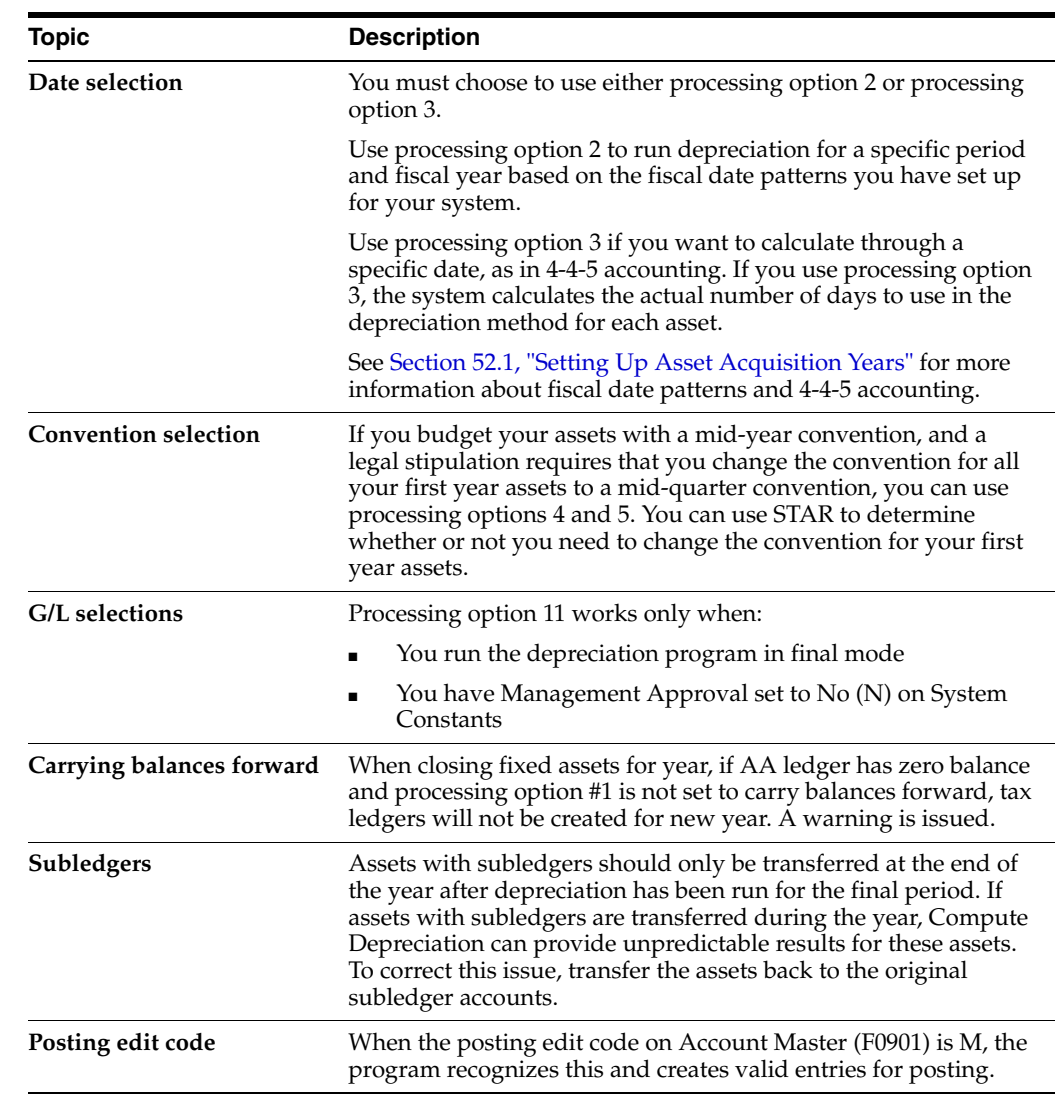

# **18.2.3 What You Should Know About**

### **See Also:**

■ Work with DREAM Writer Versions in the *JD Edwards World Common Foundation Guide* for information about running, copying, and changing a DREAM Writer version.

### **18.2.4 Processing Options**

See Section [69.1, "Depreciation Journal \(P12850\) \(Release A9.3 Update\)."](#page-438-0)

# **Post Depreciation to the G/L**

This chapter contains these topics:

- Section [19.1, "Reviewing the Depreciation Journal,"](#page-150-0)
- Section 19.2, "Running the Depreciation Post to  $G/L$ ,"
- Section [19.3, "Voiding a Depreciation Batch,"](#page-151-0)
- Section [19.4, "Posting Voided Depreciation Entries."](#page-151-1)

After you run either the standard or user defined depreciation in final mode, you can review and post any batches that did not post during the depreciation calculation process.

# <span id="page-150-0"></span>**19.1 Reviewing the Depreciation Journal**

After you run the depreciation programs in final mode, you can approve depreciation batches that did not post during the depreciation process.

If you run the depreciation in preliminary mode first and correct any errors, you need to review and approve the final depreciation journal entries only under the following circumstances:

- Management Approval of Input is set to Yes  $(Y)$  in General Accounting Constants.
- You did not indicate a post version in the processing options for Compute Depreciation.

#### **To review the depreciation journal**

On Depreciation Journal Review

- **1.** To locate a batch, complete any of the following fields:
	- User ID
	- Batch Status
	- Batch Number
- **2.** To approve the batch to post, complete the following field:
	- Approved

# <span id="page-150-1"></span>**19.2 Running the Depreciation Post to G/L**

You must manually post any depreciation journal entries to the general ledger that you approve on Depreciation Journal Review. Use the Depreciation Post to G/L to submit these batches for posting.

# **19.2.1 What You Should Know About**

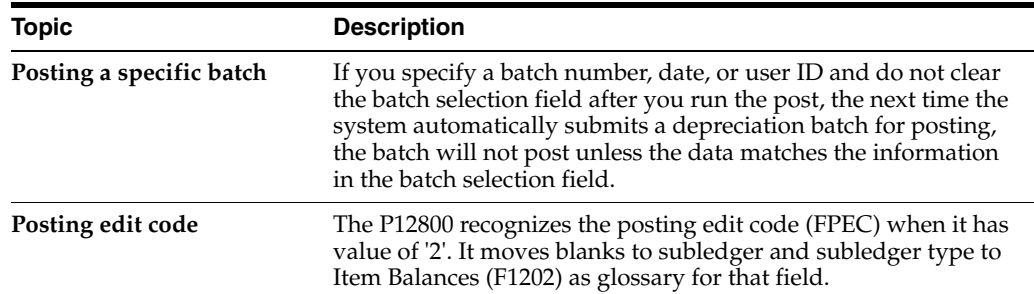

# <span id="page-151-0"></span>**19.3 Voiding a Depreciation Batch**

### **19.3.1 Before You Begin**

- Make sure the Depreciation Batch was run in detail. If it has not been run in detail the batch cannot be voided since there are not any detail F0911 records.
- Post the voided batch to both Fixed Assets and General Accounting if depreciation was run in final.
- Locate the document number on the Item Transaction Inquiry screen, accessed from the Cost Summary screen, or run the R12855 report.

### **To void the depreciation batch**

On Enter Journal Entries

**1.** To find the document to void, inquire on the document type "X" and document number.

**Note:** Verify that the entries display with a P (Posted) Code.

**2.** Choose Void. The system creates new journal entries to void the depreciation.

# <span id="page-151-1"></span>**19.4 Posting Voided Depreciation Entries**

After you void a depreciation batch on Enter Journal Entries, you must post the void to both the General Ledger (F0911) and to the Depreciation Post to GL program (G1221/R09801).

**Caution:** Make sure and use the correct version of the R09801 Program. It will not work to post the batch using the General Ledger post on G0911. Make sure and specify the batch number in the post process.

To post the Void to Fixed Assets, do one of the following:

Assets Program - Run the Post GL Entries to Assets Program-G1222/R12800). If using this option, make sure the post version has the desired batch number in the data selection. Submitting a blind execution could cause issues as it does a wide-open post. Make sure and post only the desired batch.

■ Revise Unposted Entries Program - Use the Revise Un-posted Entries program-G1212/R12102. If using this option, inquire on the batch number and batch type. This will display all the entries that have not been posted to the Fixed Assets System for the batch. Use the normal processing procedures for this program to post the entries.

You can verify the void entries on the Depreciation Journal Review screen. Inquire on the batch and verify that the original entries (Posted Code equal to P) and the void entries (Post Code equal to blank) display.

The Batch status will have changed from Posted to Approved (or Pending).

Once the Reversing Entries are posted to fixed assets, the correct balances will display in the Cost Summary. Use the Cost Summary screen to verify that the depreciation amounts have been reversed for the month in question.

**Note:** You must consider batch approval when running this process.

### **19.4.1 Processing Options**

See Section [69.2, "General Ledger Post \(P09800\)."](#page-440-0)

# **Work with Depreciation Expense Allocations (Release A9.3 Update)**

If you need the ability to automatically generate depreciation to multiple accounts which share assets, you can use the Depreciation Expense Allocation functionality to do so. The Depreciation Expense Allocations Revisions program (P1230) allows you to book depreciation to multiple accounts. You can set up the allocation formulas by asset, and run the Calculate Depreciation (P12850) or Compute User Defined Depreciation (P12855) programs using the allocation formula to create the corresponding entries.

The Depreciation Expense Allocations Revisions program allows you to add, change, and delete the allocation for a fixed asset. The Depreciation Expense Allocation Inquiry (P122030) program and Depreciation Allocation Report (P124030) allow you to review the detail for expense allocations for multiple fixed assets.

Work with depreciation expense allocations includes the following tasks:

- Section [20.1, "Adding Depreciation Expense Allocations,"](#page-154-0)
- Section [20.2, "Locating Depreciation Expense Allocations,"](#page-157-0)
- Section [20.3, "Running the Depreciation Allocation Report."](#page-159-0)

# <span id="page-154-0"></span>**20.1 Adding Depreciation Expense Allocations**

The Depreciation Expense Allocations Revisions program (P1230) allows you to define new accounts to which you can allocate the original depreciation expense for an asset. The system stores the allocation information in the Asset Master Depreciation Expense Allocation File (F1230).

When the system calculates depreciation, the allocation divides the asset depreciation expense into multiple accounts based on the percent you enter for the total or partial depreciation expense amount.

You can define an unlimited number of accounts to which you allocate the total expense. The total percentage for all the allocation accounts must be 100 percent or less.

You enter the percent as a whole number. For example, you enter 25 percent as 25. You can then enter any one of the three account segments, Business Unit, Object, or Subsidiary. You must enter a value in the Split % (Percent) field for at least one account segment for the allocation.

When depreciating your asset, the program uses the original depreciation expense account and substitutes the allocation account segments for the original account to create the new depreciation expense account.

**Note:** If you want a blank subsidiary segment and the original account contains a subsidiary value, you must enter \*BLANK or \*BLANKS into the allocation account subsidiary and the program leaves the subsidiary blank, regardless of the value in the original depreciation expense account.

If the total percentage you define for an allocation is less than 100 percent, the program applies the remaining expense amount to the original depreciation expense account.

### **Example 1: Less than 100 Percent Allocation**

For example, you have two allocation lines in the detail portion of the screen for the asset (Item Number). The first line includes 25 in the Split % field, 100 in the Business Unit field, and the Object and Subsidiary fields are blank. The second line includes 50 in the Split % field, 50 in the Business Unit field, 8441 in the Object field, and the Subsidiary field is blank. The asset depreciation expense account is 2.8441.1000 and the total amount is 500.

The depreciation program creates three depreciation records in the General Ledger file, as follows:

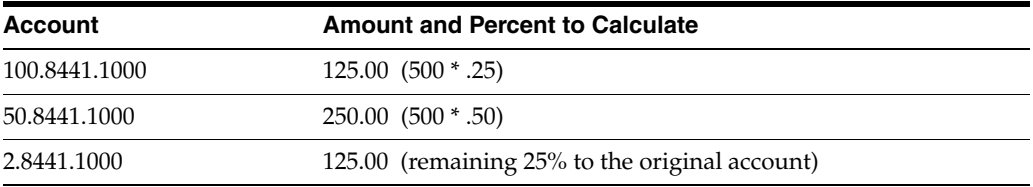

### **Example 2: 100 Percent Allocation**

For example, you have two allocation lines in the detail portion of the screen for the asset (Item Number). The first line includes 30 in the Split % field, 100 in the Business Unit field, and the Object and Subsidiary fields are blank. The second line includes 70 in the Split % field, 50 in the Business Unit field, 8441 in the Object field, and the Subsidiary field is blank. The asset depreciation expense account is 2.8441.1000 and the total amount is 500.

The depreciation program creates two depreciation records in the General Ledger file, as follows:

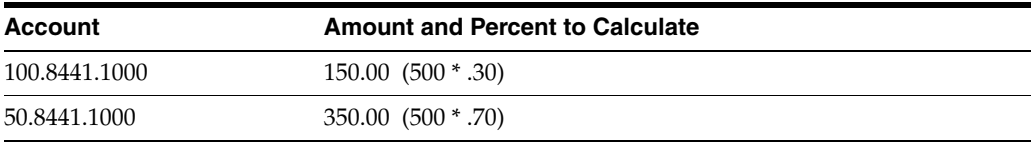

Additionally, you can access several other programs or information for an asset. They include:

- F10 to access the Asset Master Information program (P1201)
- F11 to access Depreciation and Accounting Values (P1202)
- F14 to view Generic Text for the header portion of the depreciation expense allocation
- F19 to access the previous depreciation expense allocation
- F20 to access the next depreciation expense allocation

You can locate a depreciation expense allocation by completing the Item Number field. You can enter \* (asterisk) in the Fiscal Year field to encompass multiple fiscal years. To narrow your selection, complete the Subledger, Subledger Type, Period Number From and Period Number To fields. These fields define the asset and period of time to which the program applies this allocation of expenses.

Additionally, you can use the Depreciation Expense Allocation - Z File (P1230Z), a batch Z process DREAM Writer, to accept data from a file and run in batch mode. This allows you to process massive amounts of data from an outside source into your system easily and efficiently. See Appendix [C, "Import Mass Data into Fixed Assets](#page-494-0)  [\(Release A9.3 Update\)"](#page-494-0) for more information.

### **To add a depreciation expense allocation**

### **Navigation**

**From Fixed Assets (G12), choose Depreciation**

### **From Depreciation (G1221), choose Depreciation Allocations Revisions**

- **1.** On Depreciation Allocation Revisions, complete the following fields:
	- Item Number
	- **Fiscal Year**
	- Subledger/Subledger Type
	- Period Number From
	- Period Number To
	- $\blacksquare$  Split %
- **2.** To further define the allocation, complete the following fields and click Add:
	- **Business Unit**
	- Object Account
	- Subsidiary

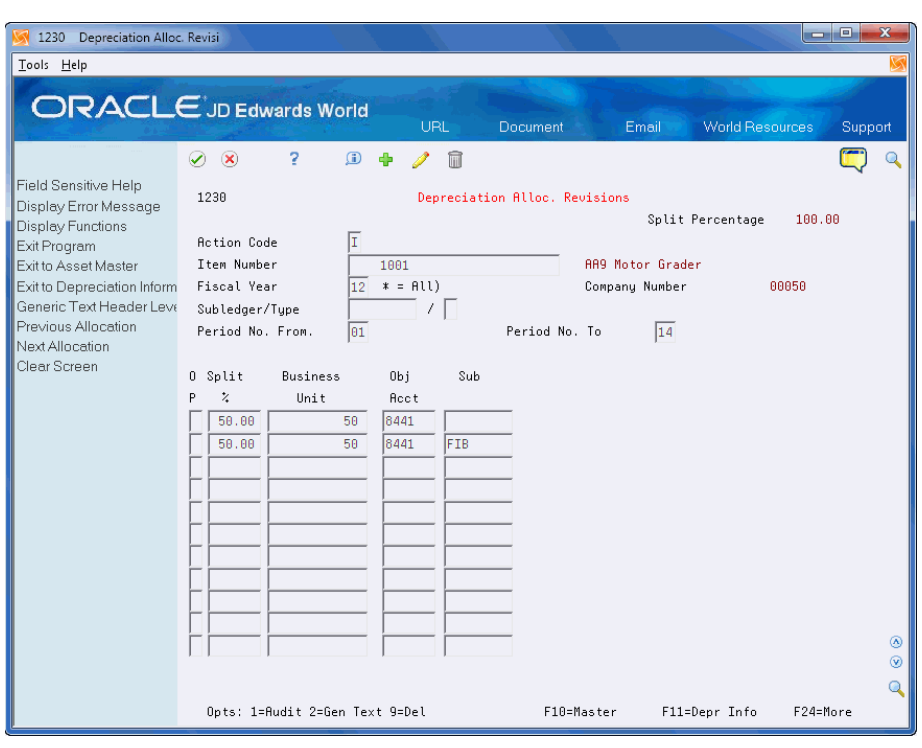

*Figure 20–1 Depreciation Allocation Revisions screen*

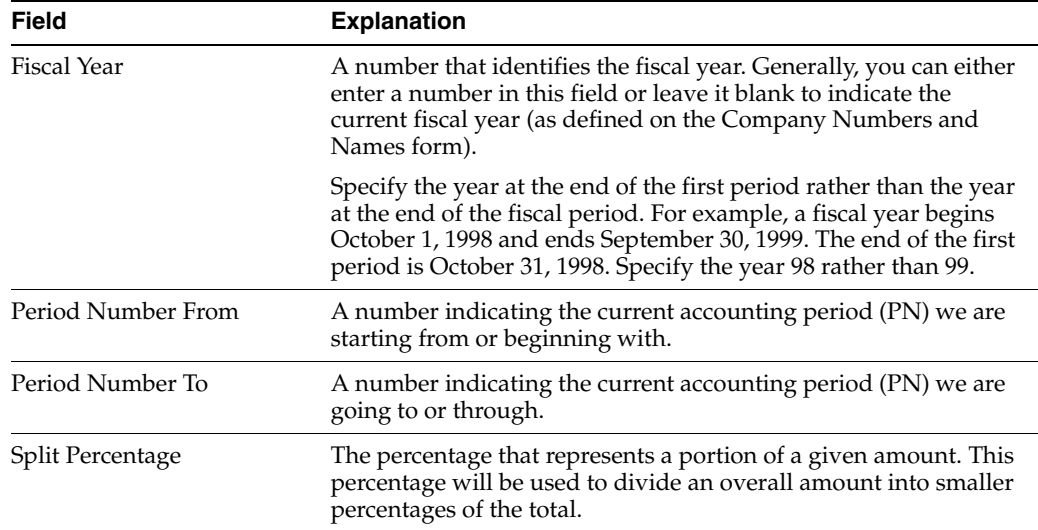

#### **Processing Options**

See Section [71.1, "Depreciation Expense Allocations \(P1230\)."](#page-446-0)

# <span id="page-157-0"></span>**20.2 Locating Depreciation Expense Allocations**

The Depreciation Expense Allocation Inquiry program (P122030) allows you to locate and review all depreciation expense allocations for a fixed asset from the Asset Master Depreciation Expense Allocation File (F1230).

After you locate the allocations, you can access several other programs for information about this allocation by entering a value in the Option field. They include:

■ Depreciation Expense Allocations Revisions (P1230)

- Generic Text for the header and detail portions of the allocation
- Fixed Asset Master (P1201)

Additionally, you can use the function exits to:

- Create the Depreciation Expense Allocation Report (F21)
- Use the export functionality (F23). See Work with Import/Export in the *JD Edwards World Technical Tools Guide* for more information.

#### **To locate depreciation expense allocations**

#### **Navigation**

### **From Fixed Assets (G12), choose Depreciation**

### **From Depreciation (G1221), choose Depreciation Allocation Inquiry**

- **1.** On Depreciation Allocation Inquiry, complete the Fiscal Year field and click Enter.
- **2.** To narrow your search, complete any of the following optional fields:
	- Subledger/Subledger Type
	- Period Number From
	- Period Number To
	- Skip to Item Number

### *Figure 20–2 Depreciation Allocation Inquiry screen*

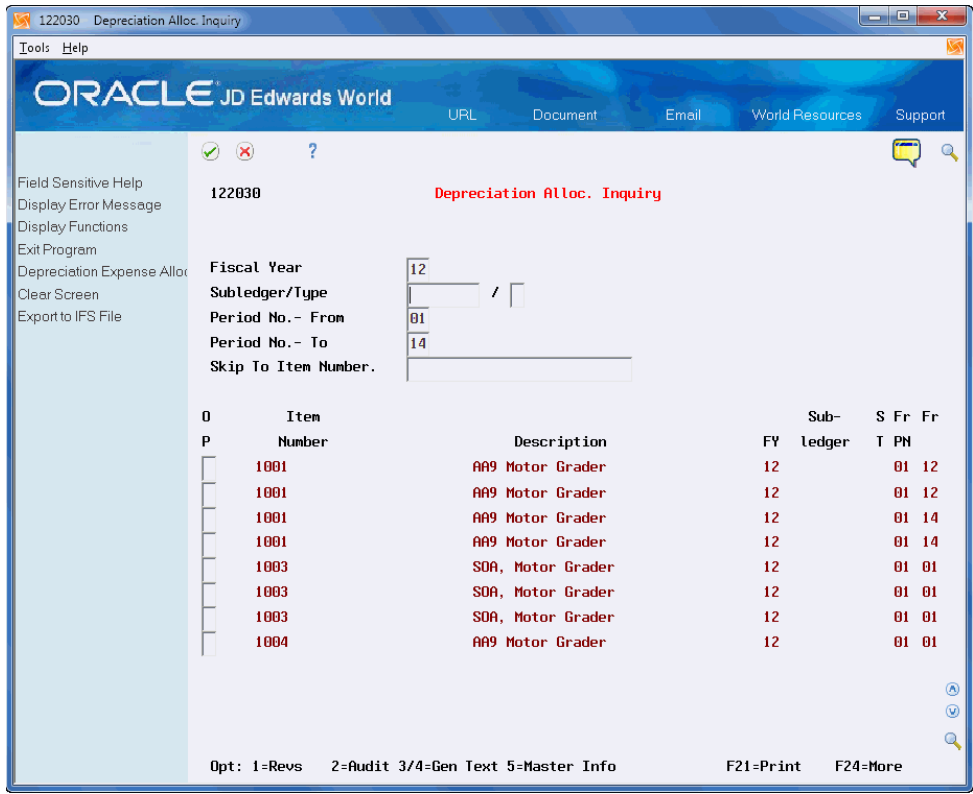

### **20.2.1 Processing Options**

See Section [71.2, "Depreciation Expense Allocation Inquiry \(P122030\)."](#page-446-1)

# <span id="page-159-0"></span>**20.3 Running the Depreciation Allocation Report**

You can use the Depreciation Allocation Report (P124030) to view all depreciation expense allocations for a fixed asset from the Asset Master Depreciation Expense Allocation File (F1230).

Additionally, you can use the export functionality with this report. See Work with Import/Export in the *JD Edwards World Technical Tools Guide* for more information.

Set the processing options to print generic text.

**To run the depreciation allocation report**

### **Navigation**

**From Fixed Assets (G12), choose Depreciation**

**From Depreciation (G1221), choose Depreciation Allocation Report**

### **20.3.1 Processing Options**

See Section [71.3, "Depreciation Expense Allocation Report \(P124030\)."](#page-447-0)

# **Part IV**

# **User Defined Depreciation**

This part contains these chapters:

- Chapter [21, "Overview to User Defined Depreciation,"](#page-162-0)
- Chapter [22, "Understand User Defined Depreciation Methods,"](#page-164-0)
- Chapter [23, "Calculate User Defined Depreciation,"](#page-172-0)
- Chapter [24, "Set Up User Defined Depreciation."](#page-178-0)

# <span id="page-162-0"></span>**Overview to User Defined Depreciation**

This part includes the following topics:

- Section [21.1, "Objectives,"](#page-162-1)
- Section [21.2, "About User Defined Depreciation."](#page-162-2)

# <span id="page-162-1"></span>**21.1 Objectives**

- To understand how user defined depreciation is calculated
- To calculate user defined depreciation
- To set up user defined depreciation

# <span id="page-162-2"></span>**21.2 About User Defined Depreciation**

After you set up depreciation rules and establish master information, depreciation information, and account balances for the assets in your system, you can calculate user defined asset depreciation.

Asset depreciation consists of the following tasks:

- Understanding user defined depreciation methods
- Calculating user defined depreciation
- Setting up user defined depreciation

### **See Also:**

Section [16.1, "About Standard Depreciation Methods"](#page-126-0) for information about standard depreciation, units of production depreciation, and posting depreciation to the general ledger.

# <span id="page-164-0"></span>**Understand User Defined Depreciation Methods**

You assign depreciation methods to an asset when you create a master record. The system performs depreciation calculations based on the established depreciation rules for each user defined depreciation method.

This chapter includes the following topics:

- Section [22.1, "User Defined Depreciation Methods,"](#page-164-1)
- Section [22.2, "User-Defined Depreciation Concepts,"](#page-166-0)
- Section [22.3, "User-Defined Depreciation Rule Components,"](#page-168-0)
- Section [22.4, "User Defined Depreciation Calculation Process Flow."](#page-169-0)

# <span id="page-164-1"></span>**22.1 User Defined Depreciation Methods**

Although the JD Edwards World Fixed Assets system provides a wide range of standard depreciation methods, you might need a specific depreciation algorithm other than those provided with the standard depreciation methods.

An organization that operates in a multi-site, multi-national, and/or multi-currency environment is likely to require a broad sample of the variations of the elements of depreciation. With user defined depreciation, you have access to all the elements of the depreciation equation. You can use these elements to define depreciation methods to meet your unique depreciation needs.

For example, you can set a user-defined period number to ensure that depreciation methods used complies with depreciation rules defined by Russian legislation. Setting a user-defined period number will allow for the tracking of the actual, remaining total number periods. For example, if the asset is a 36-month asset, the actual total number of periods will start at 36 and work down to one.

### **22.1.1 Elements of Depreciation**

The following graphic shows the elements of depreciation and their relationship:

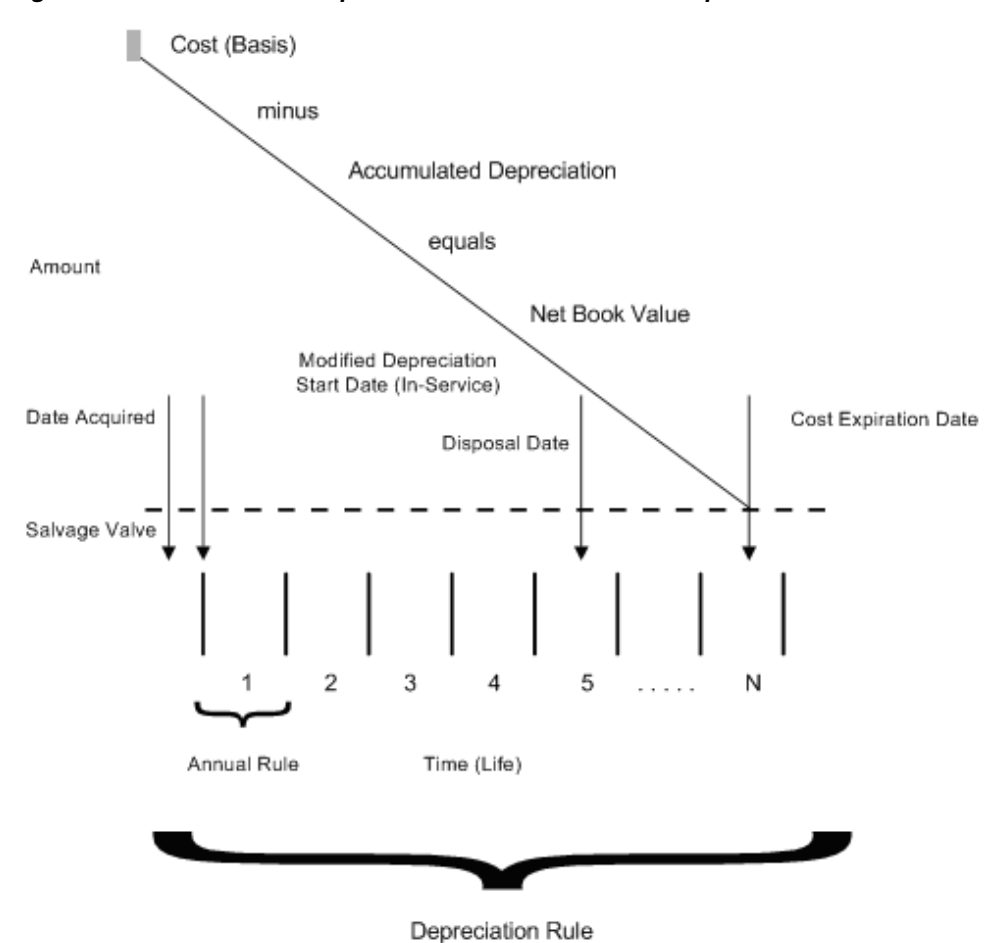

*Figure 22–1 Elements of Depreciation and Their Relationship*

User defined depreciation uses the following elements, combined into depreciation rules, to control depreciation:

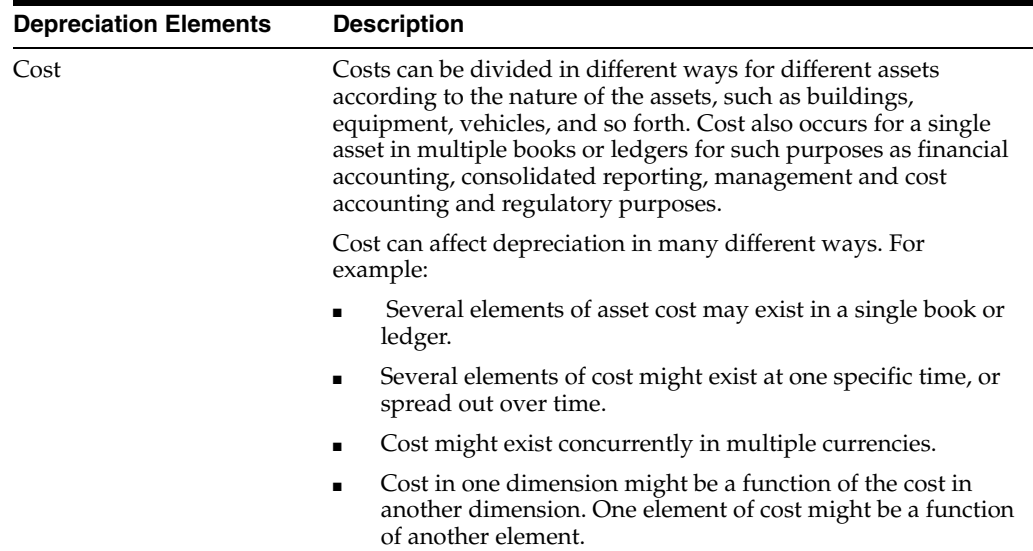

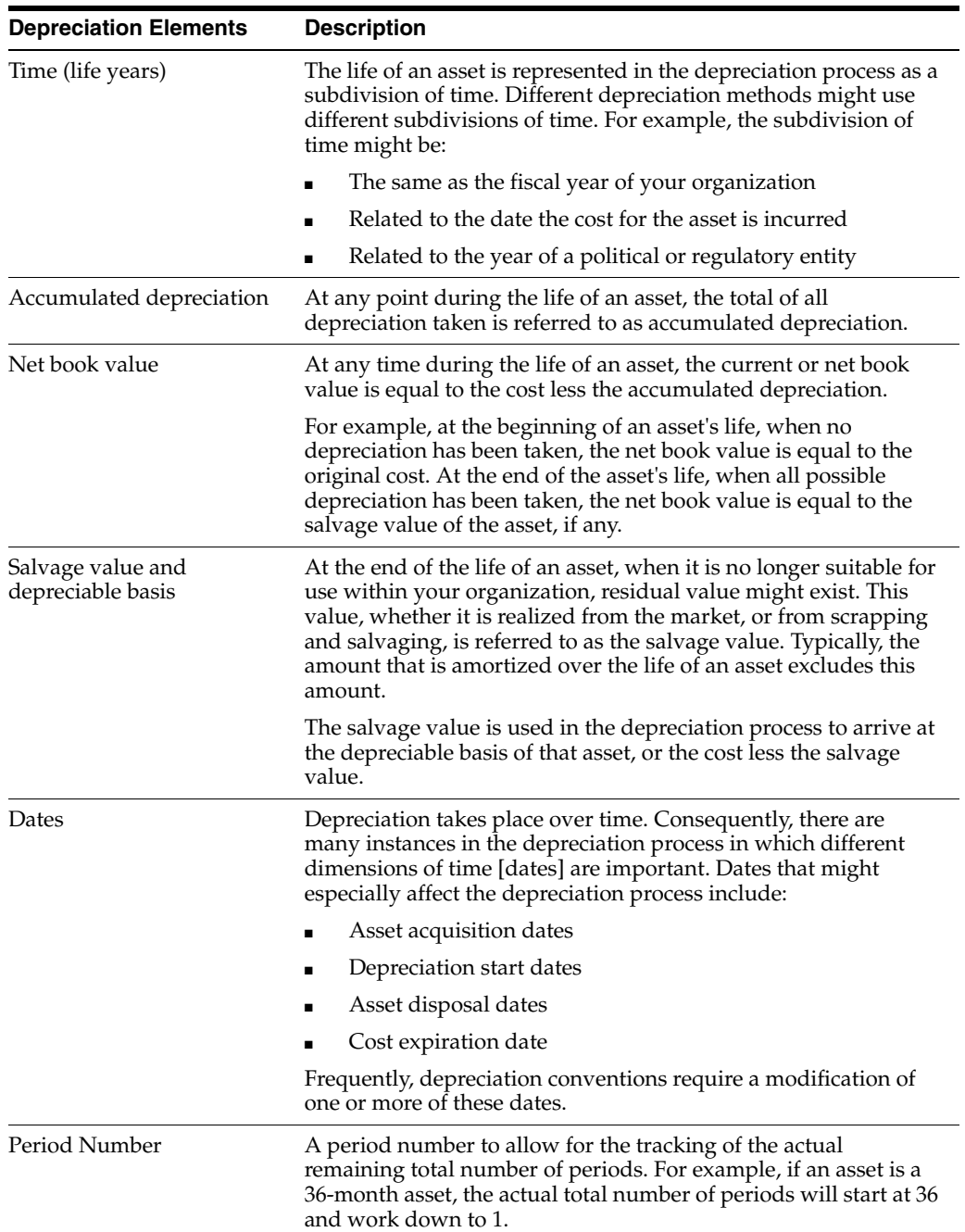

# <span id="page-166-0"></span>**22.2 User-Defined Depreciation Concepts**

The Fixed Assets system uses account rules and depreciation rules. Account rules define the association between cost accounts and the related accumulated depreciation and depreciation expense accounts. Depreciation rules define the algorithm that the system applies to the cost of an asset over the course of the asset's life every time you compute depreciation.

Depreciation rules are the key to user defined depreciation.

# **22.2.1 What You Should Know About**

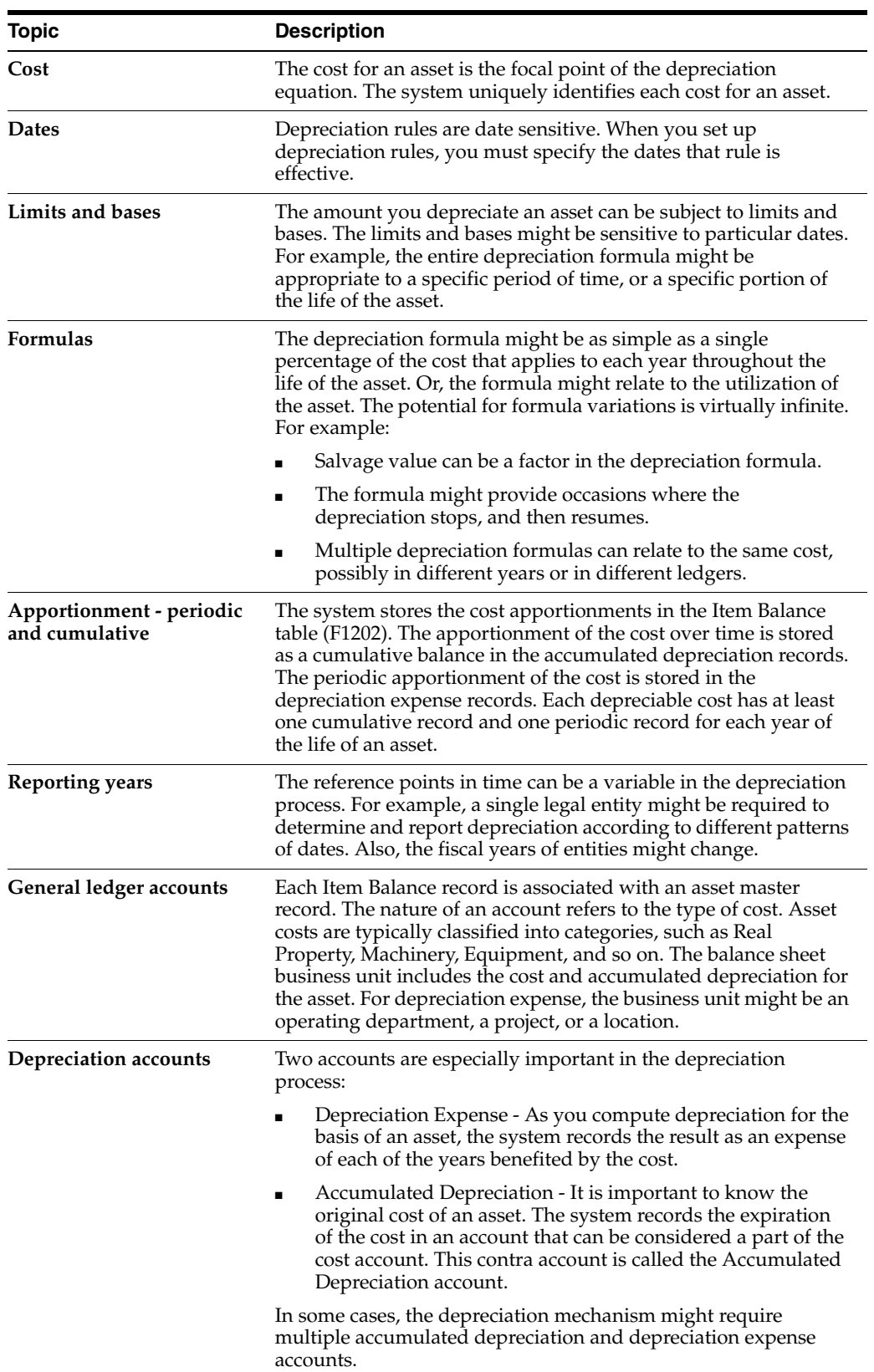

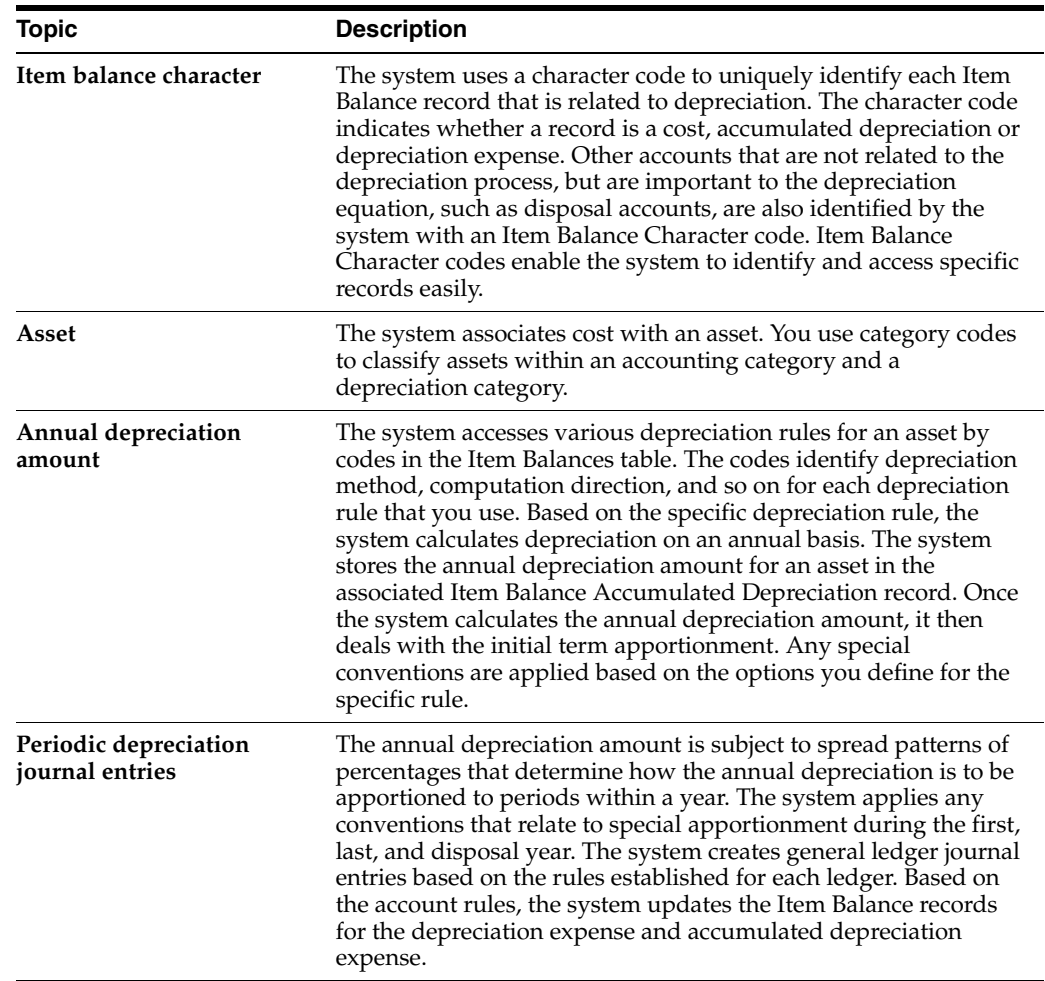

# <span id="page-168-0"></span>**22.3 User-Defined Depreciation Rule Components**

The user-defined depreciation rules are defined in three components as shown in the following illustration.

### *Figure 22–2 The Components of Depreciation Rules*

The Components of Depreciation Rules

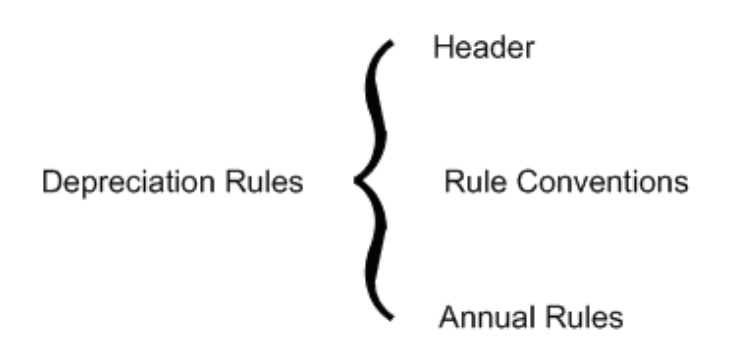

### **22.3.1 Header**

The header information is key to identifying the depreciation rule and includes information, such as:

- Method code
- Initial term apportionment
- Compute direction (also called the method of computation)
- Asset life
- Relevant dates
- Rule description

### **22.3.2 Rule Conventions**

The rule conventions define certain parameters within which the rules operate, such as:

- First and last year spreads
- Disposal apportionment
- Secondary depreciation amount treatment
- Life year reference
- Over-depreciation indicators
- Negative depreciation indicators

### **22.3.3 Annual Rules**

The annual rules define the specifics of how the depreciation is actually calculated. For a given depreciation rule, one or more annual rules might exist. For a given year there might be primary and secondary rules. Annual rule specifics include such things as:

- Beginning and ending years for each annual rule
- Placed in service months
- Annual multipliers
- Spread patterns
- Formula codes for both depreciation and depreciable basis

# <span id="page-169-0"></span>**22.4 User Defined Depreciation Calculation - Process Flow**

The system calculates depreciation for an asset cost based on the depreciation rules that you define. The rules relate to the category of the asset cost. The system determines which depreciation rule to use. The system associates accounting and depreciation categories in the asset master record and the cost account in the Cost Item Balance record with the corresponding information in the depreciation rule.

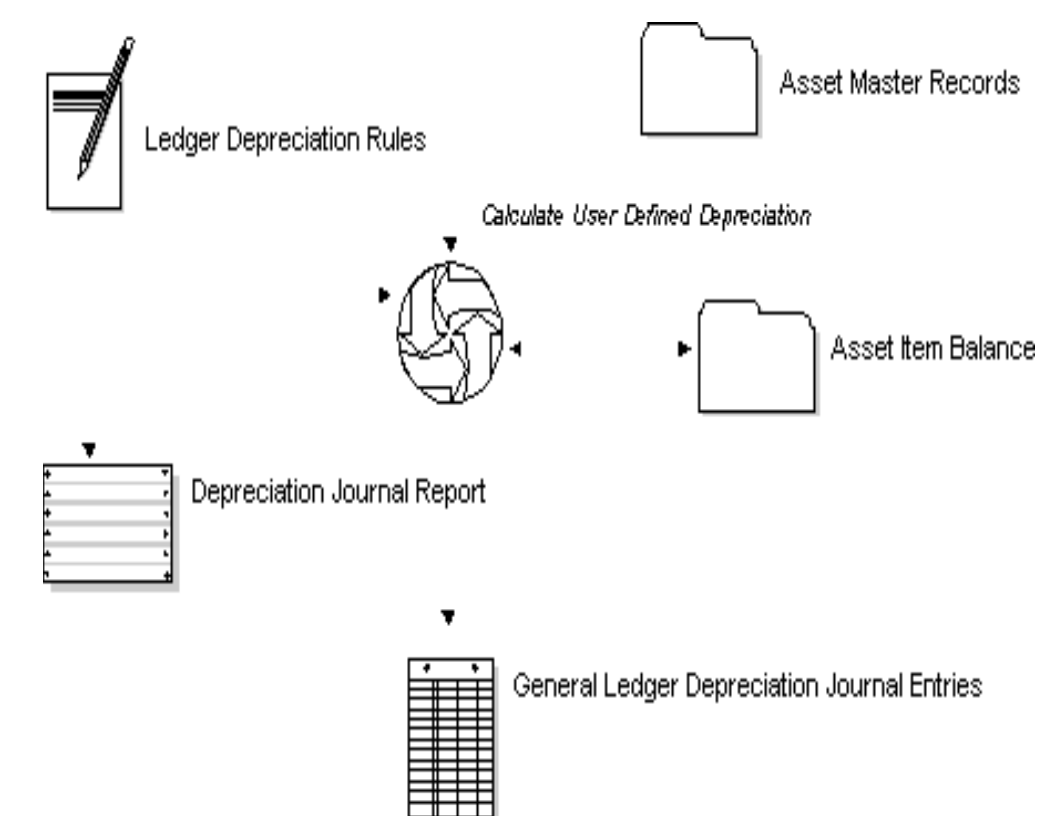

*Figure 22–3 User Defined Depreciation Calculation - Process Flow*

# <span id="page-172-0"></span>**Calculate User Defined Depreciation**

Use the Fixed Assets system to calculate user defined depreciation year-to-date, through the "as of" date that you specify. You can compute asset depreciation each period, quarterly, or annually.

This chapter includes the following topics:

- Section [23.1, "Calculating User Defined Depreciation,"](#page-172-1)
- Section [23.2, "Calculating User Defined Depreciation,"](#page-173-0)
- Section [23.3, "Reviewing the User Defined Depreciation Journal Report."](#page-174-0)

# <span id="page-172-1"></span>**23.1 Calculating User Defined Depreciation**

#### **Navigation**

**From Fixed Assets (G12), choose Depreciation** 

**From Depreciation (G1221), choose Compute UDD Depreciation**

Run the Compute User Defined Depreciation program to calculate depreciation for assets to which you assign user defined depreciation methods.

You can run the depreciation program in Preliminary or Final mode. It is strongly recommended that you run a preliminary depreciation for proofing purposes before you run the actual or final depreciation.

You can also use the Compute User Defined Depreciation program to forecast depreciation for assets for up to ten years into the future. When you run the Compute User Defined Depreciation program in forecast mode, the system does not create journal entries.

You can access the Compute UDD Depreciation program from the Depreciation menu (G1221).

### **23.1.1 Preliminary Depreciation**

The preliminary depreciation process does the following:

- Edits the information you enter in the processing options.
- Edits the accounts to which the system will post the depreciation journal entries.
- Prints a report that shows the amounts that will post to each depreciation account when you run the final depreciation. This report also shows cost, resulting accumulated depreciation, depreciation information, and year-to-date depreciation for the assets you specify.

Preliminary depreciation does not create journal entries or update any tables. You can run preliminary depreciation as many times as needed.

If the system finds any errors during the preliminary depreciation, an error message prints on the preliminary report. You should correct any errors that appear on the report and rerun the preliminary depreciation.

Access the depreciation information you have set up for individual assets or asset classes to correct the errors that show on the preliminary depreciation report. You can review and revise this information whenever you need to make changes to depreciation computations.

### **23.1.2 Final Depreciation**

When you run a depreciation program in final mode, the system creates depreciation journal entries and posts them to the Item Balances table (F1202). The system also submits the depreciation journal entries to the general ledger post program to update the Account Ledger table (F0911).

The final depreciation process does the following:

- Edits the information that you enter in the processing options
- Edits the accounts to which the system will post the depreciation journal entries
- Prints a report that shows the amounts posted to the depreciation accounts for each asset number (If there is an error, the depreciation process does not create journal entries for that particular asset and an error message prints on the report.)
- Creates fixed asset journal entries for the accumulated depreciation and depreciation expense accounts affected by the depreciation (These journal entries have a document type of DP (Depreciation) and a batch type of X. )
- Updates the Item Balances table (F1202)
- Can submit depreciation journal entries for batch processing (You can submit these entries in order to post to the general ledger, using the version specified in the processing options.)

Calculating user defined depreciation consists of the following tasks:

- Calculating User Defined Depreciation
- Reviewing the User Defined Depreciation Journal Report

### **23.1.3 Before You Begin**

You must run the annual close for the previous year account balances before the system can generate depreciation journal entries for a new fiscal year.

### **See Also:**

- Section [4.1, "Verifying Depreciation Information,"](#page-44-0)
- Section [24.2, "Setting Up Depreciation Rules"](#page-178-1) for more information about user defined depreciation.

# <span id="page-173-0"></span>**23.2 Calculating User Defined Depreciation**

Use the Compute User Defined Depreciation program to calculate depreciation for assets to which you assign user defined depreciation methods. The program refers to the special handling code in the depreciation methods you set up for the user defined codes table for Depreciation Methods (12/DM) to determine whether or not the depreciation method is user defined.

When you select Compute User Defined Depreciation, the DREAM Writer versions list appears. The DREAM Writer versions list includes DEMO versions that you can run or copy and modify to suit your needs. When you run a version, Processing Options Revisions appears before the system submits the job for processing.

When you run Compute User Defined Depreciation in final mode, the system creates fixed asset and general ledger journal entries. The system automatically posts the fixed asset journal entries and then submits the general ledger journal entries for posting.

You can approve and post the general ledger journal entries, or you can set up your system to automatically post the entries when you run the depreciation program. For the system to automatically post depreciation journal entries to the general ledger, you must:

- Set Management Approval of Input to No (N) in General Accounting Constants
- Indicate a post version in the processing options for the Compute User Defined Depreciation program

Run the Compute User Defined Depreciation program, to calculate and store the annual depreciation amount for each asset in the Item Balances table (F1202). The program refers to the Spread Pattern table that relates to the depreciation rule and applies the Year-to-Date Percentage to the annual depreciation amount. The resulting calculation is the depreciation amount for the current period.

### **23.2.1 What You Should Know About**

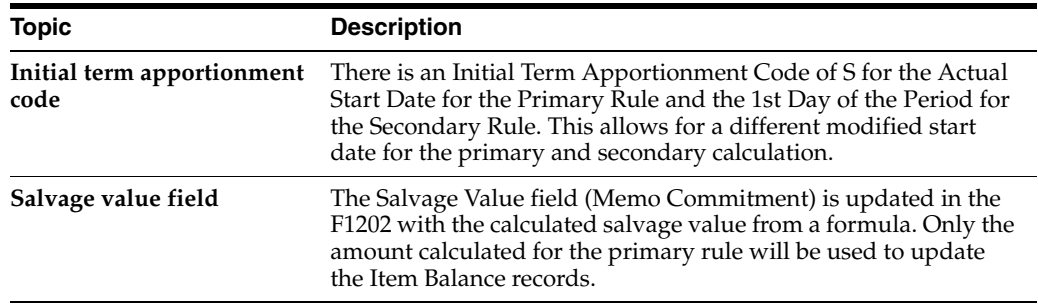

# <span id="page-174-0"></span>**23.3 Reviewing the User Defined Depreciation Journal Report**

You can review the results of the user defined depreciation calculation program. The system generates a User Defined Depreciation Journal report for each preliminary and final depreciation computation you run. You can use processing options and data selections in combination to control the amount of detail information that prints on the report. You can use the report as an audit tool for determining whether user defined rules and formulas reflect accurate asset depreciation information.

The User Defined Depreciation Journal report prints each user defined depreciation method on a separate page and includes three types of information:

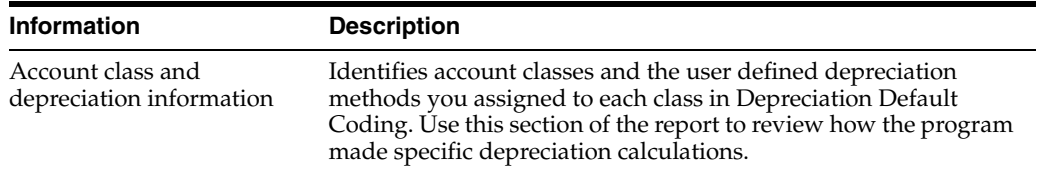

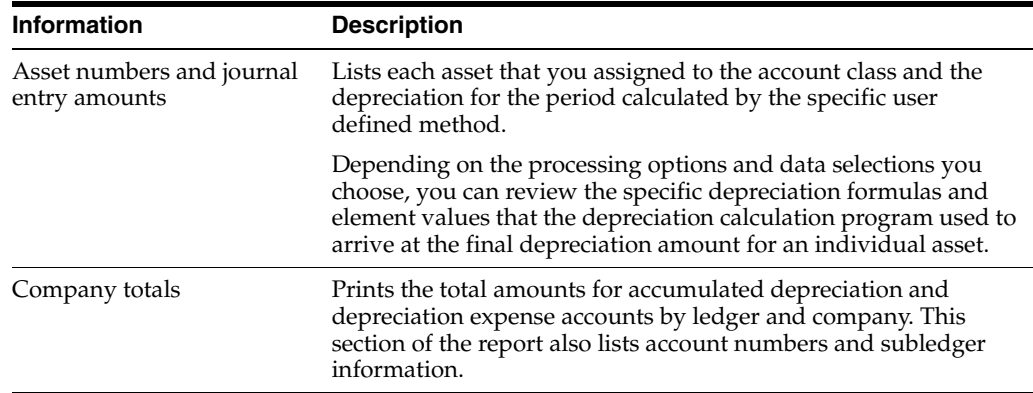

# **23.3.1 User Defined Depreciation Journal**

*Figure 23–1 User Defined Depreciation Journal report*

| 12855         |                                                                                                    | JD Edwards World      |                                                                                                    |            | Page:    | $\overline{\phantom{a}}$ |                   |
|---------------|----------------------------------------------------------------------------------------------------|-----------------------|----------------------------------------------------------------------------------------------------|------------|----------|--------------------------|-------------------|
|               |                                                                                                    | Depreciation Journal  |                                                                                                    |            | Date:    | $-5/23/16$               |                   |
| Preliminary : |                                                                                                    |                       |                                                                                                    |            |          |                          | As of: - 12/31/16 |
|               | Company : 50 A Model Construction Mgmt Co                                                                    | Ledger Type: AA       |                                                                                                    |            |          |                          |                   |
|               | Account Category: 30 Heavy Equipment                                                                         |                       | Depr Category: Computer Equipment                                                                           |            |          |                          |                   |
|               | Cost Account : 50.2030                                                                                       | Subled/Type:          |                                                                                                    |            |          |                          |                   |
|               | Accum Depr Acct: 50.2130                                                                                     |                       | Description: Straight Line - 5 year                                                                         |            |          |                          |                   |
|               | Deprec. Method : 01 Straight Line Depreciation Life Periods: 60 Initial Term: 1st Day of 1st Month Patt: - R |                       |                                                                                                    |            |          |                          |                   |
|               | Compute Direct. : R Remaining months 	 In Service : 01/01/00 - 	 Effective: 01/01/00 -                       |                       |                                                                                                    |            |          |                          |                   |
|               |                                                                                                    | *Start Dates * Life   |                                                                                                    | Annual YTD |          |                          | Journal Entry     |
|               | Item No. Description / Account Modified Year Cost . Accum Depr Percent                                       |                       |                                                                                                    |            |          |                          | <b>Amount</b>     |
|               |                                                                                                    |                       |                                                                                                    |            |          |                          |                   |
| 444           | 444                                                                                                    | 10/15/16 10/01/16 001 |                                                                                                    |            | 100,0000 |                          |                   |
|               |                                                                                                    |                       |                                                                                                    |            |          |                          |                   |
|               |                                                                                                    |                       |                                                                                                    |            |          |                          |                   |
|               | Depreciation YARD. 8441                                                                                      |                       |                                                                                                    |            |          |                          |                   |
|               |                                                                                                    |                       |                                                                                                    |            |          |                          |                   |
|               |                                                                                                    |                       |                                                                                                    |            |          |                          |                   |
| 12855         |                                                                                                    | JD Edwards World      |                                                                                                    |            | Page:    | $-$ 4                    |                   |
|               |                                                                                                    | Depreciation Journal  |                                                                                                    |            | Date:    | $-5/23/16$               |                   |
|               |                                                                                                    |                       |                                                                                                    |            |          |                          | As of: - 12/31/16 |
|               | Company : 50 A Model Construction Mgmt Co                                                                    | Ledger Type: AA       |                                                                                                    |            |          |                          |                   |
|               | Account Category: 30 Heavy Equipment                                                                         |                       | Depr Category: Computer Equipment                                                                           |            |          |                          |                   |
|               |                                                                                                    | Subled/Type:          |                                                                                                    |            |          |                          |                   |
|               | Cost Account : 50.2030                                                                                       |                       |                                                                                                    |            |          |                          |                   |
| Preliminary : | Accum Depr Acct: 50.2130                                                                                     |                       | Description: Straight Line - 3 year                                                                         |            |          |                          |                   |
|               | Deprec. Method : 01 Straight Line Depreciation Life Periods: 36 Initial Term: 1st Day of 1st Month Patt: - R |                       |                                                                                                    |            |          |                          |                   |
|               | Compute Direct. : I Inception to date [11] Service :                                                         |                       |                                                                                                    |            |          |                          |                   |
|               | Item No. Description / Account Motual Modified Year Cost . Accum Depr Percent                                |                       | In Service : 01/01/00 - Effective: 01/01/00 -<br>* Start Dates * Life - Annual - Annual - TTD Journal Entry |            |          |                          | Amount            |
|               |                                                                                                    |                       |                                                                                                    |            |          |                          |                   |
| 500           | Depreciation 50,8441                                                                                         |                       |                                                                                                    |            |          |                          | 0.04<br>$0.04 -$  |

### **23.3.2 User Defined Depreciation Journal with Details**

*Figure 23–2 User Defined Depreciation Journal with Details report*

| 12855<br>Preliminary :                                                                                                    | JD Edwards World<br>Depreciation Journal             | Page:<br>Date: - 5/23/16<br>As of: - 12/31/16         |
|----------------------------------------------------------------------------------------------------|------------------------------------------------------|-------------------------------------------------------|
| Company : 50 A Model Construction Mgmt Co Ledger Type: AA<br>Account Category: 30 Heavy Equipment<br>Cost Account : 50.2030                                                                                                    | Depr Category:<br>Subled/Type:<br>Computer Equipment | Amount                                                |
| 444 444<br>10/15/16 10/01/16 001                                                                                                    |                                                      | 100,0000                                              |
| Element                                                                                                    | Amount.                                              |                                                       |
| 15 Asset Life Days Remaining to Beginning of Current Year<br>16 Asset Life Days to Depreciate - Current Year                                                                                                    | 1,827,000000<br>92,000000                            |                                                       |
|                                                                                                    |                                                      |                                                       |
| 12855<br>Preliminary :                                                                                                    | JD Edwards World<br>Depreciation Journal             | Page:<br>$-5/23/16$<br>Date:<br>$-12/31/16$<br>As of: |
| Company : 50 A Model Construction Mgmt Co Ledger Type: AA<br>Account Category: 30 Heavy Equipment . Depr Category: Computer Equipment<br>Cost Account [1] 50.2030 [1] Subled/Type:<br>Accum Depr Acct: 50.2130 50.2130 Description: Straight Line - 3 year<br>Deprec. Method : 01 Straight Line Depreciation Life Periods: 36 Initial Term: 1st Day of 1st Month Patt: - R |                                                      |                                                       |
|                                                                                                    |                                                      |                                                       |
| 500 test 500-char code w/depr 01/01/16 01/01/16 001 6,000.00 2,000.00 100.0000 0.04<br>Depreciation 50.8441<br>Depreciation Basis 50.8441<br>Rule 1 SL("I" - 1st Year) Basis (Cost-Salvage)                                                                                                    | Base . Limit . Salvage Multiply                      | $0.04-$                                               |
| 2,000.00 6,000.00<br>Element                                                                                                    | <b>Amount</b><br>--------------------                |                                                       |
| 01 Asset Cost-Inception Through Current Year<br>03 Asset Life in Periods (Rounded to Whole Periods) (36.000000 10 Basis Amount (as Calculated in Annual Rule) $6,000.00000000$<br>Normal Number of Periods (Company/LT Rule)<br>49<br>50 Initial Year Apportionment %                                                                                                    | 6,000,00000000<br>12,000000<br>1,000000              |                                                       |

**See Also:**

■ Work with DREAM Writer Versions in the *JD Edwards World Common Foundation Guide* for information about running, copying, and changing a DREAM Writer version.

### **23.3.3 Processing Options**

See Section [70.1, "Depreciation Journal - User Defined Depreciation \(P12855\) \(Release](#page-444-0)  [A9.3 Update\)."](#page-444-0)

# <span id="page-178-0"></span>**Set Up User Defined Depreciation**

You can set up user defined depreciation methods to define as many specific depreciation methods as your company needs without custom programming. Set up user defined depreciation when you need specific depreciation algorithms other than the standard depreciation rules that are included in the Fixed Assets system. For example, you can copy an existing straight-line rule and insert the appropriate life period information to create a depreciation method for your specific needs.

This chapter includes the following topics:

- Section [24.1, "Setting Up User Defined Depreciation,"](#page-178-2)
- Section [24.2, "Setting Up Depreciation Rules,"](#page-178-3)
- Section [24.3, "Setting Up Depreciation Formulas,"](#page-193-0)
- Section [24.4, "Setting Up Depreciation Spread Patterns."](#page-195-0)

# <span id="page-178-2"></span>**24.1 Setting Up User Defined Depreciation**

### **Navigation**

**From Fixed Assets (G12), enter 27**

**From Advanced Operations (G1231), choose Set Up Depreciation**

### **From Set Up User Defined Depreciation (G1232), choose Depreciation Rule Revisions**

The system computes depreciation using depreciation rules. When you set up user defined depreciation methods, you must define the depreciation rules, formulas, and date spreads that you want the system to use to calculate depreciation for your fixed assets.

The system stores both standard and user defined depreciation methods in the User Defined Code table 12/DM. When you run the program to compute user defined depreciation, the system distinguishes user defined methods from standard methods by a special handling code. User Defined Depreciation Methods must have a '1' in the first position of the Special Handling Code in the UDC/12/DM table.

# <span id="page-178-3"></span><span id="page-178-1"></span>**24.2 Setting Up Depreciation Rules**

Depreciation rules control how the system computes depreciation for an asset. You must specify the rules that you want the system to incorporate when making calculations for user defined depreciation methods. When you set up rules for a

depreciation method, you define a hierarchy of conventions that you want the system to apply to the cost of an asset.

The Fixed Assets system includes the base rules for computing standard depreciation methods in user defined depreciation. You cannot change the standard rules that are included in the Fixed Assets system, but you can copy and modify these rules to define depreciation methods specific to your company. For example, if you want to set up a depreciation rule for straight-line depreciation with a life period combination that is not included in the Fixed Assets system, you can use Depreciation Rule Revisions to copy an existing straight-line rule and change the life periods.

User defined depreciation rules must have alphabetic identifiers to distinguish them from standard depreciation rules. When you set up depreciation rules, the system stores the information in the Depreciation Rule Header table (F12851) and the Annual Depreciation Rule table (F12852).

At the highest level, you can set up depreciation rules to apply to the entire period of time over which you want cost of an asset to be apportioned. Or, you can define rules for the period in which the asset was placed in service.

**Depreciation Rule Part Description** Header Information that references the depreciation method in which the rule is to be used, such as: The code that identifies the method Special characteristics of the rule ■ Period over which the asset cost is to be apportioned Placed in service date for the asset Date through which the method is effective You use the information in the header to tie a specific depreciation rule to an asset. Rule conventions **Rule conventions dictate how the system calculates depreciation** based on the life year rules and formulas you specify for the rule. These conventions apply to the entire apportionment period referenced by the rule. You can set up rule conventions to: Override of the business unit destination of the depreciation expense. Spread the first and last year of cost apportionment. For example, you can designate a rule to spread depreciation throughout the year, or spread the depreciation proportionate beginning with the depreciation start or end date. ■ Allow the utilization of a second annual rule. Use the asset's life periods or the fiscal year as the beginning reference point in determining the current life year of an asset. Depreciate more cost than exists for an asset. Allow negative depreciation amounts to be computed in the formula during the life of an asset.

A depreciation rule consists of four parts:
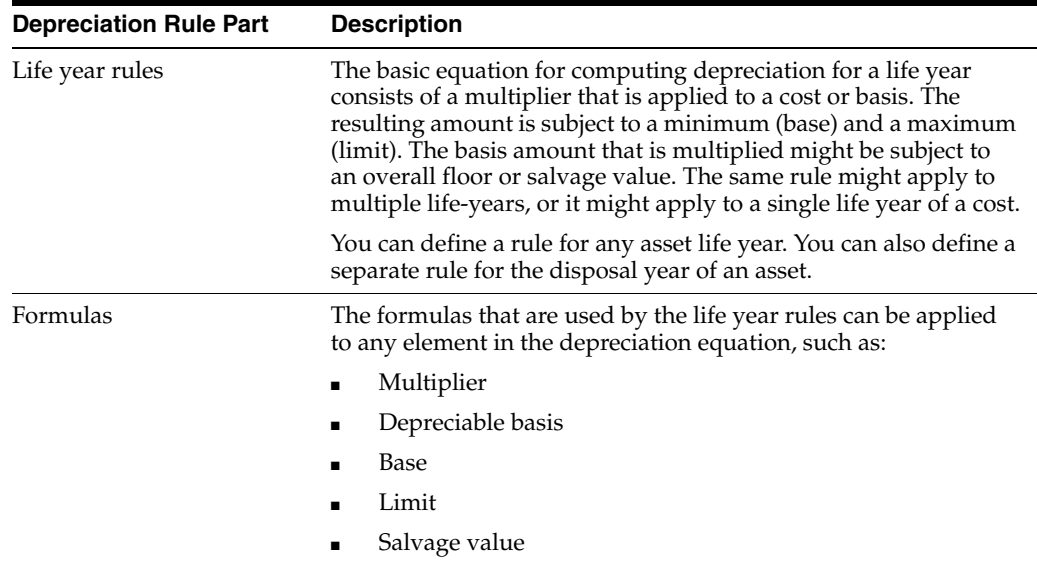

When you set up user defined depreciation rules, you must address each part of the rule.

Setting up user defined depreciation rules includes:

- Referencing the rule (by revising header information on Depreciation Rules Revision)
- Specifying conventions for the rule
- Setting up the life year rules
- Defining formulas that apply to the depreciation equation

### **To revise depreciation rules**

#### **Navigation**

**From Fixed Assets (G12), choose Hidden Selection 27** 

**From Fixed Assets (G1231), choose Setup User Defined Depreciation**

**From Setup User Defined Depreciation (G1232), choose Depreciation Rule Revisions**

On Depreciation Rule Revisions

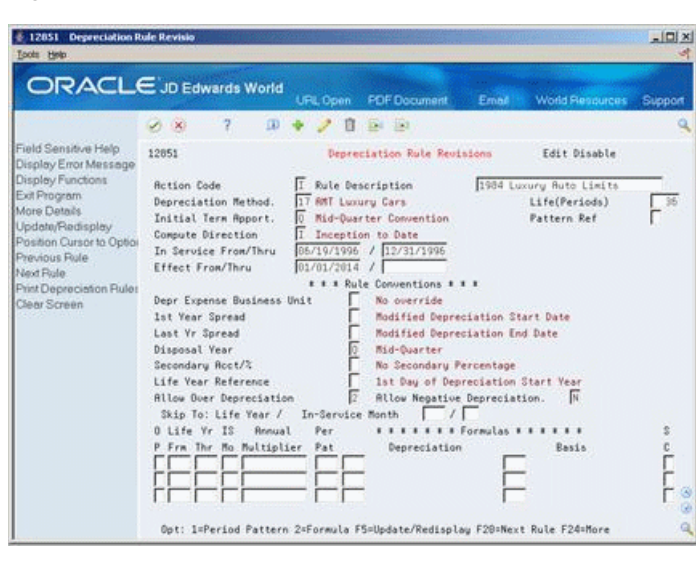

*Figure 24–1 Depreciation Rule Revisions screen*

- **1.** Complete the following fields:
	- Life (Periods)
	- Initial Term Apportionment
	- Compute Direction
	- In Service From/Thru (Date From/Date Thru)
	- Effective From/Thru
	- Pattern Reference
- **2.** Enter the appropriate code in the following field:
	- Depreciation Method

### **To revised user defined codes**

### **Navigation**

### **From General systems (G00), choose General User Defined Codes**

On General User Defined Codes

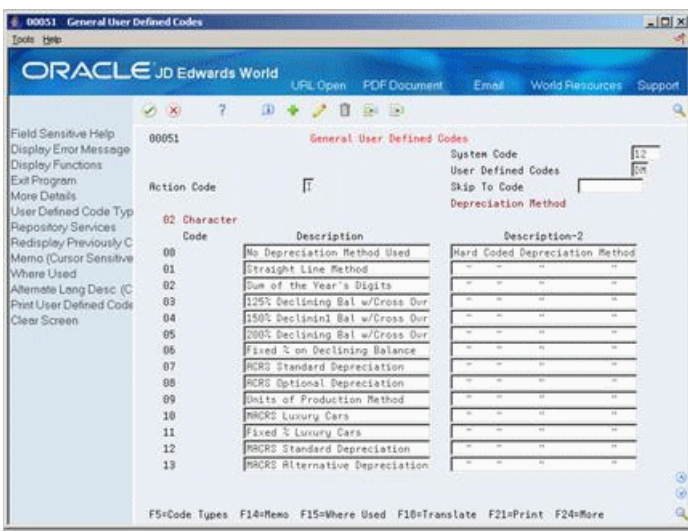

*Figure 24–2 General User Defined Codes screen*

- **1.** Enter an alphabetic, two-character code in the following field:
	- User Defined Codes
- **2.** Choose More (F24).

*Figure 24–3 General User Defined Codes (Detail) screen*

| <b>ORACLE</b> JD Edwards World                                                                                                    |                                                                                                    | URL Open                                                                                                    |                   | <b>FDF</b> Document        | Email                                                                                                    |               | <b>World Resources</b>                                                | Support      |
|----------------------------------------------------------------------------------------------------|----------------------------------------------------------------------------------------------------|----------------------------------------------------------------------------------------------------|-------------------|----------------------------|----------------------------------------------------------------------------------------------------|---------------|-----------------------------------------------------------------------|--------------|
|                                                                                                    | 2                                                                                                    | $\alpha$                                                                                                    | $-256$<br>п       | $-123$                     |                                                                                                    |               |                                                                       |              |
| Field Sensitive Help<br>Display Error Message<br>Display Functions<br>Exit Program<br>More Details<br>User Defined Code Typ<br>Repository Services<br>Redisplay Previously C<br>Memo (Cursor Sensitive<br>Where Used<br>Alternate Lang Desc (C)<br>Print User Defined Code<br>Clear Screen | 88851<br><b>Rction Code</b><br>82 Character<br>Code<br>ÜB<br>Special Handling Code<br>A1<br>Special Handling Code<br>02<br>Special Handling Code<br>直面<br>Special Handling Code<br>94<br>Special Handling Code<br>05<br>Special Handling Code<br>65<br>Special Handling Code | ir.<br>No Depreciation Method Used<br>Straight Line Method<br>Sum of the Year's Digits<br>125% Declining Bal w/Cross Our<br>158% Declinin1 Bal w/Cross Our<br>2002 Decliming Bal w/Cross Our<br>Fixed % on Declining Balance | Description<br>I1 | General User Defined Codes | Susten Code<br>User Defined Codes<br>Skip To Code<br>Depreciation Method<br>Hard Coded Y/N<br>Hard Coded Y/N<br><b>Hard Coded V/R</b><br>Hard Coded Y/N<br>Hard Coded Y/N<br>Hard Coded Y/N<br>Hard Coded Y/N | Description-2 | Mard Coded Depreciation Method<br>IV<br>π<br>Γv<br>Γv<br>ℾ<br>Γv<br>₽ | 12<br>阮<br>ø |

- **3.** To identify the depreciation method as a user defined method, complete the following field:
	- Special Handling Code
- **4.** To return to Depreciation Rule Revisions, choose Exit Program.
- **5.** On Depreciation Rule Revisions, complete the following field with the code for the depreciation method to which you want to add the rule:
	- Depreciation Method

## **To specify conventions for the rule**

### **Navigation**

**From Fixed Assets (G12), choose Hidden Selection 27**

**From Fixed Assets (G1231), choose Setup User Defined Depreciation** 

## **From Setup User Defined Depreciation (G1232), choose Depreciation Rule Revisions**

On Depreciation Rule Revisions

To define the conventions of the depreciation rule, complete any of the following fields:

- Depreciation Expense Business Unit
- First Year Spread
- Last Year Spread
- Disposal Year
- Secondary Account/%
- Life Year Reference
- **Allow Over Depreciation**
- Allow Negative Depreciation

## **To set up life year rules**

On Depreciation Rule Revisions

- **1.** Complete the following fields:
	- Life Year-From (Asset Life Year-Start)
	- Life Year-Thru (Asset Life Year-Through)
	- In Service Month (IS Mo)
	- Annual Multiplier
- **2.** Enter 1 (Period Pattern) in the following field:
	- OP (Option)

| 2 12854 Depreciation Spread Patte<br><b>Tools Help</b> |                                                  |                                                        | $\vert \Box \vert \times$ |
|--------------------------------------------------------|--------------------------------------------------|--------------------------------------------------------|---------------------------|
|                                                        | ORACLE JD Edwards World<br>URL Open              | <b>PDF Document</b><br>Email<br><b>World Resources</b> | Support                   |
|                                                        | 2<br>$\alpha$<br>$-154 - 153$<br>$(1 - X)$<br>в  |                                                        |                           |
| Field Sensitive Help<br>Display Error Message          | 12854                                            | Depreciation Spread Patterns                           |                           |
| Display Functions<br>Exit Program                      | Γ<br><b>Rotion Tupe</b>                          |                                                        |                           |
| Herd Copy<br>Clear Screen                              | <b>Budget Pattern Code</b><br><b>OTR</b><br>Desc | Quarter Spread                                         |                           |
|                                                        | Period 81                                        |                                                        |                           |
|                                                        | Period 02                                        |                                                        |                           |
|                                                        | Period 83                                        | 25,8000                                                |                           |
|                                                        | Period 84                                        |                                                        |                           |
|                                                        | Period 85                                        |                                                        |                           |
|                                                        | Period 06                                        | 25.0000                                                |                           |
|                                                        | Period 07                                        |                                                        |                           |
|                                                        | Period 08                                        |                                                        |                           |
|                                                        | Period 09                                        | 25.0000                                                |                           |
|                                                        | Period 10                                        |                                                        |                           |
|                                                        | Period 11                                        |                                                        |                           |
|                                                        | Period 12                                        | 25.0000                                                |                           |
|                                                        | Period 13                                        |                                                        |                           |
|                                                        | Period 14                                        |                                                        |                           |
|                                                        | Total                                            | 100.0000                                               | ø<br>$\circ$              |
|                                                        | F21=Print Budget Pattern Codes                   | F24=More Keys                                          | ٩                         |

*Figure 24–4 Depreciation Spread Patterns screen*

- **3.** On Depreciation Spread Patterns, to add a new spread pattern, complete the following fields:
	- Budget Pattern Code (Per Pat)
	- Desc
	- Period 01-14
- **4.** Choose Exit Program.
- **5.** On Depreciation Rule Revisions, to attach the spread pattern to the rule, enter 1 (Period Pattern) in the following field:
	- OP (Option)
- **6.** On Depreciation Spread Patterns, complete the following field:
	- Budget Pattern Code (Per Pat)

### **To define formulas for the rule**

On Depreciation Rule Revisions

**1.** Choose Formula.

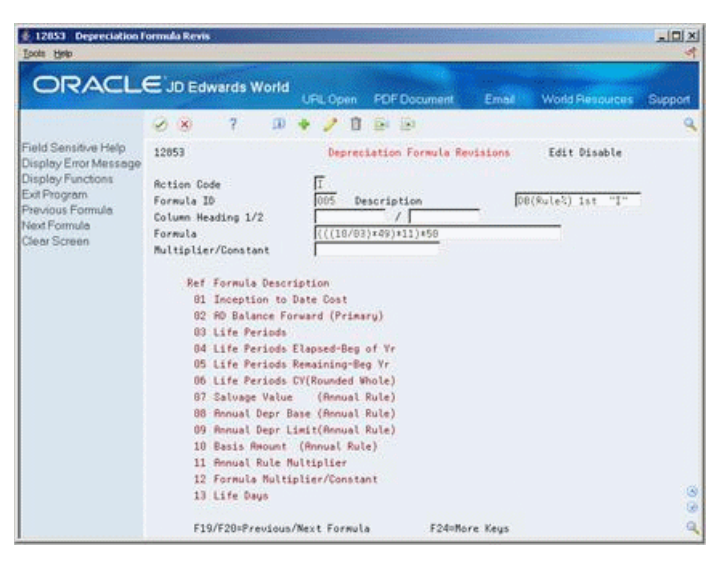

*Figure 24–5 Depreciation Rule Revisions (Define Formulas) screen*

- **2.** On Depreciation Formula Revisions, to define a new formula, complete the following fields:
	- Formula ID
	- Description
	- Formula
	- Multiplier/Constant

### **To select formulas for depreciation elements**

On Depreciation Rule Revisions

- **1.** Complete the following fields with the codes for the formulas that you want the system to use for each element of the depreciation equation:
	- Depreciation Formula-Multiplier
	- Depreciation Formula-Basis
	- Secondary Percentage Continuation
- **2.** Choose Details.

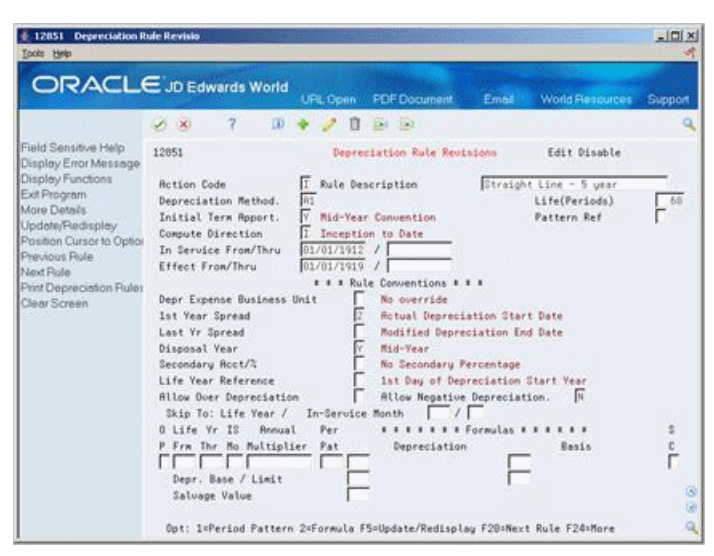

*Figure 24–6 Depreciation Rule Revisions (Select Formulas) screen*

- **3.** For additional formula specifications, complete any of the following optional fields:
	- Depreciation Formula-Base
	- Depreciation Formula-Limit
	- Depreciation Formula-Salvage Value

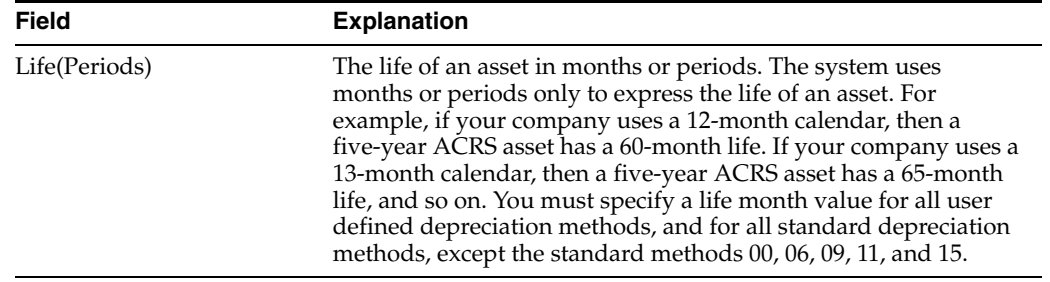

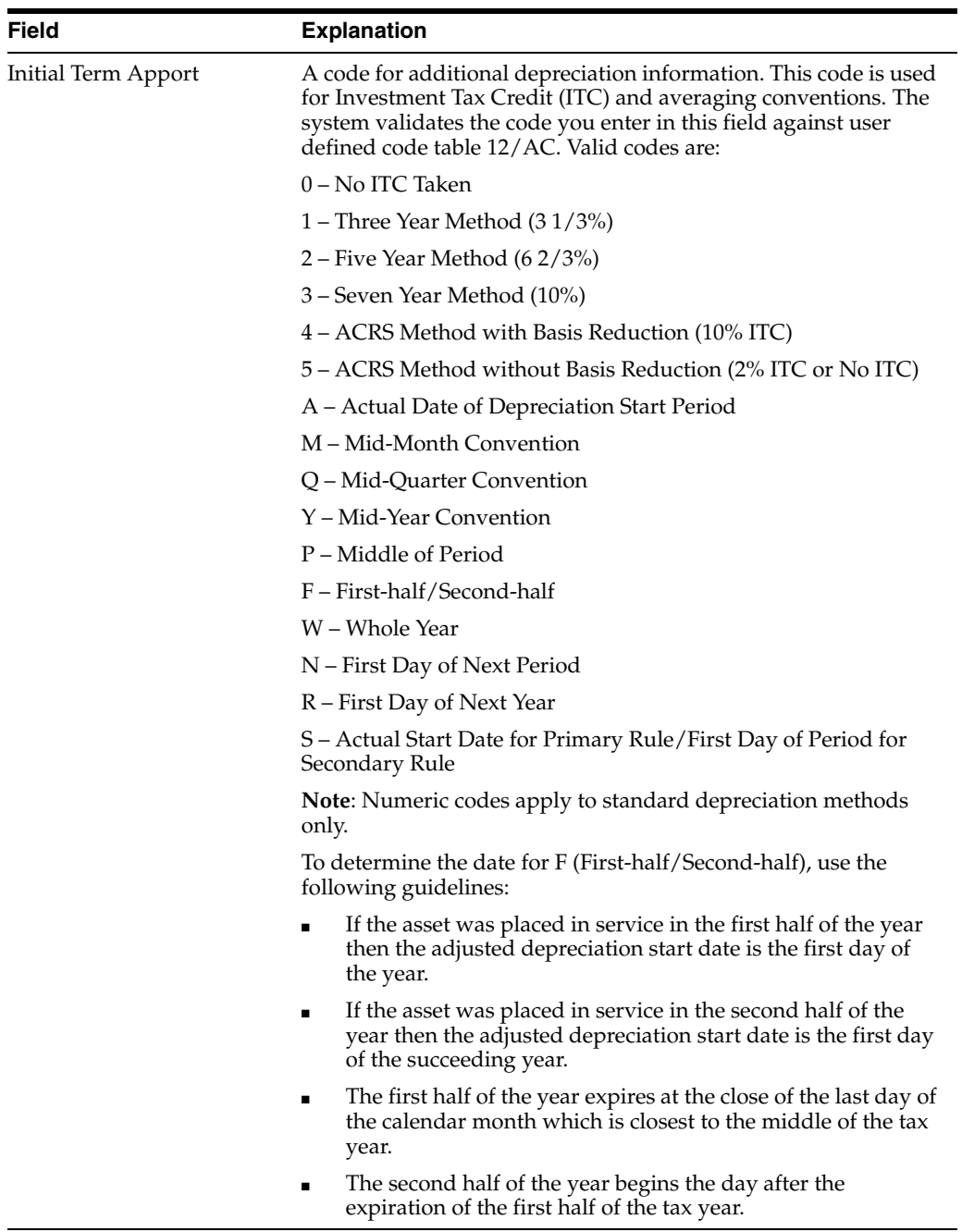

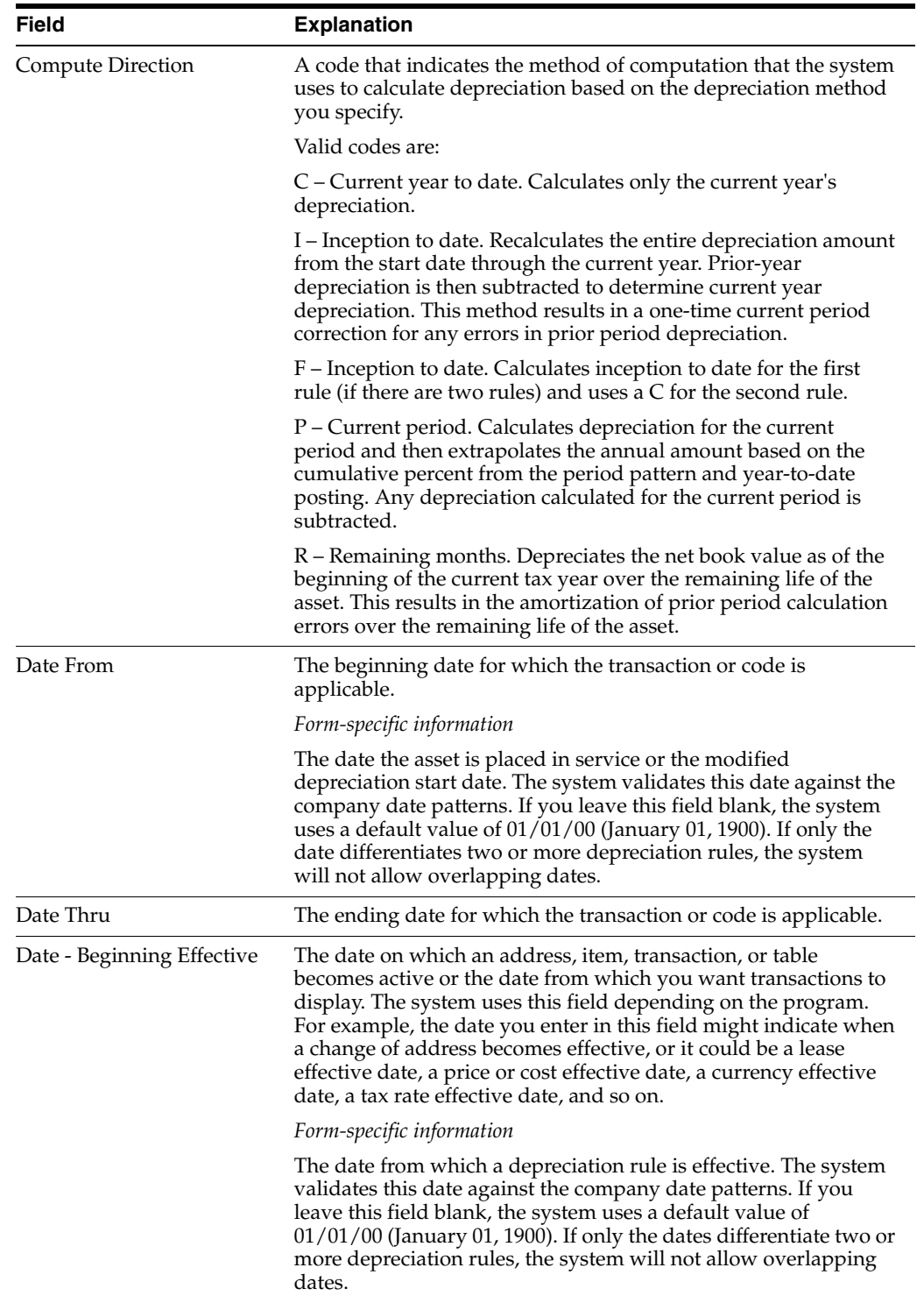

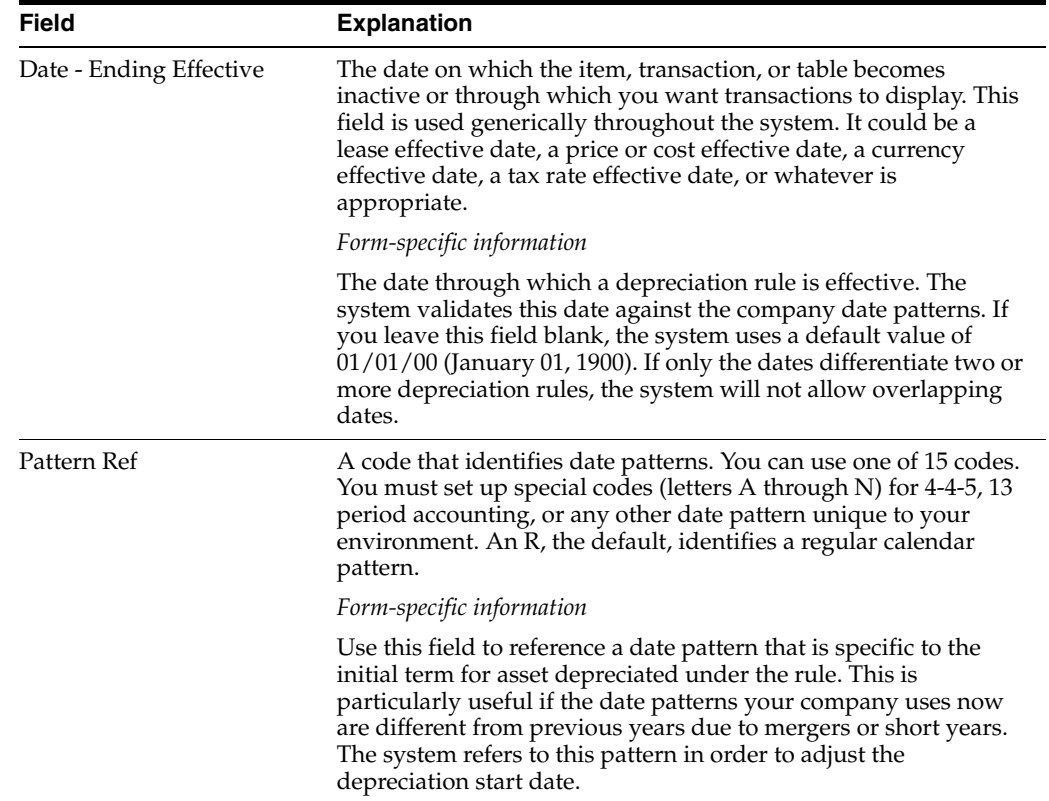

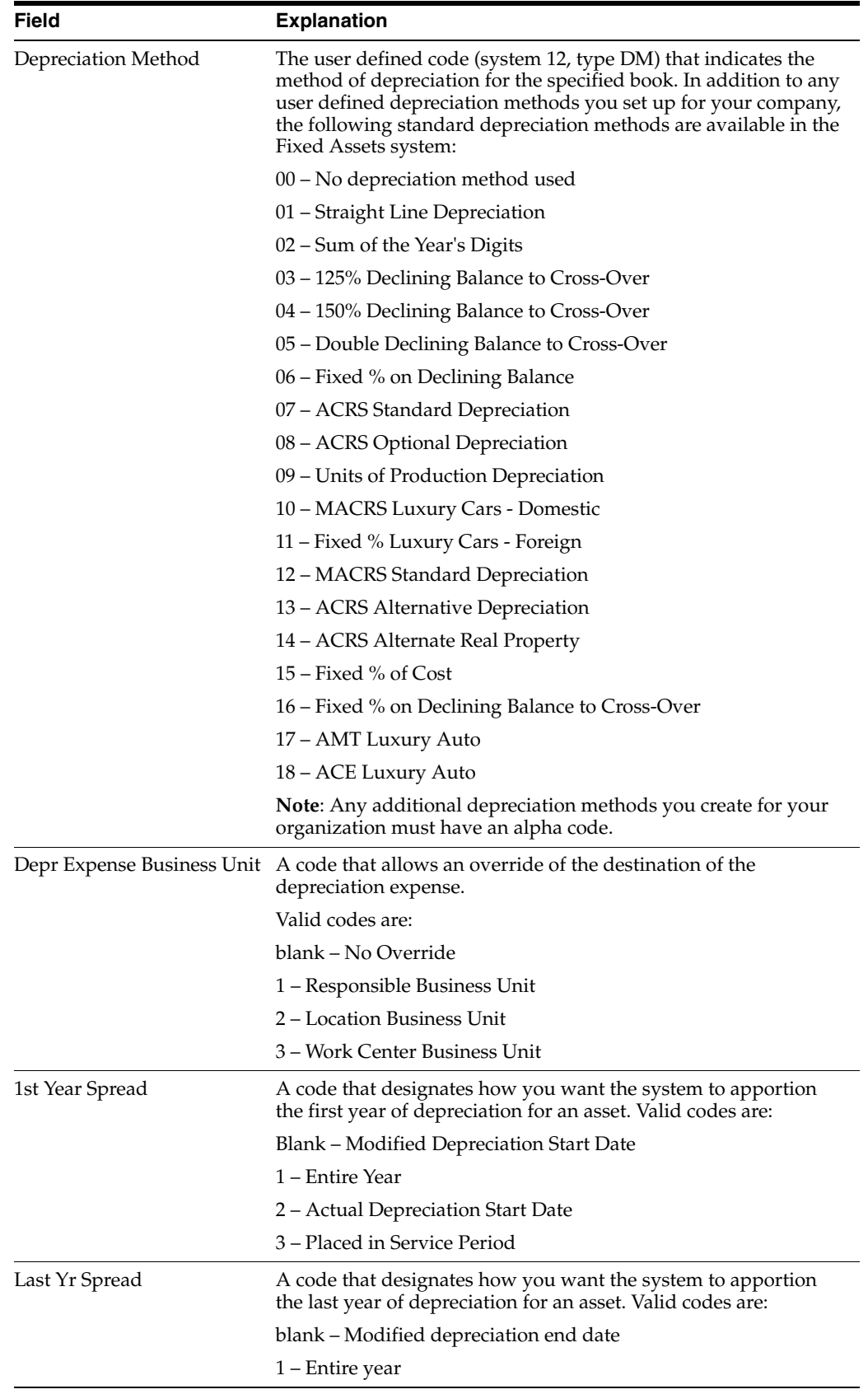

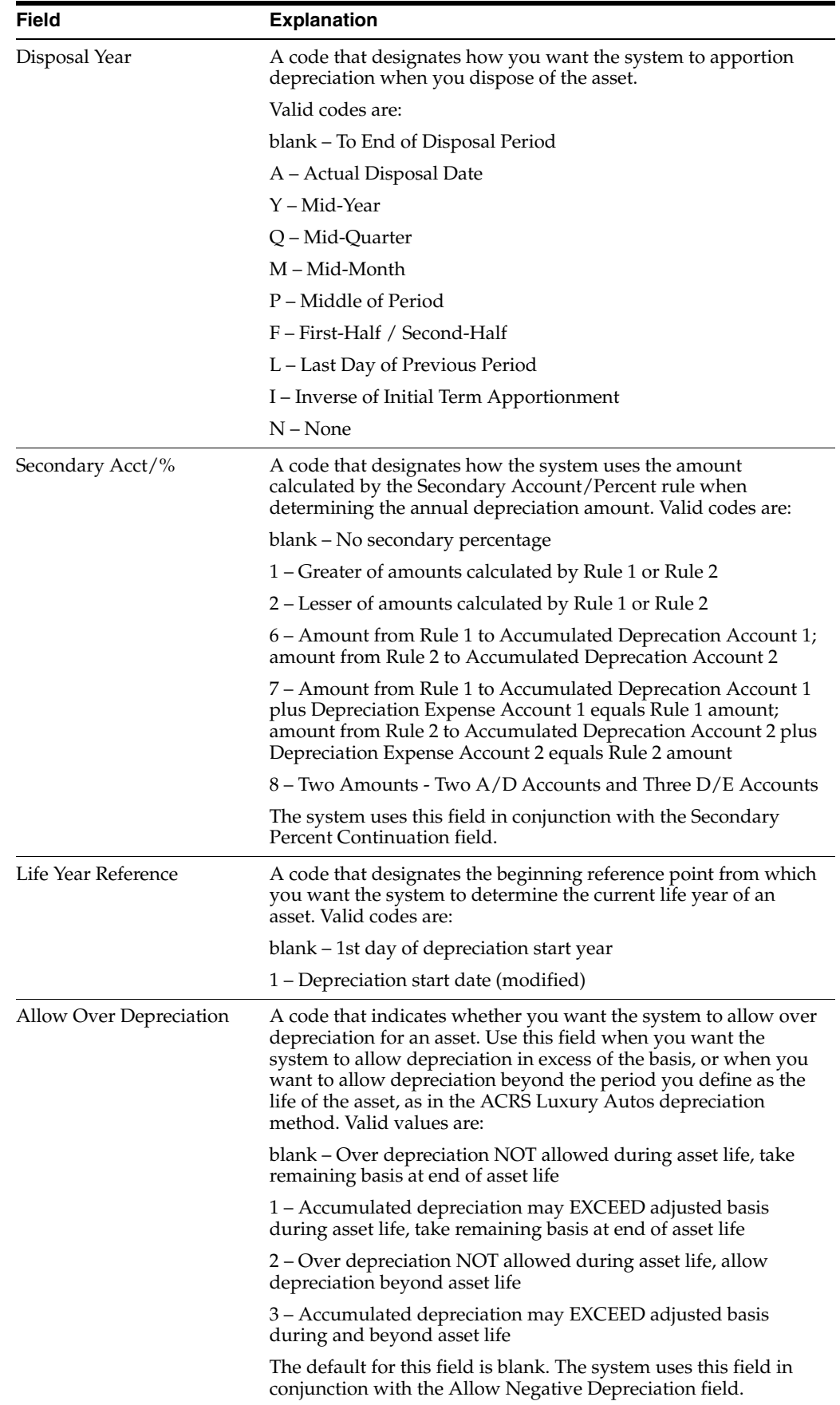

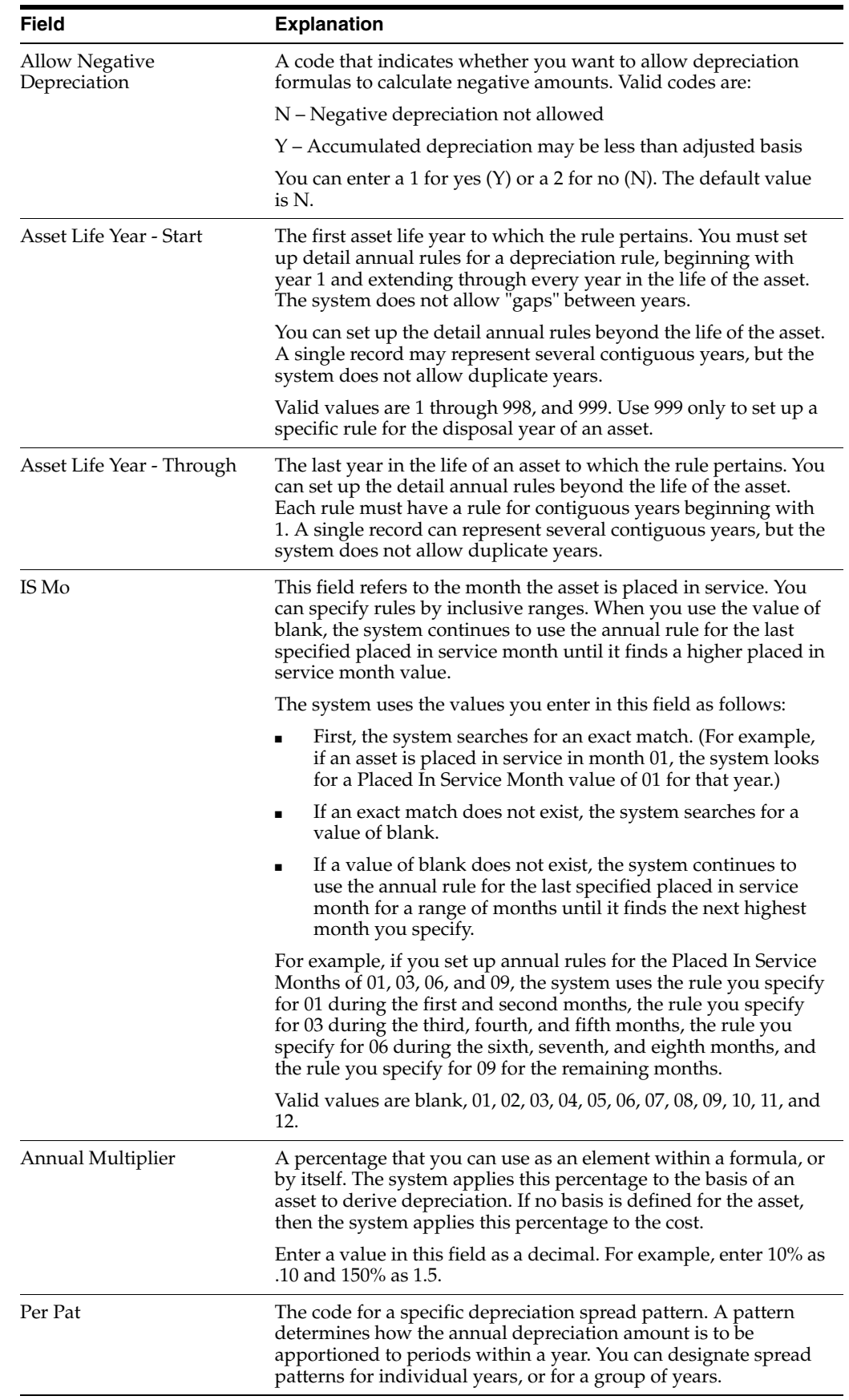

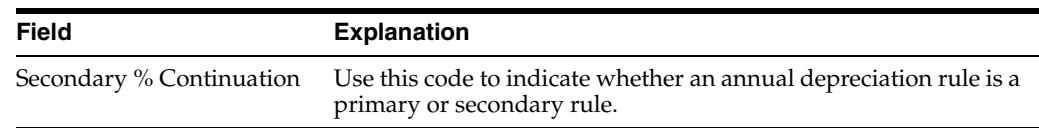

# **24.2.1 What You Should Know About**

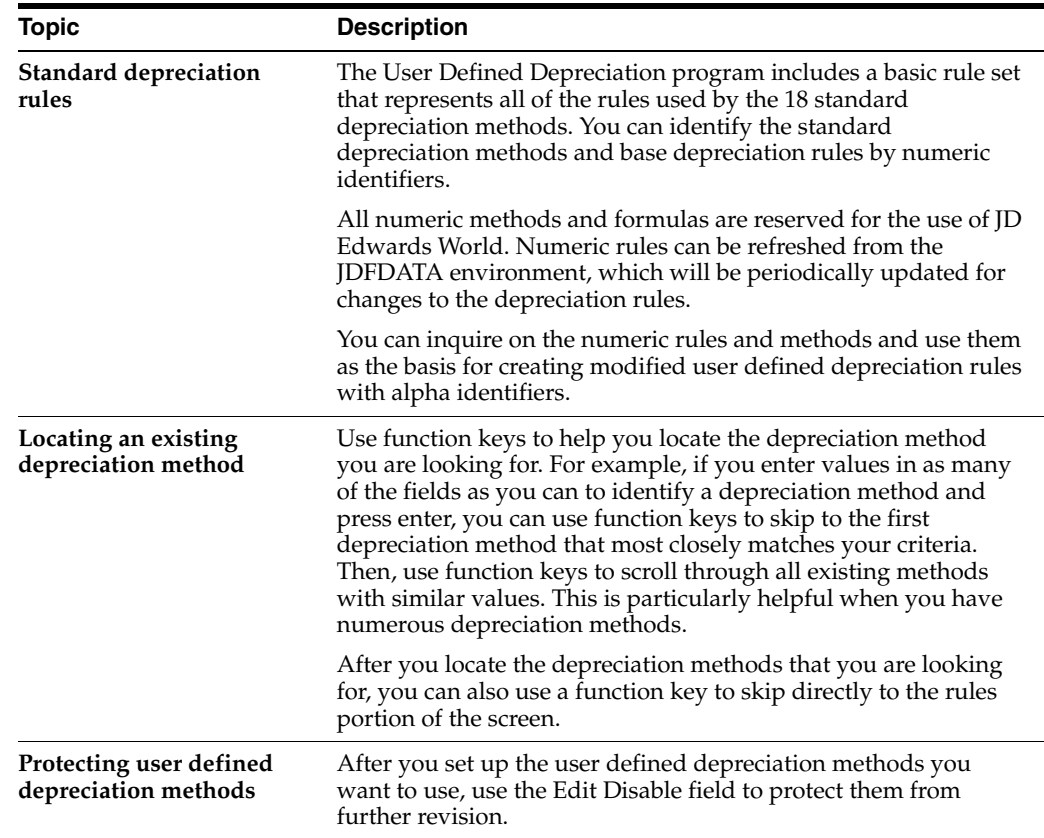

# **24.2.2 Processing Options**

See Section [70.2, "Depreciation Rule Revisions \(P12851\)."](#page-445-0)

# **24.3 Setting Up Depreciation Formulas**

You can define or revise depreciation formulas. You can then attach the formulas to the elements of the depreciation equation in a life year rule. Use the four basic mathematical functions  $(+ - *')$  and parentheses for nesting amounts or quantities to construct depreciation formulas in algebraic format.

The Fixed Assets system includes codes that you can use to represent the elements that the system uses to retrieve the related amounts or quantities from the Item Balance table, Item Master table, Date Pattern table, and so on. For example, you can define a depreciation method that is based on a formula that you create to subtract salvage value from cost.

A comprehensive list of the elements that you can use to define formulas to include in depreciation rules appears in Appendix A.

You can access the Depreciation Formula Revision screen directly from the menu, or you can access the screen from Depreciation Rule Revision. For example, if you are

revising depreciation rules, and you want to update a formula associated with the rule, you can access Depreciation Formula Revision to review and revise formulas you have previously defined without exiting from the Depreciation Rule Revision program.

**Note:** User defined depreciation formulas must have alphabetic identifiers to distinguish them from standard depreciation formulas. You can modify only the alpha formulas, but you can use the numeric formulas as a starting point to create your own formulas with alphabetic identifiers.

### **To set up depreciation formulas**

On Depreciation Formula Revision

*Figure 24–7 Depreciation Formula Revision screen*

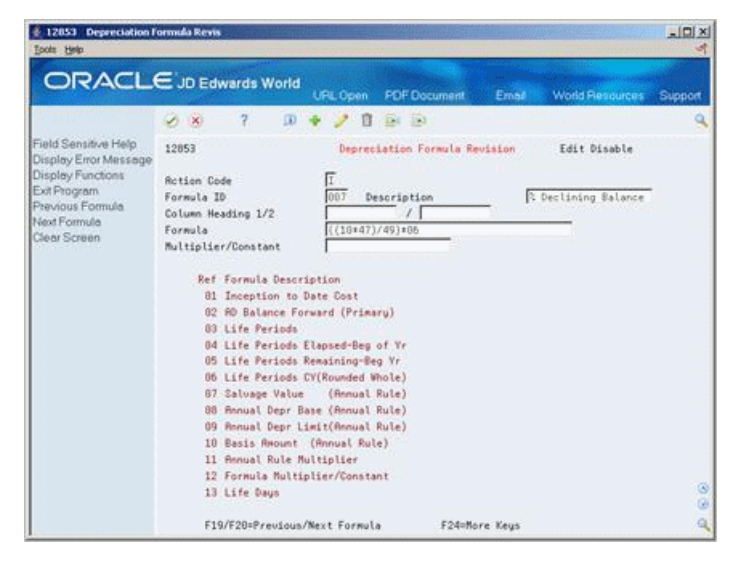

- **1.** To set up or locate an existing formula, complete the following field:
	- Formula ID

Choose the field sensitive help for Formula ID to review a list of valid formulas or to search for a specific formula by code or description.

- **2.** To revise or define the formula, complete the following fields:
	- Description
	- Formula
	- Multiplier/Constant

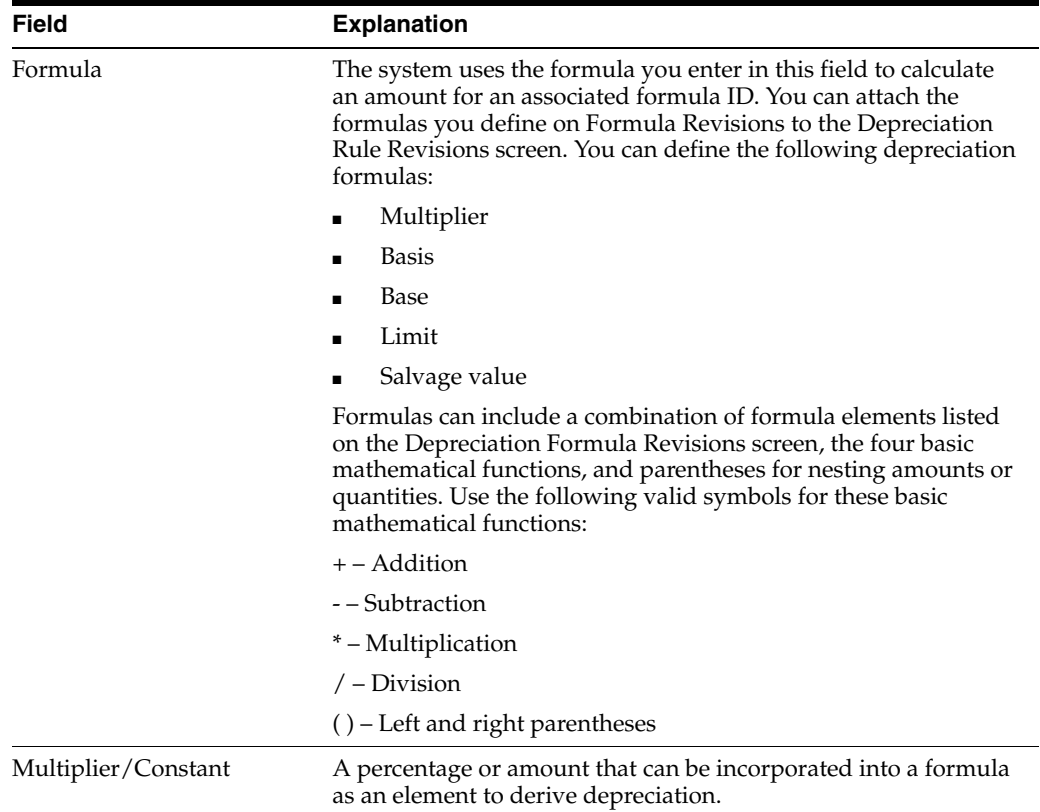

# **24.3.1 Processing Options**

See Section [70.3, "Depreciation Formula Revisions \(P12853\)."](#page-445-1)

# **24.4 Setting Up Depreciation Spread Patterns**

When you run depreciation, the system calculates an annual depreciation amount. Then, the system calculates depreciation for a particular period based on a percentage. You set up period pattern spread rules to specify how you want to recognize the annual deprecation amount within a year. If you do not set up a spread pattern for your depreciation rule, the system spreads the annual depreciation amount equally among the normal number of periods that you set up for your organization.

You can enter spread amounts for periods 01 through 14. The total of the spread percentages that you enter must sum to 100 before the system will allow the pattern to be added or an existing pattern changed.

The system stores depreciation spread patterns in the Depreciation Spread Pattern table (F12854).

### **To set up depreciation spread patterns**

On Depreciation Spread Patterns

|                                               | <b>ORACLE</b> JD Edwards World | URL Open     | <b>PDF</b> Document<br>Email | <b>World Resources</b> | Support |
|-----------------------------------------------|--------------------------------|--------------|------------------------------|------------------------|---------|
|                                               | 2<br>ω<br>$(1 - 1)$            | в            | <b>Ex 151</b>                |                        | a       |
| Field Sensitive Help<br>Display Error Message | 12854                          |              | Depreciation Spread Patterns |                        |         |
| Display Functions<br>Exit Program             | Γ<br><b>Rotion Tupe</b>        |              |                              |                        |         |
| Herd Copy<br>Clear Screen                     | <b>Budget Pattern Code</b>     | IFRR<br>Desc | Ifregular Spread             |                        |         |
|                                               | Period 81                      |              | 5.0000                       |                        |         |
|                                               | Period 02                      |              | 3.8000                       |                        |         |
|                                               | Period 83                      |              | 4,8000                       |                        |         |
|                                               | Period 84                      |              | 7.600B                       |                        |         |
|                                               | Period 85                      |              | 6.8888                       |                        |         |
|                                               | Period 06                      |              | 11.0000                      |                        |         |
|                                               | Period 07                      |              | 14.0000                      |                        |         |
|                                               | Period 08                      |              | 17.0000                      |                        |         |
|                                               | Period 09                      |              | 7,8000                       |                        |         |
|                                               | Period 10                      |              | 3.0000                       |                        |         |
|                                               | Period 11                      |              | 13.0000                      |                        |         |
|                                               | Period 12                      |              | 10.0000                      |                        |         |
|                                               | Period 13                      |              |                              |                        |         |
|                                               | Period 14                      |              |                              |                        |         |
|                                               | Total                          |              | 100.0000                     |                        | Ø.<br>ø |
|                                               |                                |              |                              |                        |         |
|                                               | F21=Print Budget Pattern Codes |              | F24=More Keys                |                        | ٩       |

*Figure 24–8 Depreciation Spread Patterns (Set Up) screen*

- **1.** To set up or locate a depreciation pattern code, complete the following field:
	- Budget Pattern Code
- **2.** To define or revise a depreciation pattern code, complete any of the following fields:
	- Period 01-14

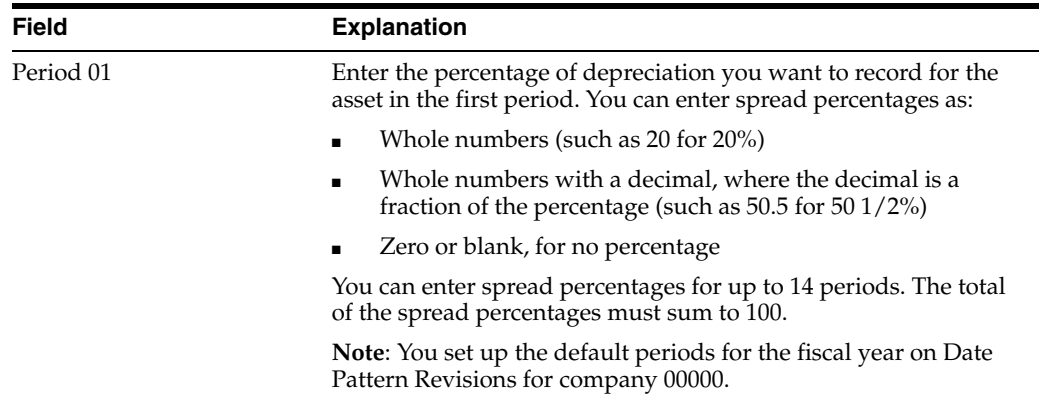

# **Part V**

# **Fixed Asset Journal Entries**

This part contains these chapters:

- Chapter [25, "Overview to Fixed Asset Journal Entries,"](#page-200-0)
- Chapter [26, "Split Fixed Assets,"](#page-202-0)
- Chapter [27, "Transfer Fixed Assets,"](#page-210-0)
- Chapter [28, "Dispose of Fixed Assets."](#page-216-0)

# <span id="page-200-0"></span>**Overview to Fixed Asset Journal Entries**

This chapter contains these topics:

- Section [25.1, "Objectives,"](#page-200-1)
- Section [25.2, "About Fixed Asset Journal Entries."](#page-200-2)

# <span id="page-200-1"></span>**25.1 Objectives**

- To split an asset into one or more new assets
- To transfer an asset from one account to another account
- To globally change category codes using the asset transfer program
- To dispose of assets

# <span id="page-200-2"></span>**25.2 About Fixed Asset Journal Entries**

You can use the Fixed Assets system to record asset splits, transfers, and disposals in your accounting ledgers. When you indicate what assets you want to affect by a split, transfer, or disposal, the system automatically creates the necessary journal entries.

In addition, by using subledger functionality you can transfer or dispose of asset costs from a single subledger if necessary.

After the system creates the fixed asset journal entries, you must post the entries to the Account Ledger (F0911) and the Item Balances (F1202) tables.

Creating fixed asset journal entries includes the following tasks:

- Splitting fixed assets
- Transferring fixed assets
- Disposing of fixed assets

# **26**

# <span id="page-202-0"></span>**Split Fixed Assets**

This chapter contains these topics:

- Section [26.1, "Entering Asset Split Information,"](#page-203-0)
- Section [26.2, "Asset Splits and Prior-Year Entries,"](#page-207-0)
- Section [26.3, "Posting Journal Entries for Asset Splits."](#page-209-0)

### **Navigation**

### **From Fixed Assets (G12), choose Transfers, Splits and Disposals**

### **From Transfers, Splits and Disposals (G1222), choose Asset Split**

You can split an existing asset into one or more new assets. The asset does not have to have a quantity greater than one.You can split assets by units, dollars, or percentage. For example, use the Asset Split program to perform the following tasks:

- Split an asset entered as a bulk quantity into smaller lots or units.
- Remove a portion of an asset to create two independent assets.
- Dispose of a component (part) of an asset.
- Transfer a component (part) of an asset.
- Correct an asset that was entered as one item which should have been entered as multiple assets.

When you complete the asset split process, the system automatically updates and creates the necessary asset records and accounts, as follows:

- Creates Item Master records for the new assets generated during the split based on the original asset master record
- Updates the Current Item Quantity field on the original asset's master record
- Creates location tracking records for the new assets based on the original asset master record
- Updates the Quantity field on the original asset's location tracking record
- Creates Item Balances records for the depreciation methods and ledger types for the new assets based on the original asset record
- Creates journal entries for both the original asset and the new assets based on the original asset's costs and accumulated depreciation account numbers (The system creates these entries for each ledger type and posts them to the general ledger.)
- Submits the journal entries for posting to the Item Balances table for document type Asset Split (AS)

The following graphic illustrates how the Asset Split program works:

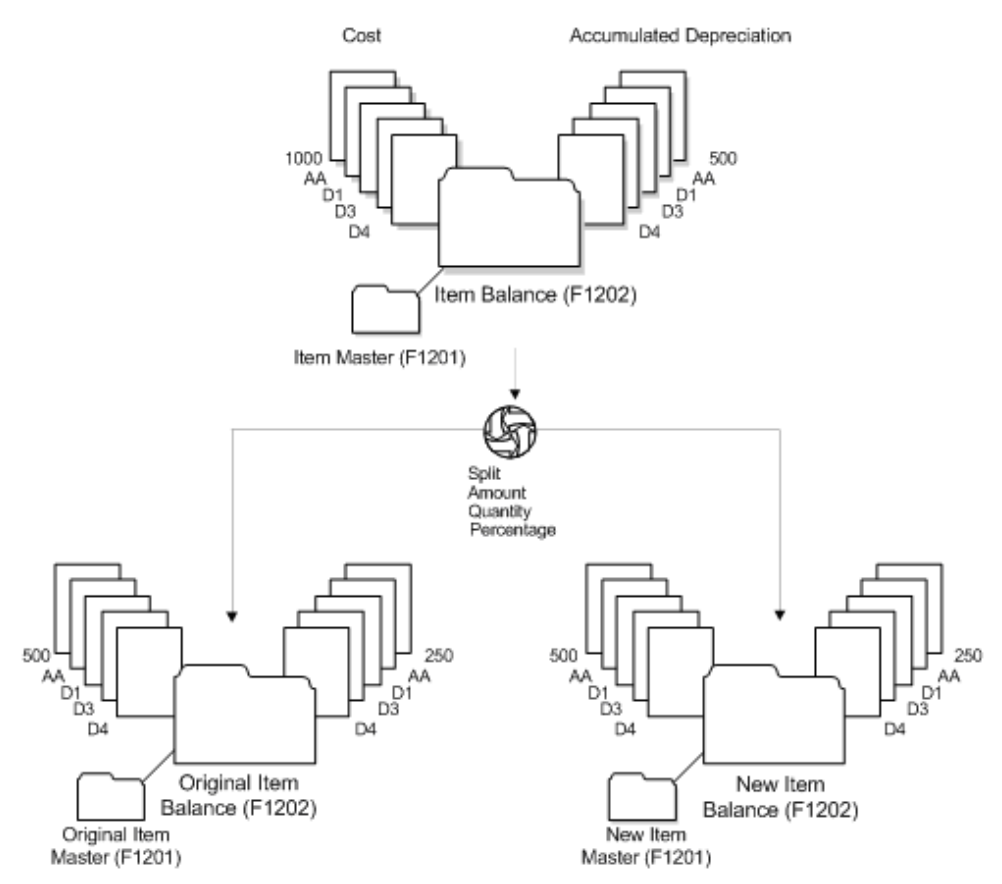

*Figure 26–1 Asset Split Program*

# <span id="page-203-0"></span>**26.1 Entering Asset Split Information**

You must enter asset split information to indicate to the system what assets you want to divide and what accounts the split transaction should affect.

### **To enter asset split information**

You can include journal entries related to multiple asset splits in a single batch.

On Asset Split

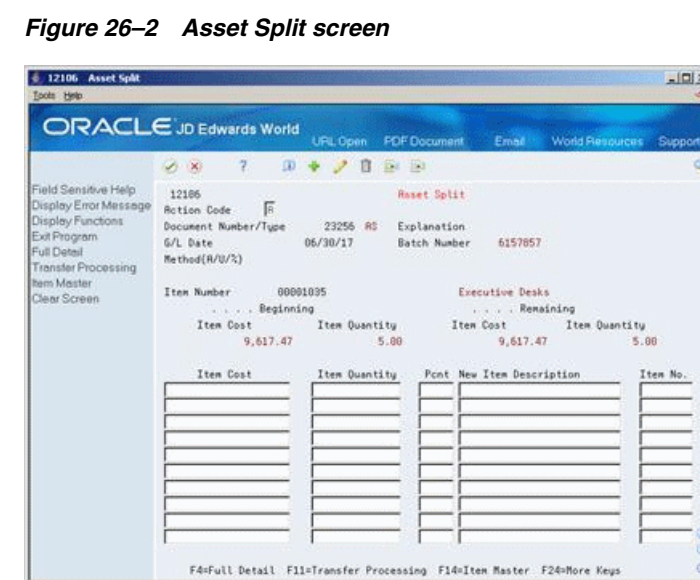

- **1.** To create a batch for the split journal entries, complete the following fields:
	- **Explanation**
	- G/L Date
	- Asset Number
	- Method

The information for the original asset displays.

**Note:** The system assigns the batch number that remains the same until you leave the Asset Split program.

*Figure 26–3 Asset Split (Original) screen*

|                                                                                                    |                                                                                                    | URL Open                              | <b>PDF</b> Document                                |                                                       | Email World Resources                         | Support  |
|----------------------------------------------------------------------------------------------------|----------------------------------------------------------------------------------------------------|---------------------------------------|----------------------------------------------------|-------------------------------------------------------|-----------------------------------------------|----------|
| Field Sensitive Help<br>Display Error Message<br>Display Functions<br>Exit Program<br>Full Detail<br><b>Transfer Processing</b><br><b>Item Master</b><br>Clear Screen | 2.<br>$\mathcal{A}$ . $\mathbf{X}$<br>12186<br>區<br><b>Rotion Code</b><br>Document Number/Tupe 23256 RS<br>G/L Date<br>Method(A/U/%)<br>Item Number 00001035<br>. Beginning<br>Item Cost<br>9.617.47<br>Item Cost Item Duantity . Pont New Item Description | $-10 - 4$<br>ノ日日田<br>06/30/17<br>5.89 | <b>Haset Split</b><br>Explanation.<br>Batch Number | 6157857<br>Executive Desks<br>. Remaining<br>9.617.47 | Item Quantity Item Cost Item Quantity<br>5.88 | Item No. |
|                                                                                                    |                                                                                                    |                                       |                                                    |                                                       |                                               |          |

- **2.** To establish information for the new asset, complete the following fields:
	- Item Cost
	- **Item Quantity**
- Pcnt (Percent) (optional)
- New Item Description
- **3.** Choose Full Detail (F4).

*Figure 26–4 Asset Split (Full Detail) screen*

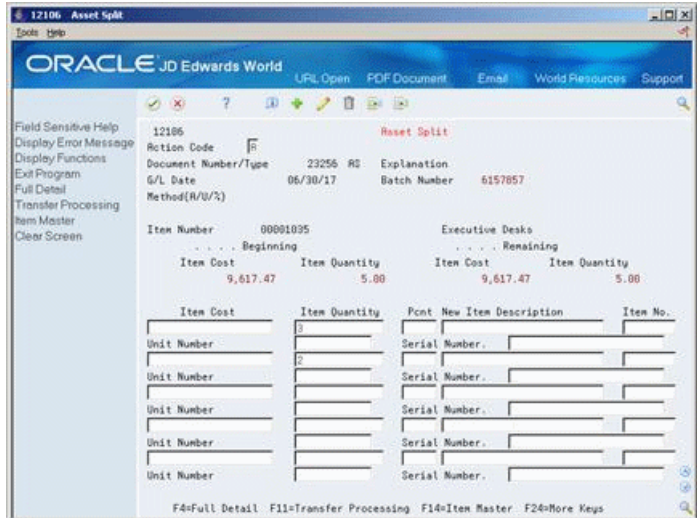

- **4.** Complete the following optional fields:
	- Unit Number
	- Serial Number

The system updates the Remaining Item Cost and Quantity based on the asset cost and quantity amounts you enter.

*Figure 26–5 Asset Split (Updated) screen*

|                                                                                | <b>ORACLE</b> JD Edwards World                        | UPL Open                           | <b>FDF</b> Document          |                           | Email World Resources       | Support  |
|--------------------------------------------------------------------------------|-------------------------------------------------------|------------------------------------|------------------------------|---------------------------|-----------------------------|----------|
|                                                                                | 2.<br>$\overline{10}$<br>$\mathcal{A}$ . $\mathbf{X}$ | п                                  | Ea IRI                       |                           |                             |          |
| Field Sensitive Help<br>Display Error Message                                  | 12186<br><b>Rotion Code</b><br><b>B</b>               |                                    | <b>Haset Split</b>           |                           |                             |          |
| Display Functions<br>Exit Program<br>Full Detail<br><b>Transfer Processing</b> | Document Number/Tupe<br>G/L Date<br>Method(A/U/2)     | 23256 RS<br>06/30/17               | Explanation.<br>Batch Number | 6157857                   |                             |          |
| hem Master<br>Clear Screen                                                     | Item Number<br>00001035                               |                                    |                              | Executive Desks           |                             |          |
|                                                                                | . Beginning                                           |                                    |                              | Remaining                 |                             |          |
|                                                                                | Item Cost                                             | Item Quantity                      |                              | Item Cost Item Quantity   |                             |          |
|                                                                                | 9.617.47                                              | 5.89                               |                              | 9.617.47                  |                             |          |
|                                                                                |                                                       | Is this information correct? (Y/N) |                              |                           | No Change Riter Receptance! |          |
|                                                                                | Item Cost                                             | Item Quantity                      |                              | Pont New Item Description |                             | Item No. |
|                                                                                |                                                       | 3.09                               |                              | Executive Desks           |                             | 00034286 |
|                                                                                | Unit Number                                           |                                    |                              | Serial Number.            |                             |          |
|                                                                                |                                                       | 2.00                               |                              | Executive Desks           |                             | 00834294 |
|                                                                                | Unit Number                                           |                                    |                              | Serial Number.            |                             |          |
|                                                                                | Unit Number                                           |                                    |                              | Serial Number.            |                             |          |
|                                                                                | Unit Number                                           |                                    |                              | Serial Number.            |                             |          |
|                                                                                | Unit Number                                           |                                    |                              | Serial Number.            |                             | 31       |

- **5.** 5. To accept the transaction, enter Y in the field following this confirmation message:
	- Is this information correct?  $(Y/N)$

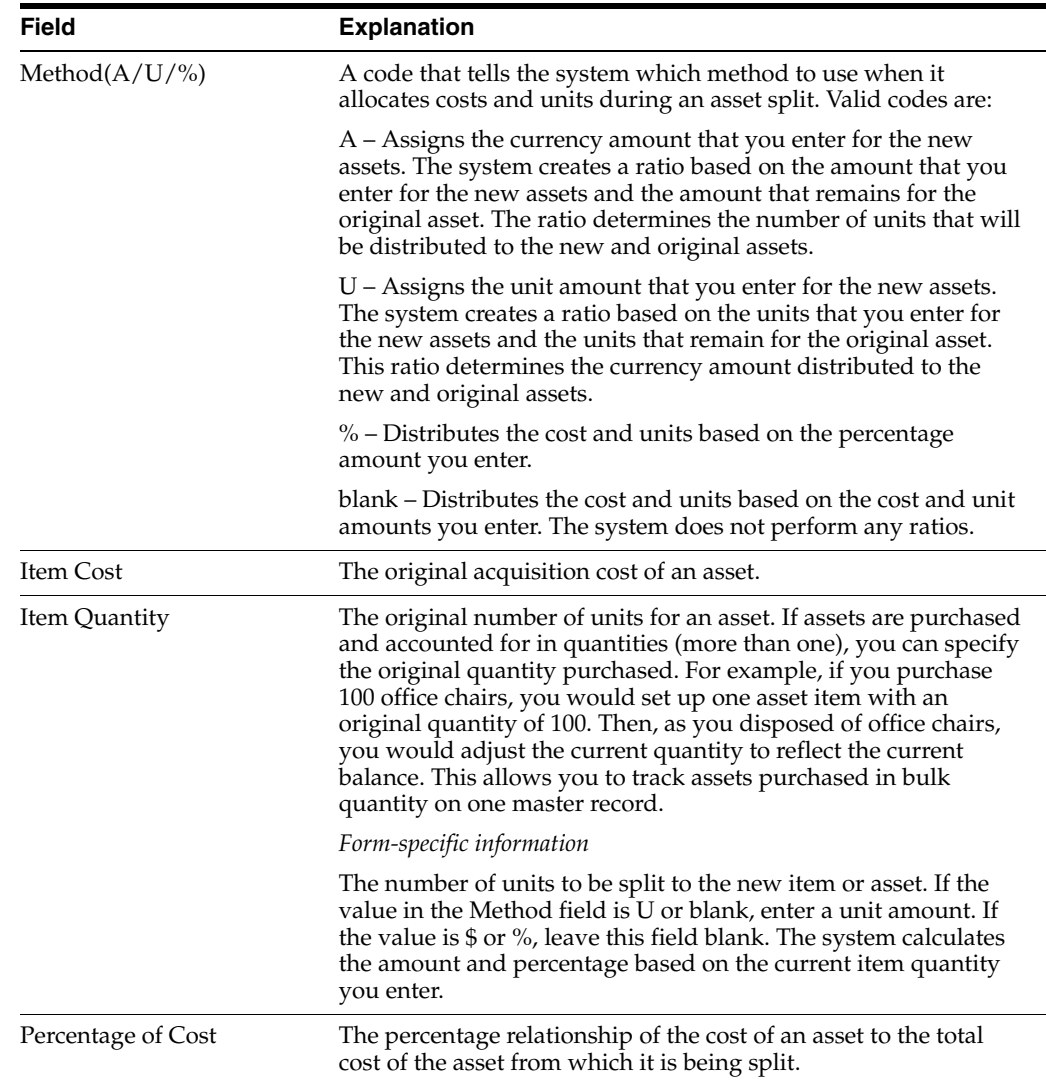

The screen clears. The system automatically posts the journal entries for the split to the Account Ledger table (F0911) and submits the batch for posting to fixed assets with the document type AS (Asset Split).

# **26.1.1 What You Should Know About**

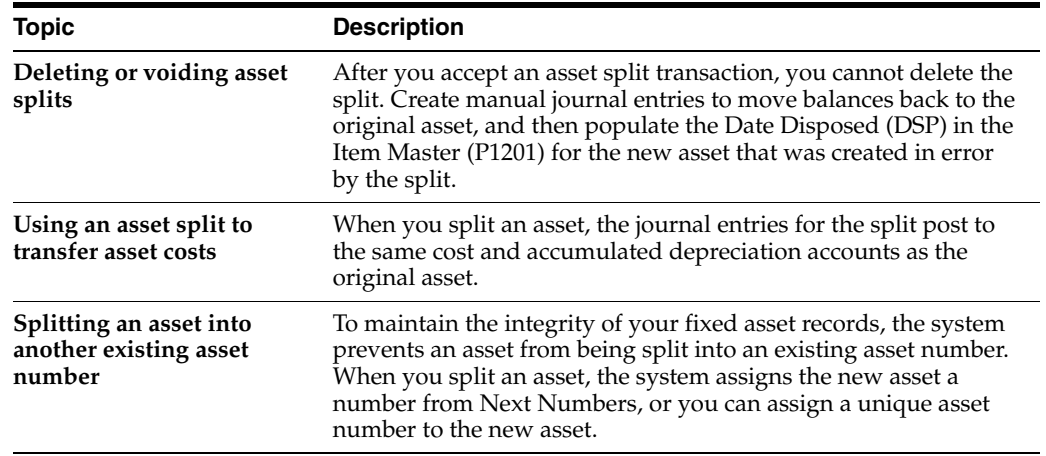

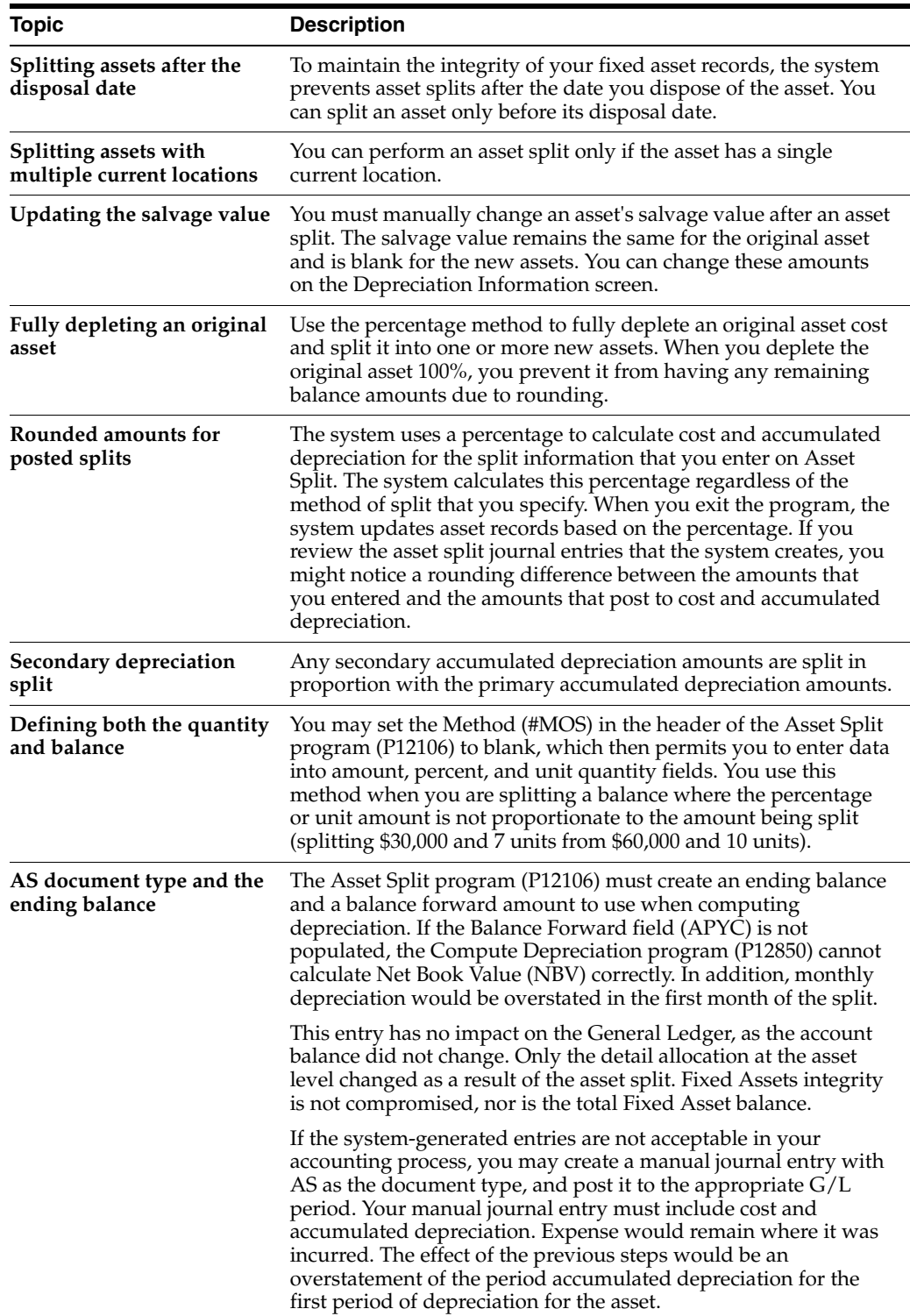

# <span id="page-207-0"></span>**26.2 Asset Splits and Prior-Year Entries**

When using the Asset Split program (P12106) to split an asset, entries will be created to the last day of the prior fiscal year if the asset has a balance forward. An asset will have a balance forward if it existed in the prior year or the balances were entered through the beginning balance program.

For example, on a calendar fiscal date pattern running from 01/01 through 12/31 an asset is split in fiscal year 2017 that has a beginning balance will have AS document type entries created with a 12/31/16 GL date. This will occur regardless of the period in fiscal year 2017 that the asset split occurs. These entries will only happen for those assets that existed in the prior year or were entered through beginning balances. The entries created are marked as posted in the F0911, as they are in/out to the same account resulting in no change to the balance of an account. Therefore, entries resulting from the Asset Split program do not affect Balance Sheets or Income Statements that may have already been issued for the prior year. For assets added and split in the current year, the  $G/L$  date for the period that the split takes place in, will be used.

When an asset split occurs, new asset records are created. For example, an asset is added for 2 computers in fiscal year 2016 and in fiscal year 2017 the asset is split into 2 assets: 1 computer for each asset. There are now 2 assets on the books. While the system creates a new asset master for split out computer; the computer itself is a year old. The split program will create the depreciation information for the new records using the existing methods from the original asset. The start depreciation date will remain the same as the original asset.

As the asset for the computer created from the split program is a year old, the Fixed Asset system needs to reflect this. The only way this can happen is to create the AS document records with a prior year-end G/L date of 12/31/16 so that beginning balances get updated correctly. Beginning balances are then used by the Compute Depreciation program to accurately calculate depreciation on both assets.

The Cost Summary Inquiry form will also use the beginning balance fields to accurately show the Inception-to-Date vs. Year-to-Date balances.

If the asset split entries were created with a G/L date using the period the asset split takes place in, then the system would not calculate depreciation correctly. Here are some of the issues that would result:

- The newly split-out asset would not have beginning balance information that is needed after the 1st year of an assets life. The asset in the above example is really in year 2 of its life. This is based on the start date, which was copied from the original asset.
- The original asset would be calculated based on its original value because the system is using the beginning balance amounts for fiscal year 2001. These amounts would be the original amounts prior to the split. The Beginning Balance amounts are used to calculate the current year depreciation amounts when you use methods I, R, and C.

If the Asset Split program were to only update the beginning balance amounts and not create a split entry, here is what would happen:

- If the annual close from the prior year were to be run again, the beginning balance amounts would be updated. The original asset would go back to the value it had prior to the split, the new asset would then become 0, with no cost or accumulated depreciation.
- Without the AS document, there is nothing to link back to the F0911. This can cause an integrity issue, especially if the Fixed Asset Repost program were to be run. (The repost program would update the original asset back to its original cost, plus there will still be cost on the newly split-out asset. This situation would result in larger balances on the Fixed Asset system compared to the General Ledger system.)

# <span id="page-209-0"></span>**26.3 Posting Journal Entries for Asset Splits**

When you accept the asset split transaction, the system automatically posts the asset split journal entries to the Account Balances table (F0902).

You must post the journal entries generated by the split program to the Item Balances table (F1202). The system includes a separate version of the Item Balances post program that posts journal entries with the document type AS (Asset Split).

## **See Also:**

- Work with DREAM Writer Versions in the *JD Edwards World Common Foundation Guide* for information about running, copying, and changing a DREAM Writer version.
- Section [69.2, "General Ledger Post \(P09800\)."](#page-440-0)

# **26.3.1 Processing Options**

See Section [72.1, "Asset Split \(P12106\)."](#page-448-0)

# <span id="page-210-0"></span>**Transfer Fixed Assets**

This chapter contains the topic:

Section [27.1, "Transferring Fixed Assets."](#page-210-1)

You can use the transfer procedure to record asset transfers from one business unit or account to another. You can transfer assets based on the entire account structure (business unit, object, and subsidiary) or a portion of the account structure. For example, if you move a computer from one department to another department in you company, you use the transfer program to create the journal entries that reflect the move.

You can use the transfer program to record retroactive transfers. A retroactive transfer occurs before the current G/L date that you record as of that prior date. When you process a retroactive transfer, the depreciation expense amount for the period between the actual transfer and the processing of the transfer is also transferred to the new account as you specify in the processing options. For example, if a piece of equipment was physically transferred from one business unit to another several months prior to actually processing the transfer, you can enter the actual date of transfer and the new depreciation expense account at the same time.

# <span id="page-210-1"></span>**27.1 Transferring Fixed Assets**

### **Navigation**

**From Fixed Assets (G12), choose Transfers, Splits and Disposals** 

### **From Transfers, Splits and Disposals (G1222), choose an option under the Asset Transfer heading**

When information for a large block of assets changes, you can also use the transfer program to make global changes to the information with or without transferring the assets. For example, if you change the responsible business unit for a fleet of trucks without actually moving them. You can use the transfer program to change the following asset information:

- Responsible business unit
- Work center
- Property tax entity
- Property state tax
- Tax rate/area
- Location (if the asset has only one current location)
- Start date
- Category codes

You can use the transfer procedure to change a specific category code value for all the assets within a company or asset class without having to change each master record individually.

When you complete the asset transfer process, the program automatically creates the appropriate journal entries with a document type of Asset Transfer (AT). The program then submits the batch to post to the Item Balances table (F1202) and the Account Ledger table (F0911). When a transfer is done, the BREQ (Budget-Requested) field is updated to represent a "transfer in" and the BAPR (Budget-Approved) field is updated to represent a "transfer out" in the F1202.

*Figure 27–1 Transferring Fixed Assets flow*

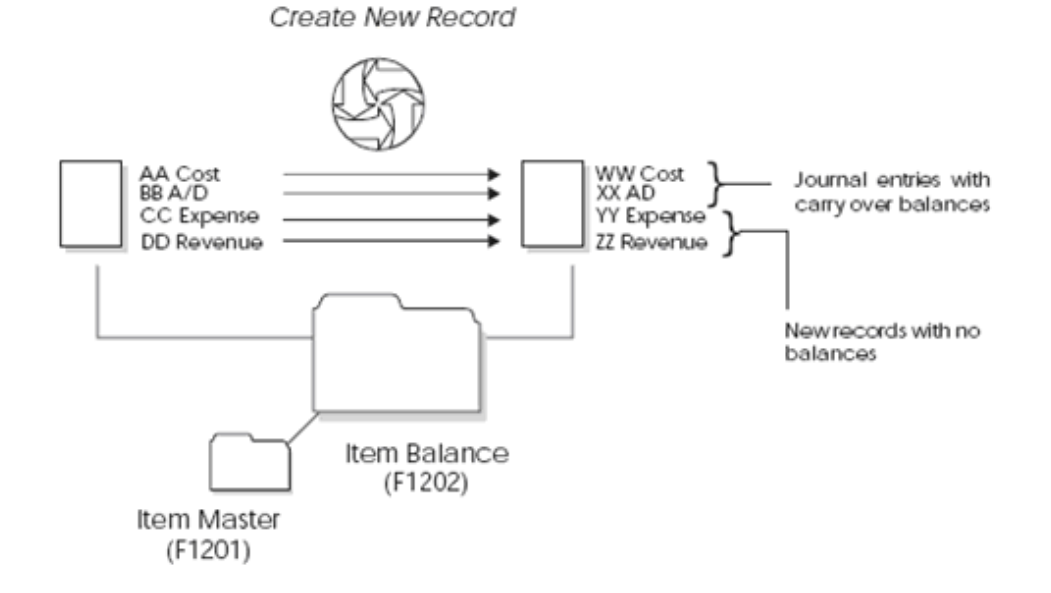

You can transfer assets individually or in mass quantities. The transfer program is the same DREAM Writer for both single and mass transfers. You use processing options to indicate to the system whether you are performing a mass or single transfer.

The transfer process has two modes: preliminary and final. You should run a preliminary transfer to verify the transfer journal entries that the system creates for the transaction before you run the final transfer. The preliminary transfer does not update accounts.

After you run the preliminary transfer and correct any errors that appear on the report, you can run the final transfer. The final transfer updates the asset accounts.

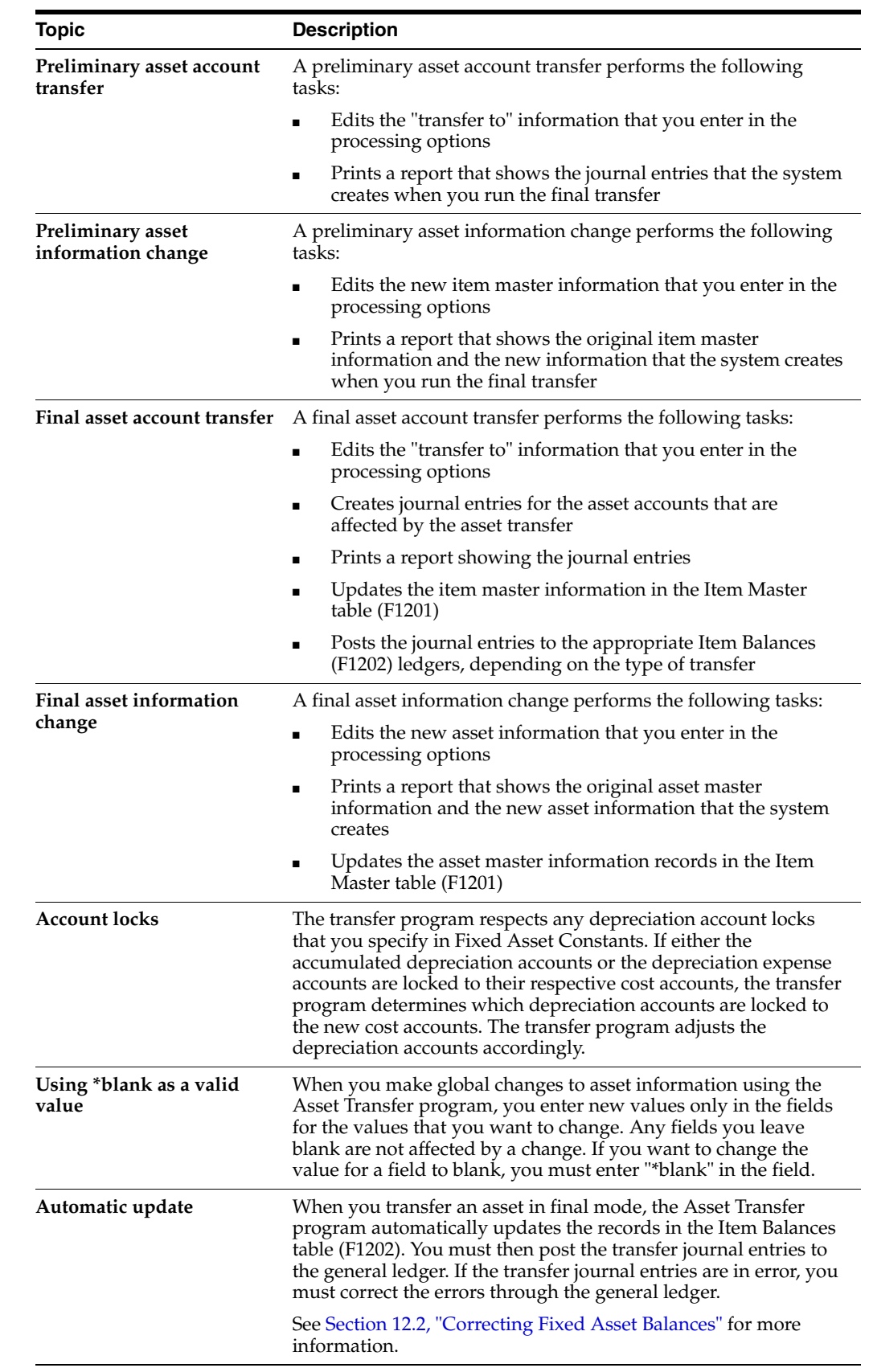

# **27.1.1 What You Should Know About**

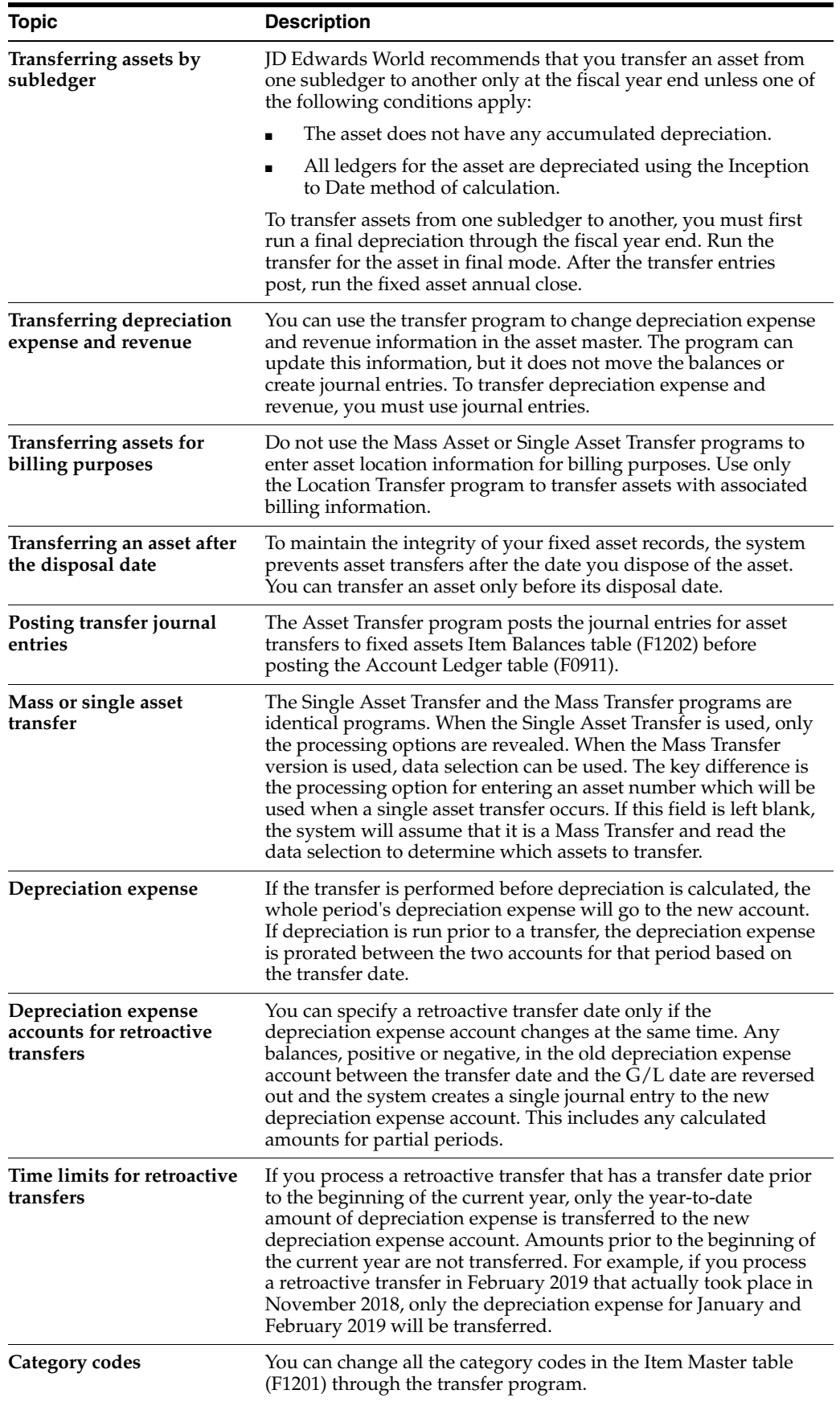

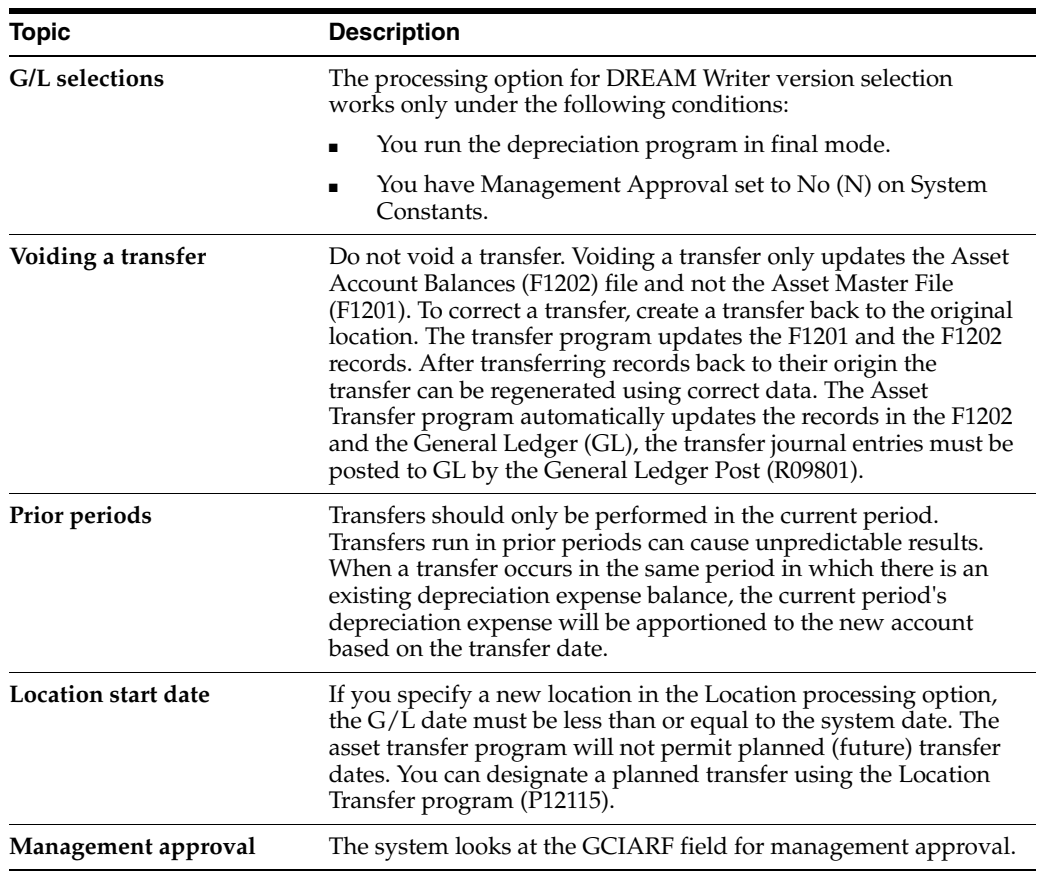

## **See Also:**

■ Work with DREAM Writer Versions in the *JD Edwards World Common Foundation Guide* for information about running, copying, and changing a DREAM Writer version.

# **27.1.2 Processing Options**

See Section [72.2, "Asset Transfer - Single/Multiple \(P12108\)."](#page-449-0)
# **Dispose of Fixed Assets**

This chapter contains these topics:

- Section [28.1, "Disposing of Fixed Assets,"](#page-216-0)
- Section [28.2, "Performing Single Asset Disposals,"](#page-218-0)
- Section [28.3, "Performing Mass Asset Disposals,"](#page-222-0)
- Section [28.4, "Disposing of an Asset Early."](#page-224-0)

You can use the disposal programs in the Fixed Assets system to record asset disposals. You can also record new asset costs for trade-in transactions.

## <span id="page-216-0"></span>**28.1 Disposing of Fixed Assets**

#### **Navigation**

**From Fixed Assets (G12), choose Transfers, Splits and Disposals** 

### **From Transfers, Splits and Disposals (G1222), choose an option under Asset Disposals**

When you dispose of an asset, you can indicate a specific method of disposal, such as scrapped, theft, or charity. The system updates the asset master record with the disposal date (unless you enter a date in the asset master record) and indicates the method of disposal in the Equipment Status field. The system also creates the journal entries for the disposal. You must post the disposal journal entries to the general ledger and fixed assets.

The disposal programs create journal entries for accounts based on the disposal account rules that you set up. These rules can be very simple or complex based on your company's needs. These rules replace information originally contained in the FDS series of automatic accounting instructions.

If you must dispose of more than one ledger, a second currency ledger for instance, you can indicate which ledgers to include. In addition, different account information can be specified to preserve the cost and accumulated depreciation accounts and use a reserve account in their place. Different account information can also be used to comply with charitable deduction reporting requirements in some countries.

If necessary, you can dispose of a single subledger for one or more assets.

Disposing of fixed assets consists of the following tasks:

- Performing Single Asset Disposals
- Performing Mass Asset Disposals

## **28.1.1 Before You Begin**

Verify that the following tasks are complete:

- Disposal account rules are set up
- Depreciation is recorded through the disposal date of the asset
- Cash receipts from disposal proceeds are posted to fixed assets
- Accounts payable vouchers for trade-ins are posted to fixed assets

## **28.1.2 What You Should Know About**

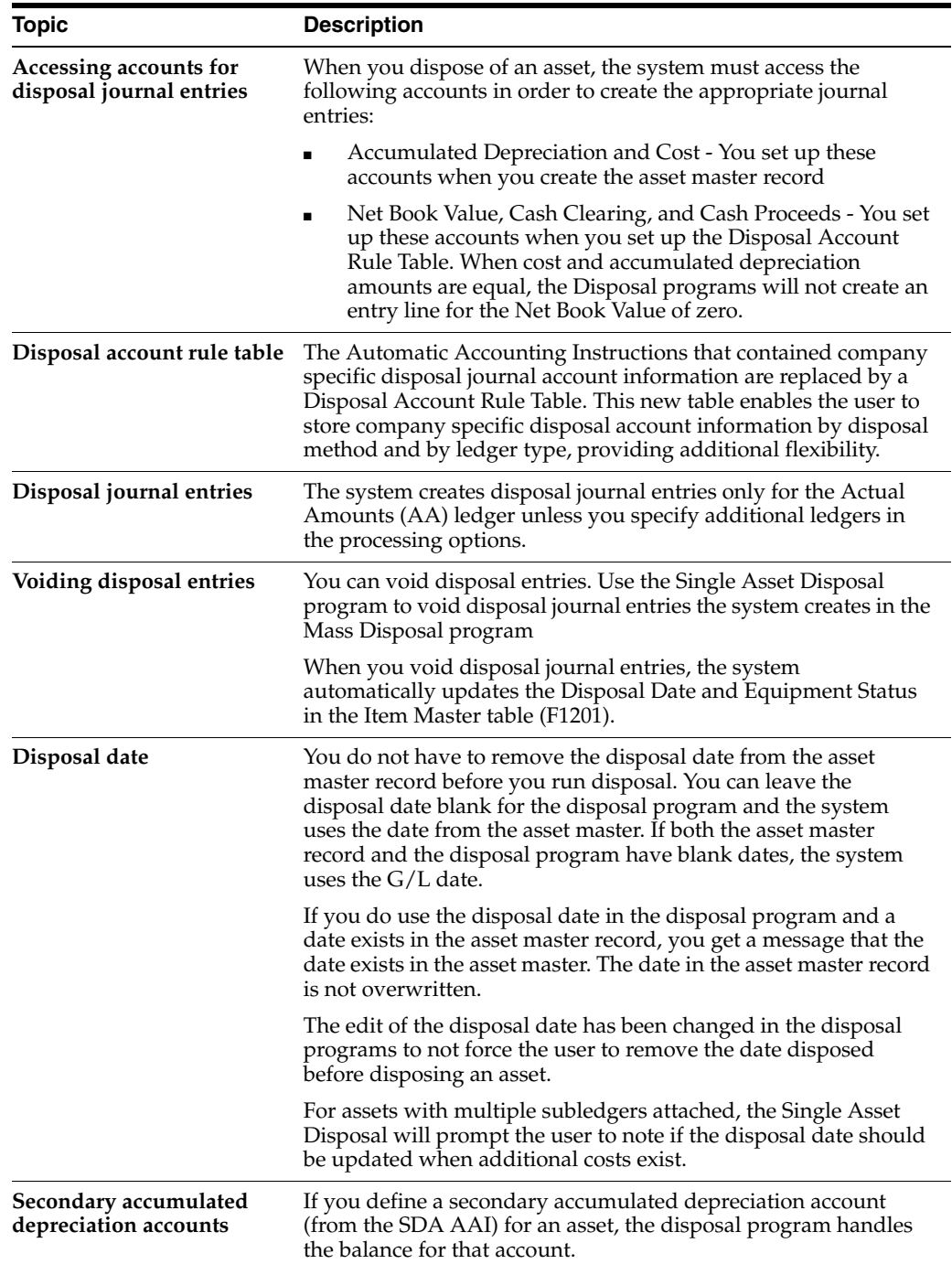

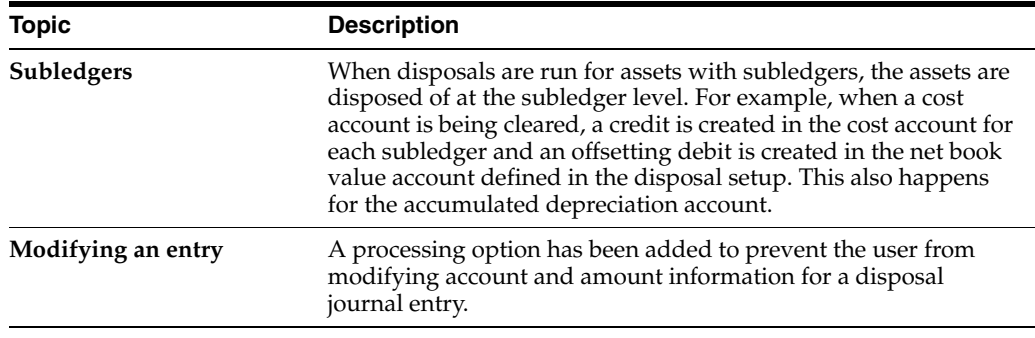

## <span id="page-218-0"></span>**28.2 Performing Single Asset Disposals**

You can use Single Asset Disposals to dispose of assets individually. Dispose of assets individually to record the gains and losses that result from a disposal, and to record the new asset cost if there is a trade-in. You can also use Single Asset Disposals to void or delete a disposal entry for a particular asset whether it was disposed of by the Mass Disposals or Single Asset Disposals procedures.

The system creates disposal journal entries based on the disposal type that you specify when you enter disposal information. You can use Single Asset Disposals to perform four types of disposals:

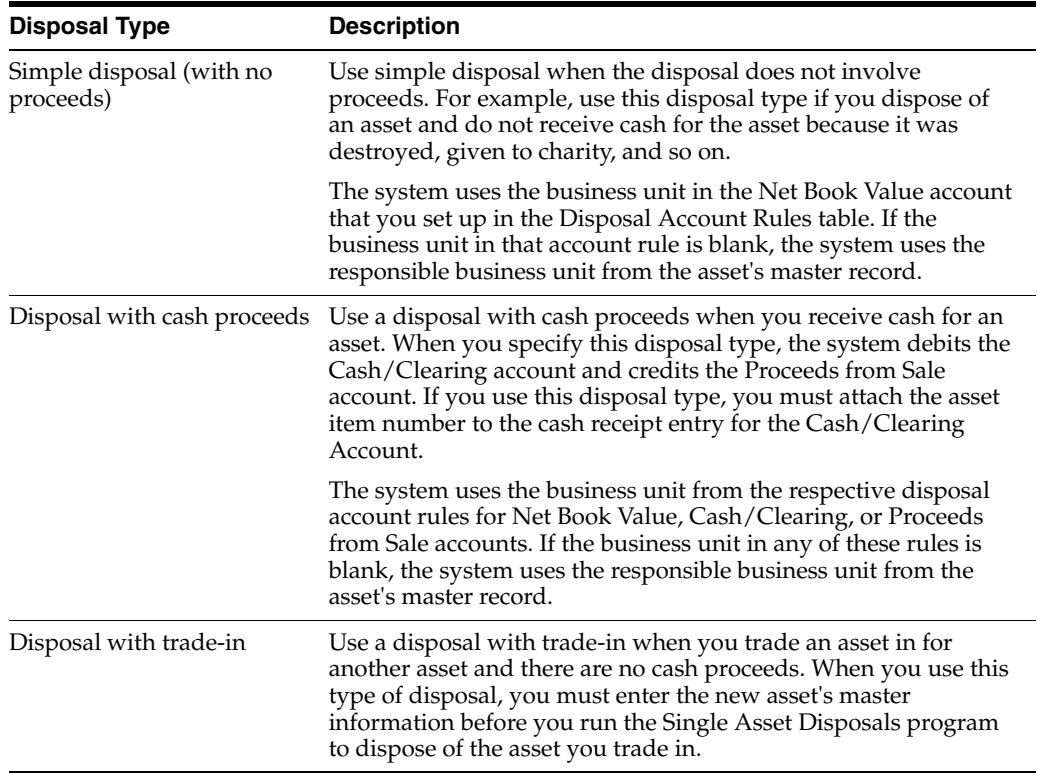

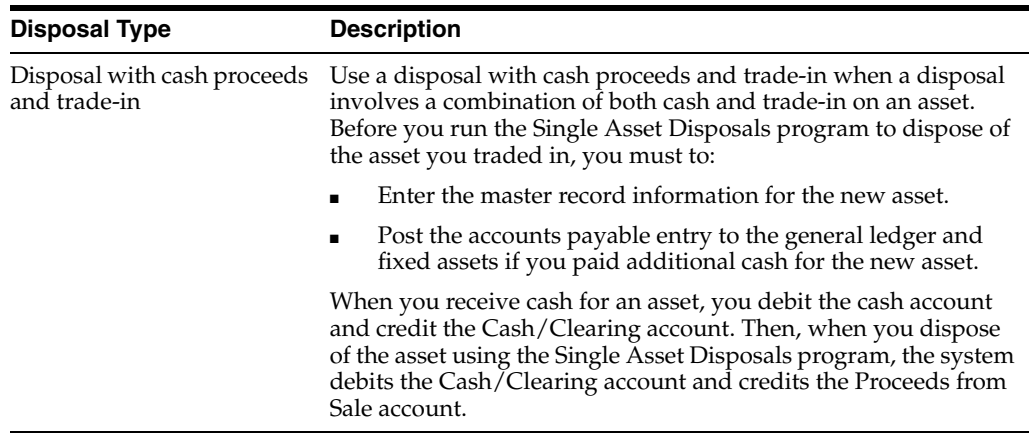

Performing single asset disposals consists of the following:

- Entering disposal information
- Reviewing and revising disposal entries
- Posting the disposal entries

## **To enter disposal information**

On Single Asset Disposals

*Figure 28–1 Single Asset Disposals screen*

|                                                                                                    |                                                      |                                                                                                    | URL Open                                                              | <b>PDF</b> Document                   | Email        | <b>World Resources</b> | Support   |
|----------------------------------------------------------------------------------------------------|------------------------------------------------------|----------------------------------------------------------------------------------------------------|-----------------------------------------------------------------------|---------------------------------------|--------------|------------------------|-----------|
| Field Sensitive Help                                                                                                    | $\infty$                                             |                                                                                                    |                                                                       |                                       |              |                        |           |
| Display Error Message<br>Display Functions<br>Exit Program<br>Full Detail<br>Account Mester<br>Asset Search & Location<br>Clear Screen | Date Disposed or Retired<br>New Item No if Trade In: | Retion Code<br>Document Type/Number<br>G/L Date<br>Disposed Item Number<br>Disposal Method<br>Tupe of Disposal | B.<br><b>RD</b><br>86/38/17<br>1001<br>18<br>86/15/17<br>$\mathbf{2}$ | Batch No.<br>Void (Y/N)<br>Sub Ledger | 6157858<br>× |                        |           |
|                                                                                                    | <b>Bus, Unit</b>                                     | <b>Object</b>                                                                                                  | Sab                                                                   | <b>Bioard</b>                         |              | Explianation<br>U      | <b>PE</b> |
|                                                                                                    |                                                      |                                                                                                    |                                                                       |                                       |              |                        |           |

- **1.** To add a new batch for the disposal journal entries, complete the following fields:
	- G/L Date
	- Subledger/Subledger Type
	- Disposed Asset Number
	- Disposal Method
	- Date Disposed or Retired
	- Type of Disposal
	- New Asset Number if Trade In

**Note:** The batch number assigned by the system remains the same until you leave the asset disposal program. You can also include journal entries that relate to multiple asset disposals in a single batch.

| ORACLE JD Edwards World                                                                                                    |                                                                                                    |                                        | <b>URL Open</b>                       | <b>PDF</b> Document                                                           | Email           | <b>World Resources</b>                                                                                                   | Support                                             |
|----------------------------------------------------------------------------------------------------|----------------------------------------------------------------------------------------------------|----------------------------------------|---------------------------------------|-------------------------------------------------------------------------------|-----------------|----------------------------------------------------------------------------------------------------|-----------------------------------------------------|
|                                                                                                    | 2<br>$\mathcal{A}$ . $\mathbf{X}$                                                                                                    |                                        |                                       |                                                                               |                 |                                                                                                    |                                                     |
| Field Sensitive Help<br>Display Error Message<br>Display Functions<br>Exit Program<br>Full Detail<br>Account Mester<br>Asset Search & Location<br>Clear Screen | 12185<br><b>Rotion Code</b><br>Document Type/Number<br>G/L Date<br>Disposed Item Number<br>Disposal Method<br>Date Disposed or Retired<br>Tupe of Disposal<br>New Item No if Trade In. |                                        | 肩<br>RD<br>06/30/17<br>15<br>06/15/17 | Single Hoset Disposals<br>23257<br>1881                                       |                 | Batch No<br>Void (Y/N)<br>Sub Ledger<br><b>RR9 Motor Grader</b><br>Disposed - Scrapped<br>Disposal w/cash proceeds       | 6157858                                             |
|                                                                                                    | Is this Information Correct? (V/N)<br>Bus. Unit<br>RR.<br>VARD.<br>50<br><b>VARD</b>                                                                                                   | Object<br>2838<br>9112<br>2130<br>9112 | Sub                                   | г<br><b>Required</b><br>$57,443.21-$<br>57.443.21<br>20, 105.14<br>20.105.14- | Heavy Equipment | Update Date Disposed? (Y/N)<br>Explanation<br>NBV of Rssets Disposed<br>Rccux Depr - Equipment<br>NBV of Basets Disposed | г<br>LT P<br>BA<br><b>BB</b><br>RR<br>AA<br>ø<br>G) |

*Figure 28–2 Single Asset Disposals (New Batch) screen*

- **2.** 2. To accept the transactions, complete the field following this message:
	- Is this Information Correct?  $(Y/N)$
- **3.** If you are disposing of a single subledger, complete the field following this message:
	- Should the Date Disposed be Updated? (Y/N)

The system clears the screen and creates the disposal journal entries.

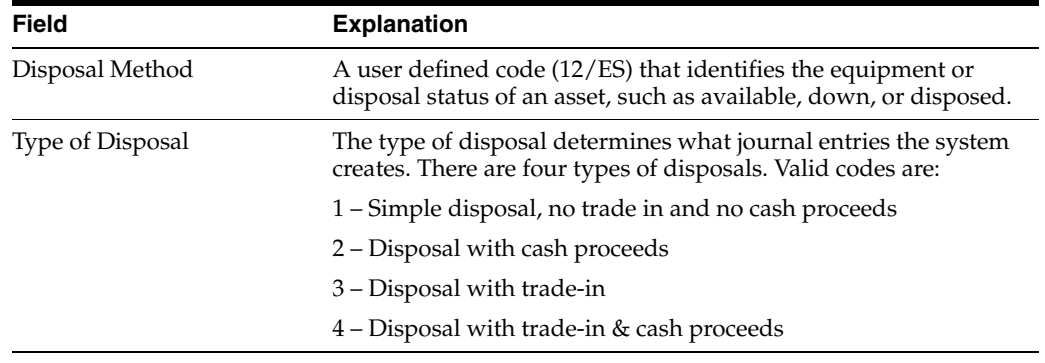

**Caution:** If there are amounts in the Inception to Date column/Cost and Accumulated Depreciation fields on the Cost Summary screen, the asset disposal is not complete. After you successfully complete both steps of the asset disposal process, Post to G/L and Post G/L Entries to Assets, there will be no amounts in the Inception to Date column/Cost and Accumulated Depreciation fields

## **28.2.1 What You Should Know About**

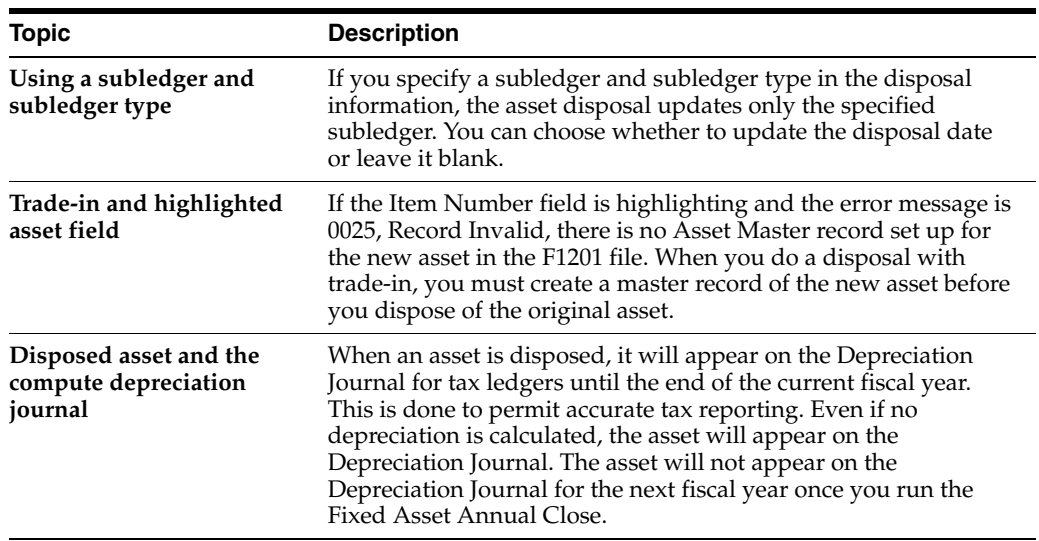

#### **To review and revise disposal entries**

On Single Asset Disposals

- **1.** To locate a single disposal journal entry, complete the following fields:
	- Document Number
	- G/L Date
- **2.** To void disposal journal entries, complete the following field:
	- Void

### **To post the disposal entries**

You must manually post single disposal journal entries to the general ledger and fixed assets. To perform this task, run the following posts:

- Disposal Post to G/L (P09800)
- Post G/L Entries to Assets

## **28.2.2 What You Should Know About**

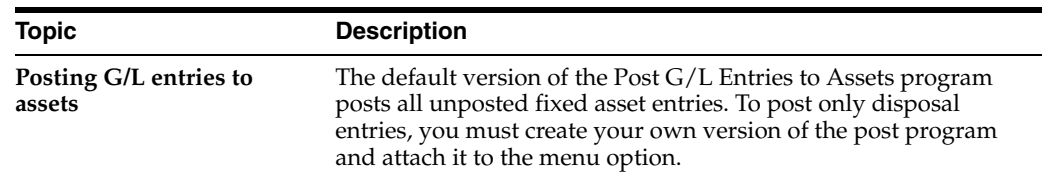

#### **See Also:**

- Section [56.1, "Setting Up Disposal Account Rules,"](#page-362-0)
- Entering Basic Journal Entries (P09101) in the *JD Edwards World General Accounting I Guide,*
- Section [11.1, "Posting a Batch of Journal Entries,"](#page-102-0)
- Work with DREAM Writer Versions in the *JD Edwards World Common Foundation Guide* for information about running, copying, and changing a DREAM Writer version.

## **28.2.3 Processing Options**

See Section [72.3, "Single Asset Disposal \(P12105\)."](#page-451-0)

## <span id="page-222-0"></span>**28.3 Performing Mass Asset Disposals**

Use Mass Asset Disposals to:

- Dispose of multiple assets instead of a single asset.
- Use data selections to indicate the assets that you want to dispose of.
- Post the disposal entries to the general ledger automatically. The Mass Asset Disposals program performs this post automatically unless you specify Batch Approval in your system's setup.

The system creates disposal journal entries based on the disposal type that you specify when you enter disposal information. You can use Mass Asset Disposals to perform two types of disposals:

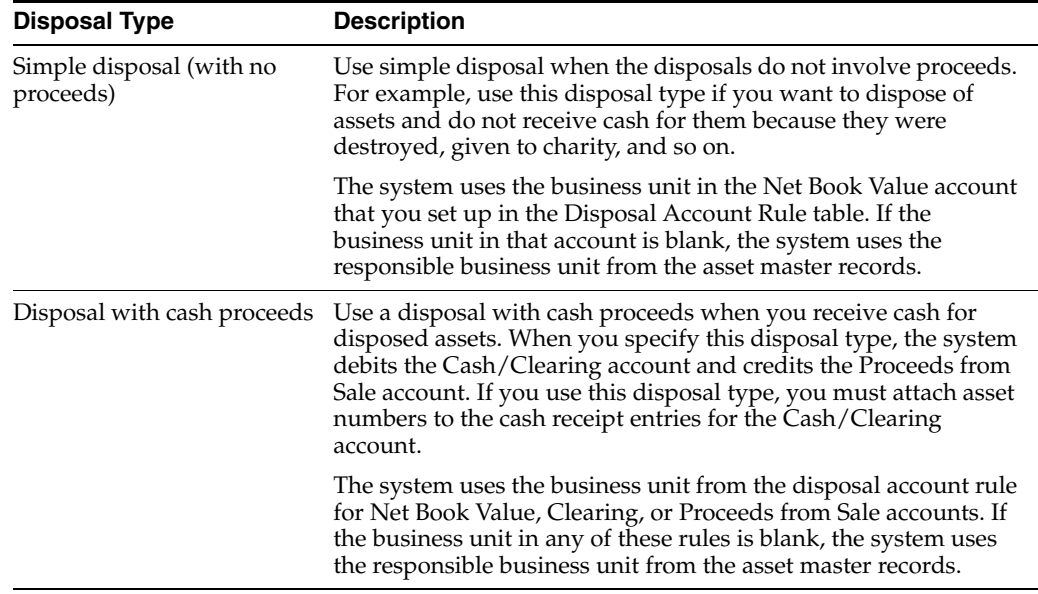

You can use processing options to run a preliminary or final mass disposal. The preliminary disposal does not create disposal journal entries. Run a preliminary disposal for proofing purposes before you run the final disposal.

## **28.3.1 What You Should Know About**

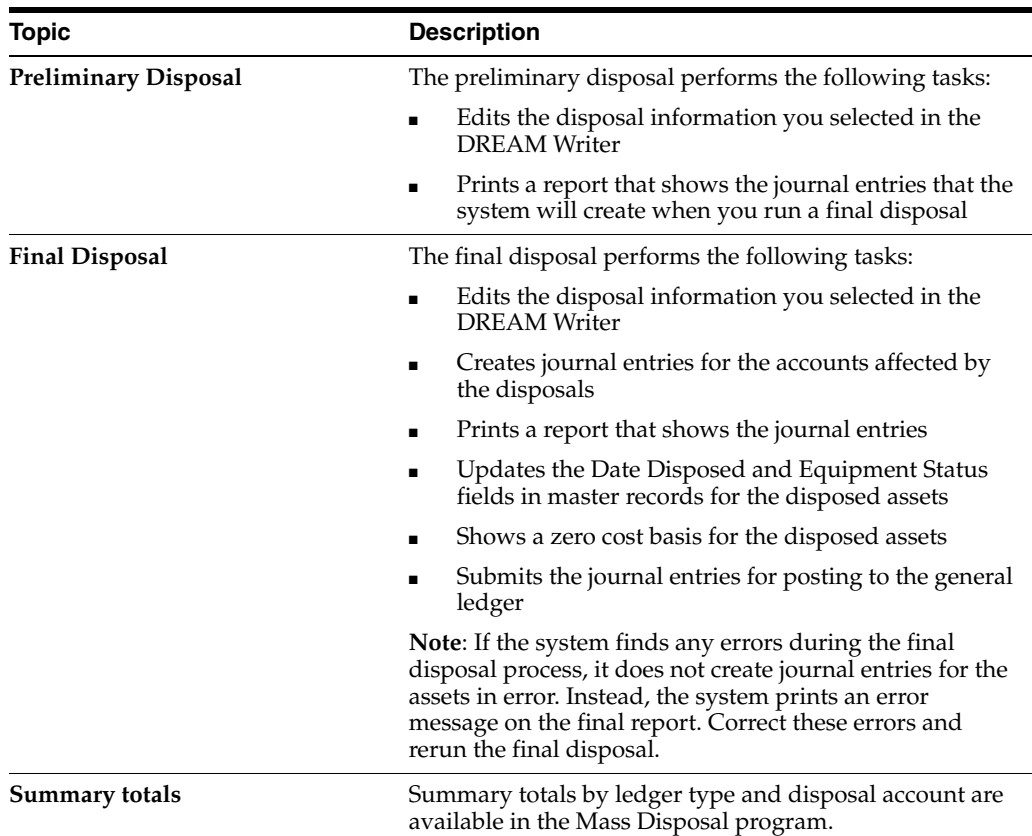

Performing mass disposals consists of the following tasks:

- Entering mass disposal information
- Posting journal entries for mass disposal

#### **To enter mass disposal information**

On Mass Disposals

Select a DREAM Writer version and complete the appropriate processing options on Processing Options Revisions.

**Note:** Use Data Selections to indicate what accounts you want to affect by the disposal. Company and item number are mandatory data sequence items for the mass disposal procedure.

#### **To post journal entries for mass disposals**

If your system requires batch approval, you must post the disposal journal entries manually to the general ledger before you run Post G/L Entries to Assets.

If your system does not require batch approval, it automatically performs the post to the general ledger. You must run only the Post G/L Entries to Assets to post journal entries for mass disposals to fixed assets.

## **28.3.2 What You Should Know About**

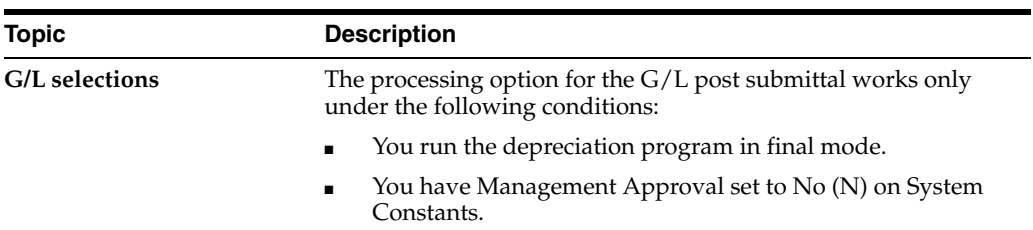

#### **See Also:**

- Section [11.1, "Posting a Batch of Journal Entries,"](#page-102-0)
- Entering Basic Journal Entries (P09101) in the *JD Edwards World General Accounting I Guide,*
- Work with DREAM Writer Versions in the *JD Edwards World Common Foundation Guide* for information about running, copying, and changing a DREAM Writer version.

## **28.3.3 Processing Options**

See Section [72.4, "Mass Disposals \(P12104\)."](#page-451-1)

## <span id="page-224-0"></span>**28.4 Disposing of an Asset Early**

A disposition is the permanent withdrawal of property from use in a trade or business or in the production of income. A withdrawal may be made by sale, exchange, involuntary conversion, retirement, abandonment, or destruction. A disposition of property before the end of its recovery period is referred to as an early disposition.

## **28.4.1 Required Setup for Computing Depreciation**

Compute Depreciation (P12850) does not require special setup because the early disposition rules have been accounted for in the P12850 program. Compute User Defined Depreciation (P12855) will require special setup to accommodate the desired depreciation results in the year of an early disposition.

Disposal year rules are designed to allow an asset to calculate depreciation to meet the requirements of a disposal year convention in the year an asset has been disposed. This type of disposal would take place during the asset's life and not in the year the asset is placed in service, or in the final year when an asset becomes fully depreciated. In the first and final years of an asset's life, the First Year Spread and Last Year Spread will override the disposal rules.

Use the Depreciation Rule Revisions program (P12851) and Depreciation Formula Revisions program (P12853) to establish a disposal year depreciation calculation setup as the 999 life-year rule. This 999 life-year rule needs to be set up and added to the applicable Depreciation Rule. These rules only apply to those depreciation methods using a compute direction of I or C. If you are using compute direction R or P, disposal year processing has already been accommodated; therefore, no 999 life-year rule is required.

The 999 life-year rule will only be observed by the Compute User Defined Depreciation program (P12855), and for those assets that have the date disposed field populated.

#### **Performing an early disposal**

The following steps are to be followed in order to take the correct amount of depreciation prior to running Single Asset Disposal (P12105) or Mass Disposals (P12104).

- **1.** From the Asset Master Information screen (P1201), manually enter the Date Disposed for the asset which is being disposed of early. Equipment Status may also be entered at this time but is not required.
- **2.** Run Compute Depreciation (P12850) and/or Compute User Defined Depreciation (P12855) for each ledger that is applicable to the asset. Depreciation must be run through the end of the disposal fiscal year. Refer to the section above for special setup required for Compute User Defined Depreciation (P12855).
- **3.** After verifying the correct amount of depreciation has been taken for each ledger, Single Asset Disposal (P12105) or Mass Disposals (P12104) can now be run to dispose of the asset's ledgers. The date disposed used in the Single Asset Disposal (P12105) or Mass Disposals (P12104) must be the same date that was entered in step 1.

# **Part VI Revaluation**

This part contains these chapters:

- Chapter [29, "Overview to Revaluation,"](#page-228-0)
- Chapter [30, "Understand Revaluation,"](#page-230-0)
- Chapter [31, "Calculate Revaluation."](#page-234-0)

# <span id="page-228-0"></span>**Overview to Revaluation**

This chapter contains these topics:

- Section [29.1, "Objectives,"](#page-228-1)
- Section [29.2, "About Revaluation."](#page-228-2)

## <span id="page-228-1"></span>**29.1 Objectives**

- To understand how revaluation is calculated
- To calculate revaluation

## <span id="page-228-2"></span>**29.2 About Revaluation**

After you set up revaluation codes and revaluation indices, you can calculate asset revaluation.

Asset revaluation consists of the following tasks:

- Understanding revaluation methods
- Calculating revaluation

## <span id="page-230-0"></span>**Understand Revaluation**

This chapter contains these topics:

- Section [30.1, "Revaluation Indices,"](#page-231-0)
- Section [30.2, "Revaluation Calculation Methods,"](#page-231-1)
- Section [30.3, "Revaluation by Index or Factor."](#page-232-0)

Revaluation is the process by which the costs of assets are restated in terms of current worth. There are a number of theories of revaluation, none of them comprehensive. Two of the more prominent theories are known as constant currency accounting and current cost accounting. Regardless of the theory employed, the basic concept behind revaluation is that of comparability. The essential question is whether, over time, you can make a meaningful comparison between financial statements when such factors as the rate of inflation and the current cost of assets are considered.

Under constant currency accounting, also known as constant purchasing power accounting, the effect of inflation is the major factor taken into consideration. Inflation trends upward, though it can vary widely from country to country, from virtually insignificant, single-digit rises to three- and even four-digit rates. Comparing costs from one year to the next in a hyperinflationary economy is meaningless unless the currency fluctuation is factored in. In some countries, you are required to adjust costs as the value of the currency changes. Even without a government mandate, you might want to revalue assets for reporting purposes.

The current cost accounting model relies primarily on the assumption that, apart from any currency changes, the price of assets can change significantly compared to the general price level. Further, that price can go up or down. Within this model, a topic of particular concern is the cost of replacing assets. One of the questions that this brings up is whether a company has sufficient insurance coverage to replace a given asset with one that is comparable.

For example, a manufacturing facility that was purchased several years ago for 1,000,000.00 could most likely not be replaced for that same 1,000,000.00 today if it burned down. While inflation might account for some of the difference, it is possible that the current cost of building supplies and labor has risen beyond the rate of inflation. Conversely, if a personal computer, originally purchased three years ago for 4,000, is stolen, it is quite possible that a comparable replacement can be found for less than that original cost, because the cost of computer-related equipment has been decreasing. If a company revalues its assets for insurance purposes, it can ensure adequate coverage when such dramatic losses occur.

The revaluation of large numbers of assets is most often accomplished through the use of indices. These indices are obtained from sources external to the company, whether from governments or other organizations. The indices can be used as multipliers or divisors. They can be expressions of change over periods as short as a single day or as

long as several years. The indices can be applied to only current year balances or to prior year balances as well. The application of these indices to the proper selection of assets to revalue through a method of calculation can yield significant results, whether your aim is to revalue for insurance purposes, to meet government reporting requirements, or to report to management for future planning.

## <span id="page-231-0"></span>**30.1 Revaluation Indices**

A revaluation index is simply a value that has been determined by an agency, governmental or private firm outside your company, which reflects a change in cost that can be applied to your assets. The change may relate to currency fluctuations or the price of certain kinds of assets in the marketplace or some combination of factors. Depending on your approach to revaluation, or government regulations concerning revaluation, you may need only a single index or you may need several tables of indices. These are entered into the system manually and then are applied to your assets in the manner that you select.

## <span id="page-231-1"></span>**30.2 Revaluation Calculation Methods**

There are two revaluation calculation methods you can choose when you run your revaluation. The two methods are:

- **Revaluation Year Balances**
- Inception-to-Date

While both methods revalue both your cost and your accumulated depreciation amounts, it is the way that the posted balances are handled that differentiates them.

## **30.2.1 Revaluation Year Balances**

When you select Revaluation Year Balances, the system revalues the current year-to-date balance separately and then the beginning balance.

For example, the current year-to-date amounts for both primary and secondary accumulated depreciation are revalued and the adjustment amount is calculated. Then the beginning balances in both the depreciation accounts are revalued and their adjustment amounts are calculated. Then the adjustments for both the year-to-date and the beginning balances are added together and one journal entry is created for the account you have specified in the processing options. An offsetting journal entry is also created for posting to the cost offset account you set up in the FR AAIs. If you need to track both current adjustments and prior year adjustments, you must set up offset accounts for both the FR2 (current year accumulated depreciation) and FR3 (prior year accumulated depreciation) AAIs. Offsetting journal entries are then created automatically for these two offset accounts.

Revaluation for the asset cost is treated similarly except that there is only a single offset.

## **30.2.2 Inception-to-Date**

When you select the Inception-to-Date calculation method, account balances for every year are revalued. For example, year-to-date activity in the asset cost account is revalued for each year and the adjustment amount is calculated for each year. The adjustment amounts are then summed and a journal entry is created for that amount, to be posted to the account specified in the processing options. The offsetting entry is created for posting to the cost offset account you set up in the FR AAIs. Both primary

and secondary accumulated depreciation are treated similarly except for the offsets. If you need to track both current adjustments and prior year adjustments, you must set up offset accounts for both the FR2 (current year accumulated depreciation) and FR3 (prior year accumulated depreciation) AAIs. Offsetting journal entries are created automatically for these two offset accounts.

## <span id="page-232-0"></span>**30.3 Revaluation by Index or Factor**

For either of the two revaluation methods, you can specify whether to use the values entered in your index tables as true indices or as factors. The two approaches yield very different results and the values in your index tables would likely be quite different depending on the approach taken or mandated. For example, assume that an asset purchased in June 2018 at a cost of 25,000 must be revalued in June of 2019. Use the following index table:

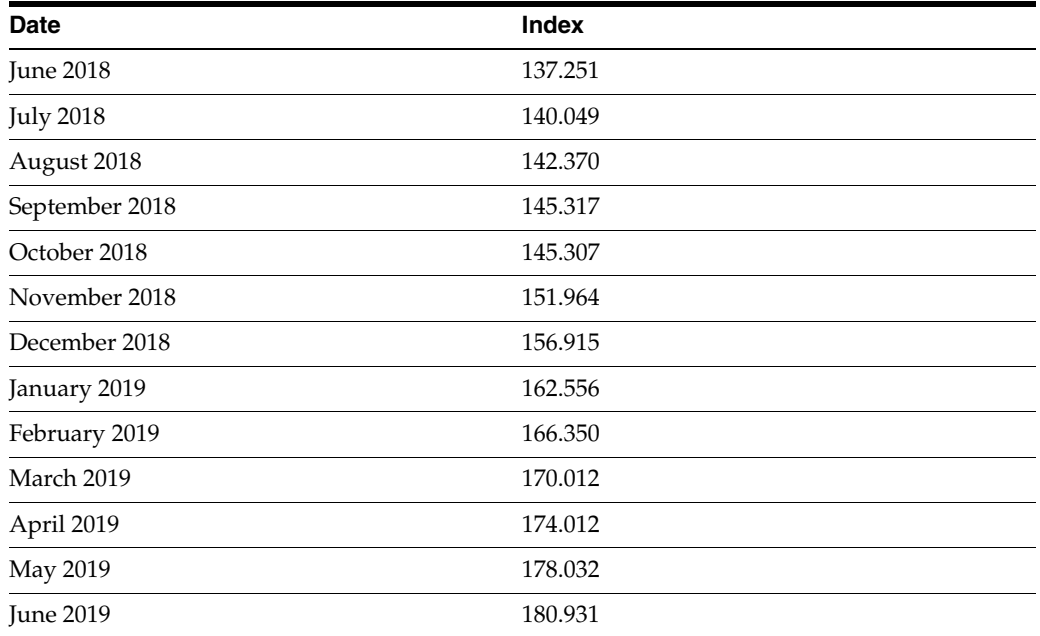

## **30.3.1 Index Revaluation**

In index revaluation, the values for June 2018 and June 2019 are combined into a fraction, using June 2018 as the denominator. This fraction is then multiplied by the original cost of the asset. The equation would look like the following:

Cost \* (June 2019 value/June 2018 value) = Revalued cost

or

25,000 \* (180.931/137.251) = 32,956.23

## **30.3.2 Factor Revaluation**

In factor revaluation, the values in the index table become simple multipliers. The table is viewed somewhat differently, though. The values in the table would be considered valid as of June 2019 and the revaluation factor is then derived from the acquisition date. This number is then multiplied by the original cost. The equation would look like the following:

Cost \* June 2018 value = Revalued cost

or

25,000 \* 137.251 = 3,431,275.00

# <span id="page-234-0"></span>**Calculate Revaluation**

This chapter contains the topic:

Section [31.1, "Calculating Revaluation."](#page-234-1)

Use the Revaluation Journal program to revalue your assets. The program can be run in preliminary mode to view the projected revaluation amounts or in final mode to update the Item Master (F1201), Item Balance (F1202), and Journal Entries (F0911) tables with these amounts. Unless you specify otherwise, the system updates the cost, primary accumulated depreciation, and secondary accumulated depreciation accounts. You determine which assets or asset groups to revalue through data selection.

## <span id="page-234-1"></span>**31.1 Calculating Revaluation**

#### **Navigation**

**From Fixed Assets (G12), choose 27** 

#### **From Advanced Operations (G1231), choose Revalue Assets Asset Revaluation (G1234), choose Revaluation Journal**

To create an unrecognized gain or loss, you can designate a subledger to post the revaluation adjustment. With this method, you can preserve your historical cost while continuing to revalue your assets.

When you select Revaluation Journal, the system displays a DREAM Writer versions list. The DREAM Writer versions list includes DEMO versions that you can run or copy and modify to suit your needs. When you run a version, the system displays Processing Options Revisions before submitting the job for processing.

## **31.1.1 What You Should Know About**

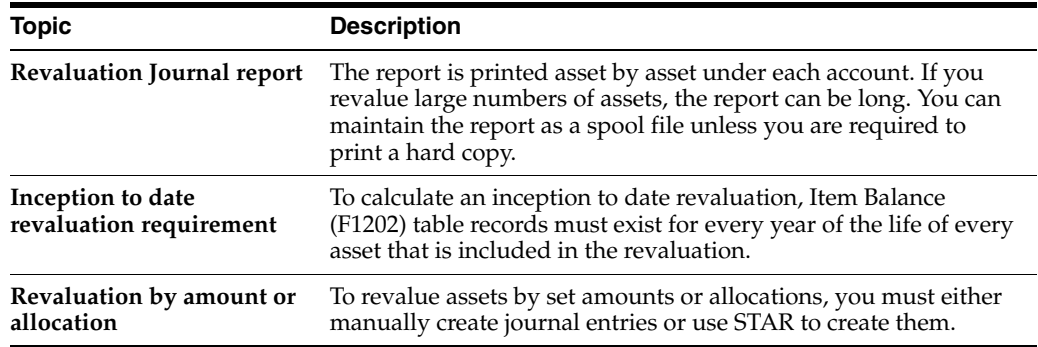

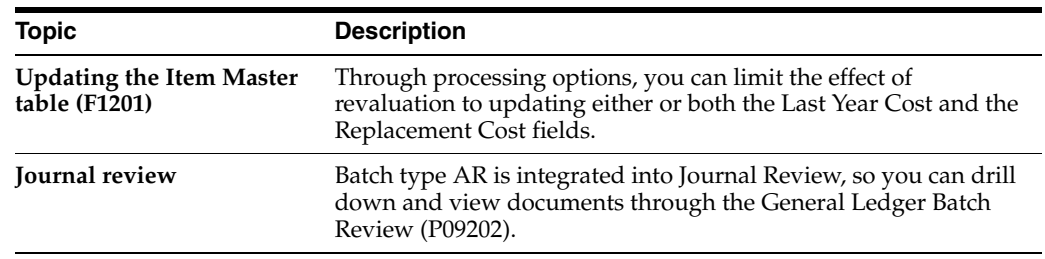

## **See Also:**

■ Work with DREAM Writer Versions in the *JD Edwards World Common Foundation Guide* for information about running, copying, and changing a DREAM Writer version.

## **31.1.2 Processing Options**

See Section [73.1, "Revaluation Journal \(P12845\)."](#page-454-0)

# **Part VII**

# **Warranty (Release A9.3 Update)**

This part contains these chapters:

- Chapter [32, "Overview to Warranties \(Release A9.3 Update\),"](#page-238-0)
- Chapter [33, "Set Up Warranties \(Release A9.3 Update\),"](#page-240-0)
- Chapter [34, "Work with Warranties \(Release A9.3 Update\),"](#page-244-0)
- Chapter [35, "Work with Incidents \(Release A9.3 Update\),"](#page-252-0)
- Chapter [36, "Work with Warranty Additional Information \(Release A9.3 Update\)."](#page-258-0)

## <span id="page-238-0"></span>**Overview to Warranties (Release A9.3 Update)**

Better management of your fixed assets is one way to control costs. Using the J.D. Edwards World Warranty functionality, you can ensure that you utilize all services with a warranty, track expirations, costs, and claim information.

The warranty programs allow you to add, change, and delete multiple warranties for a fixed asset. As a fixed asset can have more than one warranty associated with it, each warranty is unique. The unique data in the warranty contains amounts, dates, descriptions, dependences, contract numbers, and claims information including contacts. This functionality allows you to create invoices, but the invoices are put on permanent hold, without interest accruing.

The inquiry programs and reports allow you to review warranties for a specific fixed asset, warranties due to expire, warranties that have expired, who manages specific warranties, and contact information for claims.

Inquiry programs and reports also list all existing claims against a specific fixed asset and specific warranty, including associated documentation and free-from text.

You can tailor your data to meet your business needs by using User Reserved Information fields with the warranties and claims.

The three files that comprise warranties provide you with comprehensive data about the warranty so that you will be able to track warranty activity, easily modify the parameters of your warranty, and ensure that your warranty is in effect as long as you need it. The three files are:

- Asset Warranty File (F1235) stores basic warranty information, such as a description, dates, and coverage.
- Warranty Incident Management File (F1236) stores information related to an incident, such as a claim.
- Warranty/Incident Additional Information File (F1237) stores any information you want to record for the warranty and incident and is user defined.

Warranties includes the following tasks:

- **Set Up Warranties**
- Work with Warranties
- Work with Incidents
- Work with Warranty Additional Information

# <span id="page-240-0"></span>**Set Up Warranties (Release A9.3 Update)**

Prior to using the Warranty functionality, you must set up your system to accommodate the warranty.

Setting up warranties includes the following topics:

- Chapter [33.1, "Setting Up Warranty Constants,"](#page-240-1)
- Chapter [33.2, "Setting Up Warranty User Defined Codes \(UDCs\),"](#page-240-2)
- Chapter [33.3, "Setting Up User Reserved Information \(Optional\)"](#page-241-0)

## <span id="page-240-1"></span>**33.1 Setting Up Warranty Constants**

Prior to using warranties, you should set the Warranty: Expiration Warning Days field in the Fixed Asset Constants (P001012). This allows the system to notify you when the warranty is due to expire. See Chapter [48, "Set Up Fixed Asset Constants"](#page-318-0) for more information.

## <span id="page-240-2"></span>**33.2 Setting Up Warranty User Defined Codes (UDCs)**

Many fields in the warranty programs accept only UDCs and you can customize these to meet your needs. There are several UDCs that you must set up prior to using the warranty programs.

The User Defined Code screen (P00051) displays no matter which option you select from the menu and 12 is the value in the System Code field. The value in the User Defined Codes field changes based on the menu selection.

Setting up warranty UDCs includes the following tasks:

- To set up warranty UDCs
- To set up general UDCs for warranties

#### **To set up warranty UDCs**

Set up the following UDCs for warranties:

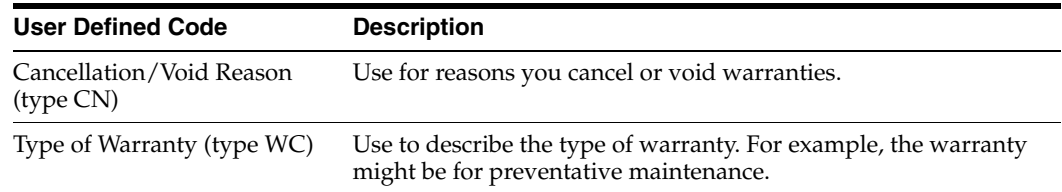

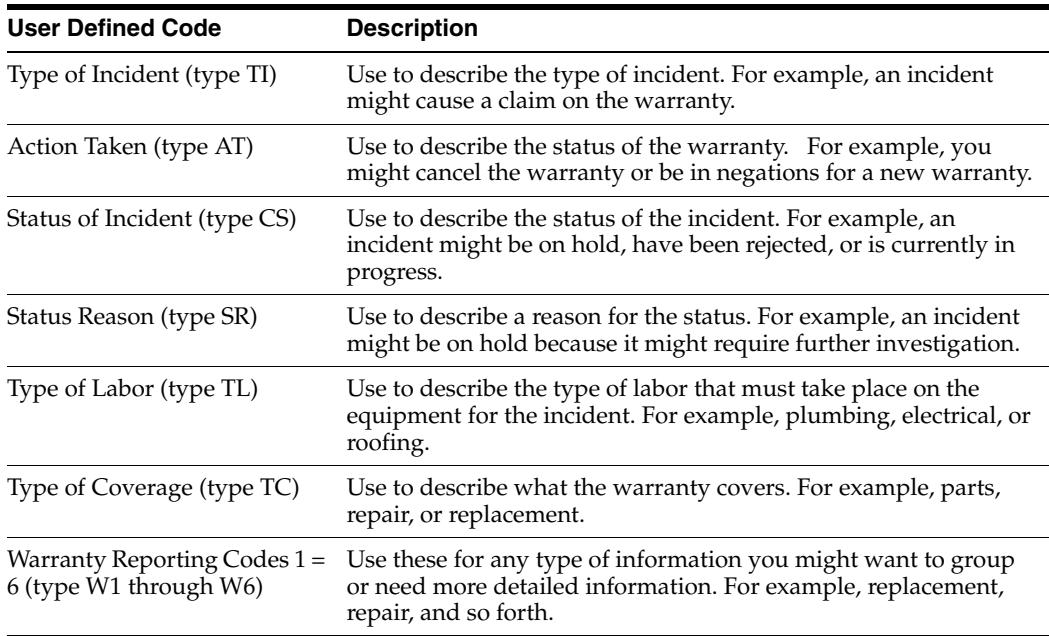

#### **Navigation**

#### **From Fixed Asset System Setup (G1241), choose User Defined Codes**

**From Fixed Asset User Defined Codes (G1242), choose Warranty User Defined Codes**

#### **From Warranty User Defined Codes (G1243), choose an option**

On the user defined codes screen, complete the following fields and click Add.

- Character Code
- **Description**
- Description 2 (Optional)

#### **To set up general UDCs for warranties**

Set up the Information Type UDC, 00/IT, to add additional information to the warranty. See Chapter [49, "Set Up User Defined Codes"](#page-324-0) for more information.

## <span id="page-241-0"></span>**33.3 Setting Up User Reserved Information (Optional)**

The Warranty - User Reserved program (P12551) allows you to enter and maintain additional information about assets and warranties in your system. The system maintains the information in the Warranty - User Reserved file (F12551).

The user reserved fields provide you with the flexibility to define and store unique information associated with a record. The key to the information are the Asset (Item) Number, Warranty Number, and Type (UDC 00/TI) fields. This provides you with information that you can organize and group for easy access.

#### **Navigation**

**From Fixed Assets (G12), choose Warranty Information/Reports**

**From Fixed Asset Warranty Information (G1226), choose User Reserved**

**From User Reserved Information (G0055), choose Warranty User Reserved**

### **Before You Begin**

- Set Up Vocabulary Overrides (Optional)
- Set Up UDC 00/T1
- Set the processing options for this program

See Entering User Reserved Information in the *JD Edwards World Address Book and Electronic Mail Guide* for more information about setting up User Reserved Information.

## **33.3.1 Processing Options**

See Section [74.9, "Warranty - User Reserved \(P12551\)."](#page-459-0)

# <span id="page-244-0"></span>**Work with Warranties (Release A9.3 Update)**

The Warranty Revisions program allows you to add, change, and delete multiple warranties for a fixed asset. As a fixed asset can have more than one warranty associated with it, each warranty is unique. The unique data in the warranty contains amounts, dates, descriptions, dependences, contract numbers, and claims information including contacts. This functionality allows you to create invoices, but the invoices are put on permanent hold, without interest accruing.

The inquiry program and report allow you to review warranties for a specific fixed asset; warranties due to expire; warranties that have expired; who manages specific warranties, and contact information for claims.

Working with warranties includes the following topics:

- Section [34.1, "Adding Warranties,"](#page-244-1)
- Section [34.2, "Locating Warranties,"](#page-247-0)
- Section [34.3, "Working with Warranty Reports,"](#page-248-0)
- Section [34.4, "Purging Warranties."](#page-250-0)

## <span id="page-244-1"></span>**34.1 Adding Warranties**

The Warranty Revisions program (P1235) allows you to add, change, and delete a warranty for a fixed asset.

The Asset Warranty File (F1235) stores the primary warranty information such as the warranty identification number, description, effective dates, coverage, and so on.

When items associated with the warranty require your attention or action, messages display on the screen. These include:

- Expiration Warning message displays in red to the right of the Warranty Number field.
- Unresolved Incidents message displays in the upper right side of the screen if there are unresolved incidents, such as claims. This indicates that there is no date in the Resolved Date field.
- Open Additional Information message displays in the upper right side of the screen if there are open additional information items. The value in the Action Required field is 1, indicating that further action is necessary.
- Generic Text message displays under the screen title if you add generic text to the warranty.

Additionally, you can access several other programs for information about this asset. They include:

- F5 to access the Item Preventative Maintenance Schedule (P1207)
- F6 to access the Asset Master (P1201)
- F8 to access the Warranty Inquiry (P122035)
- F10 to access Incident Management Inquiry (P122036)
- F11 to access Warranty Additional Information Inquiry (P122037)
- F12 to access Supplier Ledger Inquiry (P042003)
- F15 to access Phone Numbers (P01075)
- F16 to access Email/URL Selection (P01018S)

You can only delete a warranty if no incidents or additional information exist for that warranty. You must use the Warranty Purge program (P12900) to delete warranties with incidents and additional information. See Section [34.4, "Purging Warranties"](#page-250-0) for more information.

To locate a warranty, you must complete both the Item Number and Warranty Number fields.

As an alternative to entering data manually, you can use the Warranty Information program (P1235Z) to import an extensive amount of warranty data into your system. See Appendix [C, "Import Mass Data into Fixed Assets \(Release A9.3 Update\)"](#page-494-0) for more information.

### **To add warranties**

#### **Navigation**

**From Fixed Assets (G12), choose Warranty Information/Reports**

#### **From Fixed Asset Warranty Information (G1226), choose Warranty Revisions**

- **1.** On Warranty Revisions, complete the following fields and click Add:
	- Item Number
	- Warranty Number
	- **Description**
	- Warranty Type Code
	- Type of Coverage
	- Effective From/To
	- Issuer Address Number
	- Contact Type
	- Responsible Employee Number
	- **Initial Cost**
	- Renewal Cost
	- Pay Schedule
	- Pay Amount
	- Cancellation Date
	- Cancel Reason
	- Reporting Codes 1 6

| 1235 Warranty Revisions<br>Tools Help                                                                                                    | والده                                                                                                    | x           |
|----------------------------------------------------------------------------------------------------|----------------------------------------------------------------------------------------------------|-------------|
|                                                                                                    | <b>ORACLE</b> JD Edwards World<br><b>URL</b><br>Document<br><b>World Resources</b><br>Support<br>Email                                                                                                    |             |
| Field Sensitive Help<br>Display Error Message<br>Display Functions<br>Exit Program<br>Audit Window<br>Item PM Schedule<br>Asset Master<br>Warranty Inquiry<br>Warranty Incident Mana<br>Warranty Additional Info<br>Supplier Ledger Inquiry<br>Generic Text<br>Contact Phone Numbers<br>Contact Email Addresse<br>Clear Screen | $\mathcal{A}$ $\mathcal{A}$<br>7<br>$\mathbf{r}$<br>氚<br>1235<br><b>Warrantu Revisions</b><br><b>Action Code</b><br>Item Number<br>1318<br>PDE 24 Month Warranty, Truck<br>**EXPTRED**<br>Warrantu Number<br>1310<br>Description<br>Warranty 24 Months<br>PE Limited Warranty - 24 Months L<br>Warranty Type Code<br>Type of Coverage<br>A1 Warranty Required<br>07/01/12<br>Effective From<br>01/01/12<br>Effective To<br>Issuer Address No.<br>1 A Financial Company - Training<br><b>PDF</b><br>Contact Tupe<br>Resp. Employee No.<br>1318 Paula's Customer<br>Initial Cost<br>850,000.00<br>Renewal Cost<br>130,000.00<br>0 Quarterly<br>Pay Schedule<br>Pay Amount<br>35.416.67<br>07/01/12<br>PE Product Returne<br>Cancel Reason.<br>Cancellation Date.<br>Reporting Codes:<br>Code 1:<br>CATEGORY01<br>Code 2:<br>CATEGORY82<br><b>CATEGORYA3</b><br>Code 3:<br>CATEGORY05 Code 6:<br>CATEGORY04 Code 5:<br>CATEGORY06<br>Code 4:<br>F10=Incidents<br>F5=Item Sched<br>F6=Master<br>F11=AddlInfo<br>F14=GenTxt<br>F24=More | ⊛<br>⊛<br>Q |

*Figure 34–1 Warranty Revisions screen*

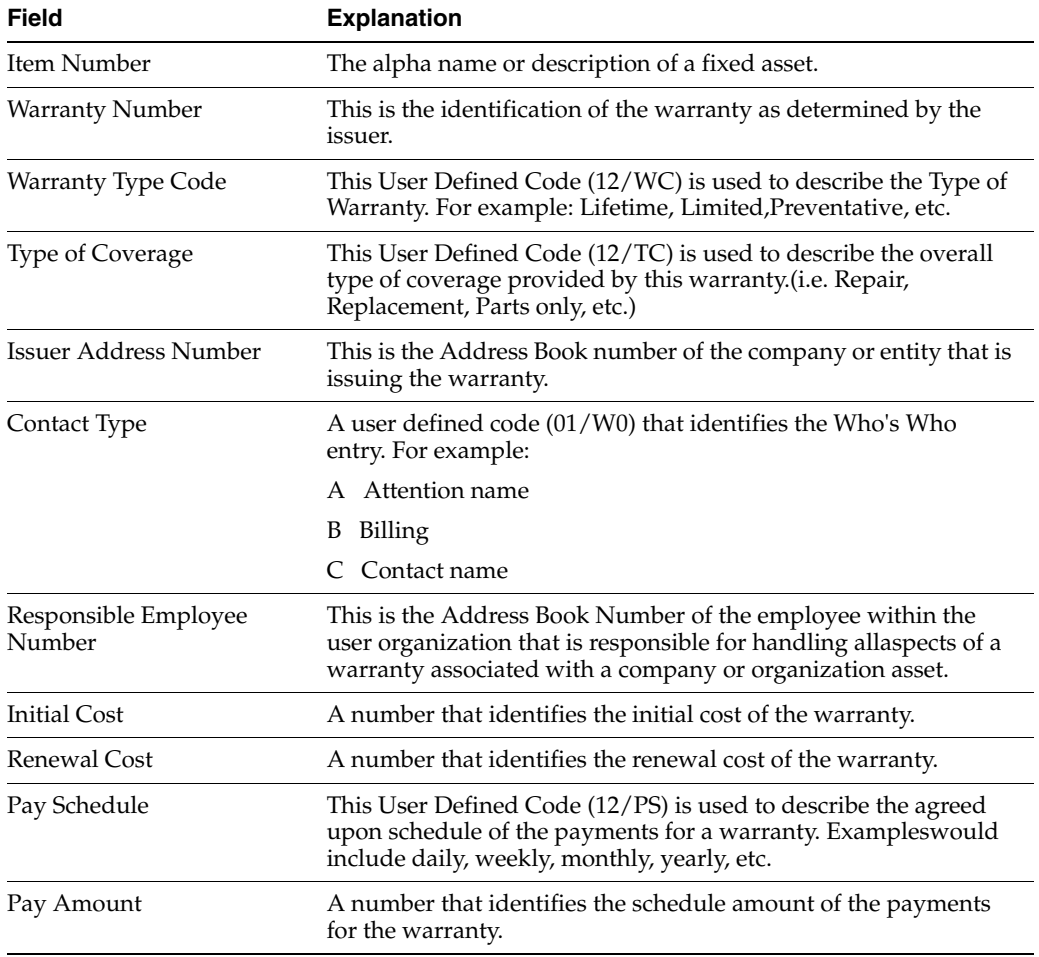

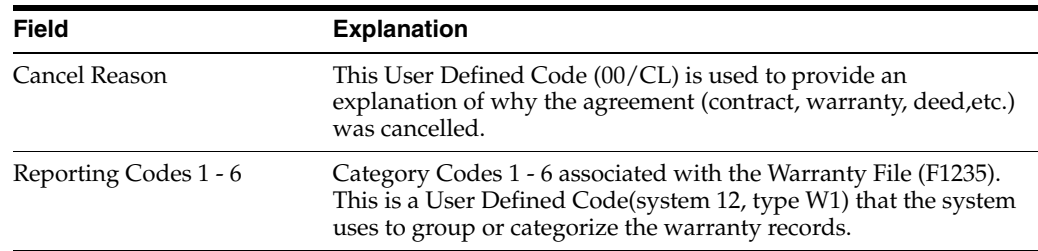

## **34.1.1 Multi-Currency**

If you activate multi-currency, the program maintains and displays amounts in the base currency of the company which you assign to the fixed asset. This is set in the Company Numbers and Names program (P00105). This currency displays on the screen, for example, USD.

## <span id="page-247-0"></span>**34.2 Locating Warranties**

The Warranty Inquiry program (P122035) allows you to locate and review all warranties for a fixed asset from the Asset Warranty File (F1235).

After you locate the warranties, you can access several other programs for information about this warranty by entering a value in the Option field. They include:

- Warranty Revisions (P1235)
- Generic Text (P0016)
- Incident Management Inquiry (P122036)
- Warranty Additional Information Inquiry (P122037)

Additionally, you can use the export functionality in this program. See Work with Import/Export in the *JD Edwards World Technical Tools Guide* for more information.

### **To locate warranties**

### **Navigation**

**From Fixed Assets (G12), choose Warranty Information/Reports**

### **From Fixed Asset Warranty Information (G1226), choose Warranty Inquiry**

- **1.** On Warranty Revisions, complete the Asset ID field and click Enter.
- **2.** To narrow your search, complete any of the following optional fields:
	- Warranty Number
	- Issuer Address Number
	- Responsible Employee Number
	- Effective From/To

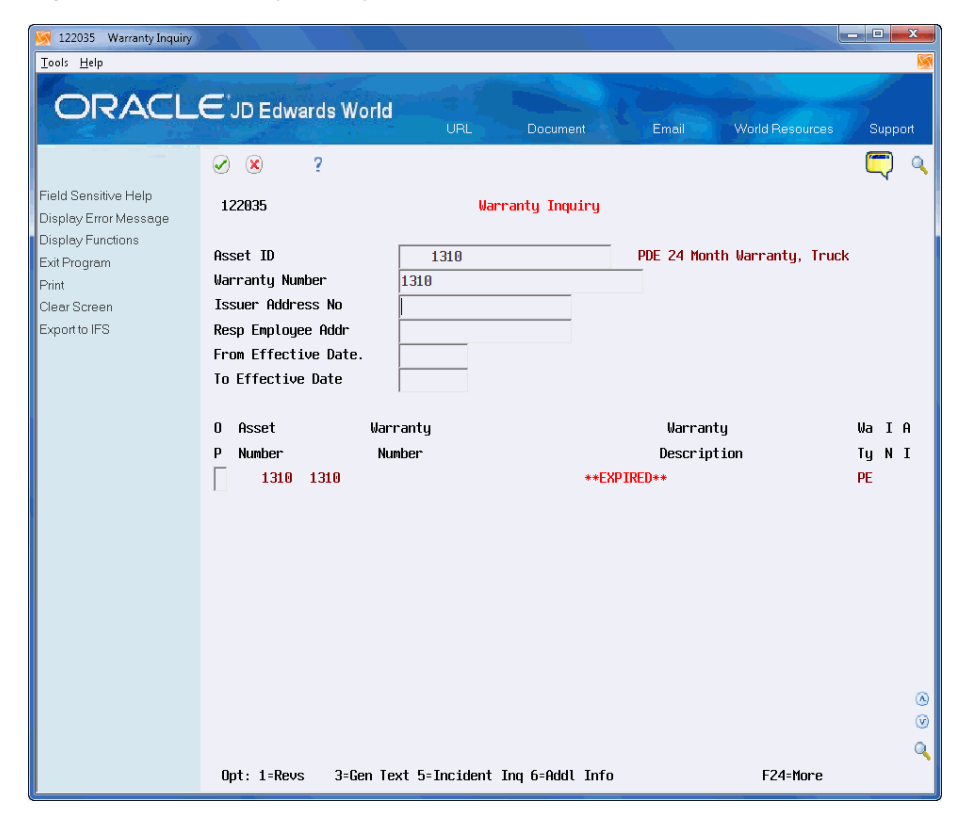

*Figure 34–2 Warranty Inquiry screen*

## **34.2.1 Processing Options**

See Section [74.1, "Warranty Inquiry \(P122035\)."](#page-456-0)

## <span id="page-248-0"></span>**34.3 Working with Warranty Reports**

You can use the following two reports to view detailed or limited warranty information. The reports are based on the Warranty File (F1235). Running the warranty reports includes the following tasks:

- Running the Warranty Report
- Running the Warranty Notification Report

## **34.3.1 Running the Warranty Report**

The Warranty Report (P124035), a DREAM Writer, allows you to review all fixed asset warranties, associated incidents, and additional information.

The processing options allow you to vary the report output to best suit your needs. For example, you may want to review warranties for certain fixed assets or only warranties set to expire. They also allow you to include other data, such as the reporting codes, generic text, issuer information, incidents and additional information for the warranty.

If a warranty is about to expire or is expired, a message displays to the right of the warranty number in the warranty subheading. The system determines this by the date you enter in the Expiration Warning Days field in the Fixed Asset Constants.

The system tracks the status of warranties, incidents, and additional information items in the F1235. These statuses display on the report for each warranty.

#### **To run the warranty report**

#### **Navigation**

**From Fixed Assets (G12), choose Warranty Information/Reports**

**From Fixed Asset Warranty Information (G1226), choose Warranty Report**

#### **Sample Report**

#### *Figure 34–3 Warranty Report*

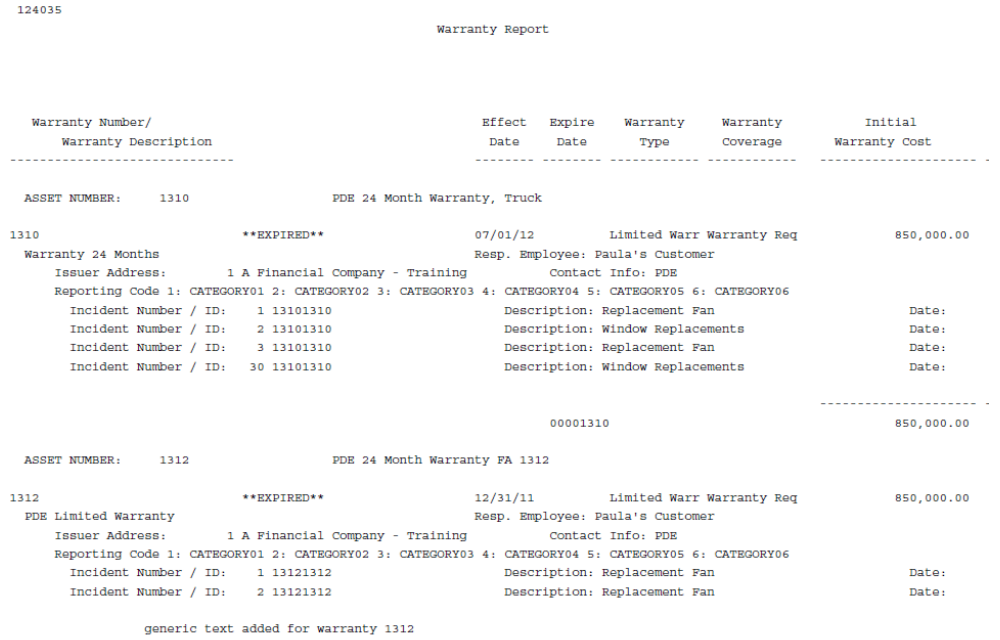

#### **34.3.1.1 Data Selection**

Use the data selection to manipulate the status of the warranty, incidents and additional information items that display on the report.

#### **34.3.1.2 Processing Options**

See Section [74.2, "Warranty Report \(P124035\)."](#page-457-0)

### **34.3.2 Running the Warranty Notification Report**

The Warranty Notification Report (P124038) includes basic information about each warranty.

This report might be helpful if you want to review warranties that will soon expire. The report includes an Expiration Message column so you can easily see if the warranty is about to expire or if the warranty has already expired. The expiration is based on the value in the Expiration Warning Days field as found in the Fixed Asset constants.

You can also sequence the report by the Responsible Employee field for each warranty, export the data, and burst the report to each employee so they receive a list of their warranties.

#### **To run the warranty notification report**

#### **Navigation**

**From Fixed Assets (G12), choose Warranty Information/Reports**

**From Fixed Asset Warranty Information (G1226), choose Warranty Notification Report**

#### **Sample Report**

#### *Figure 34–4 Warranty Notification Report*

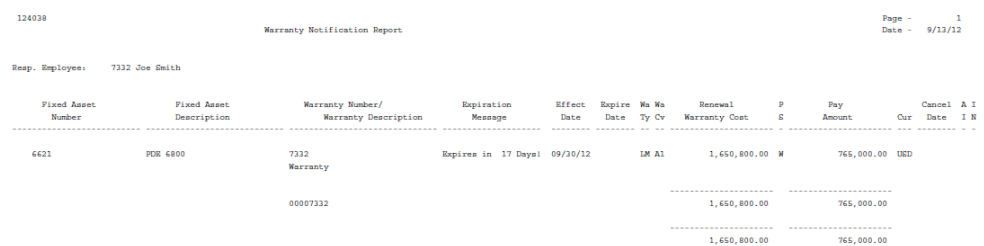

#### **34.3.2.1 Processing Options**

See Section [74.3, "Warrantiy Notification Report \(P124038\)."](#page-457-1)

## <span id="page-250-0"></span>**34.4 Purging Warranties**

Once warranties expire or you cancel them, you might want to purge them from the Warranty Revisions File (F1235).

Use the Purge Closed Warranty Records program (P12900), a DREAM Writer, to purge warranties from the F1235. This program also purges any associated data in the Incident Management Revisions (F1236) and Warranty Additional Information Revisions (F1237) files.

You can only purge warranties if:

- The warranty is expired or you cancel it as of the current system date.
- You resolve incidents, that is, the value in the Resolved Date field is not zero.
- Additional information items do not require further action, that is, the Action Taken field is 0 or 2.

Set the Purge Expired Warranties processing option to specify the data you want to save to purge files for future reference or retrieval.You can choose to save:

- Only warranty information to the Purge Warranty File (F1235P)
- Warranty and incidents to the Purge Warranty File (F1235P) and Purge -Warranty Incident Management File (F1236P) respectively
- Warranty, incidents, and additional information to the Purge Warranty File (F1235P), Purge - Warranty Incident Management File (F1236P) and Purge - Warranty Additional Information File (F1237P) respectively

## **To purge the warranties**

## **Navigation**

**From Fixed Assets (G12), choose Warranty Information/Reports From Fixed Asset Warranty Information (G1226), choose Warranty Purge**

## **34.4.1 Processing Options**

See Section [74.4, "Purge Closed Warranties Records \(P12900\)."](#page-457-2)
# **Work with Incidents (Release A9.3 Update)**

The Incident Revisions program allows you to add, change, and delete multiple incidents, such as claims, against the warranty of a fixed asset.

The inquiry program and report allow you to review incidents for a specific warranty of a fixed asset.

Working with incidents includes the following topics:

- Section [35.1, "Adding Incidents,"](#page-252-0)
- Section [35.2, "Locating Incidents,"](#page-255-0)
- Section [35.3, "Running the Incident Management Report."](#page-257-0)

# <span id="page-252-0"></span>**35.1 Adding Incidents**

The Incident Management Revisions program (P1236) allows you to add, change, and delete incident information, such as a claim, against the warranty of a fixed asset.

The Warranty Incident Management File (F1236) stores any information related to an incident. You can have multiple incidents for one warranty. Information in this file includes data such as the type of the incident, date of the incident, status of the incident, costs associated with this incident, and so forth.

When items associated with the incident require your attention or action, messages display on the screen. These include:

- Expiration Warning message displays in red to the right of the Warranty Number field.
- Open Additional Information message displays in the upper right side of the screen if there are additional information items that are open. The value in the Action Required field is 1, indicating that further action is necessary.
- Generic Text message displays under the screen title if you add generic text to the warranty

Additionally, you can access several other programs for information about this asset. They include:

- F8 to access Incident Management Inquiry (P122036)
- F10 to access the Warranty Inquiry (P122035)
- F11 to access Warranty Additional Information Inquiry (P122037)
- F14 to access Generic Text (P0016)

You can only delete an incident if no additional information exists for that incident. You must use the Warranty Purge program (P12900) to delete warranties when you resolve all incidents and additional information requires no further action. See Section [34.4, "Purging Warranties"](#page-250-0) for more information.

To locate an incident, you must complete the Item Number, Warranty Number, and Incident Number fields.

#### **To add incidents**

#### **Navigation**

**From Fixed Assets (G12), choose Warranty Information/Reports**

#### **From Fixed Asset Warranty Information (G1226), choose Incident Management Revisions**

- **1.** On Incident Management Revisions, complete the following fields and click Add:
	- Item Number
	- **Warranty Number**
	- Incident Number
	- Incident ID
	- **Incident Date**
	- Type of Incident
	- Description
	- Action Taken
	- Resolved Date
	- Incident Status
	- Status Reason
	- Type of Labor
	- Estimated Cost
	- Estimated Labor
	- **Estimated Parts**
	- **Actual Cost**
	- Actual Labor
	- **Actual Parts**
	- Rejected Amount

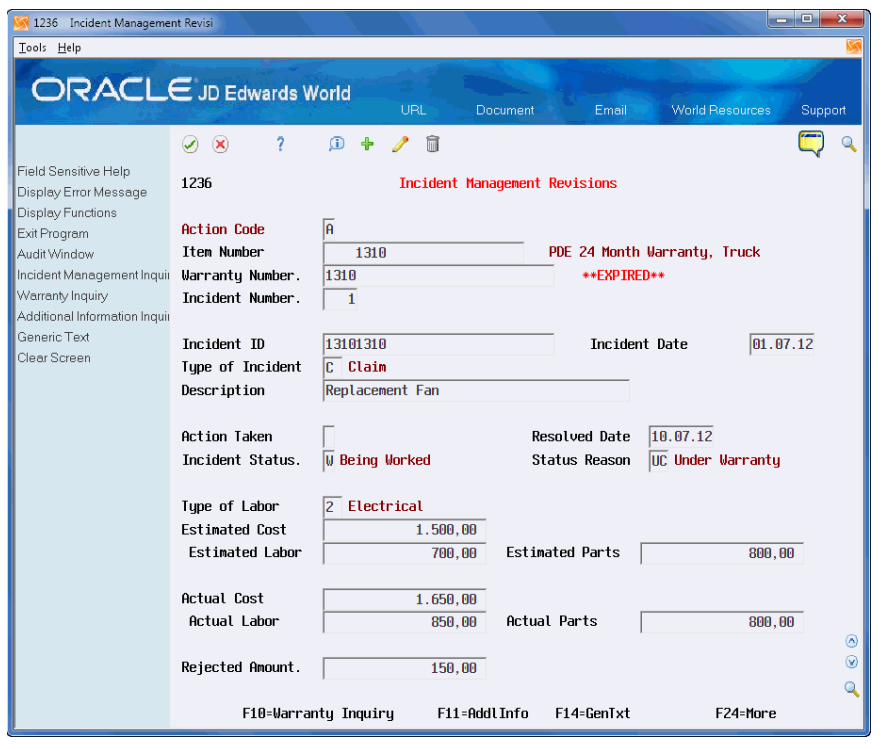

*Figure 35–1 Incident Management Revisions screen*

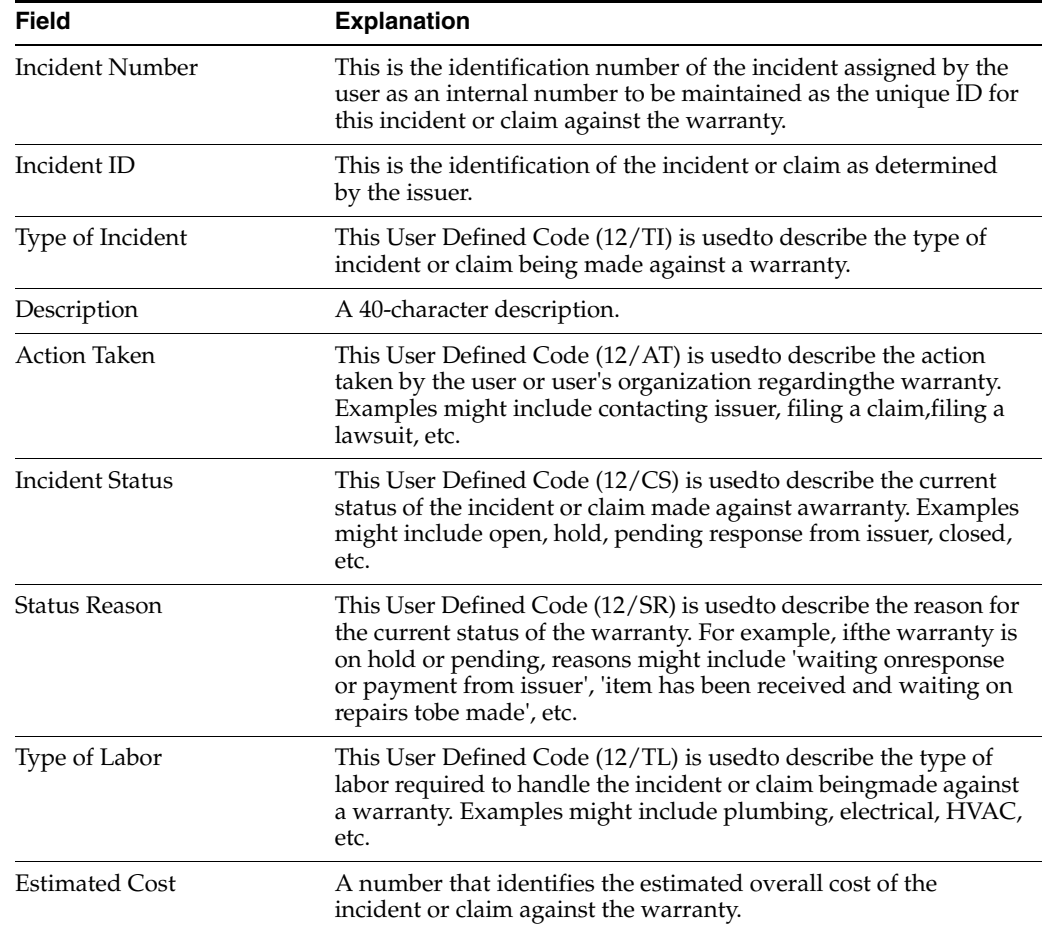

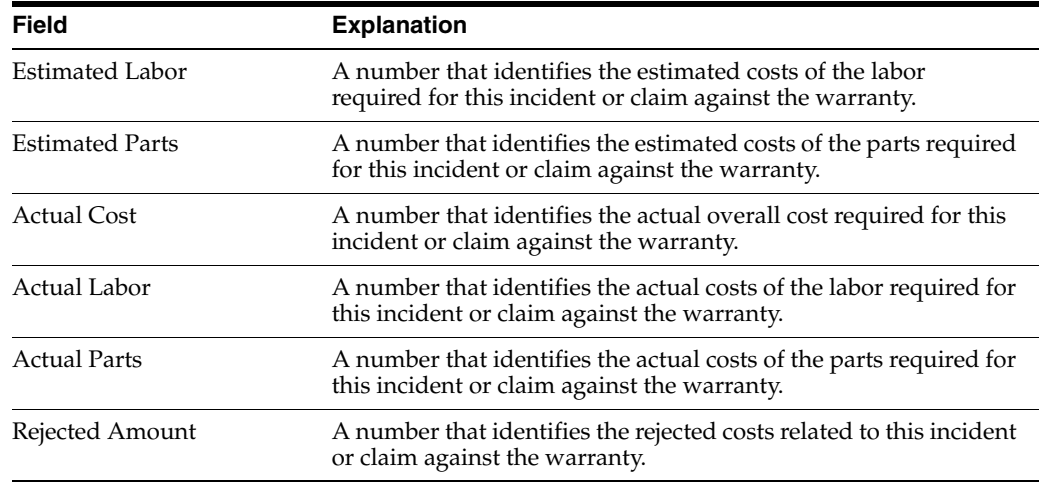

## **35.1.1 Multi Currency**

If you activate multi currency, the program maintains and displays amounts in the base currency of the company which you assign to the fixed asset. This is set in the Company Numbers and Names program (P00105). This currency displays on the screen, for example, USD.

# <span id="page-255-0"></span>**35.2 Locating Incidents**

The Incident Management Inquiry program (P122036) allows you to locate and review all incidents for a fixed asset warranty from the Incident Management file (F1236).

When items associated with the warranty or incident require your attention or action, these display on the screen. These include:

- Expiration Warning a red asterisk displays to the right of the Warranty Number field.
- Additional Information a value displays in the Additional Information (AI) field if there are open additional information items.

After you locate the incidents, you can access several other programs for information about an incident or the warranty by entering a value in the Option field. They include:

- Incident Management Revisions (P1236)
- Generic Text (P0016)
- Incident Management Details (P1220361)
- Warranty Inquiry (P122035)
- Warranty Additional Information Inquiry (P122037)

The Incident Management Details program allows you to view all of the details for the incident.

Additionally, you can use the export functionality in this program. See Work with Import/Export in the *JD Edwards World Technical Tools Guide* for more information.

#### **To locate warranties**

#### **Navigation**

**From Fixed Assets (G12), choose Warranty Information/Reports**

**From Fixed Asset Warranty Information (G1226), choose Incident Management Inquiry**

- **1.** On Incident Management Inquiry, complete the Asset ID field and click Enter.
- **2.** To narrow your search, complete any of the following optional fields:
	- Warranty Number
	- Incident Number
	- Incident ID
	- **Status**
	- **Action Taken**
	- From Incident Date
	- Resolved

#### *Figure 35–2 Incident Management Inquiry screen*

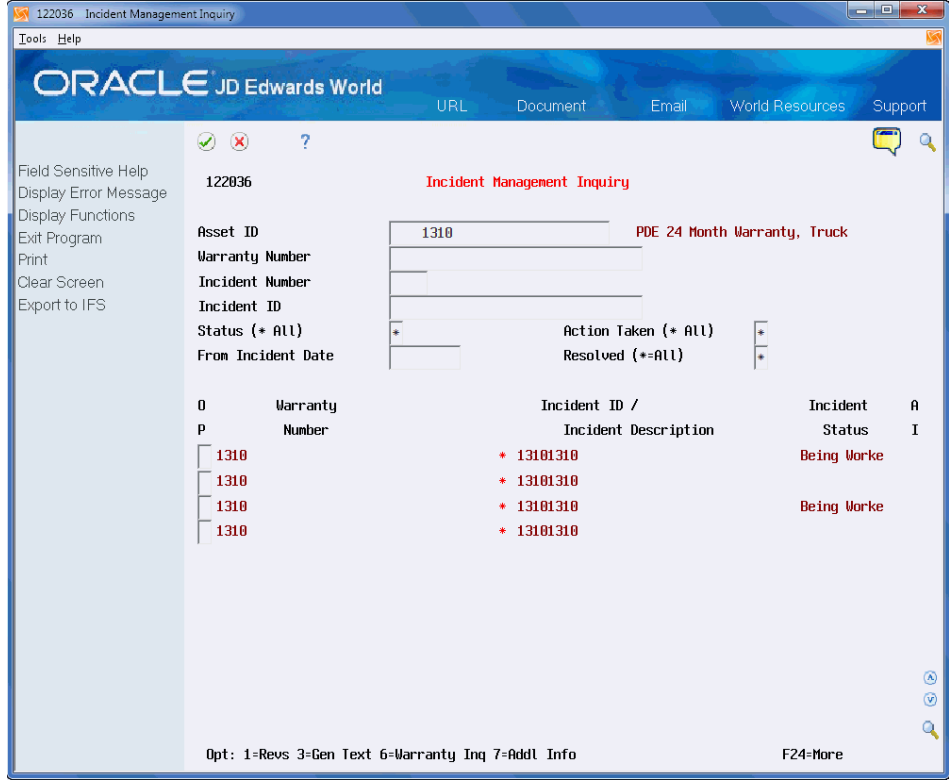

### **35.2.1 Processing Options**

See Section [74.5, "Incident Management Inquiry \(P122036\)."](#page-457-0)

# <span id="page-257-0"></span>**35.3 Running the Incident Management Report**

You can use the Incident Management Report (P124036), a DREAM Writer, to view all incidents and additional information for the incidents. The report is based on the Incident Management file (F1236).

The processing option allows you to vary the data on the report. For example, you can choose to print the cost data, generic text, and additional information for the incidents.

If a warranty is about to expire or is expired, a message displays to the right of the warranty number in the warranty subheading. The system determines this by the date you enter in the Expiration Warning Days field in the Fixed Asset Constants.

The system also tracks the status of additional information items in the F1236. The status displays on the report for each incident.

#### **To run the warranty report**

#### **Navigation**

**From Fixed Assets (G12), choose Warranty Information/Reports**

**From Fixed Asset Warranty Information (G1226), choose Incident Management Report**

## **35.3.1 Data Selection**

Use the data selection to manipulate the status of the additional information items that display on the report.

## **35.3.2 Processing Options**

See Section [74.6, "Warranty Incident Management Report \(P124036\)."](#page-458-0)

# **Work with Warranty Additional Information (Release A9.3 Update)**

The Warranty Additional Information Revisions program allows you to add, change, and delete additional information for a warranty or incident for a fixed asset.

The inquiry program and report allow you to review additional information for a warranty or incident for a fixed asset.

Working with additional information includes the following topics:

- Section [36.1, "Adding Additional Information,"](#page-258-0)
- Section [36.2, "Locating Additional Information,"](#page-260-0)
- Section [36.3, "Running the Additional Information Report."](#page-262-0)

# <span id="page-258-0"></span>**36.1 Adding Additional Information**

The Warranty Additional Information Revisions program (P1237) allows you to add, change, and delete additional information for a warranty or incident for a fixed asset. The Type of Information field is user defined and you can track information that is meaningful to you and your organization such as claims, legal action, options offered, and so forth. You can also use generic text.

The Warranty/Incident Additional Information File (F1237) stores the additional information that pertains to the warranty or to an incident associated with the warranty.

When items associated with the warranty require your attention or action, messages display on the screen. These include:

- Expiration Warning message displays in red to the right of the Warranty Number field.
- Generic Text message displays under the screen title if you add generic text to the warranty

Additionally, you can access several other programs for information about this asset. They include:

- F8 to access the Additional Information Inquiry (P122037)
- F10 to access the Warranty Inquiry (P122035)
- F11 to access Incident Inquiry (P122036)
- F14 to access Generic Text

To locate a line item of additional information, you must complete the Item Number, Warranty Number, Incident Number, and Line Number fields.

#### **To add warranties**

#### **Navigation**

#### **From Navigation Fixed Assets (G12), choose Warranty Information/Reports**

#### **From Fixed Asset Warranty Information (G1226), choose Additional Information**

- **1.** On Additional Information, complete the following fields and click Add:
	- Item Number
	- Warranty Number
	- Incident Number
	- Line Number
	- Information Type
	- Description
	- Activity Date
	- Priority
	- Action Required
	- Amount
	- **Amount**

#### *Figure 36–1 Additional Information screen*

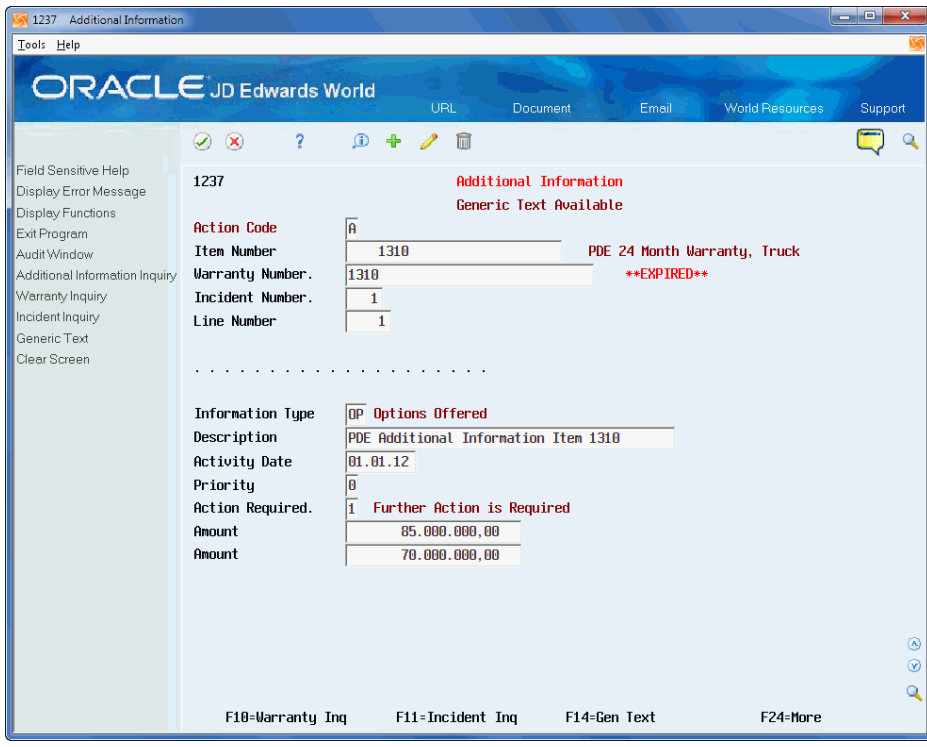

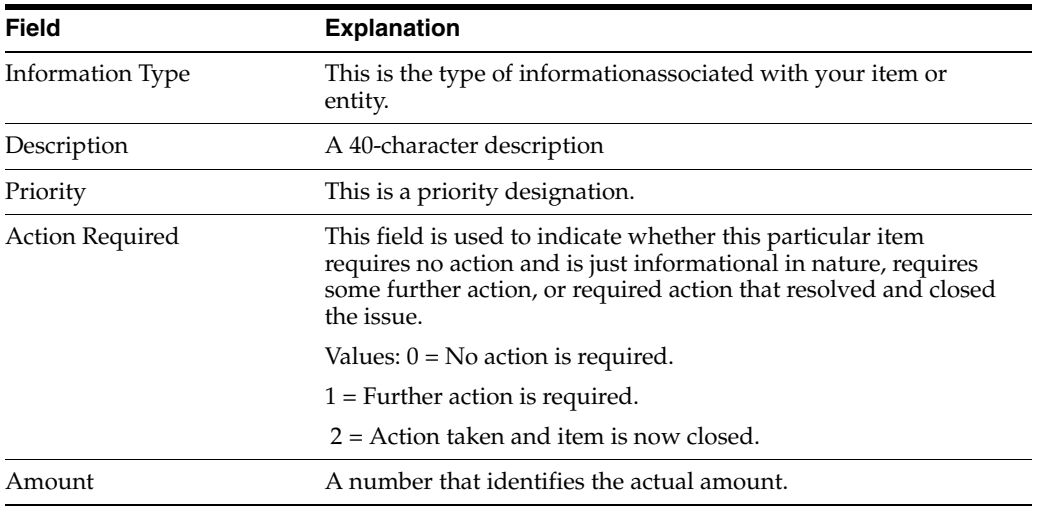

#### **36.1.1 Multi Currency**

If you activate multi currency, the program maintains and displays amounts in the base currency of the company which you assign to the fixed asset. This is set in the Company Numbers and Names program (P00105). This currency displays on the screen, for example, USD.

# <span id="page-260-0"></span>**36.2 Locating Additional Information**

The Additional Information Inquiry program (P122037) allows you to locate and review all additional information for a fixed asset warranty or an incident from the Additional Information file (F1237).

When the warranty is about to expire, a red asterisk displays to the right of the Warranty Number field.

After you locate the additional information, you can access several other programs for information about an incident or the warranty by entering a value in the Option field. They include:

- Warranty Additional Information Revisions program (P1237)
- Generic Text (P0016)
- Incident Inquiry (P122036)
- Warranty Management Inquiry program (P122035)

Additionally, you can use the export functionality in this program. See Work with Import/Export in the *JD Edwards World Technical Tools Guide* for more information.

#### **To locate additional information**

#### **Navigation**

**From Fixed Assets (G12), choose Warranty Information/Reports**

#### **From Fixed Asset Warranty Information (G1226), choose Additional Information Inquiry**

- **1.** On Additional Information Inquiry, complete the Asset ID field and click Enter.
- **2.** To narrow your search, complete any of the following optional fields:
- Warranty Number
- Incident Number
- Incident ID
- Sequence
- Info Type (\*=All)
- Priority
- Action
- From Activity Date

*Figure 36–2 Additional Information Inquiry screen*

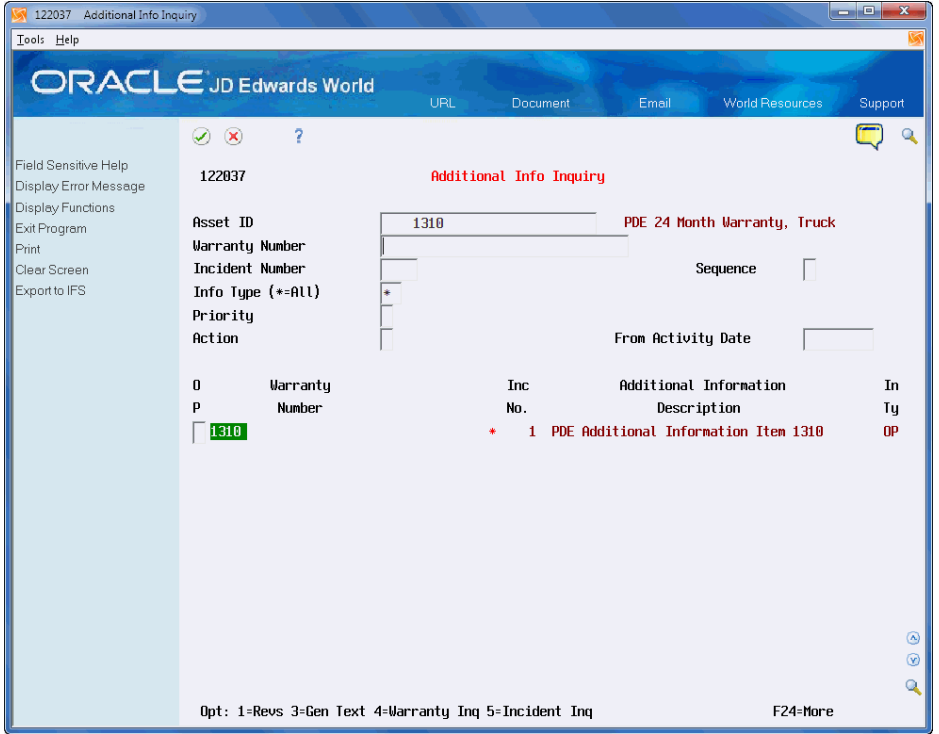

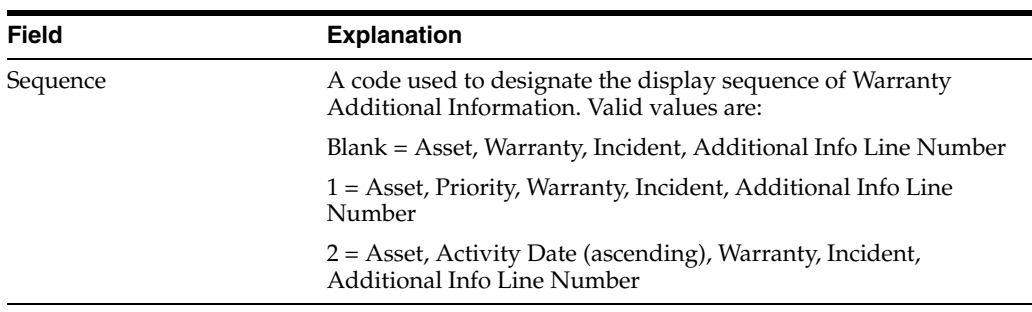

# **36.2.1 Processing Options**

See Section [74.7, "Warranty Additional Information Inquiry \(P122037\)."](#page-458-1)

# <span id="page-262-0"></span>**36.3 Running the Additional Information Report**

You can use the Warranty Additional Information Report (P124037), a DREAM Writer, to view all additional information for incidents and warranties. The report is based on the Warranty/Incident Additional Information File (F1237).

The Generic Text processing option allows you to vary the display of the text on the report.

If a warranty is about to expire or is expired, a message displays to the right of the warranty number in the warranty subheading. The system determines this by the date you enter in the Expiration Warning Days field in the Fixed Asset Constants.

#### **To run the warranty report**

#### **Navigation**

**From Fixed Assets (G12), choose Warranty Information/Reports**

**From Fixed Asset Warranty Information (G1226), choose Additional Information Report**

#### **36.3.1 Processing Options**

See Section [74.8, "Warranty Additional Information Report \(P124037\)."](#page-459-0)

# **Part VIII**

# **Year-End Processes**

This part contains these chapters:

- Chapter [37, "Overview to Year-End Processes,"](#page-266-0)
- Chapter [38, "Close Annual Account Balances,"](#page-268-0)
- Chapter [39, "Close Units of Production."](#page-272-0)

# <span id="page-266-0"></span>**Overview to Year-End Processes**

This chapter contains these topics:

- Section [37.1, "Objectives,"](#page-266-1)
- Section [37.2, "About Year-End Processes."](#page-266-2)

# <span id="page-266-1"></span>**37.1 Objectives**

- To close annual account balances in preparation for the new fiscal year
- To close units of production in preparation for the new fiscal year

# <span id="page-266-2"></span>**37.2 About Year-End Processes**

The Fixed Assets system includes annual processing programs that you can run at the end of the fiscal year. Use these programs to create new records for a new fiscal year.

If your company uses depreciation method 09 to depreciation assets by units of production, you must run the Units of Production Close after you close your annual account balances. Do not run this close program unless you use method 09 to calculate depreciation.

Run year-end processing programs after you run your final depreciation for the year. You must run the annual close for current year account balances before you can run depreciation calculations for the next fiscal year.

Closing the year includes the following tasks:

- Closing annual account balances
- Closing units of production (optional)

# <span id="page-268-0"></span>**Close Annual Account Balances**

This chapter contains the topic:

Section [38.1, "Closing Annual Account Balances."](#page-268-1)

The purpose of the annual close is to create new records for your new fiscal year with a new balance forward amount. It uses the amount in the Balance Forward field from your current fiscal year F1202 record and adds to it the value for each Net Posting field. Then, it creates a new F1202 record for the new fiscal year and updates the Balance Forward field with the new amount.

# <span id="page-268-1"></span>**38.1 Closing Annual Account Balances**

#### **Navigation**

**From Fixed Assets (G12), choose Year End Process**

#### **From Year End Process (G1225), choose Asset Account Balance Close**

When you run the close, new balance records are created in the Item Balances table (F1202) for each of the following:

- Asset
- Fiscal year
- Ledger type
- Subledger
- Account (business unit/object/subsidiary)

You can use Asset Account Balance Close to do the following:

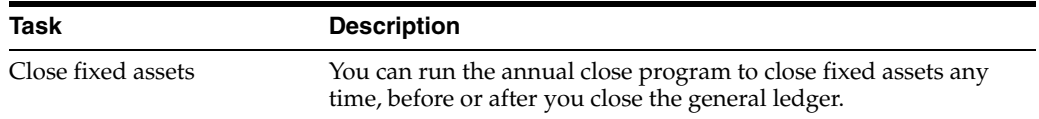

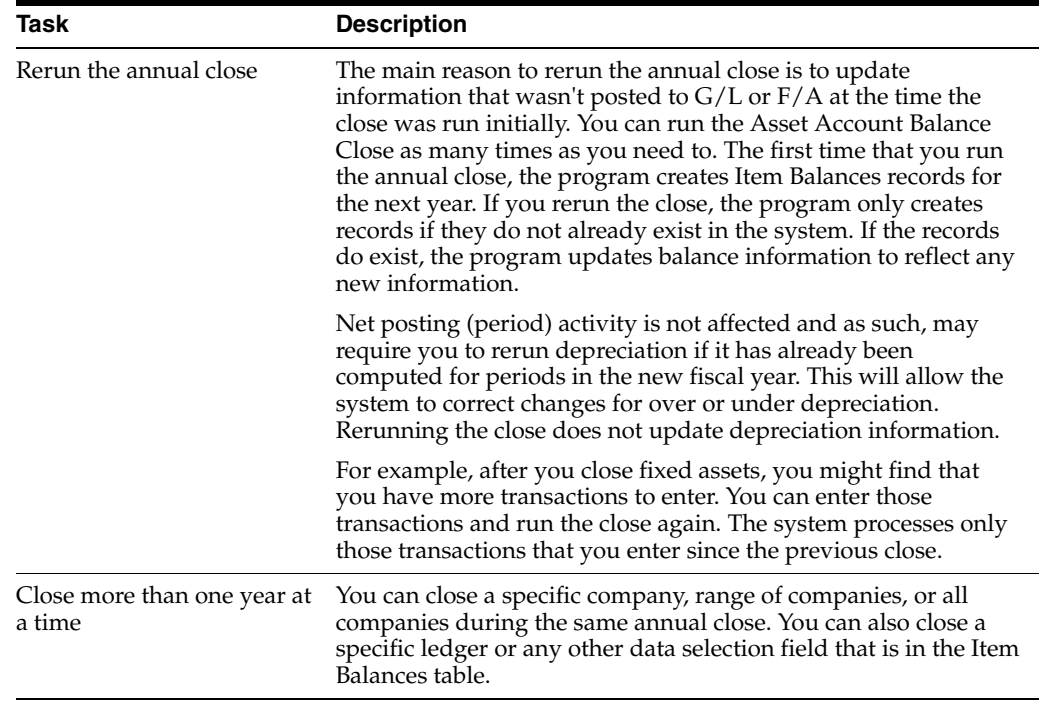

The asset account balance close is separate from the general ledger annual close. When you run Asset Account Balance Close:

- The program carries forward fixed asset beginning balance records for the next year by updating the amounts in the following Item Balance fields:
	- Prior Year Net Postings
	- Prior Year End Balance
- The program creates depreciation information records for the next year. You cannot run depreciation for the next fiscal year until you run the annual close.

**Caution:** Be sure to specify a century and year when you run the Asset Account Balance Close program.

The following graphic shows how the program creates depreciation information records for the next year:

#### *Figure 38–1 Next Year Depreciation Records*

Item Balance (F1202)

Note: No new records if the Disposed Asset Cost = Zero

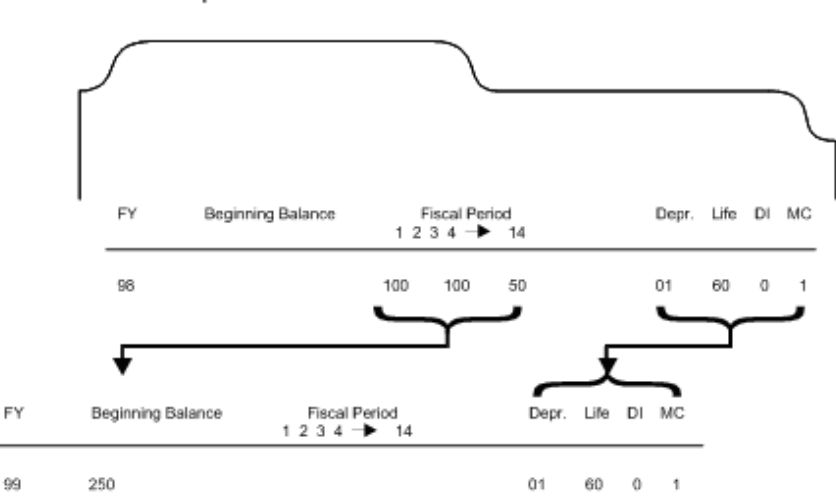

### **38.1.1 Before You Begin**

- **•** Verify that all transactions are posted to  $G/L$  and  $F/A$  for accounts shared by the two systems (including depreciation for all ledger types).
- Verify that no one accesses the fixed asset tables while you run the Asset Account Balance Close. The program is unable to close records that are locked by other system applications. Records that a user accesses elsewhere in the system are not affected by the close.
- Run all F/A integrity reports and verify that balances are correct.
- Verify all assets, which are to be retired by year-end, are disposed.

## **38.1.2 What You Should Know About**

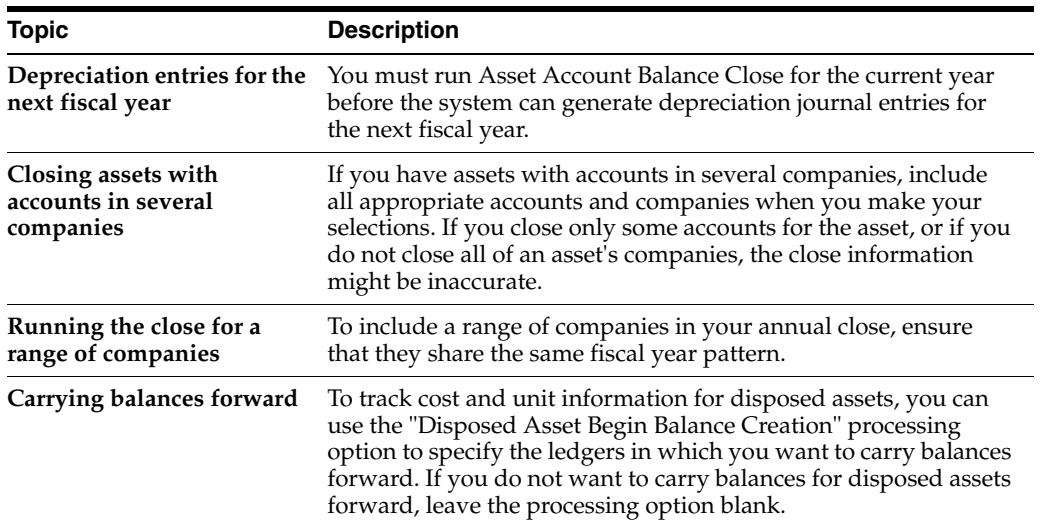

# **38.1.3 Running the Close**

Only one processing option exists for the annual close which allows for assets which were disposed in the current year to have their expense and revenue balances carried forward. This feature is used sparingly by clients who have projects and/or jobs associated with these assets and track expenses and revenues that go into the next year.

The key component to running the annual close is the Data Selection field for Fiscal Year. This field must be set to match the fiscal year in your fiscal date pattern(s). Other Data Selection fields can be used to selectively close accounts. Check with your company's general policy for grouping accounts and assets for processing. Also, make sure that tax books not only have been run, but are also closed at some point. The most common issue that occurs, aside from having unposted transactions, is when the AA ledger type is closed separately from tax books (ledger types D1- D5) and the tax books never get closed.

The program does not generate any report, and will not give any indication that it has completed. The easiest way to determine whether or not it is finished is to view the Depreciation and Accounting Values screen and see if records have been created for the new fiscal year. You will not have F1202 records for assets disposed in the previous year (the Date Disposed field will be completed in the Item Master) or for assets with zero costs. Also, tax books for disposed assets will not roll forward since AA cost is zeroed out.

## **38.1.4 Processing Options**

See Section [75.1, "Item Balance Annual Close \(P12825\)."](#page-460-0)

# <span id="page-272-0"></span>**Close Units of Production**

This chapter contains the topic:

Section [39.1, "Closing Units of Production."](#page-272-1)

Use the Units of Production Close to update the schedules that you have set up for the units of production method of depreciation (method 09).

# <span id="page-272-1"></span>**39.1 Closing Units of Production**

#### **Navigation**

**From Fixed Assets (G12), choose Year End Processes**

#### **From Year End Processes (G1225), choose Units of Production Close**

When you run the units of production close, the system makes the following adjustments:

- Rolls the year-to-date production amount into the Prior Year's Production field
- Clears the prior year's production amount
- Rolls the current year revisions amount into the Prior Year's Revisions field
- Clears the prior year's revisions amount

When you select Units of Production Close, the system submits the job to batch.

**Note:** Run the Units of Production Close program only if your organization uses units of production to compute depreciation.

## **39.1.1 Before You Begin**

- Verify that your current year revisions and year-to-date production amounts are accurate.
- Run the final depreciation for the year.
- Run the Asset Account Balance Close program for fixed assets.

# **Part IX**

# **Fixed Assets Reports**

This part contains these chapters:

- Chapter [40, "Overview to Fixed Asset Reports,"](#page-276-0)
- Chapter [41, "Print Asset Information Reports,"](#page-278-0)
- Chapter [42, "Generate STAR Reports,"](#page-282-0)
- Chapter [43, "Print Depreciation Reports,"](#page-286-0)
- Chapter [44, "Print Depreciation Projection Reports,"](#page-288-0)
- Chapter [45, "Run Integrity Reports,"](#page-292-0)
- Chapter [46, "Print Quarterly and Year-to-Date Reports."](#page-300-0)

# <span id="page-276-0"></span>**Overview to Fixed Asset Reports**

This chapter contains these topics:

- Section [40.1, "Objectives,"](#page-276-1)
- Section [40.2, "About Fixed Asset Reports."](#page-276-2)

# <span id="page-276-1"></span>**40.1 Objectives**

- To identify the reports available in the Fixed Assets system
- To use reports for controlling and reporting fixed assets

# <span id="page-276-2"></span>**40.2 About Fixed Asset Reports**

Print and review fixed asset reports to access the information to manage your company's fixed assets.

Printing fixed asset reports consists of the following tasks:

- Printing asset information reports
- Printing depreciation reports
- Running integrity reports
- Printing quarterly and year-to-date reports

#### **See Also:**

Working with DREAM Writer Versions in the World Software Common Foundation Guide for information about running, copying, and changing DREAM Writer versions.

# <span id="page-278-0"></span>**Print Asset Information Reports**

This chapter contains these topics:

- Section [41.1, "Printing the Master List Report,"](#page-278-1)
- Section [41.2, "Printing the Assets by Finance Method Report,"](#page-279-0)
- Section [41.3, "Printing the Transaction Ledger Report,"](#page-279-1)
- Section [41.4, "Printing the Asset Cost Analysis Report."](#page-280-0)

#### **Navigation**

**From Fixed Assets (G12), choose Cost Information and Reports** 

**From Cost Information and Reports (G1213), choose an option**

You can print asset information reports at any time with the report versions included in the Fixed Assets system. Use asset information reports to verify the fixed asset information that the system stores in the Item Master table (F1201).

# <span id="page-278-1"></span>**41.1 Printing the Master List Report**

You can print the Master List report to see a printed version of the information that you enter on Master Information when you create asset master records. For each asset that you specify, the report lists the following information:

- First three category codes
- Parent
- Item, unit, and serial numbers
- Responsible business unit
- Date acquired
- Property tax information

| 12410      |          | JD Edwards World                                                              |  |  |    | $\overline{2}$<br>Page<br>$-4/26/17$ |          |              |                                                                                                    |                       |                  |                    |      |
|------------|----------|-------------------------------------------------------------------------------|--|--|----|--------------------------------------|----------|--------------|----------------------------------------------------------------------------------------------------|-----------------------|------------------|--------------------|------|
|            |          | Item Master Schedule : By Company<br>By Major & Sub Class, Parent & Item Nos. |  |  |    |                                      | Date     |              |                                                                                                    |                       |                  |                    |      |
|            |          |                                                                               |  |  |    | Acc Eqm Mfg Mdl Use Parent           | Item     | Unit         | Description/                                                                                                    | Responsible Date      |                  | Tax                |      |
| Co Cla Cls |          |                                                                               |  |  |    | Yr M/H Number                        | Number   | Number       | Serial Number                                                                                                    | Bus. Unit Acquired ST |                  | Auth               | Name |
|            |          |                                                                               |  |  |    |                                      |          |              |                                                                                                    |                       |                  |                    |      |
|            | 50 20    |                                                                               |  |  |    | 1006                                 | 1006     |              | Office Building<br>123 Elm Street                                                                                  |                       | 50 07/15/16      |                    |      |
|            | 50 20    |                                                                               |  |  | M  | 1006                                 |          | 1054 11-15   | $50,000$ sq ft<br>Air Conditioner                                                                                  |                       | 50 07/15/16      |                    |      |
|            | 50 20    |                                                                               |  |  | M  | 1054                                 |          | 1062 31-75   | Compressor                                                                                                    |                       | 50 07/15/16      |                    |      |
|            | 50 20    |                                                                               |  |  | M  | 1054                                 |          | 1071 113-881 | Filters, Air Conditioner                                                                                           |                       | 50 07/15/16      |                    |      |
|            | 50 20    |                                                                               |  |  | M  | 1054                                 |          | 1100 21-31   | Fan, Air Conditioner                                                                                               |                       | 50 07/15/16      |                    |      |
|            | 50 20    |                                                                               |  |  | M  | 1062                                 |          | 1097 88-16   | Pump, Compressor                                                                                                   |                       | 50 07/15/16      |                    |      |
|            | 50 20 01 |                                                                               |  |  | M  | 1100                                 |          | 1089 41-6681 | Motor, Fan                                                                                                    |                       | 50 07/15/16      |                    |      |
|            | 50 30    |                                                                               |  |  |    | 1300                                 | 2277     |              | Backhoe bucket, 36"                                                                                                |                       | YARD 09/30/16    |                    |      |
|            |          |                                                                               |  |  |    |                                      |          |              | Heavy Duty                                                                                                    |                       |                  |                    |      |
|            | 50 30    |                                                                               |  |  | в  | 1409                                 | 1409     |              | Forms, Curb                                                                                                    |                       | YARD 01/01/95    |                    |      |
|            | 50 30    | 3AE                                                                           |  |  | в  | 1353                                 | 1353     |              | Drill Motors                                                                                                    |                       | YARD 11/15/17    |                    |      |
|            | 50 30    | 38                                                                            |  |  | в  | 1345                                 | 1345     |              | Saws, Circular                                                                                                    |                       | YARD 04/17/16    |                    |      |
|            |          | 50 30 3T CAT 97 HR                                                            |  |  |    | 1042                                 |          | 1042 853-1   | Caterpillar Crawler, 2016<br>Diesel Engine, Model D8<br>With Ripper<br>46A8890                                     |                       | YARD 06/15/17    |                    |      |
|            |          | 50 30 3T CAT 97 HR                                                            |  |  |    | 1396                                 |          | 1396 7-239   | Caterpillar Crawler, 2016 YARD 06/15/17 CO 5071 Denver City &<br>Diesel Engine, Model D8<br>With Ripper<br>97A3590 |                       |                  |                    |      |
|            |          | 50 30 3TM CAT 96 HR                                                           |  |  |    | 1001                                 | 1001 AA9 |              | AA9 Motor Grader<br>Ripper, Power Assist, Pu<br>Block, Scarifier, Encl<br>9604825                                  |                       | 50 10/15/16      |                    |      |
|            |          | 50 30 3TM CAT 96 HR                                                           |  |  |    | 1425                                 |          | 1425 9-385   | Grader, Cat 140G<br>Variable Horsepower<br>966228-3912                                                             |                       | YARD 05/15/16 CO | 5071 Denver City & |      |
|            |          | 50 30 3TM CAT 97 HR                                                           |  |  |    | 1417                                 |          | 1417 9-447   | Motor Grader<br>$Cat$ 12 $G$<br>131427-6585                                                                        |                       | YARD 10/07/17 CO | 5071 Denver City & |      |
|            |          | 50 30 3TM CAT 98 HR                                                           |  |  |    | 1040                                 |          | 1040 851-3   | Caterpiller Grader, 140G<br>Diesel Engine, Model 140<br>72V9610                                                    |                       | YARD 06/15/17    |                    |      |
|            |          | 50 30 3TS                                                                     |  |  | HR | 1001                                 |          | 1013 ED5533  | Engine, Diesel, Cummins<br>458 BHP<br>E1-85430-4320-578003-0357                                                    |                       | 50 11/17/17      |                    |      |
|            |          | 50 30 3TS                                                                     |  |  | HR | 1001                                 |          | 1034 HB3315  | ESCO High Alloy Blade<br>12 ft, Carbon edge<br>S35DD0-F2505                                                        |                       | 50 01/05/17      |                    |      |

*Figure 41–1 Item Master Schedule report*

# <span id="page-279-0"></span>**41.2 Printing the Assets by Finance Method Report**

You can print the Assets by Finance Method report to see a printed version of the information that you enter for assets on the Financing Information screen. The report includes the following information:

- Asset and parent number
- Description
- Lessor, renter, or mortgager
- Monthly amount owed

*Figure 41–2 Item by Finance Method report*

| 12421                                                       |                                                                                                  | JD Edwards World<br>Item by Finance Method |      |        | Page<br>Date      | ۰               | $-4/26/16$     |
|-------------------------------------------------------------|--------------------------------------------------------------------------------------------------|--------------------------------------------|------|--------|-------------------|-----------------|----------------|
| L - Capitalized Lease<br>Parent<br>Item<br>Number<br>Number | Description                                                                                      | Lessor<br>Address                          | Name | Р<br>٥ | Monthly<br>Amount | Date<br>Expired | Remark         |
| 1001                                                        | 1001 AA9 Motor Grader<br>Ripper, Power Assist, P                                                 | 1002 Edwards & Edwards                     |      |        |                   | 995.00 10/15/10 | Low maintenanc |
| 1300                                                        | Block, Scarifier, Encl<br>1300 Backhoe, Caterpillar 426<br>Heavy Duty Bucket<br>Extendable Stick | 1002 Edwards & Edwards                     |      | N      | 1,015.37 09/15/10 |                 |                |

#### **41.2.1 Processing Options**

See Section [76.1, "Item by Finance Method \(P12421\)."](#page-463-0)

# <span id="page-279-1"></span>**41.3 Printing the Transaction Ledger Report**

#### **Navigation**

**From Fixed Assets (G12), choose Posting G/L to Fixed Assets From Posting G/L to Fixed Assets (G1212), choose Print Transaction Ledger** You can print the Transaction Ledger report to review all the transactions for an asset. The report prints the transactions by company and in the order that they occurred. You can view the asset number, the affected account, a brief explanation, the  $G/L$  date, a currency and unit amount, and so on, for each transaction. The report shows currency and unit totals for each company.

The transactions that print on the Transaction Ledger report come from the Account Ledger table (F0911), which stores journal entry audit trails. Unless you specify otherwise, the report includes all asset transactions that have accumulated in the Account Ledger since the ledger was last summarized.

You can run two versions of this report:

- Posted Prints asset transactions that are posted to fixed assets and the general ledger.
- Unposted Prints asset transactions that are not posted to fixed assets. The transactions are not necessarily posted to the general ledger.

| 12420          |                               | JD Edwards World<br>Fixed Asset Ledger - Posted        |                     |             |             | Page<br>Date<br>- | 22<br>6/08/17 |           |
|----------------|-------------------------------|--------------------------------------------------------|---------------------|-------------|-------------|-------------------|---------------|-----------|
| Item<br>Number | Subledger/Type<br>G/L Account | Item Description<br>Account Description<br>Explanation | Do                  | Ty Document | G/L<br>Date | <b>Amount</b>     | Units         | H<br>LT D |
| 1300           | YARD. 8421                    | Backhoe, Caterpillar 426<br>Ownership Portion          | T5                  | 125         | 4/30/17     | $40.00 -$         | $8.00 - AA$   |           |
| 1329           | YARD, 8421                    | Truck, Pickup, Ford<br>Ownership Portion               | 1<br>T5             | 125         | 4/30/17     | $6.00 -$          | $8.00 - AA$   |           |
| 1388           | YARD. 8421                    | Scrapper, Auger, CAT 651E<br>Ownership Portion         | ÷<br>T <sub>5</sub> | 125         | 4/30/17     | $80.00 -$         | $8.00 - AA$   |           |
| 2049           | YARD. 8421                    | Truck, Pickup, Ford<br>Ownership Portion               | ٠<br>T <sub>5</sub> | 125         | 4/30/17     | $6.00 -$          | $8.00 - AA$   |           |
| 1300           | YARD, 8422                    | Backhoe, Caterpillar 426<br>Operating Portion          | ÷<br>T <sub>5</sub> | 125         | 4/30/17     | $80.00 -$         |               | AA.       |

*Figure 41–3 Fixed Asset Ledger - Posted report*

## **41.3.1 Processing Options**

See Section [76.2, "Fixed Asset Ledger - Posted \(P12420\)."](#page-463-1)

# <span id="page-280-0"></span>**41.4 Printing the Asset Cost Analysis Report**

You can print the Cost Analysis report to review the various costs that are associated with an asset. Use the Cost Analysis report to measure the operating efficiency and effectiveness of assets, such as equipment. You can analyze these amounts in month-to-date, year-to-date, or inception-to-date increments. The Cost Analysis report includes asset information, such as:

- Net book value
- Revenue earned
- Ownership costs
- **Disposals**

Two columns on the report require further explanation:

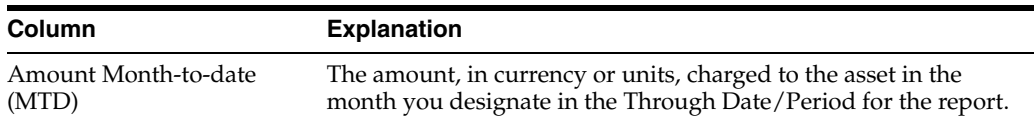

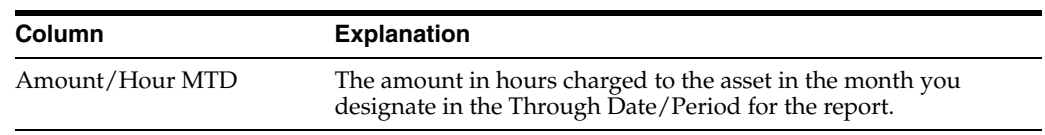

# **41.4.1 Cost Analysis Report**

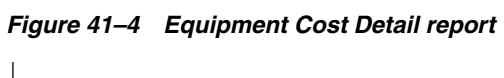

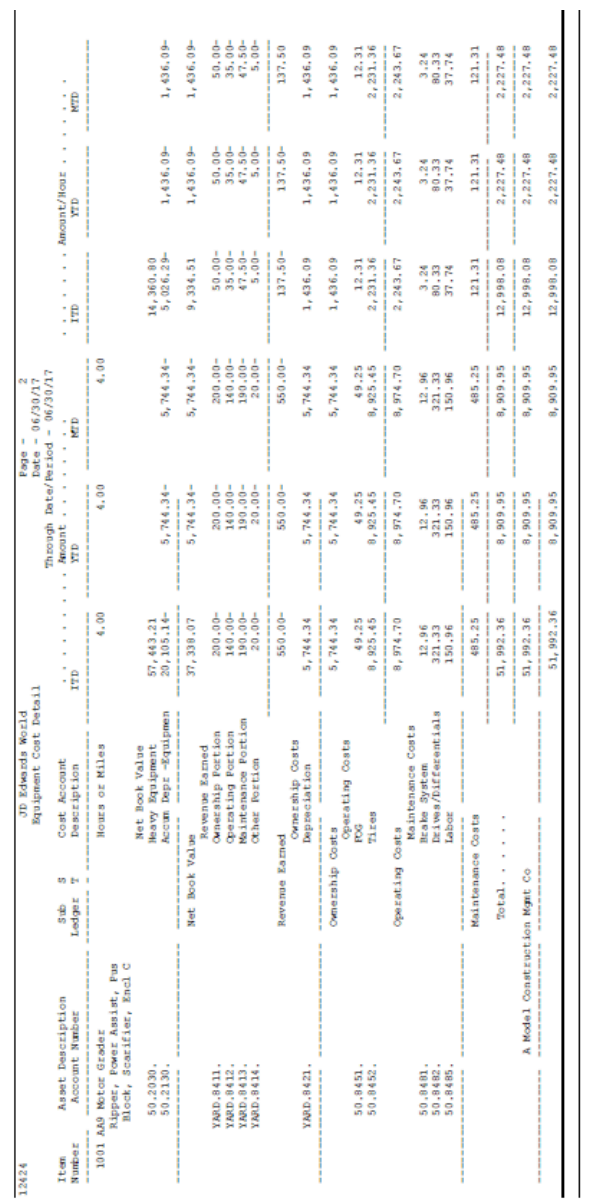

# <span id="page-282-0"></span>**Generate STAR Reports**

This chapter contains the topic:

Section [42.1, "Printing Supplemental Data Reports."](#page-282-1)

If you need to access fixed asset information from your system that is not included in the predefined DREAM Writer reports provided in the Fixed Assets system, you can use the Spreadsheet Tool For Asset Reporting (STAR). STAR is similar in setup to DREAM Writer. Use STAR when you need more flexibility in specifying the format of a fixed asset report.

When you generate STAR reports, you can specify any of the following:

- Data fields and specific selections that you want to include in the report from the Item Master and Item Balances tables
- The sequence of the data on the report
- The location of totals on the report
- Column headings
- Size of columns
- Sequence of columns

STAR reports on data from only the Item Master (F1201) and Item Balances (F1202) tables. You can use STAR to create reports that show balances or activity for fixed assets, or that print only the data that meets your specified tolerance limit. For example, you can create a report that lists only assets that have a depreciation expense greater than 1,000 dollars. In addition to the numerous user defined reports that you can create, STAR includes several other fixed asset reports, such as the Additions and Retirements Report and the Disposal Analysis Report.

#### **See Also:**

■ Overview to STAR in the *JD Edwards World STAR Guide* for more information about using STAR.

# <span id="page-282-1"></span>**42.1 Printing Supplemental Data Reports**

#### **Navigation**

**From Fixed Assets (G12), choose Fixed Asset Master Information**

**From Fixed Asset Master Information (G1211), choose an option under Supplemental Data or Specification Data**

You can print supplemental data reports to review the additional information that you have recorded in the system for your assets. Printing supplemental data reports consists of the following tasks:

- Printing the Data by Item report
- Printing the Data by Data Type report
- Printing the Specification Data report

## **42.1.1 What You Should Know About**

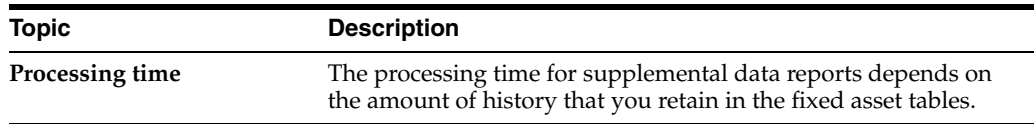

## **42.1.2 Printing the Data by Item Report**

The Data by Item Supplemental Data report lists the supplemental information that you assigned to individual assets. Print this report to review the asset information that the system stores in the Supplemental Data tables (F12090, F12092, F12093) and the Item Master table (F1201).

*Figure 42–1 Fixed Assets Supplemental Data report*

| 12400<br>JD Edwards World                                              | $\overline{2}$<br>Page Number |
|------------------------------------------------------------------------|-------------------------------|
| Fixed Assets Suppl Data - By Item Number                               | 4/22/16<br>Date               |
|                                                                        |                               |
|                                                                        |                               |
|                                                                        |                               |
| 1300 Backhoe, Caterpillar 426<br>Item Number.                          |                               |
| Heavy Duty Bucket<br>Extendable Stick                                  |                               |
| Parent Number. 1300                                                    |                               |
| Company Number 50 A Model Construction Mgmt Co                         |                               |
| 5003 Airport Access Road<br>Location                                   |                               |
|                                                                        |                               |
| Capacity                                                               |                               |
|                                                                        |                               |
| Effective                                                              |                               |
| Capacity From Through                                                  | Gallons                       |
| FU 10/15/16                                                            | -------------<br>28.00        |
| Fuel Capacity<br>Tickler Date                                          |                               |
| Address Number                                                         |                               |
| OL 10/15/16 engine oil                                                 | 2.20                          |
| Oil Reserve Capacity<br>Tickler Date                                   |                               |
| Address Number                                                         |                               |
| Oil usage is variable based on load. Check oil levels in accordance to |                               |
| maintenance schedule.                                                  |                               |
|                                                                        | ---------                     |
| Total                                                                  | 30.20                         |

## **42.1.3 Processing Options**

See Section [76.4, "Fixed Assets Supplemental Data \(P12400\)."](#page-464-0)

# **42.1.4 Printing the Data by Data Type Report**

The Data by Data Type Supplemental Data report lists supplemental data information by data type. Print this report to review the address book supplemental data information for assets by data type.

12440 JD Edwards World<br>All Item Numbers by Data Type - Item # Page Number 2<br>Date 4/23/16 Capacity nummu<br>Kame – Riffective Date<br>From – Through Item Number<br>--------------------Gallons ------- -----Capacity .... FU Puel Capacity<br>1001 AA9 Motor Grader 10715/16<br>12168 Rickier Date ...<br>1300 Backhoe, Caterplilar 426 10715/15<br>1300 Backhoe Date ...<br>1611281 Modires Number .. 100.00 28.00 Total for: Fuel Capacity 128.00 7.25 2.20 -------<br>Total for: Oil Reserve Capacity<br>Total for: Capacity --------- $9.45$ Total for: Capacity 137.45

*Figure 42–2 All Item Numbers by Data Type report*

## **42.1.5 Processing Options**

See Section [76.5, "All Item Numbers by Data Type - Alpha/Item Number \(P12440\)."](#page-464-1)

### **42.1.6 Printing the Specification Data Report**

Print the Specification Data report to review specification data for a piece of equipment. You can print the report as a blank template for someone to complete at the equipment location, or as a report with complete data.

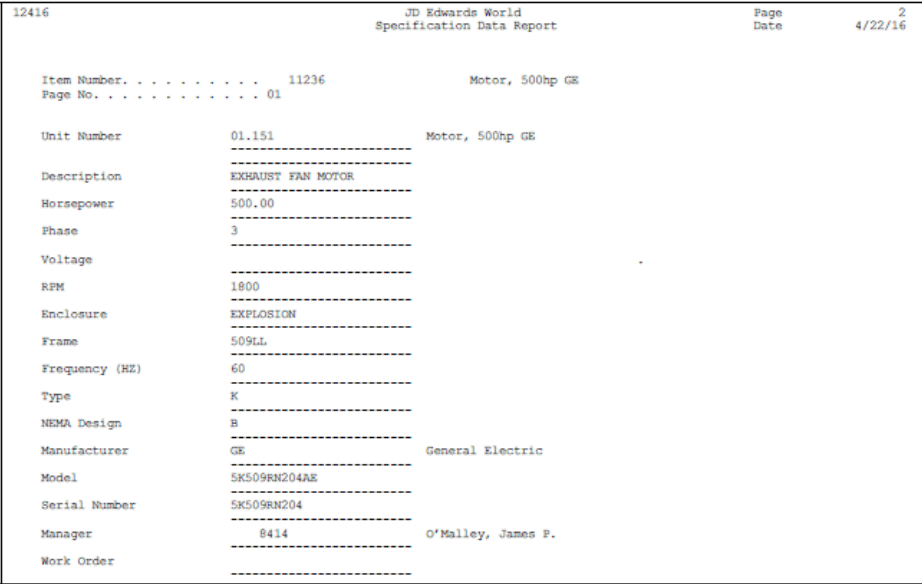

*Figure 42–3 Specification Data Report*

## **42.1.7 Processing Options**

See Section [76.3, "Equipment Cost Analysis \(P12424\)."](#page-463-2) See Section [76.6, "STAR Specifications Report \(P126000A\)."](#page-464-2) See Section [76.7, "Specification Data Report \(P12416\)."](#page-465-0)

# <span id="page-286-0"></span>**Print Depreciation Reports**

This chapter contains the topic:

Section [43.1, "Printing the Depreciation Schedule."](#page-286-1)

The Fixed Assets system includes depreciation reports that you can use to review selected depreciation information.

# <span id="page-286-1"></span>**43.1 Printing the Depreciation Schedule**

#### **Navigation**

**From Fixed Assets (G12), choose Cost Information and Reports** 

#### **From Cost Information and Reports (G1213), choose Depreciation Schedule**

You can print the Depreciation Schedule report to review a list of assets and their corresponding depreciation expense and net book value amounts for each ledger. You can specify the sequence of this report by depreciation expense account or by accumulated depreciation account as of any date.

The Depreciation Schedule report shows the balances in the Item Balances table (F1202) without computing depreciation.

You can also use the Depreciation Schedule report after you enter the beginning balances for assets during the conversion process to the Fixed Assets system. You can use this report as a tool to review your entries and help you reconcile differences between the Item Balances table (F1202) and the Account Balances table (F0902).

The Depreciation Schedule report includes the following information:

- Cost The original acquisition cost of the asset.
- Accumulated depreciation The accumulated depreciation amount of the asset. This is a cumulative amount that is calculated according to the depreciation method that you specify for the asset.
- Depreciation expense year-to-date The amount of depreciation charged to the asset thus far this year.
- Depreciation expense current The amount of depreciation charged to the asset since the last final depreciation. This amount is based on the date that you specify for the report.
- Net book value The difference between the asset's cost and its accumulated depreciation.
- Remaining (Rem) life The periods remaining until the asset is fully depreciated. If the disposal date of the asset is prior to the date the asset will be fully depreciated,

the system uses the month and year to determine the remaining periods that print on the report.

# **43.1.1 Depreciation Schedule - Cost and Accumulated Depreciation By Ledger Type and Depreciation Schedule - Totals by Ledger Type**

*Figure 43–1 Depreciation Schedule - Cost and Accumulated Depreciation By Ledger Type (Top) and Depreciation Schedule - Totals by Ledger Type (Bottom) reports*

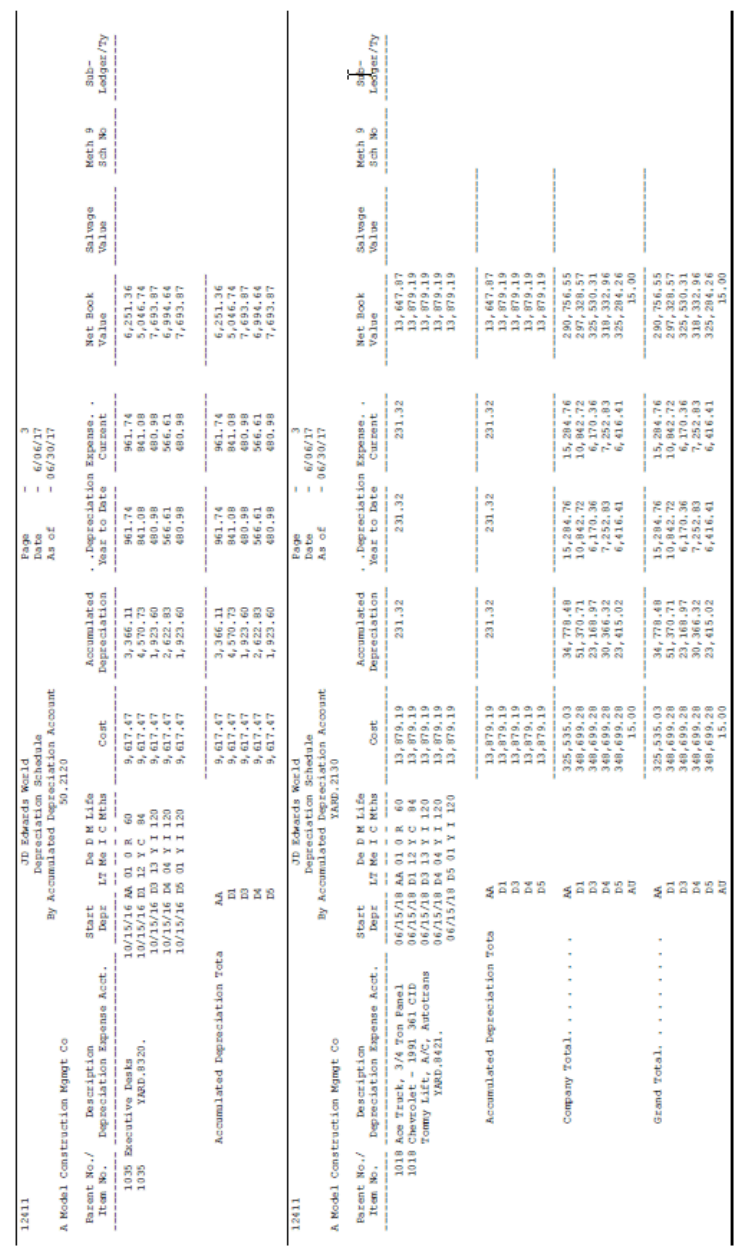
# **Print Depreciation Projection Reports**

This chapter contains the topic:

Section [44.1, "Printing Depreciation Projection Reports."](#page-288-0)

You can print the Depreciation Projections report to see a list of annual depreciation amounts for an asset. Use the Depreciation Projections report to:

- Compare two depreciation ledgers. For example, you can compare the book and tax ledgers to determine the tax deferral that arises when you compute depreciation using one method for tax purposes and another method for your general ledger.
- View the depreciation projections for one ledger.
- Forecast annual depreciation amounts for up to 41 years. You can forecast for existing assets that have cost in the current year and a depreciation start date in the current or prior year.

## <span id="page-288-0"></span>**44.1 Printing Depreciation Projection Reports**

#### **Navigation**

**From Fixed Assets (G12), choose Year End Processes** 

#### **From Year End Processes (G1225), choose Depreciation Projections**

The Depreciation Projections report is based on the cost that exists in the beginning fiscal year you enter for the report. The report does not include future costs.

You can select the level of detail that you want to print on the Depreciation Projections report. Each level of detail that you select shows the depreciation expense by year for a specific ledger type. You can also use the level of detail to see the difference in annual depreciation when you compare two ledger types. The report includes the following levels of detail:

- Summary by company
- Summary by depreciation expense account and company
- Detail by asset and summary by depreciation expense account and company

The report includes the following information:

- Cost The original acquisition cost of the asset.
- Fiscal year (Fs  $Yr$ ) The fiscal year associated with the information that appears on this line of the report.
- Depreciation for actual amounts (Depreciation AA) The depreciation expense amount for ledger type AA.
- Depreciation for DI (Depreciation DI) The accumulated depreciation amount for a user defined ledger type, such as D1.
- Book/Tax difference The difference between the depreciation expense amounts in the two ledgers. For example, the difference between the book ledger (AA) and a tax ledger (D1).

## **44.1.1 What You Should Know About**

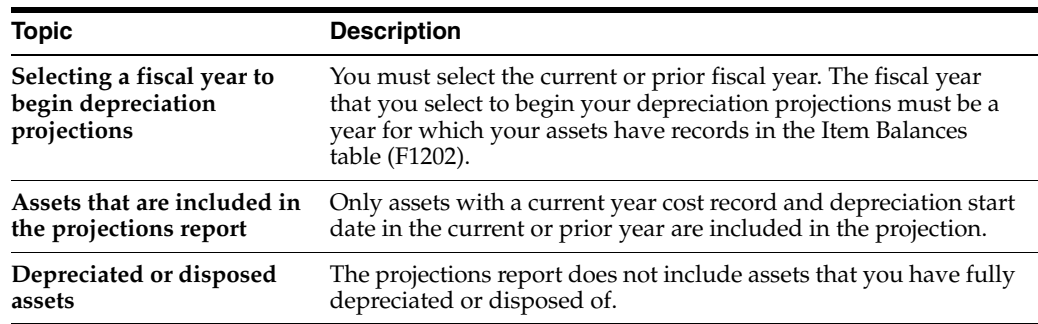

## **44.1.2 Depreciation Projections Report**

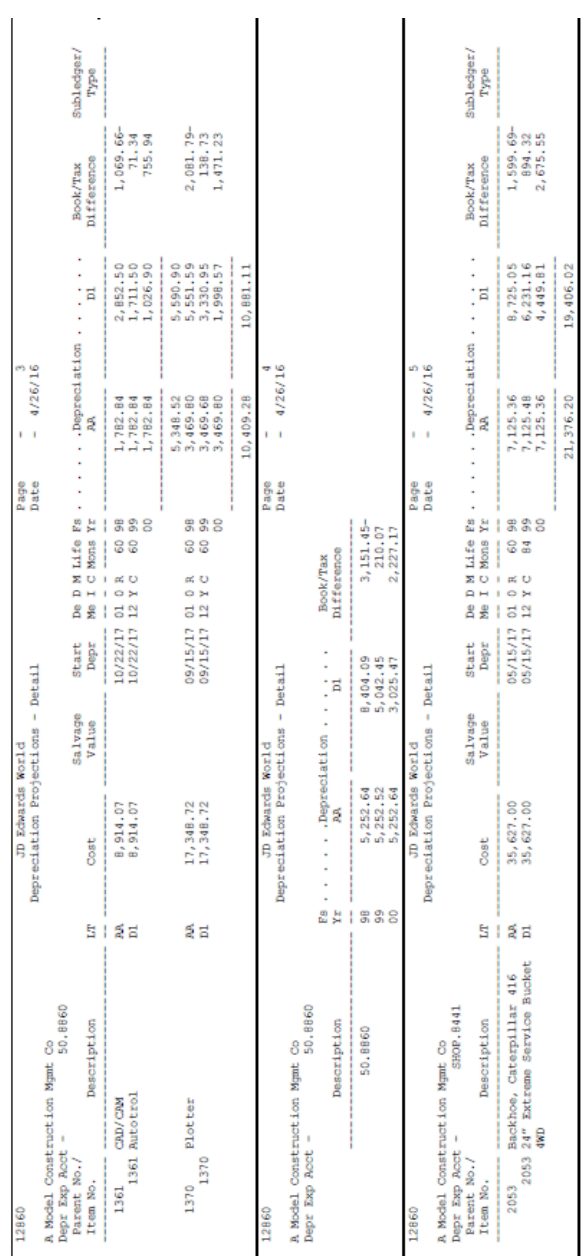

#### *Figure 44–1 Depreciation Projections report*

## **44.1.3 Processing Options**

See Section [76.8, "Depreciation Schedule \(P12411\)."](#page-465-0) See Section [76.9, "Depreciation Projections \(P12860\)."](#page-466-0)

# **Run Integrity Reports**

This chapter contains these topics:

- Section [45.1, "Running Integrity Reports,"](#page-292-0)
- Section [45.2, "Printing the Fixed Assets to G/L Integrity Report,"](#page-293-0)
- Section [45.3, "Printing Unposted Fixed Asset Transactions,"](#page-294-0)
- Section [45.4, "Printing the Fixed Asset Transaction Report,"](#page-294-1)
- Section [45.5, "Printing the G/L to Fixed Assets Integrity Report,"](#page-296-0)
- Section [45.6, "Common Points among All Reports."](#page-299-0)

Run integrity test programs to supplement your internal balancing procedures by locating potential balancing problems and data inconsistencies.

## <span id="page-292-0"></span>**45.1 Running Integrity Reports**

#### **Navigation**

**From Fixed Assets (G12), choose Fixed Asset Integrity Reports**

#### **From Fixed Asset Integrity Reports (G1224), choose an option**

 Integrity test programs generate reports to help ensure that your systems remain in balance. For example, the fixed asset Item Balances (F1202) might be out of balances with the general ledger under the following circumstances:

- Journal entries are posted to the general ledger but not to fixed assets (or vice versa).
- You made changes to the fixed asset (FX) range of accounts in the automatic accounting instructions (AAIs) and did not include an account which might have been previously included in the FX range, or vice versa.
- You made changes to the general ledger account numbers and have not run the Update Company Number, Business Unit/Object/Subsidiary program.
- Asset account records have been purged from Account Balances (F0902), but not from fixed asset Item Balances (F1202), or vice versa.

Running integrity reports consists of the following tasks:

- Printing the Fixed Assets to G/L Integrity report
- Printing the Unposted to Fixed Asset Transactions report
- Printing the Fixed Asset Transaction report

Printing the G/L to Fixed Assets Integrity report

#### **45.1.1 When to Run Integrity Reports**

You can use integrity reports to identify and correct balance errors immediately. JD Edwards World recommends that you run integrity reports at least once a week during the conversion process at new installation sites or during a learning period for new users. All other users should run integrity reports on a monthly basis, at a minimum.

#### **45.1.2 Before You Begin**

Post all fixed asset transaction batches. The system performs integrity tests only on posted records.

## <span id="page-293-0"></span>**45.2 Printing the Fixed Assets to G/L Integrity Report**

You can use the Fixed Assets to G/L Integrity report to compare account records in the fixed asset balance table to the records in the general ledger balance table. The system prints any records that are not in balance on the report.

| 127011         | JD Edwards World                     |                |             | 2<br>Page       |
|----------------|--------------------------------------|----------------|-------------|-----------------|
| Account Number | F/A to G/L Integrity<br>Amount - G/L | $Amount - F/A$ | Difference  | Date<br>4/26/16 |
| r              |                                      |                |             |                 |
| 50.2020        |                                      | 75364.72       | 75364.72    |                 |
| 50.2030        | 106960.27                            | 996675.09      | 889714.82   |                 |
| 50.2040        |                                      | 23439.63       | 23439.63    |                 |
| 50.2050        |                                      |                |             |                 |
| 50.2060        |                                      | 9617.47        | 9617.47     |                 |
| 50.2070        | 1342.51                              | 27587.80       | 26245.29    |                 |
| 50.2120        | 1279.32-                             | $5047.56 -$    | $3768.24 -$ |                 |
| 50.2130        | 101368.79-                           | 245143.56-     | 143774.77-  |                 |
| 50.2140        | 1171.98-                             | 1171.98-       |             |                 |
| 50.2160        | $961.74 -$                           | $3366.11 -$    | $2404.37 -$ |                 |
| 50.2170        | $2626.32-$                           | $4228.63 -$    | $1602.31 -$ |                 |
| 50.8421        | $3645.00 -$                          | $3645.00 -$    |             |                 |
| 50.8422        | $7290.00 -$                          | 7290.00-       |             |                 |
| 50.8423        | $5832.00 -$                          | $5832.00 -$    |             |                 |
| 50.8424        | $1458.00 -$                          | $1458.00 -$    |             |                 |
| 50.8451        | 297.16                               | 297.16         |             |                 |
| 50.8452        | 18294.39                             | 9368.75        | $8925.64 -$ |                 |
| 50.8481        | 12.96                                | 12.96          |             |                 |
| 50.8482        | 321.33                               | 321.33         |             |                 |
| 50.8483        | 1612.01                              | 1612.01        |             |                 |
| 50.8484        | 4337.61                              | 337.61         | $4000.00 -$ |                 |
| 50.8485        | 966.62                               | 966.62         |             |                 |
| 50.8860        | 2626.32                              | 2626.32        |             |                 |
| SHOP. 8421     | $1155.00 -$                          | $1155.00 -$    |             |                 |
| SHOP. 8422     | $2310.00 -$                          | $2310.00 -$    |             |                 |
| SHOP. 8423     | $2310.00 -$                          | $2310.00 -$    |             |                 |
| SHOP. 8441     | 3562.68                              | 3562.68        |             |                 |
| SHOP. 8482.230 | 287.25                               | 287.25         |             |                 |
| SHOP. 8486.230 | 50.00                                | 50.00          |             |                 |
| YARD.2030      | 12879.19                             | 189221.48      | 175342.29   |                 |
| YARD. 2130     | $231.32 -$                           | $231.32 -$     |             |                 |
| YARD, 8315     | 1279.32                              | 1279.32        |             |                 |
| YARD, 8320     | 961.74                               | 961.74         |             |                 |
| YARD. 8421     | 9998.24-                             | 9998.24-       |             |                 |
| YARD. 8422     | 28358.97-                            | 28358.97-      |             |                 |
| YARD, 8422     | 20768.98-                            | 20768.98-      |             |                 |
| YARD. 8424     | $3794.99 -$                          | $3794.99 -$    |             |                 |
| YARD. 8441     | 110791.53                            | 110791.53      |             |                 |
| YARD. 8482.110 | 117.56                               | 117.56         |             |                 |
| YARD. 8482.140 | 43.00                                | 43.00          |             |                 |
| YARD, 8486     | 1098.80                              | 1098.80        |             |                 |
| YARD. 8486.110 | 127.50                               | 127.50         |             |                 |
| YARD. 8486.140 | 36.00                                | 36.00          |             |                 |
| YARD. 9111     | $10000.00 -$                         | 10000.00-      |             |                 |
| YARD. 9112     | 11582.13                             | 11582.13       |             |                 |
| YARD. 9113     |                                      |                |             |                 |
| 6001.8400      | 1897.50                              | 1897.50        |             |                 |
|                | 77924.73                             | 1113173.62     | 1035248.89  |                 |

*Figure 45–1 F/A to G/L Integrity report*

#### **45.2.1 Processing Options**

See Section [76.10, "F/A to G/L Integrity \(P127011\)."](#page-466-1)

## <span id="page-294-0"></span>**45.3 Printing Unposted Fixed Asset Transactions**

Differences between the F0902 file balances and the F1202 file balances are often caused by transactions that have been posted to the general ledger and have not been posted to fixed assets. The Unposted to F/A Transaction integrity (P12301) is used to identify these transactions.

- **1.** There is one processing option for this report that determines how the asset number will print.
- **2.** Use data selection to limit the scope of the report.
- **3.** This report shows individual journal entry transactions that have been posted to the account balances file (F0902) and not posted to fixed assets item balances file (F1202). This report uses the FX range of AAIs to determine which transactions are available to post to fixed assets.
- **4.** The Hold Code (GLALT3)will print on this report. Use this code to scan the report to find any transactions that are on hold, which can cause the report to show an out of balance condition.

Print the Unposted Fixed Asset Transactions report to review the transaction ledger table. Any fixed asset transactions that are within the FX range in the AAIs and are posted to the general ledger, but not to fixed assets, appear on this integrity report.

*Figure 45–2 Unposted F/A Transactions report*

| 12301     |                           |               |                                         |           | JD Edwards World<br>Unposted F/A Transactions |       |                | Page<br>۰<br>$-4/26/16$<br>Date                                  |                     |
|-----------|---------------------------|---------------|-----------------------------------------|-----------|-----------------------------------------------|-------|----------------|------------------------------------------------------------------|---------------------|
| Do        | <b>Document</b><br>Number | G/L<br>Date   | Account, Description,<br>Subledger/Type | LT        | Amount.                                       | Units | Item<br>Number | Desc/Explanation                                                 | Ħ<br>Line<br>Number |
| <b>BE</b> |                           | 1635 06/15/17 | 50,2070<br>Computer                     | <b>AA</b> | $17.50 -$                                     |       |                | * No Item Master Rec<br>Ceiling Materials<br>A&B Electric Motor  | 1.0                 |
| PV        |                           | 538 06/15/17  | 50,2070<br>Computer                     | <b>AA</b> | 17.50                                         |       |                | * No Item Master Rec.<br>Ceiling Materials<br>A&B Electric Motor | 6.0H                |
| PV        |                           | 568 06/15/17  | 50.8452<br>Tires                        | AA.       | 8,925.64                                      |       |                | * No Item Master Rec<br>Invoice 79860<br>Tenco Tractor, Inc.     | 13.0H               |
| PV        |                           | 568 06/15/17  | 50.8484<br>Safety Equipment             | <b>AA</b> | 4,000.00                                      |       |                | * No Item Master Rec.<br>Invoice 79860<br>Tenco Tractor, Inc.    | 14.1H               |
| <b>BE</b> |                           | 1635 06/15/17 | 50,2070<br>Computer<br>00001901 W       | <b>AA</b> | 17.50                                         |       |                | 1006 Office Building<br>Ceiling Materials<br>A&B Electric Motor  | 2.0                 |
|           |                           |               | A Model Construction Mgmt Co            |           | 12,943.14                                     |       |                |                                                                  |                     |

#### **45.3.1 Processing Options**

See Section [76.11, "Unposted F/A Transactions \(P12301\)."](#page-467-0)

## <span id="page-294-1"></span>**45.4 Printing the Fixed Asset Transaction Report**

Print the Fixed Asset Transaction report to review all the transactions in the Account Ledger table (F0911) for a specific account during the current fiscal year. The current fiscal year is based on the company associated with a particular account. Use this transaction report to identify problems and discrepancies between the Item Balances table (F1202) and the Account Balances table (F0902). The information on this report will show the exact status of each journal entry according to the F0911 values held in the G/L post code field (GLPOST) and the Fixed Assets post code field (GLBRE). Differences between these two fields will point you to an explanation for an integrity issue here and on the Fixed Assets to G/L integrity report.

The Fixed Asset Transaction report includes only those transactions that you have posted to the general ledger or fixed assets. The report lists the following totals for each account:

Total of all transactions

- Total of all transactions posted to the general ledger and posted to fixed assets
- Total of all transactions posted to the general ledger and unable to post to fixed assets
- Total of all transactions posted to the general ledger and not yet posted to fixed assets
- Total of all transactions not posted to the general ledger, but posted to fixed assets
- Total of all transactions not posted to the general ledger and unable to post to fixed assets

**Note:** The Fixed Asset Transaction report prints one line per Account Ledger record. Use data selections to print only the transactions that you need to review for specific accounts and to keep the size of the report manageable.

The Fixed Asset Transaction report includes the following information:

- General ledger posted code  $(G/L PC)$  A code that indicates whether a transaction has been posted to the general ledger.
- Fixed asset pass code ( $F/A PC$ ) A code that indicates whether a transaction has been posted to fixed assets.

The totals of the transactions that were passed on (have a post code of P in the GLBRE field) or have a Hold code in the alternate post code 3 (GLALT3) field appear in the Not Posted to G/L and Unable to Post to F/A columns, respectively. Those transactions would not appear on other reports.

#### **45.4.1 Before You Begin**

- Post any transactions to the general ledger that have not yet been posted.
- Post any transactions to fixed assets that have not yet been posted.

#### **45.4.2 What You Should Know About**

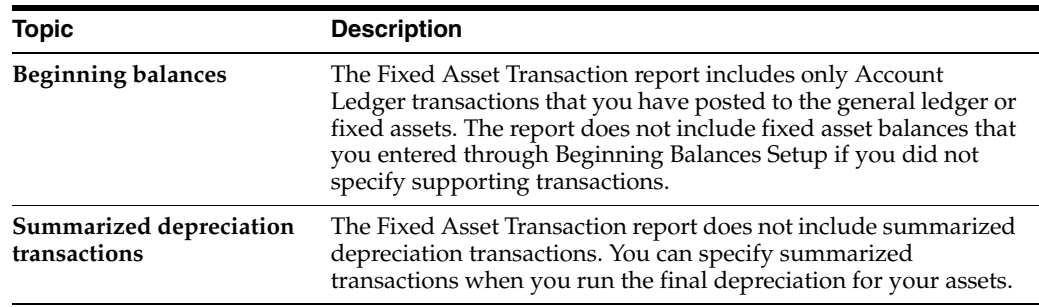

| <b>Topic</b>       | <b>Description</b>                                                                                                    |
|--------------------|----------------------------------------------------------------------------------------------------|
| F/A Pass Code of P | The system does not post transactions with an F/A Pass Code of<br>P to fixed assets. A transaction can have a F/A Pass code of P for<br>the following reasons:                                                                   |
|                    | The transaction has an account number that is not included<br>$\blacksquare$<br>in the FX range of AAIs. The Identify New Entries program<br>assigns P only to transactions that do not fall within the FX<br>range of the AAIs. |
|                    | You changed the pass code manually to P on Revise<br>Unposted Entries so that the transaction would not post to<br>the Item Balances table (F1202).                                                                              |

*Figure 45–3 F/A Transaction Integrity Report*

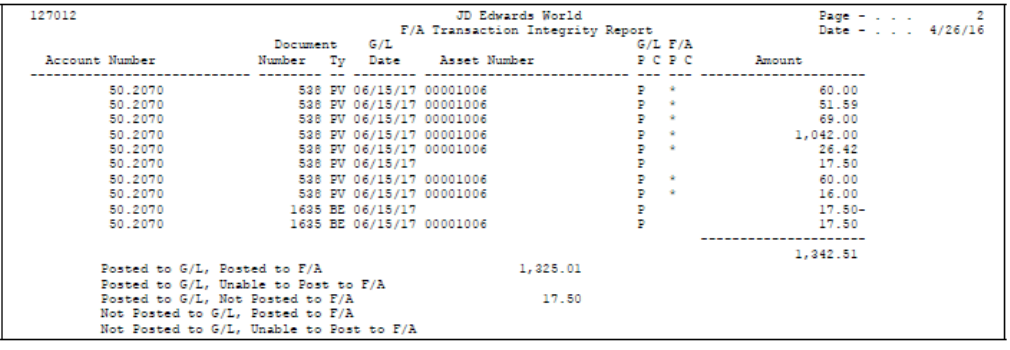

## <span id="page-296-0"></span>**45.5 Printing the G/L to Fixed Assets Integrity Report**

You can use the G/L to Fixed Assets Integrity report to compare account records in the general ledger balance table to the records in the fixed assets balance table. You use this report to find transactions that have been posted to the general ledger but have not been posted to the fixed assets system. It is a detail report that uses the FX Automatic Accounting Instruction (AAI) range of accounts to compare the Account Balances table (F0902) to the Asset Account Balances table (F1202) and then reconciles the differences through the Account Ledger table (F0911). When the system finds accounts that are out of balance between the Account Balances (F0902) and Asset Account Balances (F1202), the program accesses the Account Ledger (F0911) detail to determine what each transaction would look like if it was posted to Fixed Assets. Based on the Account Ledger G/L Post Code (GLPOST) and Passed Code (GLALT3) values, the system prints on the report (R127013) which side of the transaction, General Ledger or Fixed Assets, is not posted. This report shows balances "As Of" the date the report is run. It shows all posted journal entry transactions.

This is the most powerful of the integrity reports. It uses the entire range of accounts defined in the FX AAIs to compare the General Ledger Balance table (F0902) to the Fixed Asset Balance table (F1202). Through processing options, you can choose to print transaction detail for exception transactions only.

The system also reconciles any out of balance accounts on a transaction-by-transaction basis. When the system locates an out of balance account, it determines the difference between the balances and then processes each general ledger detail transaction as if it had been posted to Fixed Assets. A new difference is calculated for each detail transaction, attempting to reduce the difference to zero. The posting codes for each line also prints and allow you to determine exactly which transactions are causing the problem. If there is an out of balance condition shown on the report, use the integrity reports as your tools to resolve the issue.

To identify the exception transactions, the system compares the G/L Post Code with the Batch Rear End Code for each detail transaction from the General Ledger Transaction table (F0911). The following table shows the comparison and result:

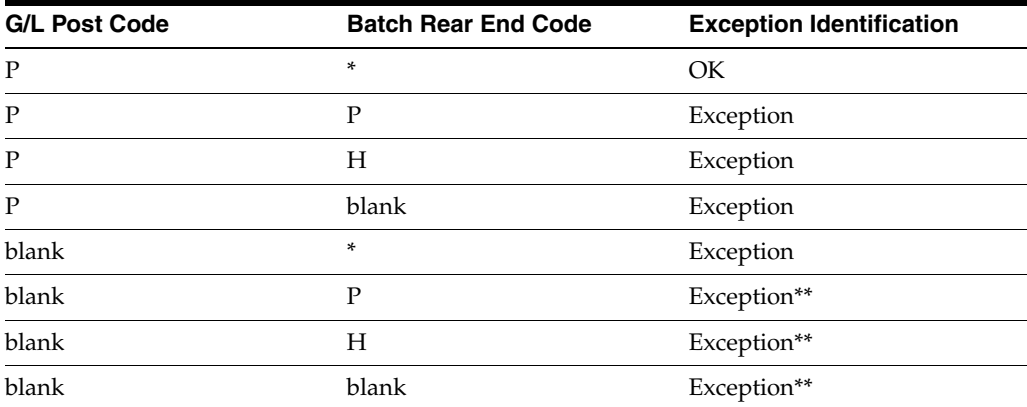

\*\* These do not cause an imbalance between the General Ledger Balance (F0902) and the Fixed Asset Balance (F1202) tables. However, the month-end balances might not be accurate without these postings.

**Note:** If a batch ends in error for any reason the Account Ledger (F0911) G/L Post Code and Passed Codes can be erroneously updated, thus care should be taken when reconciling entries.

As with all of the JD Edwards World integrity reports, this report should be run on a regular basis.

#### **45.5.1 What You Should Know About**

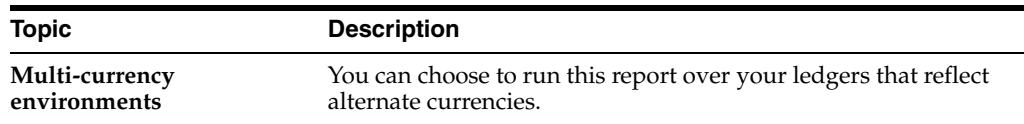

| 127013                     |                                      | G/L to F/A Balance Integrity Report<br>Kevin's Ski & Scuba | Date $- 1.1$ 3/26/17<br>Page No. |            |    |                       |
|----------------------------|--------------------------------------|------------------------------------------------------------|----------------------------------|------------|----|-----------------------|
| Account Number<br>Asset ID | Description<br>Date<br>þ<br>Doc Num  | General Ledger                                             | <b>Fixed Assets</b>              | Difference |    | Code Explanation      |
| 1601.2030                  | Heavy Equipment<br>------------<br>I | 120.00<br>------                                           |                                  | 20.00      |    |                       |
|                            | 02/26/17<br>693 PV                   |                                                            | 10.00                            | 110.00     |    | E/A<br>Unposted       |
|                            | 02/26/17<br>È<br>$-189$              |                                                            | ł<br>10.00                       | 00.00      | Ŀ, | F/A<br>Unposted       |
|                            | 02/20/17<br>È<br>342                 |                                                            | 100.00                           |            | Ŀ, | Unposted              |
|                            | 02/20/17<br>È<br>9                   | 0.00, 000                                                  | 100.00                           |            | ż. | $G/L-F/R$<br>Unposted |
|                            | 02/20/17<br>È<br>344                 | 100.00                                                     | 100.00                           |            | ż. | $G/L-F/R$<br>Unposted |
|                            | 02/20/17<br>à<br>9                   | 100.00                                                     | 100.00                           |            | z  | $G/L-F/R$<br>Unposted |
|                            | 02/20/17<br>È<br>š                   | 100.00                                                     | 100.00                           |            | z  | $G/L-F/R$<br>Unposted |
|                            | 02/20/17<br>È<br>547                 | 100.00                                                     | 100.00                           |            | z  | $G/L-F/R$<br>Unposted |
|                            | 02/20/17<br>È<br>348                 | 100.00                                                     | 100.00                           |            | z  | $G/L-F/R$<br>Unposted |
|                            | 02/20/17<br>È<br>er<br>S             | 100.00                                                     | 100.00                           |            | z  | $G/L-F/R$<br>Unposted |
|                            | 02/20/17<br>È<br>350                 | 100.00                                                     | 100.00                           |            | z  | $G/L-F/R$<br>Unposted |
|                            | 02/20/17<br>È<br>$\frac{1}{25}$      | 100.00                                                     | 100.00                           |            | z  | $G/L-F/R$<br>Unposted |
|                            | 02/20/17<br>þ<br>352                 | 100.00                                                     | 100.00                           |            | ż. | $G/L-F/R$<br>Unposted |
|                            | 02/20/17<br>È<br>$\frac{1}{25}$      | 100.00                                                     | 100.00                           |            | z  | $G/L-F/R$<br>Unposted |
|                            | 02/20/17<br>à<br>354                 | 100.00                                                     | 100.00                           |            | z  | $G/L-F/R$<br>Unposted |
|                            | 02/20/17<br>E<br>55                  | 100.00                                                     | 100.00                           |            | z  | $G/L-F/R$<br>Unposted |
|                            | 02/20/17<br>È<br>356                 | 100.00                                                     | 100.00                           |            | z  | $G/L-F/R$<br>Unposted |
|                            | 02/20/17<br>à<br>$\frac{1}{25}$      | 100.00                                                     | 100.00                           |            | z  | $G/L-F/R$<br>Unposted |
|                            | 02/20/17<br>E<br>358 1               | 100.00                                                     | 100.00                           |            | ż, | Unposted G/L-F/A      |
|                            | 02/20/17<br>359 PV                   | 100.00                                                     | 100.00                           |            |    | Unposted G/L-F/A      |
|                            | Totals                               | 120.00                                                     | 20.00                            |            |    |                       |

*Figure 45–4 G/L to F/A Balance Integrity Report*

## **45.5.2 Processing Options**

See Section [76.12, "G/L to F/A Balance Integrity Report \(P127013\)."](#page-467-1)

## **45.5.3 Resolving Differences**

Typical reasons for differences between General Ledger and Fixed Assets are:

- Entries are posted to Fixed Assets and not the General Ledger or vice versa. Post all entries.
- Changes to the FX AAI ranges were made after posting. All Fixed Assets accounts must be specified within the FX ranges of accounts.
- Changes were made to the Account Master (F0901). Run the Update Co#, BU/Obj/Sub - F1202 (R12802) global update.

Records have been purged from either the Account Balances (F0902) or Asset Account Balances (F1202), but not both. The same records must be purged from both tables.

## <span id="page-299-0"></span>**45.6 Common Points among All Reports**

The following are common among all Fixed Asset integrity reports:

■ The main cause for differences is that something is not posted;

Other reasons for differences between G/L and Fixed Assets are:

- Changes were made to the FX AAI ranges;
- Changes were made to  $G/L$  account numbers and the Update Co#,  $BU/Obj/Sub -$ F1202 global update (P12802) has not been run; or
- Records were purged in the F0902 file but not in the F1202, or vice versa.

As with any of the integrity reports, all of these reports should be run on a periodic basis.

Except for the Fixed Assets Transaction Report (P127012), these reports submit automatically from the menu. To use data selection or data sequencing, set up different versions of the report. Put those new versions on the menu so they can be called without submitting automatically.

## **45.6.1 What You Should Know About**

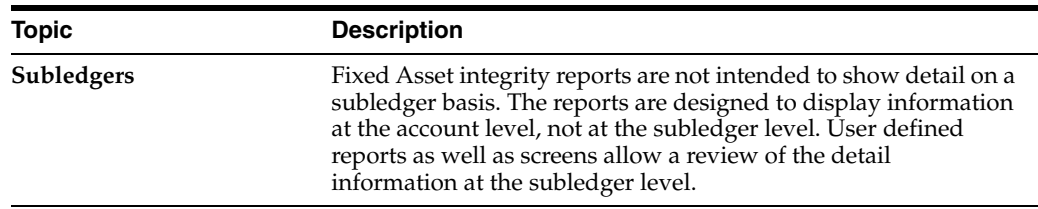

# **Print Quarterly and Year-to-Date Reports**

This chapter contains these topics:

- Section [46.1, "Printing Quarterly and Year-to-Date Reports,"](#page-300-0)
- Section [46.2, "Printing the Depreciation Expense Report,"](#page-308-0)
- Section [46.3, "Printing the Depreciation and Amortization Report,"](#page-309-0)
- Section [46.4, "Printing the Property Tax Worksheet."](#page-310-0)

The Fixed Assets system includes quarterly and year-to-date reports that you can print to review selected fixed asset information.

## <span id="page-300-0"></span>**46.1 Printing Quarterly and Year-to-Date Reports**

#### **Navigation**

**From Fixed Assets (G12), choose Quarterly and Year-to-Date Reports**

**From Quarterly and Year-to-Date Reports (G1223), choose an option**

#### **46.1.1 Printing the Fixed Asset Item Reconciliation Report**

You can run the Fixed Asset Item Reconciliation report to help you reconcile a specific asset or all assets for a company. Run this report by asset to review the account activity for an asset's cost and accumulated depreciation. You can use the report to reconcile activity for a particular quarter or the entire fiscal year.

#### **46.1.2 What You Should Know About**

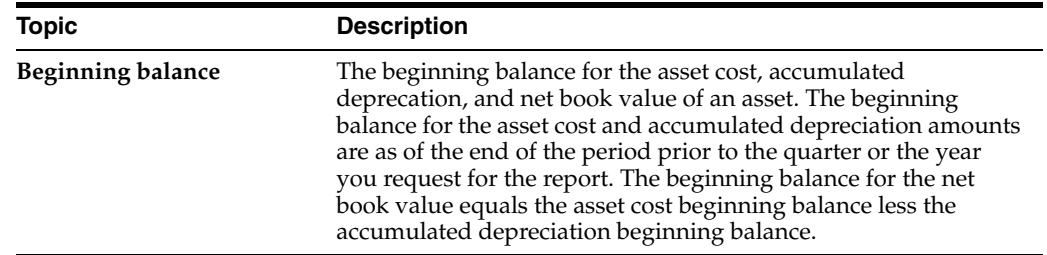

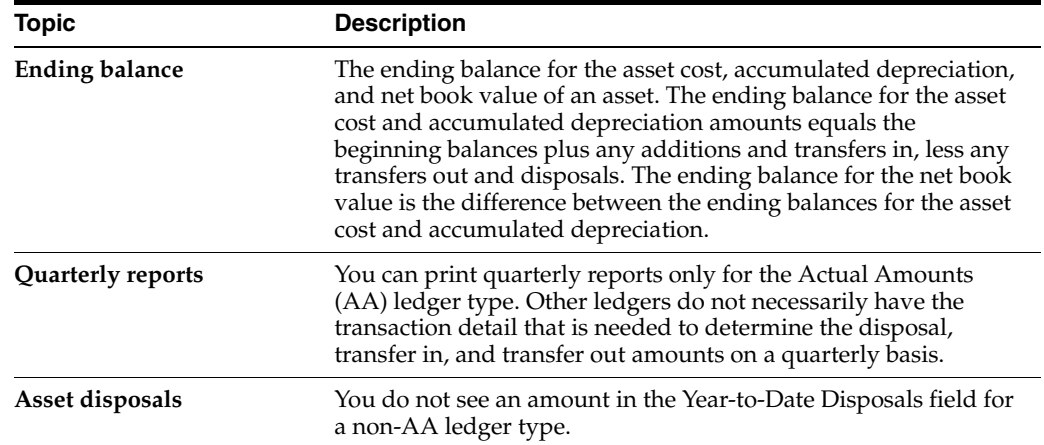

### **46.1.3 Fixed Asset Item Reconciliation Report**

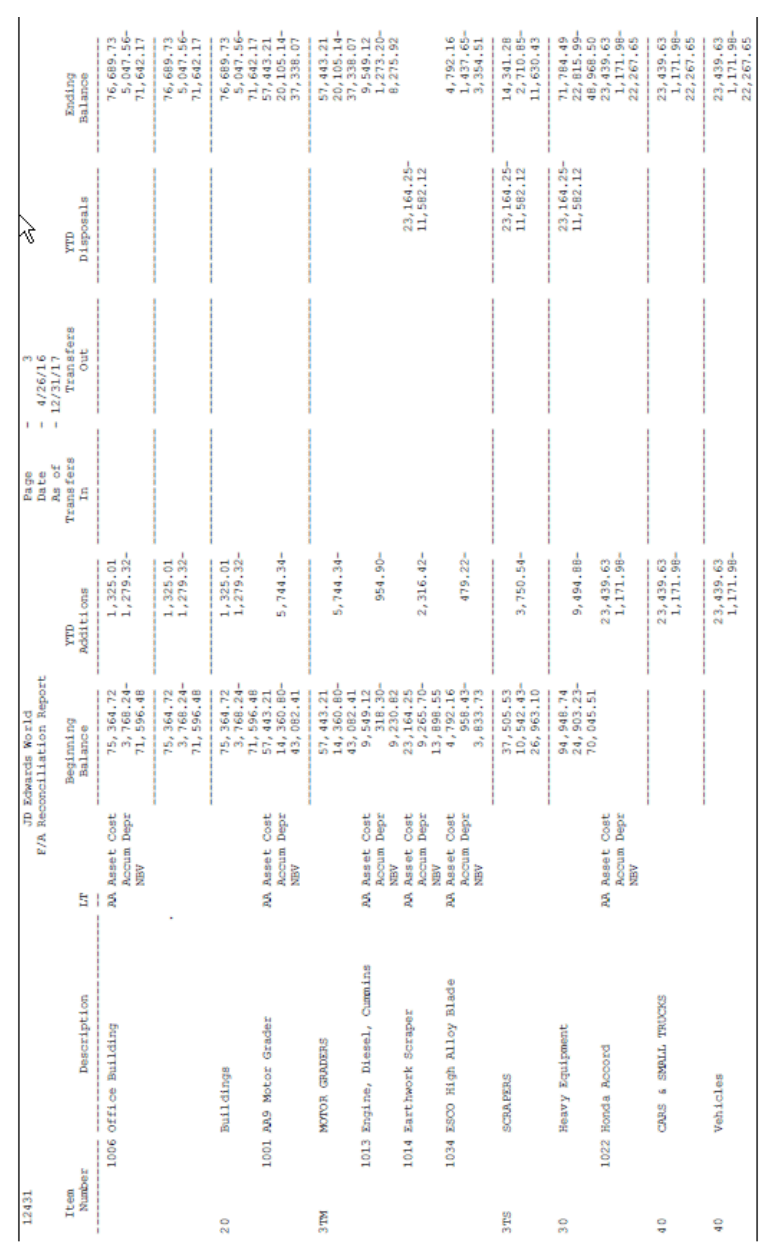

#### *Figure 46–1 Fixed Asset Reconciliation Report*

#### **46.1.4 Processing Options**

See Section [76.14, "F/A Reconciliation Report \(P12431\)."](#page-468-0)

#### **46.1.5 Printing the Fixed Asset Account Reconciliation Report**

You can print the Fixed Asset Account Reconciliation report to help you reconcile the activity of a specific account or all accounts for a company. Run this report by account to review each item number within an account. You can use this report to reconcile the account's activity for a particular period, quarter, or fiscal year.

## **46.1.6 Fixed Asset Account Reconciliation Report**

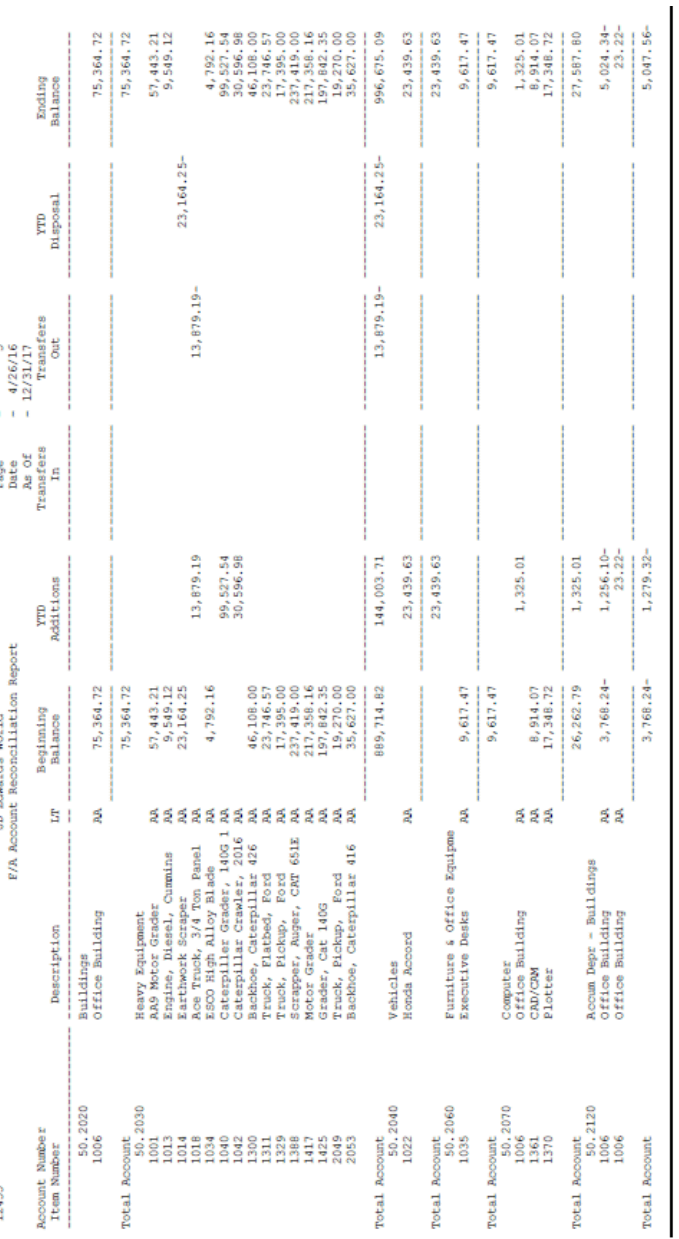

*Figure 46–2 Fixed Asset Account Reconciliation Report*

#### **46.1.7 Processing Options**

See Section [76.13, "F/A Account Reconciliation Report \(P12435\)."](#page-468-1)

#### **46.1.8 Printing the Fixed Asset Retirements Report**

You can print the Fixed Asset Retirements report to review the gain or loss on the disposal of an asset for any ledger. You can print asset disposal information for actual amounts for a particular quarter or the entire year. You can also print and compare asset disposal information for two ledger types for an entire year, or any time after depreciation is fully calculated for non-AA ledger type.

## **46.1.9 What You Should Know About**

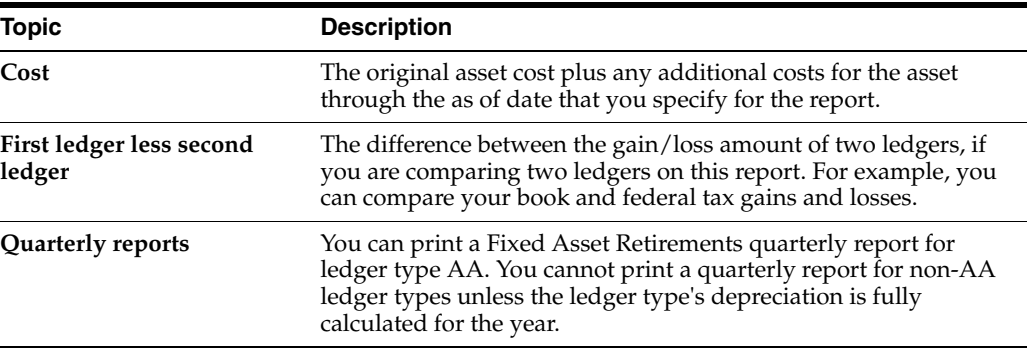

## **46.1.10 Fixed Asset Retirements Report**

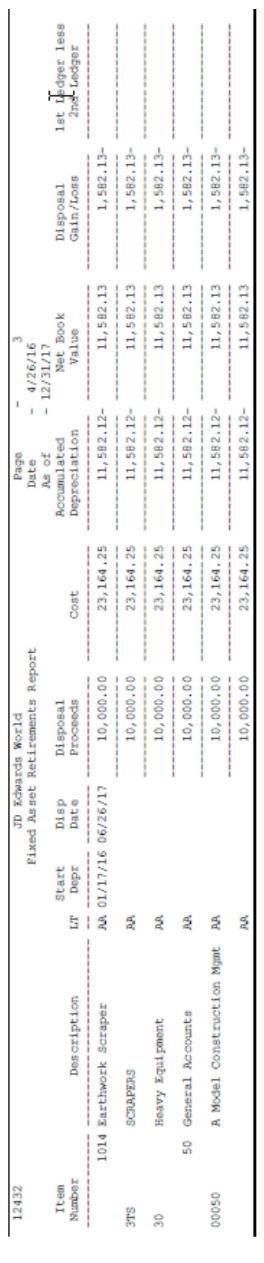

#### *Figure 46–3 Fixed Asset Retirements Report*

#### **46.1.11 Processing Options**

See Section [76.15, "Fixed Asset Retirements Report \(P12432\)."](#page-469-0)

#### **46.1.12 Printing the Sale of Business Property Report**

You can print the Sale of Business Property report to review information about disposed assets. You can print the Sale of Business Property report for personal property or real property. You might want to use these reports when you prepare your taxes. The information in the Sale of Business Property report can be especially helpful if you need to prepare an IRS Form 4797.

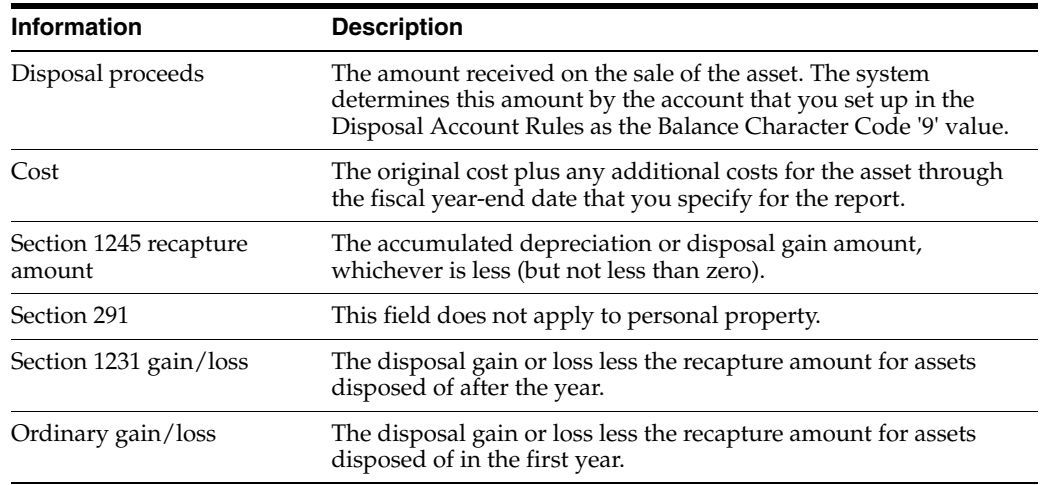

The personal property version of the report includes the following information:

If you select to report on Personal Property, the system calculates the last four amount fields as follows:

- Recapture Amount is Accumulated Depreciation or Disposal Gain or Loss, whichever is less, but not less than zero.
- Nothing prints in the Section 291 column.
- Section 1231 Gain/Loss is Disposal Gain or Loss minus the Recapture Amount for assets not disposed of in the first year .
- Ordinary Gain/Loss is Disposal Gain or Loss minus the Recapture Amount for assets disposed of in the first year.

If you select to report on Real Property, the system calculates the last four amount fields as follows:

- Recapture Amount is Accumulated Depreciation less what accumulated depreciation would have been if using straight-line, Inception-to-Date method, or Disposal Gain or Loss, whichever is less, but not less than zero.
- Section 291 is the amount that goes into Recapture Amount if Personal Property less what did go into Recapture Amount for Real Property multiplied by 20%.
- Section 1231 Gain/Loss is Disposal Gain or Loss minus the Recapture Amount and minus Section 291 for asset not disposed of in the first year.
- Ordinary Gain/Loss is Disposal Gain or Loss minus the Recapture Amount and minus Section 291 for assets disposed of in the first year.

#### **46.1.13 What You Should Know About**

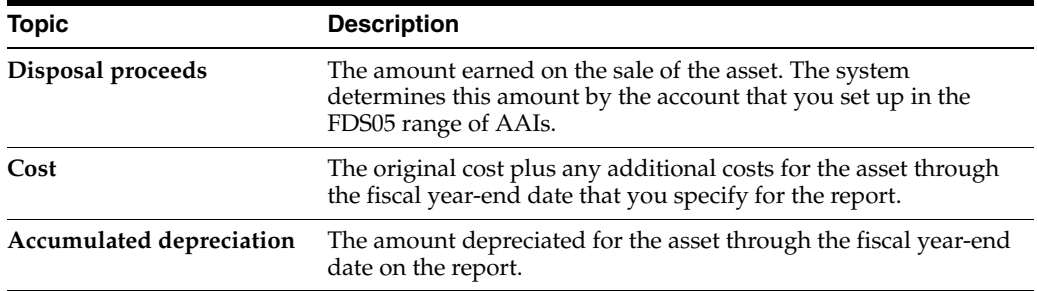

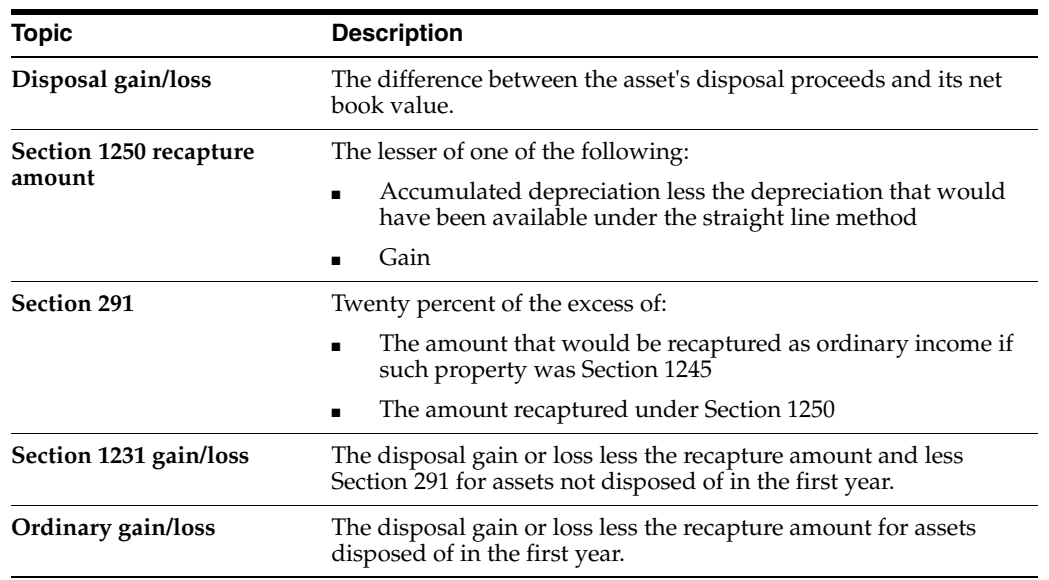

|                | Sale of Business Property Report - Personal Property                                             |      |                           |                      |                                                                                                    |                                                                                                    |                                   |              |          |                        |                       |
|----------------|--------------------------------------------------------------------------------------------------|------|---------------------------|----------------------|----------------------------------------------------------------------------------------------------|----------------------------------------------------------------------------------------------------|-----------------------------------|--------------|----------|------------------------|-----------------------|
| 12434          |                                                                                                  |      | JD Edwards World          |                      |                                                                                                    | 2                                                                                                    |                                   |              |          |                        |                       |
|                |                                                                                                  |      | Sale of Business Property |                      |                                                                                                    | Date -  4/26/16                                                                                                    |                                   |              |          |                        |                       |
|                |                                                                                                  |      |                           | Personal Property    |                                                                                                    | Ma of  . 12/31/17                                                                                                    |                                   |              |          |                        |                       |
|                |                                                                                                  |      |                           | Disposal<br>Proceeds |                                                                                                    | to cursulated                                                                                                    | Disposal<br>Gain/Loss             | 5ec. 1245    |          | 5ec. 1231<br>Gain/Loss | Ordinary<br>Gain/Loss |
| <b>Nations</b> | Description                                                                                      | Dept |                           |                      | Coat                                                                                                    | Mpreciation                                                                                                    |                                   | ecapture Ant | Sec. 291 |                        |                       |
|                | 医皮肤病 医皮肤病毒 医眼镜 医精神病 医精神病 医腹股沟 医腹股沟 医腹股沟 医腹股沟 医腹股沟 医血管 计数字 医皮肤 医皮肤 医皮肤 医皮肤 医皮肤 医皮肤 医皮肤 医皮肤 医皮肤 医眼 |      |                           |                      | -----------------------                                                                                                    |                                                                                                    |                                   |              |          | --------------------   |                       |
|                | 1014 Earthwork Scraper                                                                           |      | MA 01/17/16 06/26/17      | 10,000.00            | 23,164.25                                                                                                    | 11,582.12                                                                                                    | 1,582.13-                         |              |          |                        | 1,582.13-             |
|                |                                                                                                  |      |                           |                      |                                                                                                    | The State of the first and the company of the company of the company of the company of the company of the company of the company of the company of the company of the company of the company of the company of the company of  |                                   |              |          |                        |                       |
|                | SCRAP KRS                                                                                        |      |                           | 10,000.00            | 23, 164.25                                                                                                    | 11,582.12                                                                                                    | 1,582.13-                         |              |          |                        | 1,582.13-             |
|                |                                                                                                  |      |                           |                      | 医阿斯基氏试验检尿道 医尿道性尿道 医血管性血管炎 医血管性 医血管切除术 医血管切除术 医血管切除术 医血管切除术 医血管切除术 医血管切除术 医心包性血管炎 医心包性 医心包性 医心包性 医心包性 医眼镜 医眼镜 医眼镜 医眼镜 医眼镜                                     |                                                                                                    |                                   |              |          |                        |                       |
|                | Beavy Bquiposent                                                                                 |      |                           | 10,000.00            | 23, 164.25                                                                                                    | 11,582.12                                                                                                    | $1,502.13-$                       |              |          |                        | 1,502.13-             |
|                |                                                                                                  |      |                           |                      | 医阿斯特氏试验检尿道 医血管性腺炎 医血管性质 医胆囊菌 医胆囊菌属 医血管切除术 医血管切除术 医血管切除术 医血管切除术 医血管切除术 医血管切除术 医血管切除术 医血管切除术 医血管切除术 医血管切除术 医血管切除术 医血管切除术 医前期的第三次的 医前期性的 医前期性的 医前期性的 医前期性的 医前期性 |                                                                                                    |                                   |              |          |                        |                       |
|                | 50 General Accounts                                                                              |      |                           | 10,000.00            | 23, 164.25                                                                                                    | 11,582.12                                                                                                    | 1,582.13-                         |              |          |                        | 1,582.13-             |
|                |                                                                                                  |      |                           |                      |                                                                                                    | The paramon was as a mean assess a common and the state of the state of the state of the state and the state of the state and the state of the state of the state of the state of the state of the state of the state of the s |                                   |              |          |                        |                       |
| 00050          | A Model Construction Mant Co                                                                     |      |                           | 10,000.00            | 23, 164.25                                                                                                    | 11,582.12                                                                                                    | 1,582.13-                         |              |          |                        | 1,582.13-             |
|                |                                                                                                  |      |                           |                      |                                                                                                    |                                                                                                    |                                   |              |          |                        |                       |
|                |                                                                                                  |      |                           |                      | 10,000.00 23,164.25                                                                                                    |                                                                                                    | 11,562.12<br>1.582.12<br>1.582.13 |              |          |                        | 1,582.13-             |

*Figure 46–4 Sale of Business Property report*

## **46.1.14 Processing Options**

See Section [76.16, "Sale of Business Property \(P12434\)."](#page-470-0)

## <span id="page-308-0"></span>**46.2 Printing the Depreciation Expense Report**

Print the Depreciation Expense report to review an asset's current cost, depreciation expense, and net book value for a specific fiscal period, quarter, or year. The report also includes the status and depreciation information for each asset. You can use processing options to specify the ledger types, fiscal years, and fiscal periods that print on the report.

## **46.2.1 Depreciation Expense Report**

#### *Figure 46–5 Depreciation Expense Report*

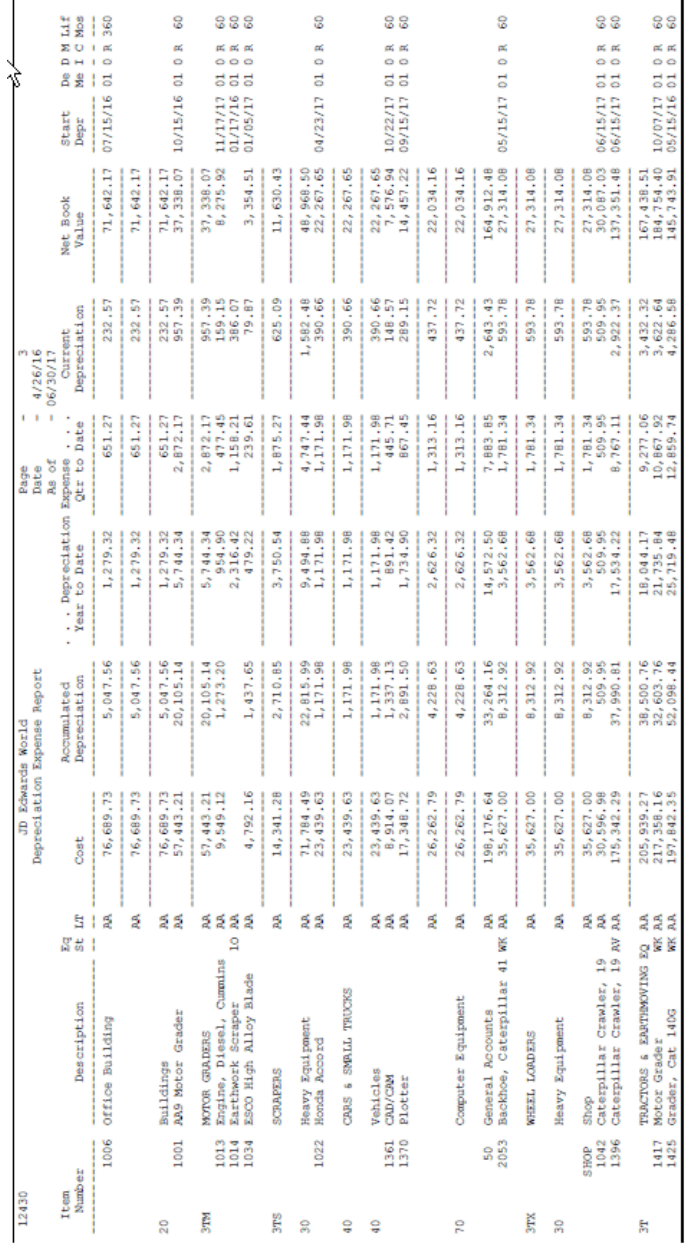

## **46.2.2 Processing Options**

See Section [76.17, "Depreciation Expense Report \(P12430\)."](#page-470-1)

## <span id="page-309-0"></span>**46.3 Printing the Depreciation and Amortization Report**

You can print the Depreciation and Amortization report to review asset cost and year-to-date depreciation as of the fiscal year that you specify for the report. You might use this report when preparing your taxes. The information in the Depreciation and

Amortization Report can be especially helpful if you need to prepare an IRS Form 4562.

Print the Depreciation and Amortization report for each ledger type that you use. The fiscal year you select should be the year for which you want to report depreciation taken. For example, if you are preparing your tax report for 2017, you would select fiscal year 17.

#### **46.3.1 What You Should Know About**

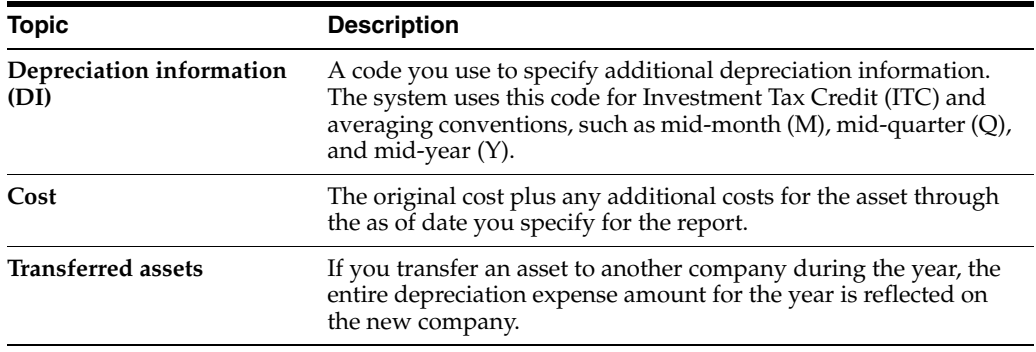

#### **46.3.2 Depreciation and Amortization Report**

*Figure 46–6 Depreciation and Amortization Report*

| 12433          |                                                                  | JD Edwards World                           |    | Depreciation and Amortisation Report | $_{\rm 3}$<br>Page $-1$ $-1$<br>Date - $4/26/16$<br>As of |
|----------------|------------------------------------------------------------------|--------------------------------------------|----|--------------------------------------|-----------------------------------------------------------|
| Item<br>Number | Description                                                      | De Start Lif D<br>LT Me Depr Mos I         |    | Cost                                 | Year to Date<br>Depreciation                              |
|                | 1013 Engine, Diesel, Cummins<br>1417 Motor Grader                | D1 12 11/17/17 84 Y<br>D1 12 10/07/17 84 Y |    | 9,549.12<br>217, 358.16              | 1,169.28<br>26, 615.52                                    |
|                | 1396 Caterpillar Crawler, 2016<br>1388 Scrapper, Auger, CAT 651E | D1 12 06/15/17 84 Y<br>D1 12 05/31/17 84 Y |    | 175, 342.29<br>237, 419.00           | 21, 470.64<br>29,071.98                                   |
|                | 2053 Backhoe, Caterpillar 416<br>1329 Truck, Pickup, Ford        | D1 12 05/15/17 84 Y<br>D1 12 03/19/17 84 Y |    | 35,627.00<br>17,395.00               | 4.362.54<br>2,130.00                                      |
|                | 2049 Truck, Pickup, Ford<br>1034 ESCO High Alloy Blade           | D1 12 03/17/17 84 Y<br>D1 12 01/05/17 84 Y |    | 19,270.00<br>4,792.16                | 2.359.62<br>586.80                                        |
|                | Total Depre Start Yr/Life Months - 17                            |                                            | 84 | 716, 752.73                          | 87,766.38                                                 |

#### **46.3.3 Processing Options**

See Section [76.18, "Depreciation and Amortization Report \(P12433\)."](#page-471-0)

## <span id="page-310-0"></span>**46.4 Printing the Property Tax Worksheet**

#### **Navigation**

**From Fixed Assets (G12), choose Year End Processes**

#### **From Year End Processes (G1225), choose Property Tax Worksheet**

You can print the Property Tax Worksheet to review summarized totals for assets by tax entity and year acquired. You can use the Property Tax Worksheet to prepare your property taxes for local governing authorities. The worksheet includes a work area for the tax preparer's notes.

The Property Tax Worksheet shows the following asset information:

- Company number and name
- Tax entity address book number and mailing information
- Accounting and equipment classes
- Asset number
- Description
- Date acquired
- Cost

## **46.4.1 Before You Begin**

■ Run the Update Property Tax State/Entity program to reflect any asset location changes on the worksheet.

*Figure 46–7 Property Tax Worksheet report*

| 12422 |                    |                                                              |                                             | JD Edwards World<br>Property Tax Worksheet |           | 9<br>Page<br>4/26/16<br>Date |
|-------|--------------------|--------------------------------------------------------------|---------------------------------------------|--------------------------------------------|-----------|------------------------------|
|       | 50.                | A Model Construction Mgmt Co<br>Invalid Taxing Authority No. |                                             |                                            |           |                              |
|       | Acc Eqm<br>Cls Cls | Item Number                                                  | Description                                 | Date<br>Acquired                           | Cost      | Extension                    |
| 30    | 3T <sub>5</sub>    | 1034                                                         | ESCO High Alloy Blade<br>12 ft, Carbon edge | 01/05/17                                   | 4,792.16  |                              |
| 70    |                    |                                                              | 1370 Plotter                                | 09/15/17                                   | 17.348.72 |                              |
| 70    |                    |                                                              | 1361 CAD/CAM<br>Autotrol                    | 10/22/17                                   | 8,914.07  |                              |
| 30    | 3AE                |                                                              | 1353 Drill Motors                           | 11/15/17                                   |           | ----------------             |
| 30    | 3T <sub>5</sub>    | 1013                                                         | Engine, Diesel, Cummins<br>458 BHP          | 11/17/17                                   | 9,549.12  |                              |
|       |                    |                                                              | Total by Date Acquired. .                   |                                            | 40,604.07 |                              |

## **46.4.2 What You Should Know About**

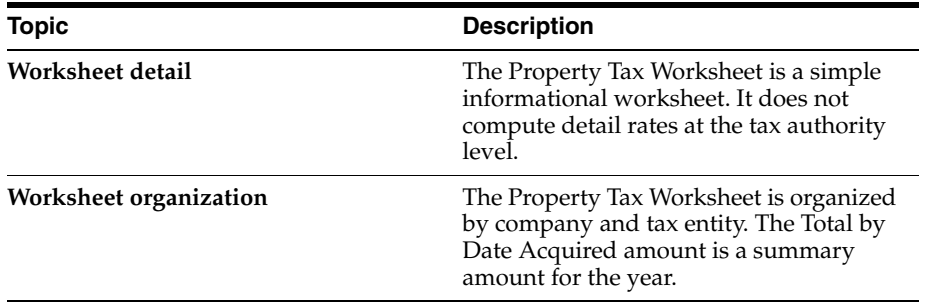

## **46.4.3 Processing Options**

See Section [76.19, "Property Tax Worksheet \(P12422\)."](#page-471-1)

# **Part X System Setup**

This part contains these chapters:

- Chapter [47, "Overview to System Setup,"](#page-314-0)
- Chapter [48, "Set Up Fixed Asset Constants,"](#page-318-0)
- Chapter [49, "Set Up User Defined Codes,"](#page-324-0)
- Chapter [50, "Set Up Automatic Accounting Instructions,"](#page-328-0)
- Chapter [51, "Set Up Next Numbers,"](#page-336-0)
- Chapter [52, "Set Up Asset Acquisition Years,"](#page-340-0)
- Chapter [53, "Set Up Depreciation Account Rules,"](#page-344-0)
- Chapter [54, "Set Up Ledger Depreciation Rules,"](#page-348-0)
- Chapter [55, "Set Up Ledger Type Rules,"](#page-356-0)
- Chapter [56, "Set Up Disposal Account Rules,"](#page-362-0)
- Chapter [57, "Set Up Revaluation Indices,"](#page-366-0)
- Chapter [58, "Set Up Units of Production Schedules,"](#page-370-0)
- Chapter [59, "Map Category Codes,"](#page-374-0)
- Chapter [60, "Set Up Supplemental Data,"](#page-376-0)
- Chapter [61, "Set Up Short Years,"](#page-386-0)
- Chapter [62, "Set Up Beginning Balances."](#page-392-0)

# <span id="page-314-0"></span>**Overview to System Setup**

This chapter contains these topics:

- Section [47.1, "Objectives,"](#page-314-1)
- Section [47.2, "About System Setup."](#page-314-2)

## <span id="page-314-1"></span>**47.1 Objectives**

To set up the Fixed Asset system to meet specific business needs

## <span id="page-314-2"></span>**47.2 About System Setup**

Before you use the Fixed Assets system, you must define fixed asset information that you want the system to use during processing procedures. Set up this information to customize the Fixed Assets system for your specific business needs.

Setting up Fixed Assets consists of the following tasks:

- Setting up fixed asset constants
- Setting up user defined codes
- Setting up automatic accounting instructions
- Setting up next numbers
- Setting up asset acquisition years
- Setting up depreciation account rules
- Setting up ledger depreciation rules
- Setting up ledger type rules
- Setting up disposal account rules
- Setting up revaluation indices
- Setting up units of production schedules
- Mapping category codes
- Setting up supplemental data
- Setting up beginning balances

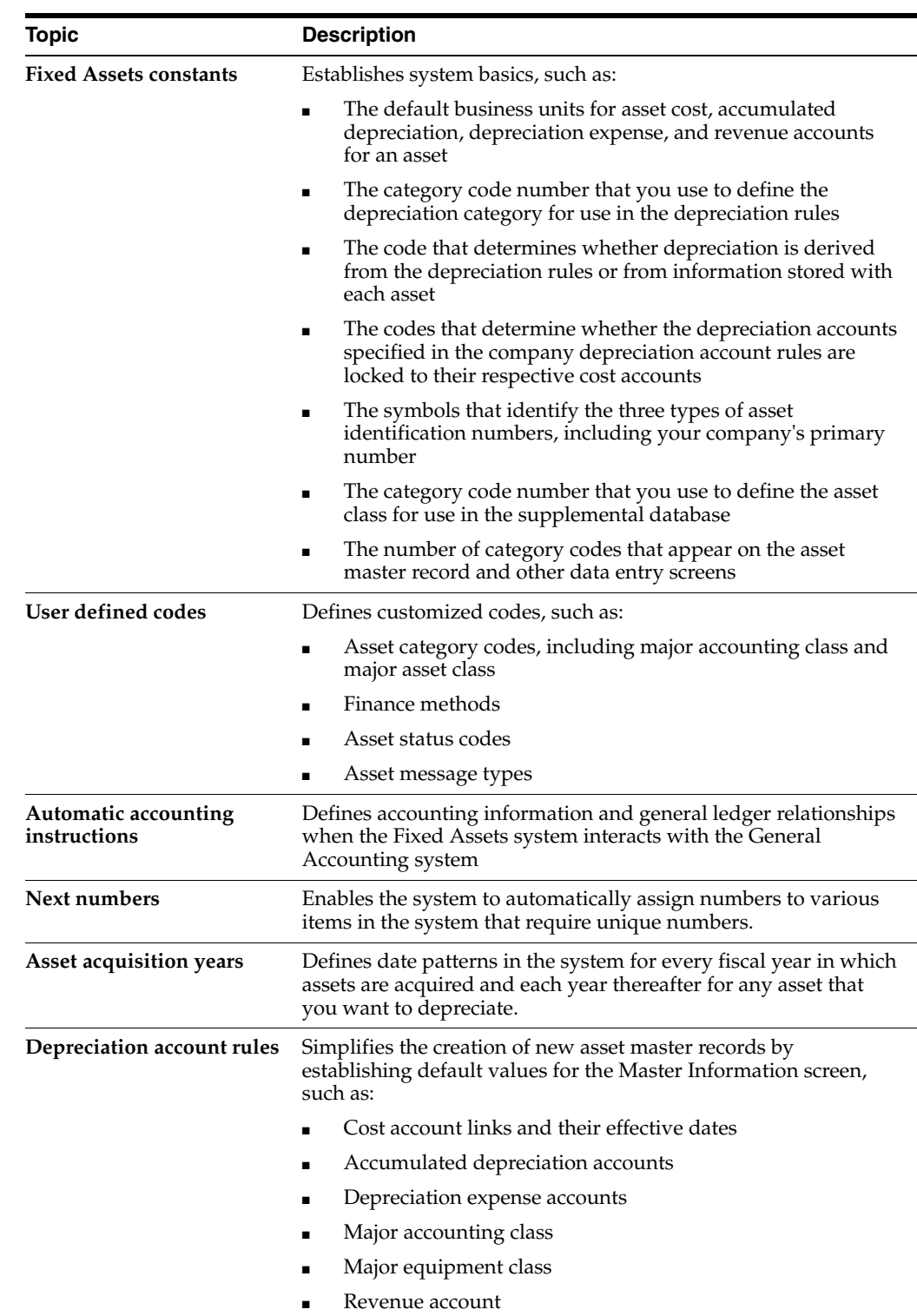

## **47.2.1 What You Should Know About**

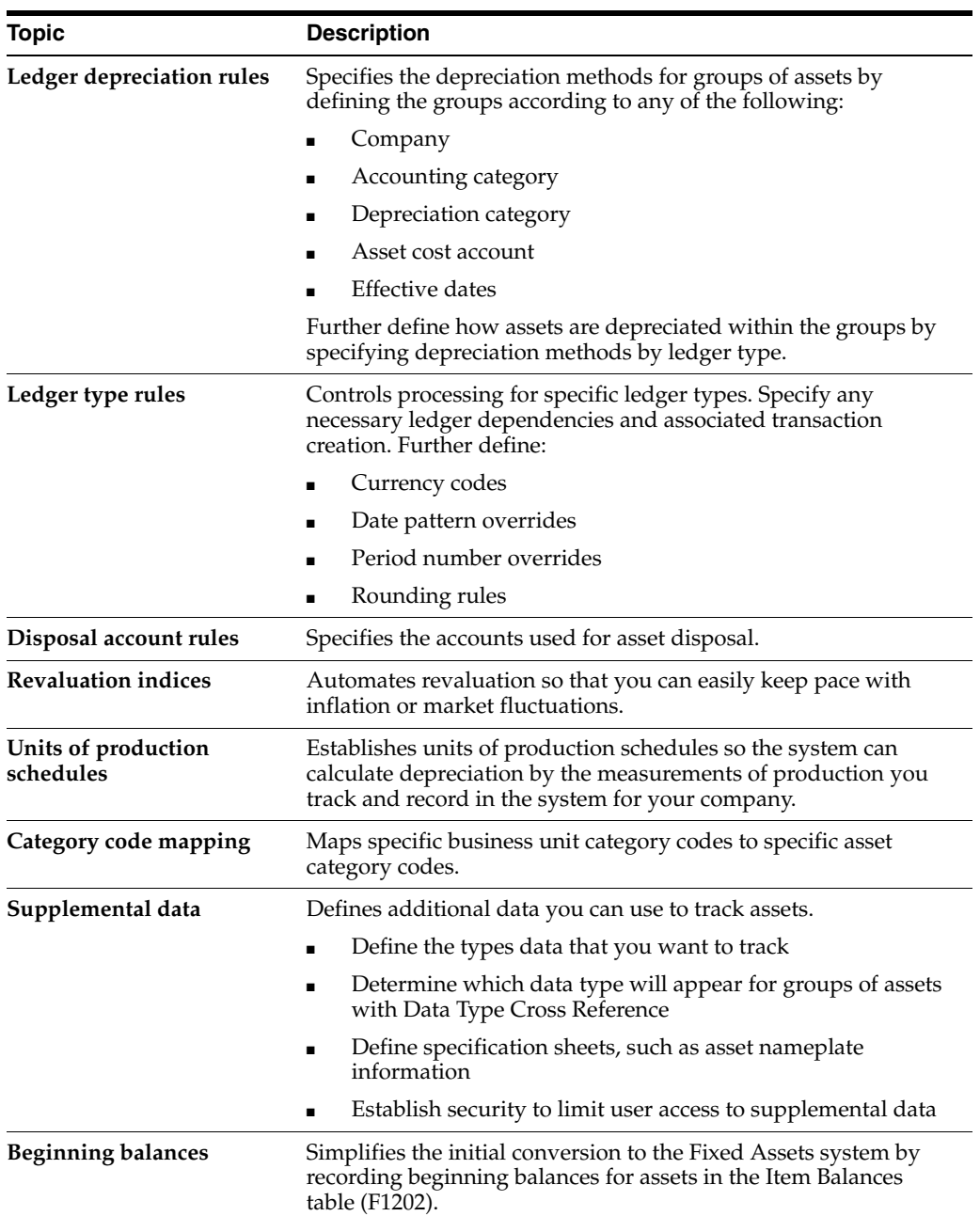

# <span id="page-318-0"></span>**Set Up Fixed Asset Constants**

This chapter contains the topic:

Section [48.1, "Setting Up Fixed Asset Constants."](#page-318-1)

You set up fixed asset constants to control how your business environment uses the features in the Fixed Assets system. For example, you can choose whether to access the hard-coded depreciation methods or the user-defined depreciation rules when you determine depreciation for your assets. You can also specify the business unit that appears as a default value for the various asset accounts when you create a master record for a new asset.

## <span id="page-318-1"></span>**48.1 Setting Up Fixed Asset Constants**

#### **Navigation**

**From Fixed Assets (G12), choose 29**

#### **From Fixed Asset System Setup (G1241), choose Fixed Asset Constants**

You set up fixed asset constants only one time for the entire Fixed Assets system. Set up constant values for company 00000 so that all the companies in your organization that access the Fixed Assets system use the same constant values. Be aware that the values you set up for the Fixed Assets system on Fixed Asset Constants also affect the Equipment/Plant Management system.

**Caution:** To avoid inconsistencies, do not change the constant values that you set up for your system. For example, if you change the default business unit for asset accounts, the change affects only the assets that you add to the system after the change.

#### **To set up fixed asset constants**

On Fixed Asset Constants

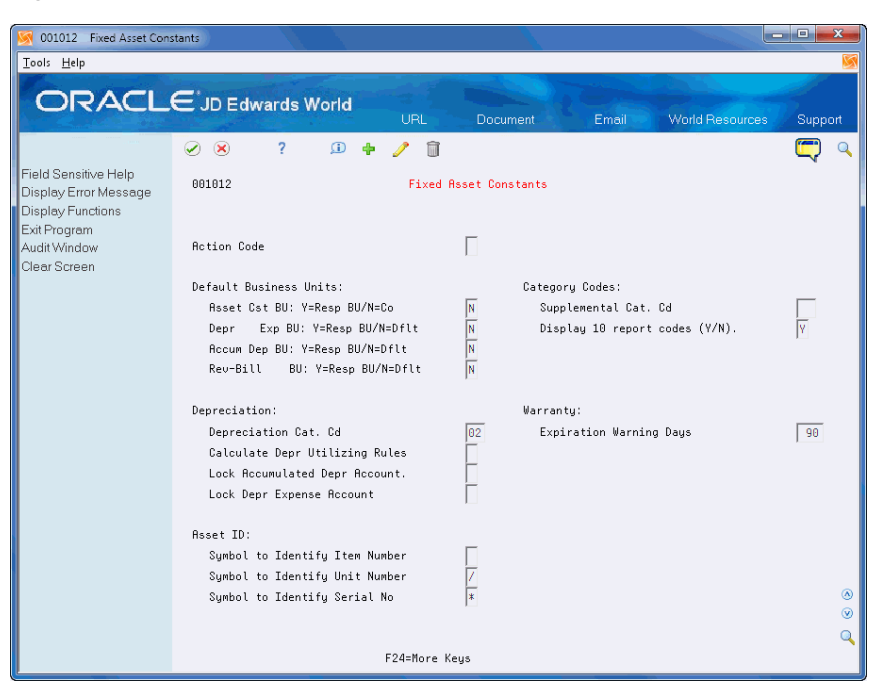

*Figure 48–1 Fixed Asset Constants screen*

Complete the following fields:

- Default Asset Cost Business Unit: Y=Resp BU/N=Co
- Default Depreciation Expense Business Unit: Y=Resp BU/N=Co
- Default Accumulated Depreciation Business Unit: Y=Resp BU/N=Co
- Default Revenue-Billing Business Unit: Y=Resp BU/N=Co
- Depreciation Category Code
- Calculate Depreciation Utilizing Rules
- Lock Accumulated Depreciation Account
- Lock Depreciation Expense Account
- Symbol to Identify Item Number
- Symbol to Identify Unit Number
- Symbol to Identify Serial Number
- Supplemental Category Code
- Display 10 report codes  $(Y/N)$
- Warranty Expiration Warning Days

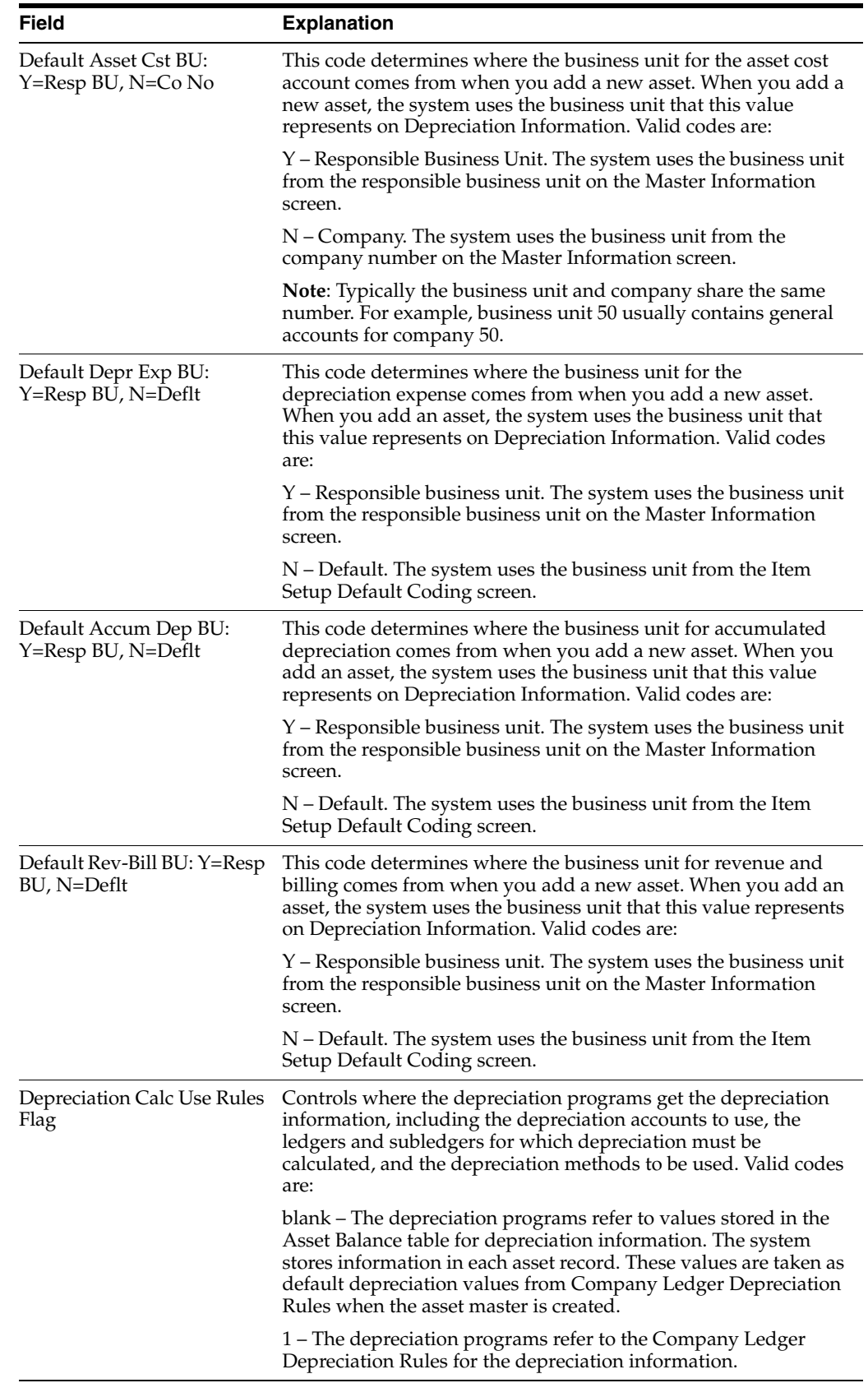

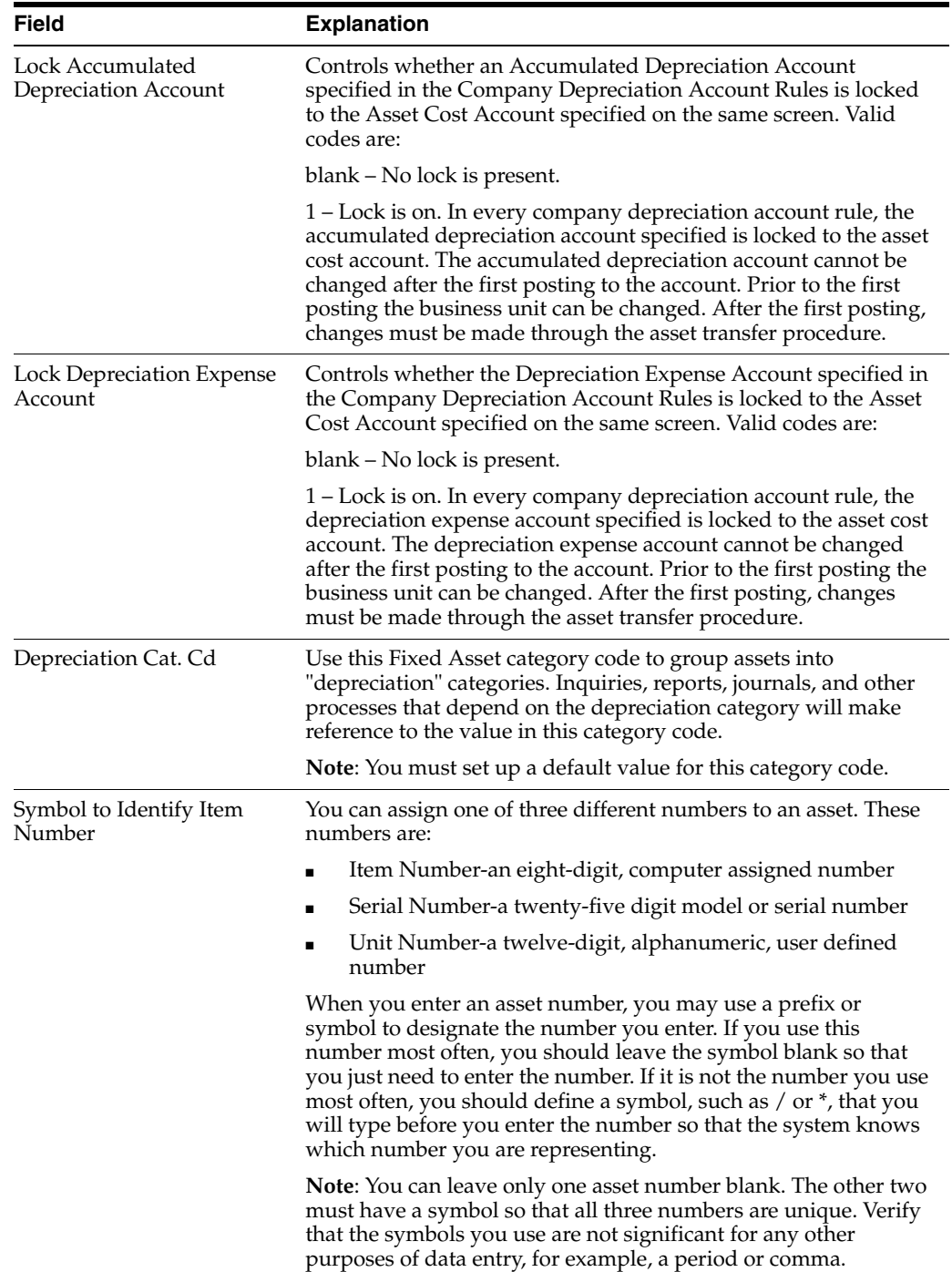

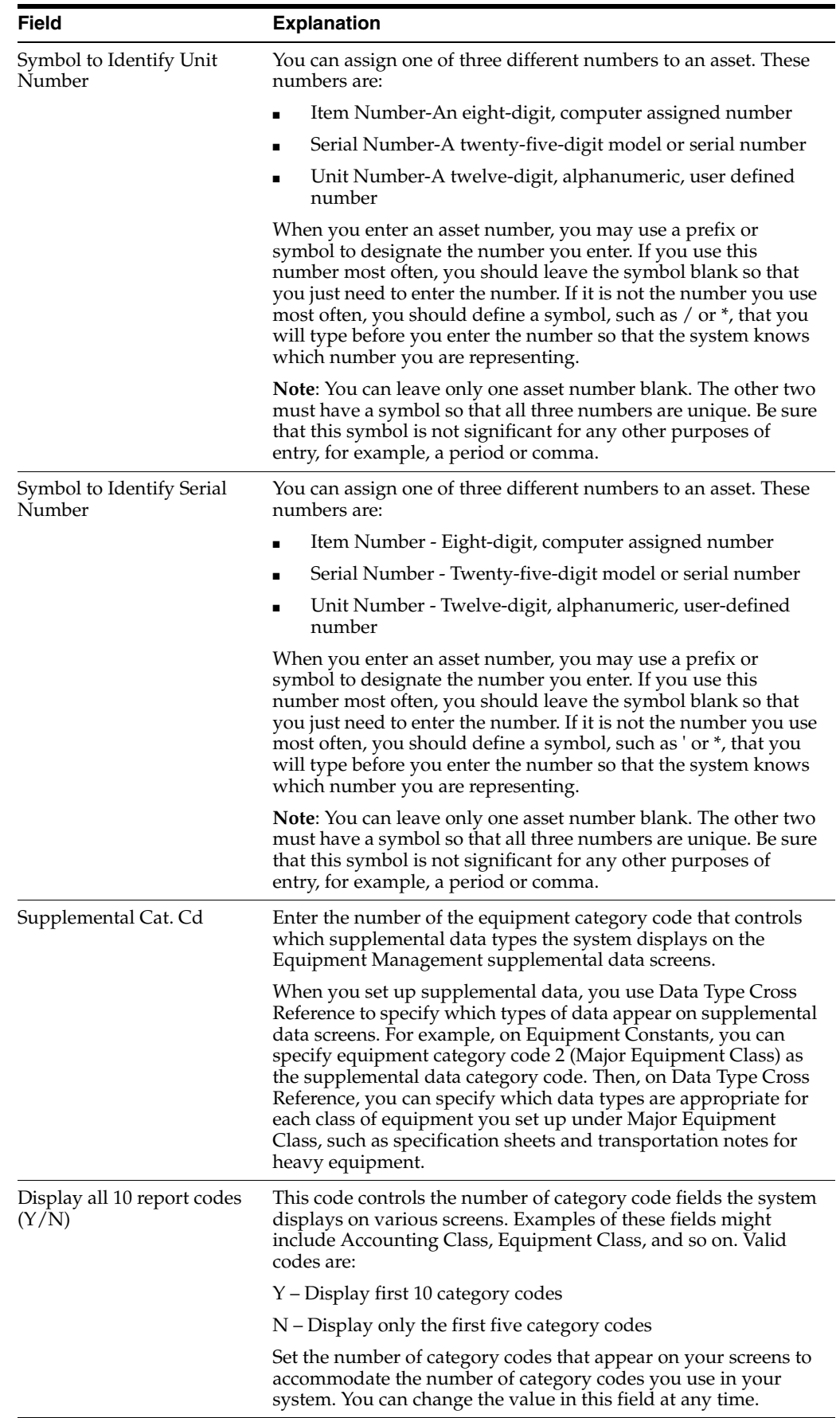

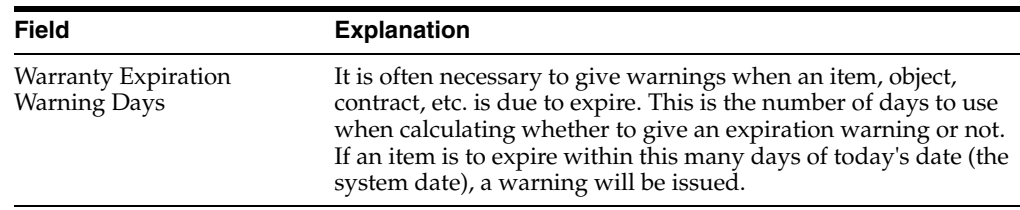

 $\overline{\phantom{a}}$ 

## **48.1.1 What You Should Know About**

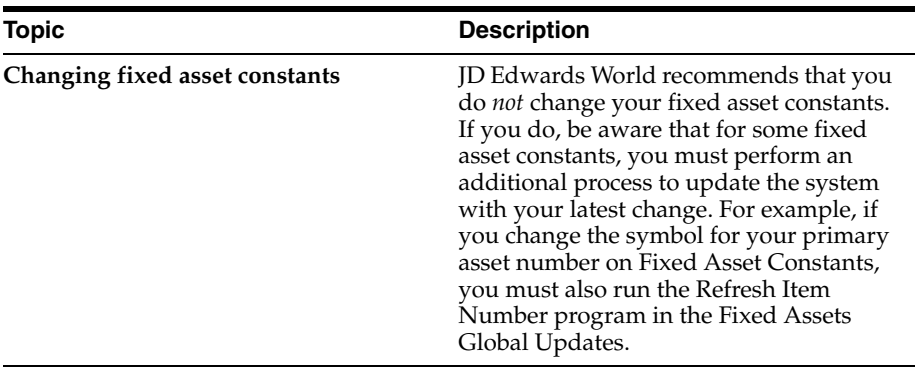

#### **See Also:**

■ Section [24.1, "Setting Up User Defined Depreciation"](#page-178-0) for more information on depreciation rules.
# **Set Up User Defined Codes**

This chapter contains the topic:

Section [49.1, "Setting Up User Defined Codes."](#page-324-0)

Many fields throughout the Fixed Assets system accept only user defined codes. You can customize the Fixed Assets system by setting up user defined codes to meet the needs of your business environment.

User defined codes are stored in tables related to a specific system and code type. For example, 12/FM represents system 12 (Fixed Assets) and user defined code list FM (Finance Methods). User defined code tables determine what codes are valid for the individual fields in your system. If you enter a code that is not valid for a field, the system displays an error message. For example, you can only enter codes in the Major Accounting Class Code field on the Master Information screen that exist in the user defined code table for system 12 and code type C1.

## <span id="page-324-0"></span>**49.1 Setting Up User Defined Codes**

### **Navigation**

**From Fixed Assets (G12), choose 29**

**From Fixed Asset System Setup (G1241), choose User Defined Codes** 

**From Fixed Asset User Defined Codes (G1242), choose an option**

You can access all user defined code tables through a single user defined code screen. After you select a user defined code screen from a menu, change the System Code field and the User Defined Codes field to access another user defined code table.

**Caution:** User defined codes are central to the software's systems. You must be thoroughly familiar with user defined codes before you change them. The effort you put into designing the user defined codes your company uses can greatly affect your overall satisfaction with the system.

The following user defined codes are the primary codes for the Fixed Assets system:

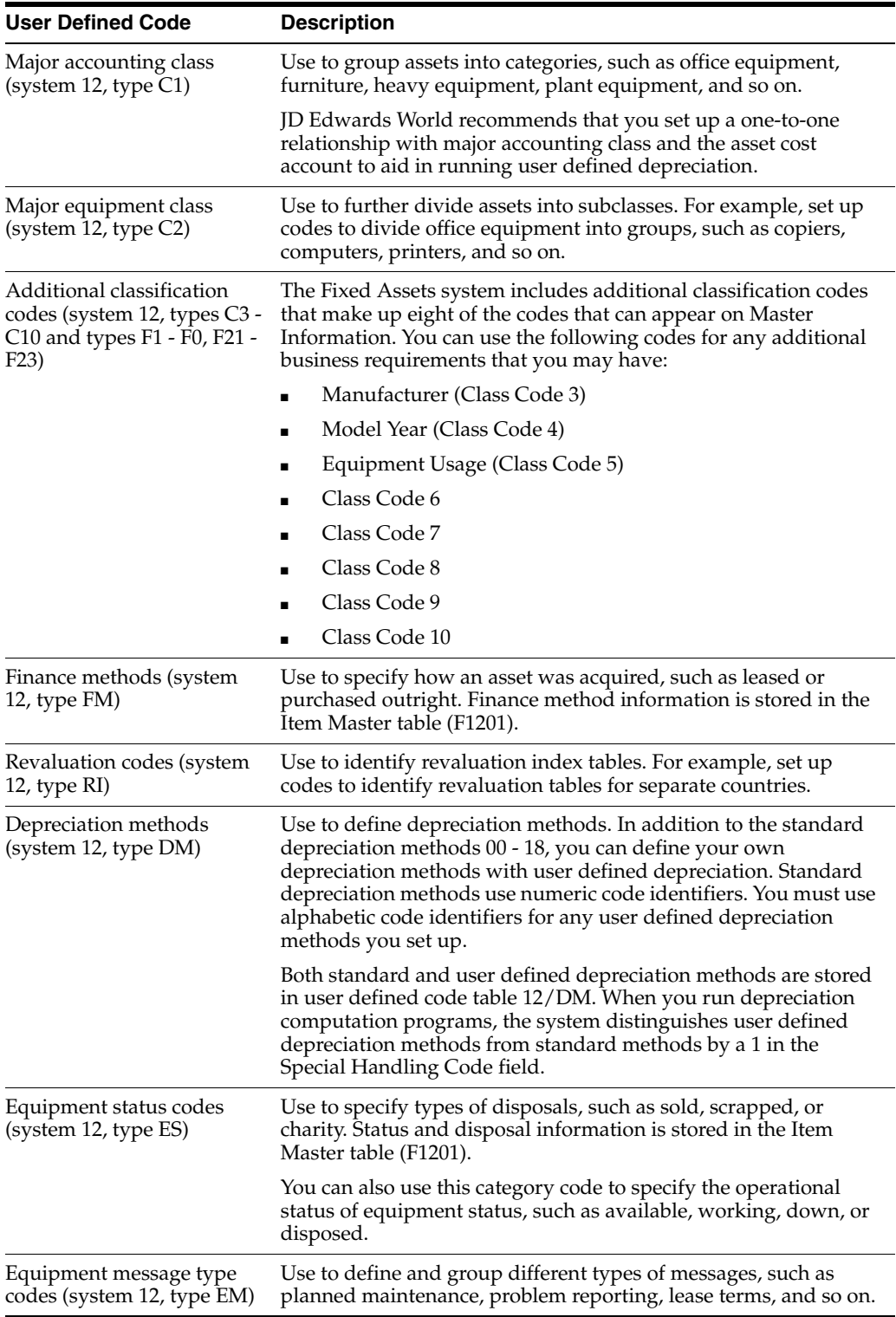

## **49.1.1 What You Should Know About**

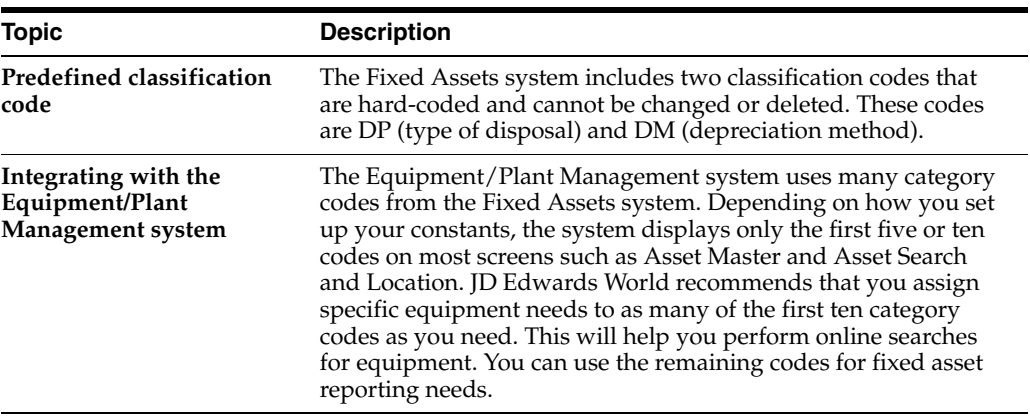

### **To set up user defined codes**

On any user defined codes screen

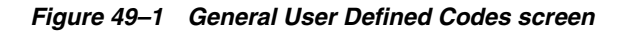

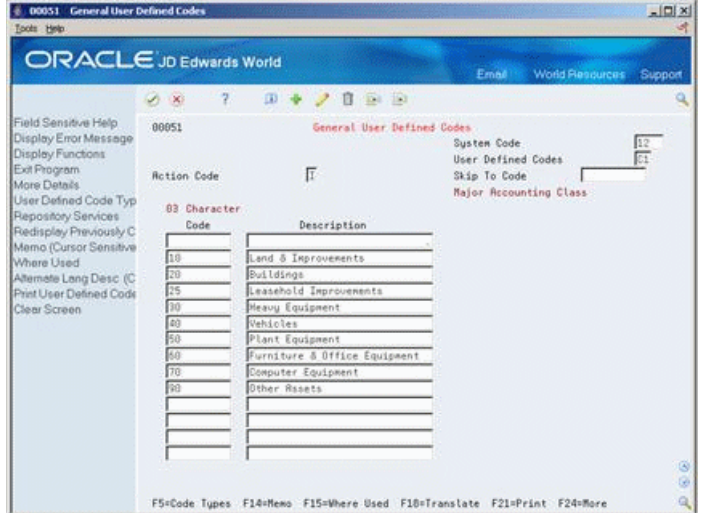

- **1.** To locate the user defined code table that you want to set up or revise, complete the following fields:
	- System Code
	- User Defined Codes
- **2.** To revise the user defined code table, complete the following fields:
	- Character Code
	- Description

## **49.1.2 What You Should Know About**

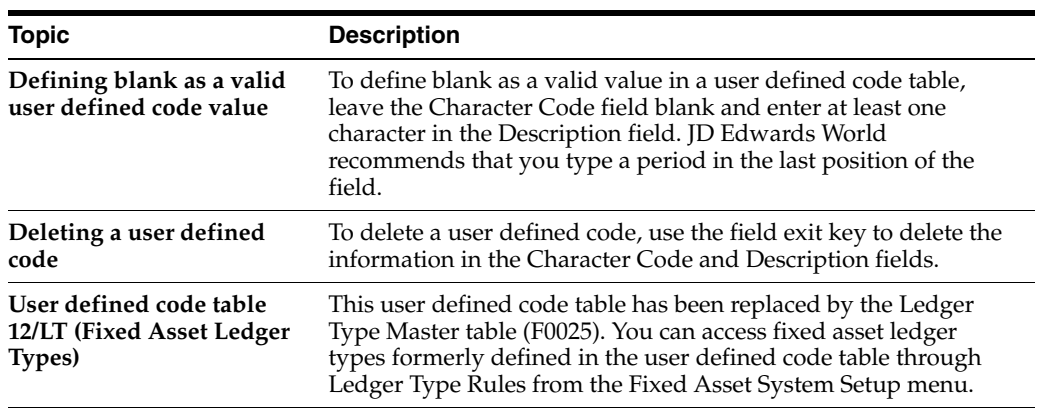

### **See Also:**

- Working with User-Defined Codes (UDCs) in the *JD Edwards World Common Foundation Guide* for more information about setting up user defined codes,
- Chapter [55, "Set Up Ledger Type Rules"](#page-356-0) for more information about setting up ledger types specific to Fixed Assets.

# **Set Up Automatic Accounting Instructions**

This chapter contains these topics:

- Section [50.1, "Setting Up Automatic Accounting Instructions,"](#page-328-0)
- Section [50.2, "AAIs for User Defined Depreciation,"](#page-333-0)
- Section [50.3, "AAIs for Revaluation,"](#page-333-1)
- Section [50.4, "Using AAI Screens."](#page-334-0)

Many programs need information about your account structure and specific account values in order to process business transactions properly. You define your account structure and specific account values using automatic accounting instructions (AAIs). The system stores the AAI values you define for your company in the Automatic Accounting Instructions table (F0012). Whenever a program performs an accounting function, it accesses this table.

# <span id="page-328-0"></span>**50.1 Setting Up Automatic Accounting Instructions**

### **Navigation**

**From Fixed Assets (G12), choose 29**

**From Fixed Asset System Setup (G1241), choose Automatic Accounting Instructions**

You set up AAIs based on ranges of account numbers. The system includes predefined ranges. You must specify the object and subsidiary accounts for the ranges as necessary.

You must set up the following AAI ranges for the Fixed Assets system:

- FX Identifies accounts that post to fixed assets and equipment
- FA Identifies accounts for which the system can automatically create any necessary asset master records when you run a post to fixed assets
- FC Identifies asset cost accounts
- FD Identifies accumulated depreciation accounts
- (Release A9.3 Update) FG Identifies depreciation expense account ranges
- AT Identifies accounts and descriptive text that define totals for summary reporting
- SDA Identifies the secondary accumulated depreciation account
- SDE1 Identifies the secondary depreciation expense account
- SDE2 Identifies the tertiary depreciation expense account
- DS1-DS4 Identifies depreciation statistics accounts
- FR1-FR3 Identifies revaluation offset accounts

**Caution:** Many programs in the Fixed Assets system use specific AAIs and AAI ranges. You should be thoroughly familiar with the use of an AAI or AAI range before you make any changes to the AAI values.

## **50.1.1 What You Should Know About**

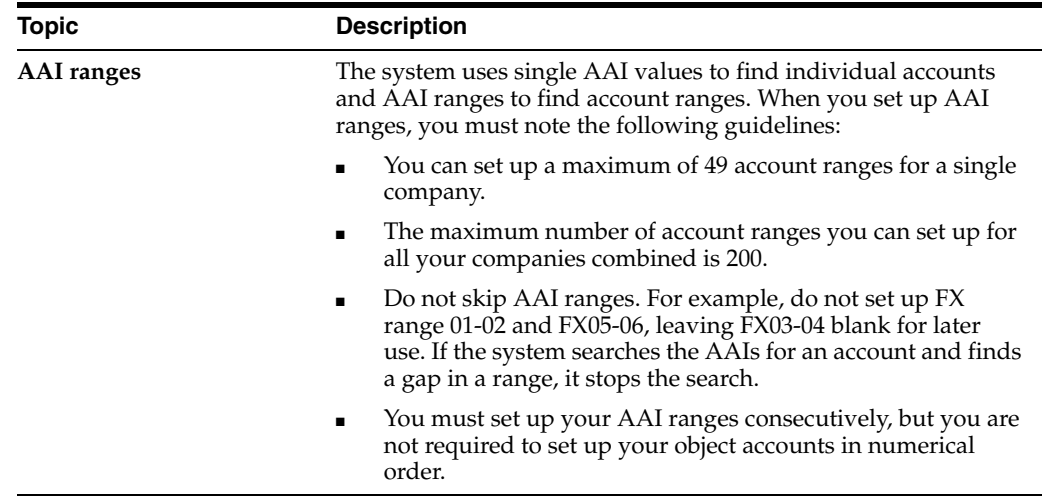

## **50.1.2 FX Range**

The FX AAI ranges are the key to Fixed Assets. Any account that will be used for Fixed Assets needs to be included in the FX range. FX ranges are entered as pairs. For example, FX01 and FX02 (1200 to 1299.99999999) are the beginning and end of the first FX range. FX03 and FX04 (1300 to 1399.99999999) are the beginning and end of the second FX range. There are 49 possible FX ranges available. Any transaction that does not fall within an FX ranges is not eligible to be posted to Fixed Assets. The system looks only at those accounts for transactions to post to Fixed Assets.

Since the FX range of accounts is used to determine which journal entries in the general ledger must be posted to fixed assets, you must specify all fixed asset accounts within the FX range of accounts. For example:

- FX01-FX02 Beginning and ending range for asset cost accounts
- FX03-FX04 Beginning and ending range for accumulated depreciation accounts
- FX05-FX06 Beginning and ending range for depreciation expense accounts

When you set up the FX range of AAIs, you must apply the following rules:

- Define up to 49 FX ranges per company, starting with FX01-FX02 and ending with FX97-FX98 for each company.
- There can be no breaks in the AAI ranges. For example, if there is an FX01, FX02, FX05 and FX06 the system will read the information in FX01 and FX02 and stop. It will ignore anything in FX05 and beyond. The solution in this case is either to enter FX03 and FX04.
- Use even number for ending ranges, such as FX02 and FX98.
- Make sure that the FX ranges do not overlap. This can cause unpredictable results.
- Set up company-specific FX ranges, or use the default company 00000 to set up the FX range for all your companies at one time. If you set up a company-specific FX range for one company, you must set up the FX ranges (starting with FX01-FX02) for all companies.
- JD Edwards recommends that you specify a Business Unit for FX AAIs. Once a business unit is specified it becomes necessary to setup AAI's for each company.
- Specify an object account for each FX range.
- Include subsidiary accounts as needed. Subsidiary accounts are optional. If you want to include all subsidiaries in the FX range, include .99999999 in the ending range. For example, if you use subsidiary accounts, you might have a range of accounts that includes accounts 3000-4000.99999999. Then, if you add other subsidiaries to your chart of accounts at a later time, you do not have to change your AAIs.

### **50.1.3 FA Range**

The system uses the FA range to identify which asset cost accounts allow the system to create necessary asset master records when you run a post to fixed assets. If you post a transaction with a cost account in the FA range for an asset, and you do not identify an asset with the transaction, the fixed asset post program automatically creates a master record for the unidentified asset.

The system creates master records using the default information specified for accounts and depreciation. The description of the asset is derived from the following sources:

- Line 1 Explanation 1 from the Account Ledger table (F0911)
- Line 2 Explanation 2 from the Account Ledger table (F0911)
- Line 3 Account Description from the Account Master table (F0901)

**Caution:** If you set up the FA range and you enter a general ledger transaction without a value in the Asset Number field, the system automatically creates a new master record. If you have two transactions that are related to the same asset, the system creates duplicate records. Automatic asset creation is optional.

In most cases, JD Edwards World does not recommend that clients use this functionality. Typically this functionality is used when the fixed asset system is being implemented.

When you set up the FA range of AAIs, you must apply the following rules:

- Define up to 49 FA ranges, starting with FA01-FA02 and ending with FA97-FA98 for each company.
- Define only asset cost accounts for this AAI range.
- JD Edwards World does not recommend that you specify a Business Unit for this AAI. Once a business unit is specified, you must then set up each company. As long as object accounts are the same across companies you will not have to specify a business unit and will have much more flexibility in setting up this AAI. The default of company 00000 is recommended.
- As with the FX ranges, make sure that there are no breaks in the numbers (with blank objects accounts).
- Make sure that the FA ranges do not overlap. This can cause unpredictable results.
- Set up Depreciation Rules for the asset cost account. The system uses the default values on the Depreciation Account Rules and Ledger Depreciations Rules screens to create asset master records.
- Set up company-specific FA ranges, or use the default company 00000 to set up the FA range for all your companies at one time. If you set up a company-specific FA range for one company, you must set up the FA ranges (starting with FA01-FA02) for all companies.

**Caution:** JD Edwards World recommends that you not set up the FA ranges until you have finished converting to the Fixed Assets system.

## **50.1.4 FC Range**

The system uses the FC range in the AAIs to determine which account ranges are reserved for asset cost accounts. FC ranges work similar to the FX ranges in that there is up to 49 pairs allowed and they must be in pairs. FC01 and FC02 are the beginning and end of the first FC range; FC03 and FC04 are the beginning and end of the second FC range, and so on.

When you set up the FC range of AAIs, you must apply the following rules:

- Define up to 49 FC ranges.
- Define account ranges for all asset cost accounts.
- Set up FC account ranges for company 00000 only. The FC range is not company-specific.
- As with the FX ranges, make sure that there are no breaks in the numbers (with blank objects accounts).
- Make sure that the FC ranges do not overlap. This can cause unpredictable results.
- The FC ranges in conjunction with the FD ranges make up the Net Book Value (NBV). If there is any overlap between the FC and FD ranges an incorrect NBV will result.

## **50.1.5 FD Range**

The system uses the FD range in the AAIs to determine which account ranges are reserved for accumulated depreciation accounts. As above, FD ranges work similar to the FX ranges in that there is up to 49 pairs allowed and they must be in pairs. FD01 and FD02 are the beginning and end of the first FD range; FD03 and FD04 are the beginning and end of the second FD range, etc.

When you set up the FD range of AAIs, you must apply the following rules:

- Define up to 49 FD ranges.
- Define account ranges for all accumulated depreciation accounts.
- Set up FD account ranges for company 00000 only. The FD range is not company-specific.
- As with the FX ranges, make sure that there are no breaks in the numbers (with blank objects accounts).
- Make sure that the FD ranges do not overlap. This can cause unpredictable results.
- The FD ranges and the FC ranges make up the Net Book Value (NBV). If there is any overlap between the FD and FC ranges an incorrect NBV will result.

### **50.1.6 FG AAIs**

The system uses the FG range in the AAIs to determine which account ranges you reserve for depreciation expense accounts. The FG ranges work similarly to the FX ranges in that the system allows up to 49 pairs and they must be in pairs. FG01 and FG02 are the beginning and end of the first FG range; FG03 and FG04 are the beginning and end of the second FG range, and so forth.

When you set up the FG range of AAIs, you must apply the following rules:

- Define up to 49 FG ranges.
- Define account ranges for all depreciation expense accounts.
- Set up FG account ranges for company 00000 only. The FG range is not company-specific.
- As with the FX ranges, make sure that there are no breaks in the numbers (with blank objects accounts).
- Make sure that the FG ranges do not overlap. This can cause unpredictable results.

## **50.1.7 AT AAIs**

The system uses the AT AAIs to determine which general ledger accounts are included in the summary lines on the Cost Summary screen (P122101), and the Cost Analysis Report (R12424). Use AT01-AT99 to specify these interim total accounts and wording that the system displays for each total on the Cost Summary screen. There are 99 levels available.

For example, you might specify that your balance sheet accounts are in account range 1000-3999 and your income and expense accounts are in the 4000-8999 range. You could set up your AT AAIs as follows:

- AT01 Object account 4000. This interim total sums all object accounts below 4000, or accounts 0-3999. The system does not include object account 4000.
- AT02 Object account 9000. This interim total sums all object accounts between 4000-8999. The system does not include object account 9000.

The system automatically creates a grand total on the Cost Summary screen. You do not need to specify an interim total for the Cost Summary grand total.

Using the AT AAIs is optional. If you set up the AT AAIs, you must apply the following rules:

- Define interim totals between AT01-AT99.
- Use AT00 to define the account number that stores statistical information, such as hours or miles.
- AT AAIs can be set up to be company specific.
- JD Edwards World does not recommend you specify a Business Unit for this AAI. Once a business unit is specified, clients must then set up each company and each business unit. As long as object accounts are the same across business units (and companies) you will not need to specify a business unit and will have much more flexibility in setting up this AAI. The default of company 00000 is recommended.

# <span id="page-333-0"></span>**50.2 AAIs for User Defined Depreciation**

If you set up user defined depreciation for your assets, you must set up the following AAIs:

## **50.2.1 SDA AAI**

The system uses the SDA AAI to determine which account to use as the secondary accumulated depreciation account. If you are not using a secondary accumulated depreciation account then you must setup the SDA AAI for Company 00000 with a blank business unit, a blank object account, and a bogus value in the subsidiary field. This AAI cannot be set up to be company specific. Only company 00000 should be set up.

## **50.2.2 SDE AAIs**

The system uses the SDE AAIs to determine which accounts to use as the secondary and tertiary depreciation expense accounts:

- SDE1 Use for the secondary depreciation expense account.
- SDE2 Use for the tertiary depreciation expense account.

## **50.2.3 DSxxx AAIs**

The system uses the DSxxx AAIs (where xxx is the depreciation category code that you specify on Fixed Asset Constants) to determine which accounts to use for depreciation statistical amounts. You must specify accounts for the following DSxxx AAIs:

- DS1xxx Use for year-to-date depreciation statistic.
- DS2xxx Use for original value depreciation statistic.
- DS3xxx Use for base value depreciation statistic.
- DS4xxx Use for general ledger depreciation statistic.

See Formula Elements 25-32 in Appendix [A, "Formula Elements"](#page-482-0) for more information.

## <span id="page-333-1"></span>**50.3 AAIs for Revaluation**

If you compute revaluation for your assets, you must set up the FRxxx AAIs.

## **50.3.1 FRxxx AAIs**

The system uses the FRxxx AAIs (where xxx is the revaluation code that you specify on Revaluation Index) to determine which accounts to use for revaluation offset amounts. The FR AAIs are used in conjunction with the Asset Revaluation program (R12845). You must specify accounts for the following FRxxx AAIs:

- FR1xxx Use for the cost revaluation offset account. This AAI is mandatory if you compute revaluation.
- FR2xxx Use for the offset account for the current year portion of accumulated depreciation revaluation. This AAI is mandatory if you compute revaluation.
- FR3xxx Use for the offset account of the prior year portion of accumulated depreciation revaluation. This AAI is optional if you compute revaluation.

The actual codes are stored in User Defined Code Table 12/RI. Users have the option of having multiple indexes and therefore multiple accounts. Users may choose to set up default accounts for this AAI. To do this set up FR1, FR2 and FR3 and do not tie it to a revaluation index. All others must be tied to a revaluation index and cannot be company specific.

When setting up this AAI the object field is required. If the business unit field is left blank the system will use the responsible business unit to create the full account number.

## <span id="page-334-0"></span>**50.4 Using AAI Screens**

The Automatic Accounting Instructions screen shows an index, or list, of the AAIs used by the systems. To view AAIs for Fixed Assets, choose Automatic Accounting Instructions from the Fixed Assets setup menu (G1241).

*Figure 50–1 Automatic Accounting Instructions screen*

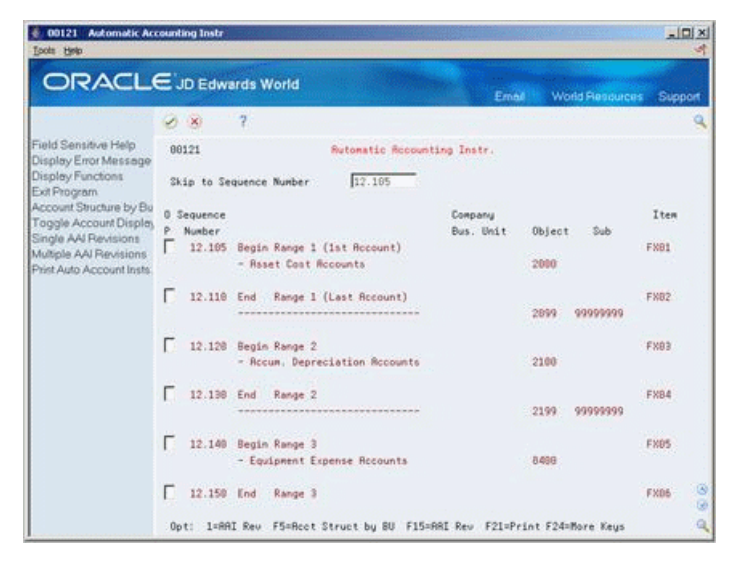

**Note:** The system uses the Sequence Number field only to determine where AAIs appear in the list. Programs are set up to search for specific AAI names, such as FX or FA, in the Item field. AAI names are hard-coded and cannot be changed.

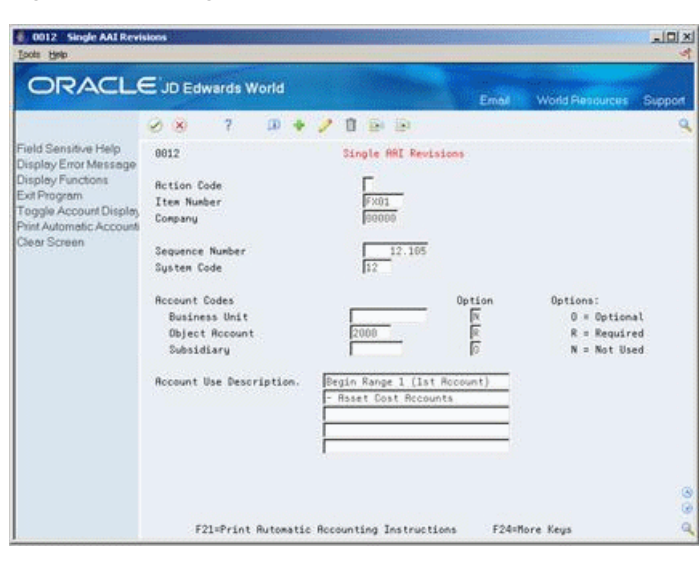

*Figure 50–2 Single AAI Revisions screen*

You can use the roll keys to move through the screens and view all the AAIs, or you can skip to a specific AAI by entering its sequence number in the Skip to Sequence Number field.

*Figure 50–3 Multiple AAI Revisions screen*

| 2<br><b>D → ノ 自 量 量</b><br><b>DO</b><br>Field Sensitive Help<br>88122<br>Multiple RRI Reuisions<br>Display Error Message<br>Display Functions<br>$\frac{1}{\sqrt{5001}}$<br><b>Rotion Code</b><br>Exit Program<br>Item Number<br>Full Detail<br>Toggle Screen Format (<br>G)<br>Item<br>Business<br>Sub<br>Ob i |                             |
|----------------------------------------------------------------------------------------------------|-----------------------------|
|                                                                                                    |                             |
|                                                                                                    |                             |
|                                                                                                    |                             |
|                                                                                                    |                             |
| Clear Screen<br>Unit<br>Description<br>Co<br>Rect<br><b>B</b> Recount<br>P Number<br>$\overline{0}$                                                                                                    |                             |
| ø<br>Б<br>$N$ 2000<br>00000<br>\$3031                                                                                                    | Begin Range 1 (1st Recount) |
|                                                                                                    |                             |
|                                                                                                    |                             |
|                                                                                                    |                             |
|                                                                                                    |                             |
|                                                                                                    |                             |
|                                                                                                    |                             |
|                                                                                                    |                             |
|                                                                                                    |                             |

You can access other AAI entry screens to make either single or multiple AAI revisions. For example, use the Single AAI Revisions screen to revise any AAI for a particular company. Use the Multiple AAI Revisions screen to revise or add more than one AAI for a company or specific AAIs for multiple companies.

### **See Also:**

■ Working with AAIs in the *JD Edwards World General Accounting I Guide*.

### **50.4.1 Processing Options**

See Section [77.1, "AAIs - Fixed Assets \(P00121\)."](#page-472-0)

# **Set Up Next Numbers**

This chapter contains the topic:

Section [51.1, "Setting Up Next Numbers."](#page-336-0)

The Next Numbers program controls the automatic numbering in many systems. When you set up next numbers, you enable the system to automatically assign unique numbers to certain items. For example, when you create an equipment master for a new piece of equipment, the system assigns a unique number to the equipment. Or, when you enter a document, such as an invoice or journal entry, the system assigns a unique number to that document.

## <span id="page-336-0"></span>**51.1 Setting Up Next Numbers**

#### **Navigation**

**From Fixed Assets (G12), enter 29** 

### **From Fixed Asset System Setup (G1241), choose Next Numbers**

Next numbers works in conjunction with the data dictionary. Each data dictionary item that uses next numbers contains a next numbering index value, which corresponds to the line number containing the next number value for that data item. The program stores the increment for the next available number in the Next Numbers table (F0002) and automatically uses the next available number when one is assigned.

The Fixed Assets system automatically assigns unique numbers to the following items:

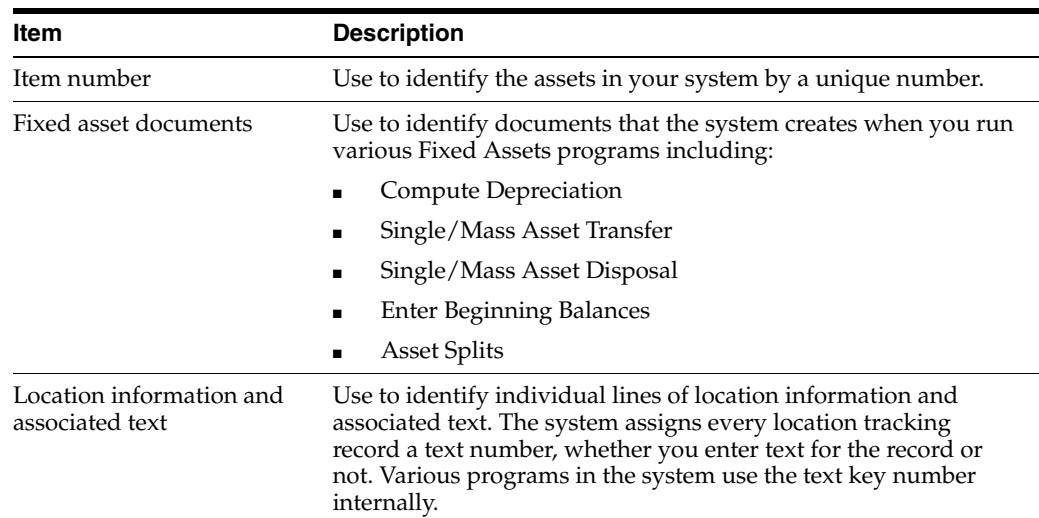

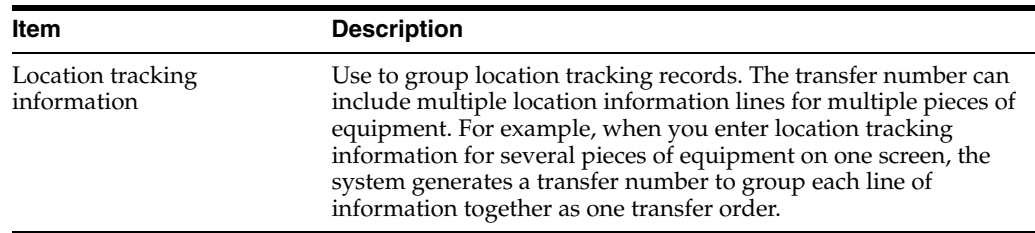

You set up next numbers only once for the entire system. The system stores the next available number for each program in the Next Numbers table (F0002). When you enter a new asset, transfer an asset, enter message text, or run a fixed asset program that generates a new document, the system automatically assigns the next available number to the new item.

**Caution:** You must specify the first next number for the Asset ID Number. The number must be a value of 1 or greater.

If you convert to the Fixed Assets system, you must specify an Asset ID Number that is greater than your highest asset identification number. Other next number specifications are optional.

### **To set up next numbers**

On Next Numbers

*Figure 51–1 Next Numbers screen*

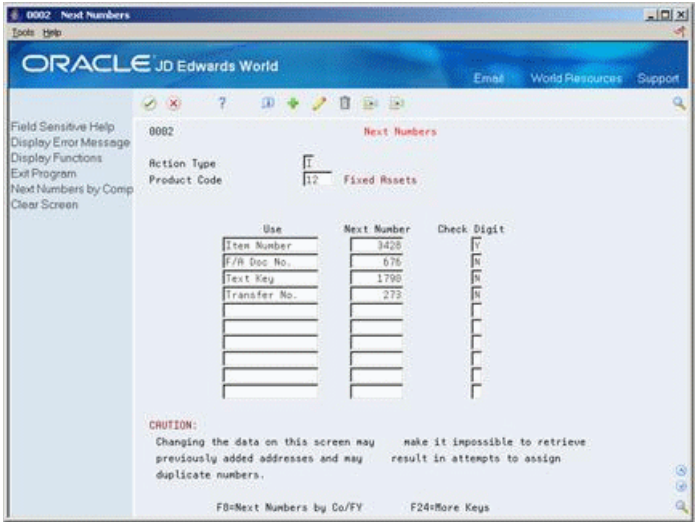

- **1.** To locate next numbers for a specific system, complete the following field:
	- System Code
- **2.** For each number to set up, complete the following fields:
	- Next Number
	- Check Digit

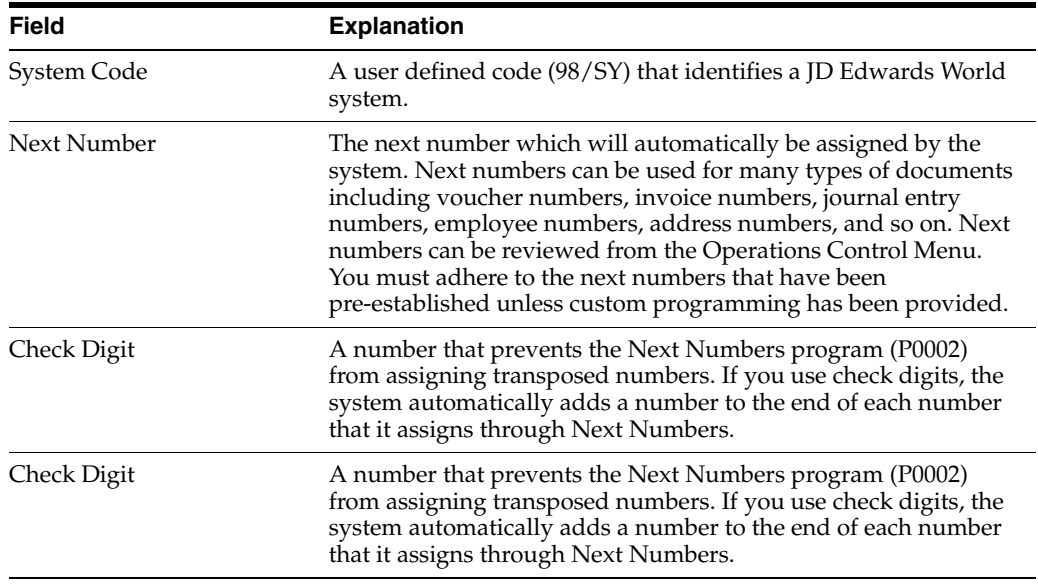

# **51.1.1 What You Should Know About**

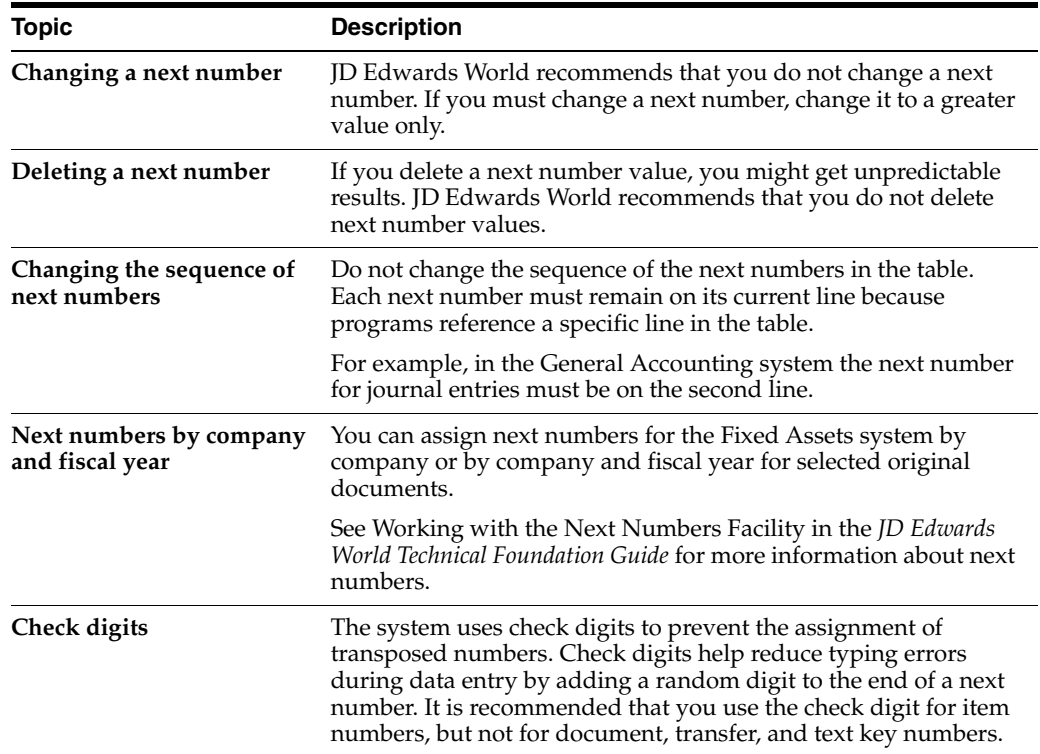

# **Set Up Asset Acquisition Years**

This chapter contains the topic:

Section [52.1, "Setting Up Asset Acquisition Years."](#page-340-0)

The system uses date patterns and asset acquisition years to compute depreciation. Date patterns define the beginning date and all period-ending dates for a designated fiscal year. When you run the depreciation program, the system generates depreciation journal entries only for assets that have a date pattern set up for their year of acquisition and every year thereafter.

# <span id="page-340-0"></span>**52.1 Setting Up Asset Acquisition Years**

### **Navigation**

**From Fixed Assets (G12), enter 29**

### **From Fixed Asset System Setup (G1241), choose Asset Acquisition Years**

You must define asset acquisition years for every company. You must also define the date patterns for every asset acquisition year and each year thereafter for any asset that you are still depreciating. For example, if you have assets in the system that you acquired in 2006, you must set up 01/01/06 as an asset acquisition year and the date patterns for all the years from 2006 throughout the current fiscal year defined in the system.

You must define date patterns at least one year into the future for the expected life of your longest-lived asset.

### **See Also:**

Setting Up Fiscal Date Patterns in the *JD Edwards World General Accounting II Guide* for more information about date patterns.

#### **To set up asset acquisition years**

On Asset Acquisition Years

| 00105 Asset Acquisition Years<br>Tools Help                                                                    |                                                                                                    |                                                                                                    |                                                                                                    | $ \Box$                   |
|----------------------------------------------------------------------------------------------------|----------------------------------------------------------------------------------------------------|----------------------------------------------------------------------------------------------------|----------------------------------------------------------------------------------------------------|---------------------------|
|                                                                                                    | <b>ORACLE</b> JD Edwards World                                                                                                    | Email                                                                                                    | <b>World Resources</b>                                                                                                    | Support                   |
|                                                                                                    | 2<br>n<br>$-224 - 263$<br>×                                                                                                    |                                                                                                    |                                                                                                    |                           |
| Field Sensitive Help<br>Display Error Message<br>Display Functions                                             | 88185<br><b>Raset Requisition Years</b><br><b>Action Code</b>                                                                                                    |                                                                                                    | Durrency Setup                                                                                                    |                           |
| Exit Program<br>A/R and A/P Current Per<br>Exit to Close Period - Mu<br>Print Company Constant<br>Clear Screen | Skip To Company<br>Co.<br>Name<br>3.D. Eduards & Consany<br>08888<br>A Model Financial Co (Trng)<br>18888<br>A Model Pauroll Company<br>10007<br>R Model Construction Mant Co.<br>IR Model Financial Reporting Co<br>8868<br>Model Multi-National Brazil<br>88864<br>Model Multi-National Rroentina<br>0067<br>Model Multi-National Corporate<br>6070<br>Model Multi-National France<br>10021<br>Model Multi-National Germany<br>Model Multi-National UK<br>6973<br>Model Multi-National Italu<br>6974<br>Model Multi-National Colombia<br>Model Multi-National Singapore<br>8076<br>A Model Canadian Pauroll Co<br>Model Multi-National Equpt<br><b>A9878</b><br>Model Finan/Distrib Co (Mktg)<br>00100 | Cur<br>Begin<br>Per<br>Year<br>Б<br>BS/81/17<br>6<br>12<br>R<br>81/81/17<br>12<br>12<br>匠<br>122<br>01/01/17<br>$\overline{a}$<br>匠<br>6<br>101/17<br>R<br>01/01/17<br>3<br>$R$ 12<br>01/01/10<br>-8<br>厑<br>12<br>01/01/18<br>a<br>E<br>81/81/17<br>b<br>冏<br>12<br>01/01/17<br>6<br>佞<br>81/81/17<br>12<br>6<br>R<br>$\overline{D}$<br>95/85/17<br>6<br>F<br>85/85/17<br>10<br>6<br>Б<br>01/01/17<br>$\overline{b}$<br>11.2<br>佞<br>01/01/17<br>6<br>12<br>Б<br>12<br>01/01/17<br>A<br>E<br>81/81/17<br>12<br>6<br>Б<br>01/01/17<br>12<br>$\alpha$ | Cur<br>Comp<br>Cur<br>Td.<br>Cod<br><b>Bals</b><br>USD<br><b>USD</b><br>USD <sub></sub><br>030<br>USD<br>BRL<br>自動詞<br>شا جا خاندا<br><b>BEF</b><br>585<br>位标<br>GEP<br>Ë<br>IIL<br>COP<br>הכניב<br>\$60<br>CRD<br>EGP<br>USD- | Datl<br>Rath<br>लिया<br>Ē |

*Figure 52–1 Asset Acquisition Years screen*

- **1.** To define the fiscal year that assets were acquired and each year thereafter for every company, complete the following fields:
	- Company
	- Date Pattern (DP)
	- Number of Periods (No Pd)
	- Beginning Year
	- Current Period Number (Cur Per)
- **2.** Choose Date Pattern Revisions.

*Figure 52–2 Date Pattern Revisions screen*

|                                                                                                    | ORACLE JD Edwards World                                                                                                    |                                                                                                    | Email                                                           | <b>World Resources</b> | Support |
|----------------------------------------------------------------------------------------------------|----------------------------------------------------------------------------------------------------|----------------------------------------------------------------------------------------------------|-----------------------------------------------------------------|------------------------|---------|
|                                                                                                    | $\alpha$<br>2<br>ū<br>$-154 - 153$<br>$\mathcal{A}$ . $\mathbf{X}$                                                                                         |                                                                                                    |                                                                 |                        | Q       |
| Field Sensitive Help<br>Display Error Message<br>Display Functions<br>Exit Program<br>Print Date Patterns<br>Clear Screen | 8888<br><b>Rction Code</b><br>Fiscal Date Pattern Code<br>Fiscal Year Beginning - Date & Century<br>Date Pattern Tupe<br>End of Period 81 - Date & Century | Date Pattern Revisions<br>01/01/17 20<br>п<br>01/31/17<br>$01 -$<br>82/28/17<br>$82 -$<br>83/31/17<br>$03 -$<br>04/30/17<br>$04 -$<br>05/31/17<br>$05 -$<br>06/30/17<br>$06 -$<br>07/31/17<br>$07 -$<br>08/31/17<br>$60 -$<br>09/38/17<br>$09 -$ | 20<br>20<br>20<br>20<br>$\frac{20}{20}$<br>20<br>20<br>20<br>20 |                        |         |

- **3.** On Date Pattern Revisions, to set up new date patterns, complete the following fields:
	- Fiscal Date Pattern Code
	- Fiscal Year Beginning
- Date End of Period
- Century

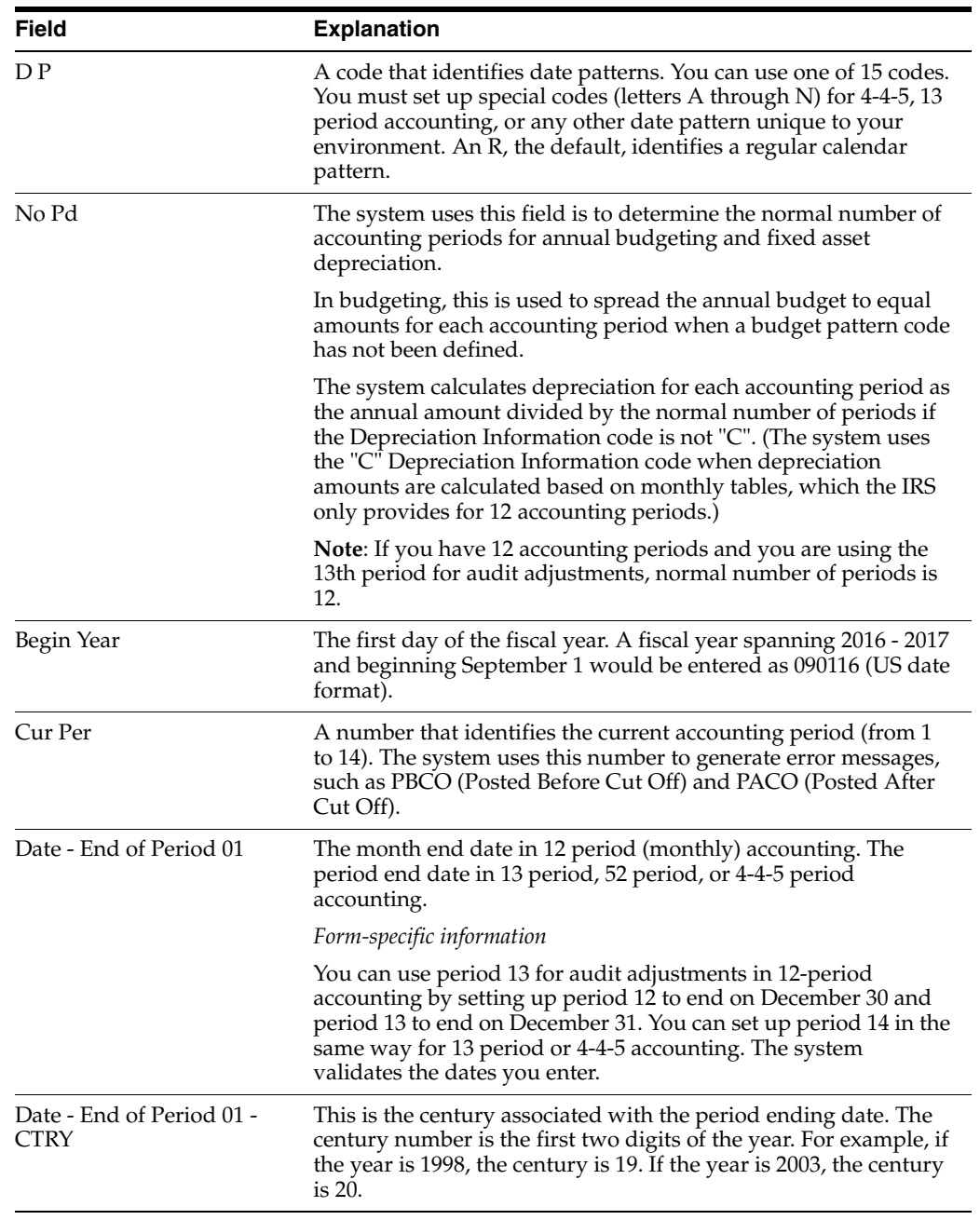

# **Set Up Depreciation Account Rules**

This chapter contains the topic:

Section [53.1, "Setting Up Depreciation Account Rules."](#page-344-0)

Depreciation account rules are links between the cost accounts for your assets and the depreciation accounts that hold the accumulated depreciation and depreciation expense amounts. They also specify how you classify your assets when you first enter the assets into the system. This ensures both simplified asset creation, and more accurately controlled posting of your depreciation amounts. When you run your depreciation calculations, the calculation programs refer to these rules to determine to which accounts depreciation amounts are to be posted.

## <span id="page-344-0"></span>**53.1 Setting Up Depreciation Account Rules**

### **Navigation**

**From Fixed Assets (G12), enter 29**

#### **From Fixed Asset System Setup (G1241), choose Depreciation Account Rules**

You can make depreciation rules date-sensitive. For instance, if you decide that all depreciation for a particular class of assets, heavy equipment, must be posted to different accounts after January 1, you can set up a new rule with an effective date of January 1 and the depreciation will be properly posted thereafter for all your heavy equipment. Depreciation account rules are made up of the following:

- Effective dates
- Depreciation accounts
- Accounting class
- Equipment class
- Revenue accounts

**Caution:** You must set up depreciation account rules for every asset cost account in every company. Ensure that you set up depreciation account rules for any new cost accounts or companies that you add to your system at a later time. If you make any changes to depreciation account rules, you should verify that the values are correct before you enter new asset master records.

### **To set up depreciation account rules**

On Company Depreciation Account Rules

*Figure 53–1 Depreciation Account Rules screen*

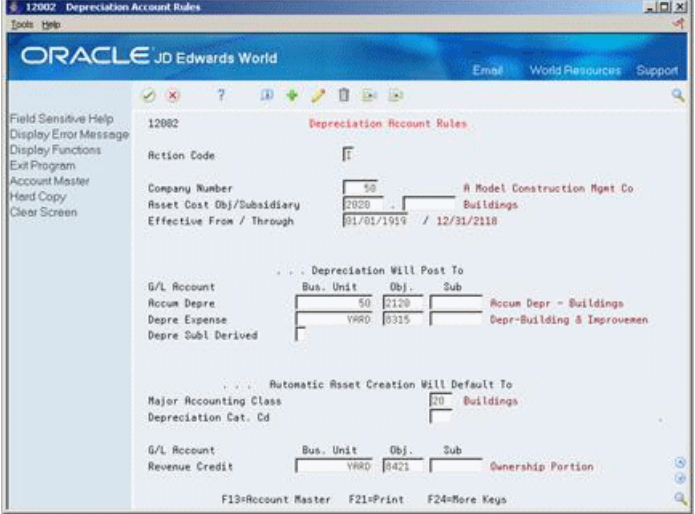

Complete the following fields:

- Company Number
- **Asset Cost Object**
- Asset Cost Subsidiary (if applicable)
- Effective From Date
- **Effective Through Date**
- Accumulated Depreciation Account
- Depreciation Expense Account
- Depreciation Subledger Derived
- Major Accounting Class
- Major Equipment Class
- Revenue Credit Account

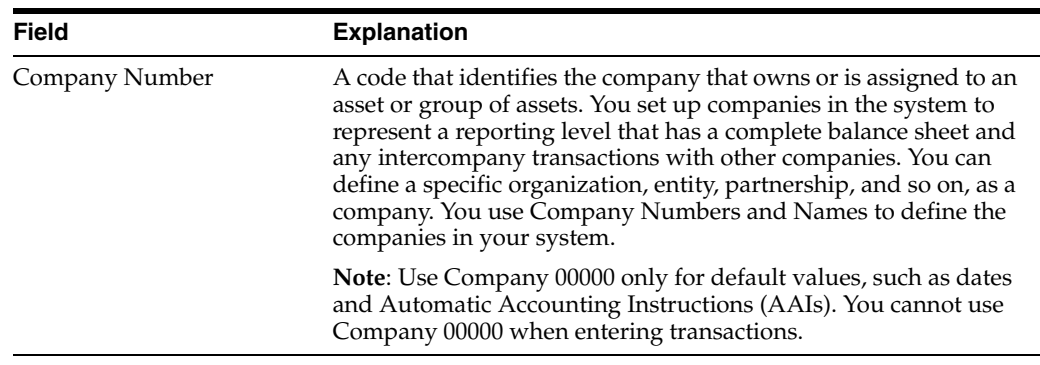

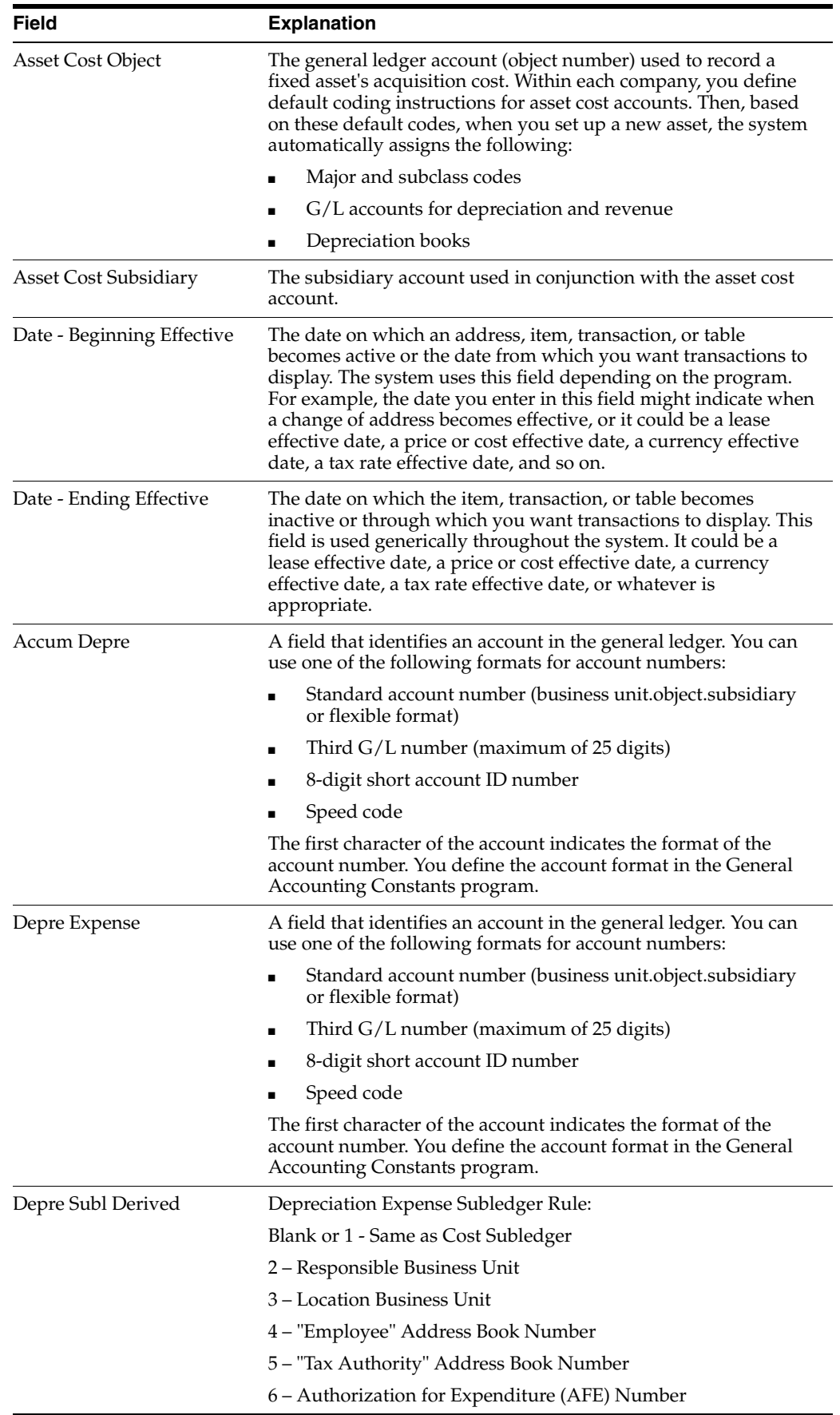

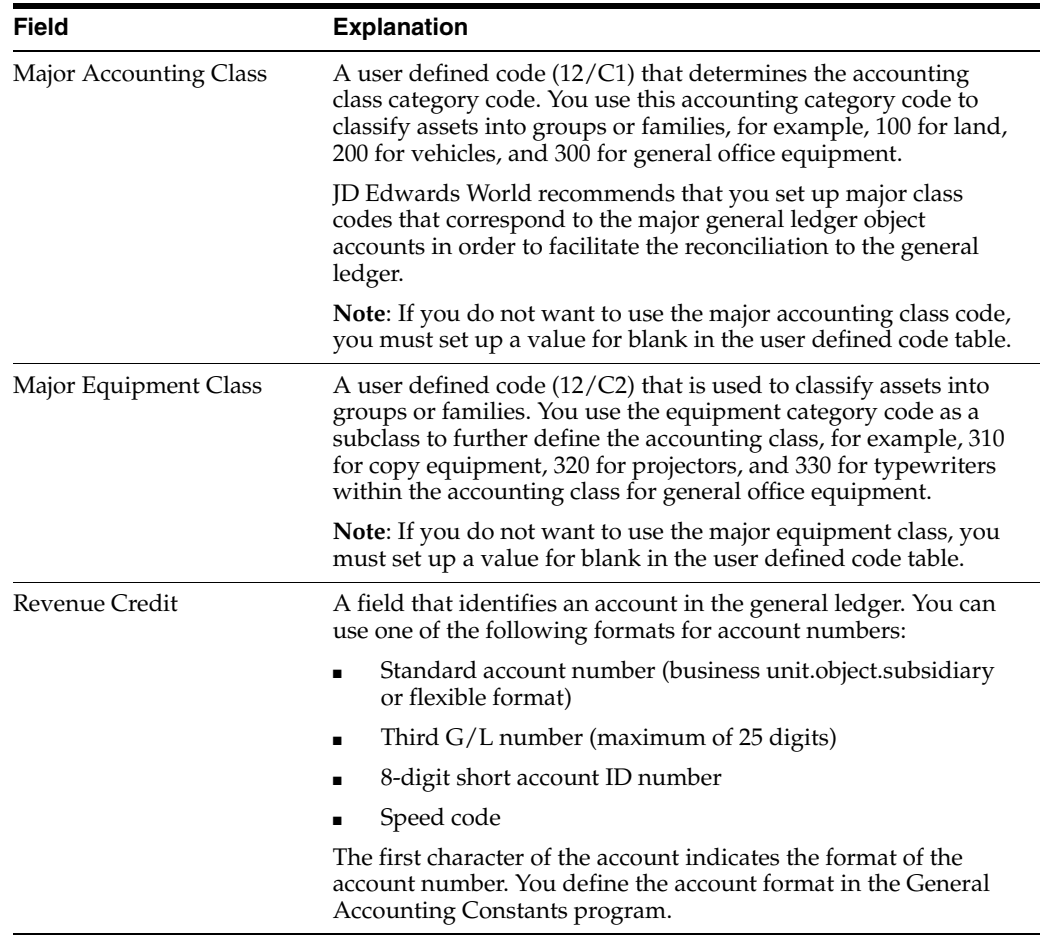

# **53.1.1 What You Should Know About**

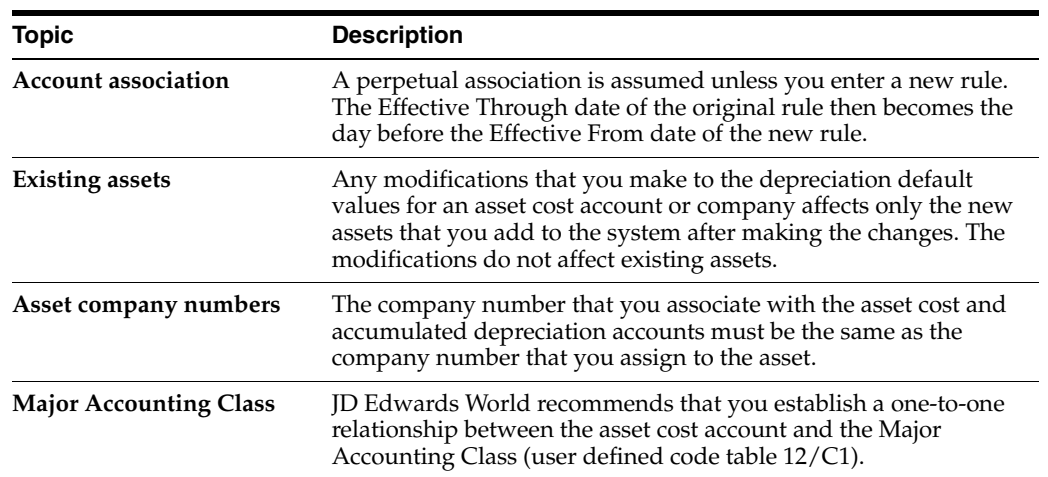

# **Set Up Ledger Depreciation Rules**

This chapter contains the topic:

Section [54.1, "Setting Up Ledger Depreciation Rules."](#page-348-0)

A ledger depreciation rule is a definition of how a group of assets is depreciated. Ledger depreciation rules allow you to gather your assets into groups that require different depreciation methodologies.

## <span id="page-348-0"></span>**54.1 Setting Up Ledger Depreciation Rules**

### **Navigation**

**From Fixed Assets (G12), enter 29**

#### **From Fixed Asset System Setup (G1241), choose Ledger Depreciation Rules**

 By using the various keys that determine groupings, you can group assets that have very little in common, other than their depreciation requirements. Depending on your requirements, you can create groups using any combination of the following parameters:

- Company
- Accounting category
- Depreciation category
- Asset cost account
- Subledger and subledger type
- **Effective** dates

Because you can use any combination of these parameters, you do not have to set up your rules by company. This allows you to group your assets across companies if that is more efficient. For example, you can group your assets by depreciation category alone and know that all those assets, regardless of which company they reside in, are treated exactly the same way when you calculate depreciation.

**Caution:** You must cover your entire asset base with the ledger depreciation rules you set up. Each ledger depreciation rule must have at least the AA ledger defined.

#### **To set up ledger depreciation rules**

On Company Ledger Depreciation Rules

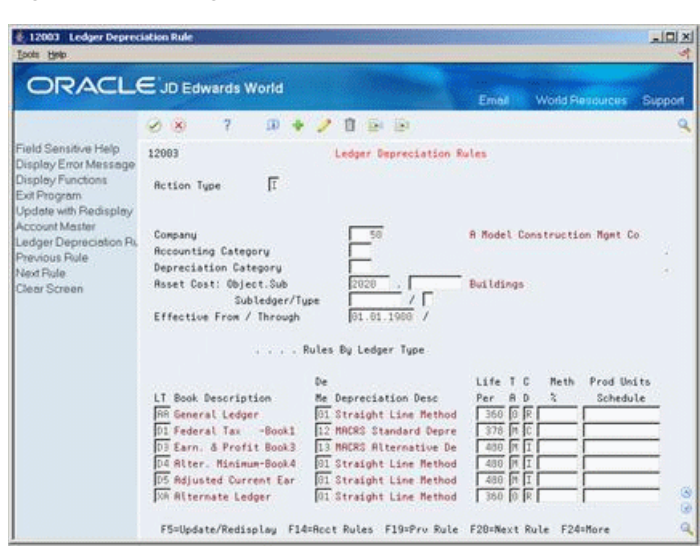

*Figure 54–1 Ledger Depreciation Rules screen*

- **1.** Complete the following fields:
	- Company
	- Accounting Category
	- Depreciation Category
	- Asset Cost Object
	- Asset Cost Subsidiary (if applicable)
	- Asset Cost Subledger (if applicable)
	- Subledger Type (if applicable)
	- Effective From Date
	- Effective Through Date
- **2.** For each ledger that you want to associate with the depreciation accounting rule, complete the following fields:
	- Ledger Type
	- Depreciation Method
	- Life Periods
	- TA (Initial Term Apportionment Code)
	- Compute Direction
- **3.** For fixed percentage depreciation methods, complete the following field:
	- Method Percent
- **4.** If the depreciation method is Units of Production, complete the following field:
	- Production Units Schedule

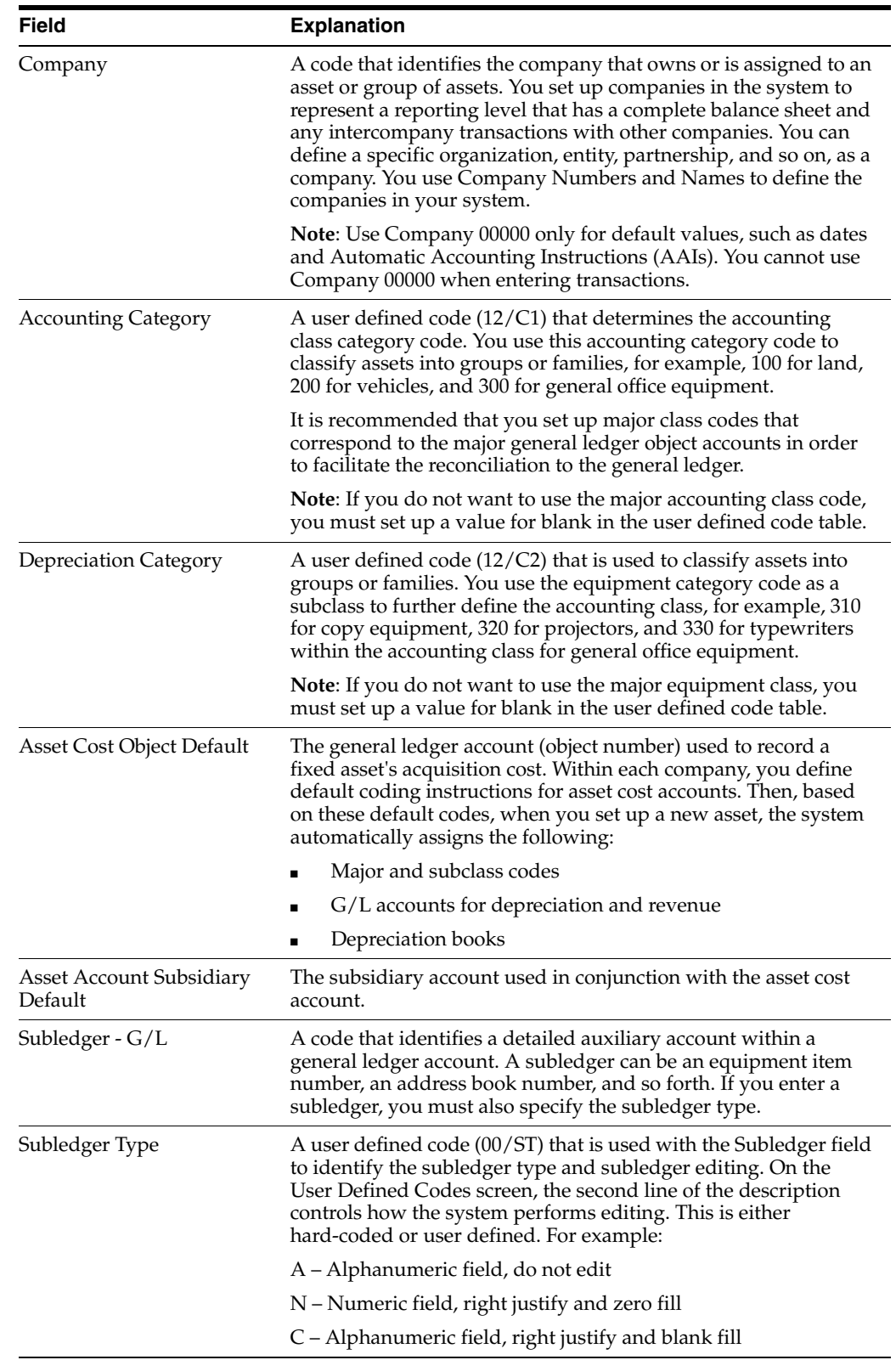

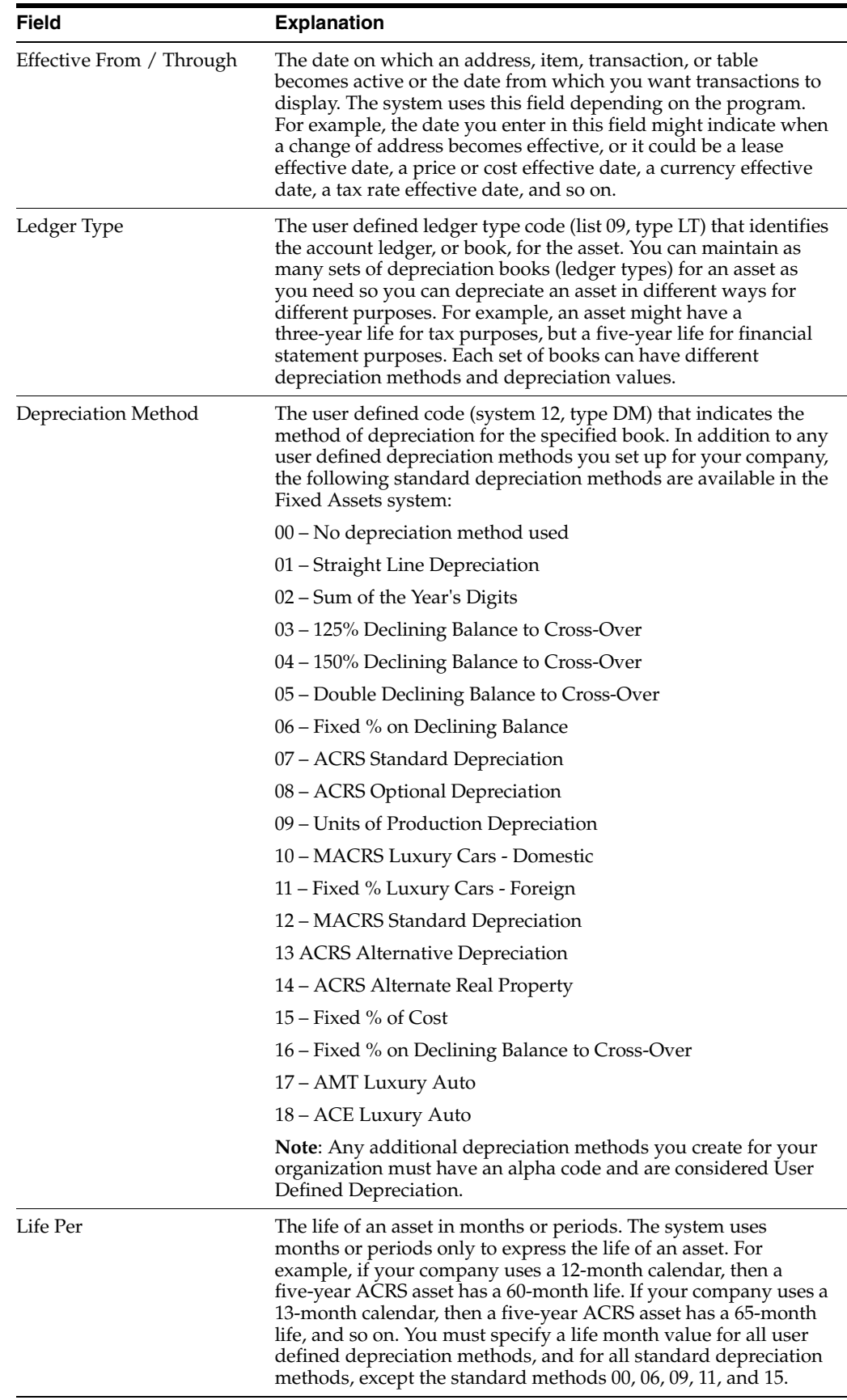

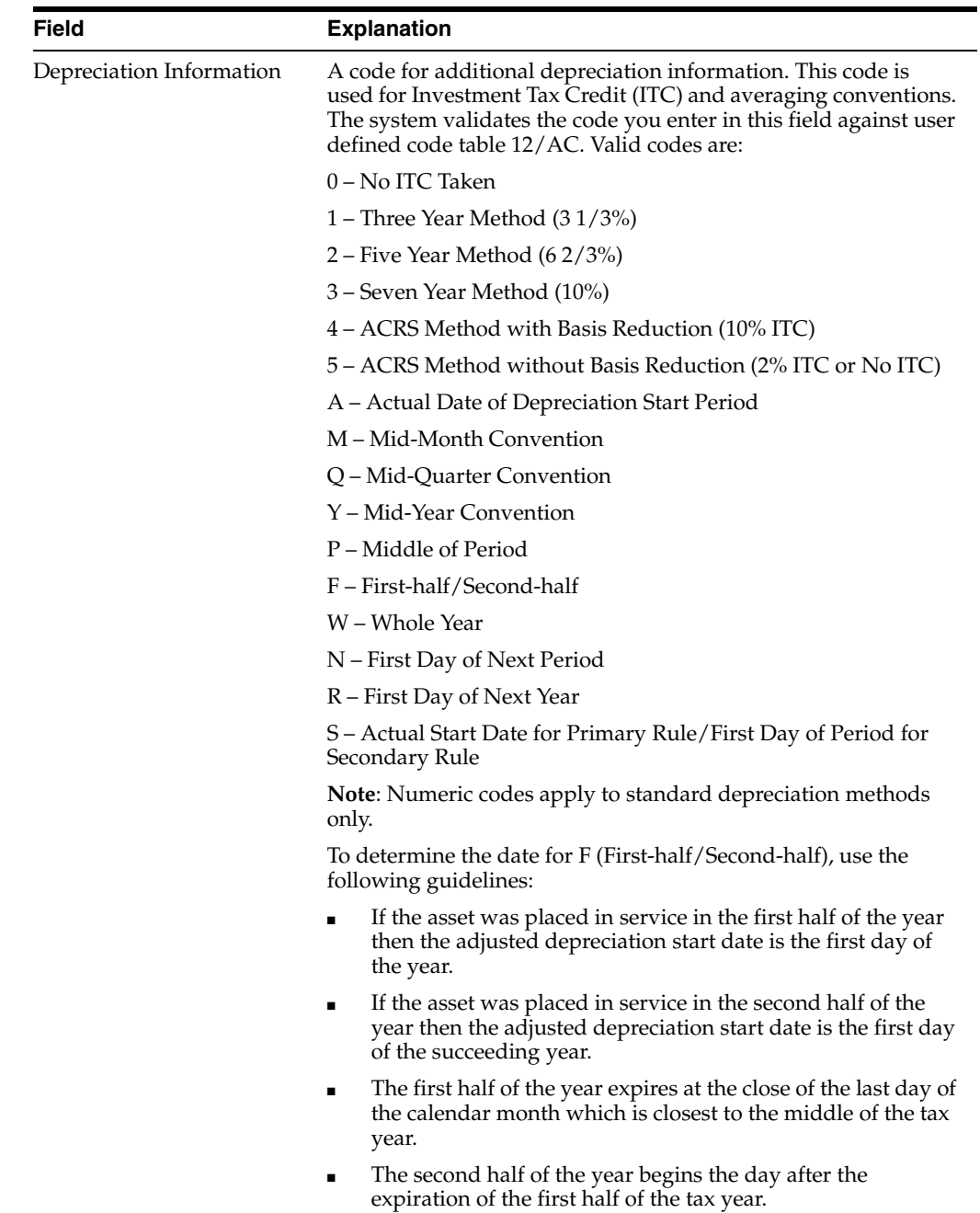

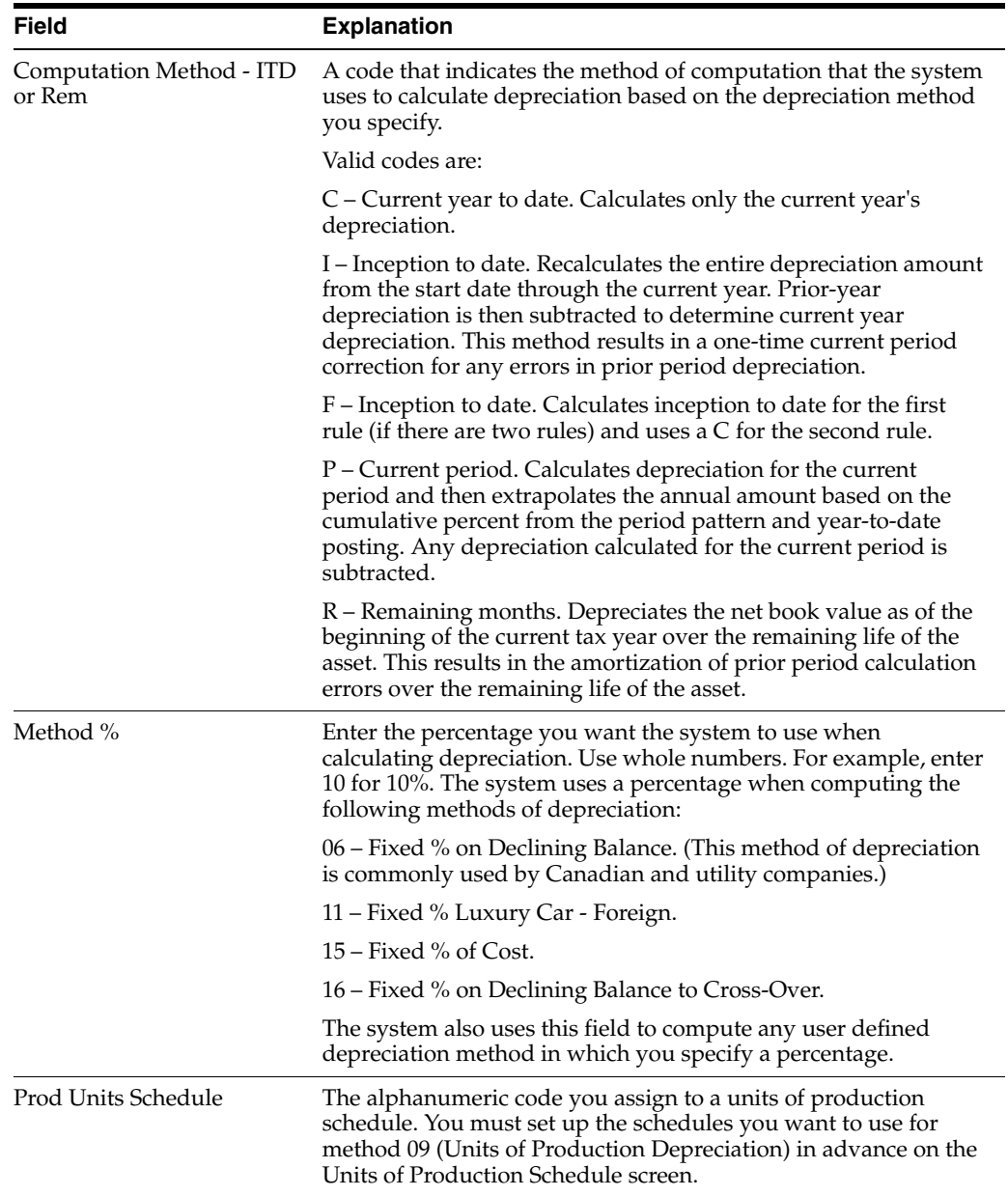

## **54.1.1 What You Should Know About**

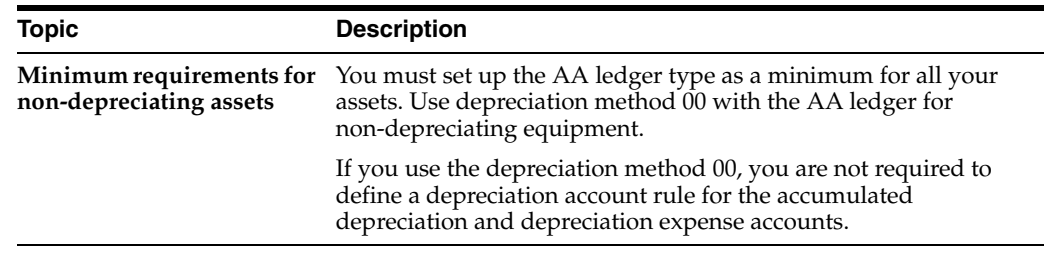

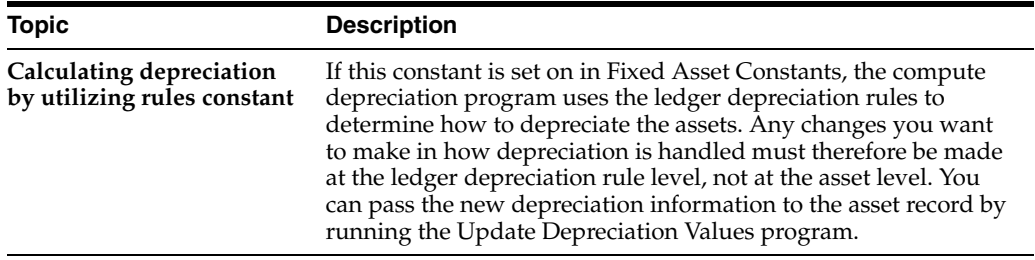

# <span id="page-356-0"></span>**Set Up Ledger Type Rules**

This chapter contains these topics:

- Section [55.1, "Setting Up Ledger Type Rules,"](#page-356-1)
- Section [55.2, "Fixed Asset Transaction Creation Code,"](#page-357-0)
- Section [55.3, "Using Multi-currency with Fixed Assets,"](#page-359-0)
- Section [55.4, "Setting Up Ledger Type Rules for XA Ledger."](#page-359-1)

You use ledger type rules to control processing for a specific ledger type. You can simplify processing at the ledger level by specifying ledger dependencies and transaction creation parameters. For example, you can specify an alternate currency ledger and the tax ledgers that are associated with it.

You can also revise rules to comply with regulatory requirements. For example, some countries require that costs be rounded or truncated to one decimal place. You can specify that the ledger for that currency be rounded or truncated as necessary.

# <span id="page-356-1"></span>**55.1 Setting Up Ledger Type Rules**

### **Navigation**

**From Fixed Assets (G12), enter 29** 

### **From Fixed Asset System Setup (G1241), choose Ledger Type Rules**

By revising ledger type rules, you override the normal default values. For example, you may have a default date pattern that you use for depreciation calculations for your company, but you might have to override this pattern for one tax ledger because of regulatory requirements.

You can control several aspects of processing for a ledger type including:

- Relationships to other ledgers
- Currency of the ledger
- Override date and period patterns
- Transaction processing

### **To set up ledger type rules**

On Ledger Type Rules

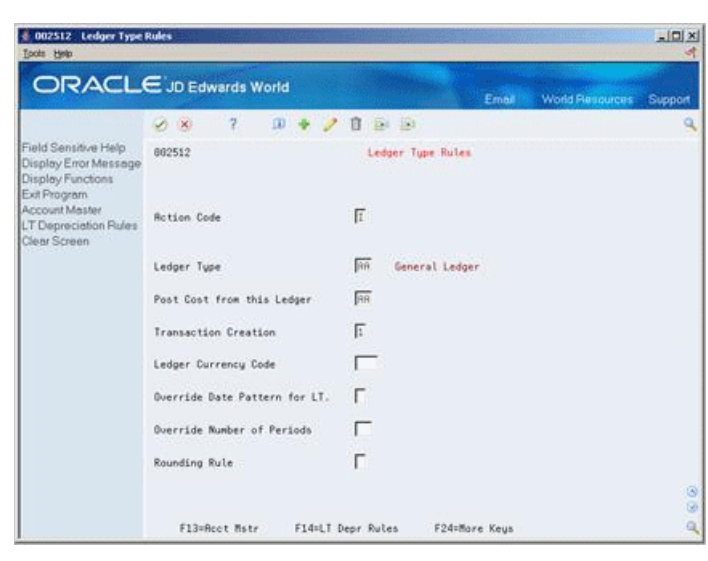

*Figure 55–1 Ledger Type Rules screen*

- **1.** To locate a ledger type, complete the following field:
	- Ledger Type
- **2.** Review the following fields and make any necessary changes:
	- Post Cost to this Ledger Type from Ledger Type
	- Transaction Creation
	- Ledger Currency Code
	- Override Date Pattern for Ledger Type
	- Override Number of Periods
	- **Rounding Rule**

# <span id="page-357-0"></span>**55.2 Fixed Asset Transaction Creation Code**

In the Fixed Assets system there is an option to use alternate ledgers in order to track Fixed Assets for various purposes, such as federal tax purposes, state tax purposes, or an industry requirement. Each alternate ledger can only have one transaction creation code assigned (either 1, 2, 3, 9, or blank). Different files will be updated based on which transaction code is assigned.

In the example below, D1, D2, D3, D4, D5 are examples and may be substituted with the appropriate alternate ledger. The Fixed Assets Transaction Creation Code determines what files will have records written to them for this ledger. The Ledger AA has a transaction creation code of 1, which is hard coded and cannot be changed by the user. A transaction code of 1 updates all the files in the chart and the remaining codes update files as shown.

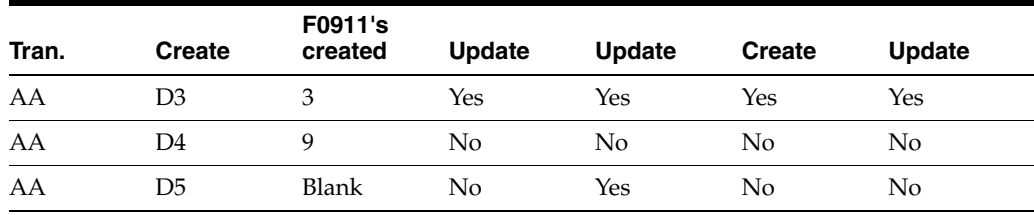

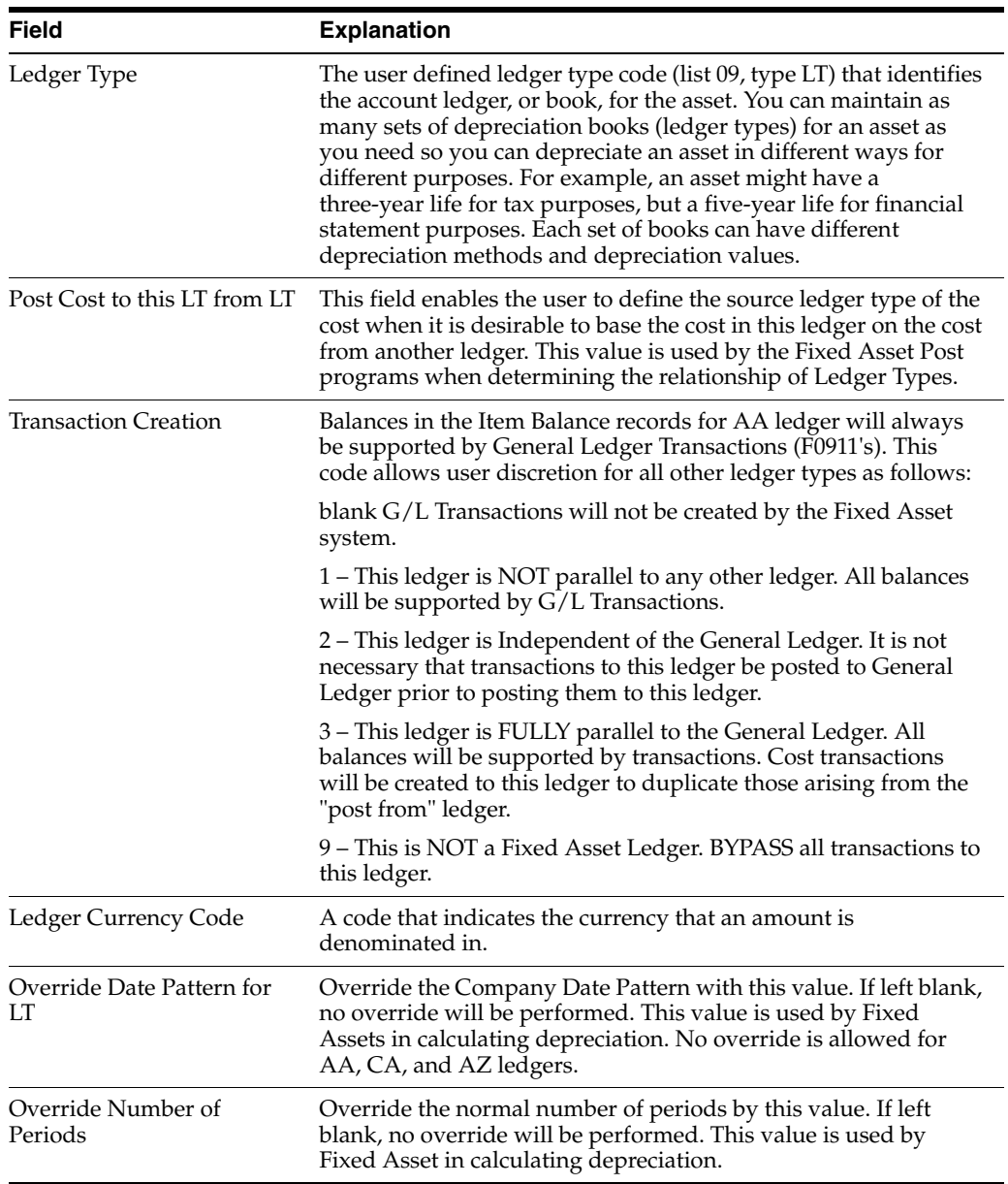

# **55.2.1 What You Should Know About**

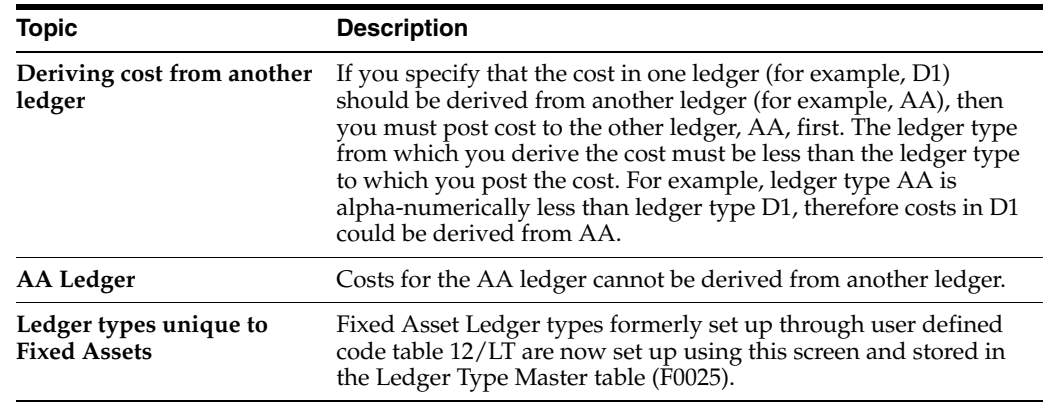

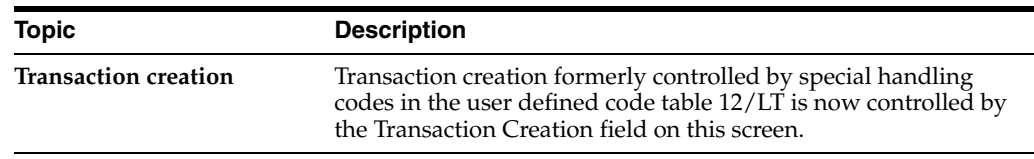

# <span id="page-359-0"></span>**55.3 Using Multi-currency with Fixed Assets**

Fixed assets are tracked in an alternate currency through the use of Detailed Currency Restatement, which means an asset is tracked in the AA and appropriate tax ledgers in the currency of the company (F0010). The Detailed Currency Restatement program (P11411) uses the AA ledger cost record to create the XA ledger in the account ledger (F0911) records in the currency assigned to the XA ledger. The XA ledger holds one defined currency system-wide.

**Note:** From Fixed Asset System Setup (G1241), choose Ledger Type Rules

# <span id="page-359-1"></span>**55.4 Setting Up Ledger Type Rules for XA Ledger**

|                                                            | ORACLE JD Edwards World<br><b>PDF Document</b><br><b>World Resources</b><br>Support<br>URL Open<br>Email:                                                                              |        |
|------------------------------------------------------------|----------------------------------------------------------------------------------------------------|--------|
|                                                            | ω<br><b>East</b> 1973<br>$\mathcal{A} = \mathbf{X}$                                                                                                    |        |
| Field Sensitive Help                                       | Depreciation Recount Rules<br>12882                                                                                                    |        |
| Display Error Message<br>Display Functions<br>Exit Program | Γ<br><b>Rction Code</b>                                                                                                    |        |
| Account Master<br>Hard Copy<br>Clear Screen                | 50<br><b>R</b> Model Construction Mgmt Co<br>Company Number<br><b>Heavy Equipment</b><br>Asset Cost Obj/Subsidiary<br>2838<br>01/01/2006<br>Effective From / Through<br>$/$ 12/31/2118 |        |
|                                                            | Depreciation Will Post To<br>G/L Rocount<br>Sub                                                                                                    |        |
|                                                            | Bus. Unit<br>$0b$ .<br>12130<br><b>Rocum Depre</b><br>50<br>Rocum Depr - Equipment                                                                                                    |        |
|                                                            | VARD.<br>8441<br>Depreciation<br>Depre Expense<br>Depre Subl Derived                                                                                                    |        |
|                                                            | <b>Rutomatic Rsset Creation Will Default To</b><br><b>Contract</b>                                                                                                    |        |
|                                                            | <b>Heavy Equipment</b><br>Major Accounting Class<br>36<br>Depreciation Cat. Cd                                                                                                    | ÷      |
|                                                            | G/L Recount<br>Bus. Unit<br>Obj.<br>2ub                                                                                                    |        |
|                                                            | 8421<br>Revenue Credit<br><b>YRRD:</b><br><b>Qunership Portion</b>                                                                                                    | ø<br>G |
|                                                            | F13=Rocount Master<br>F21=Print<br>F24=Nore Keys                                                                                                    | ٩      |

*Figure 55–2 Depreciation Account Rules (XA Ledger) screen*

You must set up the XA ledger in Depreciation Default Coding. When running Compute Depreciation (P12850) the program will create the F0911 records for ledger type AA and update the GLALT9 field with the value P. Detail Currency Restatement will not create XA records when AA records have the GLALT9 field populated with a P. If the XA ledger is not on set up for Depreciation Default Coding (P12002), depreciation entries will not be booked for the XA ledger.

For example:

If you are depreciating 1/5 of your asset in the AA ledger, you will want to depreciate 1/5 out of the XA ledger. This is not the same as depreciating the AA ledger by multiplying it against the current exchange rate to create the XA ledger, because exchange rates change. One fifth of the AA ledger amount multiplied by the exchange rate may be higher or lower then 1/5 of the XA Ledger.

The following details the tables and ledger type rules.
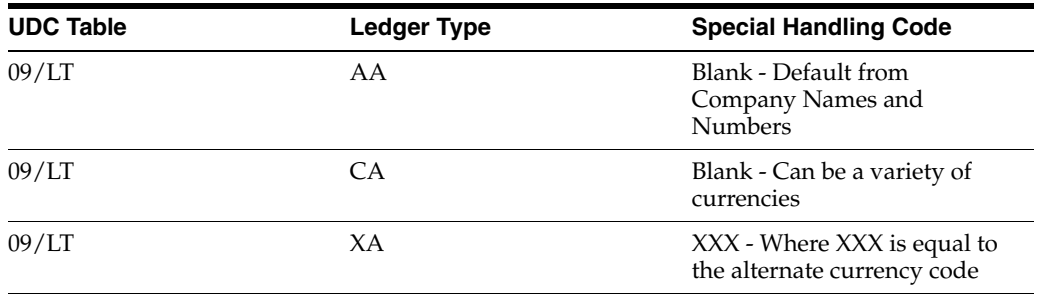

**1.** Set Transaction Creation to 1.

- **2.** Set Ledger Currency Code to the alternate currency.
- **3.** Set up the asset item number in Master Information (P1201).
- **4.** Set up the Depreciation Default Coding (P12002) for the AA and XA ledgers.

**Note:** Before you post (P12800) the cost to the Fixed Asset System, verify that the system has created the XA Ledger amount.

**5.** Run Compute Depreciation (P12850).

# **Set Up Disposal Account Rules**

This chapter contains these topics:

- Section [56.1, "Setting Up Disposal Account Rules,"](#page-362-0)
- Section [56.2, "Balance Character Code."](#page-363-0)

Disposal account rules specify the accounts the disposal program uses for disposal journal entries. You set up the disposal account rules to direct the disposal journal entries to the appropriate offsetting account.

The disposal account rules make use of the balance character code to determine the nature of the journal entry. You can create separate rules for net book value disposal accounts, disposal cash clearing accounts, and disposal proceeds accounts. In addition, you can specify override accounts for the cost and accumulated depreciation accounts. This allows you to retain the amounts in the Item Balances table (F1202) and place these amounts in a reserve account.

# <span id="page-362-0"></span>**56.1 Setting Up Disposal Account Rules**

#### **Navigation**

**From Fixed Assets (G12), enter 29**

#### **From Fixed Asset System Setup (G1241), choose Disposal Account Rules**

You can set up company-specific rules or use the default company 00000 to set up the rules for all companies at one time. You can also specify different accounts by disposal method and ledger type.

**Caution:** You must set up at least a set of rules for company 00000 and ledger type AA. It is recommended that you set up separate accounts for net book value, cash clearing, and proceeds.

#### **To set up disposal account rules**

On Disposal Account Rules

| 2 12141 Disposal Account Rules<br>Tools Help      |                                        |           |             |                                |                        |              |                        | $\vert x \vert \Box \vert$<br>苛 |
|---------------------------------------------------|----------------------------------------|-----------|-------------|--------------------------------|------------------------|--------------|------------------------|---------------------------------|
| ORACLE JD Edwards World                           |                                        |           |             |                                |                        | Email        | <b>World Resources</b> | Support                         |
|                                                   | 2<br>V XI                              | $\Box$    | Ū.          | $+224 - 153$                   |                        |              |                        | Q                               |
| Field Sensitive Help<br>Display Error Message     | 12141                                  |           |             |                                | Disposal Recount Rules |              |                        |                                 |
| Display Functions<br>Exit Program<br>Clear Screen | <b>Rotion Tupe</b><br>Skip to Company. |           |             |                                |                        |              |                        |                                 |
|                                                   |                                        | Disposal  |             | B                              | <b>Business</b>        |              |                        |                                 |
|                                                   | Company                                | Me thod   |             | c                              | Unit                   | Object       | Subsidiary             |                                 |
|                                                   | 00000                                  |           | 计同意         | Ë                              | <b>YARD</b>            | 9112         |                        |                                 |
|                                                   | 00800<br>00800                         |           |             | F                              | <b>YRRD</b><br>YARD    | 9113<br>9111 |                        |                                 |
|                                                   | 00000                                  |           | 国家区         | 同同同                            | <b>YARD</b>            | 9112         |                        |                                 |
|                                                   | 00000                                  |           |             |                                | <b>YARD</b>            | 9113         |                        |                                 |
|                                                   | 00000                                  |           |             | <u>le le le le le le le le</u> | <b>VARD</b>            | 9111         |                        |                                 |
|                                                   | 00800                                  |           |             |                                | YARD                   | 9113         |                        |                                 |
|                                                   | 00000                                  |           |             |                                | <b>YARD</b>            | 9112         |                        |                                 |
|                                                   | 00000<br>00000                         |           |             |                                | <b>YARD</b><br>YARD    | 9113<br>9111 |                        |                                 |
|                                                   | 00000                                  |           |             |                                | YARD                   | 9112         |                        |                                 |
|                                                   | 00000                                  |           |             |                                | <b><i>VARD</i></b>     | 9113         |                        |                                 |
|                                                   | 89880                                  |           |             |                                | <b>YRRD</b>            | 9111         |                        |                                 |
|                                                   | 88888                                  | 医阿瓦瓦氏血压血压 | 网络福丽丽阿阿阿阿阿阿 |                                | YARD                   | 9112         |                        |                                 |
|                                                   | 00000                                  |           |             | Ìä                             | <b>YARD</b>            | 9113         |                        | Ø.<br>G)                        |
|                                                   |                                        |           |             |                                | F24=More Keys          |              |                        | ٩                               |
|                                                   |                                        |           |             |                                |                        |              |                        |                                 |

*Figure 56–1 Disposal Account Rules screen*

- **1.** Complete the following required fields:
	- Company
	- Balance Character Code (BC)
	- Object
- **2.** To set up more specific rules, complete the following optional fields:
	- Disposal Method
	- Ledger Type (LT)
	- **Business Unit**
	- Subsidiary

# <span id="page-363-0"></span>**56.2 Balance Character Code**

The Balance Character Code is a numeric one-character field (CHCD) in the Asset Account Balances table (F1202) and is used to identify the type of record, based on the values below. Every F1202 record should be stamped with a CHCD value from 1 - 9, with one exception: not all expense accounts will have a balance character code. To enhance performance, programs in the Fixed Asset module use the balance character code to quickly determine which records represent cost, accumulated depreciation and depreciation expense. The balance character code can be updated using the Balance Character Code Update (P12920 on menu G1232). It updates the Balance Character Codes in the F1202 based on the AAI ranges in Fixed Assets system.

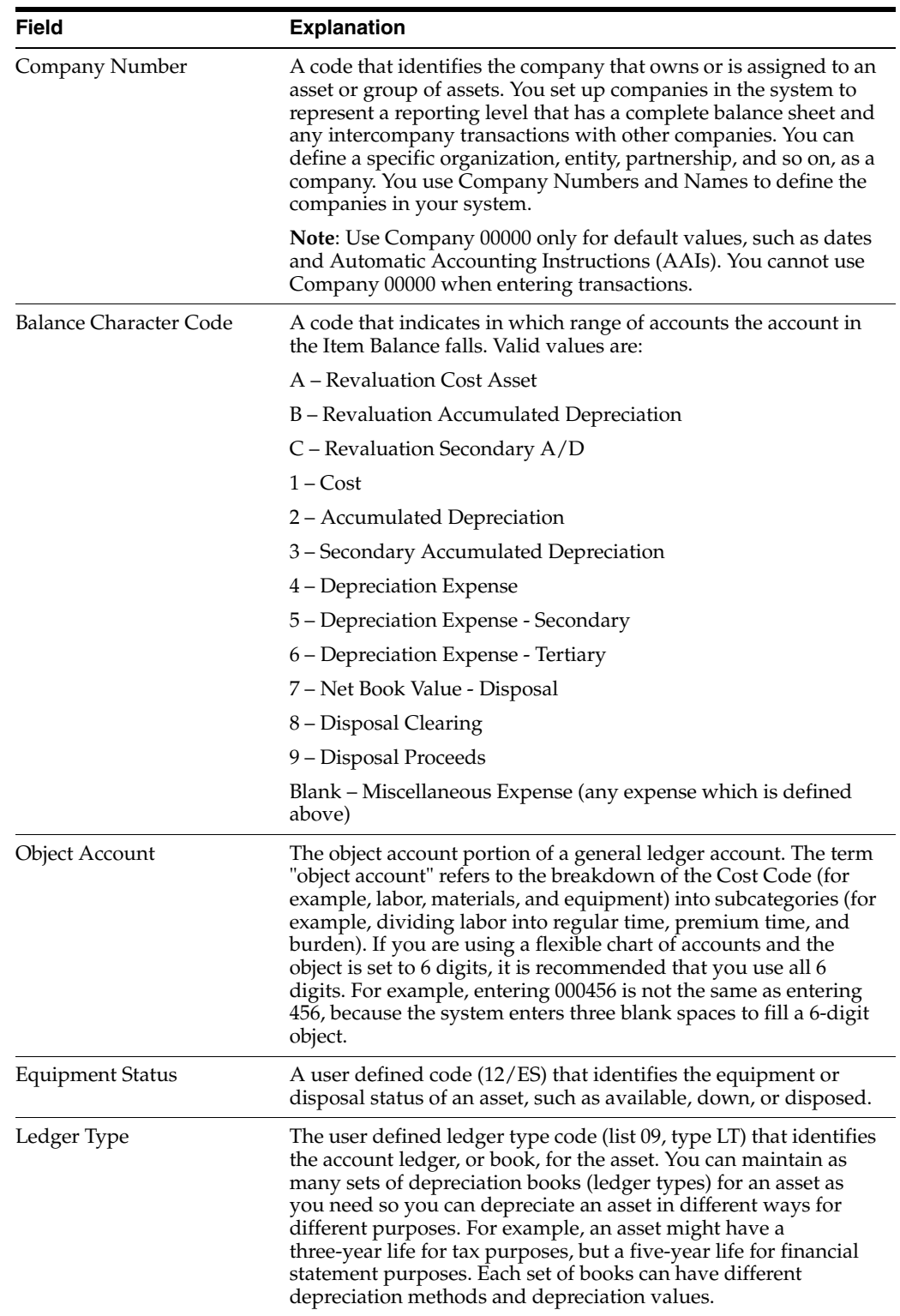

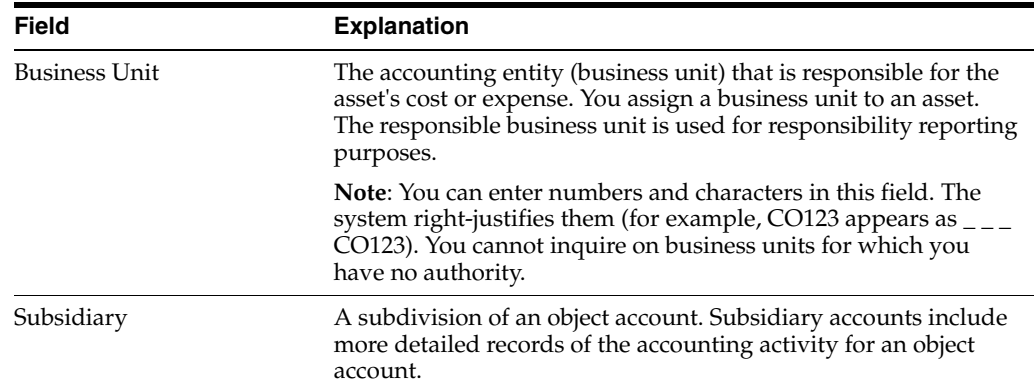

# **56.2.1 What You Should Know About**

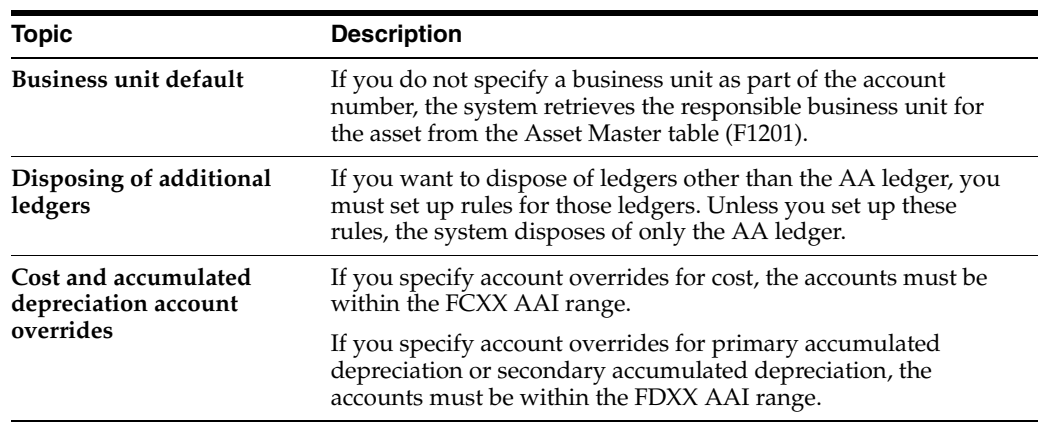

# **Set Up Revaluation Indices**

This chapter contains the topic:

Section [57.1, "Setting Up Revaluation Indices."](#page-366-0)

A revaluation index is a numerical value that you use to recalculate, or restate, the costs of your assets, most often in economies affected by hyperinflation or in situations where there are wide fluctuations in supply and demand for the assets. You can set up revaluation indices to restate cost in terms of either constant currency accounting or current cost. Typically, index values are obtained from either governments or outside agencies.

# <span id="page-366-0"></span>**57.1 Setting Up Revaluation Indices**

#### **Navigation**

**From Fixed Assets (G12), enter 27**

#### **From Advanced Operations (G1231), choose Revalue Assets**

#### **From Asset Revaluation (G1234), choose Revaluation Index**

You can set up revaluation indices to conform to whatever periodic recalculation is necessary. In truly hyperinflationary economies, some as high as triple digit, this might be a daily procedure. The setup also accommodates weekly, monthly, quarterly, annual, or other periodic intervals as needed. You create tables of indices, each identified by a revaluation code. You can create as many revaluation codes as you need in user defined code table 12/RI.

#### **To set up revaluation indices**

On Revaluation Index

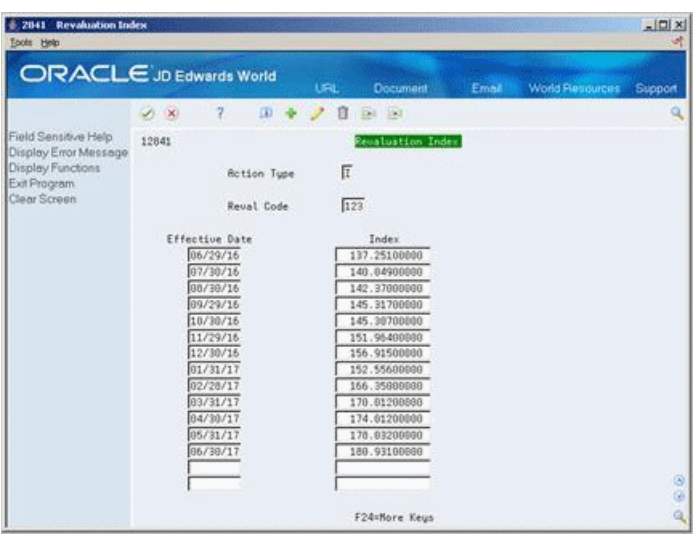

*Figure 57–1 Revaluation Index screen*

Complete the following fields:

- Reval Code
- **Effective Date**
- Index

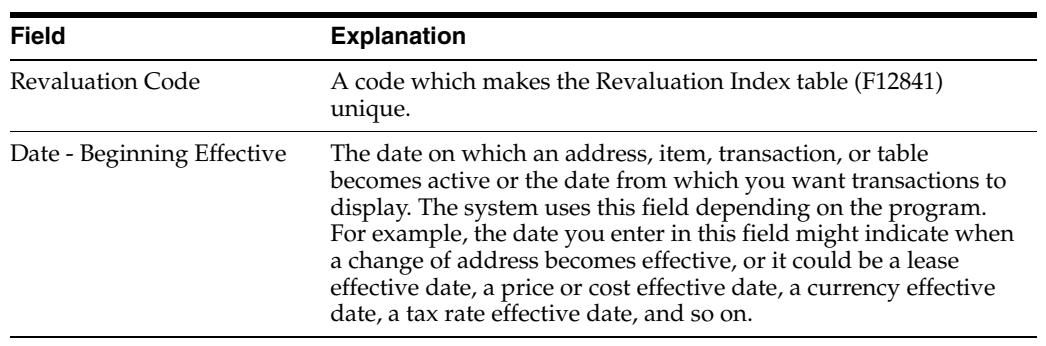

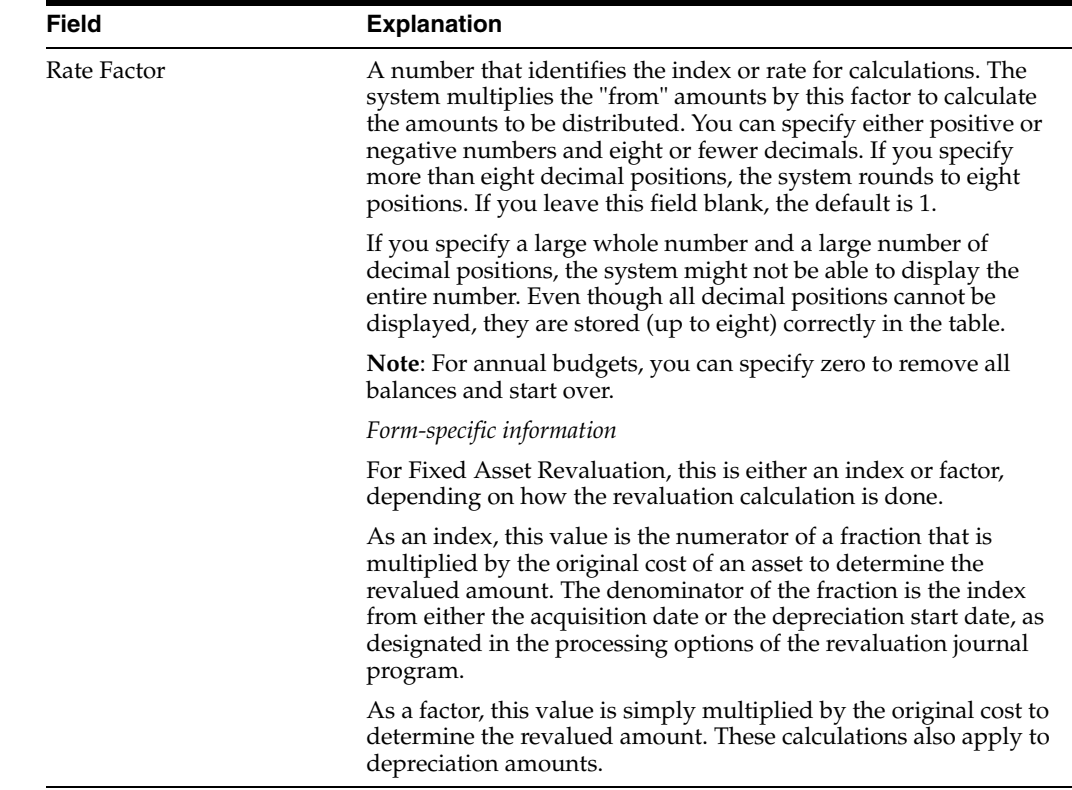

# **Set Up Units of Production Schedules**

This chapter contains the topic:

Section [58.1, "Setting Up Units of Production Schedules."](#page-370-0)

Set up units of production schedules only if you use the Units of Production method of depreciation (method 09). You can set up schedules by ledger for as many different units of measure that your company uses, such as tons or miles.

# <span id="page-370-0"></span>**58.1 Setting Up Units of Production Schedules**

#### **Navigation**

**From Fixed Assets (G12), enter 27**

#### **From Fixed Asset Advanced Operations (G1231), choose Units of Production Schedule**

The system performs two calculations based on the schedule information that you enter:

- Depreciable Unit Base Original Units + Prior Year Revisions + Current Year Revisions - Units Produced in the Prior Year = Depreciable Unit Base
- Current Units of Production Units Produced Year-to-Date / Depreciable Unit Base = Current Units of Production

After you set up the units of production schedules for your system, you can print the Unit of Production report.

#### **To set up a units of production schedule**

On Units of Production Schedule

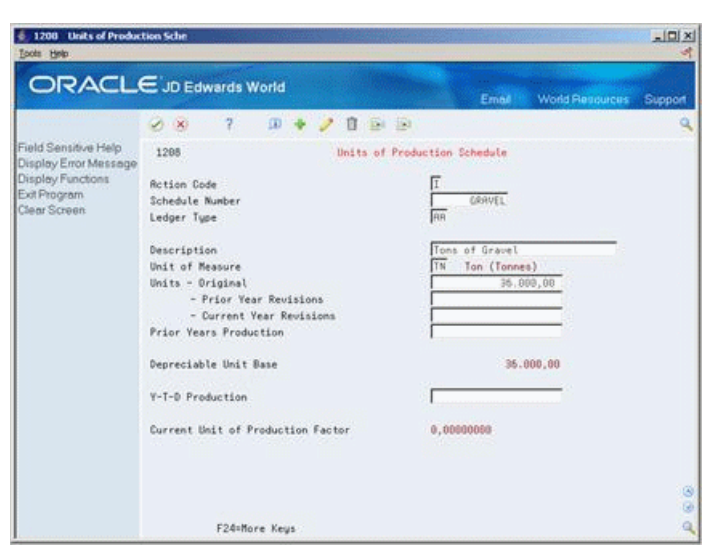

*Figure 58–1 Units of Production Schedule screen*

Complete the following fields:

- Schedule Number
- Ledger Type
- Description
- Units of Measure
- Units Original
- Units Prior Year Revisions
- Units Current Year Revisions
- Prior Years Production
- Year-to-Date Production

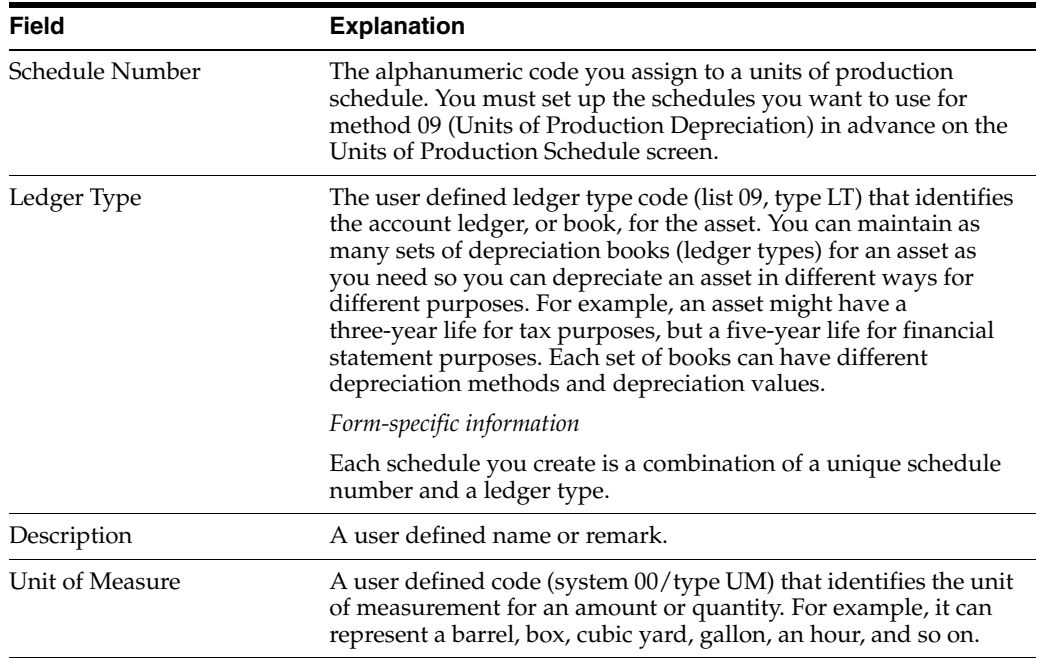

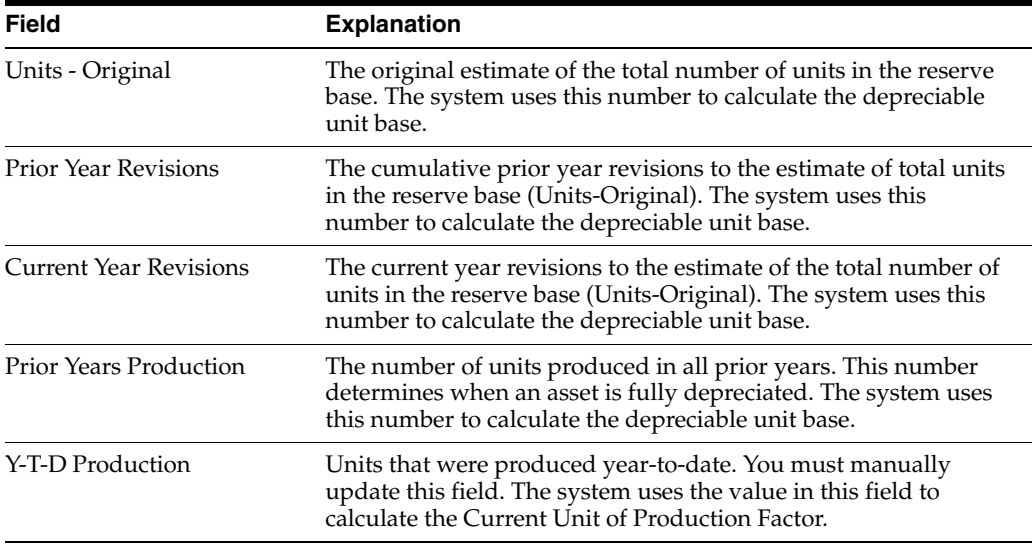

## **58.1.1 What You Should Know About**

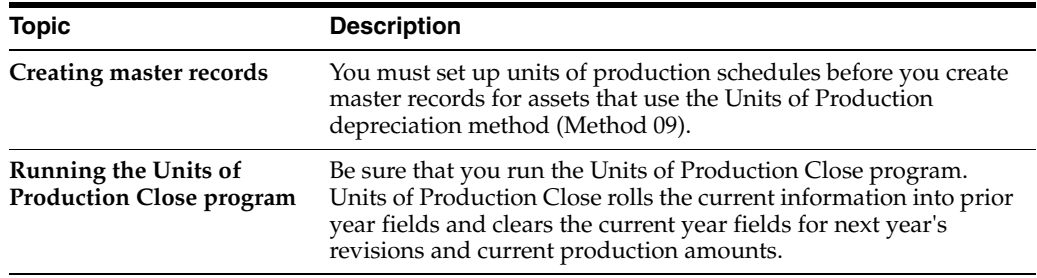

#### **58.1.2 Printing the Units of Production Report**

You can print the Units of Production report to view all of the schedules that you have set up for the Units of Production depreciation method. You can use this report at the jobsite as a worksheet. For example, you can complete the production and revised unit reserves for your assets and then return the information to the main office.

You can run the units of production report by one of the following:

- Schedule number
- Ledger type
- Unit of measure

Run the Units of Production report to review the following information:

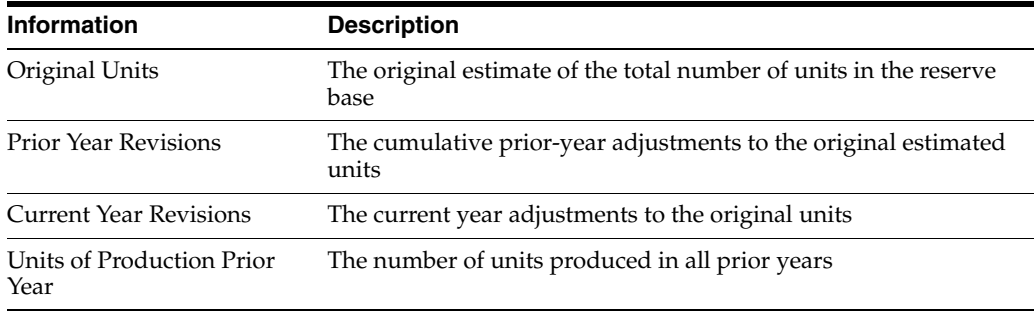

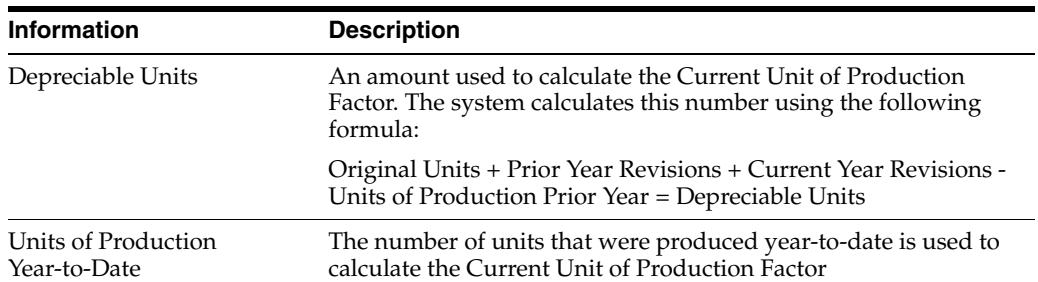

#### *Figure 58–2 Unit of Product report*

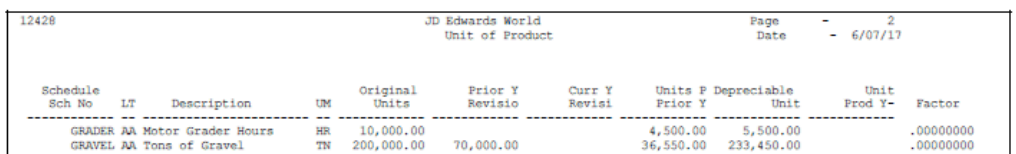

# **Map Category Codes**

This chapter contains the topic:

Section [59.1, "Mapping Category Codes."](#page-374-0)

When you set up the responsible business units that you want to use throughout your system, you assign category codes to each unit. You can set up category codes for your business units that would also be helpful for tracking and reporting on assets.

# <span id="page-374-0"></span>**59.1 Mapping Category Codes**

#### **Navigation**

**From Fixed Assets (G12), enter 29** 

#### **From Fixed Asset System Setup (G1241), choose Category Code Mapping**

To use business unit category codes for tracking and reporting on assets, you can assign category code default values. You assign category code default values by associating, or mapping, the category codes that you set up for individual business units to the category codes you use for fixed assets. The system uses the default category code values when you create master records for new assets.

#### **To map category codes**

On Category Code Mapping

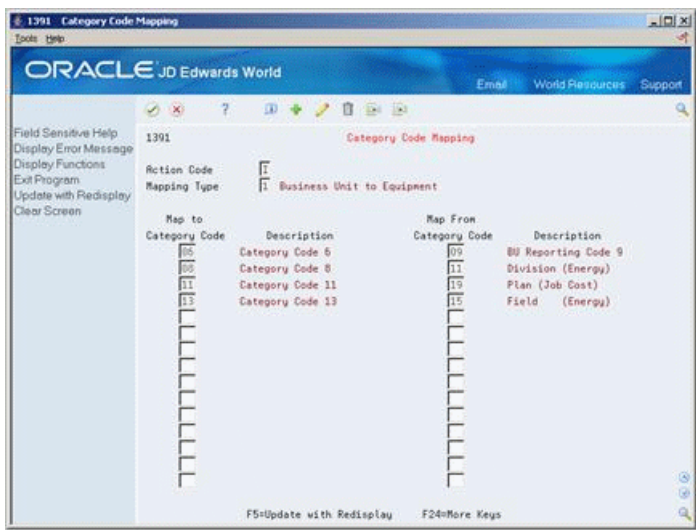

*Figure 59–1 Category Code Mapping screen*

Complete the following fields:

- Mapping Type
- Map to Category Code
- Map From Category Code

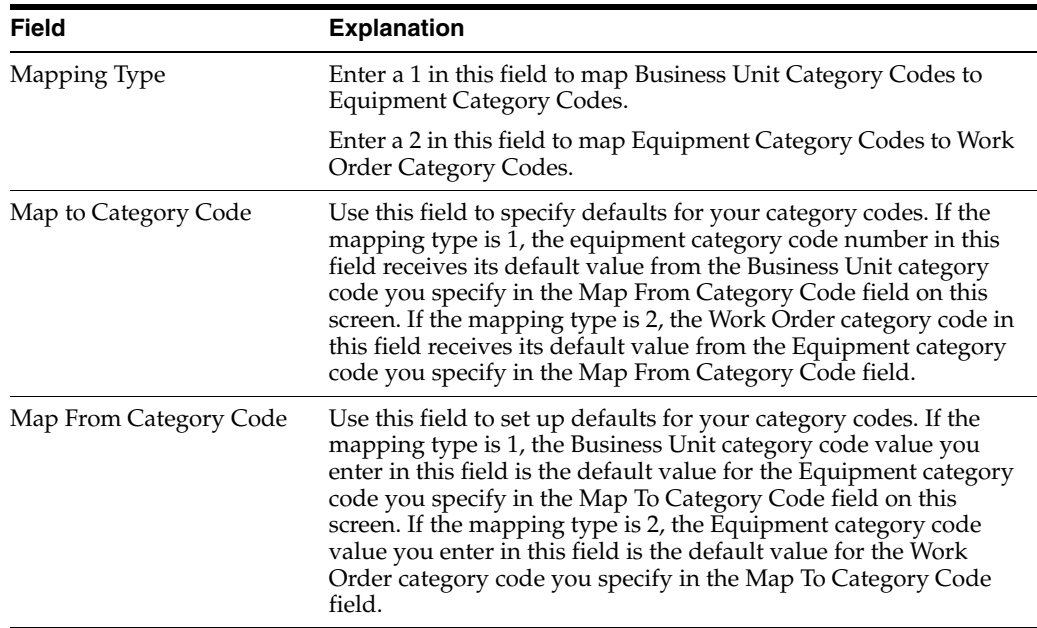

## **59.1.1 What You Should Know About**

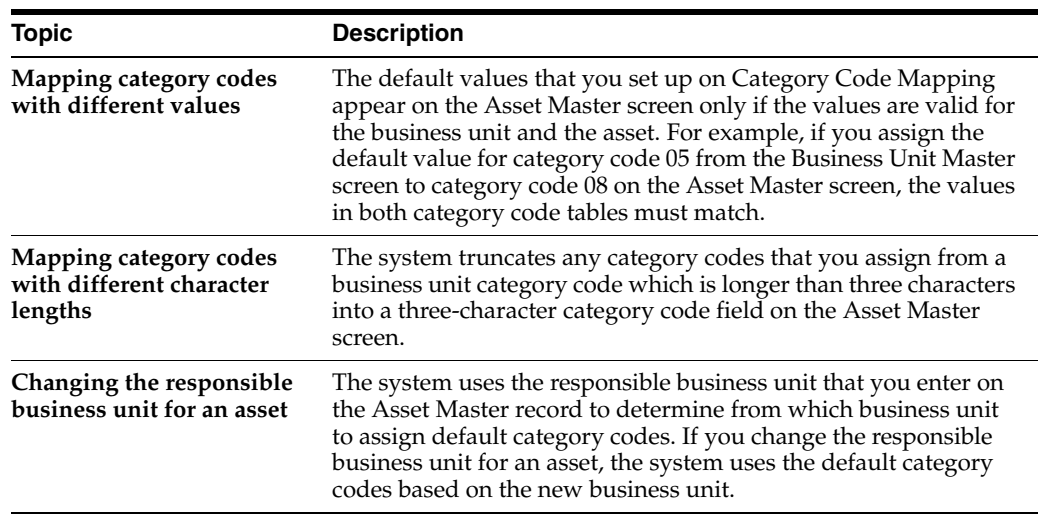

# **Set Up Supplemental Data**

This chapter contains these topics:

- Section [60.1, "Setting Up Supplemental Data Types,"](#page-376-0)
- Section [60.2, "Setting Up Specification Sheets,"](#page-379-0)
- Section [60.3, "Assigning Data Types to Assets,"](#page-382-0)
- Section [60.4, "Setting Up Supplemental Data Security."](#page-383-0)

#### **Navigation**

**From Fixed Assets (G12), enter 29**

#### **From Fixed Asset System Setup (G1241), choose an option under Supplemental Data Setup**

You can use supplemental data to further define the assets in your system. The system stores detailed asset information as supplemental data. After you set up supplemental data, you can use it to report and track asset details that are important to your company, but are not included on the asset master record. You can define as many types of supplemental data as you need. You can also control which users have access to specific supplemental data types.

You define and maintain supplemental data by asset class. For example, you might set up supplemental data for an asset class that includes motor graders. The data might include fuel capacities, horsepower, oil readings, and so on. You can also use supplemental data types to define specification sheets. Use specification sheets to track nameplate data and other static asset information.

Setting up supplemental data consists of the following tasks:

# <span id="page-376-0"></span>**60.1 Setting Up Supplemental Data Types**

Use supplemental data to further define the assets in your system. You can define as many types of supplemental data as you need. If you use supplemental data, you must set up the types of data that you want to maintain. The Fixed Assets system includes three supplemental data formats:

- Narrative  $(N)$  Use this data type to access the Supplemental Text Entry screen. You can use this text format to enter unlimited text information about equipment.
- Columnar  $(C)$  Use this data type to access the Supplemental Code Entry screen. When you set up supplemental data screens using this data type, you can define the columns into which you enter information. The system edits the values you enter in the columns against the user defined code table you set up on the Data Type Definition screen.

Columnar-Message (M) - Use this data type to access the Supplemental Code Entry screen. You can use this data type in the same way as the columnar type. The only difference is that the system edits the values you enter in the columns of this data type against the generic rates and messages that you set up in the Generic Rates and Messages table (F00191).

The system stores the supplemental data types you set up in the Supplemental Data Types table (F12090).

#### **To set up supplemental data types**

On Data Type Definition

*Figure 60–1 Data Type Definition screen*

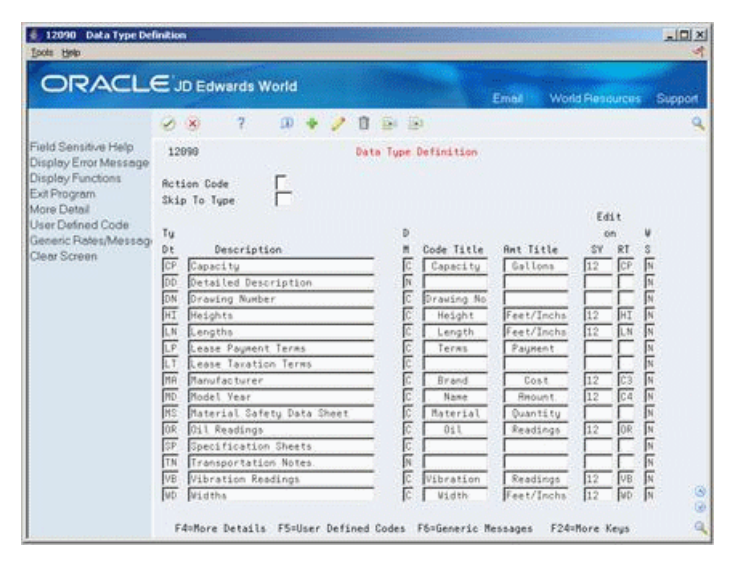

- **1.** Complete the following fields:
	- Type Data (Ty Dt)
	- Description
	- Display Mode (DM)
- **2.** Complete the following optional fields:
	- Code Title
	- Amount Title (Amt Title)
	- System Code (SY)
	- System Code (RT)
	- Word Search (WS)

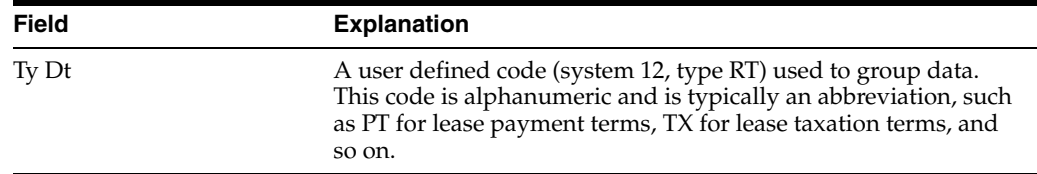

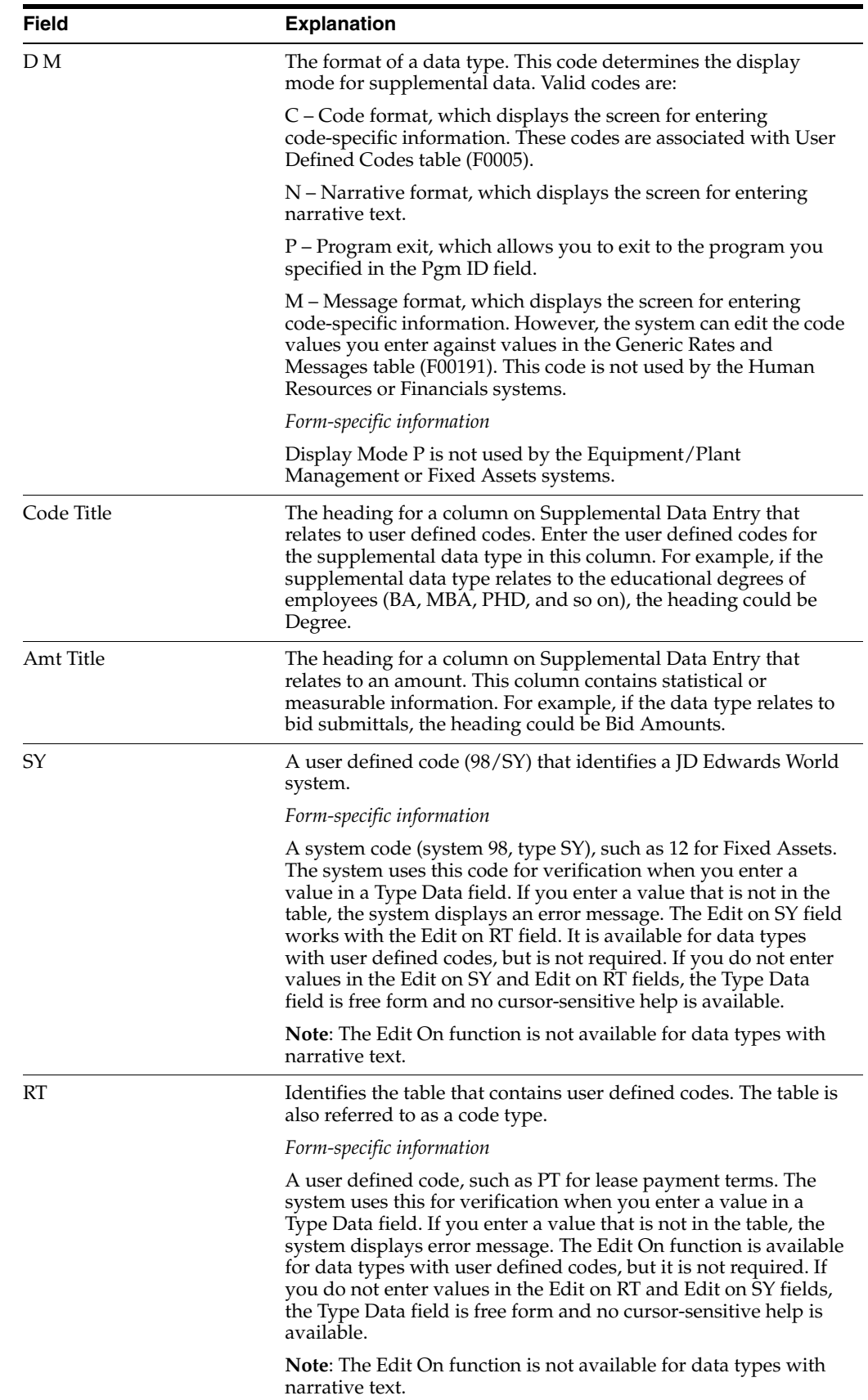

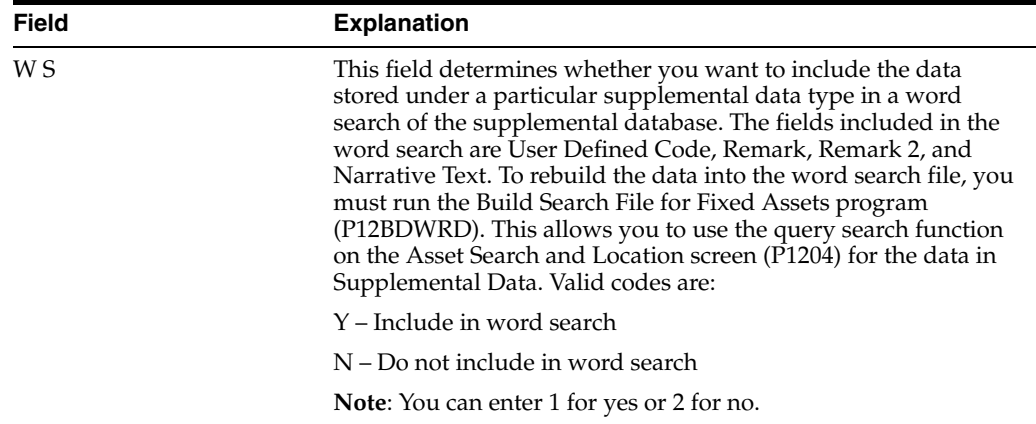

### **60.1.1 What You Should Know About**

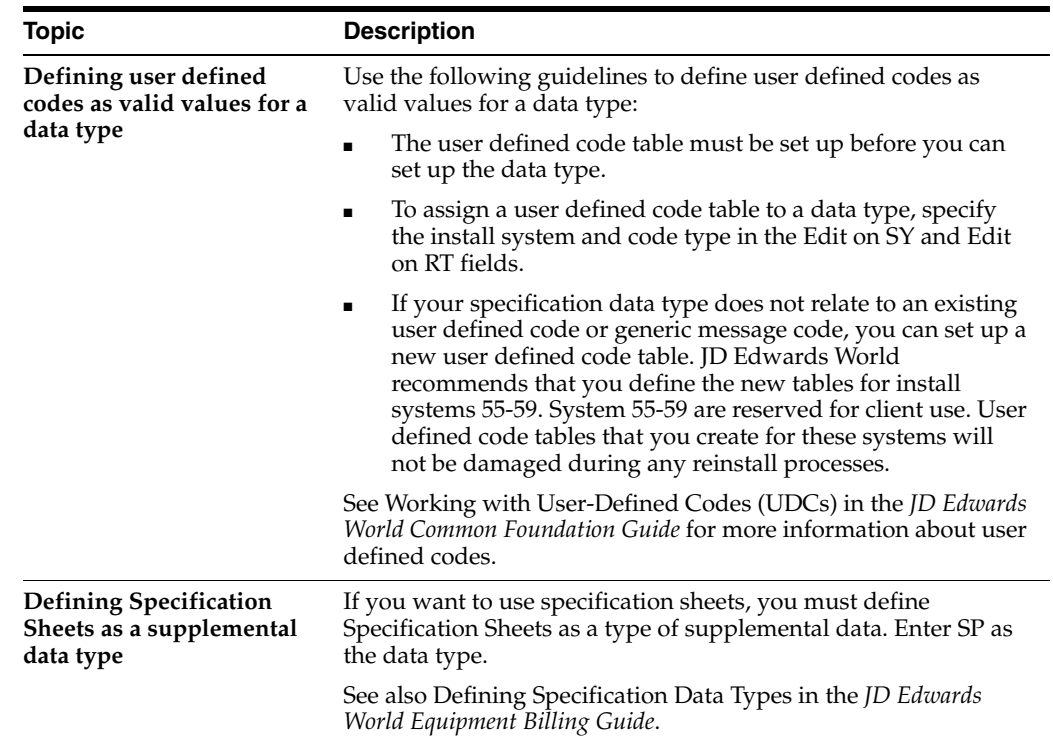

# <span id="page-379-0"></span>**60.2 Setting Up Specification Sheets**

Use specification sheets to define the types of static data that you want to record for a particular asset class, such as nameplate information. For each asset class, you can create up to 99 pages of data with as many as 16 data fields per page. You can set up the sequence in which the data displays, and specify the names for the various data fields.

#### **60.2.1 Before You Begin**

■ Define Specification Sheets as a supplemental data type. See Section 60.1, "Setting [Up Supplemental Data Types."](#page-376-0)

#### **To set up specification sheets**

On Specification Cross Reference

| ORACLE JD Edwards World                                                                                                    |                                                                                                    |                                                                                                    |                               |    |                                                              |                                                                                        | Email                                                             |                                                           |                    |                                   | <b>World Resources</b>             | Support                                  |
|----------------------------------------------------------------------------------------------------|----------------------------------------------------------------------------------------------------|----------------------------------------------------------------------------------------------------|-------------------------------|----|--------------------------------------------------------------|----------------------------------------------------------------------------------------|-------------------------------------------------------------------|-----------------------------------------------------------|--------------------|-----------------------------------|------------------------------------|------------------------------------------|
|                                                                                                    | ۶<br>$\infty$                                                                                                    | 2                                                                                                    | $\mathbf{u}$                  |    | 153<br>в<br><b>DEL</b>                                       |                                                                                        |                                                                   |                                                           |                    |                                   |                                    |                                          |
| Field Sensitive Help<br>Display Error Message<br>Display Functions<br>Exit Program<br>Update with Redisplay<br>Display Previous Key<br>Display Next Key<br>Clear Screen | 1215<br><b>Rotion Code</b><br>Major Equipment Class<br>Language                                                                                                    |                                                                                                    |                               | 01 | Specification Cross Reference<br>Motors<br>Domestic Language | (H)                                                                                    |                                                                   |                                                           | Page No.           |                                   |                                    | 61                                       |
|                                                                                                    | Sequence<br>Number<br>$\mathbf{I}$<br>$\overline{2}$<br>$\begin{array}{ c c c }\hline \multicolumn{1}{ c }{\textbf{0}}&\multicolumn{1}{ c }{\textbf{0}}&\multicolumn{1}{ c }{\textbf{0}}&\multicolumn{1}{ c }{\textbf{0}}&\multicolumn{1}{ c }{\textbf{0}}&\multicolumn{1}{ c }{\textbf{0}}&\multicolumn{1}{ c }{\textbf{0}}&\multicolumn{1}{ c }{\textbf{0}}&\multicolumn{1}{ c }{\textbf{0}}&\multicolumn{1}{ c }{\textbf{0}}&\multicolumn{1}{ c }{\textbf{0}}&\multicolumn{1}{$<br>R<br>$\frac{10}{11}$<br>$\frac{1}{13}$<br>薛 | Unit Number<br>Description<br>Horsepover<br>Phase<br>Voltage<br><b>SPN</b><br>Enclosure<br>Franc<br>Tupe<br><b>NEMA Design</b><br>Manufacturer<br>Sodel.<br>Serial Number | Description<br>Frequency (HZ) |    | Field<br>Number<br>肛<br>医前前面耳腔淋淋压成前庭腔                        | Field<br>Tupe<br>匾<br>肩<br>İÑ<br>ħ<br>三国区<br>ħ<br>İR<br>ĪÑ<br>Ϊñ<br>侗<br>肩<br>İñ<br>'n | Item<br>Size<br>5<br>з<br>ă<br>ð<br>2<br>8<br>15<br>$\frac{1}{2}$ | R<br>B<br>b<br>侗<br>ø<br>Γ<br>ā<br>辰<br>'n<br>侗<br>n<br>П | Sust<br>Code<br>12 | Us.<br>Cd<br>FS<br>C <sub>3</sub> | File<br>Nane<br>#1201LB<br>F1201LC | R<br>Г<br>医巨尾<br>医反应<br>冨<br>医阿<br>医区区区区 |

*Figure 60–2 Specification Cross Reference screen*

- **1.** Complete the following fields:
	- Major Equipment Class (Category Code)
- **2.** For each type of specification data that you want to define, complete the following fields:
	- Sequence Number
	- **Description**
	- Field Number
	- Field Type
	- Item Size
	- Display Decimals (DD or Disp Dec)
	- Right or Left (RL)
	- System Code (Syst Code)
	- User Defined Code (Us Cd)
	- File Name
	- Required Field (RY)
- **3.** To create a new page if an equipment class requires more than 16 specification data types, complete the following field:
	- Page Number

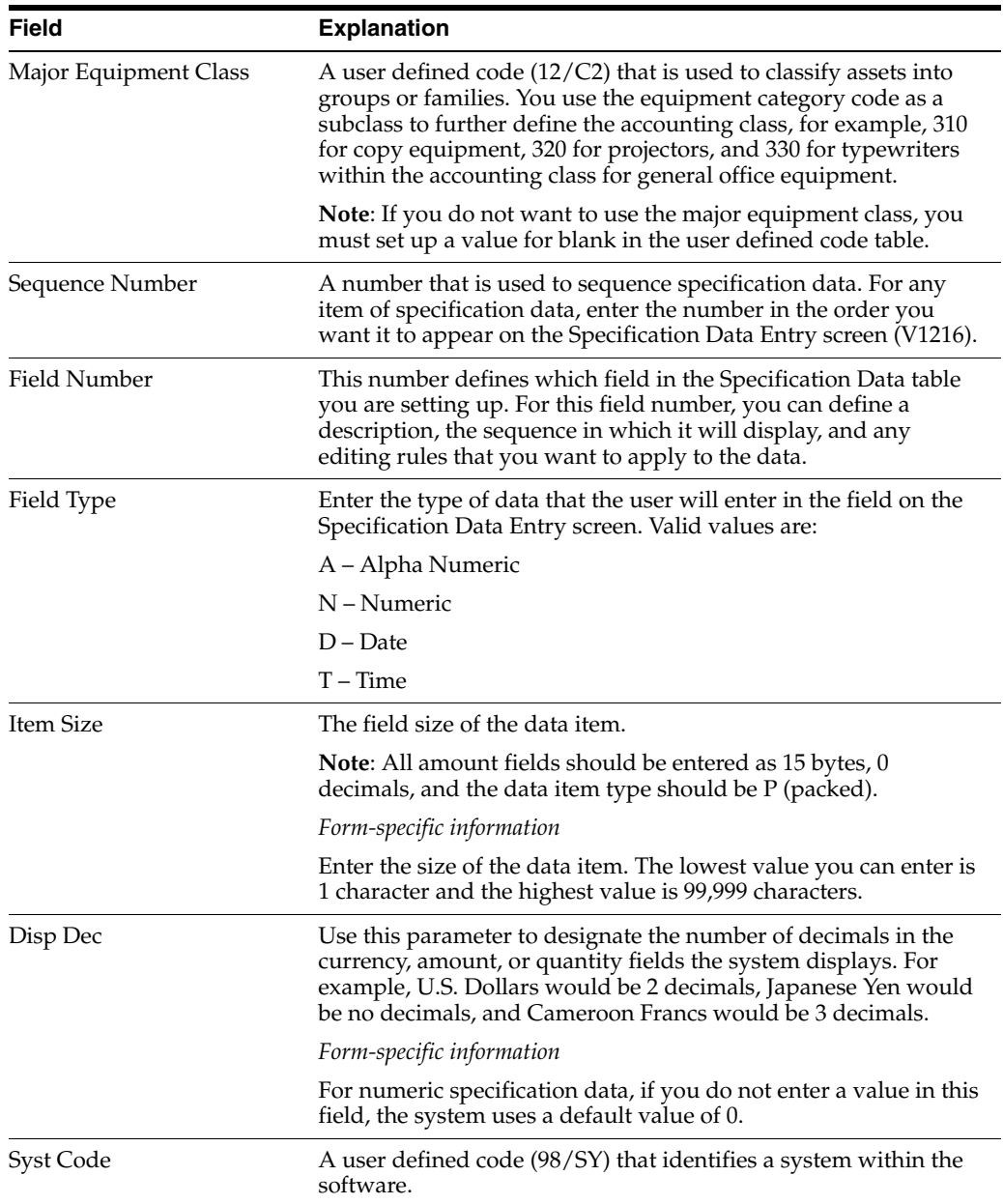

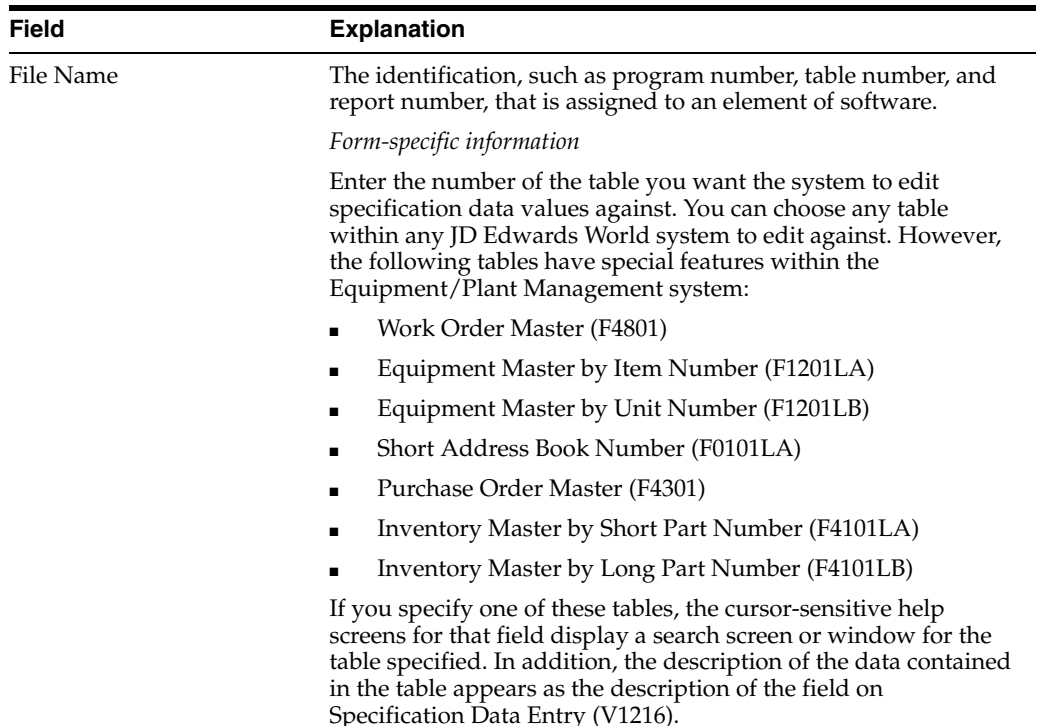

#### **60.2.2 What You Should Know About**

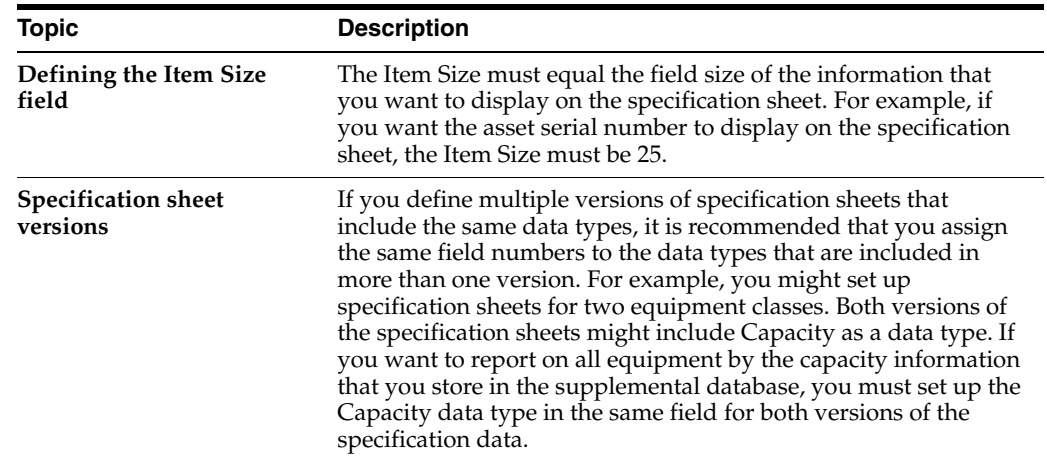

# <span id="page-382-0"></span>**60.3 Assigning Data Types to Assets**

Use Data Type Cross Reference to define which types of supplemental data the system displays for a specific asset. When you assign supplemental data types to assets, you prevent the system from displaying data types that do not apply to the assets when you review the supplemental data. For example, you might want to track different supplemental data types for different asset classes, such as electrical equipment and diesel-powered equipment. You can specify that the supplemental data types you set up for voltage, amperage, and so on, appear only for the assets in the asset class you set up for electrical equipment. If you choose not to use the Data Type Cross Reference feature, all the supplemental data types that you define appear for all assets.

## **60.3.1 Before You Begin**

- Define supplemental category codes on Equipment Constants
- Set up supplemental data types

#### **To assign supplemental data types to assets**

On Data Type Cross Reference

*Figure 60–3 Data Type Cross Reference screen*

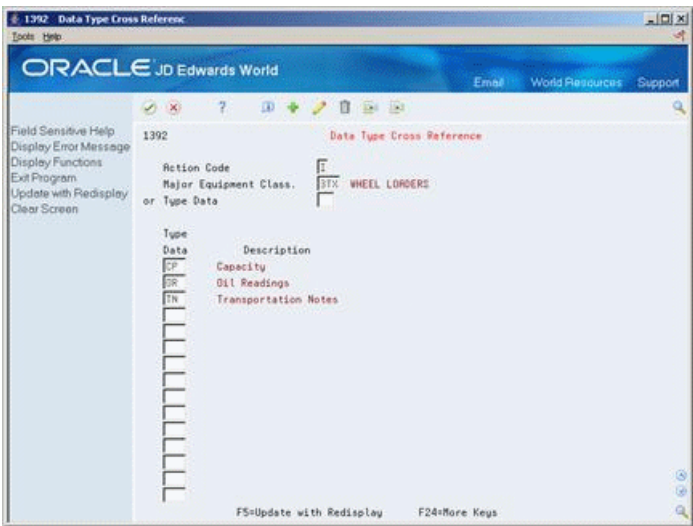

- **1.** To locate a specific asset category code value, complete the following field:
	- Category Code Value
- **2.** To assign all the supplemental data types that you want to associate with the asset type, complete the following field:
	- Data Type

# <span id="page-383-0"></span>**60.4 Setting Up Supplemental Data Security**

#### **Navigation**

**From Fixed Assets (G12), enter 29** 

#### **From Fixed Asset System Setup (G1241), choose Supplemental Data Security**

You can set up supplemental data security to prevent or permit access to some or all supplemental data types according to individual user IDs. For example, you can allow a user to access all data types except the data type for lease payment terms (PT). Supplemental data security allows you to maintain sensitive information about equipment.

Setting up supplemental data security includes the following tasks:

- Establishing security by user ID
- Establishing security for all users

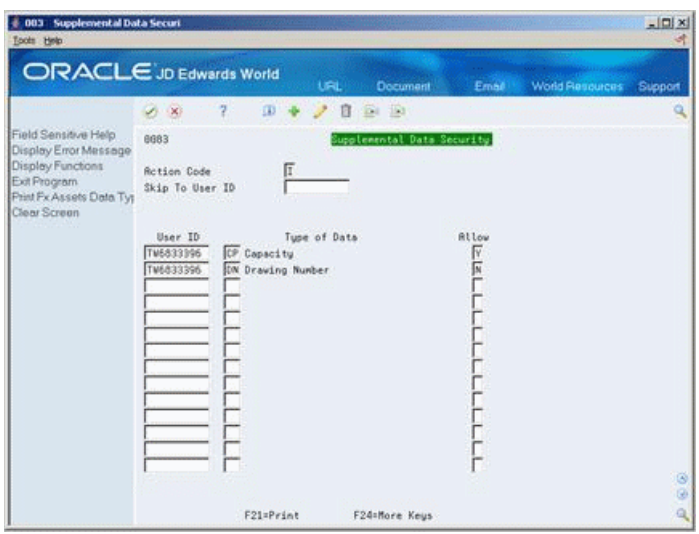

*Figure 60–4 Supplemental Data Security screen*

#### **To establish security by user ID**

On Supplemental Data Security

- **1.** Complete the following fields:
	- User ID
	- Type of Data
- **2.** To allow or prevent access to the data type, complete the following field:
	- Allow

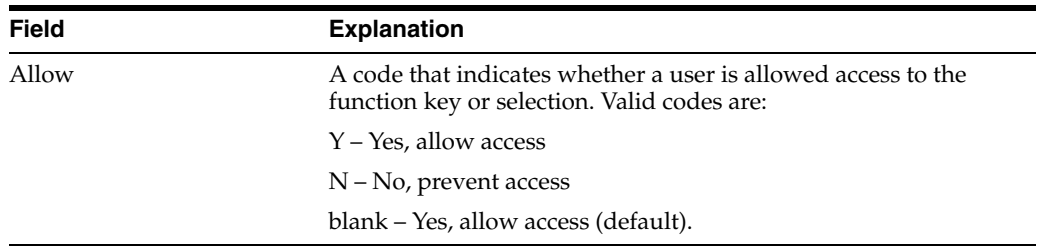

#### **To establish security for all users**

On Supplemental Data Security

- **1.** Complete the following field to specify data types:
	- Type of Data
- **2.** Enter \*PUBLIC in the following field:
	- User ID
- **3.** To allow or prevent access to the data type, complete the following field:
	- Allow

## **60.4.1 What You Should Know About**

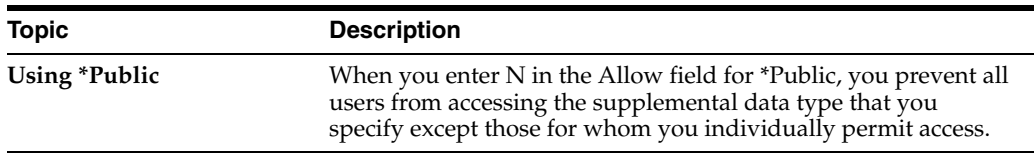

# **61**

# **Set Up Short Years**

This chapter contains these topics:

- Section [61.1, "Setting up Short Years,"](#page-386-0)
- Section [61.2, "Depreciation Issues,"](#page-388-0)
- Section [61.3, "Repost with Recalculation Option."](#page-388-1)

When changing your financial date pattern or when setting up a new company within the fiscal year, you must address setup issues for the short year. For example, you must change the fiscal date pattern to reflect the short year (a year with less than the normal number of operating periods) and establish a new date pattern for subsequent years. Changing the date pattern might be a result of:

- A company's decision to end the fiscal year at a different time
- A company merger or acquisition

Date patterns are associated with a date pattern code that you set up on the Company Numbers and Names or the Acquisition Years screen (both use program P00105).

# <span id="page-386-0"></span>**61.1 Setting up Short Years**

#### **Navigation**

**From General Accounting (G09), choose Organization & Account Set Up**

**From Organization & Account Set Up (G09411), choose Company Numbers & Names**

#### **Short Year Setup - Date Pattern Revisions**

When setting up a short year for an existing company, complete the following process:

**1.** Set up the short year for the current date pattern. The last period of the short year will repeat itself (for example, through period 14). The change is a result of moving from a fiscal year date pattern to a calendar year date pattern.

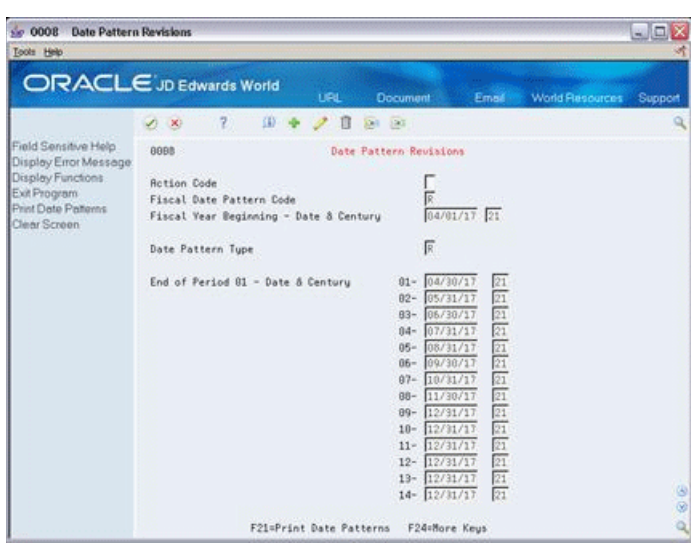

*Figure 61–1 Date Pattern Revisions screen*

**2.** Set up a new date pattern.

**Note:** This pattern must be set up from the year of the oldest asset in the system. Essentially, it will parallel the fiscal year coverage of the old date pattern, but in a different format (i.e. calendar months instead of fiscal periods). Therefore, if an asset dates back to 2000, you must set up a new date pattern beginning with 2000 and for each subsequent year up to and including the current year.

*Figure 61–2 Date Pattern Revisions (New) screen*

| <b>Date Pattern Revisions</b><br>0008<br>Sie. |                                                               | $-101$  |
|-----------------------------------------------|---------------------------------------------------------------|---------|
| Tools Help                                    |                                                               |         |
|                                               | <b>ORACLE</b> JD Edwards World<br>URL                         |         |
|                                               | <b>Document</b><br>World Resources<br>Email                   | Support |
|                                               | 397<br>$\mathcal{L}$<br>$34 - 133$<br>П<br>J.<br>$\infty$     |         |
| Field Sensitive Help<br>Display Error Message | 8888<br>Date Pattern Revisions                                |         |
| Display Functions                             | <b>Rotion Code</b>                                            |         |
| Exit Program<br>Print Date Pallerins          | Fiscal Date Pattern Code                                      |         |
| Clear Screen                                  | 01/01/20 20<br>Fiscal Year Beginning - Date & Century         |         |
|                                               | 同<br>Date Pattern Type                                        |         |
|                                               | 01/31/20<br>20<br>End of Period 01 - Date & Century<br>$01 -$ |         |
|                                               | 20<br>82/26/20<br>$02 -$<br>20<br>83/31/28<br>$83 -$          |         |
|                                               | $\overline{20}$<br>04/30/20<br>$04 -$                         |         |
|                                               | $\frac{20}{20}$<br>05/31/20<br>$05 -$                         |         |
|                                               | 06/38/26<br>$06 -$<br>20<br>07/31/20<br>$07-$                 |         |
|                                               | 20<br>08/31/20<br>$88-$                                       |         |
|                                               | 20<br>09/38/28<br>$89 -$                                      |         |
|                                               | 20<br>18/31/20<br>$10 -$                                      |         |
|                                               | $\sqrt{20}$<br>11/38/29<br>$11 -$<br>28<br>12/31/20<br>$12 -$ |         |
|                                               | $\sqrt{20}$<br>$13 - 12/31/28$                                |         |
|                                               | 20<br>$14 - \frac{12}{31}/20$                                 | 38      |
|                                               |                                                               |         |
|                                               | F21=Print Date Patterns<br>F24+More Keys                      | વો      |

**Note:** The previous screen shows a new date pattern that was created for a calendar year beginning with 2000 (the year the asset was established). A new pattern must be established for the years 2000 - 2017 (assuming 2017 is the current year).

**3.** Once the date pattern is set up, verify that all transactions are posted for the year.

- **4.** Change the date pattern code to the new date pattern code.
- **5.** Run the Asset Account Balance Close (P12825) for the short year. This process creates new records for the next fiscal year in the Items Balances file (F1202) and updates the Balance Forward field with a new balance.

#### **61.1.1 Special notes for using 4/4/4 accounting**

- For  $4/4/4$  accounting, you must also set up the next year's date pattern.
- When using  $4/4/4$  accounting, be sure set up the correct number of periods, usually 13 periods, on the Company Numbers and Names/Asset Acquisition Years screen.
- If a reconciliation period is used, set it up as a separate period in the fiscal date patterns. The 13th period is usually the reconciliation period if calendar months are used, the 14th period usually the reconciliation period if 4/4/4 accounting periods are used. The reconciliation period is not used for computing depreciation on an asset. It is used only for reconciliation adjustments. When using a 4/4/4 date pattern, there are 13 periods of depreciation to compute, therefore the number of life months on the asset must be changed. For example, a 5-year (60-life month asset) is now a 5-year (65-life month) asset. To change your assets and their life months globally, change the item default coding and run Update Depreciation Values (P12822).

## <span id="page-388-0"></span>**61.2 Depreciation Issues**

Defining a short year creates an issue where depreciation begins in the first year under the new date pattern. Based on guidelines established by the tax code, you must change assets with a remaining NBV which exist in a short year or prior year to Method of Computation R. This change would take effect in the first full year of the new date pattern.

In addition, you will not be able to use depreciation methods based on the tax tables, such as ACRS or MACRS (depreciation methods 12, 13), because the date pattern change prevents the system from using the tax tables. The system cannot align columns and rows for tax table values. Method of Computation R cannot be used with many tax table methods. Therefore, you must change to methods 03, 04, or 05 for personal property, or 01 for real property, using Depreciation Default Coding program (P12002). Then, run Update Depreciation Values (P12822), which uses the defaults for the first full calendar year under the new date pattern. After updating the necessary assets, change the default coding back to the desired value for new assets added to the system for the first and future years of the new date pattern.

## <span id="page-388-1"></span>**61.3 Repost with Recalculation Option**

If you choose to repost to the Account Balances table (F0902) using Repost Account Ledger (P099102) with the processing option set to recalculate the fiscal year and period (because of the change in fiscal years), you must also run the Repost Ledger program in the Fixed Assets system (P12802) to update the Item Balances file (F1202).

**Caution:** The repost is not an option if you have depreciation entries that have been summarized, tax ledger transactions, or assets that were entered using beginning balance program, and therefore, journal entries were not created.

Do not use the repost in the following situations:

- Depreciation entries have been summarized. When entries are summarized Account Ledger (F0911) transactions no longer exist. To post to the Item Balances file (F1202), the detail in the Account Ledger file (F0911) must exist. Changing the fiscal date pattern to a short year does not generate any transactions for that year in the Account Ledger (F0911) file.
- Tax ledger transactions, unless F0911 Account Ledger records have been created.
- Assets that were entered using the beginning balance program and journal entries were not created. If the journal entries were not created the balance will not have the supporting F0911 records to repost.

If you cannot use the Repost option because of summarized depreciation transactions, set up a parallel environment in which to run the Fixed Assets system. This enables you to bring over fixed asset records from the Production environment as though you are doing a Fixed Asset conversion. You can also use this method if you have a new date pattern that is in the same fiscal year as the old date pattern. If this scenario exists, contact one of our analysts to assist you with the process.

If you can repost, there might be some depreciation consequences. Adjust your depreciation methods for assets using mid-year, mid-quarter, or mid-month conventions. Otherwise, they will be misstated as a result of running the Repost. In addition, you will have to manipulate the depreciation setup to reflect the depreciation balances correctly. You also will have to change the method of computation to R.

#### **61.3.1 Possible Scenarios**

Fiscal to Calendar or Fiscal to Fiscal with no duplication of fiscal years: These are the two easiest scenarios to handle. Simply follow the procedures described above.

Calendar to Fiscal or Fiscal to Fiscal with duplication of fiscal years: These scenarios result in the duplication of fiscal years. For example if your company's normal date pattern is  $1/1/17$ -12/31/17 and you need to switch to a  $7/1/17$ -6/30/18, there will be duplication of the fiscal year in the year of change. On the original date pattern the first period ends on Jan 31st which will dictate that year as fiscal year 17(since the fiscal year is based on the last day of the first period). When switching to the new date pattern its first period will end on 7/31/17, which will also designate that year as fiscal year 17. That is where the problem lies. As soon as you switch the date pattern, the system will look for fiscal year 17 records because that is what you have told it to look for. That same problem occurs in the G/L.

There are a few possible solutions:

- It is possible to repost your data and that process will work if the necessary data are on your system. Remember that you could not have run depreciation in summary or used beginning balances without creating journal entries. Additionally, even if you meet this criterion for the AA ledgers, the tax ledgers will not repost unless you specifically have generated the F0911 records for those ledgers.
- Your company can dispose of all the assets and add them back to the system under the new date pattern. This will avoid the duplication of fiscal years, because you no longer will have F1202 balances for the same asset in fiscal year 17.
- You could run the annual close when you get to the end of your short year. That will create Century 20 and Fiscal Year 00 records, as in our example. Then you would need to purge or otherwise remove the F1202 balances for all years prior to

2018. Then using SQL or some other tool, update the Century 20 and Fiscal Year 18 records to read Century 20 and Fiscal Year 17.

■ As a final option, you could run fixed assets in an alternate environment.

Whichever option your company chooses, you will need to make your adjustments as described throughout this document. The most important thing to remember is to test thoroughly, whichever method you choose. If necessary, get assistance from a field consultant Be sure to back up your system before making the change.

**Caution:** After completing this process, run depreciation in preliminary mode and verify the values for the first period of the new year. We do not provide tax-consulting advice. Work with your tax advisor to verify that the depreciation setup will meet all appropriate legal requirements. The short year process described in this section is a guideline to help you achieve the desired results. It is not meant to represent, or give advice on, U.S. Tax Code Regulations.

# **Set Up Beginning Balances**

This chapter contains the topic:

Section [62.1, "Setting Up Beginning Balances."](#page-392-0)

You can use Beginning Balance Setup to establish beginning balances for your assets in the Item Balance table (F1202) without having to enter and post journal entries. You can use the program to set up beginning balances for assets individually or in groups of assets that share the same cost and accumulated depreciation accounts.

# <span id="page-392-0"></span>**62.1 Setting Up Beginning Balances**

#### **Navigation**

**From Fixed Assets (G12), enter 29**

**From Fixed Asset System Setup (G1241), choose Beginning Balance Setup**

#### *Figure 62–1 Beginning Balance Setup*

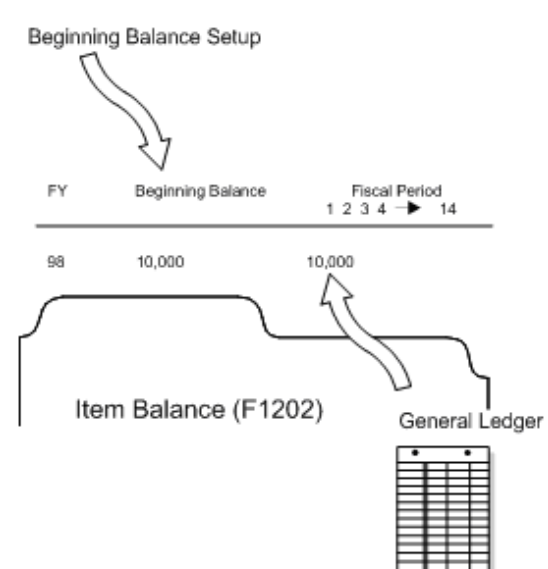

Use Beginning Balance Setup to complete the following tasks:

- Enter beginning balances at system setup or during a conversion after general ledger balances have already been converted
- Change the cost basis of a ledger, other than the Actual Amounts (AA) ledger

When you create beginning balances, you must first enter the master information for each asset in the system. Next, you must enter the cost amount and accumulated depreciation amount, as of the last day of the previous fiscal year, for each asset. If you use a secondary accumulated depreciation account, you must also enter the secondary amount at this time. When you enter these amounts, the Beginning Balance Setup program automatically posts the entries to fixed assets. Finally, run the depreciation program to calculate depreciation for each month to update asset depreciation amounts to the current date.

After you finish setting up beginning balances, you can run the Fixed Assets to G/L Integrity test to verify that the cost and accumulated depreciation amounts in the Item Balances table (F1202) match the amounts in the Account Balances table (F0902).

Setting up beginning balances consists of the following:

This section includes instructions for the following:

- To set up beginning balances for an individual asset
- To set up beginning balances for a group of assets

#### **62.1.1 Before You Begin**

- Create master records for each asset in the system
- Verify that the amounts that you want to enter on the Beginning Balance Setup screen are already posted to the general ledger

#### **62.1.2 What You Should Know About**

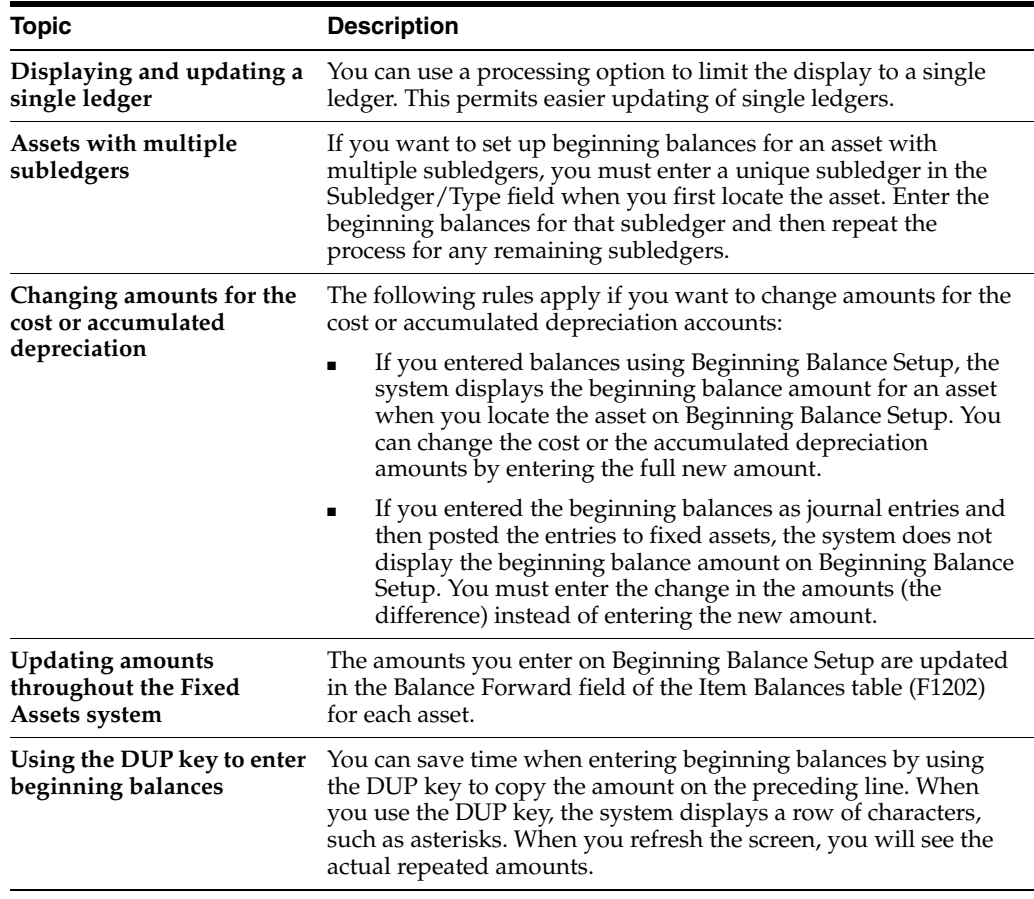

| <b>Topic</b>                                        | <b>Description</b>                                                                                                    |
|-----------------------------------------------------|----------------------------------------------------------------------------------------------------|
| <b>Entering accumulated</b><br>depreciation amounts | You must enter the accumulated depreciation amount for the<br>asset as of the end of the prior fiscal year, because the Compute<br>Depreciation program calculates depreciation for each month as<br>of the beginning of the fiscal year. For example, you might plan<br>to use the Fixed Assets system in July. If you enter year-to-date<br>amounts on Beginning Balance Setup in the Accumulated<br>Deprecation Amount field, and then run depreciation, the system<br>doubles the accumulated depreciation amounts. This is true for<br>both the primary and secondary depreciation amounts. |
| General ledger balance                              | You affect only the balances in fixed asset Item Balances (F1202)<br>table when you use the Beginning Balance Setup program. The<br>program does not affect the balance in the general ledger,<br>regardless of the processing options you choose.                                                                                                    |

*Figure 62–2 Beginning Balance Setup screen*

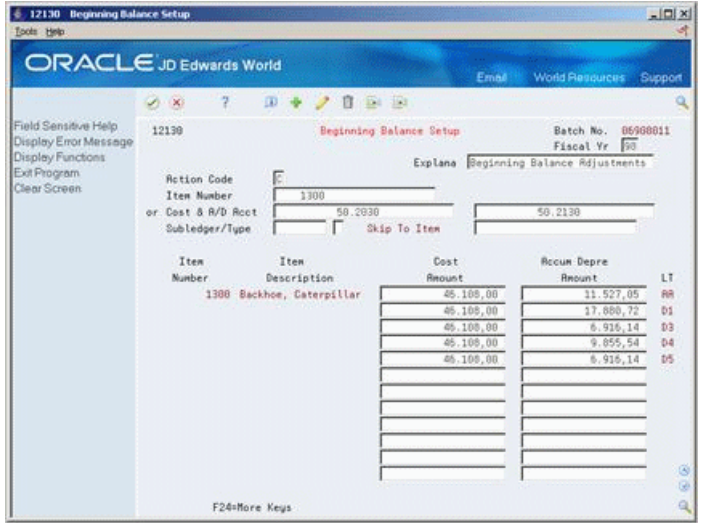

#### **To set up beginning balances for an individual asset**

On Beginning Balance Setup

- **1.** To locate an asset, complete the following field:
	- Item Number
- **2.** To specify a fiscal year, complete the following field:
	- Fiscal Year
- **3.** To specify a subledger, complete the following fields:
	- Subledger
	- Subledger Type
- **4.** To set up or revise balance information, complete the following fields:
	- Cost Amount
	- Accumulated Depreciation Amount
- **5.** To set up secondary depreciation, complete the following field in the detail area:
	- Secondary Accumulated Depreciation Amount

#### **To set up beginning balances for a group of assets**

- **1.** To locate a specific group of assets, complete the following fields:
	- Cost Account
	- Accumulated Depreciation Account
- **2.** To specify a fiscal year, complete the following field:
	- Fiscal Year
- **3.** To specify a subledger, complete the following fields:
	- Subledger
	- Subledger Type
- **4.** To set up or revise balance information, complete the following fields:
	- Cost Amount
	- Accumulated Depreciation Amount
- **5.** To set up secondary depreciation, complete the following field in the detail area:
	- Secondary Accumulated Depreciation Amount

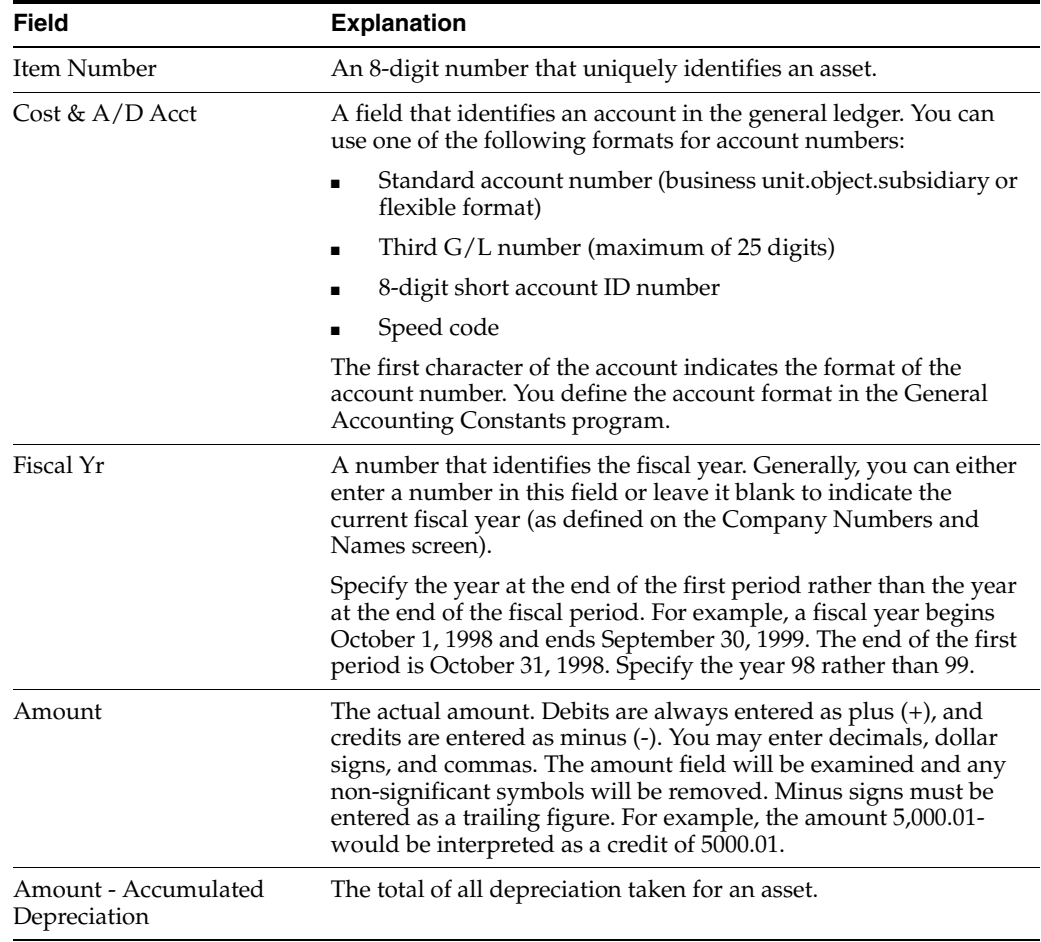
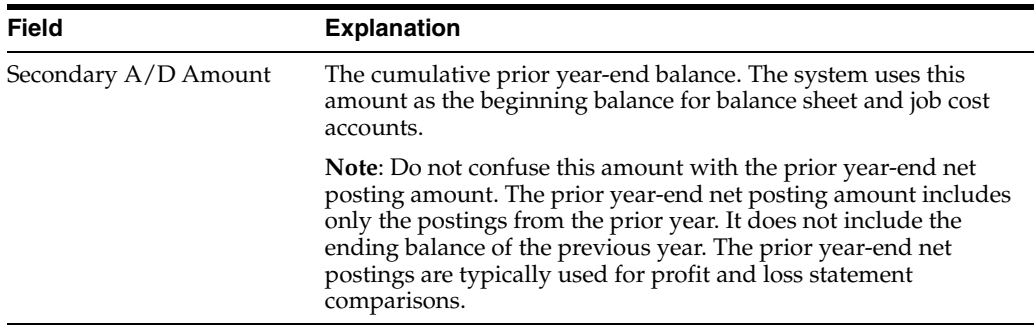

## **62.1.3 Processing Options**

See Section [77.2, "Beginning Balance Adjustments \(P12130\)."](#page-472-0)

# **Part XI**

# **Fixed Asset Global Updates**

This part contains these chapters:

- Chapter [63, "Overview to Fixed Asset Global Updates,"](#page-400-0)
- Chapter [64, "Update Asset Information,"](#page-402-0)
- Chapter [65, "Update Accounts and Ledgers,"](#page-410-0)
- Chapter [66, "Purge and Archive Asset Data."](#page-420-0)

# <span id="page-400-0"></span>**Overview to Fixed Asset Global Updates**

This chapter contains these topics:

- Section [63.1, "Objectives,"](#page-400-1)
- Section [63.2, "About Fixed Asset Global Updates."](#page-400-2)

## <span id="page-400-1"></span>**63.1 Objectives**

- To make changes to multiple fixed asset records
- To identify what each global update program does
- To determine when each global update program should be used

## <span id="page-400-2"></span>**63.2 About Fixed Asset Global Updates**

You can make system-wide changes to fixed assets using global update processes.

Fixed asset global updates consist of the following tasks:

- Updating asset information
- Updating accounts and ledgers
- Purging and archiving asset data

# <span id="page-402-0"></span>**Update Asset Information**

This chapter contains these topics:

- Section [64.1, "Running the Update Message Log Program,"](#page-402-1)
- Section [64.2, "Updating the Search Word Table,"](#page-403-0)
- Section [64.3, "Updating State and Tax Entity Information,"](#page-404-0)
- Section [64.4, "Updating Depreciation Values,"](#page-405-0)
- Section [64.5, "Running the Update Location Code Batch Program,"](#page-406-0)
- Section [64.6, "Updating the Balance Character Code."](#page-407-0)

You can update certain asset information globally to reduce the amount of processing time it takes to maintain current information in the Fixed Assets system and throughout your organization.

## <span id="page-402-1"></span>**64.1 Running the Update Message Log Program**

#### **Navigation**

**From Fixed Assets (G12), enter 27** 

**From Advanced Operations (G1231), choose Update Message Log**

**Caution:** You should run this program only if you use the Tickler Miles/Hours field in the message log.

Run the Update Message Log program to keep tickler dates and units current in the message log. For example, if you set up a reminder message to appear every 3,000 miles for a piece of equipment, you use this update to ensure that the message appears when the equipment reaches the 3,000-mile mark.

Update Message Log compares tickler dates with the system date and tickler units (for example, miles or hours) to the current unit reading you record for the corresponding piece of equipment. The program updates all of the units that have reached or exceeded the tickler amounts you post in the AT00 automatic accounting instruction. When the update is complete, the corresponding equipment number on Asset Search and Location is highlighted to indicate that a message exists for the equipment.

When you select Update Message Log, the system submits the job directly to batch. You should update the message log frequently to keep message tickler units current. It is recommended that you run the Update Message Log as part of your unattended operations.

#### **See Also:**

- Section [5.6, "Working with Message Logs"](#page-64-0) for more information about using tickler dates and units,
- About Unattended Night Operations (Sleeper) in the *JD Edwards World Technical Foundation Guide* for more information about running unattended operations (SLEEPER).

## <span id="page-403-0"></span>**64.2 Updating the Search Word Table**

#### **Navigation**

**From Fixed Assets (G12), enter 27**

#### **From Advanced Operations (G1231), choose Build Search Word File**

You must build a search word table before you can perform a query search for an asset on the Asset Search screen. For example, you might perform a query search if you need to locate the master record for an asset, but you do not know the asset number. The Search Word table consists of possible words that you might use on a search screen to access the asset information you need.

Build Search Word File scans the asset information that you store in the system and creates a Search Word table on all the words found in the following places:

- Item Master table (F1201)
	- Asset description fields
	- Any remark fields
	- Any of the first ten category code fields
- Supplemental Data tables (F12090, F12092, F12093)
	- User defined code values
	- Remark fields
	- Narrative text

When you select Update Search Word File, the system submits the job directly to batch. You should run this update to maintain and refresh the Search Word table as you add, change, and delete assets in your system. It is recommended that you run the Update Search Word File as part of your unattended operations.

#### **64.2.1 What You Should Know About**

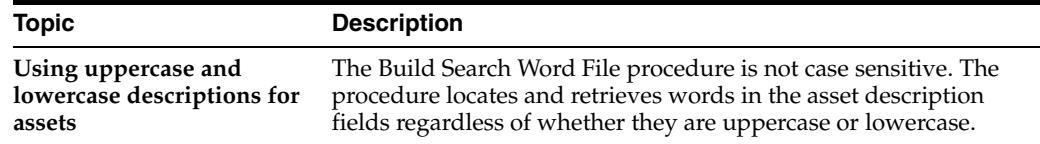

#### **See Also:**

- Section [6.1, "Searching for Asset Information"](#page-68-0) for more information about performing a query search to locate assets,
- About Unattended Night Operations (Sleeper) in the *JD Edwards World Technical Foundation Guide* for more information about running unattended operations (SLEEPER).

## <span id="page-404-0"></span>**64.3 Updating State and Tax Entity Information**

#### **Navigation**

**From Fixed Assets (G12), enter Year End Processes** 

**From Year End Processes (G1225), choose Update Property Tax State/Entity**

**Caution:** You should run this program only if you use the Job Cost system. The program updates tax entity information based on the information in Job Master records.

You can run the Update Property Tax State/Entity program to update the state and tax entity information for assets that change location from one tax entity to another. The program updates the Property Tax State, Tax Entity, and the Tax Rate/Area fields on the asset's Master Information screen based on the information in the State, Tax Entity, and Tax Rate/Area fields on Job (Business Unit) Master Revisions.

The Update Property Tax/State Entity program accesses the following information to perform the update:

- "As of" date that you enter in the processing options
- Business unit (job) of the asset from Master Information if there is only one current location
- Business unit (location) of the asset from the Location Tracking table if there are multiple current locations or previous locations
- "To" (or more current) location if the asset changes location on the "As of" date

Update Property Tax State/Entity updates the Item Master table (F1201) based on the location of the asset as of the date that you enter in the processing options. If the asset changes location on this date, the system uses the more current location.

The following graphic illustrates how the Update Property Tax State/Entity program works:

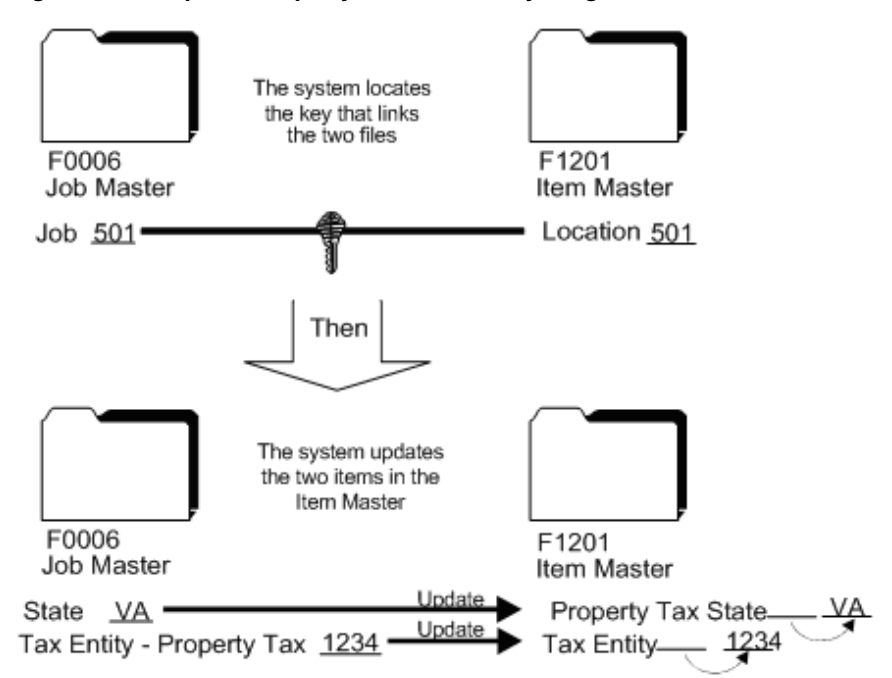

*Figure 64–1 Update Property Tax State/Entity Program Flow*

When you select Update Property Tax State/Entity, the system displays a DREAM Writer version list. The version list includes a DEMO version that you can run or copy and modify to suit your needs. When you run a version, the system displays Processing Options Revisions before submitting the job for processing.

#### **See Also:**

■ Work with DREAM Writer in the *JD Edwards World Common Foundation Guide* for information about running, copying, and changing a DREAM Writer version.

#### **64.3.1 Processing Options**

See Section [78.1, "Update of Property Tax Information \(P12821\)."](#page-474-0)

## <span id="page-405-0"></span>**64.4 Updating Depreciation Values**

#### **Navigation**

**From Fixed Assets (G12), enter 27** 

#### **From Advanced Operations (G1231), choose Update Depreciation Values**

If you change depreciation values for a cost account, the system automatically updates all depreciation records in the Item Balances table (F1202) for the asset, ledger type, and current fiscal year. If you want to update the depreciation records for prior fiscal years, you must run Update Depreciation Values. The program updates every item that you select that uses the asset cost account with the new depreciation information.

You should run Update Depreciation Values only under the following circumstances:

- You change the depreciation values for a specific asset cost account or group of assets in the depreciation rules.
- Item Balances records for an asset, ledger type, and fiscal year are not the same.

■ Depreciation amounts in the system are corrupted.

The DREAM Writer version list includes DEMO versions that you can run or copy and modify to suit your needs. When you run a version, the system displays Processing Options Revisions before submitting the job for processing.

**Caution:** Be sure you make data selections to specify only the depreciation records that you want to update.

#### **64.4.1 Before You Begin**

- Back up the Item Balances table (F1202)
- Verify that no one accesses the fixed assets files while you run the update

#### **64.4.2 What You Should Know About**

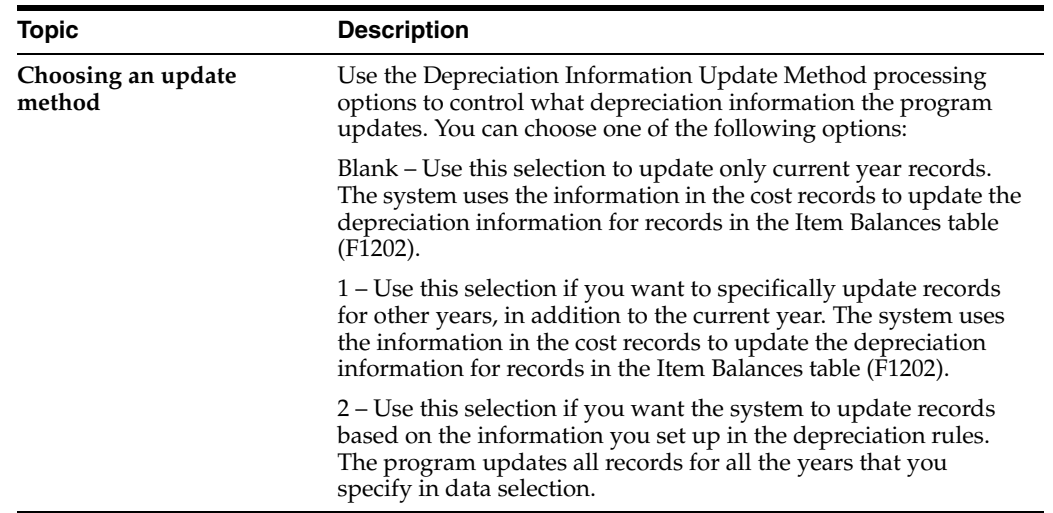

#### **See Also:**

■ Work with DREAM Writer in the *JD Edwards World Common Foundation Guide* for information about running, copying, and changing a DREAM Writer version.

#### **64.4.3 Processing Options**

See Section [78.2, "Update of Depreciation Values \(P12822\)."](#page-474-1)

## <span id="page-406-0"></span>**64.5 Running the Update Location Code Batch Program**

#### **Navigation**

**From Fixed Assets (G12), enter 27**

#### **From Advanced Operations (G1231), choose Location Code Update**

You can update asset locations from a planned location to a current location. Run Update Location Code Batch to change planned asset locations to current asset locations when the system date reaches the "As of" date that you enter in the processing options.

For example, if you plan to distribute a fleet of trucks to a new location as of a certain date and enter that information into the system, you can run this program to automatically change the location information from a planned location status to a current location status. The program updates all planned locations that fit the criteria you select in the DREAM Writer selection list.

Update Location Code Batch updates the Location Tracking table (F1204) and the Item Master table (F1201).

The DREAM Writer version list includes DEMO versions that you can run or copy and modify to suit your needs. When you run a version, the system displays Processing Options Revisions before submitting the job for processing.

**Caution:** Be sure you make data selections to specify only the assets for which you want to update location information.

#### **See Also:**

■ Work with DREAM Writer in the *JD Edwards World Common Foundation Guide* for information about running, copying, and changing a DREAM Writer version.

#### **64.5.1 Processing Options**

See Section [78.3, "Location Code Batch Update \(P12810\)."](#page-475-0)

## <span id="page-407-0"></span>**64.6 Updating the Balance Character Code**

#### **Navigation**

**From Fixed Assets (G12), enter 27**

**From Advanced Operations (G1231), choose Set Up User Defined Depreciation**

**From Set Up User Defined Depreciation (G1232), choose Balance Character Code Update**

Run the Balance Character Code Update program to identify Item Balance (F1202) records that are key to the user defined depreciation process among the other records that may exist for an asset, such as maintenance and other expense accounts. The system uses a Balance Character Code to identify the Item Balance records for the following accounts:

- **Revaluation Cost Offset**
- Revaluation Accumulated Depreciation
- Revaluation Secondary A/D
- Cost
- Accumulated depreciation
- Secondary accumulated depreciation
- Depreciation expense
- Depreciation expense Secondary
- Depreciation expense Tertiary
- Net book value
- Disposal clearing
- Disposal proceeds
- Miscellaneous expense

The Balance Character Code Update program flags these records in the Item Balances table with a code. When you run Calculate User Defined Depreciation, the program uses the balance character code to recognize records in the Item Balances table (F1202) that belong to cost, accumulated depreciation, and so on.

Run Balance Character Code Update when you:

- Set up your Fixed Assets system with user defined depreciation methods for the first time
- Make a change in the AAIs that affects the cost and accumulated depreciation ranges (FC and FD)

**Note:** You do not need to run this update for Item Balances records that are created internally. The system automatically updates the Balance Character Code field when creating Item Balance records through programs, such as Beginning Balance Setup, Fixed Asset Post, and Asset Split.

When you select Balance Character Code Update, the system submits the job directly to batch.

## <span id="page-410-0"></span>**Update Accounts and Ledgers**

This chapter contains these topics:

- Section [65.1, "Running the Identify New Entries Program,"](#page-410-1)
- Section [65.2, "Adding New Ledgers to Assets,"](#page-412-0)
- Section [65.3, "Updating Company Numbers and Accounts,"](#page-413-0)
- Section [65.4, "Running the Repost Ledger Program,"](#page-414-0)
- Section [65.5, "Updating the Item Number in the Account Ledger,"](#page-416-0)
- Section [65.6, "Running the Add New ACE Ledger."](#page-417-0)

You must update the accounts and ledgers in your system if you change your chart of accounts or frequently add new asset master records. You must also update the accounts and ledgers in your system if you add new ledgers or depreciation books for your assets.

## <span id="page-410-1"></span>**65.1 Running the Identify New Entries Program**

#### **Navigation**

**From Fixed Assets (G12), choose Posting G/L to Fixed Assets**

#### **From Posting G/L to Fixed Assets (G1212), choose Identify New Entries**

Run Identify New Entries before you use the Revise Unposted Entries program or post new general ledger transactions to the fixed asset item balances table. Run this program frequently to reduce the time it takes the system to post journal entries to the general ledger or fixed assets.

JD Edwards World Fixed Assets and General Accounting systems share the same transaction table, the Account Ledger (F0911). The Account Ledger contains many journal entries that do not affect fixed asset accounting. When you run Identify New Entries, the system flags all non-fixed asset transactions. Flagged transactions are not processed in the Fixed Assets system. The Revise Unposted Entries program can processes journal entries much faster because it does not have to search through all general ledger transactions to locate fixed asset journal entries.

The following graphic illustrates how the Identify New Entries program sorts and marks transactions in the system:

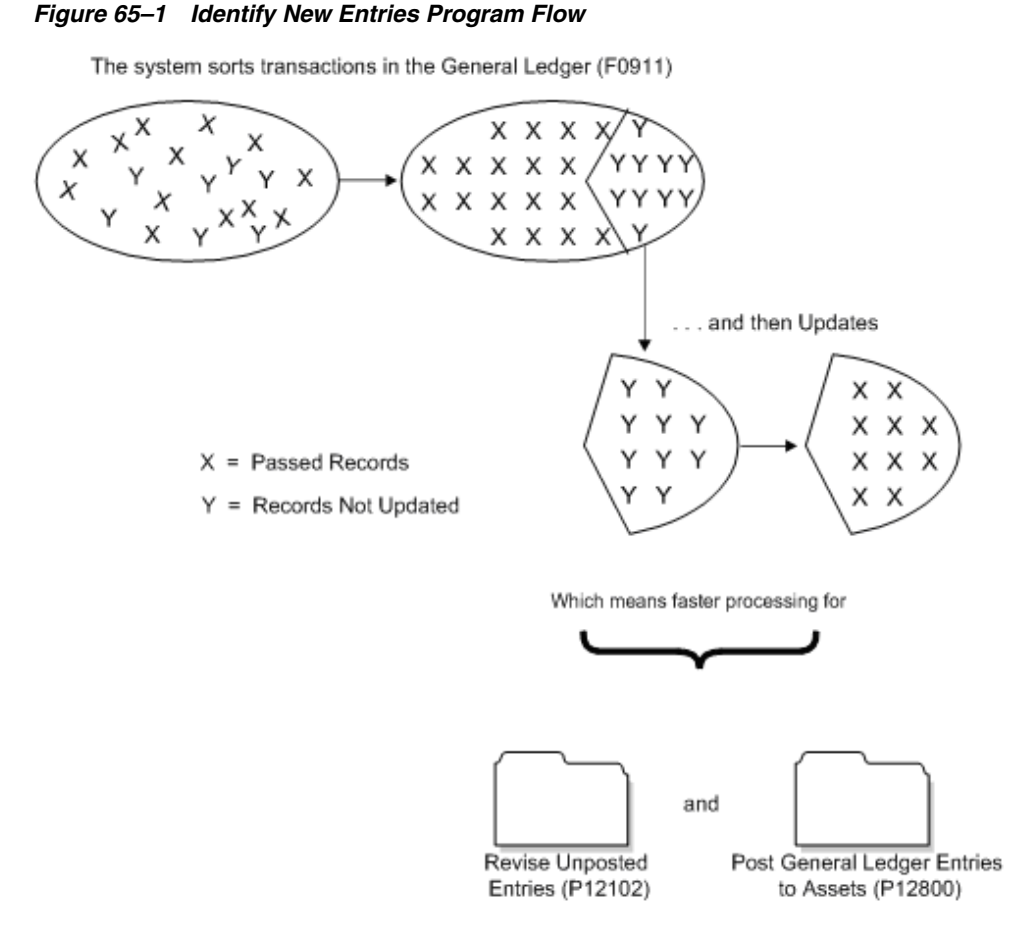

When you select Identify New Entries, the system submits the job directly to batch. You should run this update as often as you add transactions to your system. JD Edwards World recommends running this program as part of your unattended operations.

**Caution:** Failure to run this program frequently and on a regular basis can have a significant impact on your ability to use the Revise Unposted Entry and the Fixed Asset post programs.

### **65.1.1 What You Should Know About**

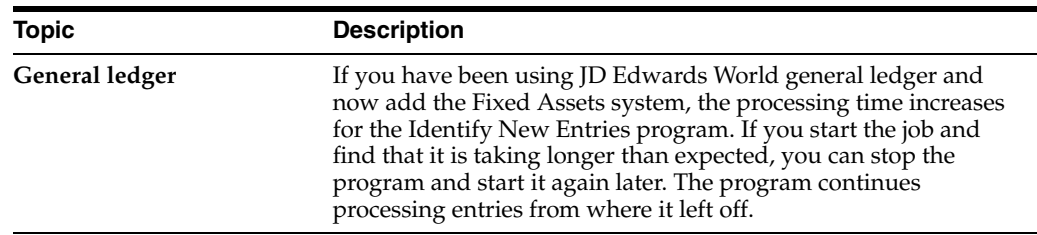

#### **See Also:**

■ About Unattended Night Operations (Sleeper) in the *JD Edwards World Technical Foundation Guide* for more information about running unattended operations (SLEEPER).

## <span id="page-412-0"></span>**65.2 Adding New Ledgers to Assets**

#### **Navigation**

**From Fixed Assets (G12), enter 27**

#### **From Advanced Operations (G1231), choose Add New Ledger to Assets**

You can add new ledgers to the Item Balances table (F1202). Run the Add New Ledger to Assets program, for example, if your company's tax department wants to add an additional state tax ledger, or book, to all fixed assets.

After you define the new ledger type and add it to the relevant depreciation rules, you must select the fiscal year that you want to update with the new ledger. The system then does the following:

- Creates beginning balance and period postings for asset cost accounts with blank subledgers only, based on the Actual Amounts (AA) ledger.
- Performs an edit to ensure that the new ledger is valid in the Depreciation Defaults by Ledger Type table (F12003). If it is not, the system adds the new ledger automatically.
- Duplicates the depreciation values that you set up in Ledger Depreciation Rules.

After you run Add New Ledger to Assets, you can use the Depreciation Information screen to verify the results of the update. Locate an asset that uses one of the account numbers with the new ledger type. You should see the newly added ledger type for the year in which you added the ledger.

**Caution:** Be sure you make data selections to specify only the records that you want to update with the new ledger.

The following graphic illustrates how the Add New Ledgers to Assets program creates a new ledger:

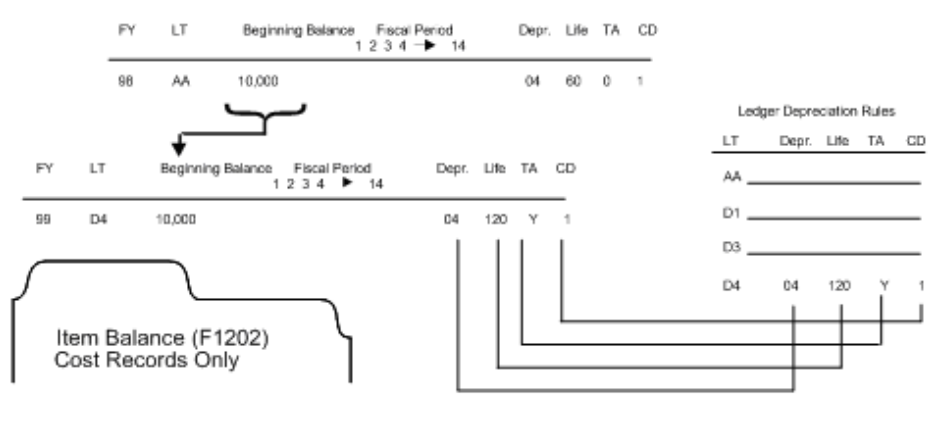

*Figure 65–2 Add New Ledgers to Assets Program Flow*

FY = Fiscal Year

LT = Ledger Type<br>Depr. = Depredation Method

Life = Life Months/Periods

- TA = Initial Term Apportionment (formerly DI Depreciation Information)
- = Compute Direction (formerly MC Method of Computation) CD

When you select Add New Ledger to Assets, the system displays a DREAM Writer versions list. The DREAM Writer versions list includes DEMO versions that you can run or copy and modify to suit your needs. When you run a version, the system displays Processing Options Revisions before submitting the job for processing. Use the processing options to specify a ledger type and fiscal year.

#### **65.2.1 Before You Begin**

- Set up the new ledger type in the General Accounting user defined code table for ledger types (09/LT).
- Add the new ledger type on Depreciation Default Coding for each asset cost account and its corresponding depreciation values (depreciation method, life months, and so on).
- Back up the Item Balances table (F1202).

#### **See Also:**

■ Work with DREAM Writer in the *JD Edwards World Common Foundation Guide* for information about running, copying, and changing a DREAM Writer version.

#### **65.2.2 Processing Options**

See Section [78.4, "Add a Ledger to Selected Assets \(P12823\)."](#page-476-0)

## <span id="page-413-0"></span>**65.3 Updating Company Numbers and Accounts**

#### **Navigation**

**From Fixed Assets (G12), enter 27** 

#### **From Advanced Operations (G1231), choose Update Co#, BU/Obj/Sub**

You must update company numbers and accounts in the Item Balances table (F1202) to correct any situations in which the company numbers and account numbers (business unit/object/subsidiary) in the Item Balances table do not match those in the Account Master (F0901). Company and account numbers in the Item Master table might not match those in the Account Master table if you change existing account numbers or companies for accounts that are within the fixed asset (FX) range.

Run the Update Company Number, Business Unit/Object/Subsidiary program any time that you change an existing account in your chart of accounts. For example, run this program when you:

- Change the object or subsidiary of an existing account
- Assign existing accounts to a different business unit
- Assign an existing business unit to a different company

**Note:** You must run this program when you make changes to existing account numbers. You do not need to run this program when you add an account number.

The Update Company Number, Business Unit/Object/Subsidiary program updates information from the Account Master table based on the system-assigned, short account ID number. The program updates accounts in the Item Master table (F1201)

when it detects a change to a cost, accumulated depreciation, expense, or revenue account.

The following graphic illustrates how the Update Company Number, Business Unit/Object/Subsidiary program works:

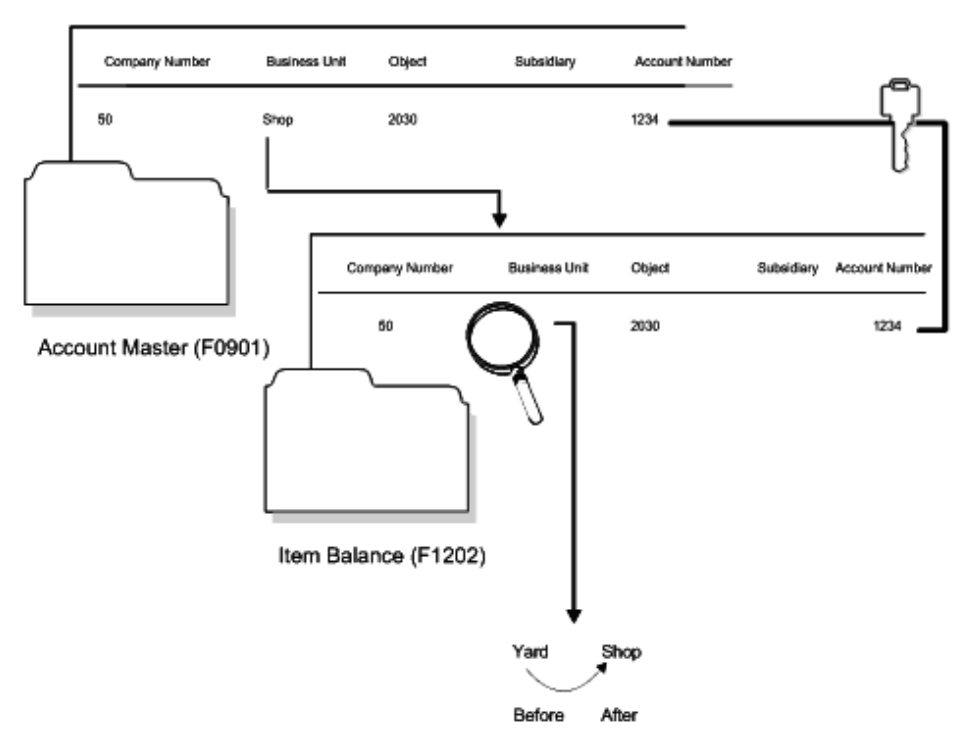

*Figure 65–3 Update Company Number, Business Unit/Object/Subsidiary Program Flow*

When you update company numbers and business unit/object/subsidiary, the job is submitted directly to batch.

#### **65.3.1 Before You Begin**

Verify that no one accesses the general accounting or fixed asset tables. The program is unable to update accounts that are locked by other system applications. Any account that a user accesses elsewhere in the system will not be updated.

## <span id="page-414-0"></span>**65.4 Running the Repost Ledger Program**

#### **Navigation**

**From Fixed Assets (G12), enter 27** 

#### **From Advanced Operations (G1231), choose Repost Ledger**

You can repost damaged account balances in the Item Balances table (F1202) to restore system integrity. You should run the repost only if you have no other means of restoring account information. Run the repost, for example, if account balance information is damaged as a result of hardware failure.

This program reposts only the transactions that include all of the following:

A valid period number.

- A code that indicates a post to both the general ledger and fixed assets.
- A valid asset number that exists in the Item Master table (F1201).
- A transaction ledger type set up in Depreciation Default Coding, if one does not already exist in the Item Balances table.
- A transaction account number in the Account Master table (F0901). The account number must fall within the Item FX range of accounts in the automatic accounting instructions.
- Period postings for individual assets. The transaction must not be a balance forward record and cannot be summarized by period and account.

**Caution:** The Repost Ledger program clears all summarized account balances to zero. Do not use this program if your system includes item balance records without general ledger transactions, as in the case of summarized depreciation computations or beginning balances created without an audit trail.

The following graphic illustrates how the Repost Ledger program searches the General Ledger Transaction table (F0911) to create new asset balances in the Item Balances table (F1202).

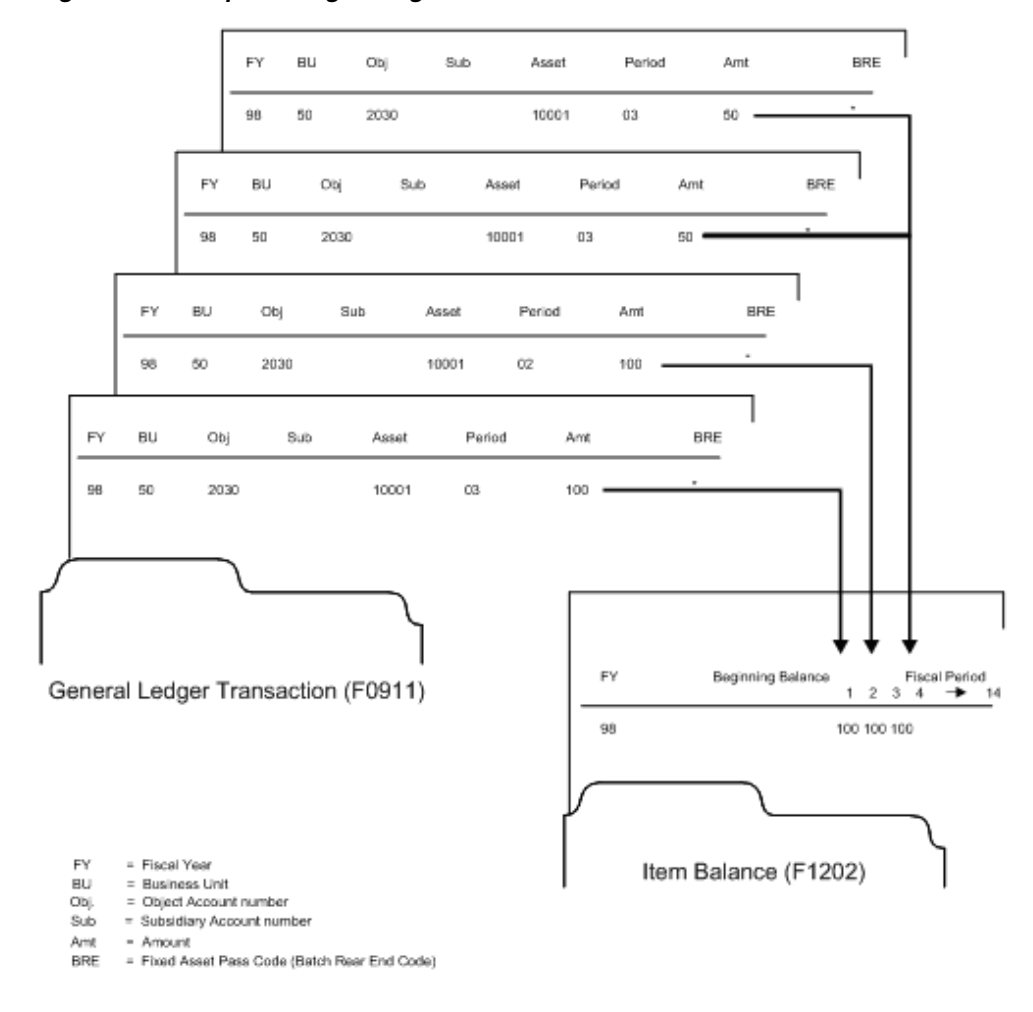

*Figure 65–4 Repost Ledger Program Search*

When you select Repost Ledger from the Advanced Operations menu, the system displays a caution message. Proceed with the post. A DREAM Writer version list appears. The versions list contains DEMO versions that you can run or copy and modify to suit your needs. When you run a version, the system displays Processing Options Revisions before submitting the job for processing.

**Caution:** Be sure you make data selections to specify only the records for which you want to run the repost.

#### **65.4.1 Before You Begin**

- Verify that the following procedures are complete:
	- All transactions are posted first to the General Ledger and then to Fixed Assets.
	- All depreciation and transfer transactions are posted first to Fixed Assets and then to the General Ledger.
- Verify that no one accesses the general accounting or fixed asset tables. The program is unable to update accounts that are locked by other system applications. Any account that a user accesses elsewhere in the system will not be updated.

#### **See Also:**

■ Work with DREAM Writer in the *JD Edwards World Common Foundation Guide* for information about running, copying, and changing a DREAM Writer version.

#### **65.4.2 Processing Options**

See Section [78.6, "Item Balance Repost \(P12910\)."](#page-476-1)

## <span id="page-416-0"></span>**65.5 Updating the Item Number in the Account Ledger**

#### **Navigation**

**From Fixed Assets (G12), enter 27** 

#### **From Advanced Operations (G1231), choose Refresh Item Number in F0911**

Normally, the symbol that you use to identify the item number in your system should not change. If you do change this symbol, you should update the item number in the Account Ledger (F0911). Run this program to ensure that all posted account ledger transactions contain the current primary item number format.

The item number and the symbol used to identify the item number are stored in the Account Ledger table.

When you select Refresh Item Number in F0911, the system submits the job directly to batch.

#### **65.5.1 Before You Begin**

Verify that no one accesses the general accounting or fixed asset tables. The program is unable to update accounts that are locked by other system

applications. Any account that a user accesses elsewhere in the system will not be updated.

## <span id="page-417-0"></span>**65.6 Running the Add New ACE Ledger**

#### **Navigation**

**From Fixed Assets (G12), enter 27** 

#### **From Advanced Operations (G1231), choose Add New ACE Ledger**

Depreciation for Adjusted Current Earnings (ACE) is determined by when an asset was placed in service. According to this date criteria, the Add New ACE Ledger program creates the appropriate Item Balance (F1202) records based on the ACE class of the asset for each asset that is selected through DREAM Writer. The basis for ACE is then calculated as of the beginning of the year according to the rules applicable to the ACE class of the asset. Any current year costs arising in the fiscal year are also added to the ACE basis in the current year period in which they arise.

An asset will fall into one of the ACE classes listed below. The ACE basis (cost and depreciation) amounts for each class are then based on their corresponding balances in the Item Balance records for the Federal Tax (FED) or Alternative Minimum Tax (AMT) ledger.

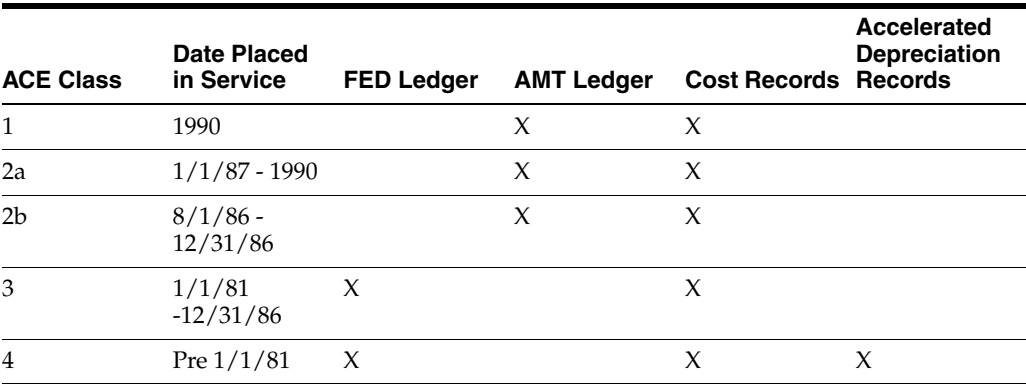

Depreciation for ACE classes 1, 2 and 3 is based on Method of Depreciation 01 - Straight Line Depreciation with no salvage value over the remaining life of the asset. The remaining life is based on the value in the Depreciation defaults corresponding to the asset cost account for each asset for ACE classes 1, 2 and 3. Depreciation for ACE class 4 is the same as that for the Federal ledger type.

If this program is run more than once, the existing ACE Item balance record will be deleted first, and then created as described.

#### **65.6.1 Fiscal Year**

The program is specific for years beginning in 1990. If a conversion is necessary for subsequent years, you need to run this program for 1990, calculate depreciation and perform an annual close of the Item Balance records.

#### **65.6.2 Ledgers Created**

The program creates Item Balance records for the fiscal year beginning in 1990 with the ledger type specified in the first processing option. A ledger will be created if the following conditions are met:

- A ledger type that corresponds to the value entered in the first processing option exists in UDC table 09/LT.
- A record exists in Depreciation Defaults for the ACE ledger type for the company and object/subsidiary combination for the asset cost account.
- The ACE ledger specified in processing option 1 is not blank, not CA, not AA, not equal to the FED type and not equal to the AMT type.
- The FED ledger and AMT ledger, if entered, are valid ledger types found in UDC 09/LT

#### **65.6.3 Before You Begin**

- Back up the Item Balance File (F1202).
- Enter the new ACE ledger in User Defined Codes for system 09, user code LT.

**Note:** The Description-2 field for the ACE ledger type must start with the letters ACE.

- Add the ACE Ledger Type to each combination of company and Asset Cost Object/Subsidiary using Item Setup Default Coding (P12002).
- Ensure that all Federal Tax Ledger and AMT Ledger balance records are accurate for all assets.

#### **To add new ACE ledger records**

On Add New ACE Ledger

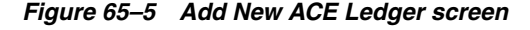

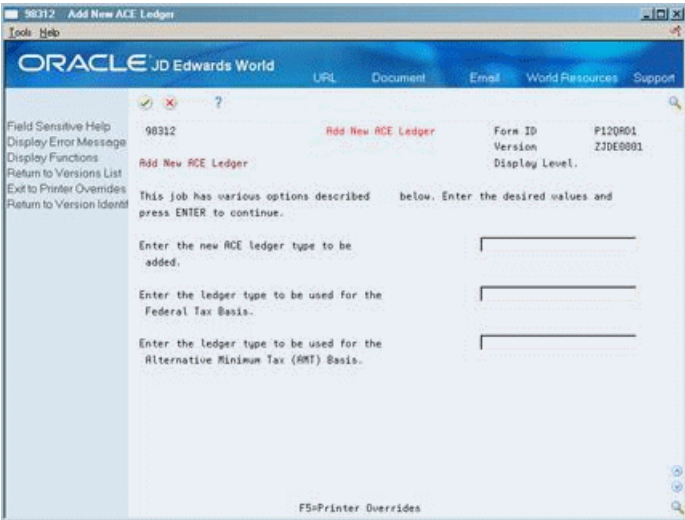

- **1.** Enter the following in the appropriate fields:
	- ACE ledger type
	- The ledger type for Federal Tax basis
	- The ledger type for Alternative Minimum Tax (AMT) basis
- **2.** Press Enter to continue.

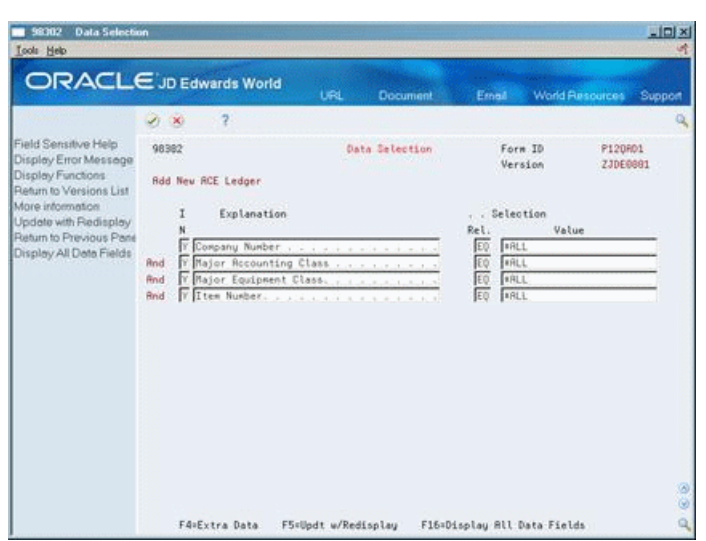

*Figure 65–6 Data Selection screen*

**3.** Change or accept the data selections, and press Enter to run the program.

After you run the program, you can run the Depreciation Journal (P12850) in preliminary mode to see if the ACE ledger was added correctly.

### **65.6.4 Processing Options**

See Section [78.5, "Add New ACE Ledger \(P12QAD1\)."](#page-476-2)

## <span id="page-420-0"></span>**Purge and Archive Asset Data**

You can delete old fixed asset records from your system. When you use the Fixed Assets purge program, you can purge entire data tables or specific records. You can also archive the records that you purge.

#### **Navigation**

**From Fixed Assets (G12), enter 27** 

#### **From Advanced Operations (G1231), choose Purge Selected Asset Files**

Use DREAM Writer versions to delete only those records that you specify in Processing Option Revisions. Company number and item number are mandatory data selections for this procedure.

Run the purge program to perform one or both of the following:

- Purge an asset that you disposed of in a prior year
- Purge the Item Balances table (F1202) for a prior year

Every record that the system purges during this procedure is transferred to a separate purge table. The purge table name is the same as the original table name with a P at the end. For example, the purge table for F1201 is F1201P.

If a purge table does not currently exist in your system, this purge procedure creates purge tables in the same library that the corresponding tables exist. If the purge table already exists in your system, this program adds purged records to the existing table.

JD Edwards World recommends that you back up any of the following tables you plan to purge:

- Item Master (F1201)
- Item Balances (F1202)
- Location Tracking (F1204)
- Item Messages (F1205)
- License Master (F1206)
- Maintenance Schedule (F1207)
- Parent History (F1212)
- Equipment Billing Rates (F1301)
- Status History (F1307)

A processing option allows you to purge balance records separately or in conjunction with other System 12 records. You can tell the system how many years of information to retain.

It is recommended that you verify with your auditor and CFO the number of years of records to retain on the system so that you can continue necessary reporting.

The program will *not* allow you to purge current year transactions from the F1202 file. Therefore, assets that are disposed in the current year cannot be purged from the F1202 balance file until the next fiscal year. Always verify that the annual close, period end close, and period end computations have been processed before purging.

The purge program will not purge assets which have children associated with them (that is, if the asset has a parent number that is different from the asset number itself). In order to purge these records you will need to select both Parent Number and Asset Number in Data Selection.

Purged records are copied to a separate file whose extension ends with P (i.e. F1202P). After records have been copied to the purge files, they are deleted. However, you will not regain space on your system until the new purge files have been moved to tape or diskette and the purged files are "reorganized". The reorganization procedure removes the space created by deleted records in the file and will order the existing records based on your request. Reorganize Files (P98999) is a technical program that should be executed only by authorized users. You do not have to archive your purged fixed asset records. If you do not want to save the records in a purge table, delete them from the system without saving them to a diskette or tape.

When you select Purge Selected Asset Files, the system displays a DREAM Writer versions list. The versions list includes DEMO versions that you can run or copy and modify to suit your needs. When you run a version, the system displays Processing Options Revisions before submitting the job for processing.

Since records for multiple years can be written to the purge files, you might want to rename the files to differentiate them from other purged fixed asset files. If the file remains in your library and the purge is run again, records will be added to the end of the file.

**Caution:** Be sure no one accesses the general accounting or fixed asset tables while you run this procedure. The program is unable to purge records that are locked by other system applications. Any records that a user accesses elsewhere in the system will not be purged.

After the purge is complete, JD Edwards World recommends that you copy the purged file to a different library, or copy to tape or diskette. If you are copying to another medium, e.g. tape or diskette, be sure to clear the data in the purge file(s) left on your system. The program prints a report that includes the asset number, description, responsible business unit, and disposal date (if applicable) of the purged assets. The report also shows which tables had records that were purged and a summary showing how many records were purged from each table.

**Caution:** Be sure you make data selections to specify only the records you want to purge.

#### **Before You Begin**

Run the Asset Account Balance Close program.

Back up any tables you plan to purge.

#### **See Also:**

- About Data Removal in the *JD Edwards World General Accounting II Guide* for more information about purging tables,
- Work with DREAM Writer in the *JD Edwards World Common Foundation Guide* for information about running, copying, and changing a DREAM Writer version.

#### **Processing Options**

See Section [78.7, "Purge Item Master and Item Balance Files \(P12912\)."](#page-477-0)

# **Part XII**

# **Processing Options**

This part contains these chapters:

- Chapter [67, "Asset Identification Processing Options,"](#page-426-0)
- Chapter [68, "Process G/L to Fixed Assets Processing Options,"](#page-434-0)
- Chapter [69, "Standard Depreciation Processing Options,"](#page-438-0)
- Chapter [70, "User Defined Depreciation Processing Options,"](#page-444-0)
- Chapter 71, "Depreciation Expense Allocation Processing Options (Release A9.3 [Update\),"](#page-446-0)
- Chapter [72, "Fixed Asset Journal Entries Processing Options,"](#page-448-0)
- Chapter [73, "Revaluation Processing Options,"](#page-454-0)
- Chapter [74, "Warranty Processing Options \(Release A9.3 Update\),"](#page-456-0)
- Chapter [75, "Year-End Processes Processing Options,"](#page-460-0)
- Chapter [76, "Fixed Asset Reports Processing Options,"](#page-462-0)
- Chapter [77, "System Set Up Processing Options,"](#page-472-1)
- Chapter [78, "Fixed Asset Global Updates Processing Options,"](#page-474-2)
- Chapter [79, "Z File Processing Options \(Release A9.3 Update\)."](#page-478-0)

# <span id="page-426-0"></span>**Asset Identification Processing Options**

This chapter contains these topics:

- Section [67.1, "Item Master Information \(P1201\),"](#page-426-1)
- Section [67.2, "Depreciation and Accounting Values \(P1202\),"](#page-427-0)
- Section [67.3, "Insurance Information \(P12012\),"](#page-427-1)
- Section [67.4, "Financing Information \(P12013\),"](#page-427-2)
- Section [67.5, "Item Search Original Display Format \(P1204\),"](#page-428-0)
- Section [67.6, "Assembly Components and NBV \(P12011\),"](#page-428-1)
- Section [67.7, "Parent History Information \(P12212\),"](#page-429-0)
- Section [67.8, "Asset Transfer Single/Multiple \(P12108\),"](#page-429-1)
- Section [67.9, "Location Inquiry \(P12215\),"](#page-431-0)
- Section [67.10, "Location Tracking Report \(P12460\),"](#page-432-0)
- Section [67.11, "Location Revisions \(P12041\)."](#page-432-1)

## <span id="page-426-1"></span>**67.1 Item Master Information (P1201)**

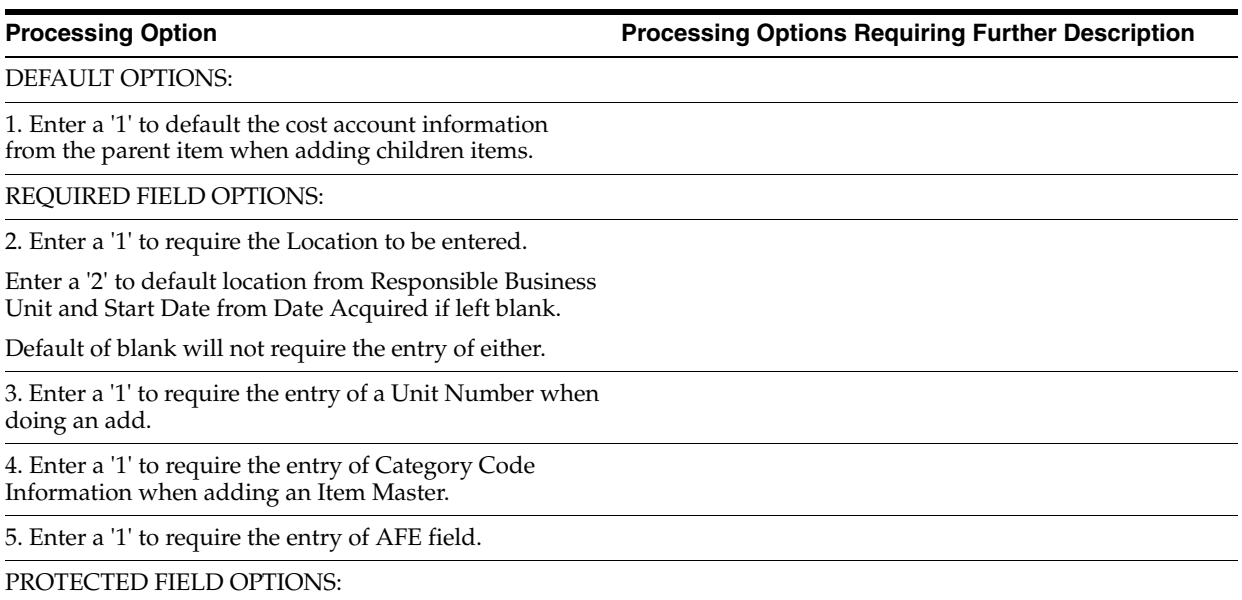

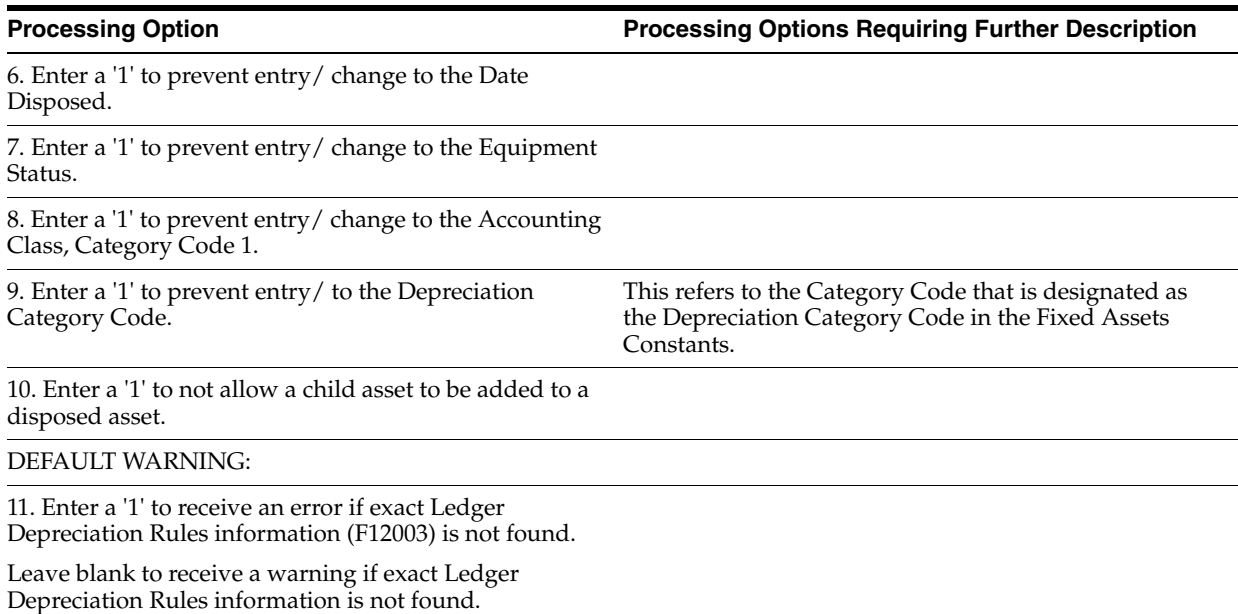

## <span id="page-427-0"></span>**67.2 Depreciation and Accounting Values (P1202)**

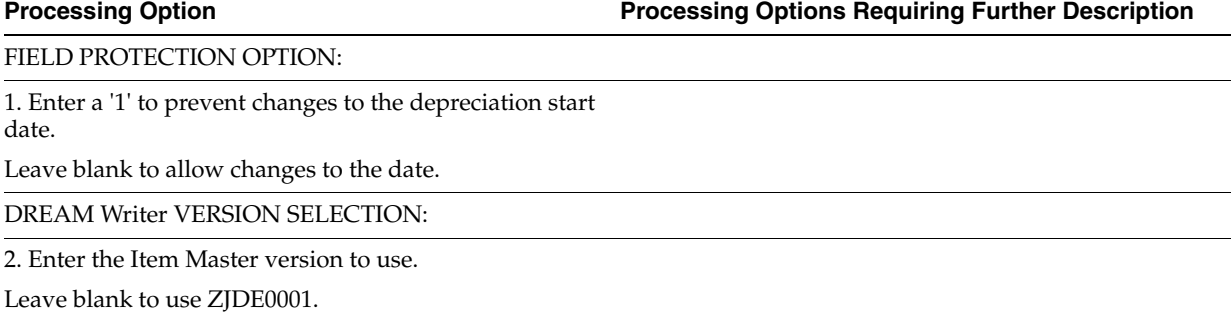

## <span id="page-427-1"></span>**67.3 Insurance Information (P12012)**

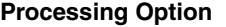

**Processing Option Processing Options Requiring Further Description**

Enter the version for each program:

If left blank, ZJDE0001 will be used.

1. Master Information (P1201)

DREAM WRITER VERSION:

## <span id="page-427-2"></span>**67.4 Financing Information (P12013)**

**Processing Option Processing Options Requiring Further Description**

DREAM WRITER VERSION:

Enter the version for each program:

If left blank, ZJDE0001 will be used.

1. Master Information (P1201)

## <span id="page-428-0"></span>**67.5 Item Search Original Display Format (P1204)**

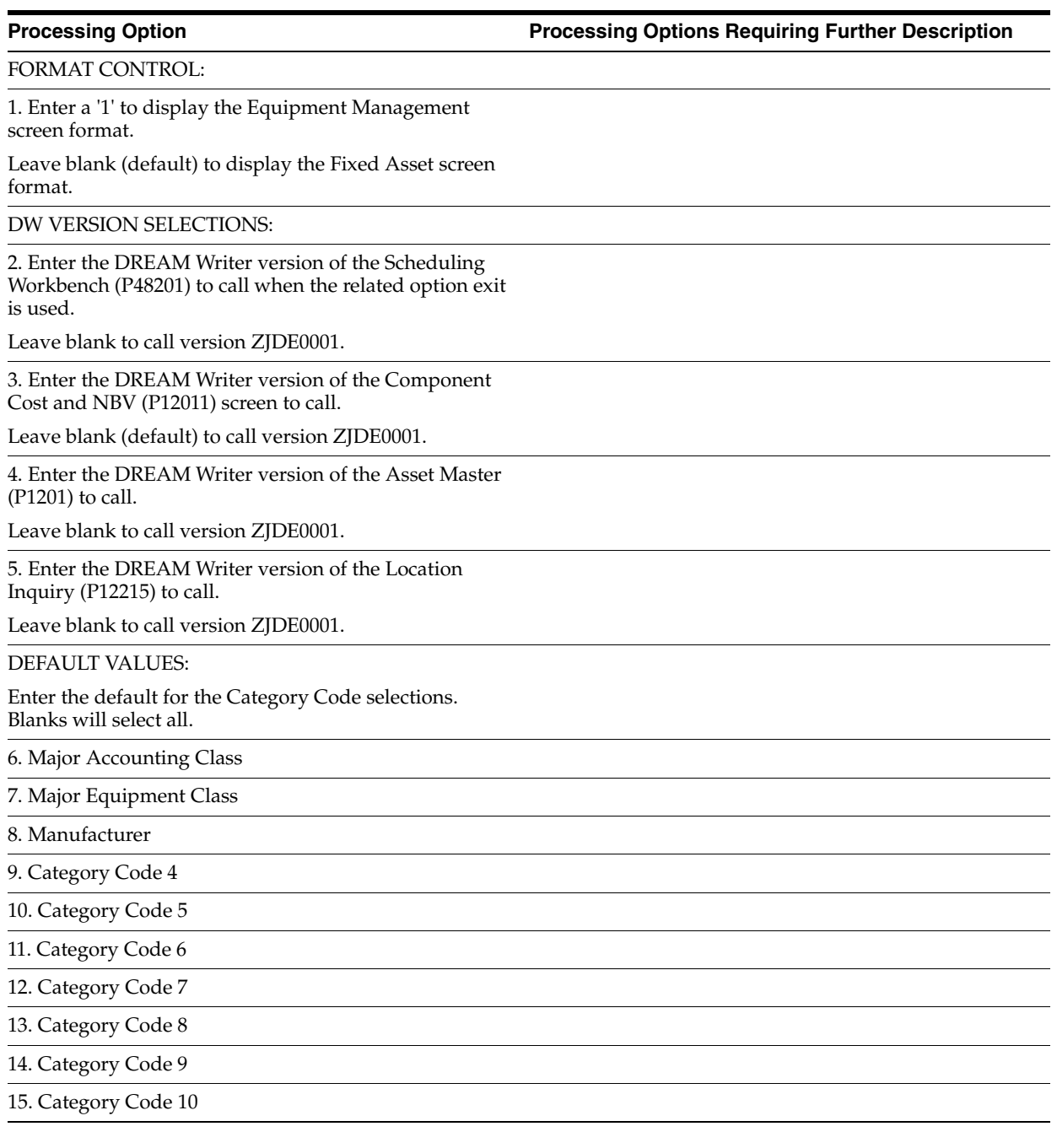

## <span id="page-428-1"></span>**67.6 Assembly Components and NBV (P12011)**

**Processing Option Processing Options Requiring Further Description**

FORMAT CONTROL:

1. Enter a '1' to display the Equipment Management screen format.

Leave blank (default) to display the Fixed Asset screen format.

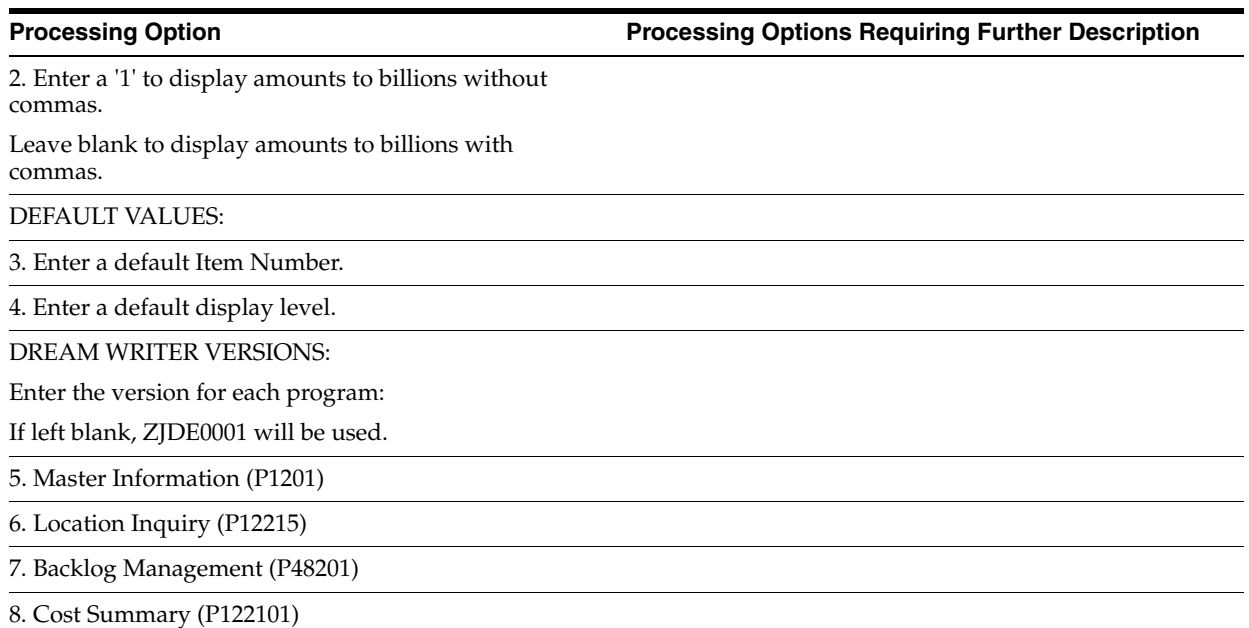

## <span id="page-429-0"></span>**67.7 Parent History Information (P12212)**

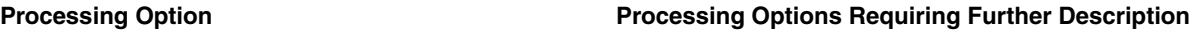

DREAM WRITER VERSION:

Enter the version for each program: If left blank, ZJDE0001 will be used.

1. Master Information (P1201)

## <span id="page-429-1"></span>**67.8 Asset Transfer - Single/Multiple (P12108)**

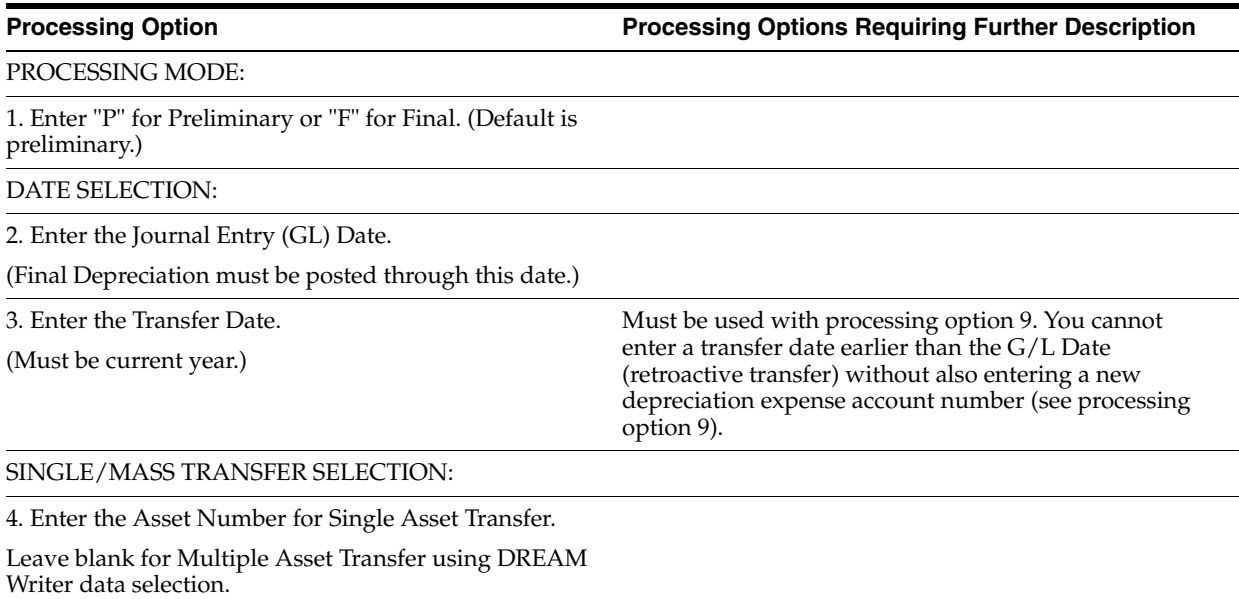

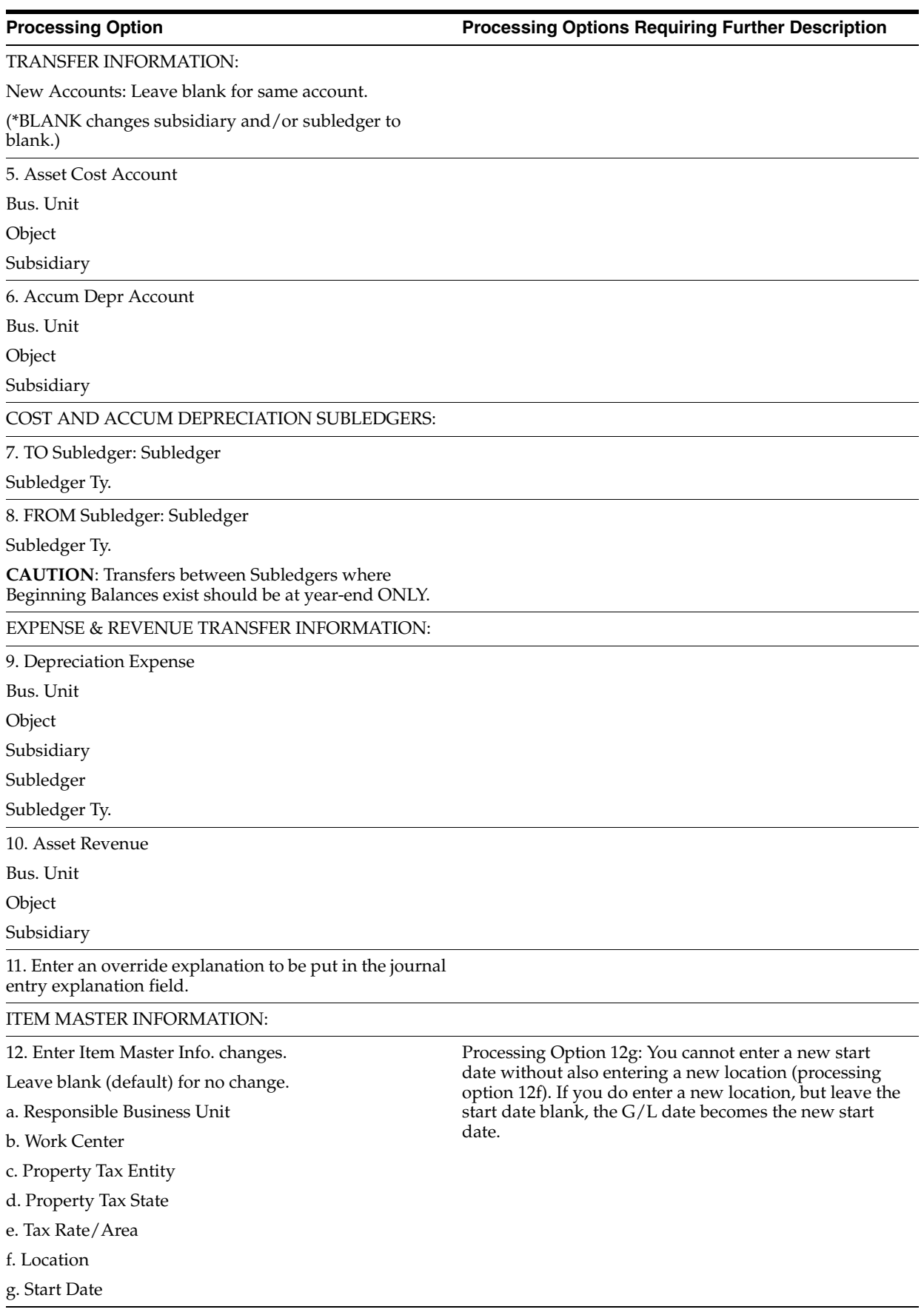

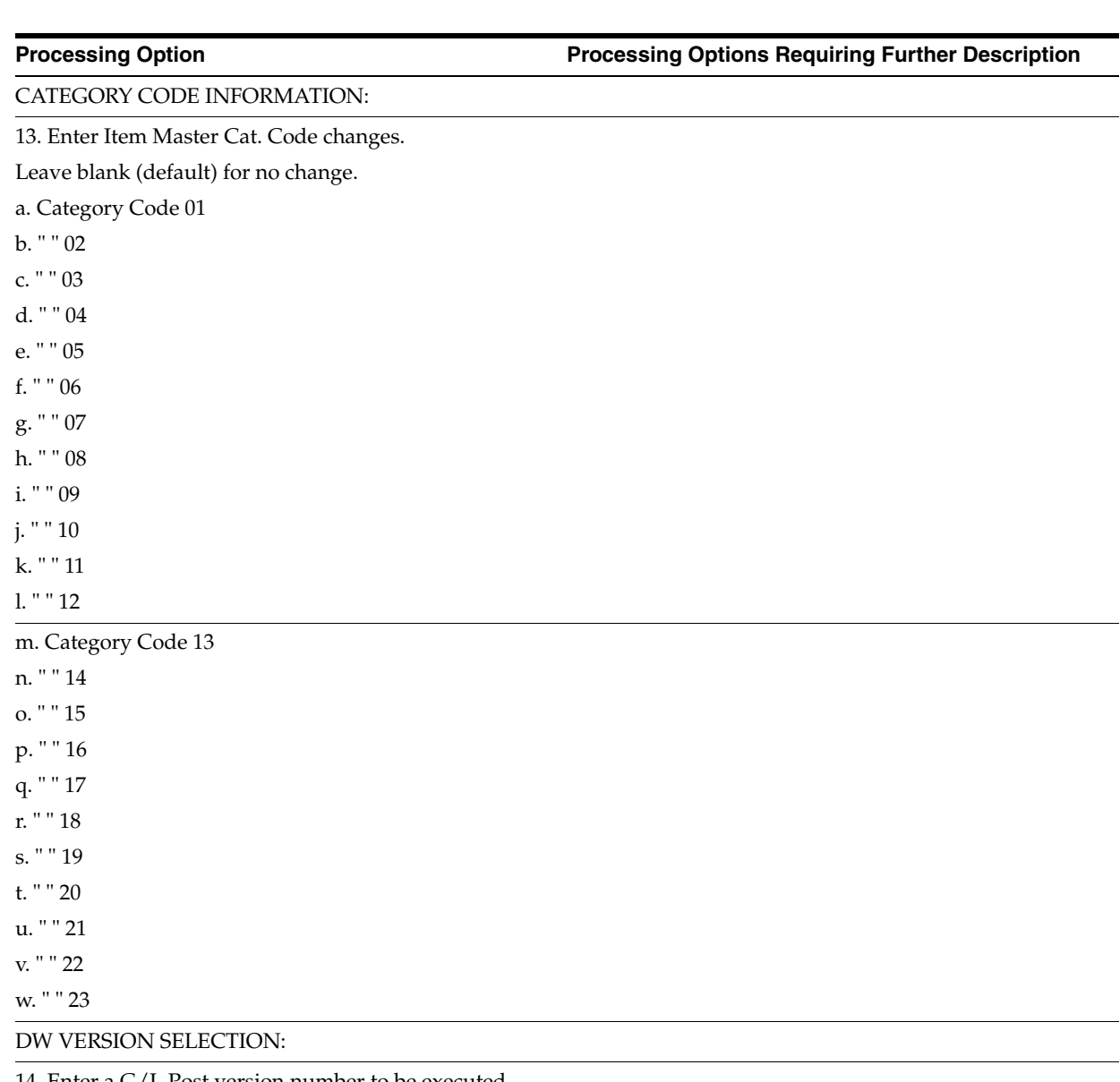

14. Enter a G/L Post version number to be executed automatically if processing in Final Mode ('ZJDE0028' for example).

PRINT OPTIONS:

15. Identify how to print asset number.

'1' = Item Number (default)

'2' = Unit Number

'3' = Serial/Tag Number

16. Enter a '1' to suppress page breaking on Asset Number.

## <span id="page-431-0"></span>**67.9 Location Inquiry (P12215)**

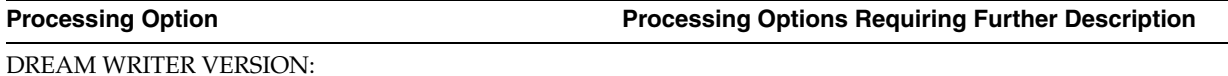
1. Enter the DREAM Writer version of the Asset Master to call.

Leave blank to call version ZJDE0001.

## **67.10 Location Tracking Report (P12460)**

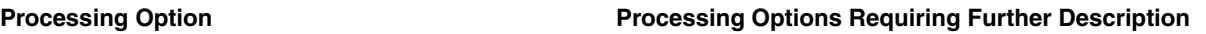

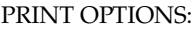

1. Enter a '1' to print the Location Tracking text.

Leave blank (default) to print no associated text.

2. Choose which asset number to print:

'1' = Item number (default).

'2' = Unit number.

'3' = Serial number.

## **67.11 Location Revisions (P12041)**

**Processing Option Processing Options Requiring Further Description**

OPTIONAL EDIT:

1. Enter a '1' to allow modifications to future records only.

Enter a '2' to allow modifications to current records only.

Leave blank (default) to allow modifications to all records (history, current, and future).

PROPERTY TAX UPDATE:

2. Enter a '1' to update the Property Tax fields in the Asset Master (F1201) when updating them on the Location.

Leave blank to only update Property Tax fields on the Location.

# **68**

# **Process G/L to Fixed Assets Processing Options**

This chapter contains these topics:

- Section [68.1, "Revise Unposted Entries \(P12102\),"](#page-434-0)
- Section [68.2, "Unposted F/A Transactions \(P12301\),"](#page-435-0)
- Section [68.3, "Post Unposted F/A Entries \(P12800\),"](#page-435-1)
- Section [68.4, "Cost Summary by Account Code \(P122101\)."](#page-435-2)

## <span id="page-434-0"></span>**68.1 Revise Unposted Entries (P12102)**

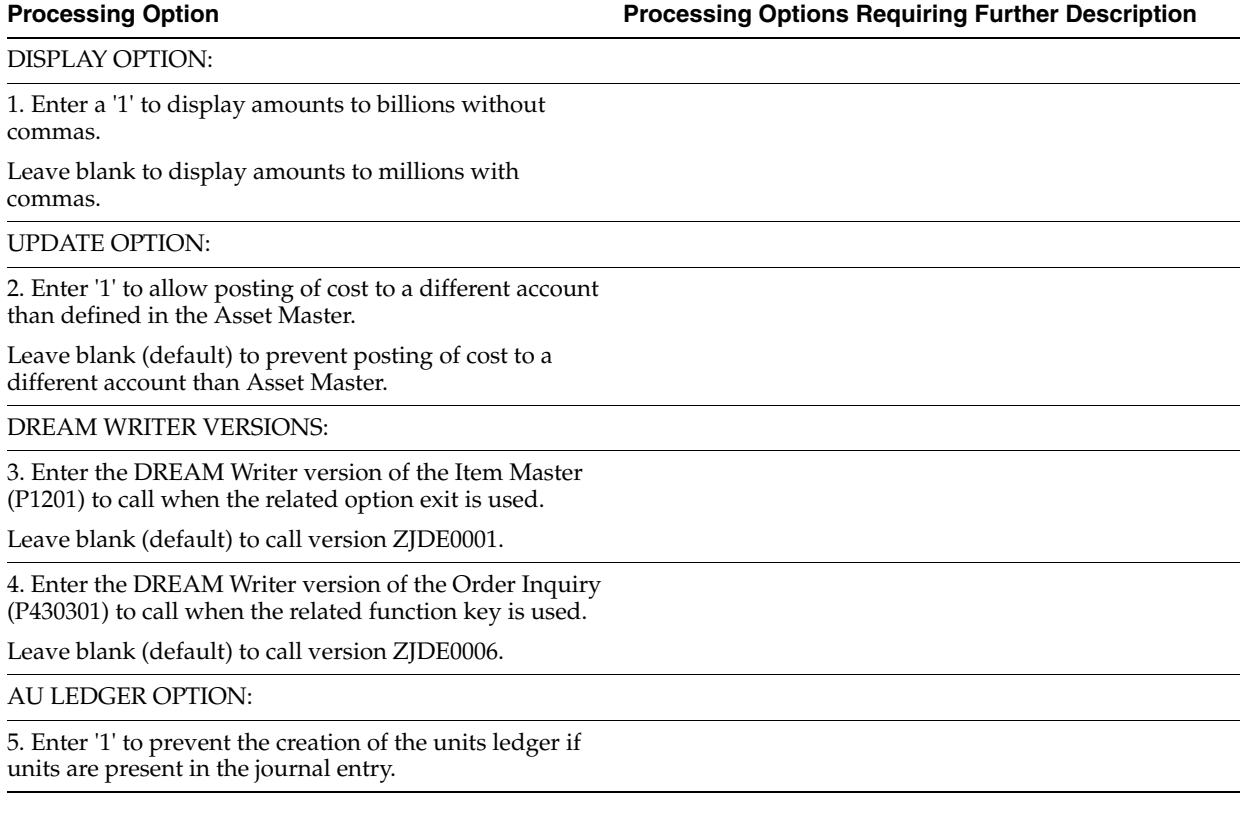

## <span id="page-435-0"></span>**68.2 Unposted F/A Transactions (P12301)**

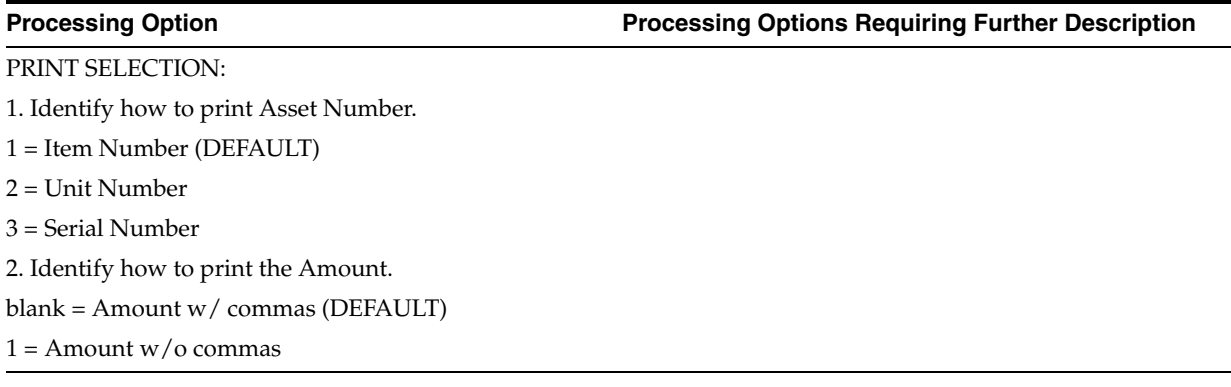

## <span id="page-435-1"></span>**68.3 Post Unposted F/A Entries (P12800)**

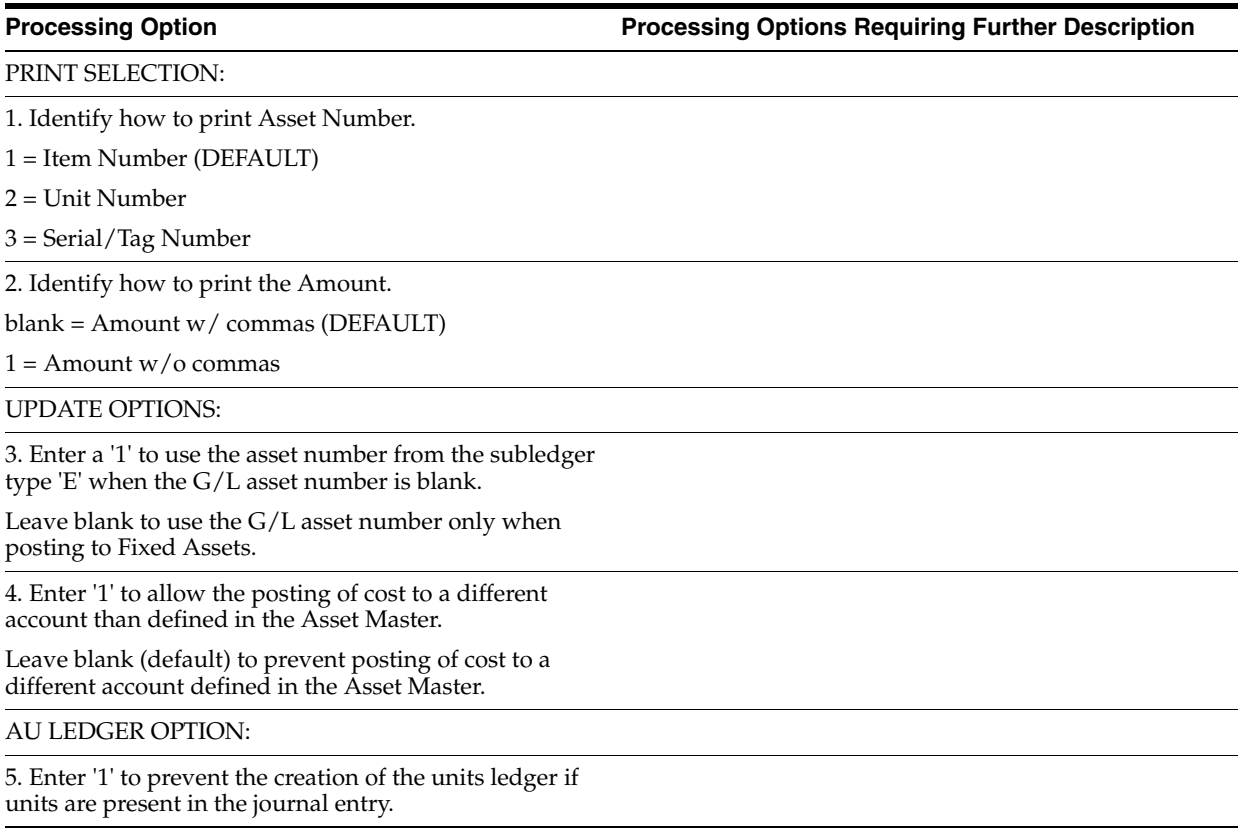

# <span id="page-435-2"></span>**68.4 Cost Summary by Account Code (P122101)**

**Processing Option Processing Options Requiring Further Description**

DISPLAY SEQUENCE SELECTION:

1. Enter a '1' to display Asset in Repair Code (Subsidiary) sequence.

Leave blank (default) to display in Account Code (Object) sequence.

## FORMAT CONTROL:

2. Enter a '1' to display amounts to billions without commas.

Leave blank to display amounts to millions with commas.

3. Enter a '1' to display larger amount fields and the account number in the fold area only.

Leave blank to display the account and smaller amount fields.

DW VERSION SELECTION:

4. Enter the DREAM Writer version of the Order Inquiry (P430301) to call when the related option exit is used.

Leave blank to call version ZJDE0006.

# **Standard Depreciation Processing Options**

This chapter contains these topics:

- Section [69.1, "Depreciation Journal \(P12850\) \(Release A9.3 Update\),"](#page-438-0)
- Section [69.2, "General Ledger Post \(P09800\)."](#page-440-0)

## <span id="page-438-0"></span>**69.1 Depreciation Journal (P12850) (Release A9.3 Update)**

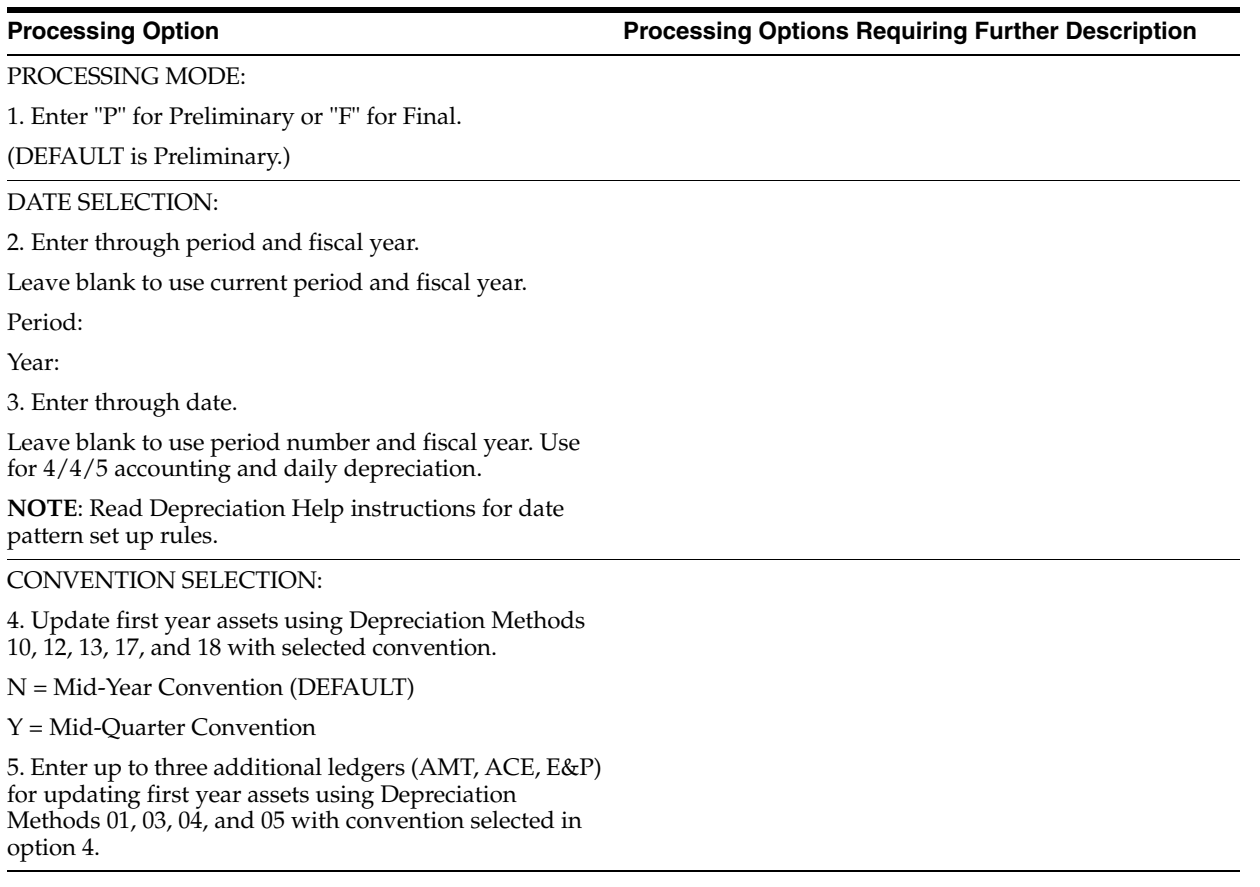

RECORD SELECTION:

6. Identify ledger type selection.

Leave blank to select all ledgers.

7. Identify asset print selection.

blank = assets with current period calculated depreciation.

1 = all assets where depreciation method is not 00 and asset is set up in fiscal year selected. No current period calculated depreciation is required.

PRINT SELECTION:

8. Identify how to print asset number.

1 = Item Number (DEFAULT)

2 = Unit Number

3 = Serial Number

9. Identify how to print all Amounts.

blank = Amounts w/ commas (DEFAULT)

 $1 =$  Amounts w/o commas

10. Enter a '1' to print alternate format with enlarged Amount fields.

Leave blank to print regular format (DEFAULT).

G/L SELECTIONS:

11. Enter a G/L Post version to be executed automatically if processing in Final Mode (i.e. ZJDE0016).

12. Transaction (F0911) summarization selection for Accumulated Depreciation and Depreciation Expense Accounts.

blank = no summarization

 $1 =$ summarize

**NOTE:** If you summarize, there will be no detail by item number to support the Item Balances. You cannot then use the F/A Repost program.

13. Transaction (F0911) creation selection for 'AA' ledger.

blank = create

 $1 =$  do not create

**NOTE**: If you do not create transaction records for the AA ledger, you will not have detail to support the Item Balances. You cannot then use the F/A Repost program. This is generally used at implementation where the Account Balances have already been updated and only the Item Balance requires updating.

DEPRECIATION EXPENSE ALLOCATION

14. Enter a '1' to apply Depreciation Expense Allocations to the XA ledger in addition to the AA ledger. If left blank, Depreciation Expense Allocations will only be applied to the AA ledger.

# <span id="page-440-0"></span>**69.2 General Ledger Post (P09800)**

methods '1', '2', and '3'.

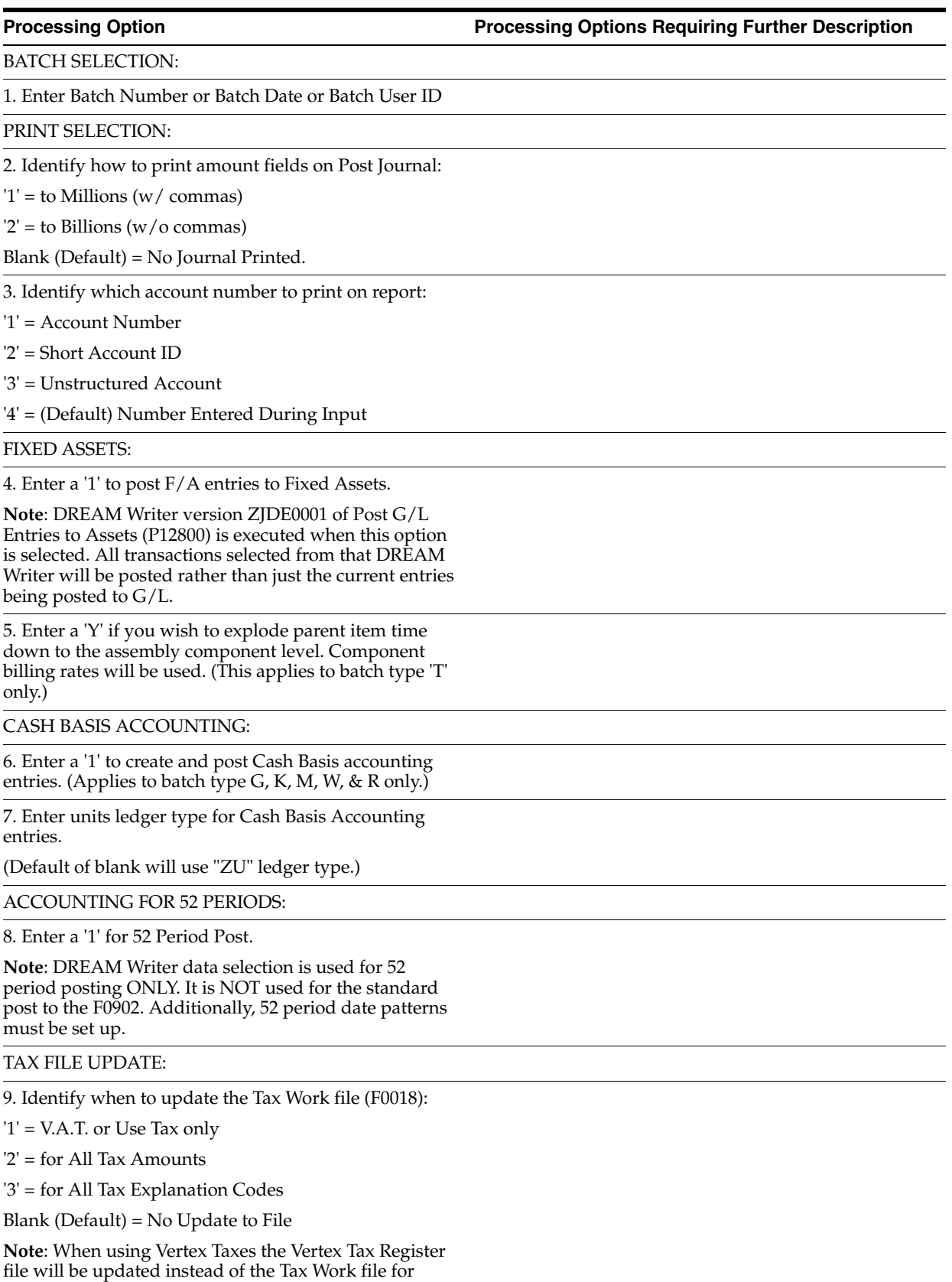

10. Adjust VAT Account for Cash Receipt Adjustments and Write Offs. Tax explanation must be a 'V'.

'1' = update VAT amount only

'2' = update VAT amount, extended price and taxable amount

11. Adjust VAT Account for Discount Taken. The Tax Rules file must be set to Calculate Tax on Gross Amount, including Discount and Calculate Discount on Gross Amount, including Tax. Tax explanation must be a 'V'.

'1' = update VAT amount only

'2' = update VAT amount, extended price and taxable amount

PROPERTY MANAGEMENT:

12. Enter DREAM Writer version of Property Management G/L Transaction Creation to be executed.

Default is version ZJDE0001. (This applies to batch types '2' and '/'.)

UPDATE OPTION:

13. Enter '1' to update short ID number, company, fiscal year/period number, century, and fiscal quarter in unposted transaction records selected for posting. (May be required for custom input programs.)

REPORT FORMAT:

14. Enter a '1' to print the Posting Journal in a 198 character format.

The default of blank will print the format with 132 characters.

DETAILED CURRENCY RESTATEMENT:

15. Enter a '1' to create currency restatement entries. This creates records in the XA, YA, and/or ZA ledgers depending on the version you are running.

16. Enter the version of the Detailed Currency Restatement (P11411) to execute.

Default of blank will execute ZJDE0001.

RECONCILIATION FILE PROCESSING:

17. Enter a '1' to update the Cross-Environment Reconciliation file. Blank will not update the reconciliation file.

**Note**: The Cross-Environment Reconciliation file can also be updated through the stand-alone Cross-Environment File Creation program.

REVERSING JOURNAL ENTRIES:

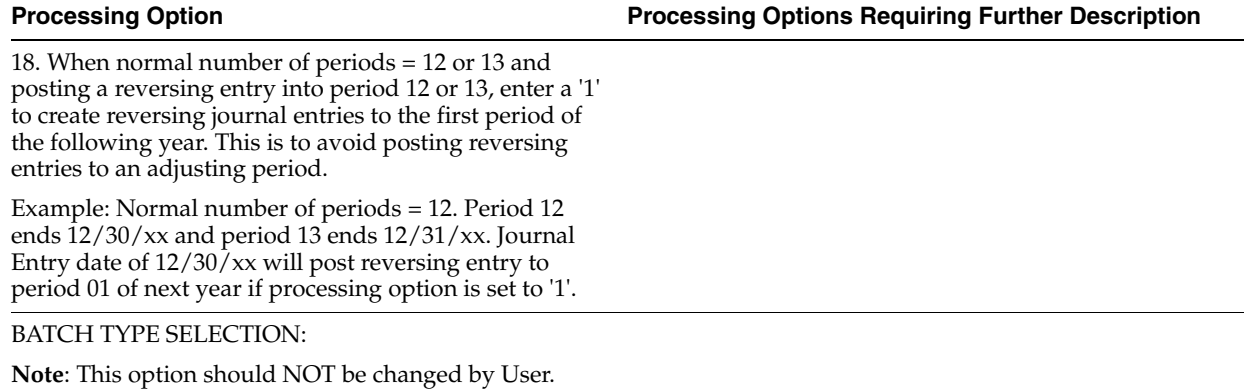

# **User Defined Depreciation Processing Options**

This chapter contains these topics:

- Section 70.1, "Depreciation Journal User Defined Depreciation (P12855) (Release [A9.3 Update\),"](#page-444-0)
- Section [70.2, "Depreciation Rule Revisions \(P12851\),"](#page-445-0)
- Section [70.3, "Depreciation Formula Revisions \(P12853\)."](#page-445-1)

## <span id="page-444-0"></span>**70.1 Depreciation Journal - User Defined Depreciation (P12855) (Release A9.3 Update)**

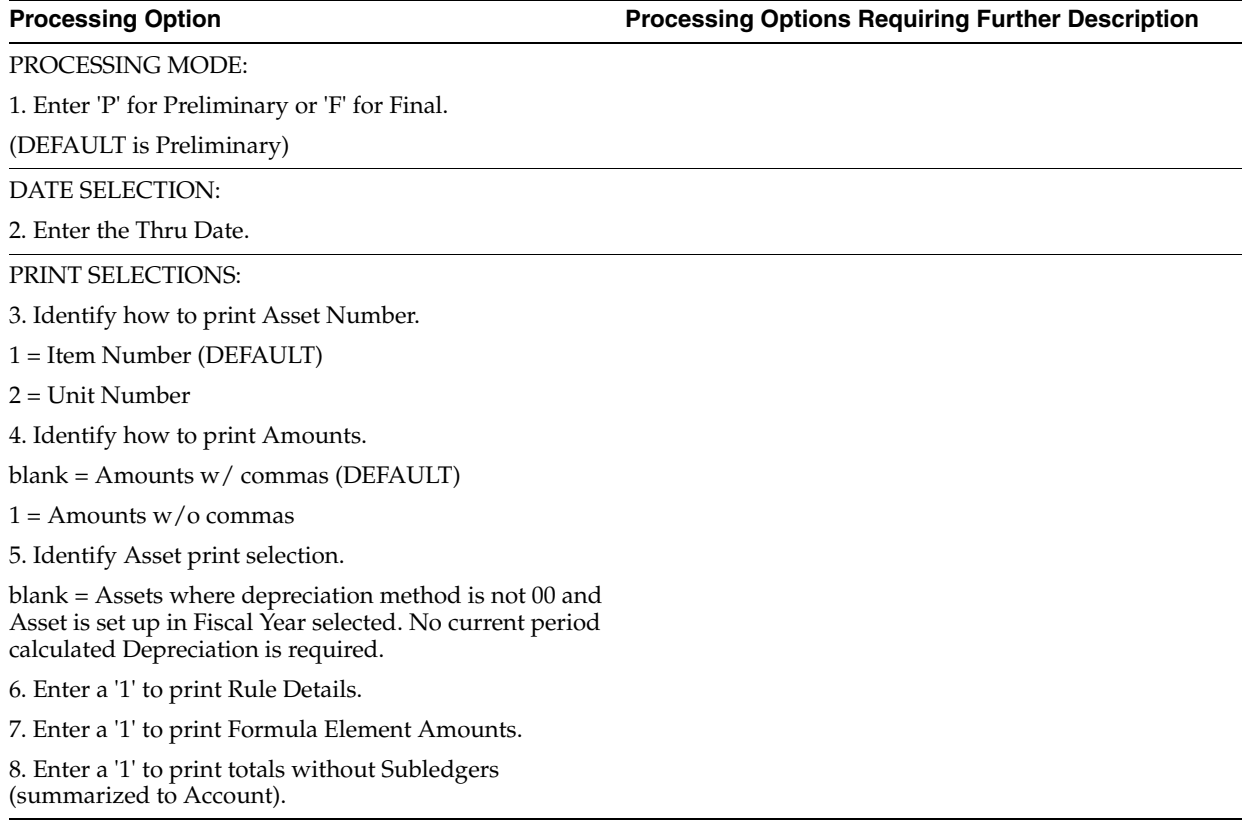

G/L SELECTIONS:

9. Enter a G/L Post Version to be executed automatically if processing in Final Mode. (i.e. ZJDE0016)

10. Transaction (F0911) summarization selection for Accumulated Depreciation and Depreciation Expense Accounts.

blank = no summarization

 $1 =$ summarize

**NOTE**: If you summarize, there will be no detail by Item Number to support the Item Balances. You cannot then use the F/A Repost program.

11. Transaction (F0911) creation selection for 'AA' ledger.

blank = create

 $1 =$  do not create

**NOTE**: If you do not create trans- action records for the AA ledger, you will not have detail to support the Item Balances. You cannot then use the F/A Repost program. This is generally used at implementation where the Account Balances have already been updated and only the Item Balance requires updating.

DEPRECIATION EXPENSE ALLOCATION

14. Enter a '1' to apply Depreciation Expense Allocations to the XA ledger in addition to the AA ledger. If left blank, Depreciation Expense Allocations will only be applied to the AA ledger.

## <span id="page-445-0"></span>**70.2 Depreciation Rule Revisions (P12851)**

**Processing Option Processing Options Requiring Further Description**

EDIT OPTIONS:

1. Enter a '1' to protect the rule if there is a '1' in the Edit Disable field.

## <span id="page-445-1"></span>**70.3 Depreciation Formula Revisions (P12853)**

**Processing Option Processing Options Requiring Further Description**

EDIT OPTIONS:

1. Enter a '1' to protect the Edit Disable field.

If left blank the Edit Disable field will not be protected.

# **Depreciation Expense Allocation Processing Options (Release A9.3 Update)**

This chapter contains these topic:

- Section [71.1, "Depreciation Expense Allocations \(P1230\),"](#page-446-0)
- Section [71.2, "Depreciation Expense Allocation Inquiry \(P122030\),"](#page-446-1)
- Section [71.3, "Depreciation Expense Allocation Report \(P124030\)."](#page-447-0)

## <span id="page-446-0"></span>**71.1 Depreciation Expense Allocations (P1230)**

**Processing Option Processing Options Requiring Further Description**

## ACCOUNT EDIT:

1. Enter '1' to allow the allocation accounts to cross companies. If left blank, all accounts must have the same base company.

PERCENTAGE ALLOCATION EDIT:

2. Enter the percent amount considered too insignificant to distribute to the original Depreciation Expense account. If the remaining percentage is less than or equal to this entered percent, you must adjust and absorb this remaining percentage to the allocation lines. If left blank, any remaining percentage will be applied to the original Depreciation Expense account.

PRE-LOADED DATA SELECTIONS:

3. Any values entered in the following options will be loaded upon entry into the program:

 Fiscal Year . . . . . . . . . . Subledger . . . . . . . . . . . Subledger Type. . . . . . . . . Period From . . . . . . . . . . Period To . . . . . . . . . . .

## <span id="page-446-1"></span>**71.2 Depreciation Expense Allocation Inquiry (P122030)**

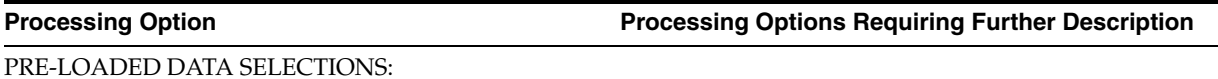

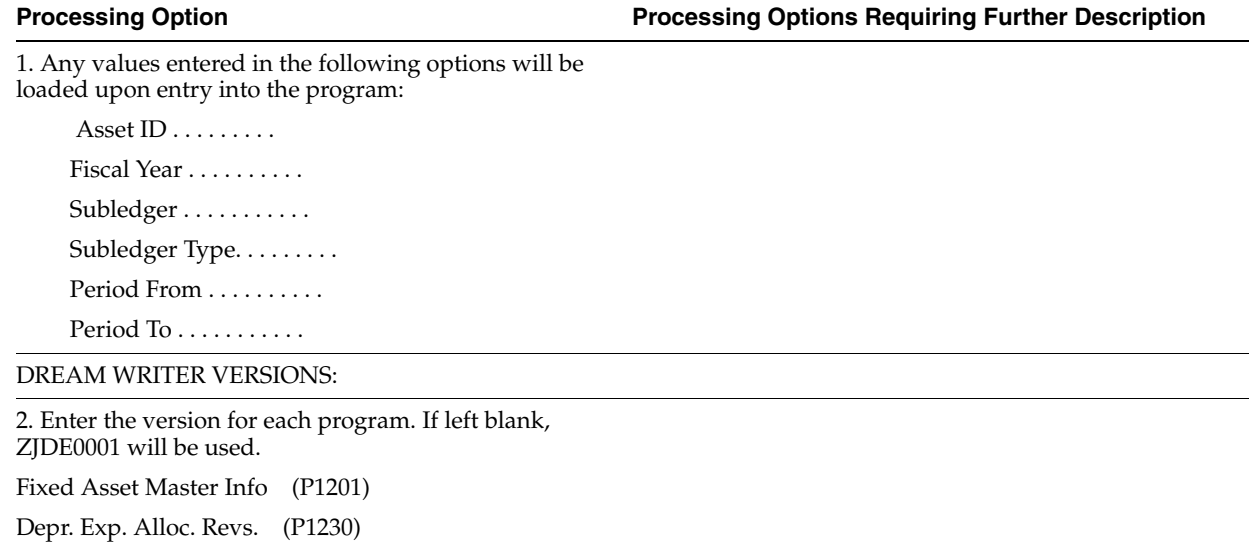

# <span id="page-447-0"></span>**71.3 Depreciation Expense Allocation Report (P124030)**

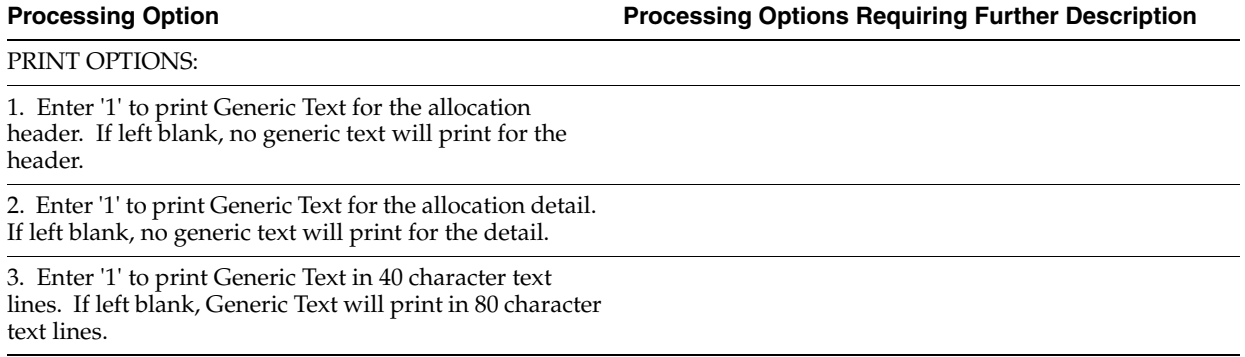

# **Fixed Asset Journal Entries Processing Options**

This chapter contains these topics:

- Section [72.1, "Asset Split \(P12106\),"](#page-448-0)
- Section [72.2, "Asset Transfer Single/Multiple \(P12108\),"](#page-449-0)
- Section [72.3, "Single Asset Disposal \(P12105\),"](#page-451-0)
- Section [72.4, "Mass Disposals \(P12104\)."](#page-451-1)

## <span id="page-448-0"></span>**72.1 Asset Split (P12106)**

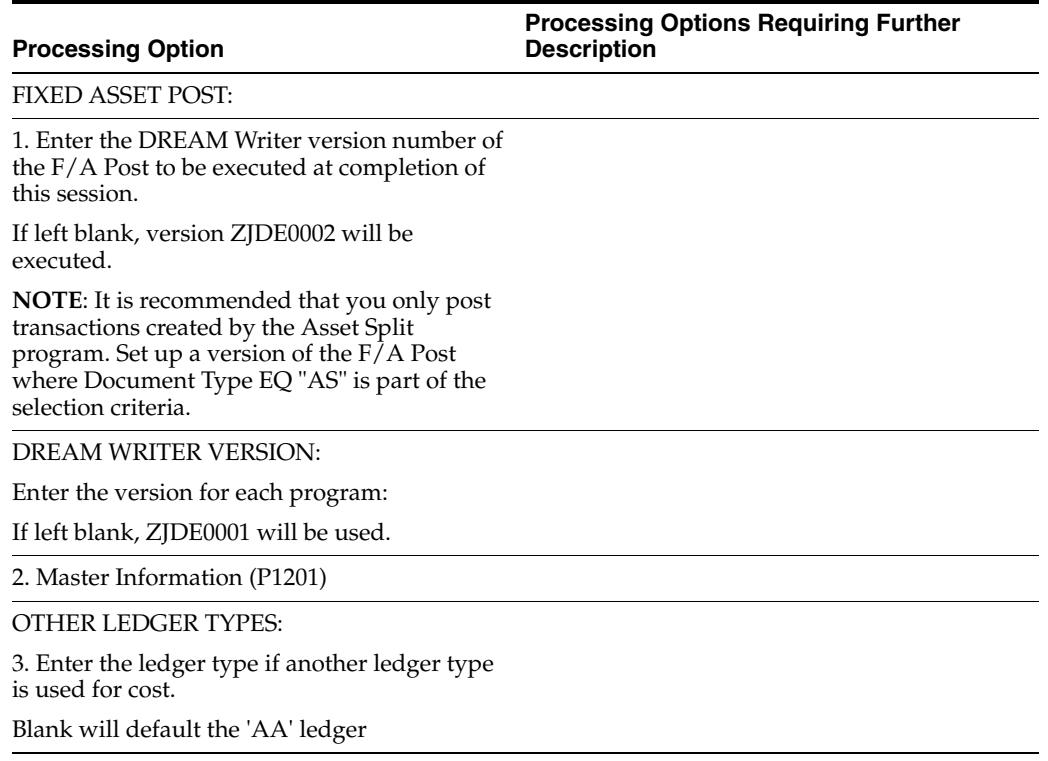

# <span id="page-449-0"></span>**72.2 Asset Transfer - Single/Multiple (P12108)**

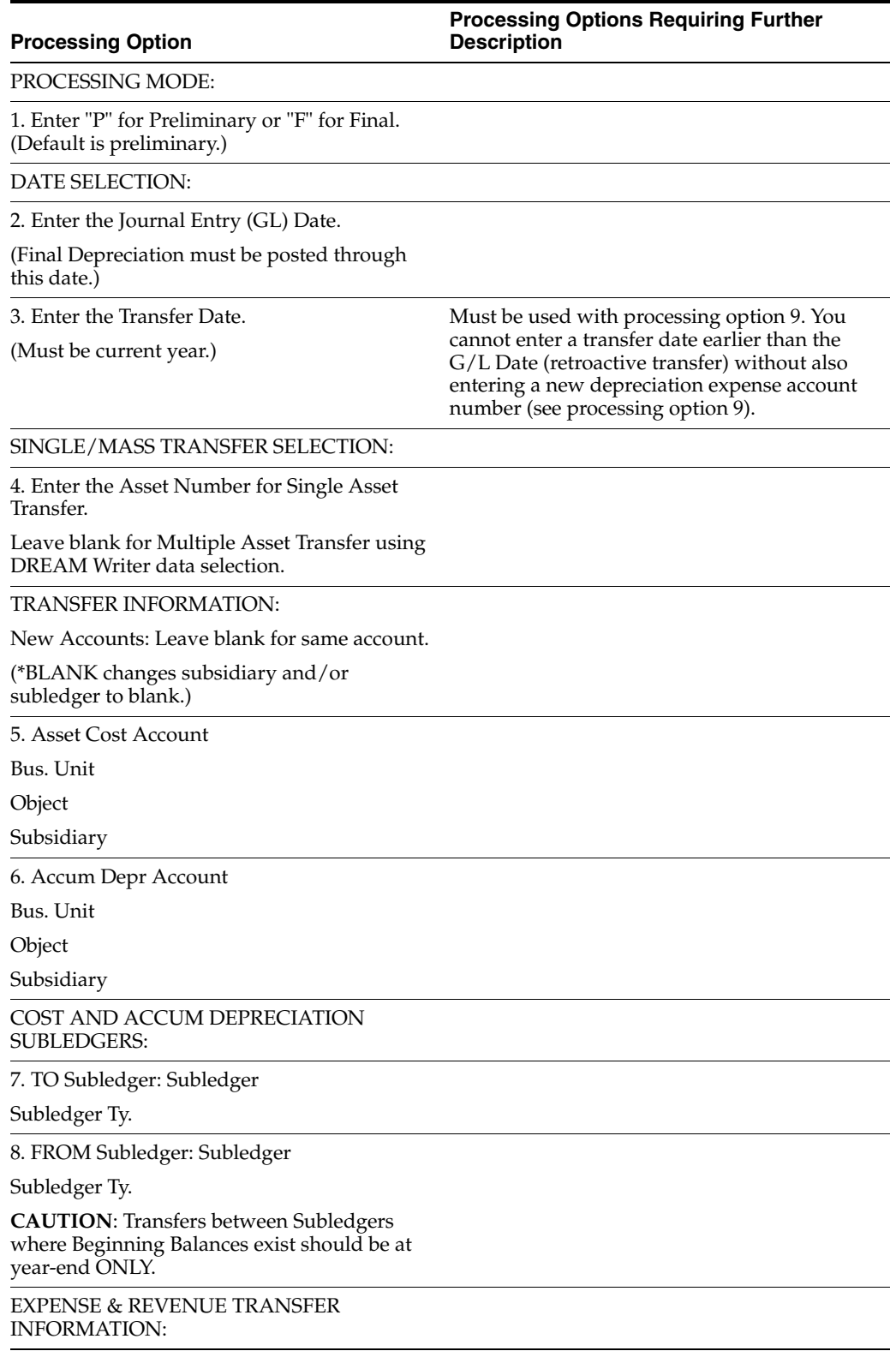

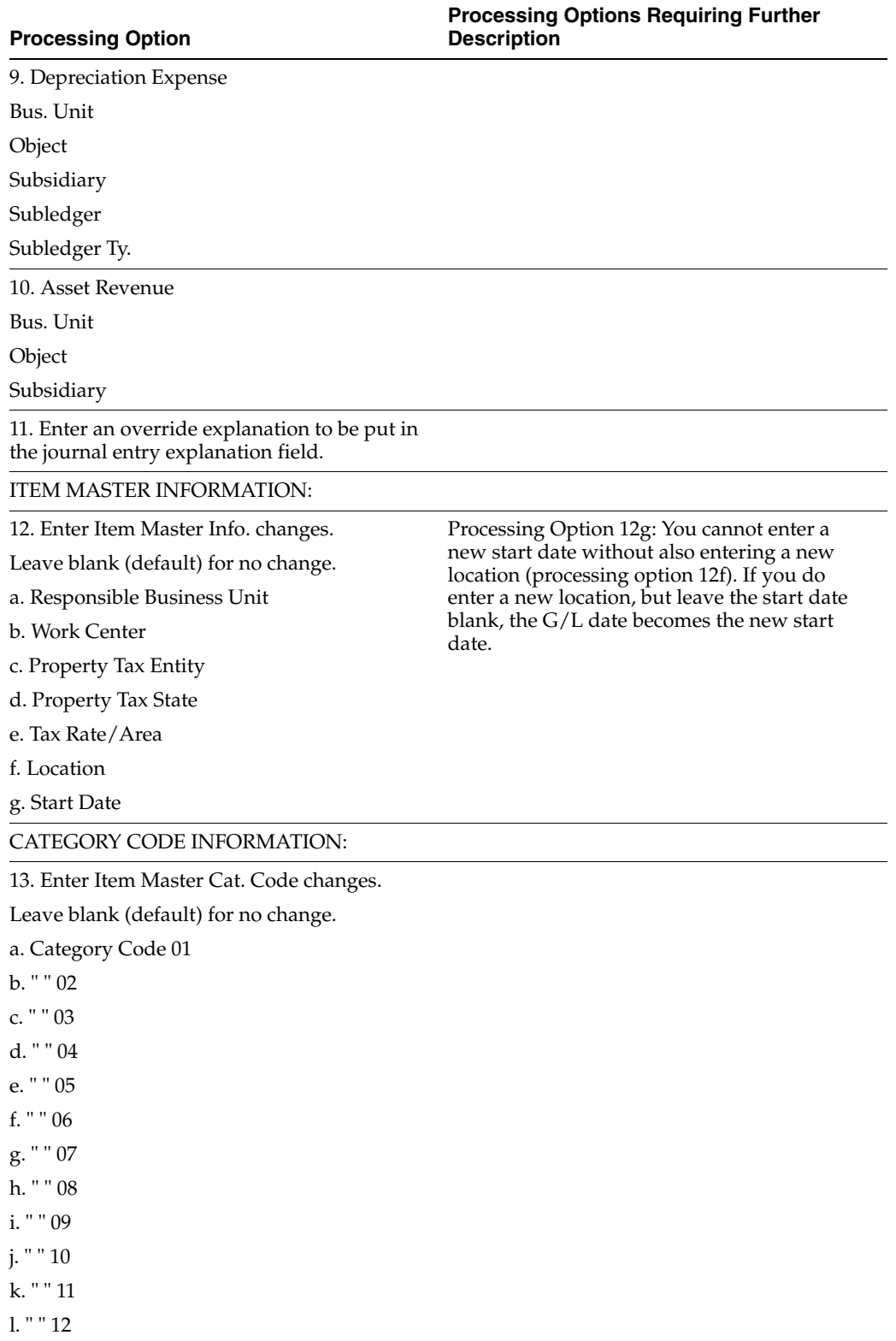

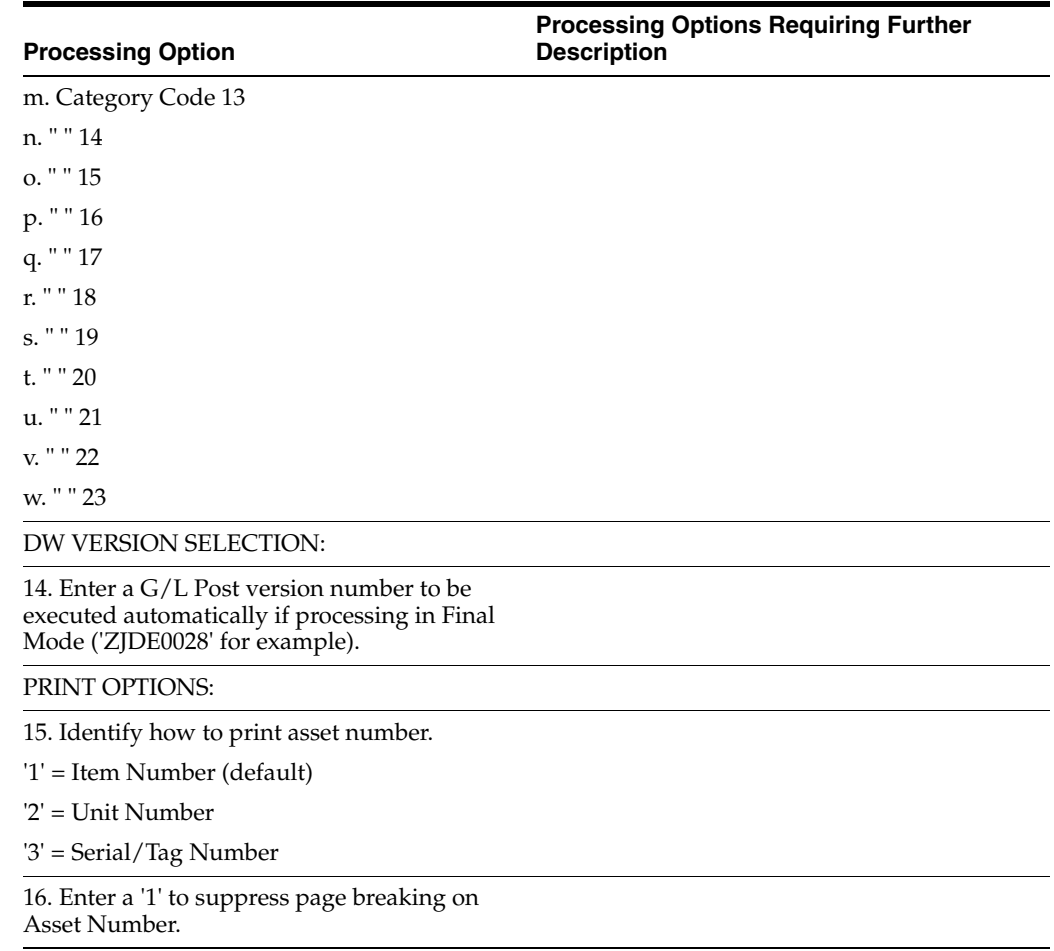

## <span id="page-451-0"></span>**72.3 Single Asset Disposal (P12105)**

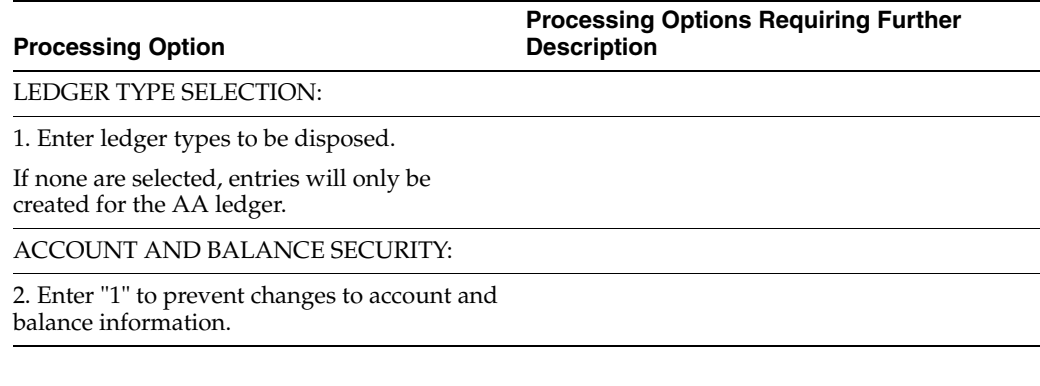

**Description**

**Processing Options Requiring Further** 

## <span id="page-451-1"></span>**72.4 Mass Disposals (P12104)**

## **Processing Option**

PROCESSING MODE:

1. Enter "P" for Preliminary or "F" for Final. (DEFAULT is Preliminary.)

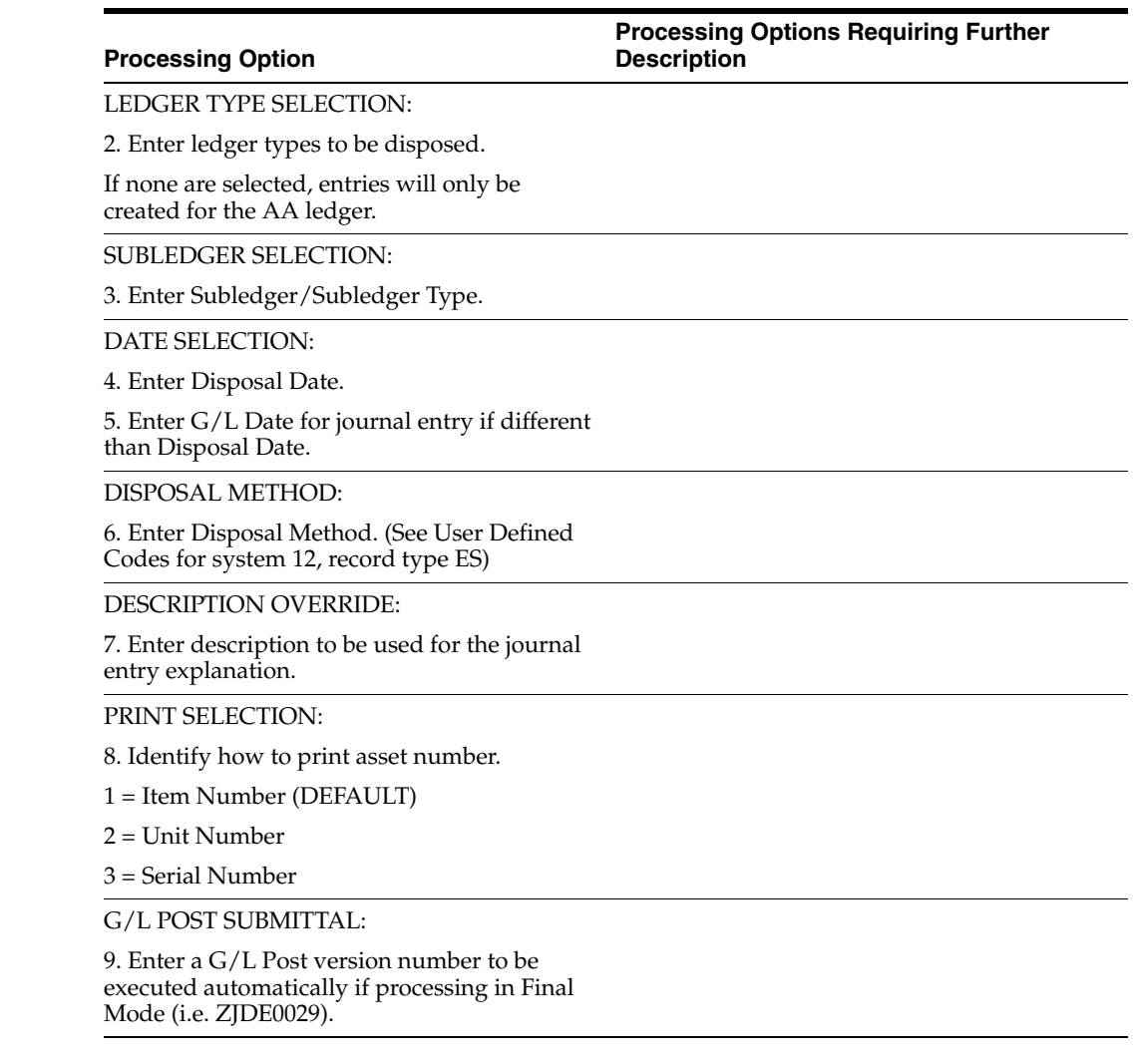

# **Revaluation Processing Options**

This chapter contains the topic:

■ Section [73.1, "Revaluation Journal \(P12845\)."](#page-454-0)

## <span id="page-454-0"></span>**73.1 Revaluation Journal (P12845)**

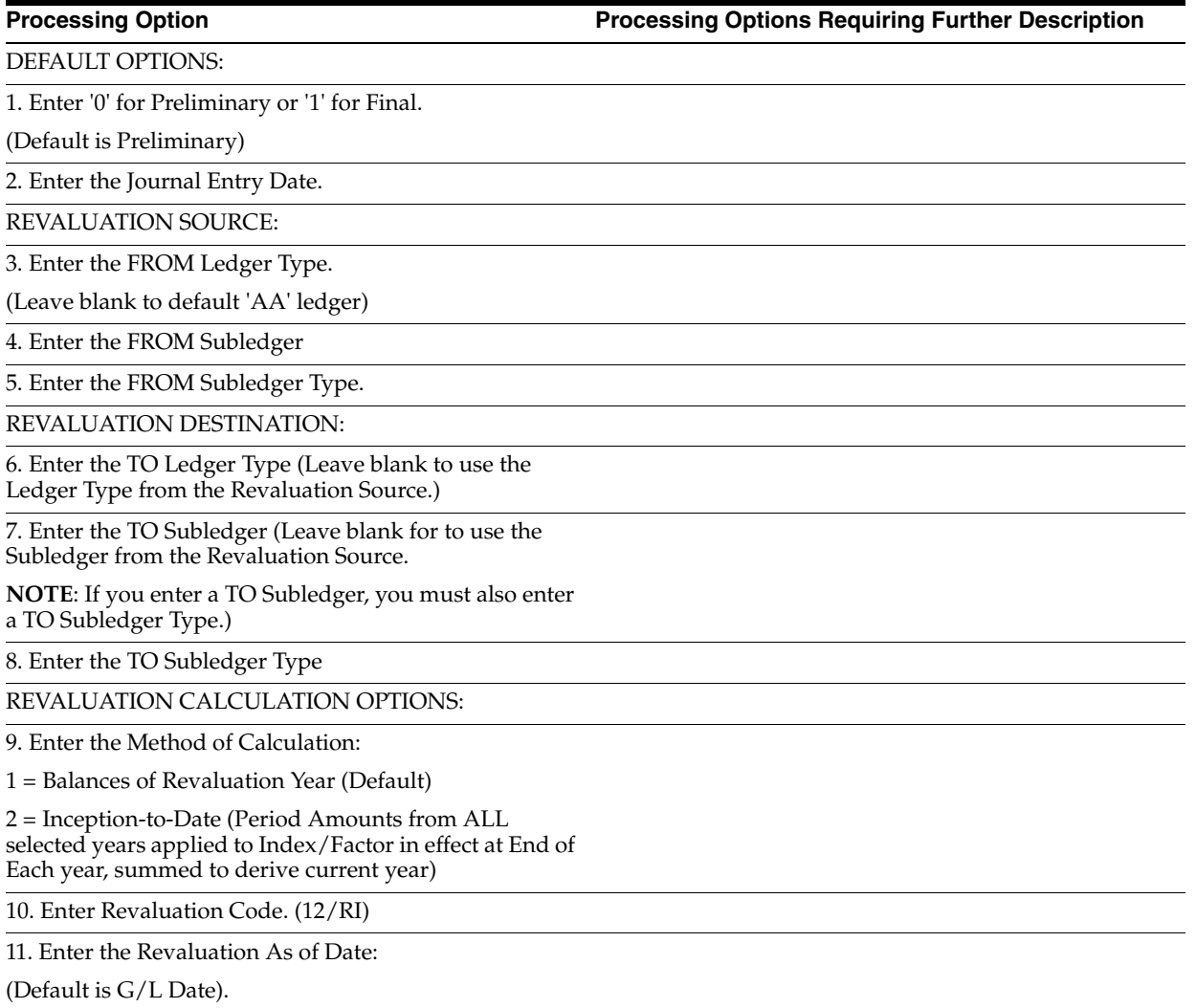

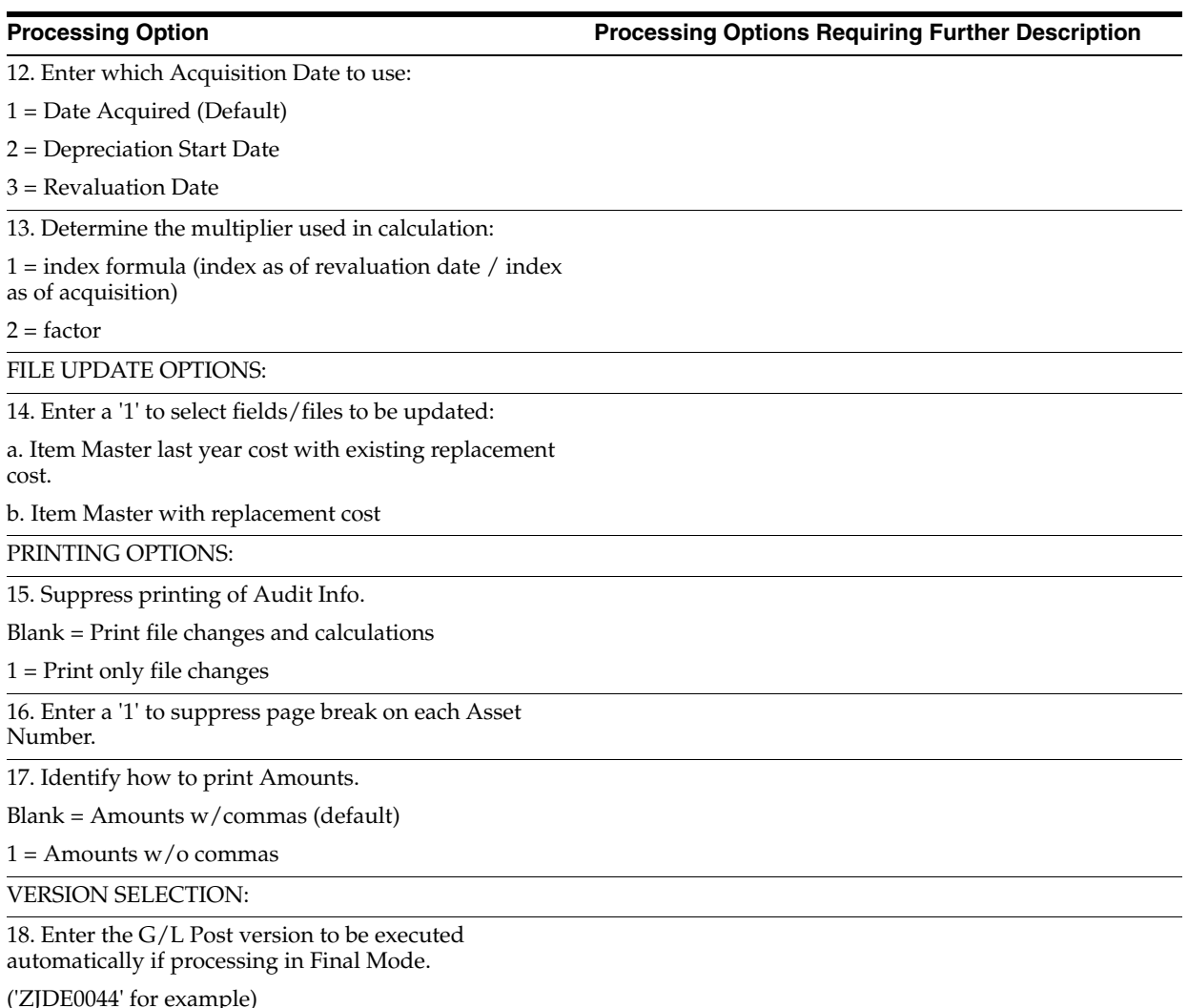

('ZJDE0044' for example)

# **Warranty Processing Options (Release A9.3 Update)**

This chapter contains these topics:

- Section [74.1, "Warranty Inquiry \(P122035\),"](#page-456-0)
- Section [74.2, "Warranty Report \(P124035\),"](#page-457-0)
- Section [74.3, "Warrantiy Notification Report \(P124038\),"](#page-457-2)
- Section [74.4, "Purge Closed Warranties Records \(P12900\),"](#page-457-1)
- Section [74.5, "Incident Management Inquiry \(P122036\),"](#page-457-3)
- Section [74.6, "Warranty Incident Management Report \(P124036\),"](#page-458-0)
- Section [74.7, "Warranty Additional Information Inquiry \(P122037\),"](#page-458-1)
- Section [74.8, "Warranty Additional Information Report \(P124037\),"](#page-459-0)
- Chapter [74.9, "Warranty User Reserved \(P12551\)."](#page-459-1)

## <span id="page-456-0"></span>**74.1 Warranty Inquiry (P122035)**

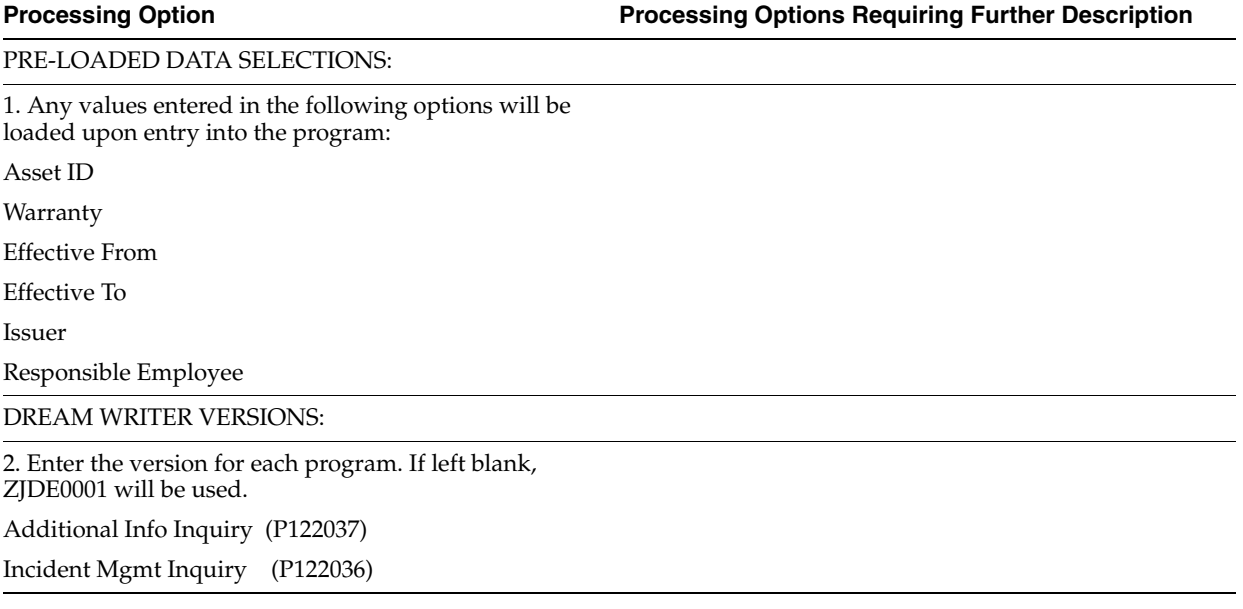

## <span id="page-457-0"></span>**74.2 Warranty Report (P124035)**

**Processing Option Processing Options Requiring Further Description**

REPORT DATA PRINT:

1. Enter the value indicated to print additional data on your report. If left blank, the data will NOT appear on the report. Generic Text:

 $(1' = 40$  Char /  $'2' = 80$  Char)

Reporting Codes ('1' to Print)

Issuer Information ('1' to Print)

Incident Information:

 $(1' = All / 2' = Unresolved Only)$ 

Additional Information:

 $('1' = All / '2' = Open Only)$ 

PHONE TYPE:

4. Enter the preferred Phone Type for the Issuer Contact.

## <span id="page-457-2"></span>**74.3 Warrantiy Notification Report (P124038)**

**Processing Option Processing Options Requiring Further Description**

GENERIC TEXT:

1. Enter a '1' to print the generic text in a 40 character width, a '2' to print text in an 80 character width. If left blank, no generic text will print.

## <span id="page-457-1"></span>**74.4 Purge Closed Warranties Records (P12900)**

**Processing Option Processing Options Requiring Further Description**

1. Enter one of the following values to indicate what information to save to the purge files:

Blank = Save Warranty, Incidents, and Additional Info to F1235P, F1236P, and F1237P

'1' = Save Warranty and Incidents ONLY to F1235P and F1236P.

'2' = Save Warranty ONLY to F1235P.

'3' = Do not save any data to the purge files.

## <span id="page-457-3"></span>**74.5 Incident Management Inquiry (P122036)**

**Processing Option Processing Options Requiring Further Description**

PRE-LOADED DATA SELECTIONS:

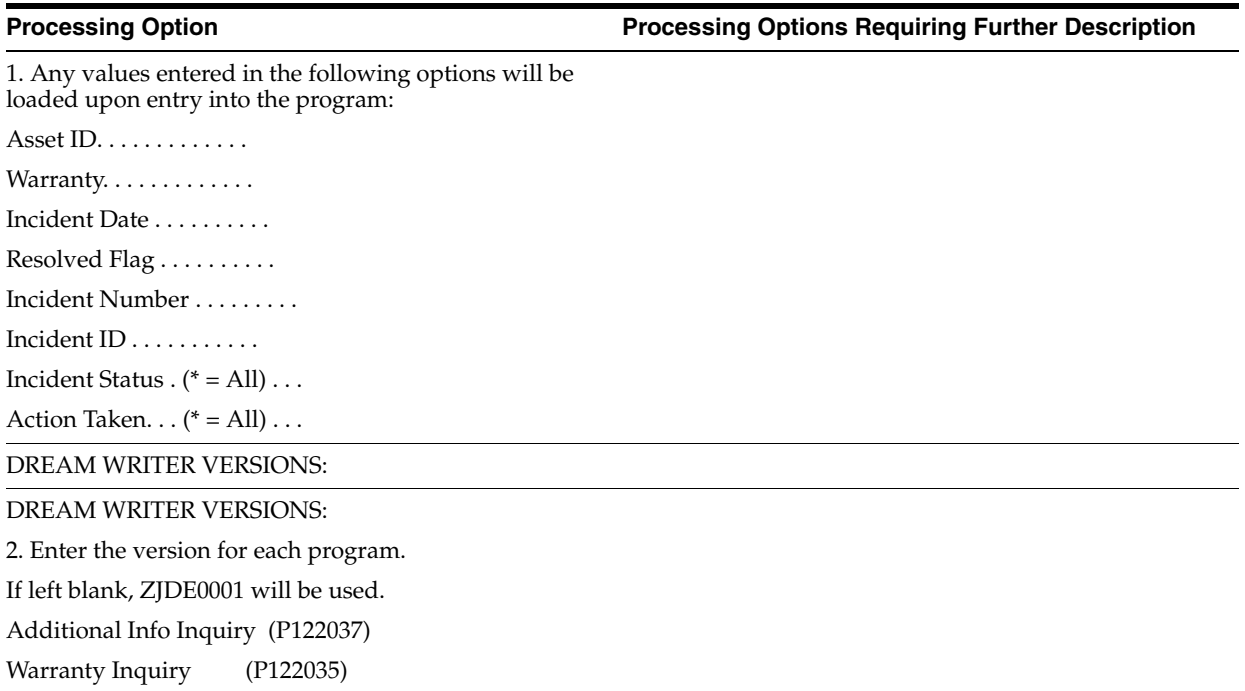

## <span id="page-458-0"></span>**74.6 Warranty Incident Management Report (P124036)**

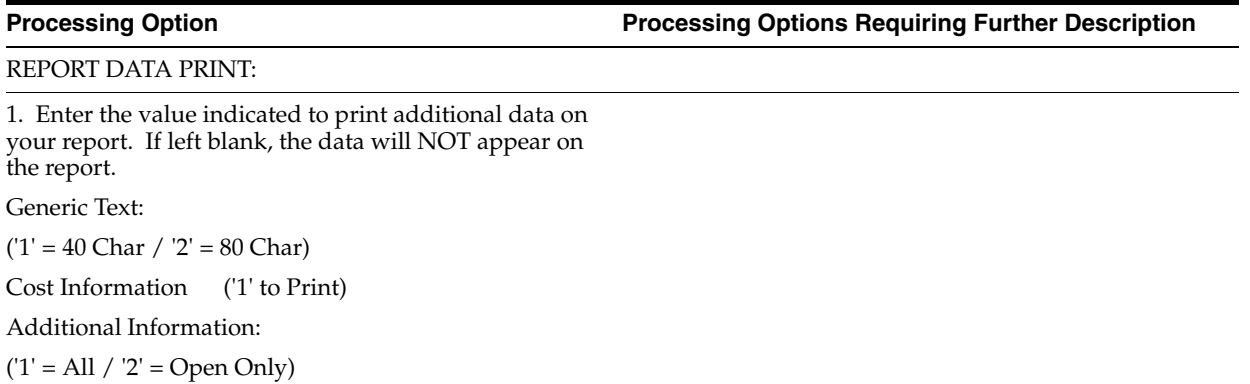

# <span id="page-458-1"></span>**74.7 Warranty Additional Information Inquiry (P122037)**

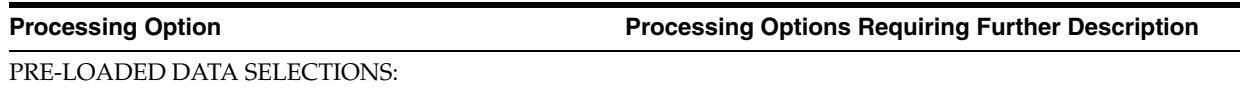

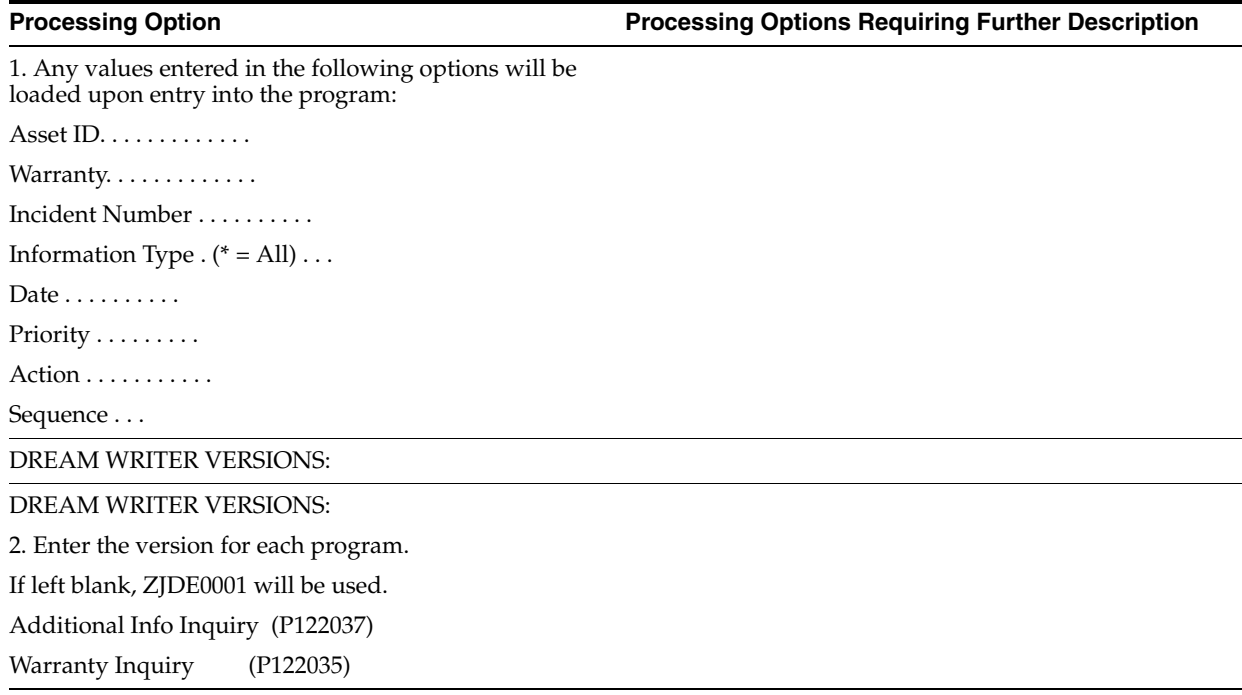

## <span id="page-459-0"></span>**74.8 Warranty Additional Information Report (P124037)**

**Processing Option Processing Options Requiring Further Description**

GENERIC TEX:

1. Enter a '1' to print the generic text in a 40 character width, a '2' to print text in an 80 character width. If left blank, no generic text will print.

## <span id="page-459-1"></span>**74.9 Warranty - User Reserved (P12551)**

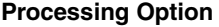

**Processing Option Processing Options Requiring Further Description**

KEY FIELD CONTROL:

1. Enter a User Reserved Type Code in UDC 00/T1 to be pre-loaded into theType key field.

2. Enter a '1' if you wish to protect

the Type field from being changed.

# **Year-End Processes Processing Options**

This chapter contains the topic:

■ Section [75.1, "Item Balance Annual Close \(P12825\)."](#page-460-0)

## <span id="page-460-0"></span>**75.1 Item Balance Annual Close (P12825)**

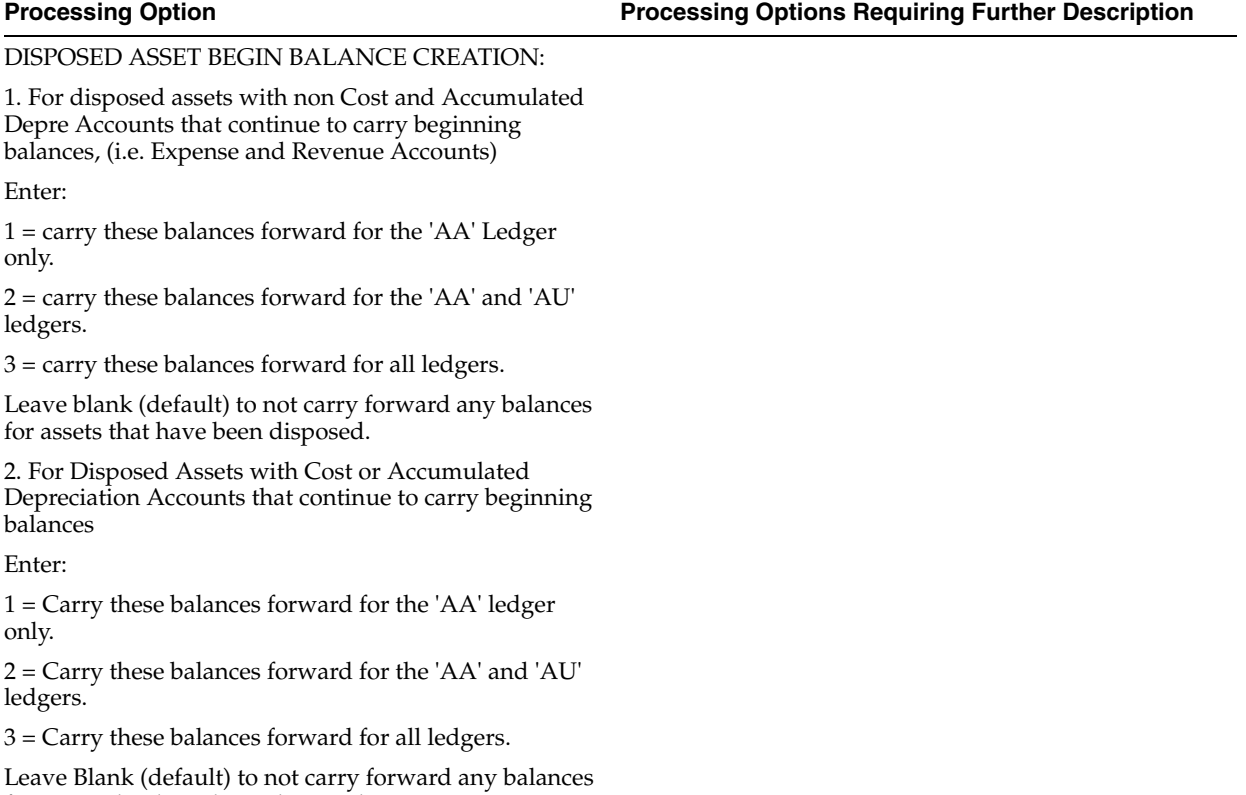

for assets that have been disposed.

# **Fixed Asset Reports Processing Options**

This chapter contains these topics:

- Section [76.1, "Item by Finance Method \(P12421\),"](#page-463-0)
- Section [76.2, "Fixed Asset Ledger Posted \(P12420\),"](#page-463-1)
- Section [76.3, "Equipment Cost Analysis \(P12424\),"](#page-463-2)
- Section [76.4, "Fixed Assets Supplemental Data \(P12400\),"](#page-464-0)
- Section [76.5, "All Item Numbers by Data Type Alpha/Item Number \(P12440\),"](#page-464-1)
- Section [76.6, "STAR Specifications Report \(P126000A\),"](#page-464-2)
- Section [76.7, "Specification Data Report \(P12416\),"](#page-465-0)
- Section [76.8, "Depreciation Schedule \(P12411\),"](#page-465-1)
- Section [76.9, "Depreciation Projections \(P12860\),"](#page-466-0)
- Section [76.10, "F/A to G/L Integrity \(P127011\),"](#page-466-1)
- Section [76.11, "Unposted F/A Transactions \(P12301\),"](#page-467-0)
- Section [76.12, "G/L to F/A Balance Integrity Report \(P127013\),"](#page-467-1)
- Section [76.13, "F/A Account Reconciliation Report \(P12435\),"](#page-468-0)
- Section [76.14, "F/A Reconciliation Report \(P12431\),"](#page-468-1)
- Section [76.15, "Fixed Asset Retirements Report \(P12432\),"](#page-469-0)
- Section [76.16, "Sale of Business Property \(P12434\),"](#page-470-0)
- Section [76.17, "Depreciation Expense Report \(P12430\),"](#page-470-1)
- Section [76.18, "Depreciation and Amortization Report \(P12433\),"](#page-471-0)
- Section [76.19, "Property Tax Worksheet \(P12422\)."](#page-471-1)

## <span id="page-463-0"></span>**76.1 Item by Finance Method (P12421)**

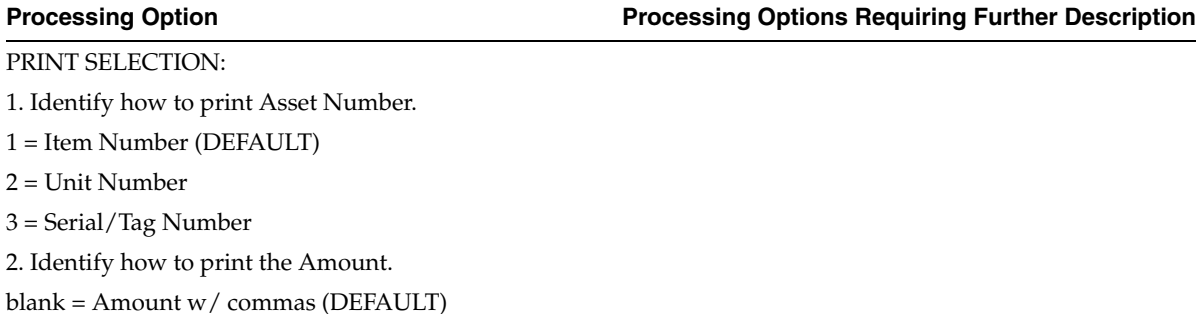

 $1 =$  Amount w/o commas

## <span id="page-463-1"></span>**76.2 Fixed Asset Ledger - Posted (P12420)**

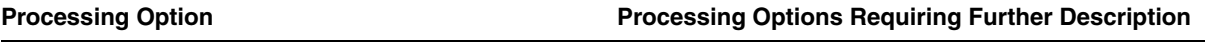

PRINT SELECTION:

1. Identify how to print the Amount.

blank = Amount w/commas (DEFAULT)

 $1 =$  Amount w/o commas

## <span id="page-463-2"></span>**76.3 Equipment Cost Analysis (P12424)**

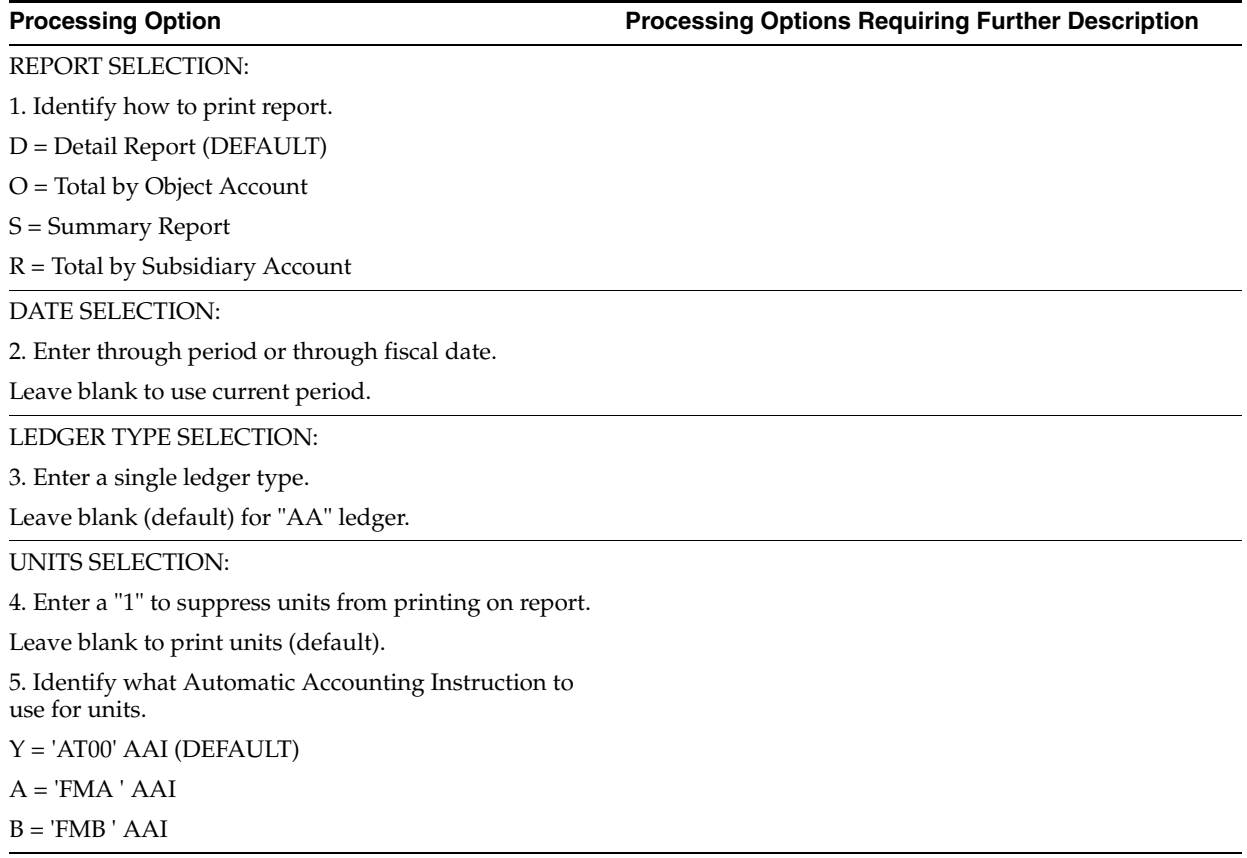

PRINT SELECTION:

6) Enter a "1" to omit printing assets with zero cost.

Leave blank to print all assets (DEFAULT).

7) Identify how to print asset number.

1 = Item Number (DEFAULT)

2 = Unit Number

3 = Serial Number

8) Identify how to print the amounts.

blank = Amounts w/ commas (DEFAULT)

 $1 =$  Amounts w/o commas

## <span id="page-464-0"></span>**76.4 Fixed Assets Supplemental Data (P12400)**

**Processing Option Processing Options Requiring Further Description**

PRINT SELECTION:

1. Enter a 'N' to bypass printing text information on the report.

Leave blank (default) to print the text.

2. Choose which asset number to print:

'1' = Item Number (default).

'2' = Unit Number.

'3' = Serial Number.

## <span id="page-464-1"></span>**76.5 All Item Numbers by Data Type - Alpha/Item Number (P12440)**

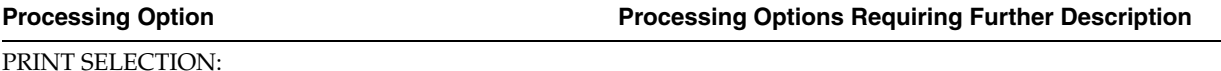

1. Enter a 'N' to bypass printing text information on the report.

Leave blank (default) to print the text.

2. Choose which asset number to print:

'1' = Item Number (default).

'2' = Unit Number.

'3' = Serial Number.

## <span id="page-464-2"></span>**76.6 STAR Specifications Report (P126000A)**

**Processing Option Processing Options Requiring Further Description**

```
COVER PAGE SPECIFICATION:
```
1. Enter a "1" to include the cover page of the selected versions.

## <span id="page-465-0"></span>**76.7 Specification Data Report (P12416)**

**Processing Option Processing Options Requiring Further Description**

1. Enter a '1' to display Specification Template. Leave blank to display Specification Data.

# <span id="page-465-1"></span>**76.8 Depreciation Schedule (P12411)**

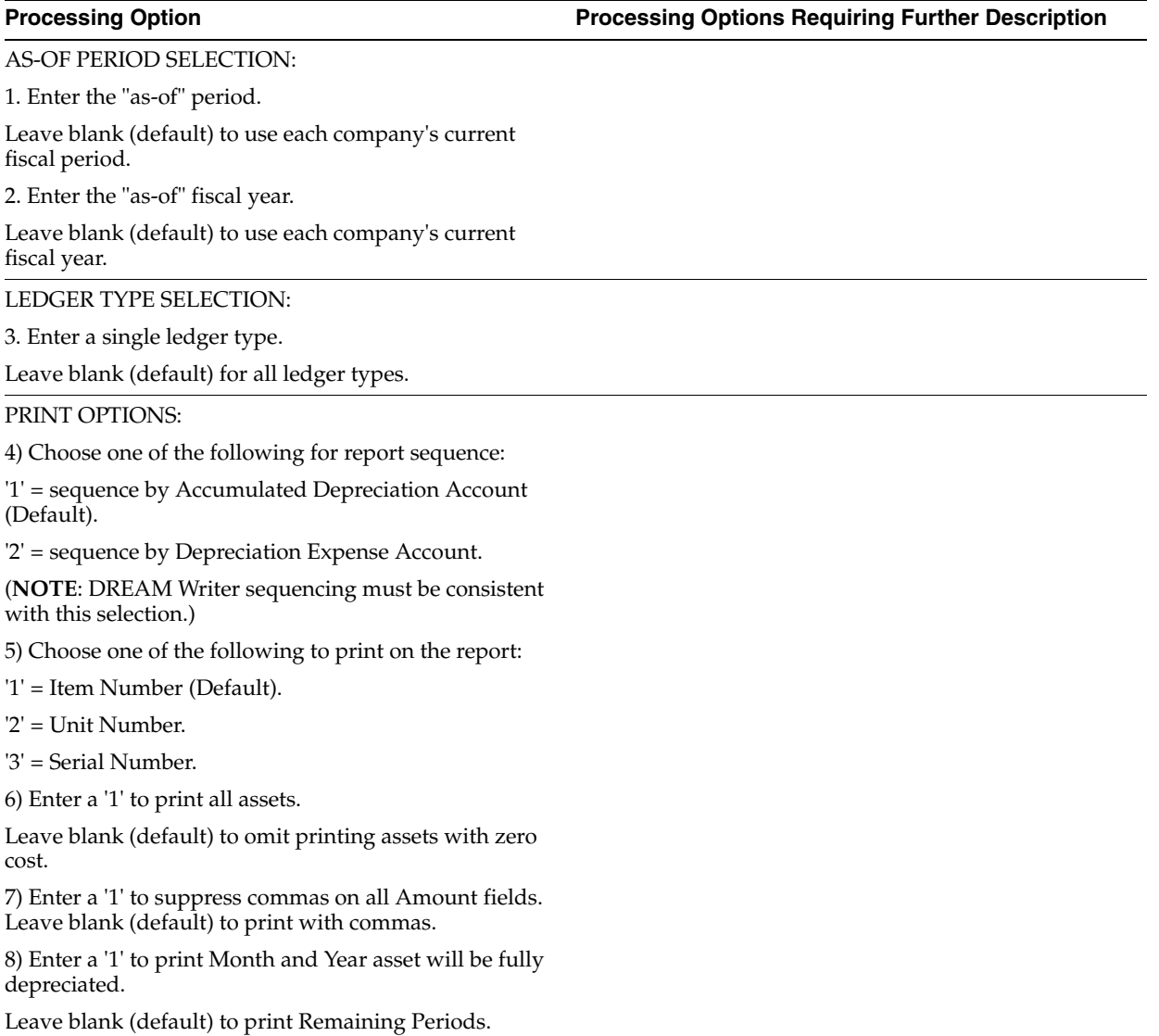

## <span id="page-466-0"></span>**76.9 Depreciation Projections (P12860)**

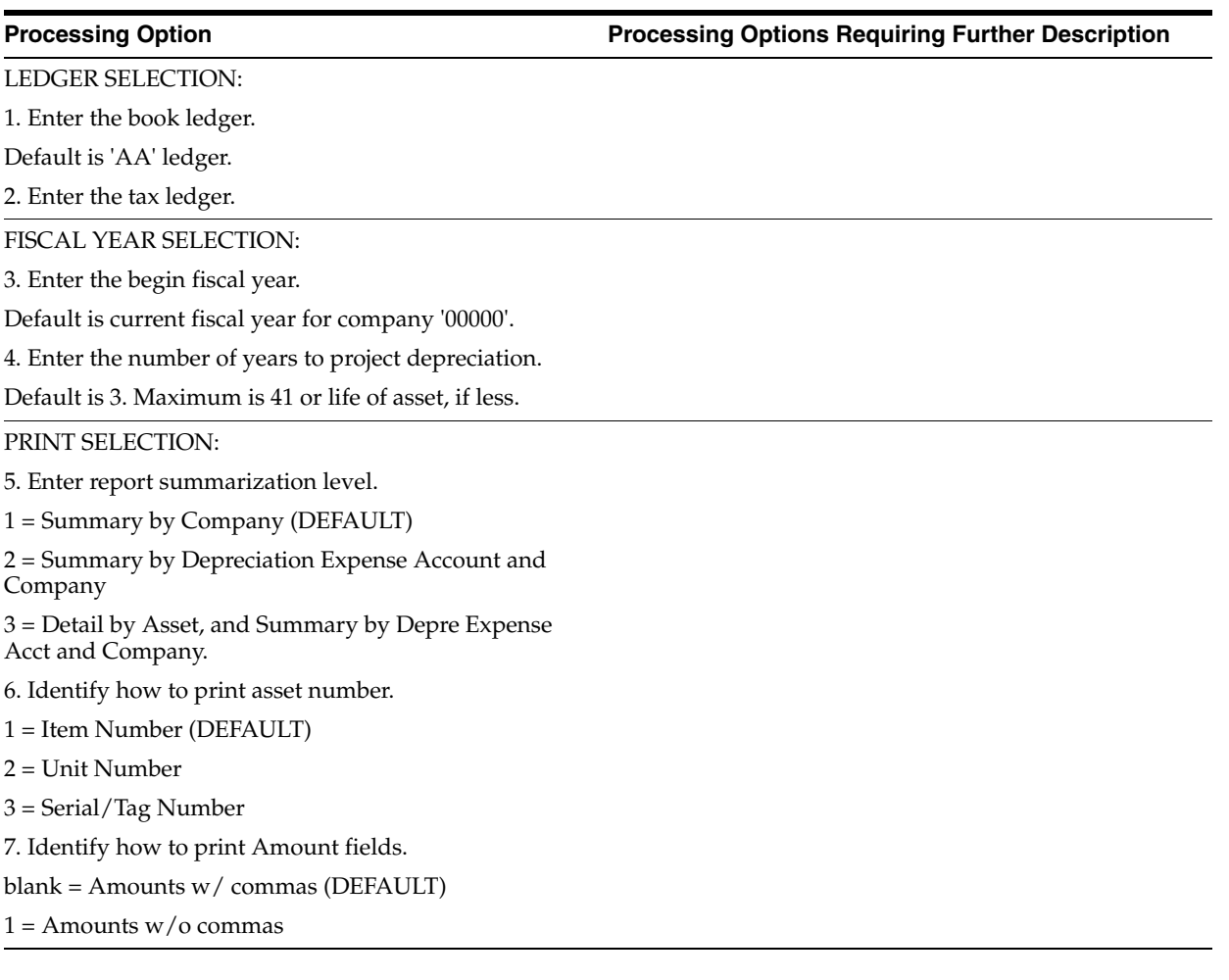

**Processing Option Processing Options Requiring Further Description**

REPORTING SELECTION:

1. Enter a '1' to ONLY print those accounts where the Item Balance (F1202) net postings do not equal the Account Balance (F0902) net postings.

<span id="page-466-1"></span>**76.10 F/A to G/L Integrity (P127011)**

Leave blank to print all accounts.

# <span id="page-467-0"></span>**76.11 Unposted F/A Transactions (P12301)**

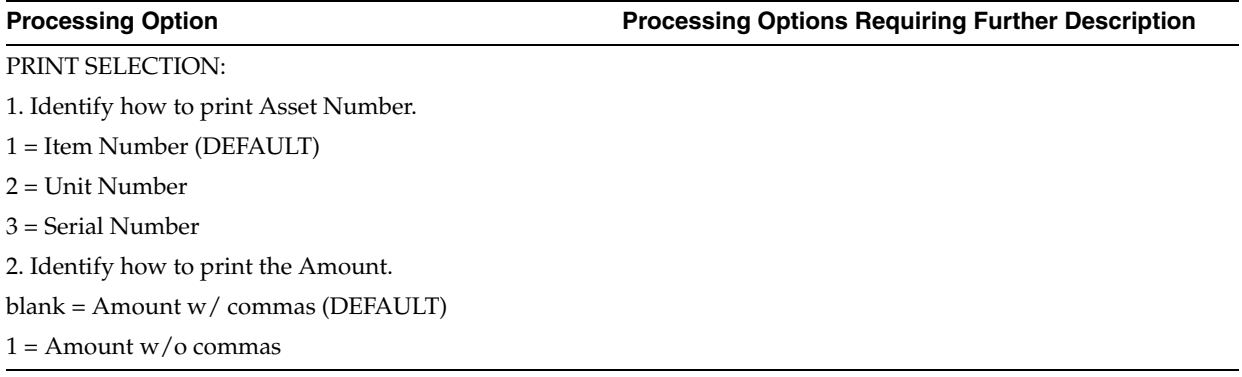

## <span id="page-467-1"></span>**76.12 G/L to F/A Balance Integrity Report (P127013)**

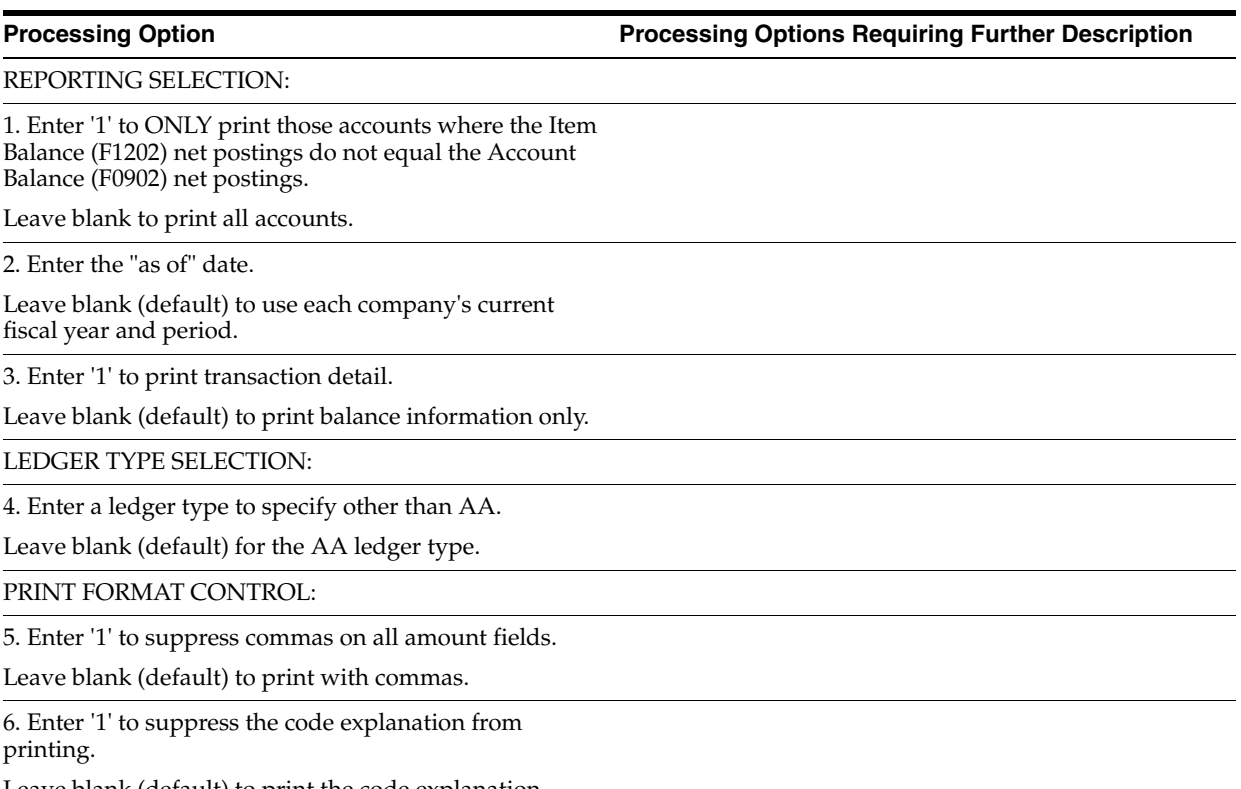

Leave blank (default) to print the code explanation.
### **76.13 F/A Account Reconciliation Report (P12435)**

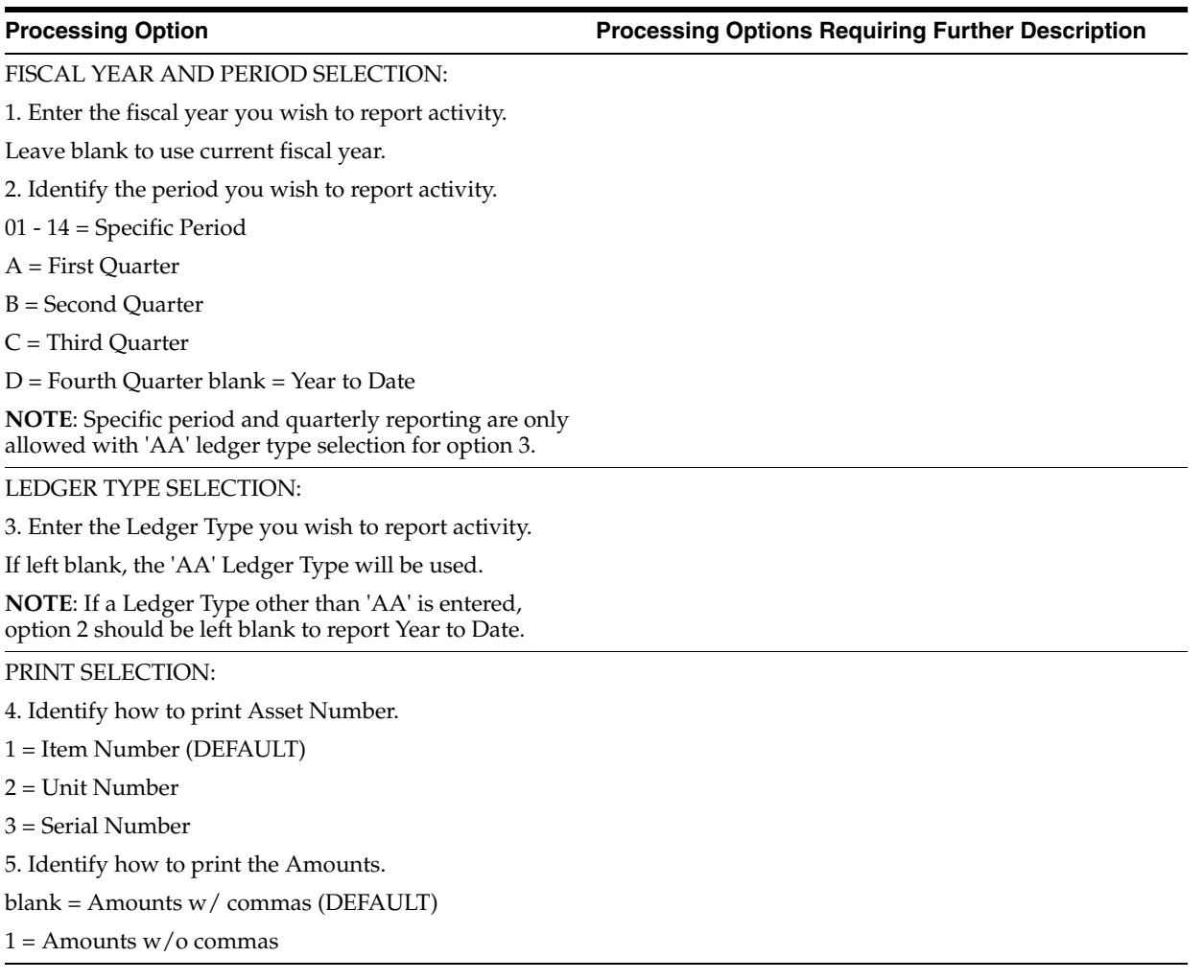

## **76.14 F/A Reconciliation Report (P12431)**

**Processing Option Processing Options Requiring Further Description**

FISCAL YEAR AND QUARTER SELECTION:

1. Enter the fiscal year you wish to report activity.

Leave blank to use current fiscal year.

2. Identify the quarter you wish to report activity.

1 = First Quarter

2 = Second Quarter

3 = Third Quarter

4 = Fourth Quarter

blank = Year to Date

**NOTE**: Values of 1, 2, 3, and 4 are only allowed with Ledger Type 'AA' selection for option 3.

**Processing Option Processing Options Requiring Further Description**

LEDGER TYPE SELECTION:

3. Enter the Ledger Type you wish to report activity.

If left blank, the 'AA' Ledger Type will be used.

**NOTE**: If a Ledger Type other than 'AA' is entered, option 2 should be left blank to report Year to Date.

PRINT SELECTION:

4. Identify how to print asset number.

1 = Item Number (DEFAULT)

2 = Unit Number

3 = Serial Number

5. Identify how to print the Amounts.

blank = Amounts w/ commas (DEFAULT)

 $1 =$  Amounts w/o commas

### **76.15 Fixed Asset Retirements Report (P12432)**

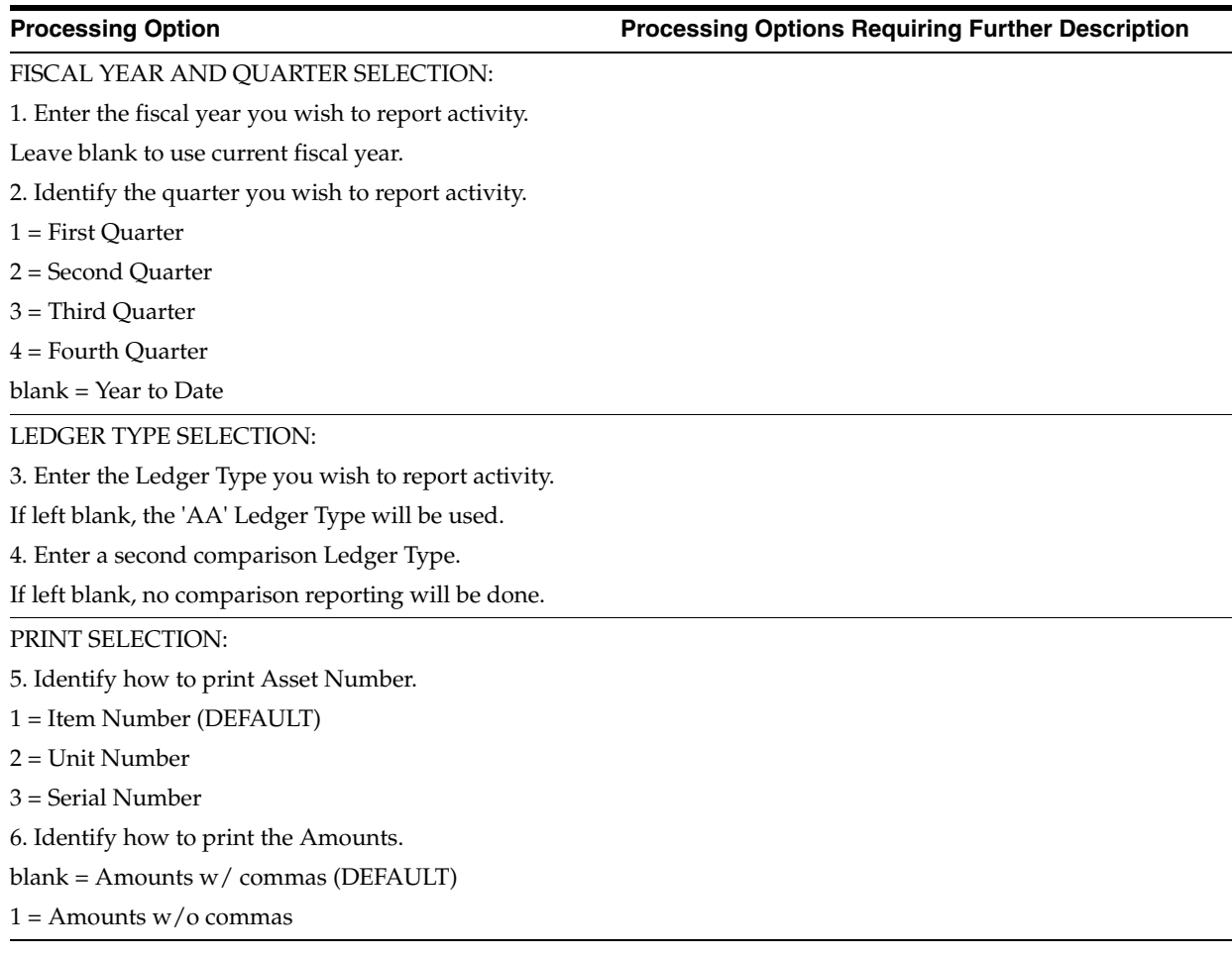

### **76.16 Sale of Business Property (P12434)**

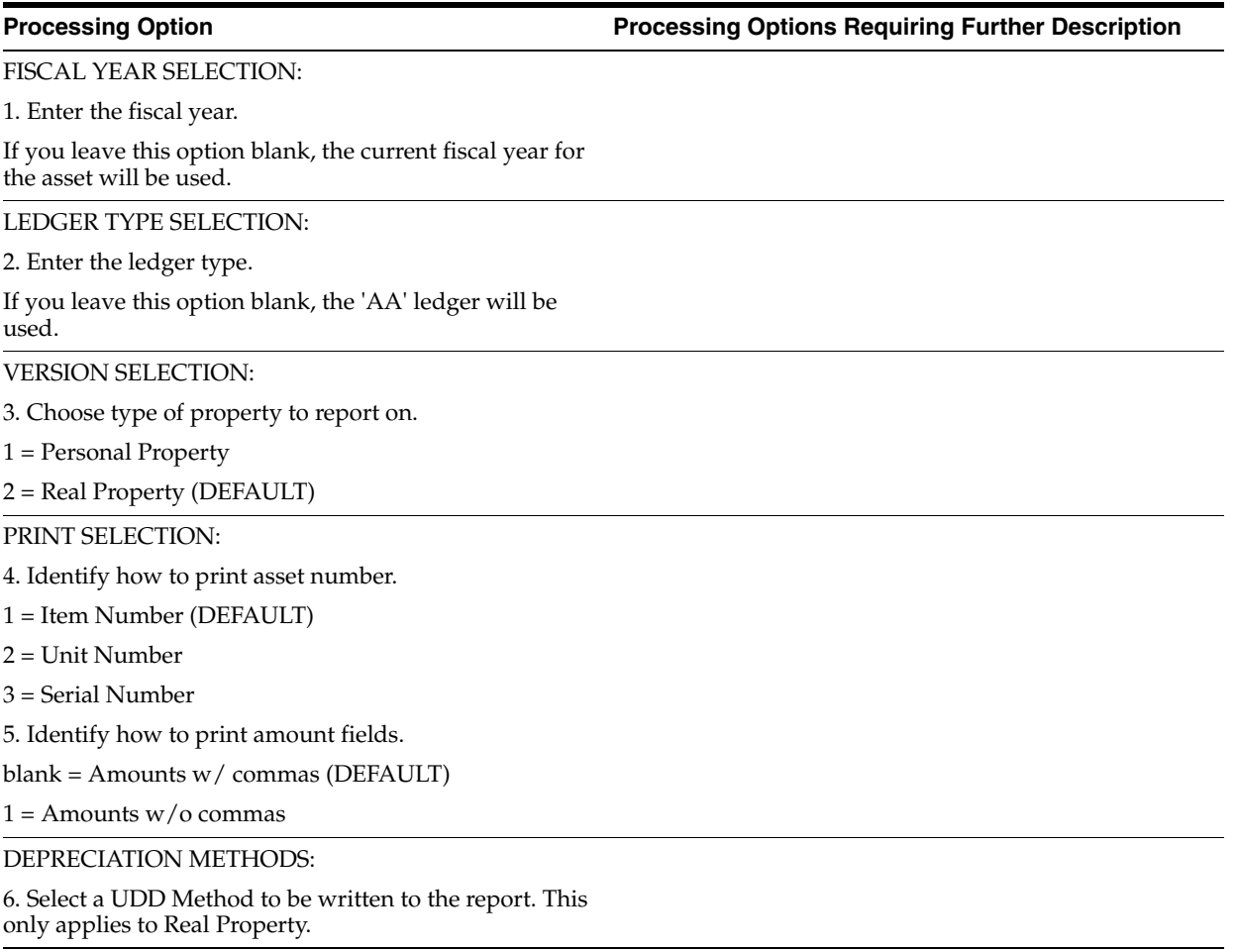

## **76.17 Depreciation Expense Report (P12430)**

**Processing Option Processing Options Requiring Further Description**

DATE SELECTION:

1. Enter the period number and fiscal year.

Leave blank to use current period or fiscal year.

Period:

Year :

LEDGER TYPE SELECTION:

2. Enter the ledger type.

If you leave this option blank, the 'AA' ledger will be used.

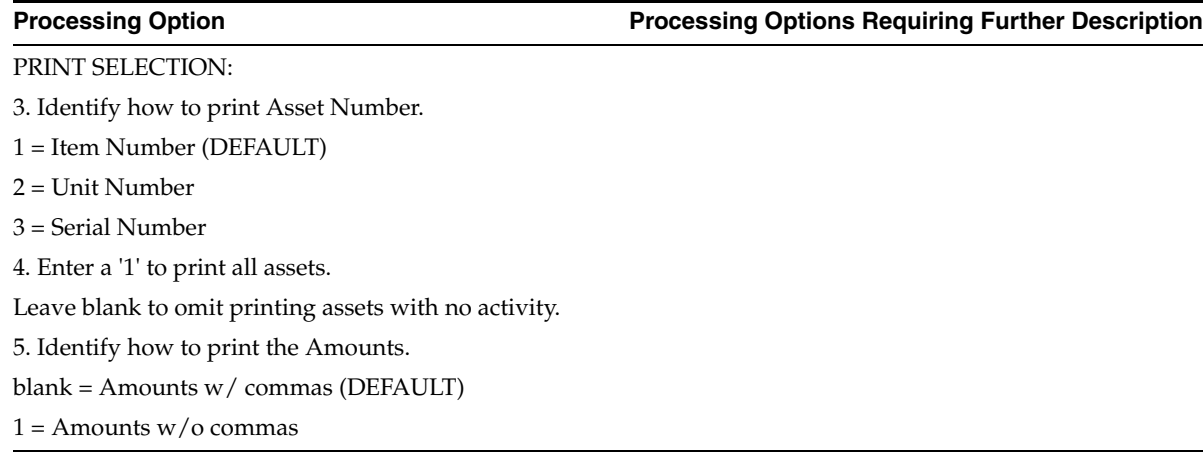

### **76.18 Depreciation and Amortization Report (P12433)**

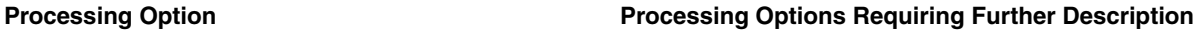

PRINT SELECTION:

1. Identify how to print asset number.

1 = Item Number (DEFAULT)

2 = Unit Number

3 = Serial Number

### **76.19 Property Tax Worksheet (P12422)**

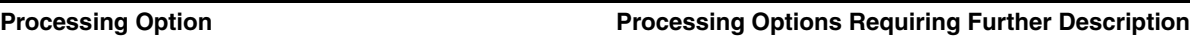

DATE SELECTION:

1. Enter acquisition cut-off date.

If you leave this option blank, assets acquired after its company's current period will not be included on the report.

2. Enter cost "As Of" date.

If you leave this option blank, cost will be "As Of" the current period for each asset's company.

ADDITIONAL COST LEDGER SELECTION:

3. Enter an additional ledger type for cost.

If you leave this option blank, only the 'AA' ledger type will be used to determine cost.

PRINT SELECTION:

4. Enter a '1' to omit printing assets with zero cost.

If you leave this option blank, all selected assets will appear on report.

5. Identify how to print asset number.

1 = Item Number (DEFAULT)

2 = Unit Number

3 = Serial Number

**77**

## **System Set Up Processing Options**

This chapter contains these topics:

- Section [77.1, "AAIs Fixed Assets \(P00121\),"](#page-472-0)
- Section [77.2, "Beginning Balance Adjustments \(P12130\)."](#page-472-1)

### <span id="page-472-0"></span>**77.1 AAIs - Fixed Assets (P00121)**

**Processing Option Processing Options Requiring Further Description**

Enter the starting sequence number.

### <span id="page-472-1"></span>**77.2 Beginning Balance Adjustments (P12130)**

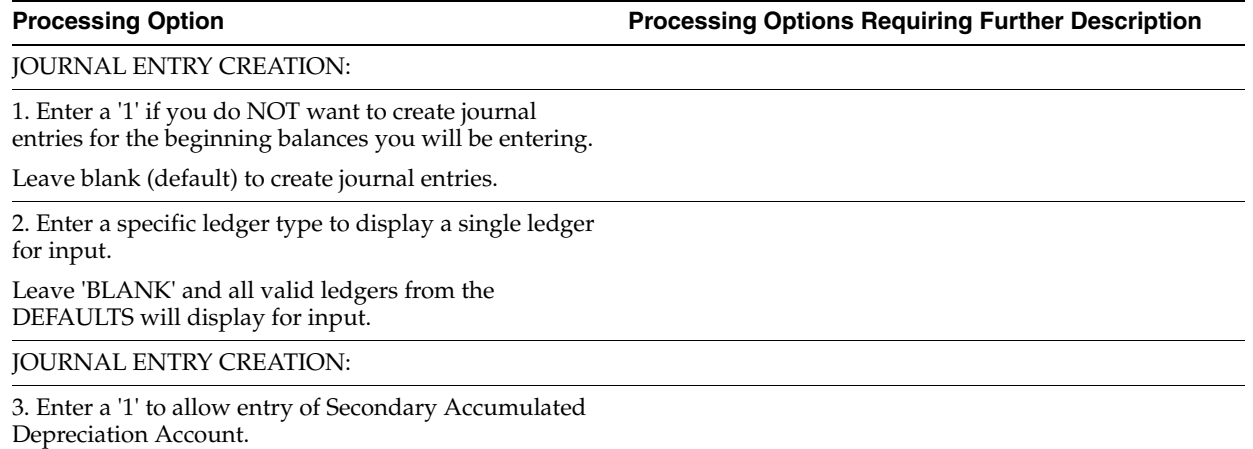

## **Fixed Asset Global Updates Processing Options**

This chapter contains these topics:

- Section [78.1, "Update of Property Tax Information \(P12821\),"](#page-474-0)
- Section [78.2, "Update of Depreciation Values \(P12822\),"](#page-474-1)
- Section [78.3, "Location Code Batch Update \(P12810\),"](#page-475-0)
- Section [78.4, "Add a Ledger to Selected Assets \(P12823\),"](#page-476-0)
- Section [78.5, "Add New ACE Ledger \(P12QAD1\),"](#page-476-1)
- Section [78.6, "Item Balance Repost \(P12910\),"](#page-476-2)
- Section [78.7, "Purge Item Master and Item Balance Files \(P12912\)."](#page-477-0)

### <span id="page-474-0"></span>**78.1 Update of Property Tax Information (P12821)**

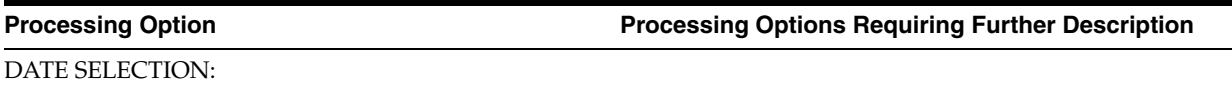

1. Enter the "As of" date. (MM/DD/YY) The property tax state, tax entity, and tax rate/area of the asset's location on this date will be used to update the Item Master File.

If the location is changed on this date, the "to" location, or more current location will be used.

## <span id="page-474-1"></span>**78.2 Update of Depreciation Values (P12822)**

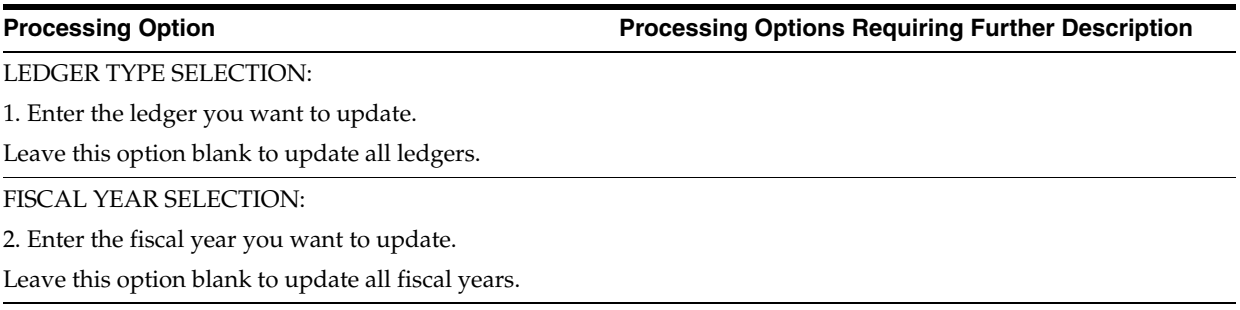

#### **Processing Option Processing Options Requiring Further Description**

DEPRECIATION INFORMATION UPDATE METHOD:

3) Choose the method of update to the depreciation information values. blank = use respective year's cost account depreciation values.

'1' = use current fiscal year's cost account depreciation values.

'2' = use the default values.

EXAMPLE: If option is blank, 1997 records will be updated with 1997 cost record values, 1998 records will be updated with 1998 cost record values, etc.. If current fiscal year is 1998 and option is set to '1', all records, regardless of fiscal year, will be updated with values from 1998 cost record. If option is set to '2', all records selected will be updated with the default values as set up in Item Setup Default Coding.

4) Choose the method of update to the Depreciation Start Date. This only applies if option 3 is set to '2'. blank = Do not change/update.

'1' = Update to Date Acquired.

'2' = Globally update Depreciation Start Date to date entered in option 5.

5) Enter the date to globally update Depreciation Start Date in all records selected. This only applies if option 4 is set to '2'. If this option is left blank and option  $\overline{4}$  is set to '2', no change/update to the Depreciation Start Date will happen.

PRINT SELECTION:

6) Enter '1' to Print report showing the before and after values.

Leave blank (default) to not print a report.

PROCESSING MODE:

7) Enter 'P' for Preliminary or 'F' for Final. (DEFAULT is Preliminary)

### <span id="page-475-0"></span>**78.3 Location Code Batch Update (P12810)**

**Processing Option Processing Options Requiring Further Description**

DATE SELECTION:

1. Enter the 'as of' date to use to update the planned status in the Location History file (F1204).

### <span id="page-476-0"></span>**78.4 Add a Ledger to Selected Assets (P12823)**

#### **Processing Option Processing Options Requiring Further Description**

#### UPDATE SELECTION:

1. Enter the ledger type to be added.

2. Enter the fiscal year for the ledger to be added.

Leave blank (default) to create the ledger in the asset's current fiscal year.

3. If the ledger already exists for an asset, enter a '1' to update the depreciation values from the defaults.

Leave blank (default) to NOT update any existing records.

### <span id="page-476-1"></span>**78.5 Add New ACE Ledger (P12QAD1)**

**Processing Option Processing Options Requiring Further Description**

1. Enter the new ACE ledger type to be added.

2. Enter the ledger type to be used for the Federal Tax Basis.

3. Enter the ledger type to be used for the Alternative Minimum Tax (AMT) Basis.

### <span id="page-476-2"></span>**78.6 Item Balance Repost (P12910)**

**Processing Option Processing Options Requiring Further Description**

PRINT SELECTION:

1. Enter a '1' to print differences and update Fixed Asset Balance File.

Leave blank (default) to only print the differences between Transaction Ledger file (F0911) and Fixed Asset Balance file (F1202).

2. Identify how to print asset number.

1 = Item Number (DEFAULT)

2 = Unit Number

3 = Serial/Tag Number

PURGE F1202 PERIOD AMOUNTS:

3. Enter a '1' to first clear all period postings in F1202 for selected records prior to reposting.

It is HIGHLY recommended that you back up your F1202 file if activating this selection.

**Note**: You MUST verify that XJDE0001 for P129101 is correctly selecting the records you will be reposting.

Only AA ledgers will be cleared.

## <span id="page-477-0"></span>**78.7 Purge Item Master and Item Balance Files (P12912)**

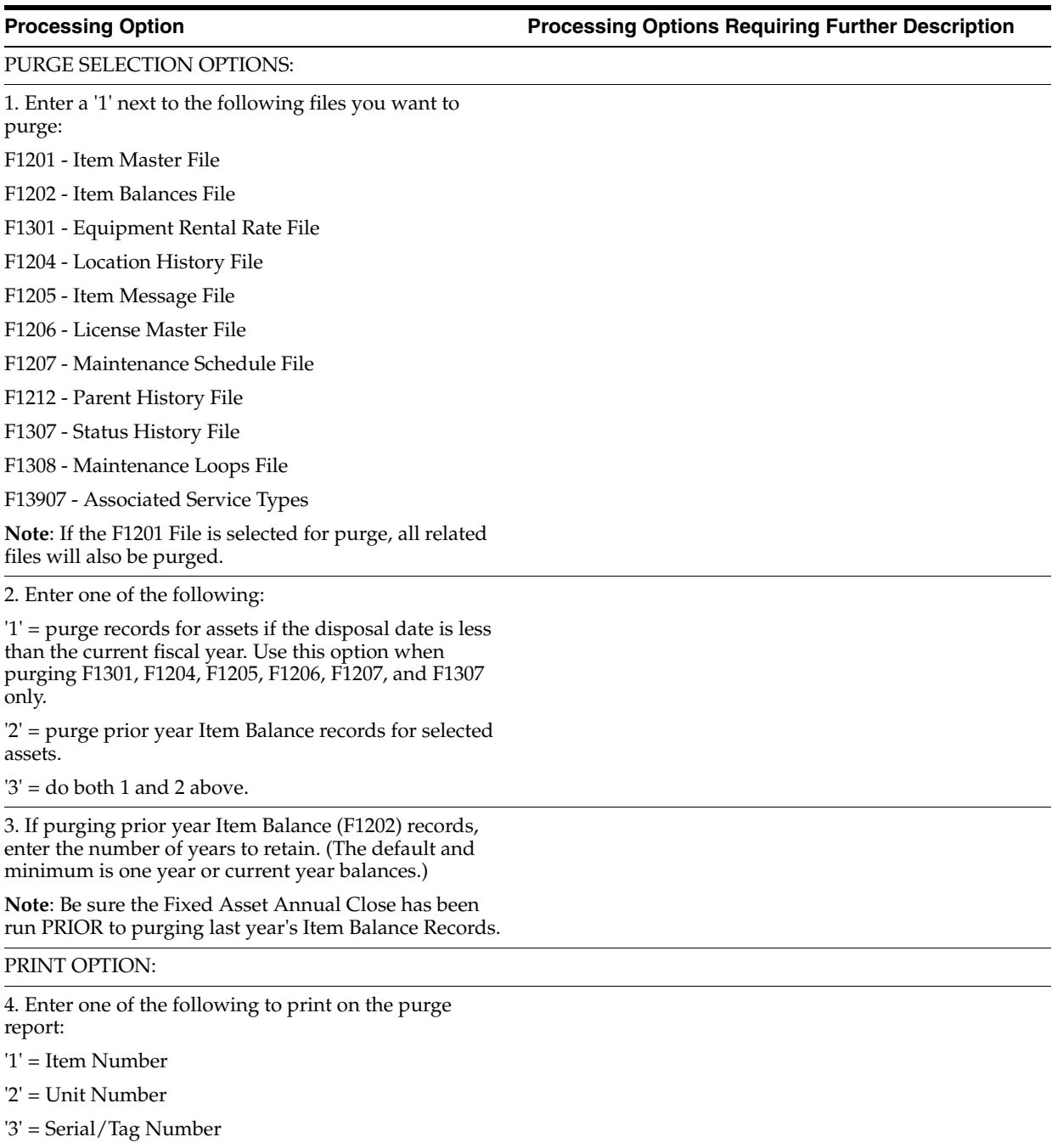

## <span id="page-478-2"></span>**Z File Processing Options (Release A9.3 Update)**

This chapter contains these topics:

- Chapter [79.1, "Asset Master Z File Web Service \(P1201Z\),"](#page-478-0)
- Chapter [79.2, "Depreciation Expense Allocation Z File \(P1230Z\),"](#page-478-1)
- Chapter [79.3, "Warranty Information Z File \(P1235Z\),"](#page-479-0)
- Chapter [79.4, "Fixed Asset Category Codes Z File \(P12010Z\),"](#page-479-1)
- Chapter [79.5, "Fixed Asset Insurance Z File \(P12012Z\),"](#page-479-2)
- Chapter [79.6, "Fixed Asset Financing Z File \(P12013Z\)."](#page-479-3)

### <span id="page-478-0"></span>**79.1 Asset Master - Z File - Web Service (P1201Z)**

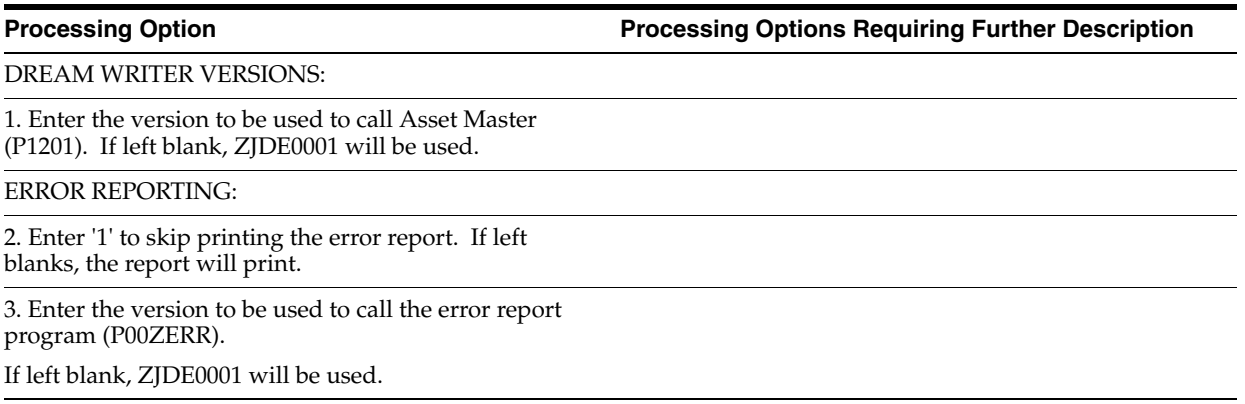

### <span id="page-478-1"></span>**79.2 Depreciation Expense Allocation Z File (P1230Z)**

**Processing Option Processing Options Requiring Further Description**

DREAM WRITER VERSIONS:

1. Enter the version to be used to call Depreciation Expense Allocations (P1230). If left blank, ZJDE0001 will be used.

ERROR REPORTING:

**Processing Option Processing Options Requiring Further Description**

2. Enter '1' to skip printing the error report. If left blanks, the report will print.

3. Enter the version to be used to call the error report program (P00ZERR). If left blank, ZJDE0001 will be used.

### <span id="page-479-0"></span>**79.3 Warranty Information - Z File (P1235Z)**

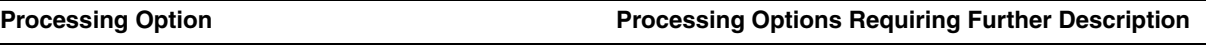

ERROR REPORTING:

1. Enter '1' to skip printing the error report. If left blanks, the report will print.

2. Enter the version to be used to call the error report program (P00ZERR).

If left blank, ZJDE0001 will be used.

### <span id="page-479-1"></span>**79.4 Fixed Asset Category Codes Z File (P12010Z)**

**Processing Option Processing Options Requiring Further Description**

ERROR REPORTING:

1. Enter '1' to skip printing the error report. If left blanks, the report will print.

2. Enter the version to be used to call the error report program (P00ZERR).

If left blank, ZJDE0001 will be used.

## <span id="page-479-2"></span>**79.5 Fixed Asset Insurance Z File (P12012Z)**

**Processing Option Processing Options Requiring Further Description**

DREAM WRITER VERSIONS:

1. Enter the version to be used to call Fixedasset Insurance (P12012). If left blank, ZJDE0001 will be used.

ERROR REPORTING:

2. Enter '1' to skip printing the error report. If left blanks, the report will print.

3. Enter the version to be used to call the error report program (P00ZERR).

If left blank, ZJDE0001 will be used.

### <span id="page-479-3"></span>**79.6 Fixed Asset Financing Z File (P12013Z)**

**Processing Option Processing Options Requiring Further Description**

DREAM WRITER VERSIONS:

**Processing Option Processing Options Requiring Further Description**

1. Enter the version to be used to call Fixed Asset Financing (P12013). If left blank, ZJDE0001 will be used.

ERROR REPORTING:

2. Enter '1' to skip printing the error report. If left blanks, the report will print.

3. Enter the version to be used to call the error report program (P00ZERR).

If left blank, ZJDE0001 will be used.

# **A**

## <sup>A</sup>**Formula Elements**

This appendix contains the topic:

Section [A.1, "About Formula Elements."](#page-482-0)

### <span id="page-482-0"></span>**A.1 About Formula Elements**

<span id="page-482-1"></span>The Fixed Assets system includes the following elements that you can include in your depreciation formulas:

- 01-Asset Cost Inception Through Current Year
- 02-Accumulated Depreciation Prior Year Balance Forward (Primary)
- 03-Asset Life in Periods (rounded to whole periods)
- 04-Asset Life Periods Elapsed at Beginning of Current Year
- 05-Asset Life Periods Remaining at Beginning of Current Year
- 06-Asset Life Periods in Current Year (whole periods)
- 07-Salvage value (as calculated in Annual Rule)
- 08-Annual Depreciable Base Amount (as calculated in Annual Rule)
- 09-Annual Depreciable Limit (as calculated in Annual Rule)
- 10-Basis Amount (as calculated in the Annual Rule)
- 11-Multiplier (from Annual Rule Multiplier)
- 12-Formula Multiplier/Constant (from Depreciation Formula)
- 13-Asset Life in Days
- 14-Asset Life Days Expired to Beginning of Year
- 15-Asset Life Days Remaining to Beginning of Current Year
- 16-Asset Life Days to Depreciate Current Year
- 17-Asset Life Days Percent Inception to Date thru Beginning of Current Year
- 18-Asset Life Days Percent Current Year
- 19-Asset Life Days Percent Remaining Current Year to Asset Life End
- 20-Asset Life Days Percent Inception thru End of Current Year
- 21-Asset Life Days Percent in First Year of Asset Life
- 22-Accumulated Depreciation Year-to-Date Activity (Primary)
- 23-Accumulated Depreciation Prior Year Balance Forward (Secondary)
- 24-Accumulated Deprecation Year-to-Date Activity (Secondary)
- 25-Statistic Percent Year-to-Date (DS1xxx / DS3xxx)
- 26-Statistic Percent Current Period (DS1xxx / DS3xxx)
- 27-Statistic Current Period (DS1xxx)
- 28-Statistic Current Year-to-Date (DS1xxx)
- 29-Statistic Original (DS2xxx)
- 30-Statistic Base Inception-to-Date (DS3xxx)
- 31-GL Statistic (DS4xxx)
- 32-GL Statistic as Percent (DS4xxx / 100)
- 33-Units of Production Current Year Percent
- 34-Units of Production Current Year Production
- 35-Units of Production Prior Year Production
- 36-Units of Production Total Revisions
- 37-Sum of the Years Digits (denominator)
- 38-Sum of the Years Digits Inverse of Years Digit
- 39-Sum of the Years Digits Inverse of Years Digit 1
- 40-Sum of the Years Digits First Year Percent
- 41-Sum of the Years Digit Last Year Percent
- 42-Investment Tax Credit
- 43-Replacement Cost
- 44-Replacement Cost Last Year
- 45-Insurance Value (on Item Master)
- 46-Salvage Value (on Item Balance)
- 47-Item Method Percent (on Item Balance)
- 48-Company/LT Method Percent (Company/LT rule)
- 49-Normal Number of Periods (Company/LT rule)
- 50-Initial Year Apportionment Percent
- 51-Intermediate Accumulated Depreciation Rule 1 (for "I" Compute Direction)
- 52-Intermediate Accumulated Deprecation Rule 2 (for "I" Compute Direction)
- 53-Life Year in Process (for "I" Compute Direction)
- 54-Intermediate Accumulated Deprecation (2nd Rule of 1 or 2, "I" Direction)
- 55-Asset Life Periods (rounded to half periods)
- 56 Disposal Year Apportionment %
- 57 FA Balance: AA LT (DSA1)
- 58 FA Balance: Current LT (DSA2)
- 59 FA Balance: AAI line 4 LT (DSA3)
- 60 GL Balance: AA LT (DSA4)
- 61 GL Balance: Current LT (DSA5)
- 62 GL Balance: AAI Line 4 LT (DSA6)
- 63 Initial Period Apportionment %
- 64 Actual Remaining Life Periods
- 65 AD Year to Prior Period

### **A.1.1 What you Should Know About**

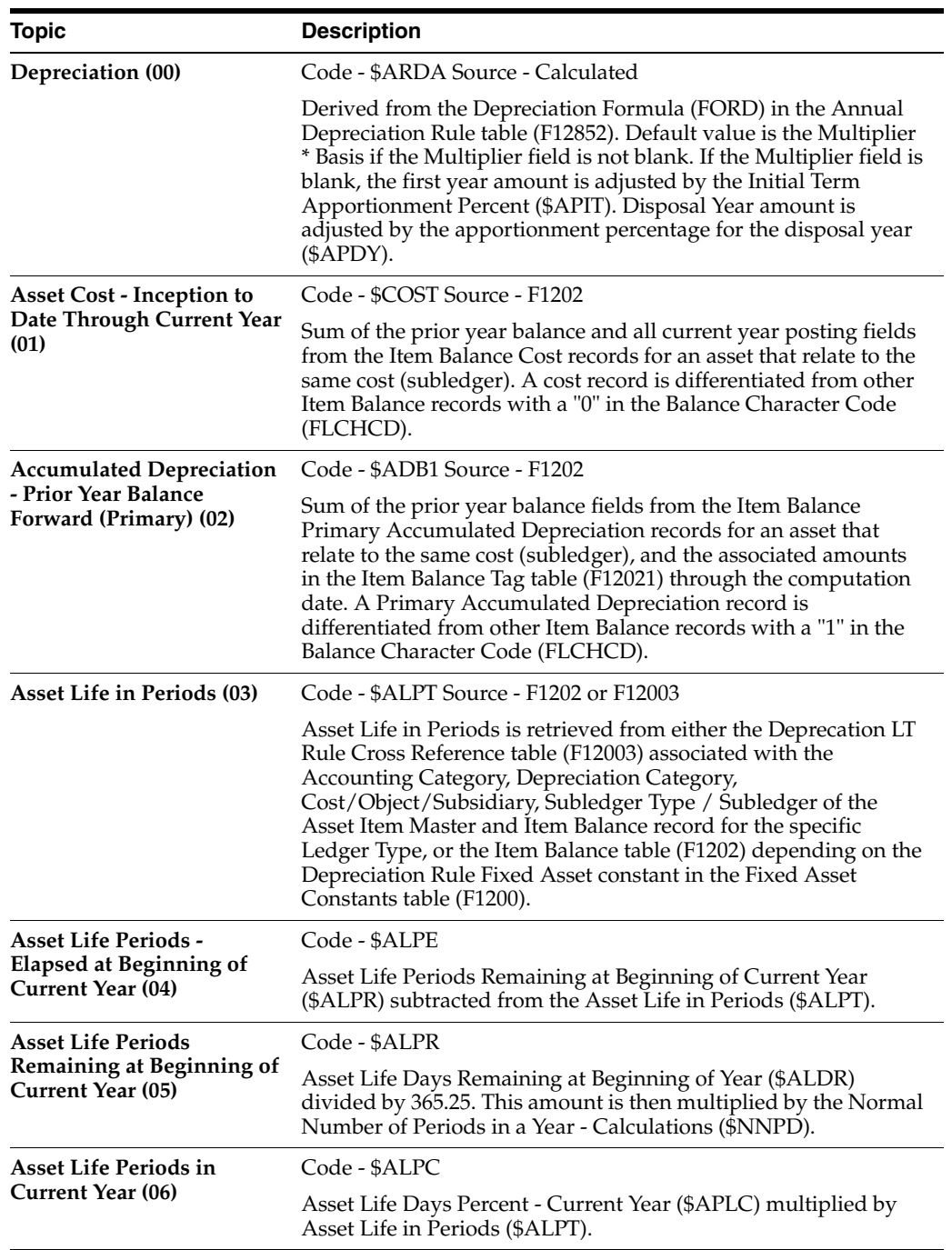

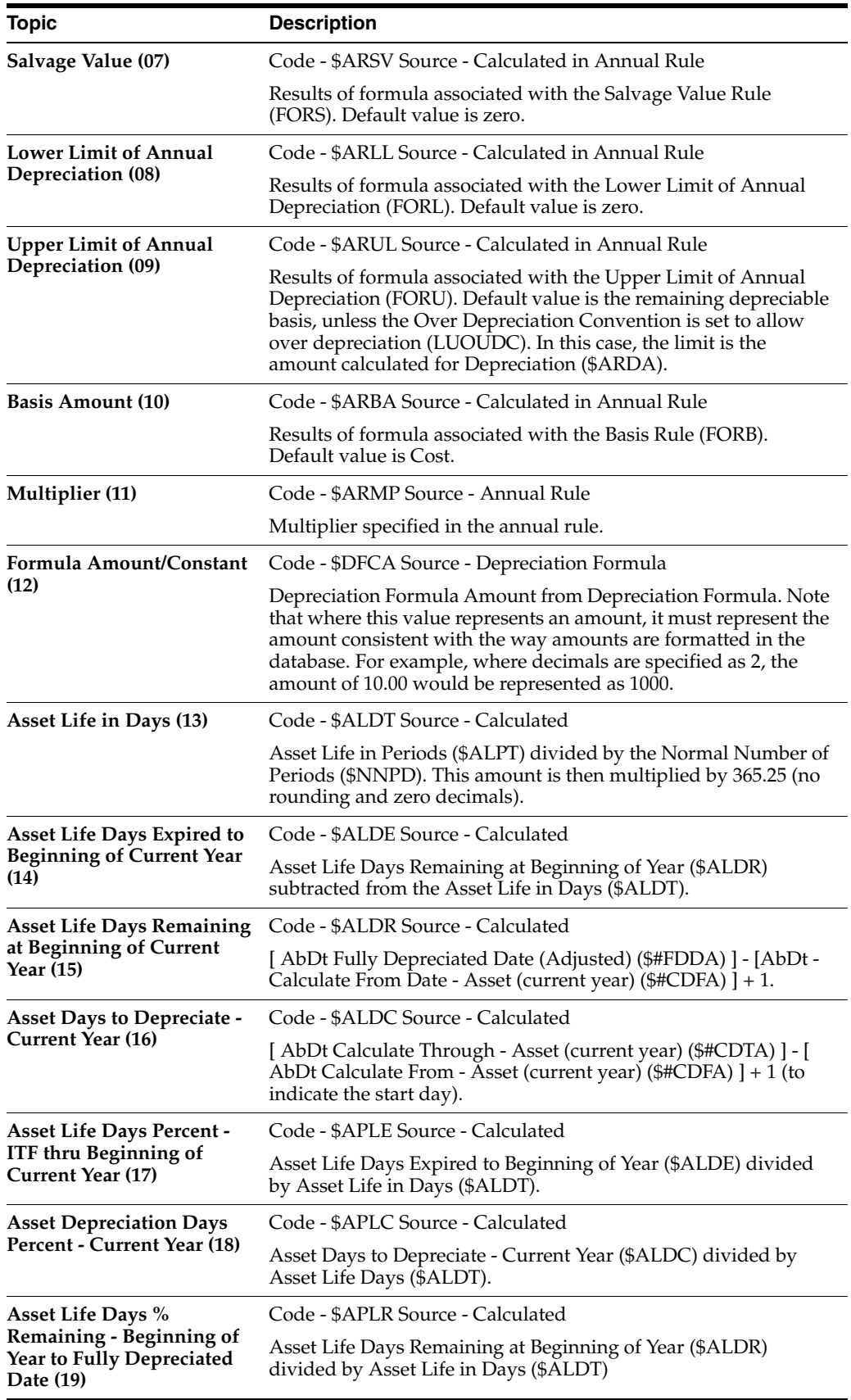

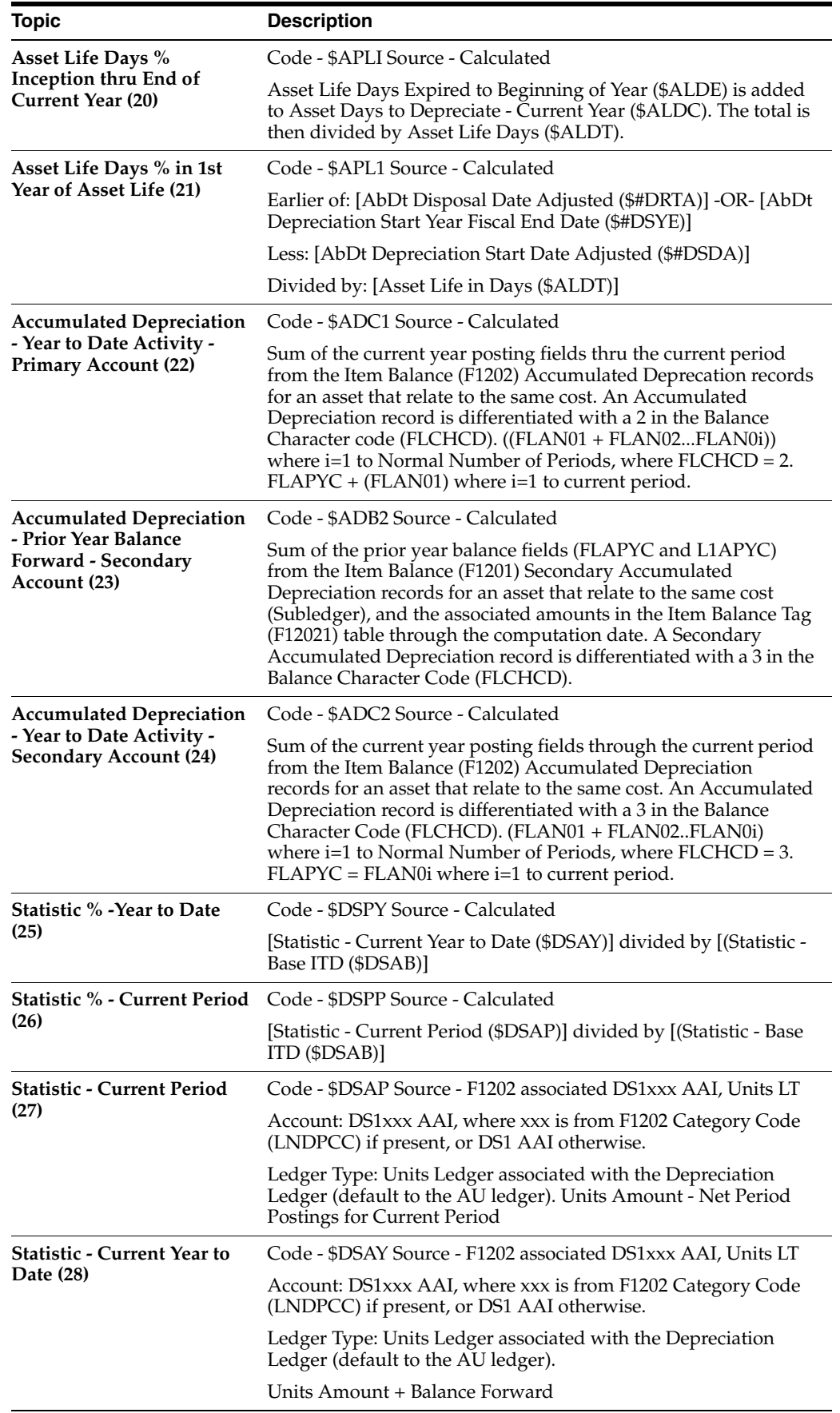

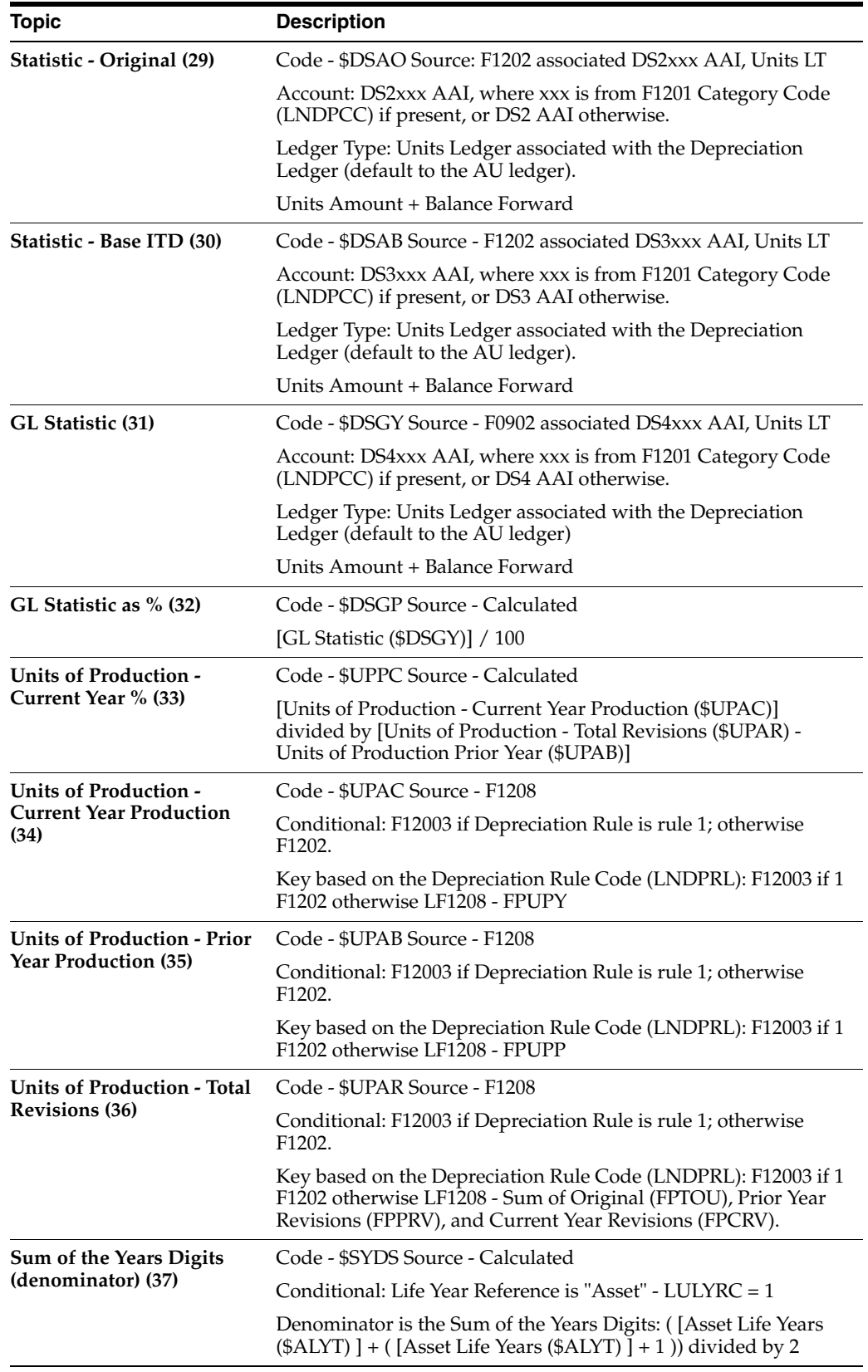

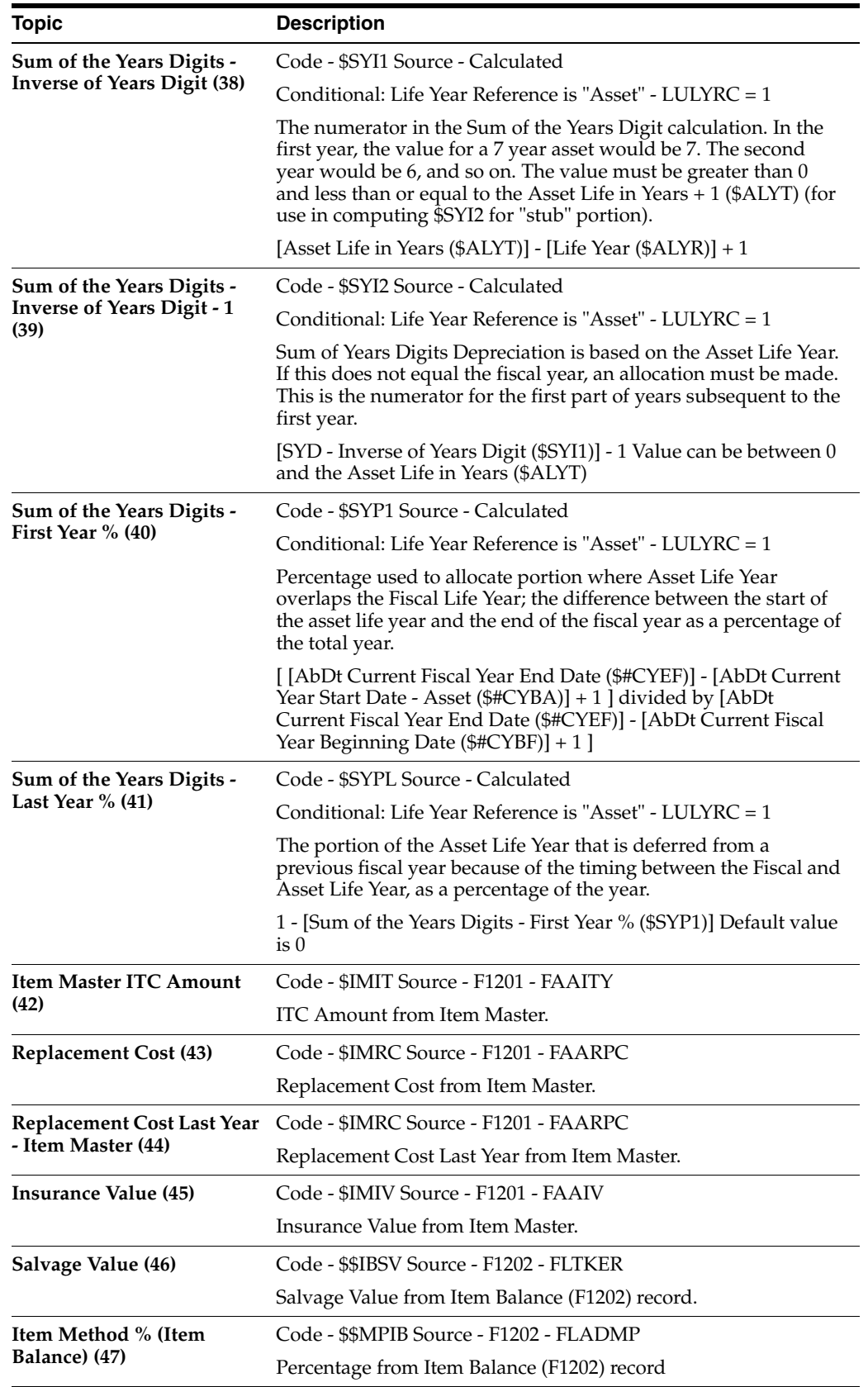

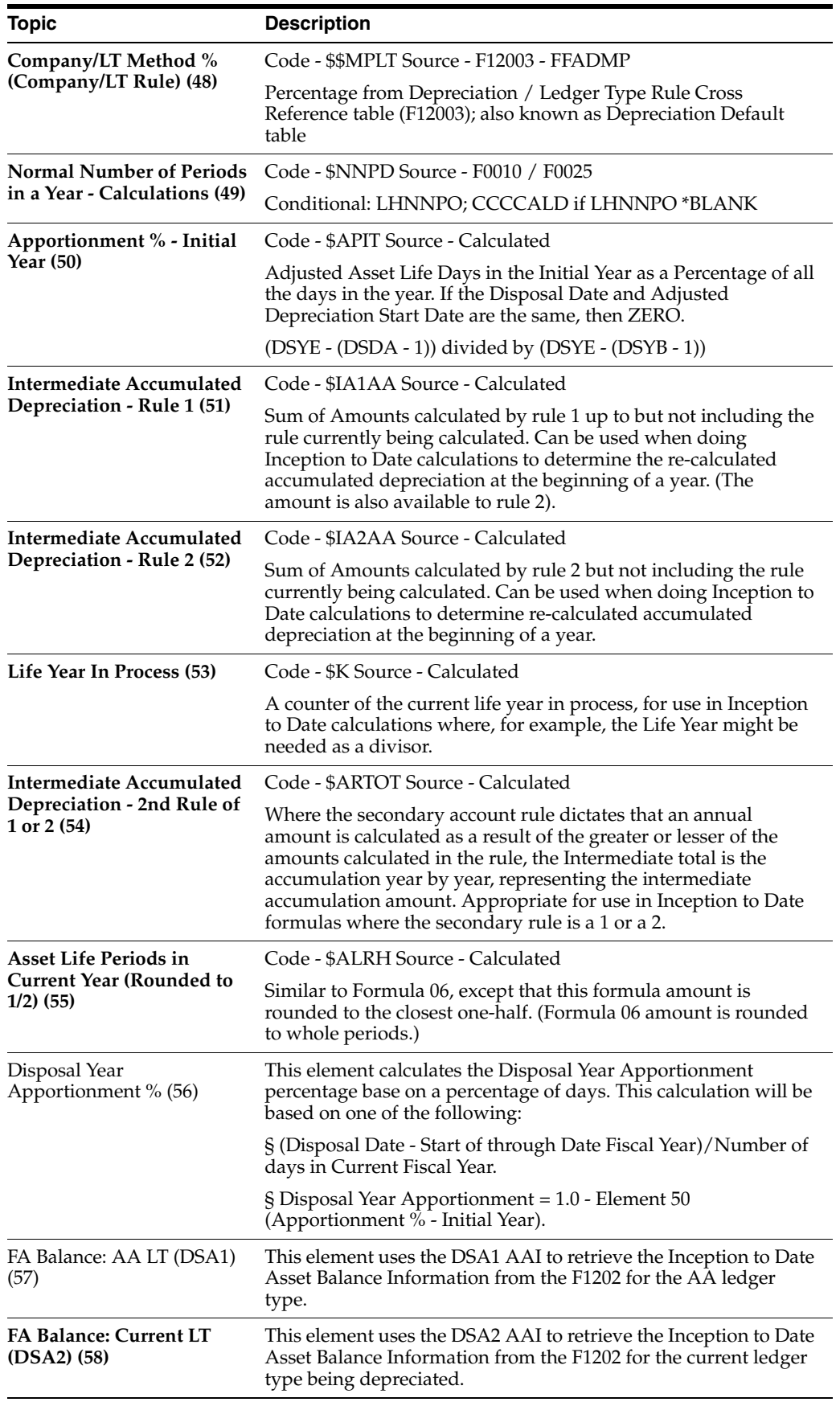

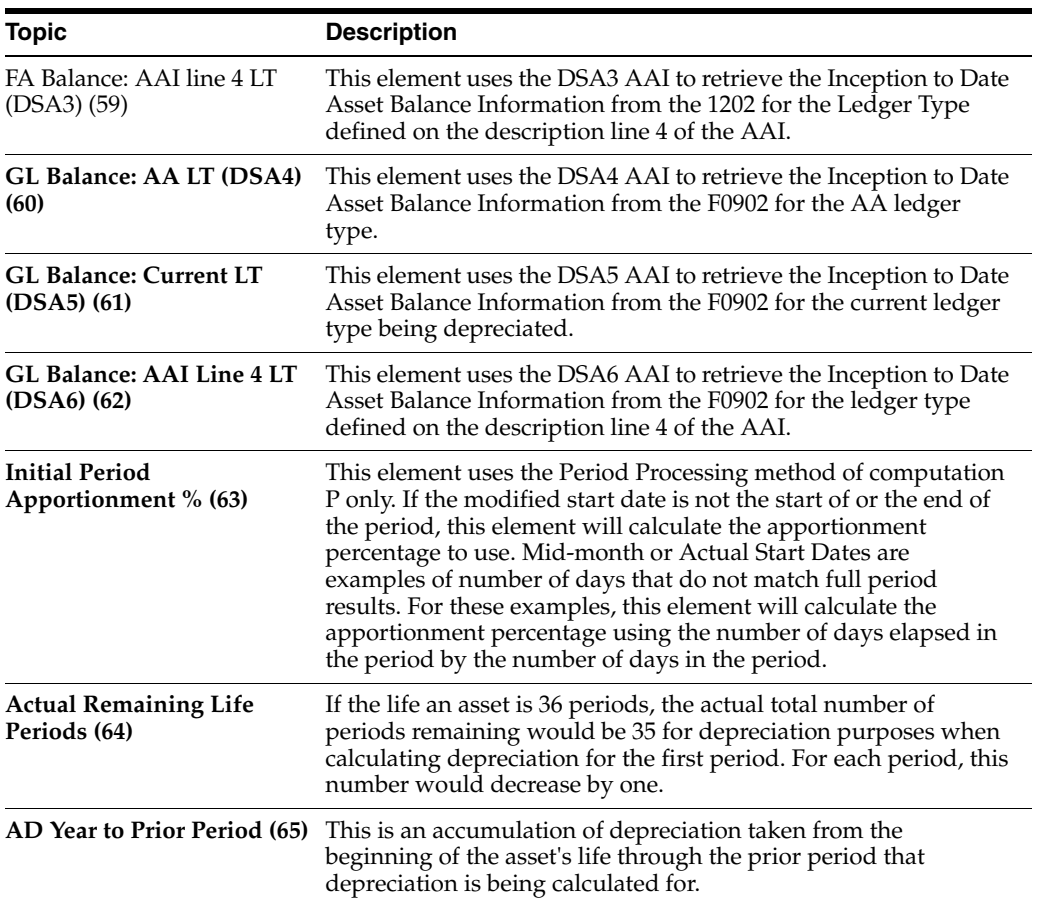

## <sup>B</sup>**Functional Servers**

This appendix contains the topic:

Section [B.1, "About Functional Servers."](#page-492-0)

### <span id="page-492-0"></span>**B.1 About Functional Servers**

Several JD Edwards World programs access functional servers. The purpose of functional servers is to provide a central location for standard business rules about entering documents, such as vouchers, invoices, and journal entries. These business rules establish the following:

- Data dictionary default values
- Field edits and valid values
- Error processing
- Relationships between fields or applications

The advantages of a functional server are:

- It reduces maintenance of entry programs because edit rules reside in one central location.
- You can standardize documents across all applications because you create them using the same business rules.
- Generally, the user interface (appearance and interaction) of a form is now separate from how a program works.

#### **To set up business rules for an entry program**

The steps for setting up business rules for an entry program are:

- **1.** Create a DREAM Writer version for a specific functional server program (for example, XT0411Z1 for voucher entry).
- **2.** Set the processing options within the version according to your company requirements.
- **3.** Specify the version you want the entry program to use in the processing options for that entry program.

You can have all your entry programs use the same DREAM Writer version (and thus, use the same rules) or you can set up different DREAM Writer versions. JD Edwards World provides DREAM Writer version ZJDE0001 as the default functional server version for your entry programs.

**Caution:** Only the person responsible for system-wide setup should make changes to the functional server version. For more information about how to set up DREAM Writer versions, see the *JD Edwards World Technical Foundation Guide*.

### **B.1.1 Example: Voucher Processing Functional Server**

The following programs use the voucher processing functional server. JD Edwards World provides two demo versions of the functional server, ZJDE0001 and ZJDE0002.

- Speed Voucher Entry (P040015)
- Standard Voucher Entry (P04105)
- Void Payment Entry (P4704103)
- Credit Tied to Debit Bill (P041010)
- Multi-Voucher (P041017)
- Calculate Withholding (P04580)

<span id="page-494-16"></span>**C**

## **Import Mass Data into Fixed Assets (Release A9.3 Update)**

Several interactive programs can run in batch mode and accept data from a Z file, allowing you to process mass amounts of data from an outside source easily and efficiently using existing programs to validate the data.

You can process any number of records to add, change, or delete. You also have the advantage of:

- Data selection to limit the records you want to process.
- Processing options that allow you to choose the version of the interactive program to process the records.
- Error report printing.

The DREAM Writer program number corresponds to the screen and program number with a Z appended to the end and the file numbers correspond to the program file number with a Z appended to the end. For example, P1230Z corresponds to the Depreciation Expense Allocation program P1230 and F1235Z corresponds to the Asset Warranty File F1235. The following table includes the Fixed Asset Z file processing programs.

<span id="page-494-21"></span><span id="page-494-17"></span><span id="page-494-15"></span><span id="page-494-5"></span><span id="page-494-4"></span><span id="page-494-3"></span><span id="page-494-2"></span><span id="page-494-1"></span><span id="page-494-0"></span>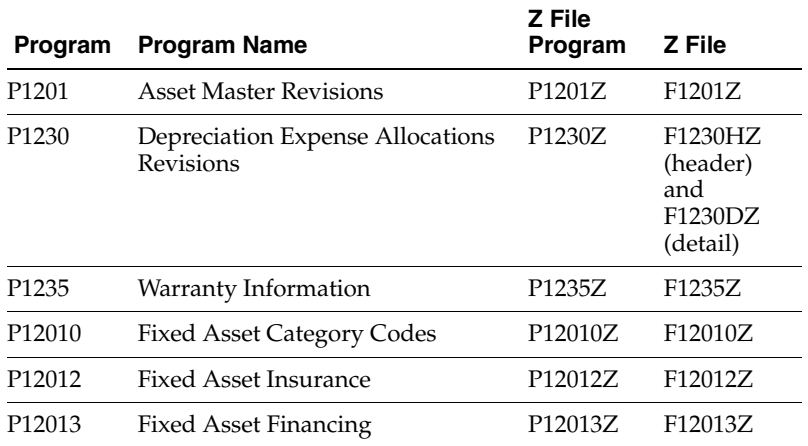

#### <span id="page-494-23"></span><span id="page-494-22"></span><span id="page-494-20"></span><span id="page-494-19"></span><span id="page-494-18"></span><span id="page-494-14"></span><span id="page-494-13"></span><span id="page-494-12"></span><span id="page-494-11"></span><span id="page-494-10"></span><span id="page-494-9"></span><span id="page-494-8"></span><span id="page-494-7"></span><span id="page-494-6"></span>**Technical Considerations for Fixed Asset Category Codes**

You can set the Require Category Codes processing option to 1 in the Asset Master Information program (P1201) to automatically display the Category Codes program (P12010) when you add an asset. You can then tie the F1201Z and F12010Z records together by the Batch, User, and Transaction Number fields and the system updates

the Category Codes associated with the asset when you run the Asset Master - Z File (P1201Z) to add fixed assets.

#### **See:**

- Import Using Z File Processing in the *JD Edwards World Technical Tools Guide* for detailed information about Z file processing.
- Overview to Import/Export in the *JD Edwards World Technical Tools Guide* for information about importing data into the system.

#### **Navigation**

**From Fixed Assets (G12), enter 27** 

**From Advanced Operations (G1231), choose Z File Processing**

**From Fixed Assets Z File Processes (G1201Z), choose an option**

#### **Processing Options**

See the appropriate set of Z file processing options in Chapter [79, "Z File Processing](#page-478-2)  [Options \(Release A9.3 Update\)."](#page-478-2)

#### **Data Selection**

Do not change the existing data selection. The Processed  $Y/N$  field is set to NEY. This prevents the program from processing records more than once.

You can add additional selections to limit the data.

#### **Data Sequence**

Do not change the data sequence.

## **Index**

#### **A**

AA ledger [cost derivation,](#page-358-0) 55-3 AAIs [depreciation expense allocation,](#page-332-0) 50-5 [form,](#page-334-0) 50-7 [ranges,](#page-329-0) 50-2 [revaluation,](#page-333-0) 50-6 [setting-up,](#page-328-0) 50-1 [user defined depreciation,](#page-333-1) 50-6 [AAIs for revaluation,](#page-333-2) 50-6 [AAIs for user defined depreciation,](#page-333-3) 50-6 [About asset identification,](#page-30-0) 2-1 [About calculating standard depreciation,](#page-142-0) 18-1 [About calculating user defined depreciation,](#page-172-0) 23-1 [About fixed asset journal entries,](#page-200-0) 25-1 [About processing G/L to fixed assets,](#page-92-0) 9-1 [About revaluation,](#page-230-0) 30-1 [About standard depreciation,](#page-124-0) 15-1 [About system setup,](#page-314-0) 47-1 [About user defined depreciation,](#page-162-0) 21-1 [About year-end processes,](#page-266-0) 37-1 Accelerated Cost Recovery System [inception-to-date,](#page-132-0) 16-7 [remaining life,](#page-132-1) 16-7 Accelerated Cost Recovery system [mid-year,](#page-132-2) 16-7 Account balances [closing,](#page-268-0) 38-1 Account Reconciliation report [printing,](#page-302-0) 46-3 [sample,](#page-303-0)  $46-4$ Accounts and ledgers [add new ACE ledger,](#page-417-0) 65-8 [updating,](#page-410-0) 65-1 [Accounts Payable system,](#page-21-0) 1-2 [ACE luxury autos,](#page-137-0) 16-12 ACRS standard [current year-to-date,](#page-131-0) 16-6 [personal property,](#page-131-1) 16-6 [real property,](#page-131-2) 16-6 [Adding additional information to a warranty,](#page-258-0) 36-1 [Adding new ledgers to assets,](#page-412-0) 65-3 [Adding warranties,](#page-244-0) 34-1 [Additional asset information,](#page-54-0) 5-1

[choosing specification sheets,](#page-57-0) 5-4 [displaying asset messages,](#page-66-0) 5-13 [entering,](#page-54-0) 5-1 [entering additional text,](#page-57-1) 5-4 [entering description translations,](#page-62-0) 5-9 [entering financing information,](#page-61-0) 5-8 [entering insurance information,](#page-59-0) 5-6 [entering message logs,](#page-64-0) 5-11 [nameplate information,](#page-58-0) 5-5 [printing asset messages,](#page-66-1) 5-13 [specification sheets,](#page-58-1) 5-5 [using tickler miles or hours,](#page-67-0) 5-14 [viewing asset messages,](#page-66-2) 5-13 Additional information [alternate formats,](#page-69-0) 6-2 [for warranties and incidents,](#page-258-0) 36-1 [parent/component relationships,](#page-70-0) 6-3 [query search mode,](#page-69-1) 6-2 [Additional Information file \(F1237\),](#page-260-0) 36-3 [Additional Information form,](#page-259-0) 36-2 [Additional Information Inquiry form,](#page-261-0) 36-4 [Additional Information Report for Warranties](#page-262-0)  (P124037), 36-5 [Address Book system,](#page-20-0) 1-1 [Advanced operations,](#page-27-0) 1-8 [All Item Numbers by Data Type report](#page-283-0)  (P12440), 42-2 [Allocations,](#page-154-0) 20-1 Alternate formats [asset information,](#page-69-0) 6-2 Annual close [assets with accounts in several companies,](#page-270-0) 38-3 [carrying balances forward,](#page-270-1) 38-3 [depreciation entries for the next fiscal year,](#page-270-2) 38-3 [for a range of companies,](#page-270-3) 38-3 [running the close,](#page-271-0) 38-4 [Archive asset data,](#page-420-0) 66-1 [Asset Account Balance Close,](#page-268-0) 38-1 Asset acquisition years [setting up,](#page-340-0) 52-1 [Asset Acquisition Years form \(P00105\),](#page-340-1) 52-1 Asset company numbers [setting up,](#page-347-0) 53-4 Asset Cost Analysis report [printing,](#page-280-0) 41-3

Asset costs

[reviewing,](#page-112-0) 13-1, [14-1](#page-118-0) [Asset data to purge or archive,](#page-420-0) 66-1 Asset depreciation information [expense allocation,](#page-154-0) 20-1 [overview,](#page-31-0) 2-2 [Asset disposal,](#page-24-0) 1-5, [1-6,](#page-25-0) [28-1](#page-216-0) [accessing accounts for disposal,](#page-217-0) 28-2 [disposing of an asset early,](#page-224-0) 28-9 [final disposal, mass,](#page-223-0) 28-8 [journal entries,](#page-217-1) 28-2 [mass asset disposal,](#page-222-0) 28-7 [mass asset, simple,](#page-222-1) 28-7 [on the Item Reconciliation report,](#page-301-0) 46-2 [preliminary disposal, mass,](#page-223-1) 28-8 [secondary accumulated depreciation](#page-217-2)  account, 28-2 [simple,](#page-218-0) 28-3 [single asset disposal,](#page-218-1) 28-3 [Single Asset Disposal form \(P12105\),](#page-219-0) 28-4 [single with cash proceeds,](#page-218-2) 28-3 [summary totals,](#page-223-2) 28-8 [voiding entries,](#page-217-3) 28-2 [with cash proceeds and trade-in,](#page-218-3) 28-3, [28-4](#page-219-1) [with cash proceeds, mass,](#page-222-2) 28-7 [Asset identification,](#page-32-0) 2-3 [category codes,](#page-31-1) 2-2 [entering location information,](#page-78-0) 8-1 [information,](#page-30-1) 2-1 [master record,](#page-31-2) 2-2 [message logs,](#page-31-3) 2-2 [overview,](#page-30-0) 2-1 [parent/component relationships,](#page-32-1) 2-3 [supplemental data,](#page-31-4) 2-2 [tracking locations,](#page-78-1) 8-1 [Asset identification information,](#page-30-1) 2-1 [Asset information,](#page-68-0) 6-1 [entering additional,](#page-54-0) 5-1 [printing reports,](#page-278-0) 41-1 [searching for,](#page-68-0) 6-1 [searching for assets by field,](#page-70-1) 6-3 [searching for assets by query,](#page-72-0) 6-5 [updating,](#page-402-0) 64-1 [using an asterisk,](#page-70-2) 6-3 [Asset location,](#page-23-0) 1-4 [Asset locations,](#page-78-1) 8-1 [entering location information,](#page-78-0) 8-1 [entering location tracking text,](#page-88-0) 8-11 [entering with inquiry,](#page-79-0) 8-2 [entering without inquiry,](#page-79-1) 8-2 [informational fields,](#page-88-1) 8-11 [printing location records,](#page-86-0) 8-9 [reviewing,](#page-84-0) 8-7 [revising location billing information,](#page-88-2) 8-11 [revising location information,](#page-86-1) 8-9 [tracking,](#page-78-1) 8-1 Asset master [creating a record,](#page-34-0) 3-1 [Asset Master Depreciation Expense Allocation File](#page-154-1)  [\(F1230\),](#page-154-1) 20-1, [20-4,](#page-157-0) [20-6](#page-159-0) Asset master record

[changing the responsible business unit for an](#page-375-0)  asset, 59-2 [overview,](#page-31-2) 2-2 Asset Master Revisions [program \(P1201\),](#page-494-0) C-1 [Z file \(F1201Z\),](#page-494-1) C-1 [Z file program \(P1201Z\),](#page-494-2) C-1 Asset messages [displaying,](#page-66-0) 5-13 [printing,](#page-66-1) 5-13 Asset search [by field,](#page-70-1) 6-3 [by query,](#page-72-0) 6-5 [Asset Search & Location form \(P1204\),](#page-70-3) 6-3 [Asset search and location,](#page-23-1) 1-4 [Asset split,](#page-24-1) 1-5 [Asset Split form \(P12106\),](#page-204-0) 26-3, [26-4](#page-205-0) Asset split information [AS document type,](#page-207-0) 26-6 [Asset Split form \(P12106\),](#page-203-0) 26-2 [asset splits and prior year entries,](#page-207-1) 26-6 [defining both the quantity and balance,](#page-207-2) 26-6 [deleting asset splits,](#page-206-0) 26-5 [depleting an original asset,](#page-207-3) 26-6 [entering,](#page-203-1) 26-2 [posting journal entries,](#page-209-0) 26-8 [rounding of posted amounts,](#page-207-4) 26-6 [splitting after the disposal date,](#page-207-5) 26-6 [splitting into another existing asset number,](#page-206-1) 26-5 [splitting secondary depreciation amounts,](#page-207-6) 26-6 [splitting with multiple current locations,](#page-207-7) 26-6 [updating the salvage value,](#page-207-8) 26-6 [using to transfer asset costs,](#page-206-2) 26-5 [Asset transfer,](#page-24-2) 1-5 [Asset Warranties,](#page-238-0) 32-1 Assets [parent and component information,](#page-74-0) 7-1 [reviewing current components,](#page-76-0) 7-3 Assets by Finance Method report [printing,](#page-279-0) 41-2 [Assigning data types to assets,](#page-382-0) 60-7 [Automated asset setup,](#page-23-2) 1-4 Automatic accounting instructions [AT AAIs,](#page-332-1) 50-5 [DSxxx AAIs,](#page-333-4) 50-6 [FA range,](#page-330-0) 50-3 [FC range,](#page-331-0) 50-4 [FD range,](#page-331-1) 50-4 [FG AAIs,](#page-332-0) 50-5 [FRxxx AAIs,](#page-333-5) 50-6 [FX range,](#page-329-1) 50-2 [SDA AAI,](#page-333-6) 50-6 [SDE AAIs,](#page-333-7) 50-6 [Automatic Accounting Instructions form](#page-334-1)  (P00121), 50-7

#### **B**

[Balance Character Code Update,](#page-407-0) 64-6 Balances

[correcting depreciation entries,](#page-109-0) 12-2 [correcting fixed assets,](#page-109-1) 12-2 [correcting general ledger,](#page-108-0) 12-1 [making corrections to,](#page-108-1) 12-1

#### **C**

[Calculate Depreciation program \(P12850\),](#page-154-0) 20-1 [Calculating depreciation expense allocations,](#page-154-1) 20-1 [Calculating revaluation,](#page-234-0) 31-1 [Calculating standard depreciation,](#page-142-0) 18-1, [18-2](#page-143-0) [carrying balances forward,](#page-148-0) 18-7 [convention selection,](#page-148-1) 18-7 [date selection,](#page-148-2) 18-7 [G/L selections,](#page-148-3) 18-7 [posting edit code,](#page-148-4) 18-7 [subledgers,](#page-148-5) 18-7 [Calculating user defined depreciation,](#page-172-0) 23-1, [23-3](#page-174-0) [Category Code Mapping form \(P1391\),](#page-375-1) 59-2 Category codes [asset identification,](#page-31-1) 2-2 [equipment search,](#page-75-0) 7-2 [mapping,](#page-374-0) 59-1 [mapping with different character lengths,](#page-375-2) 59-2 [mapping with different values,](#page-375-3) 59-2 [overview,](#page-31-1) 2-2 [responsible business unit,](#page-375-0) 59-2 [Closing units of production,](#page-272-0) 39-1 Company numbers and accounts [updating,](#page-413-0) 65-4 [Compute User Defined Depreciation program](#page-154-0)  (P12855), 20-1 Consolidating assets to one location [explained,](#page-80-0) 8-3 Constants [changing,](#page-323-0) 48-6 [Fixed Asset Constants \(P001012\),](#page-240-0) 33-1 [Fixed Asset Constants form \(P001012\),](#page-318-0) 48-1 [setting up,](#page-318-1) 48-1 [setting up for warranties,](#page-240-1) 33-1 [Correcting depreciation entries,](#page-109-2) 12-2 [Correcting fixed asset balances,](#page-109-3) 12-2 [Correcting general ledger balances,](#page-108-2) 12-1 [Cost Summary form \(P122101\),](#page-113-0) 13-2 **Costs** [asset,](#page-112-0) 13-1, [14-1](#page-118-0) [equipment,](#page-112-1) 13-1 [Creating an asset master record,](#page-34-1) 3-1 [Current year-to-date,](#page-129-0) 16-4 [units of production,](#page-133-0) 16-8

#### **D**

[Daily operations,](#page-27-0) 1-8 Data by Item report [printing,](#page-283-1) 42-2 [Data Entry form \(P12091\),](#page-55-0) 5-2 [Data security,](#page-383-0) 60-8 [Data Type Cross Reference form \(P1392\),](#page-383-1) 60-8 [Data Type Definition form \(P12090\),](#page-377-0) 60-2

Data types [assigning to assets,](#page-382-1) 60-7 [Date Pattern Revisions form \(P0008\),](#page-341-0) 52-2 [Delete asset data,](#page-420-0) 66-1 Depreciation [calculating depreciation expense allocations,](#page-154-0) 20-1 [calculating user defined depreciation,](#page-173-0) 23-2 [correcting entries,](#page-109-0) 12-2 [expense allocation inquiry program](#page-157-0)  (P122030), 20-4 [expense allocations,](#page-154-0) 20-1 [final depreciation,](#page-143-1) 18-2, [23-2](#page-173-1) [forecast depreciation,](#page-173-0) 23-2 [generating user defined depreciation journal](#page-174-1)  report, 23-3 [initial term apportionment code,](#page-174-2) 23-3 [locating expense allocations,](#page-157-1) 20-4 [non-depreciating equipment,](#page-353-0) 54-6 [overview of standard,](#page-124-0) 15-1 [overview of user defined,](#page-162-0) 21-1 [posting depreciation to the G/L,](#page-150-0) 19-1 [posting edit code,](#page-151-0) 19-2 [preliminary depreciation,](#page-142-1) 18-1, [23-1](#page-172-1) [reviewing journal report,](#page-145-0) 18-4 [reviewing the depreciation journal,](#page-150-1) 19-1 [salvage value field,](#page-174-3) 23-3 [user defined,](#page-162-0) 21-1 [utilizing rules constant,](#page-354-0) 54-7 [voiding a depreciation batch,](#page-151-1) 19-2 [Depreciation & Accounting Values form \(P1202\),](#page-38-0) 3-5 [Depreciation account rules,](#page-344-0) 53-1 [setting up,](#page-344-0) 53-1 [Depreciation Account Rules form \(P12002\),](#page-345-0) 53-2 Depreciation accounts [account association,](#page-347-1) 53-4 [Depreciation Allocations Revisions form,](#page-156-0) 20-3 Depreciation and Amortization report [printing,](#page-309-0) 46-10 [sample,](#page-310-0) 46-11 Depreciation books and methods [maintaining,](#page-22-0) 1-3 [user defined depreciation,](#page-22-1) 1-3 Depreciation Expense Allocations [Detail Z file \(F1230DZ\),](#page-494-3) C-1 [Header Z file \(F1230HZ\),](#page-494-3) C-1 [inquiry program \(P122030\),](#page-157-0) 20-4 [report \(P124030\),](#page-159-0) 20-6 [revisions form,](#page-158-0) 20-5 [revisions program \(P1230\),](#page-154-1) 20-1, [C-1](#page-494-4) [Z File program \(P1230Z\),](#page-156-1) 20-3 [z File program \(P1230Z\),](#page-494-5) C-1 Depreciation Expense report [printing,](#page-308-0) 46-9 [sample,](#page-309-1) 46-10 [Depreciation Formula Revisions form \(P12853\),](#page-185-0) 24-8, [24-17](#page-194-0) Depreciation formulas [defining and revising,](#page-193-0) 24-16 [setting up,](#page-193-1) 24-16 Depreciation Information

[verifying,](#page-44-0) 4-1 [Depreciation information,](#page-44-0) 4-1 [cost records,](#page-53-0) 4-10 [depreciation and account values,](#page-53-1) 4-10 [depreciation start date,](#page-53-2) 4-10 [revising account information,](#page-52-0) 4-9 [revising depreciation information,](#page-52-1) 4-9 [revising general ledger information,](#page-52-2) 4-9 [subledgers,](#page-53-3) 4-10 [subsidiaries,](#page-52-3) 4-9 [Depreciation Information form \(P1202\),](#page-45-0) 4-2 [Depreciation Journal report,](#page-145-0) 18-4 [accumulated depreciation,](#page-145-1) 18-4 [depreciation cost,](#page-145-2) 18-4 [percentage/cross-over,](#page-145-3) 18-4 Depreciation methods [user defined depreciation methods,](#page-164-0) 22-1 Depreciation Projections report [assets included in report,](#page-289-0) 44-2 [depreciated or disposed assets,](#page-289-1) 44-2 [printing,](#page-288-0) 44-1 [sample,](#page-290-0) 44-3 [selecting a fiscal year,](#page-289-2) 44-2 [Depreciation reports,](#page-159-1) 20-6, [43-1](#page-286-0) [printing,](#page-159-1) 20-6, [43-1](#page-286-0) Depreciation rule [formulas,](#page-180-0) 24-3 [header,](#page-179-0) 24-2 [Life year rules,](#page-180-1) 24-3 [rule conventions,](#page-179-1) 24-2 [setting up,](#page-178-0) 24-1 Depreciation rule revisions [defining formulas for the rule,](#page-184-0) 24-7 [referencing,](#page-180-2) 24-3 [setting up life year rules,](#page-183-0) 24-6 [specifying conventions,](#page-183-1) 24-6 [Depreciation Rule Revisions form \(P12851\),](#page-180-3) 24-3, [24-9](#page-186-0) [Depreciation Schedule report,](#page-286-1) 43-1 Depreciation spread patterns [annual depreciation amount,](#page-195-0) 24-18 [setting up,](#page-195-0) 24-18 [Depreciation Spread Patterns form \(P12854\),](#page-184-1) 24-7, [24-18](#page-195-1) [Depreciation standard,](#page-124-0) 15-1 Depreciation values [updating,](#page-405-0) 64-4 Description translations [entering,](#page-62-0) 5-9 [Detailed transactions,](#page-116-0) 13-5 [Disposal account rules,](#page-362-0) 56-1 [business unit default,](#page-365-0) 56-4 [cost and A/D account overrides,](#page-365-1) 56-4 [disposing of other ledgers,](#page-365-2) 56-4 [setting up,](#page-362-0) 56-1 [Disposal Account Rules form \(P12141\),](#page-363-0) 56-2 Disposal date

[in the asset master record,](#page-217-4) 28-2 [Disposing of fixed assets,](#page-216-1) 28-1 [DREAM Writer,](#page-24-3) 1-5

[DSxxx AAIs,](#page-333-4) 50-6

#### **E**

Elements of user defined depreciation [accumulated depreciation,](#page-166-0) 22-3 [cost,](#page-165-0) 22-2 [dates,](#page-166-1) 22-3 [life years,](#page-166-2) 22-3 [net book value,](#page-166-3) 22-3 [salvage value and depreciation basis,](#page-166-4) 22-3 [time,](#page-166-2) 22-3 [Entering additional asset information,](#page-54-1) 5-1 [Entering description translations,](#page-62-1) 5-9 [Entering financing information,](#page-61-1) 5-8 [Entering insurance information,](#page-59-1) 5-6 [Entering location information,](#page-78-2) 8-1 [Entering mass amounts of depreciation expense](#page-156-1)  allocation data, 20-3 [Entering mass amounts of warranty data,](#page-245-0) 34-2 [Entering specification information,](#page-58-2) 5-5 [Entering supplemental information,](#page-54-2) 5-1 [Entering units of production,](#page-138-0) 17-1 [Entering warranties,](#page-244-0) 34-1 Equipment costs [review by cost account,](#page-112-2) 13-1 [reviewing,](#page-112-1) 13-1 [Equipment Search form \(P1204\),](#page-66-3) 5-13 [Equipment searching by category codes,](#page-75-0) 7-2 [Expense Allocation,](#page-154-0) 20-1

### **F**

[FA range,](#page-330-0) 50-3 [FC range,](#page-331-0) 50-4 [FD range,](#page-331-1) 50-4 Features [asset search and location,](#page-23-0) 1-4 [automated asset setup,](#page-23-3) 1-4 [disposals,](#page-23-4) 1-4 [insurance and financing information,](#page-23-5) 1-4 [multiple depreciation books and methods,](#page-22-0) 1-3 [reports,](#page-24-4) 1-5 [splits,](#page-23-4) 1-4 [system setup,](#page-315-0) 47-2 [transfers,](#page-23-4) 1-4 [Features of fixed assets,](#page-21-1) 1-2 [Final depreciation,](#page-143-2) 18-2, [23-2](#page-173-2) Financing information [entering,](#page-61-0) 5-8 [Financing Information form \(P12013\),](#page-61-2) 5-8 Fixed Asset Category Codes [program \(P12010\),](#page-494-6) C-1 [Z file \(F12010Z\),](#page-494-7) C-1 [Z File program \(P12010Z\),](#page-494-8) C-1 [Fixed Asset Constants form \(P001012\),](#page-318-0) 48-1 Fixed asset documents [setting up,](#page-336-0) 51-1 [Fixed asset features,](#page-21-2) 1-2 Fixed Asset Financing

[program \(P12013\),](#page-494-9) C-1 [Z file \(F12013Z\),](#page-494-10) C-1 [z file program \(P12013Z\),](#page-494-11) C-1 Fixed Asset Insurance [program \(P12012\),](#page-494-12) C-1 [z file \(F12012Z\),](#page-494-13) C-1 [Z FIle program \(P12012Z\),](#page-494-14) C-1 [Fixed Asset ledger types,](#page-358-1) 55-3 Fixed Asset Retirements report [sample,](#page-305-0) 46-6 [Fixed Asset Z file processing programs,](#page-494-15) C-1 [Fixed Assets Supplemental Data-by Item report](#page-283-2)  (P12400), 42-2 Forms [Additional Information,](#page-259-0) 36-2 [Additional Information Inquiry,](#page-261-0) 36-4 [Asset Acquisition Years,](#page-340-1) 52-1 [Asset Master Information,](#page-35-0) 3-2 [Asset Search & Location,](#page-70-3) 6-3 [Asset Split,](#page-203-0) 26-2, [26-3,](#page-204-0) [26-4](#page-205-0) [Automatic Accounting Instructions,](#page-334-1) 50-7 [Category Code Mapping,](#page-375-1) 59-2 [Cost Summary,](#page-113-0) 13-2 [Cost Summary by Cost Account,](#page-114-0) 13-3 [Data Entry,](#page-55-0) 5-2 [Data Type Cross Reference,](#page-383-1) 60-8 [Data Type Definition,](#page-377-0) 60-2 [Date Pattern Revisions,](#page-341-0) 52-2 [Depreciation & Accounting Values,](#page-38-0) 3-5 [Depreciation Account Rules,](#page-345-0) 53-2 [Depreciation Allocations Inquiry,](#page-158-0) 20-5 [Depreciation Allocations Revisions,](#page-156-0) 20-3 [Depreciation Formula Revisions,](#page-185-0) 24-8, [24-17](#page-194-0) [Depreciation Information,](#page-45-0) 4-2 [Depreciation Rule Revisions,](#page-180-3) 24-3, [24-9](#page-186-0) [Depreciation Spread Patterns,](#page-184-1) 24-7, [24-18](#page-195-1) [Disposal Account Rules,](#page-363-0) 56-2 [Equipment Search,](#page-66-3) 5-13, [6-5](#page-72-0) [Financing Information,](#page-61-2) 5-8 [Fixed Asset Constants,](#page-318-0) 48-1 [Incident Management Revisions,](#page-254-0) 35-3 [Insurance Information,](#page-60-0) 5-7 [Item Components,](#page-77-0) 7-4 [Item Description Translation,](#page-36-0) 3-3, [5-10](#page-63-0) [Item Master-Category Codes,](#page-37-0) 3-4 [Item Transaction Inquiry,](#page-114-0) 13-3 [Ledger Depreciation Rules,](#page-349-0) 54-2 [Ledger Type Rules,](#page-357-0) 55-2 [Location Inquiry,](#page-84-1) 8-7 [Location Revisions,](#page-86-2) 8-9 [Location Transfer,](#page-80-1) 8-3, [8-6](#page-83-0) [Log Entry,](#page-65-0) 5-12 [Multiple AAI Revisions,](#page-335-0) 50-8 [Next Numbers,](#page-337-0) 51-2 [Revaluation Index,](#page-367-0) 57-2 [Revise Unposted Entries,](#page-95-0) 10-2 [Single AAI Revisions,](#page-335-0) 50-8 [Single Asset Disposal,](#page-219-0) 28-4 [Specification Cross Reference,](#page-380-0) 60-5 [Specification Data Entry,](#page-59-2) 5-6

[Split Journal Entry,](#page-100-0) 10-7 [Supplemental Data Security,](#page-384-0) 60-9 [Text Entry-Fixed Assets,](#page-56-0) 5-3 [Transfer Processing,](#page-79-2) 8-2 [Units of Production Schedule,](#page-138-1) 17-1, [58-2](#page-371-0) [User Defined Code Revisions,](#page-241-0) 33-2, [49-3](#page-326-0) [View/Send Message,](#page-67-1) 5-14 [Warranty Revisions,](#page-245-1) 34-2, [34-4](#page-247-0) Formula [depreciation rule,](#page-180-0) 24-3 [Formula elements,](#page-482-1) A-1 [FRxxx AAIs,](#page-333-5) 50-6 [FX range,](#page-329-1) 50-2

#### **G**

[General Accounting system,](#page-20-1) 1-1 [Generating the user defined depreciation](#page-174-4)  report, 23-3 Generic text [attaching to journal entries before posting,](#page-98-0) 10-5 [attaching to journal entry documents,](#page-116-1) 13-5 [on Item Transaction Inquiry,](#page-114-1) 13-3 G/L journal entries [accessing transactions using the Revise Unposted](#page-105-0)  Entries program, 11-4 [correcting an F/A entry,](#page-105-1) 11-4 [correcting balances,](#page-108-0) 12-1 [DP and AT document types,](#page-105-2) 11-4 [F/A transactions not posting,](#page-106-0) 11-5 [inability to locate a posted transaction,](#page-106-1) 11-5 [placing an F/A transaction hold,](#page-106-2) 11-5 [posting a batch of journal entries,](#page-102-0) 11-1 [posting individual F/A transactions,](#page-104-0) 11-3 [posting on F/A transactions,](#page-105-3) 11-4 posting to  $F/A$  and  $G/L$  at the same time, 11-3 [posting to fixed assets,](#page-102-1) 11-1 [posting to G/L and run depreciation or](#page-104-2)  transfer, 11-3 [posting to multiple assets,](#page-106-3) 11-5 [printing a journal entries report,](#page-100-1) 10-7 [processing fixed assets,](#page-92-0) 9-1 [report messages,](#page-101-0) 10-8 [Revise Unposted Entries form \(P12012\),](#page-95-0) 10-2 [revising unposted,](#page-94-0) 10-1 [Split Journal entry form \(P121021\),](#page-100-0) 10-7 [splitting a portion,](#page-100-2) 10-7 [splitting unposted journal entries,](#page-99-0) 10-6 [verifying post process,](#page-102-2) 11-1 [version prompt,](#page-104-3) 11-3 [viewing results of interactive post,](#page-98-1) 10-5 [working with,](#page-93-0) 9-2 Global updates [about,](#page-400-0) 63-1 [company numbers and accounts,](#page-413-0) 65-4 [depreciation values,](#page-405-0) 64-4 [item number in the account ledger,](#page-416-0) 65-7 [location code,](#page-406-0) 64-5 [message log,](#page-402-1) 64-1 [state and tax entity information,](#page-404-0) 64-3

[updating accounts and ledgers, 65-1](#page-410-0) [updating the Balance Character Code,](#page-407-0) 64-6 [updating the Search Word table,](#page-403-0) 64-2

#### **H**

Half-year convention [explained,](#page-128-0) 16-3 Header [depreciation rule,](#page-179-0) 24-2

#### **I**

Identification numbers [item number,](#page-32-2) 2-3 [overview,](#page-32-0) 2-3 [serial numbers,](#page-32-3) 2-3 [unit number,](#page-32-4) 2-3 [identification numbers,](#page-32-0) 2-3 Identify New Journal Entries program [running,](#page-410-1) 65-1 [Import mass amounts of depreciation expense](#page-156-1)  allocation data, 20-3 [Import mass amounts of warranty data,](#page-245-0) 34-2 [Importing Mass Data,](#page-494-16) C-1 Inception to date revaluation [Item Balance records requirement,](#page-234-1) 31-1 Inception-to-date [ACRS optional,](#page-132-0) 16-7 [fixed percent on declining balance to](#page-136-0)  cross-over, 16-11 [Incident Management Details](#page-255-0)  program(P1220361), 35-4 [Incident Management file \(F1236\),](#page-255-1) 35-4, [35-6](#page-257-0) Incident Management Inquiry form Forms [Incident Management Inquiry,](#page-256-0) 35-5 [Incident Management Inquiry program](#page-255-1)  [\(P122036\),](#page-255-1) 35-4, [36-3](#page-260-0) [Incident Management Revisions form,](#page-254-0) 35-3 [Incident Management Revisions program](#page-252-0)  (P1236), 35-1 Incident Management Revisions table (F1236) Tables [Incident Management Revisions \(F1236\),](#page-250-0) 34-7 [Informational fields,](#page-88-1) 8-11 [Insurance and financing information,](#page-23-6) 1-4 [Insurance Information form \(P12012\),](#page-60-0) 5-7 [Integrity reports,](#page-292-0) 45-1 [printing F/A to G/L integrity,](#page-293-0) 45-2 [printing G/L to F/A integrity,](#page-296-0) 45-5 [printing the Fixed Asset Transaction report,](#page-294-0) 45-3 [printing Unposted F/A Transactions,](#page-294-1) 45-3 [running,](#page-292-0) 45-1 Item Components form (P12011) [displaying component information,](#page-77-0) 7-4 [sample,](#page-77-0) 7-4 [Item Components program \(P12011\),](#page-77-0) 7-4 [Item Description Translation form \(P12015\),](#page-63-0) 5-10 [Item Master-Category Codes form \(P12010\),](#page-37-0) 3-4

Item number in the account ledger [updating,](#page-416-0) 65-7 Item Reconciliation report [printing,](#page-300-0) 46-1 [sample,](#page-302-1) 46-3

#### **J**

[Journal entries,](#page-200-0) 25-1 [accessing accounts for disposal,](#page-217-0) 28-2 [asset split information,](#page-203-1) 26-2 [disposing,](#page-217-1) 28-2 [posting for asset splits,](#page-209-0) 26-8 [posting to fixed assets,](#page-102-3) 11-1 [splitting fixed assets,](#page-202-0) 26-1

### **L**

Ledger [deriving cost from,](#page-358-2) 55-3 [Ledger depreciation rules,](#page-348-0) 54-1 [setting up,](#page-348-0) 54-1 [Ledger Depreciation Rules form \(P12003\),](#page-349-0) 54-2 [Ledger repost,](#page-414-0) 65-5 [Ledger type rules,](#page-356-0) 55-1 [fixed asset transaction creation code,](#page-357-1) 55-2 [multi-currency with fixed assets,](#page-359-0) 55-4 [setting up,](#page-356-0) 55-1 [Ledger Type Rules form \(P002512\),](#page-357-0) 55-2 Ledger types [unique to Fixed Assets,](#page-358-1) 55-3 Life year rules [depreciation rule,](#page-180-1) 24-3 [Locating parent and component information,](#page-74-1) 7-1 [Locating warranties,](#page-247-1) 34-4 Location dates [explained,](#page-80-2) 8-3 Location information [reviewing,](#page-84-0) 8-7 [revising,](#page-86-1) 8-9 [Location information and associated text,](#page-336-1) 51-1 [Location Inquiry form \(P12215\),](#page-84-1) 8-7 Location records [out of sequence,](#page-80-3) 8-3 [parent/component relationships,](#page-80-4) 8-3 [printing,](#page-86-0) 8-9 [relocating partial quantities,](#page-80-5) 8-3 [Location Revisions form \(P12041\),](#page-86-2) 8-9 [Location Transfer,](#page-83-1) 8-6 [Location Transfer form \(P12115\),](#page-80-1) 8-3, [8-6](#page-83-0) [Log Entry form \(P1205\),](#page-65-0) 5-12

#### **M**

MACRS standard depreciation [half-year,](#page-135-0) 16-10 [mid quarter,](#page-135-1) 16-10 [mid-month,](#page-135-2) 16-10 [Making corrections to fixed asset balances,](#page-108-3) 12-1 [Mapping category codes,](#page-374-1) 59-1 [Mass asset disposals,](#page-222-0) 28-7

[Mass import of depreciation expense allocation](#page-156-1)  data, 20-3 [Mass import of warranty data,](#page-245-0) 34-2 [Master Information form \(P1201\),](#page-35-0) 3-2 [Master List report,](#page-278-1) 41-1 Master record [asset identification,](#page-31-2) 2-2 [assigning category codes,](#page-41-0) 3-8 [changing location information,](#page-42-0) 3-9 [changing status of asset,](#page-42-1) 3-9 [changing the parent number,](#page-42-2) 3-9 [creating,](#page-34-0) 3-1 [creating automatically,](#page-42-3) 3-9 [deleting,](#page-42-4) 3-9 [depreciation category code,](#page-41-1) 3-8 [depreciation information,](#page-44-0) 4-1 [Item Description Translation form,](#page-36-0) 3-3 [optional required field entry,](#page-42-5) 3-9 [protected fields,](#page-43-0) 3-10 [required fields,](#page-43-1) 3-10 Message logs [asset identification,](#page-31-3) 2-2 [entering,](#page-64-0) 5-11 [overview,](#page-31-3) 2-2 Messages [item master record created,](#page-103-0) 11-2 [item number assigned,](#page-103-1) 11-2 [unable to post,](#page-103-2) 11-2 [viewing,](#page-66-2) 5-13 [Multiple AAI Revisions form \(P00122\),](#page-335-0) 50-8 Multiple current locations [explained,](#page-80-6) 8-3 [Multiple depreciation books and methods,](#page-22-2) 1-3

### **N**

Nameplate information [defined,](#page-58-0) 5-5 Next numbers [changing,](#page-338-0) 51-3 [changing the sequence,](#page-338-1) 51-3 [deleting,](#page-338-2) 51-3 [setting up,](#page-336-2) 51-1, [51-2](#page-337-1) [Next Numbers form \(P0002\),](#page-337-0) 51-2

### **O**

Open purchase orders [link from cost summary,](#page-116-2) 13-5 Overview [assets process,](#page-24-5) 1-5 [automated asset setup,](#page-23-3) 1-4 [fixed asset features,](#page-21-1) 1-2 [fixed assets,](#page-20-2) 1-1 [fixed assets menu,](#page-27-0) 1-8 [multiple depreciation books and methods,](#page-22-0) 1-3 [system integration,](#page-20-2) 1-1 [tables,](#page-26-0) 1-7

#### **P**

[Parent/component relationships,](#page-32-1) 2-3 [asset information,](#page-70-0) 6-3 [changing equipment parent and component](#page-75-1)  relationships, 7-2 [displaying equipment components,](#page-74-1) 7-1 [displaying parent information,](#page-75-2) 7-2 [displaying the next component level,](#page-75-3) 7-2 [location records,](#page-80-4) 8-3 [overview,](#page-32-1) 2-3 [reviewing current asset components,](#page-76-0) 7-3 [reviewing history,](#page-75-4) 7-2 Pass code [generic text,](#page-98-2) 10-5 [integrity program,](#page-99-1) 10-6 [posting edit code,](#page-98-3) 10-5 [purchase order inquiry,](#page-98-4) 10-5 [updating,](#page-98-5) 10-5 [Performing mass asset disposal,](#page-222-3) 28-7 [Performing single asset disposal,](#page-218-4) 28-3 [Periodic operations,](#page-27-0) 1-8 [Personal property,](#page-131-1) 16-6 Post G/L entries to fixed assets [posting disposals,](#page-221-0) 28-6 [Posting a batch of journal entries to fixed assets,](#page-102-4) 11-1 [Posting depreciation to the G/L,](#page-150-2) 19-1 [Posting journal entries for asset split,](#page-209-0) 26-8 [printing,](#page-278-1) 41-1 [Printing a journal entries report,](#page-100-3) 10-7 [Printing asset information reports,](#page-278-0) 41-1 [Printing quarterly and year-to-date reports,](#page-300-1) 46-1 [Printing reports,](#page-278-0) 41-1 [Transaction Ledger report,](#page-279-1) 41-2 [Printing the Depreciation and Amortization](#page-310-1)  report, 46-11 [Printing the Depreciation Expense report,](#page-308-1) 46-9 [Printing the Fixed Asset Account Reconciliation](#page-302-2)  report, 46-3 [Printing the Fixed Asset Item Reconciliation](#page-300-2)  report, 46-1 [Printing the Fixed Asset Retirements report,](#page-303-1) 46-4 [Printing the Master List report,](#page-278-1) 41-1 [Printing the Property Tax Worksheet,](#page-310-2) 46-11 [Printing the Sale of Business Property report,](#page-305-1) 46-6 [Printing the Transaction Ledger report,](#page-280-1) 41-3 [Printing the Units of Production report,](#page-372-0) 58-3 Process [annual asset balance close,](#page-25-1) 1-6 [asset disposal,](#page-25-0) 1-6 [computing depreciation,](#page-25-2) 1-6 [master and depreciation information,](#page-24-6) 1-5 [split,](#page-25-3) 1-6 [transferring assets,](#page-25-4) 1-6 [voucher entry,](#page-24-7) 1-5 [voucher posting,](#page-24-8) 1-5 Process flow [user defined depreciation,](#page-169-0) 22-6 [Process outline,](#page-24-5) 1-5 [Procurement system,](#page-21-3) 1-2 Programs and IDs

[P0002 \(next numbers\),](#page-337-0) 51-2 [P00051 \(user defined code revisions\),](#page-241-0) 33-2, [49-3](#page-326-0) [P0008 \(date pattern revisions\),](#page-341-0) 52-2 [P001012 \(fixed asset constants\),](#page-318-0) 48-1 [P00105 \(asset acquisition years\),](#page-340-1) 52-1 [P0012 \(single AAI revisions\),](#page-335-0) 50-8 [P00121 \(automatic accounting instructions\),](#page-334-1) 50-7 [P00122 \(multiple AAI revisions\),](#page-335-0) 50-8 [P002512 \(ledger type rules\),](#page-357-0) 55-2 [P0083 \(supplemental data security\),](#page-384-0) 60-9 [P12002 \(depreciation account rules\),](#page-345-0) 53-2 [P12003 \(ledger depreciation rules\),](#page-349-0) 54-2 [P1201 \(asset master revisions\),](#page-494-17) C-1 [P1201 \(equipment search\),](#page-66-3) 5-13 [P12010 \(fixed asset category codes\),](#page-494-18) C-1 [P12010 \(item master-category codes\),](#page-37-0) 3-4 [P12010Z \(fixed asset category codes z file\),](#page-494-8) C-1 [P12011 \(item components\),](#page-77-0) 7-4 [P12012 \(fixed asset insurance\),](#page-494-19) C-1 [P12012 \(insurance information\),](#page-60-0) 5-7 [P12012 \(revise unposted entries\),](#page-95-0) 10-2 [P12012Z \(fixed asset insurance z file\),](#page-494-14) C-1 [P12013 \(financing information\),](#page-61-2) 5-8 [P12013 \(fixed asset financing,](#page-494-20) C-1 [P12013Z fixed asset financing z file\),](#page-494-11) C-1 [P12015 \(item description translation\),](#page-63-0) 5-10 [P1201Z \(asset master revisions z file\),](#page-494-2) C-1 [P1202 \(depreciation & accounting values\),](#page-38-0) 3-5 [P1202 \(depreciation information\),](#page-45-0) 4-2 [P1204 \(asset search & location\),](#page-70-3) 6-3 [P12041 \(location revisions\),](#page-86-2) 8-9 [P1205 \(log entry\),](#page-65-0) 5-12 [P1208 \(units of production schedule\),](#page-138-1) 17-1, [58-2](#page-371-0) [P12090 \(data type definition\),](#page-377-0) 60-2 [P12091 \(date entry\),](#page-55-0) 5-2 [P12093 \(text entry-fixed assets\),](#page-56-0) 5-3 [P12101 \(cost summary by account\),](#page-114-0) 13-3 [P121021 \(split journal entry\),](#page-100-0) 10-7 [P12105 \(single asset disposal\),](#page-219-0) 28-4 [P12106 \(asset split\),](#page-203-0) 26-2, [26-3,](#page-204-0) [26-4](#page-205-0) [P12115 \(location transfer\),](#page-80-1) 8-3, [8-6](#page-83-0) [P12115 \(transfer processing\),](#page-79-2) 8-2 [P1215 \(specification cross reference\),](#page-380-0) 60-5 [P1216 \(specification data entry\),](#page-59-2) 5-6 [P121D \(item description translation\),](#page-36-0) 3-3 [P122030 \(depreciation expense allocation](#page-157-0)  inquiry), 20-4 [P122036 \(Incident Management Inquiry\),](#page-255-1) 35-4 [P122036 \(incident management inquiry\),](#page-260-0) 36-3 [P122101 \(cost summary\),](#page-113-0) 13-2 [p12211 \(item transaction inquiry\),](#page-114-0) 13-3 [P12215 \(location inquiry\),](#page-84-1) 8-7 [P12216-2 \(view/send message\),](#page-67-1) 5-14 [P1230 \(deprecation expense allocations](#page-494-21)  revisions), C-1 [P1230 \(depreciation expense allocation](#page-154-1)  revisions), 20-1 [P12301 \(Unposted F/A Transactions\),](#page-294-1) 45-3 [P1230Z \(depreciation expense allocations z](#page-156-1)  file), [20-3,](#page-156-1) [C-1](#page-494-5)

[P1235 \(warranty information\),](#page-494-22) C-1 [P1235Z \(warranty information z file\),](#page-245-0) 34-2, [C-1](#page-494-23) [P1236 \(incident management revisions\),](#page-252-0) 35-1 P1237 (warranty additional information revisions) [Warranty Additional Information Revisions](#page-258-0)  program (P1237), 36-1 [P124030 \(depreciation allocation report\),](#page-159-1) 20-6 [P12421 \(item by finance method\),](#page-280-0) 41-3 [P12424 \(cost analysis\),](#page-281-0) 41-4 [P12430 \(depreciation expense\),](#page-309-1) 46-10 [P12433 \(depreciation and amortization\),](#page-310-0) 46-11 [P12435 \(account reconciliation\),](#page-303-0) 46-4 [P12440 \(all item numbers by data type\),](#page-283-0) 42-2 [P127011 \(F/A to G/L integrity\),](#page-293-0) 45-2 [P127012 \(Fixed Asset Transactions\),](#page-294-0) 45-3 P127013 (G/L to  $F/A$  integrity), 45-5 [P12841 \(revaluation index\),](#page-367-0) 57-2 [P12850 \(calculate depreciation\),](#page-154-0) 20-1 [P12851 \(depreciation rule revisions\),](#page-180-3) 24-3, [24-9](#page-186-0) [P12853 \(depreciation formula revisions\),](#page-185-0) 24-8, [24-17](#page-194-0) [P12854 \(depreciation spread patterns\),](#page-184-1) 24-7, [24-18](#page-195-1) [P12855 \(compute user defined depreciation\),](#page-154-0) 20-1 [P12860 \(depreciation projections\),](#page-290-0) 44-3 [P12900 \(purge closed warranty records\),](#page-250-0) 34-7 [P1391 \(category code mapping\),](#page-375-1) 59-2 [P1392 \(data type cross reference\),](#page-383-1) 60-8 [P2141 \(disposal account rules\),](#page-363-0) 56-2 Programs and Ids [P12400 \(fixed assets supplemental data-by](#page-283-2)  item, 42-2 [Programs and IDs P1201 \(master information\),](#page-35-0) 3-2 Property Tax Worksheet [printing,](#page-310-3) 46-11 [Purge asset data,](#page-420-0) 66-1 [Purge Closed Warranty Records program](#page-250-0)  (P12900), 34-7

### **Q**

Quarterly and year-to-date reports [printing,](#page-300-3) 46-1 [Query search,](#page-72-0) 6-5 Query search mode [asset information,](#page-69-1) 6-2

### **R**

[Real property,](#page-131-2) 16-6 [full month,](#page-131-3) 16-6 [mid-month,](#page-132-3) 16-7 Relocation information [updating,](#page-80-7) 8-3 Remaining life [ACRS optional,](#page-132-1) 16-7 [fixed percent on declining balance to cross](#page-136-1)  over, 16-11 Reports [about fixed asset reports,](#page-276-0) 40-1 [Account Reconciliation,](#page-303-0) 46-4
[All Numbers by Data Type, 42-2](#page-283-0) [Cost Analysis,](#page-281-0) 41-4 [Data by Data Type,](#page-283-1) 42-2 [Data by Item,](#page-283-2) 42-2 [Depreciation and Amortization,](#page-309-0) 46-10, [46-11](#page-310-0) [Depreciation Expense,](#page-308-0) 46-9, [46-10](#page-309-1) [Depreciation Projections,](#page-288-0) 44-1, [44-3](#page-290-0) [F/A to G/L Integrity,](#page-293-0) 45-2 [Fixed Asset Retirements,](#page-305-0) 46-6 [Fixed Asset Transactions,](#page-294-0) 45-3 [Fixed Assets Supplemental Data-by Item,](#page-283-3) 42-2 [generating STAR,](#page-282-0) 42-1 [G/L to F/A Integrity,](#page-296-0) 45-5 [Incident Management,](#page-257-0) 35-6 [Item by Finance Method,](#page-280-0) 41-3 [messages,](#page-101-0) 10-8 [overview,](#page-24-0) 1-5 [printing Account Reconciliation,](#page-302-0) 46-3 [printing asset information reports,](#page-278-0) 41-1 [printing depreciation expense allocation](#page-159-0)  reports, 20-6 [printing depreciation reports,](#page-286-0) 43-1 [printing journal entries,](#page-100-0) 10-7 [printing Retirements report,](#page-303-0) 46-4 [printing supplemental data,](#page-282-1) 42-1 [Property Tax Worksheet,](#page-310-1) 46-11 [quarterly and year-to-date,](#page-300-0) 46-1 [quarterly reports,](#page-301-0) 46-2 [running integrity test programs,](#page-292-0) 45-1 [Sale of Business Property,](#page-305-1) 46-6 [sample warranty notification \(P124038\),](#page-250-0) 34-7 [sample warranty report \(P124035\),](#page-249-0) 34-6 [Specification Data,](#page-284-0) 42-3 [STAR,](#page-24-1) 1-5 [Unposted F/A Transactions,](#page-294-1) 45-3 [Warranty \(P124035\),](#page-248-0) 34-5 [Warranty Additional Information,](#page-262-0) 36-5 [Warranty Notification,](#page-249-1) 34-6 Repost Ledger program [running,](#page-414-0) 65-5 Retirements report [printing,](#page-303-0) 46-4 [Revaluation,](#page-228-0) 29-1 [AAIs,](#page-333-0) 50-6 [by amount or allocation,](#page-234-0) 31-1 [by factor,](#page-232-0) 30-3 [by index,](#page-232-1) 30-3 [calculating,](#page-234-1) 31-1 [journal review,](#page-235-0) 31-2 [overview,](#page-228-0) 29-1 [requirement for inception to date](#page-234-2)  calculation, 31-1 [updating the Item Master \(F1202\) table,](#page-235-1) 31-2 Revaluation calculation methods [inception to date,](#page-232-2) 30-3 [revaluation year balances,](#page-231-0) 30-2 [Revaluation Index form \(P12841\),](#page-367-0) 57-2 Revaluation indexes [setting up,](#page-366-0) 57-1 [Revaluation indices,](#page-231-1) 30-2

Revaluation journal report [length,](#page-234-3) 31-1 [Reviewing asset costs,](#page-112-0) 13-1 [Reviewing current asset components,](#page-77-0) 7-4 [Reviewing depreciation expense allocations,](#page-157-0) 20-4 [Reviewing location information,](#page-84-0) 8-7 [Reviewing parent and component history,](#page-75-0) 7-2 [Reviewing the depreciation journal,](#page-150-0) 19-1 [Revising unposted journal entries,](#page-94-0) 10-1 Rule conventions [depreciation rule,](#page-179-0) 24-2 [Running the identify new entries program,](#page-410-0) 65-1 [Running the repost ledger program,](#page-414-1) 65-5 [Running the update location code batch](#page-406-0)  program, 64-5 [Running the update message log program,](#page-402-0) 64-1

### **S**

[Sale of Business Property report,](#page-305-1) 46-6 [accumulated depreciation,](#page-306-0) 46-7 [cost,](#page-306-1) 46-7 [disposal gain/loss,](#page-307-0) 46-8 [disposal proceeds,](#page-306-2) 46-7 [ordinary gain/loss,](#page-307-1) 46-8 [section 1231 gain/loss,](#page-307-2) 46-8 [section 1250 recapture amount,](#page-307-3) 46-8 [section 291,](#page-307-4) 46-8 [SDA AAIs,](#page-333-1) 50-6 [SDE AAIs,](#page-333-2) 50-6 [Search for assets by field,](#page-70-0) 6-3 [Search Word table,](#page-403-0) 64-2 [Searching for asset information,](#page-68-0) 6-1 [Searching for assets by query,](#page-72-0) 6-5 Secondary accumulated depreciation account [disposal,](#page-217-0) 28-2 [Secondary tables,](#page-26-0) 1-7 Security [data,](#page-383-0) 60-8 [Setting up asset acquisition years,](#page-340-0) 52-1 Setting up automatic accounting instructions [Setting up AAIs for fixed assets,](#page-328-0) 50-1 [Setting up beginning balances,](#page-392-0) 62-1 [Setting up depreciation account rules,](#page-344-0) 53-1 [Setting up depreciation expense allocations,](#page-154-0) 20-1 [Setting up depreciation formulas,](#page-193-0) 24-16 [Setting up depreciation rules,](#page-179-1) 24-2 [Setting up depreciation spread patterns,](#page-195-0) 24-18 [Setting up disposal account rules,](#page-362-0) 56-1 [Setting up fixed asset constants,](#page-318-0) 48-1 [Setting up ledger depreciation rules,](#page-348-0) 54-1 [Setting up ledger type rules,](#page-356-0) 55-1 [Setting up next numbers,](#page-336-0) 51-1 [Setting up revaluation indices,](#page-366-1) 57-1 [Setting up specification sheets,](#page-379-0) 60-4 [Setting up supplemental data,](#page-376-0) 60-1 [Setting up supplemental data security,](#page-383-1) 60-8 [Setting up units of production,](#page-370-0) 58-1 [Setting up user defined codes,](#page-240-0) 33-1, [49-1](#page-324-0) [Setting up user defined depreciation,](#page-178-0) 24-1

[Single AAI Revisions form \(P0012\), 50-8](#page-335-0) [Single asset disposal,](#page-218-0) 28-3 [Specification Cross Reference form \(P1215\),](#page-380-0) 60-5 Specification data [types,](#page-379-1) 60-4 [Specification Data Entry form \(P1216\),](#page-59-0) 5-6 Specification Data report [printing,](#page-284-0) 42-3 [Specification sheets defined,](#page-58-0) 5-5 [Split,](#page-25-0) 1-6 Split fixed assets [working with,](#page-206-0) 26-5 [Splitting fixed assets,](#page-202-0) 26-1 [Splitting unposted journal entries,](#page-99-0) 10-6 [Spreadsheet Tool for Asset Reporting \(STAR\)](#page-24-1)  report, 1-5 [Standard depreciation,](#page-124-0) 15-1, [18-1](#page-142-0) [calculating,](#page-142-0) 18-1 [overview,](#page-124-0) 15-1 [Standard depreciation calculation,](#page-127-0) 16-2 [Standard depreciation methods,](#page-126-0) 16-1 [ACE luxury autos,](#page-137-0) 16-12 [assets after disposal,](#page-127-1) 16-2 [half-year convention,](#page-128-0) 16-3 [life months,](#page-127-2) 16-2 [rules,](#page-126-1) 16-1 [short years,](#page-128-1) 16-3 STAR [generating,](#page-282-0) 42-1 [using,](#page-282-0) 42-1 [State and tax entity information,](#page-404-0) 64-3 Straight line depreciation [current period,](#page-129-0) 16-4 [inception-to-date,](#page-128-2) 16-3 [remaining life,](#page-128-3) 16-3 Supplemental and specification information [overview,](#page-31-0) 2-2 [Supplemental data,](#page-31-0) 2-2 [assigning data types to assets,](#page-382-0) 60-7 columnar  $(c)$ , 5-2 [columnar-message \(m\),](#page-55-1) 5-2 [narrative \(n\),](#page-54-0) 5-1 [setting up,](#page-376-0) 60-1 [setting up security,](#page-383-0) 60-8 [types,](#page-376-1) 60-1 Supplemental data reports [printing,](#page-282-1) 42-1 [Supplemental Data Security form \(P0083\),](#page-384-0) 60-9 Supplemental data types [setting up,](#page-376-1) 60-1 Supplemental information [entering,](#page-54-1) 5-1 [supplemental information,](#page-54-1) 5-1 [System integration,](#page-20-0) 1-1 [System setup,](#page-27-0) 1-8 [AAIs,](#page-328-1) 50-1 [asset acquisition years,](#page-340-1) 52-1 [assigning data types to assets,](#page-382-0) 60-7 beginning balances [Beginning Balance setup,](#page-392-1) 62-1

[changing fixed asset constants,](#page-323-0) 48-6 [defining specification data types,](#page-379-1) 60-4 [depreciation account rules,](#page-344-1) 53-1 [depreciation formulas,](#page-193-1) 24-16 [depreciation rule revisions,](#page-184-0) 24-7 [depreciation rules,](#page-178-1) 24-1 [depreciation spread patterns,](#page-195-1) 24-18 [disposal account rules,](#page-362-1) 56-1 [features,](#page-315-0) 47-2 [fixed asset constants,](#page-318-1) 48-1 [fixed asset documents,](#page-336-1) 51-1 [ledger depreciation rules,](#page-348-1) 54-1 [ledger type rules,](#page-356-1) 55-1 [life year rules,](#page-183-0) 24-6 [location information and associated text,](#page-336-2) 51-1 [mapping category codes,](#page-374-0) 59-1 [next numbers,](#page-336-3) 51-1 [overview,](#page-314-0) 47-1 [revaluation indexes,](#page-366-0) 57-1 [supplemental data,](#page-376-0) 60-1 [supplemental data security,](#page-383-0) 60-8 [units of production report,](#page-372-0) 58-3 [units of production schedules,](#page-370-1) 58-1 [user defined codes,](#page-324-1) 49-1 [user defined depreciation,](#page-178-2) 24-1 [using AAI forms,](#page-334-0) 50-7

## **T**

Tables [Account Balances \(F0902\),](#page-26-1) 1-7 [Account Ledger Transactions \(F0911\),](#page-26-1) 1-7 [Account Master \(F0901\),](#page-26-2) 1-7 [Additional Information \(F1237\),](#page-260-0) 36-3 [Address Book Master \(F0101\),](#page-26-3) 1-7 [Asset Master Depreciation Expense Allocation](#page-157-1)  [\(F1230\),](#page-157-1) 20-4, [20-6](#page-159-1) [Asset Master Depreciation Expense Allocation File](#page-154-1)  (F1230), 20-1 [Asset Warranty \(P1235\),](#page-244-0) 34-1 [Asset Warranty File \(F1235\),](#page-247-0) 34-4, [34-5](#page-248-1) [Automatic Accounting Instructions \(F0012\),](#page-26-4) 1-7 [Business Unit Master \(F0006\),](#page-26-5) 1-7 [Default Depreciation Accounts \(F12002\),](#page-26-6) 1-7 [Depreciation Defaults by Ledger Type,](#page-26-7) 1-7 [Incident Management \(F1236\),](#page-255-0) 35-4, [35-6](#page-257-0) [Item Balances \(F1202\),](#page-26-8) 1-7 [Item Master \(F1201\),](#page-26-9) 1-7 [Item Messages \(F1205\),](#page-26-10) 1-7 [Ledger Type Master \(F0101\),](#page-26-11) 1-7 [Location History Text \(F1210\),](#page-26-12) 1-7 [Location Tracking \(F1204\),](#page-26-13) 1-7 [Parent History \(F1212\),](#page-26-14) 1-7 [primary,](#page-26-15) 1-7 [Production Schedule \(F1208\),](#page-26-16) 1-7 [secondary,](#page-26-17) 1-7 [Specification Cross Reference \(F1215\),](#page-27-1) 1-8 [Specification Data \(F1216\),](#page-27-2) 1-8 [Supplemental Data \(F1209\),](#page-26-18) 1-7 [User Defined Codes \(F0005\),](#page-26-19) 1-7

[User Defined Depreciation Annual Rules](#page-26-20)  (F128252), 1-7 [User Defined Depreciation Formulas](#page-26-21)  (F12853), 1-7 [User Defined Depreciation Rules \(F12851\),](#page-26-22) 1-7 [User Defined Depreciation Spread Formulas](#page-26-23)  (F12854), 1-7 [Warranty Additional Information Revisions](#page-250-1)  (F1237), 34-7 [Warranty Incident Management File \(F1236\),](#page-252-0) 35-1 [Warranty/Incident Additional Information File](#page-258-0)  [\(F1237\),](#page-258-0) 36-1, [36-5](#page-262-0) [Text Entry-Fixed Assets form \(P12093\),](#page-56-0) 5-3 [Tickler miles or hours,](#page-67-0) 5-14 Tickler miles/hours field [running the Update Message Log program,](#page-402-1) 64-1 [Tracking asset locations,](#page-78-0) 8-1 [Transaction creation,](#page-359-0) 55-4 Transaction Ledger report (P12420) [printing,](#page-280-1) 41-3 Transaction report [beginning balances,](#page-295-0) 45-4 [common points,](#page-299-0) 45-8 [F/A pass code of P,](#page-296-1) 45-5 [resolving differences,](#page-298-0) 45-7 [subledgers,](#page-299-1) 45-8 [summarized depreciation transactions,](#page-295-1) 45-4 [Transfer fixed assets,](#page-210-0) 27-1 [\\*blank as a valid value,](#page-212-0) 27-3 [account locks,](#page-212-1) 27-3 [automatic update,](#page-212-2) 27-3 [category codes,](#page-213-0) 27-4 [depreciation expense,](#page-213-1) 27-4 [depreciation expense accounts for retroactive](#page-213-2)  transfers, 27-4 [final asset account transfer,](#page-212-3) 27-3 [final asset information change,](#page-212-4) 27-3 [G/L selections,](#page-214-0) 27-5 [location start date,](#page-214-1) 27-5 [management approval,](#page-214-2) 27-5 [mass or single asset transfer,](#page-213-3) 27-4 [posting transfer journal entries,](#page-213-4) 27-4 [preliminary asset account transfer,](#page-212-5) 27-3 [preliminary asset information change,](#page-212-6) 27-3 [prior periods,](#page-214-3) 27-5 [time limits for retroactive transfers,](#page-213-5) 27-4 [transferring an asset after the disposal date,](#page-213-6) 27-4 [transferring assets by subledger,](#page-213-7) 27-4 [transferring assets for billing purposes,](#page-213-8) 27-4 [transferring depreciation expense and](#page-213-9)  revenue, 27-4 [voiding a transfer,](#page-214-4) 27-5 [Transfer Processing form \(P12115\),](#page-79-0) 8-2

#### **U**

[Units of production,](#page-138-0) 17-1 [closing,](#page-272-0) 39-1 [entering,](#page-138-0) 17-1 [running Compute Depreciation program,](#page-138-0) 17-1

[using method 09,](#page-138-0) 17-1 Units of Production report [printing,](#page-372-0) 58-3 Units of production schedule [creating master records,](#page-372-1) 58-3 [running close program,](#page-372-2) 58-3 [setting up,](#page-370-1) 58-1 [Units of Production Schedule form \(P1208\),](#page-138-1) 17-1, [58-2](#page-371-0) Update Location Code Batch program [running,](#page-406-1) 64-5 Update Message Log program [running,](#page-402-2) 64-1 [Updating accounts and ledgers,](#page-410-1) 65-1 [adding new ledgers to assets,](#page-412-0) 65-3 [running the Identify New Journal Entries](#page-410-2)  program, 65-1 [Updating company numbers and accounts,](#page-413-0) 65-4 [Updating depreciation values,](#page-405-0) 64-4 [Updating state and tax entity information,](#page-404-1) 64-3 [Updating the item number in the account](#page-416-0)  ledger, 65-7 [Updating the search word table,](#page-403-1) 64-2 [User Defined Code Revisions forms \(P00051\),](#page-241-0) 33-2, [49-3](#page-326-0) User defined codes [blank as a valid value,](#page-327-0) 49-4 [code table 12/LT \(Fixed asset ledger types\),](#page-327-1) 49-4 [deleting a user defined code,](#page-327-2) 49-4 [depreciation account rules,](#page-347-0) 53-4 [for warranties,](#page-240-0) 33-1 [integrating with Equipment/Plant](#page-326-1)  Management, 49-3 [predefined classification codes,](#page-326-2) 49-3 [setting up,](#page-324-1) 49-1 [User defined depreciation,](#page-22-0) 1-3, [21-1,](#page-162-0) [23-1](#page-172-0) [AAIs,](#page-333-3) 50-6 [base depreciation rules,](#page-193-2) 24-16 [calculating,](#page-172-0) 23-1, [23-2](#page-173-0) [forecasting,](#page-174-0) 23-3 [generating the journal report,](#page-174-1) 23-3 [inclusion of standard depreciation](#page-193-2)  methods, 24-16 [locating existing user defined depreciation](#page-193-3)  methods, 24-16 [overview,](#page-162-0) 21-1 [protecting user defined depreciation](#page-193-4)  methods, 24-16 [setting up,](#page-178-2) 24-1 [User defined depreciation calculation-process](#page-169-0)  flow, 22-6 [User defined depreciation concepts,](#page-166-0) 22-3 [annual depreciation amount,](#page-168-0) 22-5 [apportionment - periodic and cumulative,](#page-167-0) 22-4 [asset,](#page-168-1) 22-5 [cost,](#page-167-1) 22-4 [dates,](#page-167-2) 22-4 [depreciation accounts,](#page-167-3) 22-4 [formulas,](#page-167-4) 22-4 [general ledger accounts,](#page-167-5) 22-4

[item balance character, 22-5](#page-168-2) [limits and bases,](#page-167-6) 22-4 [periodic depreciation journal entries,](#page-168-3) 22-5 [reporting years,](#page-167-7) 22-4 User defined depreciation journal [example of,](#page-175-0) 23-4 User Defined Depreciation Journal report [account class and depreciation information,](#page-174-2) 23-3 [asset numbers and journal entry amounts,](#page-175-1) 23-4 [company totals,](#page-175-2) 23-4 User defined depreciation journal with details [example of,](#page-176-0) 23-5 [User defined depreciation methods,](#page-164-0) 22-1 [concepts,](#page-166-1) 22-3 [depreciation calculation-process flow,](#page-169-0) 22-6 [rule components,](#page-168-4) 22-5 [User defined depreciation rule components,](#page-168-4) 22-5 [annual rules,](#page-169-1) 22-6 [header,](#page-169-2) 22-6 [rule conventions,](#page-169-3) 22-6 [User Reserved Information program \(P12551\),](#page-241-1) 33-2 [Using AAI forms,](#page-334-1) 50-7

# **V**

[Verifying the post process,](#page-103-0) 11-2 [View/Send Message form \(P12216-2\),](#page-67-1) 5-14

## **W**

Warranty adding [additional information,](#page-258-1) 36-1 [incidents,](#page-252-1) 35-1 [warranties,](#page-244-1) 34-1 [Additional Information table \(F1237\),](#page-260-0) 36-3 [Asset Warranty File \(F1235\),](#page-244-0) 34-1, [34-4,](#page-247-0) [34-5](#page-248-1) locating [additional information,](#page-260-1) 36-3 [incidents,](#page-255-1) 35-4 [warranties,](#page-247-1) 34-4 [mass import of data,](#page-245-0) 34-2 [Purge Closed Warranty Records program](#page-250-1)  (P12900), 34-7 Reports [Incident Management \(P124036\),](#page-257-0) 35-6 [Warranty \(P124035\),](#page-248-0) 34-5 [Warranty Additional Information](#page-262-0)  (P124037), 36-5 [Warranty Notification \(P124038\),](#page-249-1) 34-6 [setting up constants,](#page-240-1) 33-1 [user defined codes,](#page-240-2) 33-1 [user reserved information,](#page-241-1) 33-2 [Warranty - User Reserved program](#page-241-1)  (P12551), 33-2 [Warranty Additional Information Revisions](#page-258-1)  program (P1237), 36-1 [Warranty Additional Information Revisions table](#page-250-1)  (F1237), 34-7 [Warranty Inquiry program \(P122035\),](#page-247-0) 34-4

[Warranty Revisions program \(P1235\),](#page-244-1) 34-1 [Warranty Revisions screen,](#page-245-1) 34-2, [34-4](#page-247-2) [Warranty User Reserved file \(F12551\),](#page-241-1) 33-2 [Warranty/Incident Additional Information File](#page-258-0)  [\(F1237\),](#page-258-0) 36-1, [36-5](#page-262-0) Warranty Information [program \(P1235\),](#page-494-0) C-1 [Z file \(F1235Z\),](#page-494-1) C-1 [Z File program \(P1235Z\),](#page-245-0) 34-2, [C-1](#page-494-2) [Working with G/L journal entries,](#page-93-0) 9-2 [Worksheet detail,](#page-311-0) 46-12 [Worksheet organization,](#page-311-1) 46-12

## **Y**

Year-end processes [closing annual account balances,](#page-268-0) 38-1 [overview,](#page-266-0) 37-1 [printing depreciation projections,](#page-288-0) 44-1

## **Z**

Z file [mass import of depreciaiton expense allocation](#page-156-0)  data, 20-3 [processing programs,](#page-494-3) C-1